### aludu CISCO.

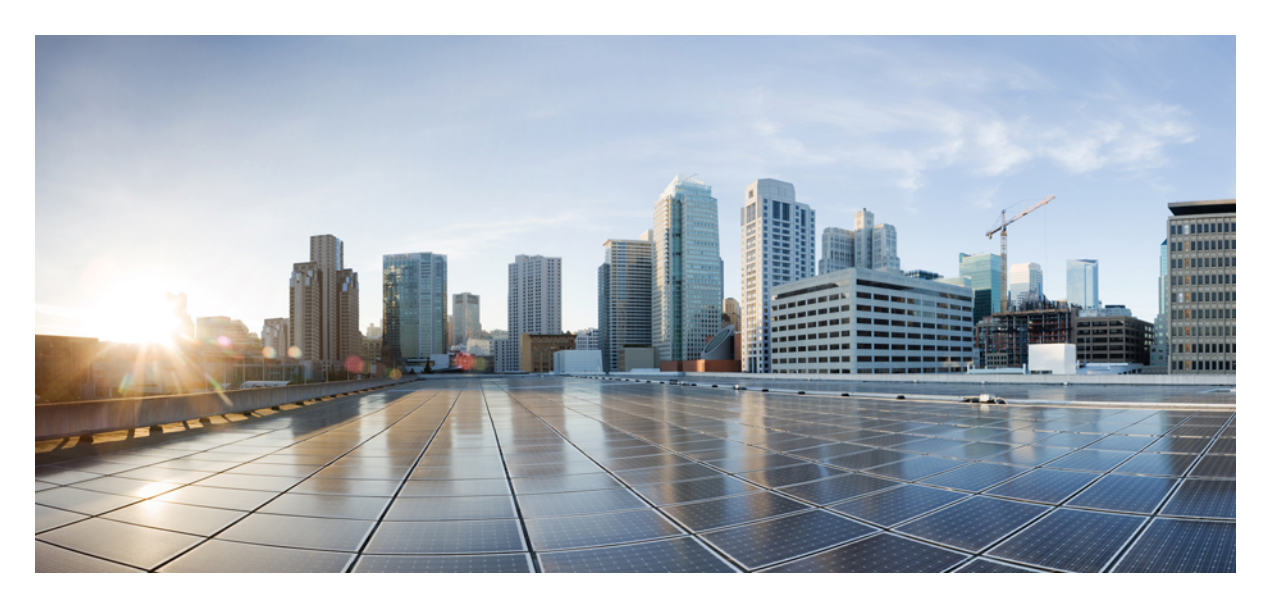

## **Cisco Firepower 4100/9300 FXOS Chassis Manager 2.12** コンフィ ギュレーション ガイド

初版:2022 年 5 月 18 日

### シスコシステムズ合同会社

〒107-6227 東京都港区赤坂9-7-1 ミッドタウン・タワー http://www.cisco.com/jp お問い合わせ先:シスコ コンタクトセンター 0120-092-255 (フリーコール、携帯・PHS含む) 電話受付時間:平日 10:00~12:00、13:00~17:00 http://www.cisco.com/jp/go/contactcenter/

【注意】シスコ製品をご使用になる前に、安全上の注意( **www.cisco.com/jp/go/safety\_warning/** )をご確認ください。本書は、米国シスコ発行ド キュメントの参考和訳です。リンク情報につきましては、日本語版掲載時点で、英語版にアップデートがあり、リンク先のページが移動**/**変更され ている場合がありますことをご了承ください。あくまでも参考和訳となりますので、正式な内容については米国サイトのドキュメントを参照くだ さい。また、契約等の記述については、弊社販売パートナー、または、弊社担当者にご確認ください。

THE SPECIFICATIONS AND INFORMATION REGARDING THE PRODUCTS IN THIS MANUAL ARE SUBJECT TO CHANGE WITHOUT NOTICE. ALL STATEMENTS, INFORMATION, AND RECOMMENDATIONS IN THIS MANUAL ARE BELIEVED TO BE ACCURATE BUT ARE PRESENTED WITHOUT WARRANTY OF ANY KIND, EXPRESS OR IMPLIED. USERS MUST TAKE FULL RESPONSIBILITY FOR THEIR APPLICATION OF ANY PRODUCTS.

THE SOFTWARE LICENSE AND LIMITED WARRANTY FOR THE ACCOMPANYING PRODUCT ARE SET FORTH IN THE INFORMATION PACKET THAT SHIPPED WITH THE PRODUCT AND ARE INCORPORATED HEREIN BY THIS REFERENCE. IF YOU ARE UNABLE TO LOCATE THE SOFTWARE LICENSE OR LIMITED WARRANTY, CONTACT YOUR CISCO REPRESENTATIVE FOR A COPY.

The Cisco implementation of TCP header compression is an adaptation of a program developed by the University of California, Berkeley (UCB) as part of UCB's public domain version of the UNIX operating system. All rights reserved. Copyright © 1981, Regents of the University of California.

NOTWITHSTANDING ANY OTHER WARRANTY HEREIN, ALL DOCUMENT FILES AND SOFTWARE OF THESE SUPPLIERS ARE PROVIDED "AS IS" WITH ALL FAULTS. CISCO AND THE ABOVE-NAMED SUPPLIERS DISCLAIM ALL WARRANTIES, EXPRESSED OR IMPLIED, INCLUDING, WITHOUT LIMITATION, THOSE OF MERCHANTABILITY, FITNESS FOR A PARTICULAR PURPOSE AND NONINFRINGEMENT OR ARISING FROM A COURSE OF DEALING, USAGE, OR TRADE PRACTICE.

IN NO EVENT SHALL CISCO OR ITS SUPPLIERS BE LIABLE FOR ANY INDIRECT, SPECIAL, CONSEQUENTIAL, OR INCIDENTAL DAMAGES, INCLUDING, WITHOUT LIMITATION, LOST PROFITS OR LOSS OR DAMAGE TO DATA ARISING OUT OF THE USE OR INABILITY TO USE THIS MANUAL, EVEN IF CISCO OR ITS SUPPLIERS HAVE BEEN ADVISED OF THE POSSIBILITY OF SUCH DAMAGES.

Any Internet Protocol (IP) addresses and phone numbers used in this document are not intended to be actual addresses and phone numbers. Any examples, command display output, network topology diagrams, and other figures included in the document are shown for illustrative purposes only. Any use of actual IP addresses or phone numbers in illustrative content is unintentional and coincidental.

All printed copies and duplicate soft copies of this document are considered uncontrolled. See the current online version for the latest version.

Cisco has more than 200 offices worldwide. Addresses and phone numbers are listed on the Cisco website at www.cisco.com/go/offices.

The documentation set for this product strives to use bias-free language. For purposes of this documentation set, bias-free is defined as language that does not imply discrimination based on age, disability, gender, racial identity, ethnic identity, sexual orientation, socioeconomic status, and intersectionality. Exceptions may be present in the documentation due to language that is hardcoded in the user interfaces of the product software, language used based on standards documentation, or language that is used by a referenced third-party product.

Cisco and the Cisco logo are trademarks or registered trademarks of Cisco and/or its affiliates in the U.S. and other countries. To view a list of Cisco trademarks, go to this URL: <https://www.cisco.com/c/en/us/about/legal/trademarks.html>. Third-party trademarks mentioned are the property of their respective owners. The use of the word partner does not imply a partnership relationship between Cisco and any other company. (1721R)

© 2022 Cisco Systems, Inc. All rights reserved.

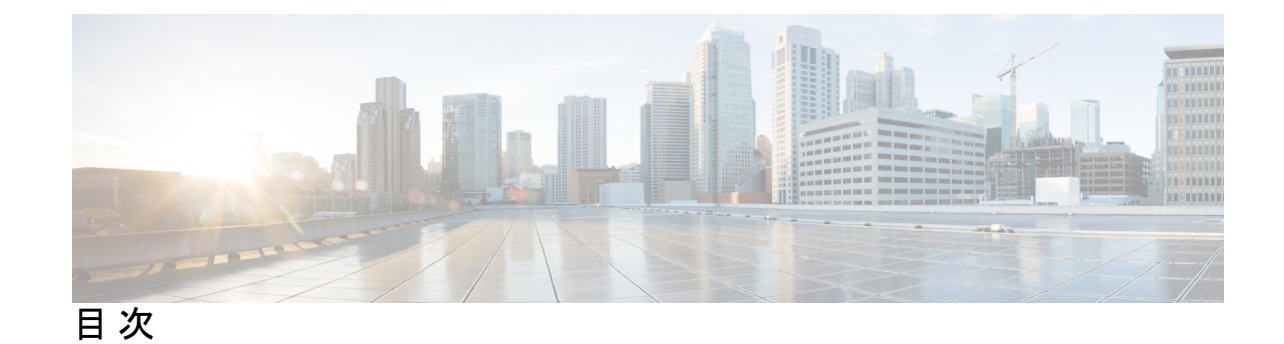

#### 第 **1** 章 セキュリティ アプライアンスの概要 **1**

Firepower セキュリティ アプライアンスについて **1** 論理デバイスの動作方法:Firepower 4100/9300 **1** サポートされるアプリケーション **2** シャーシマネージャ の概要 **3** シャーシ ステータスのモニタリング **4**

第 2 章 **2** 1 使用する前に 7

タスク フロー **7** 初期設定 **8** コンソール ポートを使用した初期設定 **8** 管理ポートを使用したロータッチ プロビジョニング **11** シャーシマネージャ のログイン/ログアウト **15** FXOS CLIへのアクセス **16**

第 **3** 章 **ASA** のライセンス管理 **19**

スマート ソフトウェア ライセンスについて **20** ASA のススマート ソフトウェア ライセンシング **20** Smart Software Manager とアカウント **20** オフライン管理 **21** 永久ライセンスの予約 **21** サテライト サーバ **21** 仮想アカウントごとに管理されるライセンスとデバイス **22** 評価ライセンス **22**

Smart Software Manager 通信 **22** デバイス登録とトークン **22** ライセンス認証局との定期通信 **23** コンプライアンス逸脱状態 **23** Smart Call Home インフラストラクチャ **23** Cisco Success Network **24** Cisco Success Network テレメトリ データ **24** スマート ソフトウェア ライセンスの前提条件 **35** スマート ソフトウェア ライセンスのガイドライン **35** スマート ソフトウェア ライセンスのデフォルト **35** 通常スマート ソフトウェア ライセンシングの設定 **36** (任意)HTTP プロキシの設定 **36** (任意)Call Home URL の削除 **37** Firepower 4100/9300 シャーシ の License Authority への登録 **37** Cisco Success Network の登録の変更 **38** Firepower 4100/9300 シャーシのスマート ライセンス サテライト サーバの設定 **38** パーマネント ライセンス予約の設定 **40** パーマネント ライセンスのインストール **40** (任意)パーマネント ライセンスの返却 **41** スマート ソフトウェア ライセンスの履歴 **42**

#### 第 **4** 章 ユーザ管理 **45**

ユーザ アカウント **45** ユーザ名に関するガイドライン **46** パスワードに関するガイドライン **47** リモート認証のガイドライン **48** ユーザの役割 **50** ローカル認証されたユーザのパスワード プロファイル **51** ユーザ設定の設定 **52** セッション タイムアウトの設定 **56** 絶対セッション タイムアウトの設定 **57**

ログイン試行の最大回数の設定 **58** 最小パスワード長チェックの設定 **59** ローカル ユーザ アカウントの作成 **59** ローカル ユーザ アカウントの削除 **61** ローカル ユーザ アカウントのアクティブ化または非アクティブ化 **62** ローカル認証されたユーザのパスワード履歴のクリア **62**

第 5 章 **イメージ管理 65** 

イメージ管理について **65** Cisco.com からのイメージのダウンロード **66** セキュリティアプライアンスへのイメージのアップロード **66** イメージの整合性の確認 **67** FXOS プラットフォーム バンドルのアップグレード **68** Firepower 4100/9300 シャーシ への論理デバイスのソフトウェア イメージのダウンロード **69** 論理デバイスのイメージ バージョンの更新 **71** ファームウェア アップグレード **73** バージョン 2.0.1 以下への手動ダウングレード **73**

第 6 章 **18 12 12 12 セキュリティ認定準拠 75** 

セキュリティ認定準拠 **75** SSH ホスト キーの生成 **76** IPSec セキュア チャネルの設定 **77** トラストポイントのスタティック CRL の設定 **83** 証明書失効リストのチェックについて **84** CRL 定期ダウンロードの設定 **89** LDAP キー リング証明書の設定 **91**

第 **7** 章 システム管理 **93** セッション変更により シャーシマネージャ セッションが閉じる場合 **93** 管理 IP アドレスの変更 **94** アプリケーション管理 IP の変更 **96**

Firepower 4100/9300 シャーシ名の変更 **98** トラスト ID 証明書のインストール **99** 証明書の更新の自動インポート **105** ログイン前バナー **108** ログイン前バナーの作成 **108** ログイン前バナーの変更 **109** ログイン前バナーの削除 **110** Firepower 4100/9300 シャーシ の再起動 **111** Firepower 4100/9300 シャーシの電源オフ **111** 工場出荷時のデフォルト設定の復元 **112** システム コンポーネントの安全な消去 **112**

#### 第 **8** 章 プラットフォーム設定 **115**

日時の設定 **115** 設定された日付と時刻の表示 **116** タイム ゾーンの設定 **116** NTP を使用した日付と時刻の設定 **117** NTP サーバの削除 **118** 日付と時刻の手動での設定 **118** Configuring SSH **119** TLS の設定 **122** Telnet の設定 **123** SNMP の設定 **124** SNMP の概要 **124** SNMP 通知 **125** SNMP セキュリティ レベルおよび権限 **126** SNMP セキュリティ モデルとレベルのサポートされている組み合わせ **126** SNMPv3 セキュリティ機能 **127** SNMP サポート **127** SNMP の有効化および SNMP プロパティの設定 **128** SNMP トラップの作成 **130**

SNMP トラップの削除 **131**

SNMPv3 ユーザの作成 **131**

SNMPv3 ユーザの削除 **133**

#### HTTPS の設定 **134**

証明書、キー リング、トラスト ポイント **134**

キー リングの作成 **135**

デフォルト キー リングの再生成 **136**

キー リングの証明書要求の作成 **136**

基本オプション付きのキー リングの証明書要求の作成 **136**

詳細オプション付きのキー リングの証明書要求の作成 **138**

トラスト ポイントの作成 **140**

キー リングへの証明書のインポート **141**

HTTPS の設定 **143**

HTTPS ポートの変更 **144**

HTTPS の再起動 **145**

キーリングの削除 **145**

トラスト ポイントの削除 **146**

HTTPS の無効化 **147**

AAA の設定 **147**

AAA について **147**

AAA の設定 **149**

LDAP プロバイダーの設定 **150**

RADIUS プロバイダーの設定 **154**

TACACS+ プロバイダーの設定 **157**

Syslog の設定 **159**

DNS サーバの設定 **162**

FIPS モードの有効化 **163**

コモン クライテリア モードの有効化 **164**

IP アクセスリストの設定 **165**

MAC プール プレフィックスの追加とコンテナ インスタンス インターフェイスの MAC アド レスの表示 **165**

コンテナインスタンスにリソースプロファイルを追加 **167** ネットワーク制御ポリシーの設定 **168**

シャーシ URL の設定 **169**

#### 第 **9** 章 インターフェイス管理 **171**

インターフェイスについて **171** シャーシ管理インターフェイス **171** インターフェイス タイプ **172** FXOS インターフェイスとアプリケーション インターフェイス **175** ハードウェア バイパス ペア **177** ジャンボ フレーム サポート **178** 共有インターフェイスの拡張性 **178** 共有インターフェイスのベスト プラクティス **179** 共有インターフェイスの使用状況の例 **181** 共有インターフェイス リソースの表示 **190** Threat Defense のインライン セット リンク ステート伝達サポート **190** インターフェイスに関する注意事項と制約事項 **191** インターフェイスの設定 **194** インターフェイスの有効化または無効化 **194** 物理インターフェイスの設定 **195** EtherChannel (ポート チャネル) の追加 196 コンテナ インスタンスの VLAN サブインターフェイスの追加 **198** ブレークアウト ケーブルの設定 **199** モニタリング インターフェイス **200** インターフェイスのトラブルシューティング **201** インターフェイスの履歴 **208**

#### 第 10 章 **211** 2000 論理デバイス 211

論理デバイスについて **211** スタンドアロン論理デバイスとクラスタ化論理デバイス **212** 論理デバイスのアプリケーション インスタンス:コンテナとネイティブ **212**

- コンテナ インスタンス インターフェイス **213**
- シャーシがパケットを分類する方法 **213**

分類例 **214**

- コンテナ インスタンスのカスケード **217**
- 一般的な複数インスタンス展開 **218**
- コンテナ インスタンス インターフェイスの自動 MAC アドレス **219**
- コンテナ インスタンスのリソース管理 **220**
- マルチインスタンス機能のパフォーマンス スケーリング係数 **220**
- コンテナ インスタンスおよびハイ アベイラビリティ **220**
- コンテナインスタンスおよびクラスタリング **221**
- 論理デバイスの要件と前提条件 **221**
	- ハードウェアとソフトウェアの組み合わせの要件と前提条件 **221**

クラスタリングの要件と前提条件 **223**

- ハイアベイラビリティの要件と前提条件 **228**
- コンテナインスタンスの要件と前提条件 **229**
- 論理デバイスに関する注意事項と制約事項 **230**

一般的なガイドラインと制限事項 **230**

クラスタリング ガイドラインと制限事項 **231**

スタンドアロン論理デバイスの追加 **236**

スタンドアロン ASA の追加 **237**

Management Center のスタンドアロン Threat Defense を追加します。 **240**

Device Manager のスタンドアロン Threat Defense を追加します。 **246**

ハイ アベイラビリティ ペアの追加 **251**

#### クラスタの追加 **252**

Firepower 4100/9300 シャーシのクラスタリングについて **252**

プライマリ ユニットとセカンダリ ユニットの役割 **253**

- クラスタ制御リンク **253**
- 管理ネットワーク **255**
- 管理インターフェイス **255**

スパンド EtherChannel **256**

サイト間クラスタリング **256**

ASA クラスタの追加 **257** ASA クラスタの作成 **257** クラスタ メンバの追加 **263** Threat Defense クラスタの追加 **265** Threat Defense クラスタの作成 **265** クラスタノードの追加 **276** Radware DefensePro の設定 **279** Radware DefensePro について **279** Radware DefensePro の前提条件 **279** サービス チェーンのガイドライン **279** スタンドアロンの論理デバイスでの Radware DefensePro の設定 **281** シャーシ内クラスタの Radware DefensePro の設定 **282** UDP/TCP ポートのオープンと vDP Web サービスの有効化 **284** TLS 暗号化アクセラレーションの設定 **285** About TLS 暗号化アクセラレーション **285** TLS 暗号アクセラレーションに関するガイドラインと制限事項 **285** コンテナインスタンスの TLS 暗号化アクセラレーションの有効化 **288** TLS 暗号アクセラレーションのステータスの表示 **288** Threat Defense リンク状態の同期を有効にします。 **288** 論理デバイスの管理 **290** アプリケーションのコンソールへの接続 **290** 論理デバイスの削除 **292** クラスタユニットの削除 **292** 論理デバイスに関連付けられていないアプリケーション インスタンスの削除 **294** Threat Defense 論理デバイスのインターフェイスの変更 **295** ASA 論理デバイスのインターフェイスの変更 **300** 論理デバイスのブートストラップ設定の変更または回復 **302** [論理デバイス(Logical Devices)] ページ **302** サイト間クラスタリングの例 **305** サイト固有の MAC アドレス アドレスを使用したスパンド EtherChannel ルーテッド モー ドの例 **305**

スパンド EtherChannel トランスペアレント モード ノースサウス サイト間の例 **307** スパンド EtherChannel トランスペアレント モード イーストウェスト サイト間の例 **309** 論理デバイスの履歴 **310**

- 第 **1 1** 章 セキュリティ モジュール**/**エンジン管理 **319**
	- FXOS セキュリティ モジュール/セキュリティ エンジンについて **319** セキュリティモジュールの使用停止 **322** セキュリティモジュール/エンジンの確認応答 **322** セキュリティモジュール/エンジンの電源オン/オフ **323** セキュリティ モジュール/エンジンの最初期化 **323** ネットワークモジュールの確認応答 **324** ネットワーク モジュールのオフラインまたはオンラインの切り替え **325** ブレードのヘルスモニタリング **327**
- 第 **1 2** 章 コンフィギュレーションのインポート**/**エクスポート **329** コンフィギュレーションのインポート/エクスポートについて **329** コンフィギュレーションのインポート/エクスポート用暗号キーの設定 **330** FXOS コンフィギュレーション ファイルのエクスポート **331** 自動設定エクスポートのスケジューリング **333** 設定エクスポート リマインダの設定 **334** コンフィギュレーション ファイルのインポート **335**
- 第 13 章 **トラブルシューティング 337**

パケット キャプチャ **337** バックプレーン ポート マッピング **337** パケット キャプチャの注意事項および制限事項 **338** パケット キャプチャ セッションの作成または編集 **339** パケット キャプチャのためのフィルタの設定 **341** パケット キャプチャ セッションの開始および停止 **342** パケット キャプチャ ファイルのダウンロード **343** パケット キャプチャ セッションの削除 **343**

ネットワーク接続のテスト **344**

管理インターフェイスのステータスのトラブルシューティング **346**

ポート チャネル ステータスの確認 **346**

ソフトウェア障害からの回復 **349**

破損ファイル システムの回復 **354**

管理者パスワードが不明な場合における工場出荷時のデフォルト設定の復元 **365**

トラブルシューティング ログ ファイルの生成 **367**

モジュールのコアダンプの有効化 **368**

シリアル番号の確認 Firepower 4100/9300 シャーシ **369**

RAID 仮想ドライブの再構築 **369**

SSD を使用している場合の問題の特定 **371**

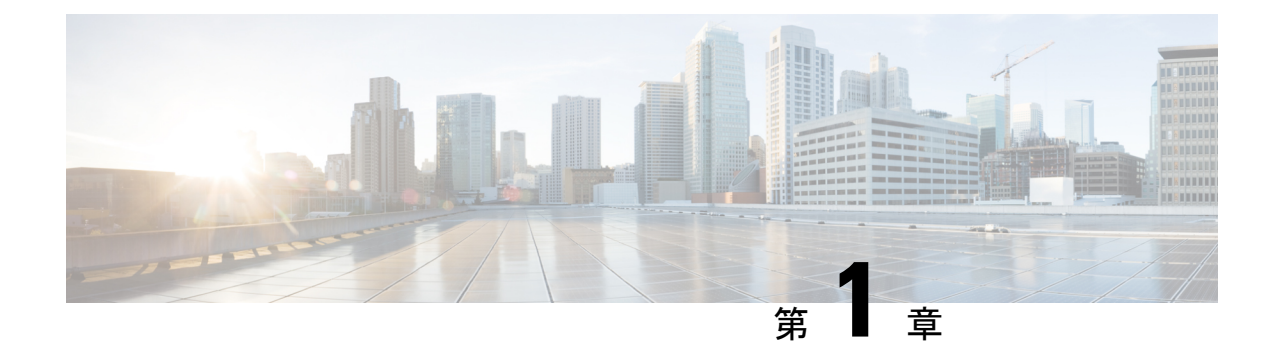

# セキュリティ アプライアンスの概要

- Firepower セキュリティ アプライアンスについて (1 ページ)
- シャーシマネージャ の概要 (3 ページ)
- シャーシ ステータスのモニタリング (4 ページ)

## **Firepower** セキュリティ アプライアンスについて

CiscoFirepower 4100/9300 シャーシ は、ネットワークおよびコンテンツ セキュリティ ソリュー ションの次世代プラットフォームです。Firepower 4100/9300シャーシはシスコアプリケーショ ン セントリック インフラストラクチャ(ACI)セキュリティ ソリューションの一部であり、 拡張性、一貫性のある制御、シンプルな管理を実現するために構築された、俊敏でオープン、 かつセキュアなプラットフォームを提供します。

Firepower 4100/9300 シャーシ は次の機能を提供します。

- モジュラ シャーシベースのセキュリティ システム:高いパフォーマンス、柔軟な入出力 設定、および拡張性を提供します。
- SecureFirewall シャーシマネージャ:グラフィカル ユーザ インターフェイスによって、現 在のシャーシステータスが効率良く視覚的に表示され、シャーシの機能は簡単に設定でき ます。
- Secure Firewall eXtensible オペレーティングシステム (FXOS) CLI: 機能の設定、シャーシ ステータスのモニタリング、および高度なトラブルシューティング機能へのアクセスを行 うコマンドベースのインターフェイスを提供します。
- FXOS REST API:ユーザがシャーシをプログラムを使用して設定し、管理できます。

### 論理デバイスの動作方法:**Firepower 4100/9300**

Firepower 4100/9300 は、Firepower eXtensible Operating System (FXOS) という独自のオペレー ティングシステムをスーパバイザ上で実行します。オンボックスのシャーシマネージャでは、 シンプルな GUI ベースの管理機能を利用できます。シャーシマネージャ を使用して、ハード

ウェア インターフェイスの設定、スマートライセンシング(ASA 用)、およびその他の基本 的な操作パラメータをスーパバイザ上で設定します。

論理デバイスでは、1つのアプリケーションインスタンスおよび1つのオプションデコレータ アプリケーションを実行し、サービスチェーンを形成できます。論理デバイスを導入すると、 スーパバイザは選択されたアプリケーションイメージをダウンロードし、デフォルト設定を確 立します。その後、アプリケーションのオペレーティングシステム内でセキュリティポリシー を設定できます。

論理デバイスは互いにサービスチェーンを形成できず、バックプレーンを介して相互に通信す ることはできません。別の論理デバイスに到達するために、すべてのトラフィックが1つのイ ンターフェイス上のシャーシから出て、別のインターフェイスに戻る必要があります。コンテ ナインスタンスの場合、データインターフェイスを共有できます。この場合にのみ、複数の論 理デバイスがバックプレーンを介して通信できます。

### サポートされるアプリケーション

次のアプリケーション タイプを使用して、シャーシに論理デバイスを展開できます。

#### **Threat Defense**

Threat Defense は、ステートフル ファイアウォール、ルーティング、VPN、Next-Generation Intrusion Prevention System (NGIPS)、Application Visibility and Control (AVC)、URL フィル タリング、マルウェア防御などの次世代ファイアウォールサービスを提供します。

Threat Defense は、次のいずれかのマネージャを使用して管理できます。

- Management Center:別のサーバ上で実行されるフル機能のマルチデバイス マネージャ。
- Device Manager :デバイスに含まれるシンプルな単独のデバイスマネージャ。
- CDO:クラウドベースのマルチデバイスマネージャ。

#### **ASA**

ASA は、高度なステートフル ファイアウォールと VPN コンセントレータの機能を 1 つの装置 に組み合わせたものです。次のいずれかのマネージャを使用して ASA を管理できます。

- ASDM:デバイスに含まれるシンプルな単独のデバイス マネージャ。
- CLI
- CDO:クラウドベースのマルチデバイスマネージャ。
- CSM:別のサーバー上のマルチデバイスマネージャ。

#### **Radware DefensePro** (デコレータ)

Radware DefensePro(vDP)をインストールし、デコレータアプリケーションとして ASA また は Threat Defense の目の前で実行することができます。vDP は、Firepower 4100/9300 に分散型 サービス妨害(DDoS)の検出と緩和機能を提供する KVM ベースの仮想プラットフォームで

す。ネットワークからのトラフィックは、ASA または Threat Defense に到達する前に、まず vDP を通過する必要があります。

## シャーシマネージャ の概要

FXOS は、プラットフォーム設定やインターフェイスの構成、デバイスのプロビジョニング、 およびシステムステータスのモニタリングを簡単にするWebインターフェイスを提供します。 ユーザ インターフェイスの上部にあるナビゲーション バーを使用すると次の項目にアクセス できます。

- 概要:[概要(Overview)] ページでは、シャーシのステータスを簡単にモニタできます。 詳細については、シャーシ ステータスのモニタリング (4ページ)を参照してくださ い。
- インターフェイス:[インターフェイス(Interfaces)] ページでは、シャーシにインストー ルされたインターフェイスのステータスを表示したり、インターフェイスプロパティを編 集したり、インターフェイスを有効または無効にしたり、ポートチャネルを作成したりで きます。詳細については、インターフェイス管理 (171 ページ)を参照してください。
- Logical Devices: [Logical Devices] ページから、論理デバイスを作成、編集、削除できま す。既存の論理デバイスの現在のステータスを表示することもできます。詳細について は、論理デバイス (211 ページ)を参照してください。
- セキュリティモジュール/セキュリティエンジン:[セキュリティモジュール/セキュリティ エンジン(Security Modules/Security Engine)] ページから、セキュリティ モジュール/エン ジンのステータスを表示し、電源の再投入、再初期化、確認応答、解放などのさまざまな 機能を実行できます。詳細については、セキュリティモジュール/エンジン管理(319ペー ジ)を参照してください。
- プラットフォーム設定:[プラットフォーム設定(Platform Settings)] ページでは、日付と 時刻、SSH、SNMP、HTTPS、AAA、syslog、DNSのシャーシ設定を行うことができます。 詳細については、プラットフォーム設定 (115 ページ)を参照してください。
- •システム設定:[システム (System) 1メニューでは、次の設定を管理できます。
	- •ライセンス:[ライセンス (Licensing)] ページでは、Smart Call Home 設定を行った り、シャーシをライセンス認証局に登録したりできます。詳細については、ASAのラ イセンス管理 (19 ページ)を参照してください。
	- 更新:[更新(Updates)]ページでは、プラットフォームバンドルやアプリケーション のイメージをシャーシにアップロードできます。詳細については、イメージ管理(65 ページ)を参照してください。
	- •ユーザ管理: [ユーザ管理 (User Management) ]ページでは、ユーザ設定を行ったり、 Firepower 4100/9300 シャーシ のユーザ アカウントを定義したりできます。詳細につ いては、ユーザ管理 (45 ページ)を参照してください。

## シャーシ ステータスのモニタリング

[Overview] ページから、Firepower 4100/9300 シャーシのステータスを簡単にモニタできます。 [概要(Overview)] ページには、次の要素が表示されます。

- [デバイス情報(Device Information)]:[概要(Overview)] ページの上部には、Firepower 4100/9300 シャーシについての次の情報が表示されます。
	- [シャーシ名 (Chassis name) ]: 初期設定時にシャーシに割り当てられた名前を表示し ます。
	- [IP アドレス(IP address)]:初期設定時にシャーシに割り当てられた IP アドレスを 表示します。
	- [Model]:Firepower 4100/9300 シャーシ のモデルを表示します。
	- [Version]:シャーシ上で実行されている FXOS のバージョンを示します。
	- [動作状態(Operational State)]:シャーシの動作可能ステータスを示します。
	- [シャーシの稼働時間(Chassis uptime)]:システムが最後に再起動されてからの経過 時間を表示します。
	- [Shutdown] ボタン:Firepower 4100/9300 シャーシをグレースフル シャットダウンしま す(Firepower 4100/9300 シャーシの電源オフ (111 ページ)を参照)。

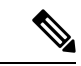

(注)

- [セキュリティモジュール/セキュリティエンジン(Security Modules/Security Engine)]ページからセキュリティモジュー ル/エンジンの電源をオン/オフできます(セキュリティモ ジュール/エンジンの電源オン/オフ(323ページ)を参照)。
	- [再起動(Reboot)] ボタン:Firepower 4100/9300 シャーシをグレースフル シャットダ ウンします(Firepower 4100/9300 シャーシ の再起動 (111 ページ)を参照)。
	- [Uptime Information] アイコン:アイコンにカーソルを合わせると、シャーシおよびイ ンストールされているセキュリティ モジュール/エンジンの稼働時間を表示します。
- [VisualStatus Display]:[Device Information] セクションの下にはシャーシが視覚的に表示さ れて、搭載されているコンポーネントとそれらの全般ステータスを示します。[VisualStatus Display] に表示されるポートにカーソルを合わせると、インターフェイス名、速度、タイ プ、管理状態、動作状態などの追加情報が表示されます。複数のセキュリティモジュール 搭載モデルでは、[Visual Status Display] に表示されるポートにカーソルを合わせると、デ バイス名、テンプレートタイプ、管理状態、動作状態などの追加情報が表示されます。当 該セキュリティ モジュールに論理デバイスがインストールされている場合は、管理 IP ア ドレス、ソフトウェア バージョン、論理デバイス モードも表示されます。

• Detailed Status Information:[Visual Status Display] の下に表示されるテーブルで、シャーシ の詳細なステータス情報を含みます。ステータス情報は、[障害(Faults)]、[インターフェ イス(Interfaces)]、[デバイス(Device)]、[ライセンス(License)]、および[インベント リ(Inventory)] の 5 つのセクションに分かれています。これらの各セクションの概要を テーブルの上に表示できます。さらに確認する情報の概要エリアをクリックするとそれぞ れの詳細を表示できます。

システムは、シャーシについての次の詳細ステータス情報を提供します。

• [障害(Faults)]:システム内で生成された障害を一覧表示します。これらの障害は、 [Critical]、[Major]、[Minor]、[Warning]、[Info] の重大度によってソートされます。一 覧表示された障害ごとに重大度、障害の説明、原因、発生回数、最近発生した時刻を 表示できます。また、障害が確認されているかどうかも確認できます。

障害についての追加情報を表示したり、障害を確認するには、該当する障害をクリッ クします。複数の障害を確認するには、確認する各障害の横にあるチェックボックス を選択して、[Acknowledge] をクリックします。複数の障害の選択と選択解除をすば やく切り替えるには、[Select All Faults] ボタンと [Cancel Selected Faults] ボタンを使用 できます。

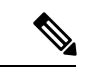

- 障害の根本原因に対処すると、その障害は次のポーリング間 隔中にリストから自動的にクリアされます。特定の障害に対 処する場合、現在処理中であることが他のユーザにわかるよ うに、その障害を確認済みにすることができます。 (注)
	- [Interfaces]:システムにインストールされているインターフェイスが表示されます。 [AllInterfaces]タブにインターフェイス名、動作状態、管理状態、受信したバイト数、 送信したバイト数が表示されます。[ハードウェアバイパス]タブには、Threat Defense アプリケーションのハードウェア バイパス機能でサポートされるインターフェイス ペアだけが表示されます。各ペアについて、動作状態が表示されます(disabled:こ のペアで ハードウェア バイパスは構成されていない、standby:ハードウェア バイパ スは構成されているが、現在アクティブではない、bypass:ハードウェアバイパスで アクティブ)。
	- [デバイスおよびネットワークインスタンス(Devices & Network Instances)]:システ ムに設定されている論理デバイスを表示し、各論理デバイス(バー上でカーソルを合 わせる)に次の詳細情報を提供します。デバイス名、ステータス、イメージバージョ ン、管理 IP アドレス、およびコア数。ページの下部では入力 VLAN グループエント リ使用率とスイッチ転送パスエントリ使用率も確認できます。
	- [ライセンス(License)]:(ASA論理デバイスの場合)スマートライセンスが有効化 になっているかどうかを表示し、Firepower ライセンスの現在の登録ステータスおよ びシャーシのライセンス認可情報を示します。
	- [Inventory]:シャーシに搭載されているコンポーネントをリスト表示し、それらのコ ンポーネントの関連情報(コンポーネント名、コアの数、設置場所、動作ステータ

ス、運用性、キャパシティ、電源、温度、シリアル番号、モデル番号、製品番号、ベ ンダー)を示します。

電源の冗長化が実装されている場合は、FXOSの電源の冗長化に関連する設定を変更しな いでください。 (注)

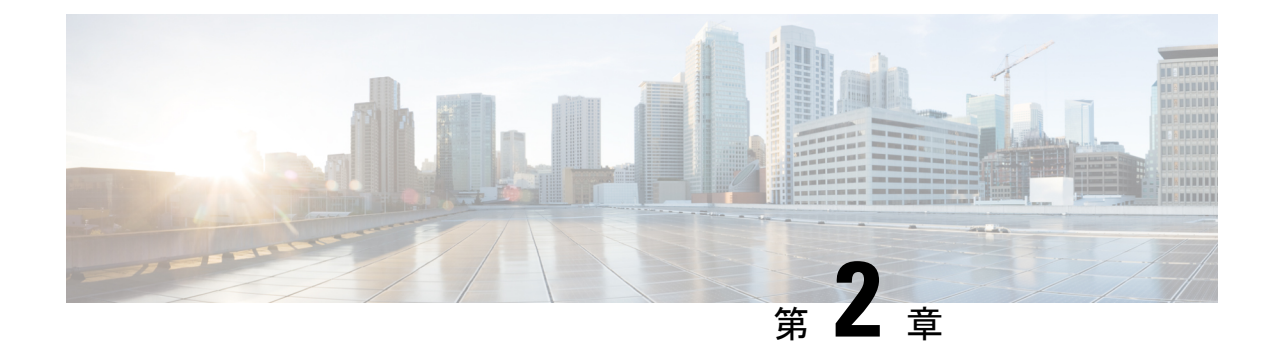

## 使用する前に

- タスク フロー (7 ページ)
- 初期設定 (8 ページ)
- シャーシマネージャ のログイン/ログアウト (15 ページ)
- FXOS CLIへのアクセス (16 ページ)

## タスク フロー

次に、Firepower 4100/9300シャーシを設定する際に実行する必要がある基本的なタスクの手順 を示します。

#### 手順

- ステップ **1** Firepower 4100/9300 シャーシ ハードウェアを設定します(『*Cisco [Firepower](http://www.cisco.com/go/firepower9300-install) Security Appliance Hardware [Installation](http://www.cisco.com/go/firepower9300-install) Guide*』を参照)。
- ステップ **2** 初期設定を完了します(初期設定 (8 ページ)を参照)。
- ステップ **3** シャーシマネージャにログインします(シャーシマネージャのログイン/ログアウト(15ペー ジ)を参照)。
- ステップ **4** 日時を設定します(日時の設定 (115 ページ) を参照)。
- ステップ **5** DNS サーバを設定します(DNS サーバの設定 (162 ページ)を参照)。
- ステップ **6** 製品ライセンスを登録します(ASA のライセンス管理 (19 ページ)を参照)。
- ステップ7 ユーザを設定します (ユーザ管理 (45 ページ) を参照)。
- ステップ **8** 必要に応じてソフトウェアの更新を実行します(イメージ管理 (65 ページ)を参照)。
- ステップ **9** 追加のプラットフォーム設定を実行します(プラットフォーム設定(115ページ)を参照)。
- ステップ **10** インターフェイスを設定します(インターフェイス管理 (171 ページ)を参照)。
- ステップ **11** 論理デバイスを作成します(論理デバイス (211 ページ)を参照)。

## 初期設定

システムの設定と管理にシャーシマネージャまたはFXOSCLIを使用するには、初めにいくつ かの初期設定タスクを実行する必要があります。初期設定を実行するには、コンソールポート を介してアクセスする FXOS CLI を使用するか、管理ポートを介してアクセスする SSH、 HTTPS、またはREST APIを使用します(この手順は、ロータッチプロビジョニングとも呼ば れます)。

### コンソール ポートを使用した初期設定

FXOS CLI を使用して Firepower 4100/9300 シャーシに初めてアクセスすると、システムの設定 に使用できるセットアップ ウィザードが表示されます。

(注)

初期設定を繰り返すには、次のコマンドを使用して既存の設定をすべて消去する必要が あります。

Firepower-chassis# **connect local-mgmt** firepower-chassis(local-mgmt)# **erase configuration**

Firepower 4100/9300 シャーシの単一の管理ポートには、1 つのみの IPv4 アドレス、ゲートウェ イ、サブネット マスク、または 1 つのみの IPv6 アドレス、ゲートウェイ、ネットワーク プレ フィックスを指定する必要があります。管理ポートの IP アドレスに対して IPv4 または IPv6 ア ドレスのいずれかを設定できます。

#### 始める前に

- **1.** Firepower 4100/9300 シャーシの次の物理接続を確認します。
	- コンソール ポートがコンピュータ端末またはコンソール サーバに物理的に接続され ている。
	- 1 Gbps イーサネット管理ポートが外部ハブ、スイッチ、またはルータに接続されてい る。

詳細については、ハードウェア設置ガイドを参照してください。

- 2. コンソール ポートに接続しているコンピュータ端末 (またはコンソール サーバ) でコン ソール ポート パラメータが次のとおりであることを確認します。
	- 9600 ボー
	- 8 データ ビット
	- パリティなし
	- 1 ストップ ビット
- **3.** セットアップ スクリプトで使用する次の情報を収集します。
	- 新しい管理者パスワード
	- 管理 IP アドレスおよびサブネット マスク
	- ゲートウェイ IP アドレス
	- HTTPS および SSH アクセスを許可するサブネット
	- ホスト名とドメイン名
	- DNS サーバの IP アドレス

#### 手順

ステップ **1** シャーシの電源を入れます。

ステップ **2** ターミナル エミュレータを使用して、シリアル コンソール ポートに接続します。

Firepower 4100/9300 には、RS-232 - RJ-45 シリアルコンソールケーブルが付属しています。接 続には、サードパーティ製のシリアル- USBケーブルが必要になる場合があります。次のシリ アル パラメータを使用します。

- 9600 ボー
- 8 データ ビット
- パリティなし
- 1 ストップ ビット

ステップ **3** プロンプトに従ってシステム設定を行います。

必要に応じて、初期設定時に随時デバッグメニューに移動し、セットアップ問題のデ バッグ、設定の中止、およびシステムの再起動を行うことができます。デバッグ メ ニューに移動するには、Ctrl+Cを押します。デバッグメニューを終了するには、Ctrl + D を 2 回押します。Ctrl + D を 押す 1 回目と 2 回目の間に入力したものがある場合、 2回目の Ctrl + D を押した後に実行されます。 (注)

#### 例:

---- Basic System Configuration Dialog ----

This setup utility will guide you through the basic configuration of the system. Only minimal configuration including IP connectivity to the FXOS Supervisor is performed through these steps.

Type Ctrl-C at any time for more options or to abort configuration and reboot system. To back track or make modifications to already entered values, complete input till end of section and answer no when prompted to apply configuration.

You have chosen to setup a new Security Appliance. Continue? (yes/no): **y** Enforce strong password? (yes/no) [y]: **n** Enter the password for "admin": **Farscape&32** Confirm the password for "admin": **Farscape&32** Enter the system name: **firepower-9300** Supervisor Mgmt IP address : **10.80.6.12** Supervisor Mgmt IPv4 netmask : **255.255.255.0** IPv4 address of the default gateway : **10.80.6.1** The system cannot be accessed via SSH if SSH Mgmt Access is not configured. Do you want to configure SSH Mgmt Access? (yes/no) [y]: **y** SSH Mgmt Access host/network address (IPv4/IPv6): **10.0.0.0** SSH Mgmt Access IPv4 netmask: **255.0.0.0** Firepower Chassis Manager cannot be accessed if HTTPS Mgmt Access is not configured. Do you want to configure HTTPS Mgmt Access? (yes/no) [y]: **y** HTTPS Mgmt Access host/network address (IPv4/IPv6): **10.0.0.0** HTTPS Mgmt Access IPv4 netmask: **255.0.0.0** Configure the DNS Server IP address? (yes/no) [n]: **y** DNS IP address : **10.164.47.13** Configure the default domain name? (yes/no) [n]: **y** Default domain name : **cisco.com** Following configurations will be applied: Switch Fabric=A System Name=firepower-9300 Enforced Strong Password=no Supervisor Mgmt IP Address=10.89.5.14 Supervisor Mgmt IP Netmask=255.255.255.192 Default Gateway=10.89.5.1 SSH Access Configured=yes SSH IP Address=10.0.0.0 SSH IP Netmask=255.0.0.0 HTTPS Access Configured=yes HTTPS IP Address=10.0.0.0 HTTPS IP Netmask=255.0.0.0 DNS Server=72.163.47.11 Domain Name=cisco.com Apply and save the configuration (select 'no' if you want to re-enter)? (yes/no): **y** Applying configuration. Please wait... Configuration file – Ok ..... Cisco FPR Series Security Appliance firepower-9300 login: **admin** Password: **Farscape&32**

```
Successful login attempts for user 'admin' : 1
Cisco Firepower Extensible Operating System (FX-OS) Software
TAC support: http://www.cisco.com/tac
Copyright (c) 2009-2019, Cisco Systems, Inc. All rights reserved.
[...]
```
firepower-chassis#

### 管理ポートを使用したロータッチ プロビジョニング

Firepower 4100/9300 シャーシ の起動時にスタートアップ コンフィギュレーションが見つから ない場合、デバイスはロータッチプロビジョニングモードに入り、DynamicHostControlProtocol (DHCP)サーバを検出して、その管理インターフェイスIPを使用して自身のブートストラッ プを実行します。その後、管理インターフェイスを介して接続して、SSH、HTTPS、または FXOS REST API を使用してシステムを設定できます。

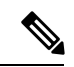

初期設定を繰り返すには、次のコマンドを使用して既存の設定をすべて消去する必要が あります。 (注)

Firepower-chassis# **connect local-mgmt** firepower-chassis(local-mgmt)# **erase configuration**

Firepower 4100/9300 シャーシの単一の管理ポートには、1 つのみの IPv4 アドレス、ゲートウェ イ、サブネット マスク、または 1 つのみの IPv6 アドレス、ゲートウェイ、ネットワーク プレ フィックスを指定する必要があります。管理ポートの IP アドレスに対して IPv4 または IPv6 ア ドレスのいずれかを設定できます。

#### 始める前に

セットアップ スクリプトで使用する次の情報を収集します。

- 新しい管理者パスワード
- 管理 IP アドレスおよびサブネット マスク
- ゲートウェイ IP アドレス
- HTTPS および SSH アクセスを許可するサブネット
- ホスト名とドメイン名
- DNS サーバの IP アドレス

#### 手順

ステップ **1** DHCP サーバを設定して、Firepower 4100/9300 シャーシ の管理ポートに IP アドレスを割り当 てます。

Firepower 4100/9300 シャーシ からの DHCP クライアント要求には、次のものが含まれます。

- 管理インターフェイスの MAC アドレス。
- DHCP オプション 60 (vendor-class-identifier) : 「FPR9300」または「FPR4100」に設定し ます。
- DHCP オプション 61 (dhcp-client-identifier): Firepower 4100/9300 シャーシ のシリアル番 号に設定します。このシリアル番号は、シャーシの引き出しタブで確認できます。
- ステップ **2** Firepower 4100/9300 シャーシの電源を入れます。 シャーシの起動時にスタートアップコンフィギュレーションが見つからない場合、デバイスは ロータッチ プロビジョニング モードに入ります。
- ステップ **3** HTTPS を使用してシステムを設定するには、次の手順を実行します。
	- a) サポートされているブラウザを使用して、アドレス バーに次の URL を入力します。

#### **https://***<ip\_address>***/api**

ここで、*<ip\_address>*は、DHCPサーバによって割り当てられたFirepower 4100/9300シャー シ の管理ポートの IP アドレスです。

- サポートされるブラウザの詳細については、使用しているバージョンのリリース ノートを参 照してください (<http://www.cisco.com/c/en/us/support/security/firepower-9000-series/products-release-notes-list.html> を参照)。 (注)
- b) ユーザ名とパスワードの入力を求められたら、それぞれ **install** と *<chassis\_serial\_number>* を入力してログインします。

*<chassis\_serial\_number>* は、シャーシのタグを調べると確認できます。

- c) プロンプトに従ってシステム設定を行います。
	- 強力なパスワードの適用ポリシー(強力なパスワードのガイドラインについては、 ユーザ アカウント (45 ページ) を参照)。
	- admin アカウントのパスワード。
	- システム名。
	- スーパーバイザ管理の IPv4 アドレスとサブネット マスク、または IPv6 アドレスとプ レフィックス。
	- デフォルト ゲートウェイの IPv4 アドレスまたは IPv6 アドレス。
- SSH アクセスが許可されているホスト/ネットワーク アドレスおよびネットマスク/プ レフィックス。
- HTTPSアクセスが許可されるホスト/ネットワークアドレスとネットマスク/プレフィッ クス。
- DNS サーバの IPv4 または IPv6 アドレス。
- デフォルト ドメイン名。
- d) **[**送信(**Submit**)**]** をクリックします。
- ステップ **4** SSH を使用してシステムを設定するには、次の手順を実行します。
	- a) 次のコマンドを使用して、管理ポートに接続します。

#### **ssh install@***<ip\_address>*

ここで *<ip\_address>* は、DHCP サーバによって割り当てられた Firepower 4100/9300 シャー シ の管理ポートの IP アドレスです。

- b) パスワードの入力を求められたら、**Admin123** を入力してログインします。
- c) プロンプトに従ってシステム設定を行います。
	- 必要に応じて、初期設定時に随時デバッグメニューに移動し、セットアップ問題 のデバッグ、設定の中止、およびシステムの再起動を行うことができます。デ バッグ メニューに移動するには、Ctrl + C を押します。デバッグ メニューを終了 するには、Ctrl + D を 2 回押します。Ctrl + D を 押す 1 回目と 2 回目の間に入力し たものがある場合、2 回目の Ctrl + D を押した後に実行されます。 (注)
	- 例:

---- Basic System Configuration Dialog ----

This setup utility will guide you through the basic configuration of the system. Only minimal configuration including IP connectivity to the FXOS Supervisor is performed through these steps.

Type Ctrl-C at any time for more options or to abort configuration and reboot system. To back track or make modifications to already entered values, complete input till end of section and answer no when prompted to apply configuration.

You have chosen to setup a new Security Appliance. Continue? (yes/no): **y**

Enforce strong password? (yes/no) [y]: **n**

Enter the password for "admin": **Farscape&32** Confirm the password for "admin": **Farscape&32** Enter the system name: **firepower-9300**

Supervisor Mgmt IP address : **10.80.6.12**

Supervisor Mgmt IPv4 netmask : **255.255.255.0**

```
IPv4 address of the default gateway : 10.80.6.1
  The system cannot be accessed via SSH if SSH Mgmt Access is not configured.
  Do you want to configure SSH Mgmt Access? (yes/no) [y]: y
  SSH Mgmt Access host/network address (IPv4/IPv6): 10.0.0.0
  SSH Mgmt Access IPv4 netmask: 255.0.0.0
 Firepower Chassis Manager cannot be accessed if HTTPS Mgmt Access is not configured.
  Do you want to configure HTTPS Mgmt Access? (yes/no) [y]: y
  HTTPS Mgmt Access host/network address (IPv4/IPv6): 10.0.0.0
  HTTPS Mgmt Access IPv4 netmask: 255.0.0.0
  Configure the DNS Server IP address? (yes/no) [n]: y
   DNS IP address : 10.164.47.13
 Configure the default domain name? (yes/no) [n]: y
   Default domain name : cisco.com
 Following configurations will be applied:
   Switch Fabric=A
   System Name=firepower-9300
   Enforced Strong Password=no
   Supervisor Mgmt IP Address=10.89.5.14
   Supervisor Mgmt IP Netmask=255.255.255.192
   Default Gateway=10.89.5.1
   SSH Access Configured=yes
       SSH IP Address=10.0.0.0
       SSH IP Netmask=255.0.0.0
   HTTPS Access Configured=yes
       HTTPS IP Address=10.0.0.0
       HTTPS IP Netmask=255.0.0.0
   DNS Server=72.163.47.11
   Domain Name=cisco.com
 Apply and save the configuration (select 'no' if you want to re-enter)? (yes/no):
y
 Applying configuration. Please wait... Configuration file – Ok
.....
Initial Setup complete, Terminating sessions
. Connection to <ip address> closed.
```
ステップ **5** FXOS REST API を使用してシステムを設定するには、次の手順を実行します。

REST API を使用してシステムを設定するには、次の例を使用します。詳細については、 <https://developer.cisco.com/site/ssp/firepower/>を参照してください。

dns、domain\_name、https\_net、https\_mask、ssh\_net、ssh\_mask の各属性はオプション です。REST API 設定の場合、他のすべての属性は必須です。 (注)

IPv4 REST API example:

```
{
    "fxosBootstrap": {
        "dns": "1.1.1.1",
        "domain name": "cisco.com",
        "mgmt_gw": "192.168.0.1",
        "mgmt_ip": "192.168.93.3",
        "mgmt_mask": "255.255.0.0",
        "password1": "admin123",
        "password2": "admin123",
        "strong_password": "yes",
        "system_name": "firepower-9300",
        "https_mask": "2",
        "https<sup>net": "::",</sup>
        "ssh_mask": "0",
        "ssh_net": "::"
    }
}
IPV6 REST API example
{
    "fxosBootstrap": {
        "dns": "2001::3434:4343",
        "domain name": "cisco.com",
        "https_mask": "2",
        "https_net": "::",
        "mgmt_gw": "2001::1",
        "mgmt_ip": "2001::2001",
        "mgmt_mask": "64",
        "password1": "admin123",
        "password2": "admin123",
        "ssh_mask": "0",
        "ssh_net": "::",
        "strong password": "yes",
        "system_name": "firepower-9300"
    }
}
```
## シャーシマネージャ のログイン**/**ログアウト

シャーシマネージャ を使用して Firepower 4100/9300 シャーシ を設定するには、その前に、有 効なユーザー アカウントを使用してログオンする必要があります。ユーザ アカウントの詳細 については、ユーザ管理 (45 ページ)を参照してください。

一定期間にわたって操作がない場合は、自動的にシステムからログアウトされます。デフォル トでは、10分間にわたり操作を行わないと自動的にログアウトします。このタイムアウト設定 を変更するには、セッション タイムアウトの設定 (56 ページ)を参照してください。 また、 セッションがアクティブな場合でも、一定時間の経過後にユーザをシステムからログオフさせ るように絶対タイムアウトを設定することもできます。絶対タイムアウトを設定するには、絶 対セッション タイムアウトの設定 (57ページ)を参照してください。

システムを変更した結果、シャーシマネージャから自動的にログアウトされる場合の一覧につ いては、セッション変更により シャーシマネージャ セッションが閉じる場合 (93ページ)を 参照してください。

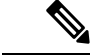

指定した時間でユーザがシステムからロックアウトされる前に、ログイン試行の失敗を 特定の数だけ許可するように シャーシマネージャ を任意で設定できます。詳細について は、ログイン試行の最大回数の設定 (58 ページ)を参照してください。 (注)

#### 手順

- ステップ **1** シャーシマネージャ にログインするには、次の手順を実行します。
	- a) サポートされているブラウザを使用して、アドレス バーに次の URL を入力します。

#### **https://***<chassis\_mgmt\_ip\_address>*

ここで、*<chassis\_mgmt\_ip\_address>* は、初期設定時に入力した Firepower 4100/9300 シャー シ の IP アドレスまたはホスト名です。

- サポートされるブラウザの詳細については、使用しているバージョンのリリース ノートを参 照してください (<http://www.cisco.com/c/en/us/support/security/firepower-9000-series/products-release-notes-list.html> を参照)。 (注)
- b) ユーザ名とパスワードを入力します。
- c) [ログイン(Login)] をクリックします。

ログインすると シャーシマネージャ が開き、[概要(Overview)] ページが表示されます。

**ステップ2** シャーシマネージャ からログアウトするには、ナビゲーション バーに表示されている自分の ユーザ名をポイントし、[ログアウト(Logout)] を選択します。 シャーシマネージャ からログアウトすると、ログイン画面に戻ります。

## **FXOS CLI**へのアクセス

FXOS CLIには、コンソール ポートに繋いだ端末を使って接続します。コンソール ポートに接 続しているコンピュータ端末(またはコンソール サーバ)でコンソール ポート パラメータが 次のとおりであることを確認します。

- 9600 ボー
- 8 データ ビット
- パリティなし
- 1 ストップ ビット

SSH と Telnet を使用しても FXOS CLI に接続できます。FXOS は最大 8 つの SSH 接続を同時に サポートできます。SSH で接続するには、Firepower 4100/9300 シャーシ のホスト名または IP アドレスが必要になります。

次のシンタックスの例のいずれかを使用して、SSH、Telnet、または Putty でログインします。

```
(注) SSH ログインでは大文字と小文字が区別されます。
```
Linux 端末からは以下の SSH を使用します。

- **ssh ucs-***auth-domain*\\*username*@{*UCSM-ip-address*|*UCMS-ipv6-address*} **ssh ucs-example\\jsmith@192.0.20.11 ssh ucs-example\\jsmith@2001::1**
- **ssh -l ucs-***auth-domain*\\*username* {*UCSM-ip-address*| *UCSM-ipv6-address*| *UCSM-host-name*}

```
ssh -l ucs-example\\jsmith 192.0.20.11
```

```
ssh -l ucs-example\\jsmith 2001::1
```
• **ssh** {*UCSM-ip-address* | *UCSM-ipv6-address* | *UCSM-host-name*} **-l ucs-***auth-domain*\\*username*

```
ssh 192.0.20.11 -l ucs-example\\jsmith
```
- **ssh 2001::1 -l ucs-example\\jsmith**
- **ssh ucs-***auth-domain*\\*username*@{*UCSM-ip-address*|*UCSM-ipv6-address*}

```
ssh ucs-ldap23\\jsmith@192.0.20.11
```

```
ssh ucs-ldap23\\jsmith@2001::1
```
Linux 端末からは以下の Telnet を使用します。

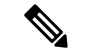

- (注)
- デフォルトでは、Telnet はディセーブルになっています。Telnet を有効化する手順につい ては、Telnet の設定 (123 ページ)を参照してください。
- **telnet ucs-***UCSM-host-name* **ucs-***auth-domain*\*username*

```
telnet ucs-qa-10
login: ucs-ldap23\blradmin
```
• **telnet ucs-**{*UCSM-ip-address*|*UCSM-ipv6-address*}*ucs-auth-domain*\*username*

```
telnet 10.106.19.12 2052
ucs-qa-10-A login: ucs-ldap23\blradmin
```
Putty クライアントから:

• **ucs-***auth-domain*\*username* でログインします。

```
Login as: ucs-example\jsmith
```
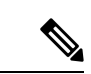

デフォルトの認証がローカルに設定されており、コンソール 認証がLDAPに設定されている場合は、**ucs-local\admin** (admin はローカル アカウントの名前)を使用して Putty ク ライアントからファブリック インターコネクトにログイン できます。 (注)

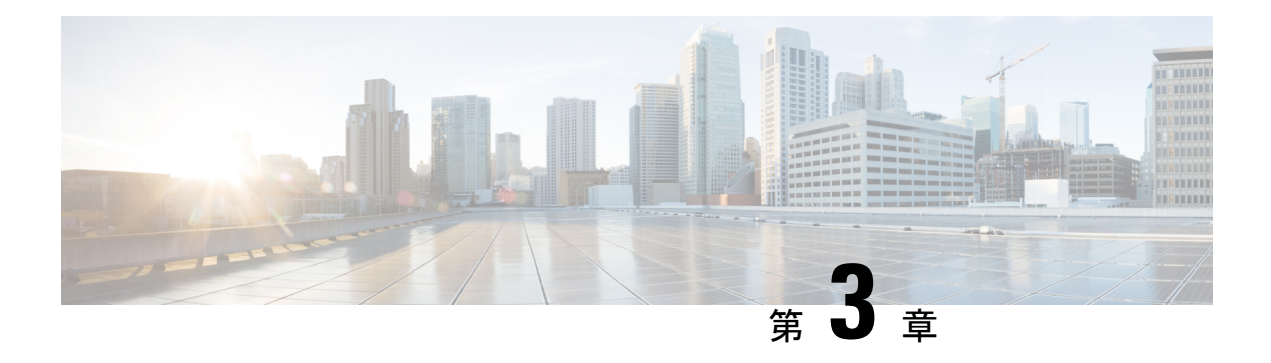

## **ASA** のライセンス管理

シスコ スマート ライセンシングは、シスコ ポートフォリオ全体および組織全体でソフトウェ アをより簡単かつ迅速に一貫して購入および管理できる柔軟なライセンスモデルです。また、 これは安全です。ユーザがアクセスできるものを制御できます。スマートライセンスを使用す ると、次のことが可能になります。

- 簡単なアクティベーション:スマートライセンスは、組織全体で使用できるソフトウェア ライセンスのプールを確立します。PAK(製品アクティベーションキー)は不要です。
- 管理の統合: My Cisco Entitlements (MCE) は、使いやすいポータルですべてのシスコ製 品とサービスの完全なビューを提供するので、取得したもの、使用しているものを常に把 握できます。
- ライセンスの柔軟性: ソフトウェアはハードウェアにノードロックされていないため、必 要に応じてライセンスを簡単に使用および転送できます。

スマートライセンスを使用するには、まず Cisco Software Central でスマートアカウントを設定 する必要があります(software.cisco.com)。

シスコライセンスの概要については詳しくは、[cisco.com/go/licensingguide](https://cisco.com/go/licensingguide)を参照してください。

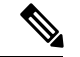

- このセクションは、Firepower 4100/9300 シャーシ上の ASA 論理デバイスにのみ該当しま す。Threat Defense 論理デバイスのライセンスの詳細については、『Management Center Configuration Guide』を参照してください。 (注)
	- スマート ソフトウェア ライセンスについて (20 ページ)
	- スマート ソフトウェア ライセンスの前提条件 (35 ページ)
	- スマート ソフトウェア ライセンスのガイドライン (35 ページ)
	- スマート ソフトウェア ライセンスのデフォルト (35 ページ)
	- 通常スマート ソフトウェア ライセンシングの設定 (36 ページ)
	- Firepower 4100/9300 シャーシのスマート ライセンス サテライト サーバの設定 (38 ペー ジ)
	- パーマネント ライセンス予約の設定 (40 ページ)
	- スマート ソフトウェア ライセンスの履歴 (42 ページ)

## スマート ソフトウェア ライセンスについて

ここでは、スマート ソフトウェア ライセンスの仕組みについて説明します。

このセクションは、Firepower 4100/9300 シャーシ上の ASA 論理デバイスにのみ該当しま す。Threat Defense 論理デバイスのライセンスの詳細については、『Management Center Configuration Guide』を参照してください。 (注)

### **ASA** のススマート ソフトウェア ライセンシング

Firepower 4100/9300 シャーシ上の ASA アプリケーションの場合、スマート ソフトウェア ライ センス設定は Firepower 4100/9300 シャーシ スーパバイザとアプリケーションの間で分割され ます。

• Firepower 4100/9300 シャーシ:ライセンス認証局との通信を行うためのパラメータを含め て、スーパバイザにすべてのスマート ソフトウェア ライセンス インフラストラクチャを 設定します。Firepower 4100/9300 シャーシ 自体の動作にライセンスは必要ありません。

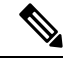

シャーシ間クラスタリングでは、クラスタ内の各シャーシで 同じスマートライセンス方式を有効にする必要があります。 (注)

• ASA アプリケーション:アプリケーションのすべてのライセンスの権限付与を設定しま す。

Cisco Transport Gateway は、Firepower 4100/9300 セキュリティアプライアンスではサポー トされていません。 (注)

### **Smart Software Manager** とアカウント

デバイスの 1 つ以上のライセンスを購入する場合は、Cisco Smart Software Manager で管理しま す。

<https://software.cisco.com/#module/SmartLicensing>

Smart Software Manager では、組織のマスター アカウントを作成できます。

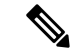

まだアカウントをお持ちでない場合は、リンクをクリックし[て新しいアカウントを設定](https://software.cisco.com/smartaccounts/setup#accountcreation-account) してください。Smart Software Manager では、組織のマスター アカウントを作成できま す。 (注)

デフォルトでは、ライセンスはマスターアカウントの下のデフォルトの仮想アカウントに割り 当てられます。アカウントの管理者として、オプションで追加の仮想アカウントを作成できま す。たとえば、地域、部門、または子会社ごとにアカウントを作成できます。複数の仮想アカ ウントを使用することで、多数のライセンスおよびデバイスの管理をより簡単に行うことがで きます。

### オフライン管理

デバイスにインターネット アクセスがなく、License Authority に登録できない場合は、オフラ イン ライセンスを設定できます。

#### 永久ライセンスの予約

デバイスがセキュリティ上の理由でインターネットにアクセスできない場合、オプションで、 各 ASA の永続ライセンスを要求できます。永続ライセンスでは、License Authority への定期的 なアクセスは必要ありません。PAK ライセンスの場合と同様にライセンスを購入し、ASA の ライセンス キーをインストールします。PAK ライセンスとは異なり、ライセンスの取得と管 理に SmartSoftware Manager を使用します。通常のスマート ライセンス モードと永続ライセン スの予約モード間で簡単に切り替えることができます。

すべての機能、すなわちモデルの正しい最大スループットを備えた標準ティアおよびキャリア ライセンスを有効にするライセンスを取得できます。ライセンスはFirepower 4100/9300シャー シ上で管理されますが、それに加えて ASA の設定で権限付与を要求することにより、ASA で それらを使用できるようにする必要があります。

### サテライト サーバ

デバイスがセキュリティ上の理由でインターネットにアクセスができない場合、オプション で、仮想マシン (VM) としてローカル Smart Software Manager サテライトサーバをインストー ルできます。サテライト(衛星)は、Smart Software Manager 機能のサブセットを提供し、こ れによりすべてのローカル デバイスに重要なライセンス サービスが提供可能になります。ラ イセンス使用を同期するために、定期的にサテライトだけが License Authority と同期する必要 があります。スケジュールに沿って同期するか、または手動で同期できます。

サテライトアプリケーションをダウンロードして導入したら、インターネットを使用してCisco SSM にデータを送信しなくても、以下の機能を実行できます。

- ライセンスの有効化または登録
- 企業ライセンスの表示
- 会社のエンティティ間でのライセンス移動

詳細については、スマート [アカウント](http://www.cisco.com/web/ordering/smart-software-manager/smart-software-manager-satellite.html) マネージャ サテライトにある『Smart Software Manager satellite installation and configuration guide』を参照してください。

### 仮想アカウントごとに管理されるライセンスとデバイス

ライセンスとデバイスは仮想アカウントごとに管理されます。つまり、その仮想アカウントの デバイスのみが、そのアカウントに割り当てられたライセンスを使用できます。追加のライセ ンスが必要な場合は、別の仮想アカウントから未使用のライセンスを転用できます。仮想アカ ウント間でデバイスを転送することもできます。

Firepower 4100/9300 シャーシのみがデバイスとして登録され、シャーシ内の ASA アプリケー ションはそれぞれ固有のライセンスを要求します。たとえば、3つのセキュリティモジュール を搭載した Firepower 9300 シャーシでは、全シャーシが 1 つのデバイスとして登録されます が、各モジュールは合計 3 つのライセンスを別個に使用します。

### 評価ライセンス

Firepower 4100/9300 シャーシ は、次の 2 種類の評価ライセンスをサポートしています。

- シャーシ レベル評価モード:Firepower 4100/9300 シャーシによる Licensing Authority への 登録の前に、評価モードで 90 日間 (合計使用期間)動作します。このモードでは、ASA は固有の権限付与を要求できません。デフォルトの権限のみが有効になります。この期間 が終了すると、Firepower 4100/9300 シャーシはコンプライアンス違反の状態になります。
- 権限付与ベースの評価モード:Firepower 4100/9300 シャーシが Licensing Authority に登録 をした後、ASAに割り当て可能な時間ベースの評価ライセンスを取得できます。ASAで、 通常どおりに権限付与を要求します。時間ベースのライセンスの期限が切れると、時間 ベースのライセンスを更新するか、または永続ライセンスを取得する必要があります。

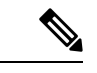

高度暗号化(3DES/AES)の評価ライセンスを取得すること はできません。永続ライセンスのみでこの権限がサポートさ れます。 (注)

### **Smart Software Manager** 通信

このセクションでは、デバイスがSmartSoftwareManagerと通信する方法について説明します。

#### デバイス登録とトークン

各仮想アカウントに対し、登録トークンを作成できます。このトークンは、デフォルトで 30 日間有効です。各シャーシを導入するとき、または既存のシャーシを登録するときにこのトー クン ID と権限付与レベルを入力します。既存のトークンの有効期限が切れている場合は、新 しいトークンを作成できます。

導入した後、または既存のシャーシでこれらのパラメータを手動で設定した後、そのシャーシ を起動するとシスコのライセンス認証局に登録されます。シャーシがトークンで登録されると き、ライセンス認証局はシャーシとそのライセンス認証局との間で通信を行うために ID 証明 書を発行します。この証明書の有効期間は 1 年ですが、6 か月ごとに更新されます。

#### ライセンス認証局との定期通信

デバイスはライセンス認証局と 30 日おきに通信します。Smart Software Manager に変更を加え た場合は、デバイス上で許可を更新し、すぐに変更されるようにすることができます。また は、スケジュールどおりにデバイスが通信するのを待ちます。

必要に応じて、HTTP プロキシを設定できます。

Firepower 4100/9300 シャーシでは、少なくとも 90 日おきに、直接接続または HTTP プロキシ を介したインターネットアクセスが必要です。通常のライセンス通信が 30 日ごとに行われま すが、猶予期間によって、デバイスはCallHomeなしで最大90日間動作します。猶予期間後、 Licensing Authority に連絡しない限り、特別なライセンスを必要とする機能の設定変更を行な えませんが、動作には影響ありません。

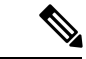

デバイスが 1 年間ライセンス認証局と通信できない場合、デバイスは未登録状態になり ますが、以前に有効にされた強力な暗号化機能は失われません。 (注)

### コンプライアンス逸脱状態

次の状況では、デバイスがコンプライアンスから逸脱している可能性があります。

- 使用超過:デバイスが利用できないライセンスを使用している場合。
- ライセンスの有効期限切れ:時間ベースのライセンスの有効期限が切れている場合。
- 通信の欠落:デバイスが再許可を得るために Licensing Authority に到達できない場合。

アカウントのステータスがコンプライアンス違反状態なのか、違反状態に近づいているのかを 確認するには、Firepower 4100/9300シャーシで現在使用中の権限付与とスマートアカウントの ものを比較する必要があります。

コンプライアンス違反の場合、特別なライセンスが必要な機能への設定変更はできなくなりま すが、その他の動作には影響ありません。たとえば、標準のライセンス制限を超える既存のコ ンテキストは実行を継続でき、その構成を変更することもできますが、新しいコンテキストを 追加することはできません。

#### **Smart Call Home** インフラストラクチャ

デフォルトで、SmartCall Homeのプロファイルは、ライセンス認証局のURLを指定するFXOS 設定内にあります。このプロファイルは削除できません。ライセンスプロファイルの設定可能 なオプションは、ライセンス機関の宛先アドレス URL のみであることに注意してください。 Cisco TAC に指示されない限り、License Authority の URL は変更しないでください。

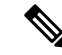

Cisco Transport Gateway は、Firepower 4100/9300 セキュリティアプライアンスではサポー トされていません。 (注)

### **Cisco Success Network**

Cisco Success Network はユーザ対応のクラウドサービスです。Cisco Success Network を有効に すると、Firepower 4100/9300 シャーシ と Cisco Cloud 間にセキュアな接続が確立され、使用状 況に関する情報と統計情報がストリーミングされます。テレメトリのストリーミングにより、 対象データをASAから選択して、構造化形式でリモート管理ステーションに送信するメカニズ ムが提供されるため、次のことが実現します。

- ネットワーク内の製品の有効性を向上させるために利用可能な未使用の機能が通知されま す。
- 製品に付随する追加のテクニカル サポート サービスとモニタリングについて通知されま す。
- シスコ製品の改善に役立ちます。

Cisco Smart Software Manager に Firepower 4100/9300 を登録するときは、Cisco Success Network を有効にします。Firepower 4100/9300 シャーシ の License Authority への登録 (37 ページ)を 参照してください。

次の条件がすべて満たされている場合にのみ、Cisco Success Network に登録できます。

- スマート ソフトウェア ライセンスが登録されている
- スマートライセンスのサテライトモードが無効になっている
- パーマネントライセンスが無効になっている

Cisco Success Network に登録すると、シャーシは常にセキュアな接続を確立して維持します。 CiscoSuccessNetworkを無効にすることで、いつでもこの接続をオフにできます。これにより、 デバイスが Cisco Success Network クラウドから接続解除されます。

**[System] > [Licensing] > <b>[Cisco Success Network]** ページで Cisco Success Network の登録ステータ スを表示できます。また、登録ステータスを変更することもできます。Cisco Success Network の登録の変更 (38 ページ) を参照してください。

#### **Cisco Success Network** テレメトリ データ

Cisco Success Network により、シャーシの設定と動作状態に関する情報を 24 時間ごとに Cisco SuccessNetworkクラウドにストリーミングすることができます。収集およびモニタ対象のデー タには、次の情報が含まれます。

• 登録済みデバイス情報:Firepower 4100/9300 シャーシ のモデル名、製品 ID、シリアル番 号、UUID、システム稼働時間、およびスマートライセンス情報。登録済みデバイス デー タ (25 ページ)を参照してください。
- ソフトウェア情報 : Firepower4100/9300シャーシで実行されているソフトウェアのタイプ とバージョン番号。ソフトウェア バージョン データ (26 ページ)を参照してください。
- **ASA** デバイス情報:Firepower 4100/9300 の セキュリティ モジュール/エンジン で稼動して いる ASA デバイスに関する情報。Firepower 4100 シリーズ の場合は、単一の ASA デバイ スに関する情報のみが対象になることに注意してください。ASAデバイス情報には、各デ バイス、デバイスモデル、シリアル番号、およびソフトウェアバージョンに使用されるス マートライセンスが含まれます。ASA デバイスデータ (26ページ)を参照してくださ い。
	- パフォーマンス情報:ASA デバイスのシステム稼働時間、CPU 使用率、メモリ使用 率、ディスク容量の使用率、および帯域幅の使用状況に関する情報。パフォーマンス データ (27ページ)を参照してください。
	- 使用状況:機能ステータス、クラスタ、フェールオーバー、およびログイン情報。
		- 機能ステータス:設定済みまたはデフォルトで有効になっている ASA 機能のリ スト。
		- •クラスタ情報: ASAデバイスがクラスタモードの場合は、クラスタ情報が表示さ れます。ASAデバイスがクラスタモードではない場合、この情報は表示されませ ん。クラスタ情報には、ASAデバイスのクラスタグループ名、クラスタインター フェイスモード、ユニット名、および状態が含まれます。同じクラスタ内の他の ピア ASA デバイスの場合、クラスタ情報には名前、状態、およびシリアル番号 が含まれます。
		- フェールオーバー情報: ASA がフェールオーバーモードの場合、フェールオー バー情報が表示されます。ASAがフェールオーバーモードではない場合、この情 報は表示されません。フェールオーバー情報には、ASAのロールと状態、および ピア ASA デバイスのロール、状態、およびシリアル番号が含まれます。
		- ログイン履歴:ASA デバイスで最後にログインに成功したユーザのログイン頻 度、ログイン時間、および日付スタンプ。ただし、ログイン履歴にはユーザのロ グイン名、ログイン情報、その他の個人情報は含まれません。

詳細については、使用状況データ (28 ページ)を参照してください。

#### 登録済みデバイス データ

CiscoSuccess Network に Firepower 4100/9300 シャーシ を登録したら、シャーシに関するテレメ トリデータの Cisco Cloud ヘのストリーミングを選択します。収集およびモニタ対象のデータ を次の表に示します。

表 **<sup>1</sup> :** 登録済みデバイスのテレメトリ データ

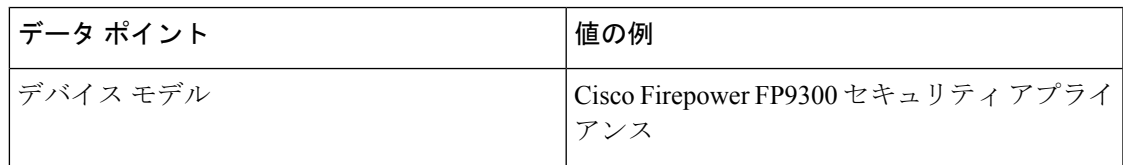

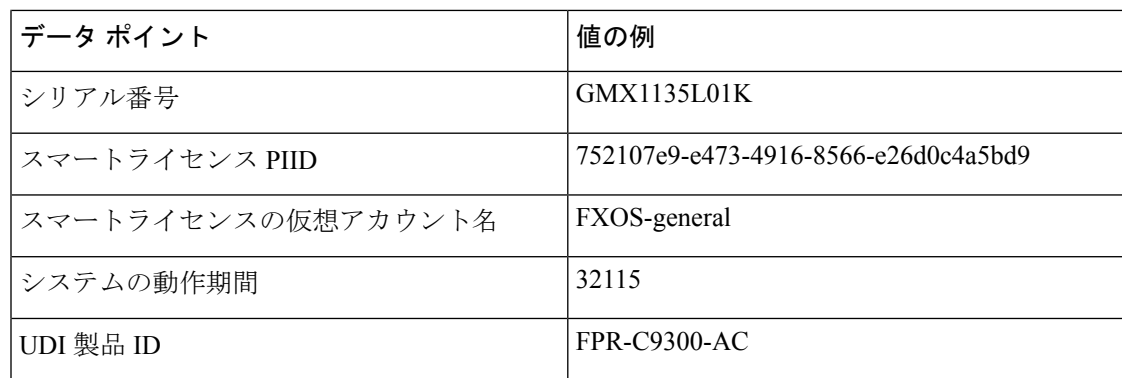

#### ソフトウェア バージョン データ

Cisco Success Network には、タイプやソフトウェアバージョンといったソフトウェア情報が収 集されます。収集およびモニタ対象のソフトウェア情報を次の表に示します。

表 **2 :** ソフトウェア バージョンのテレメトリ データ

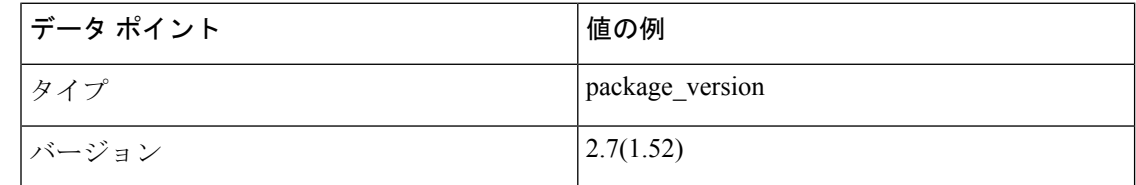

#### **ASA** デバイスデータ

Cisco Success Network には、 Firepower 4100/9300 の セキュリティ モジュール/エンジン で稼動 している ASA デバイスに関する情報が収集されます。収集およびモニタ対象の ASA デバイス 情報を次の表に示します。

#### 表 **3 : ASA** デバイステレメトリデータ

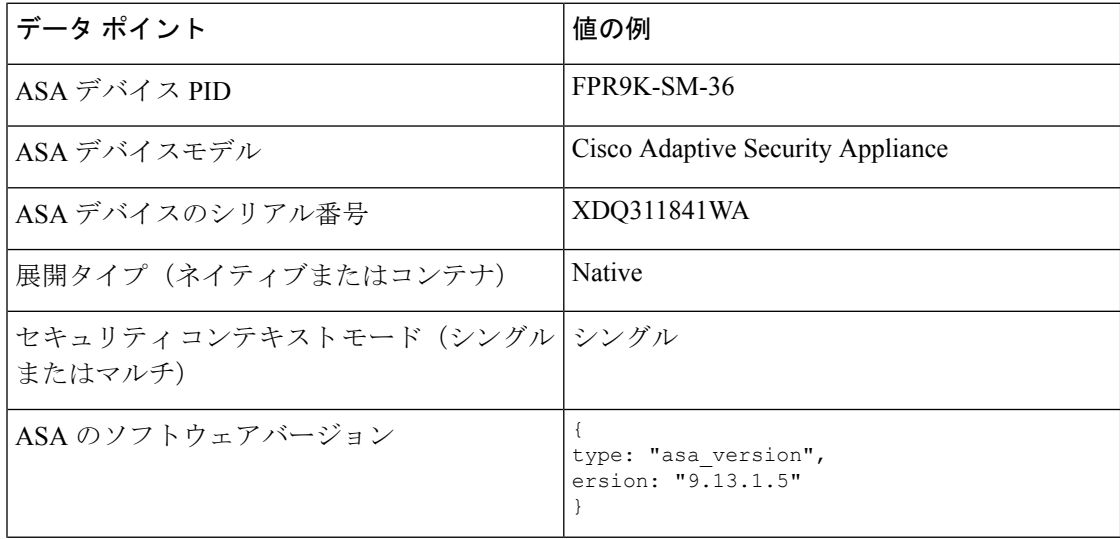

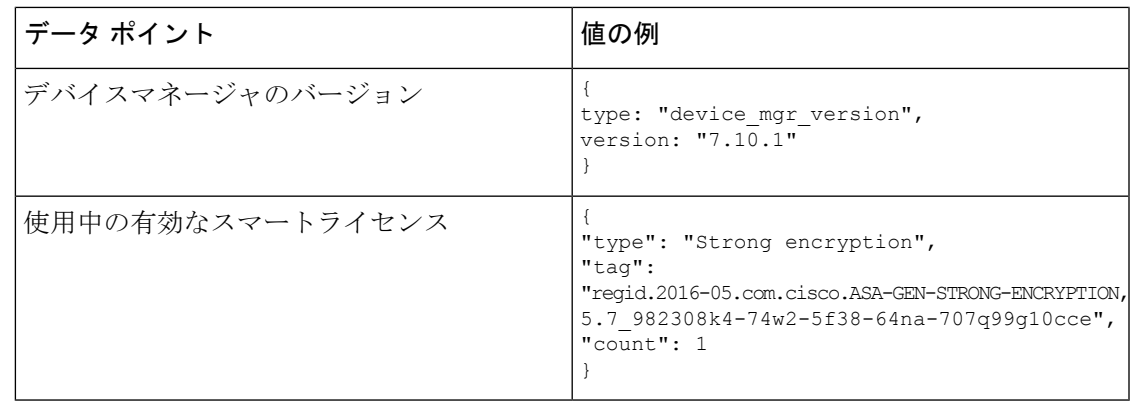

#### パフォーマンス データ

CiscoSuccess Network には、ASA デバイス固有のパフォーマンス情報が収集されます。この情 報には、システム稼働時間、CPU使用率、メモリ使用率、ディスク容量の使用率、および帯域 幅の使用状況が含まれます。

- **CPU** 使用率:過去 5 分間の CPU 使用率情報
- メモリ使用率:システムの空きメモリ、使用メモリ、および合計メモリ
- ディスク使用率:ディスクの空き容量、使用済み容量、および合計容量の情報
- · システムの稼働時間: システムの稼働時間情報
- 帯域幅の使用状況: システム帯域幅の使用状況 (nameif が設定されたすべてのインター フェイスから集約)

これは、システムの稼働時間以降に受信および送信された1秒あたりのパケット(または バイト)の統計情報を示します。

収集およびモニタ対象の情報を次の表に示します。

表 **<sup>4</sup> :** パフォーマンス テレメトリデータ

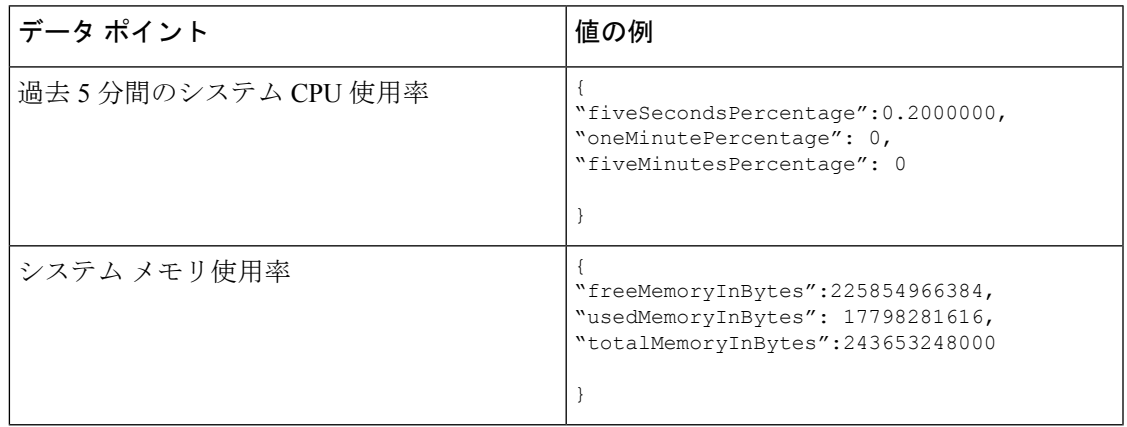

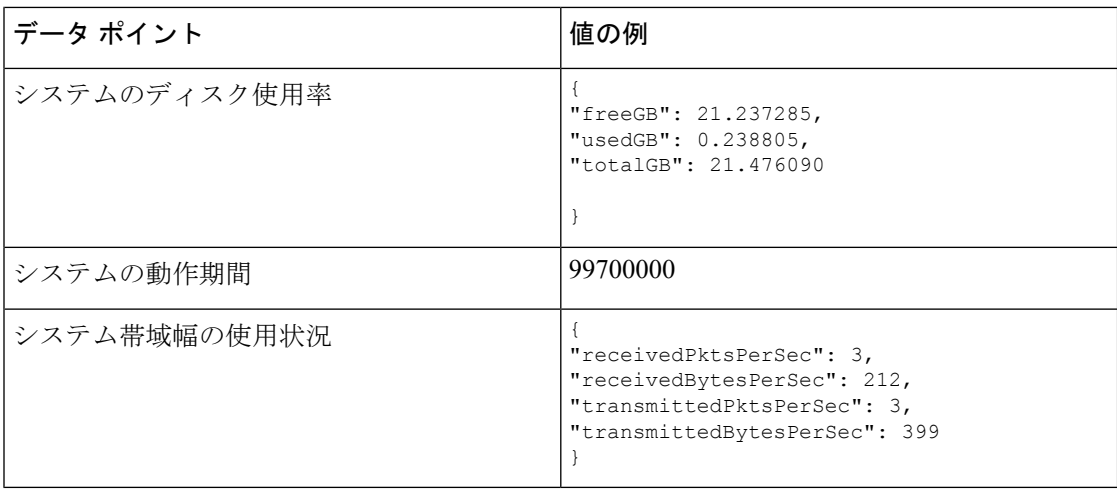

#### 使用状況データ

Cisco Success Network には、シャーシの セキュリティ モジュール/エンジン で稼動している ASAデバイスの機能ステータス、クラスタ、フェールオーバー、およびログイン情報が収集さ れます。ASA デバイス使用率に関して収集およびモニタされる情報を次の表に示します。

表 **5 :** テレメトリデータの使用率

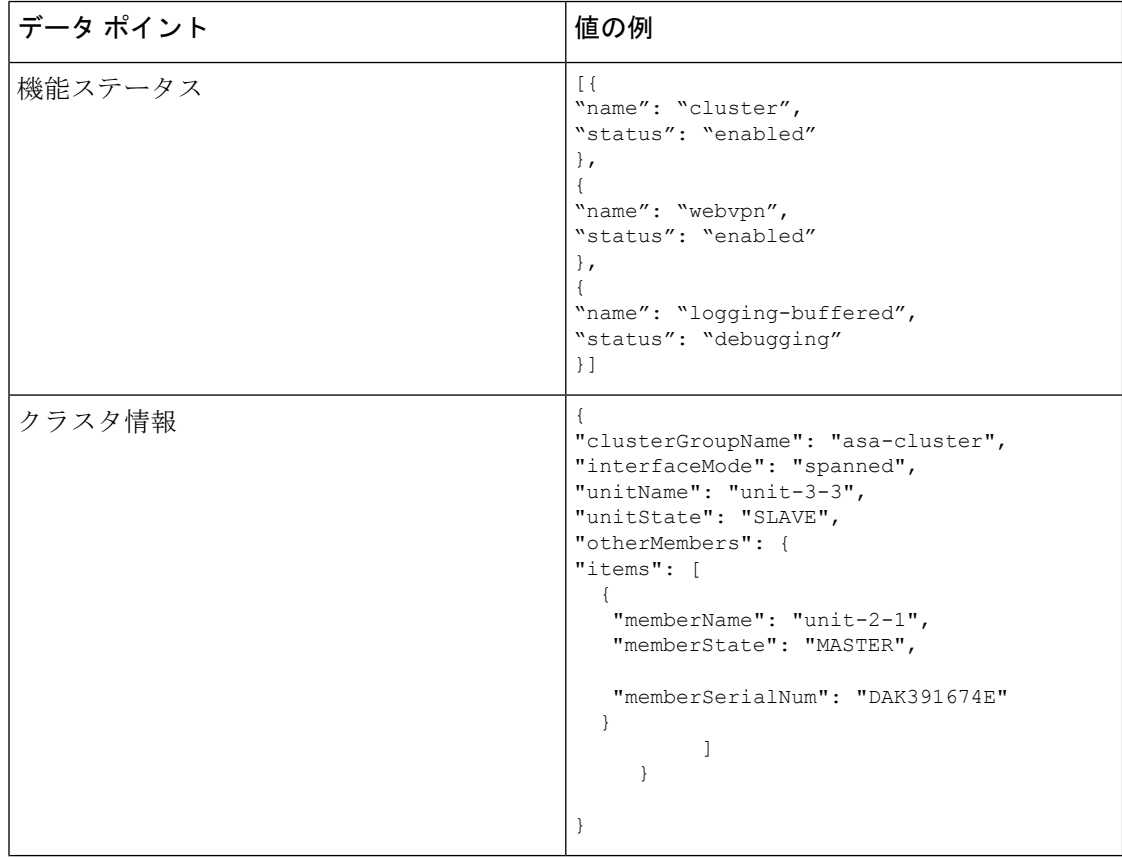

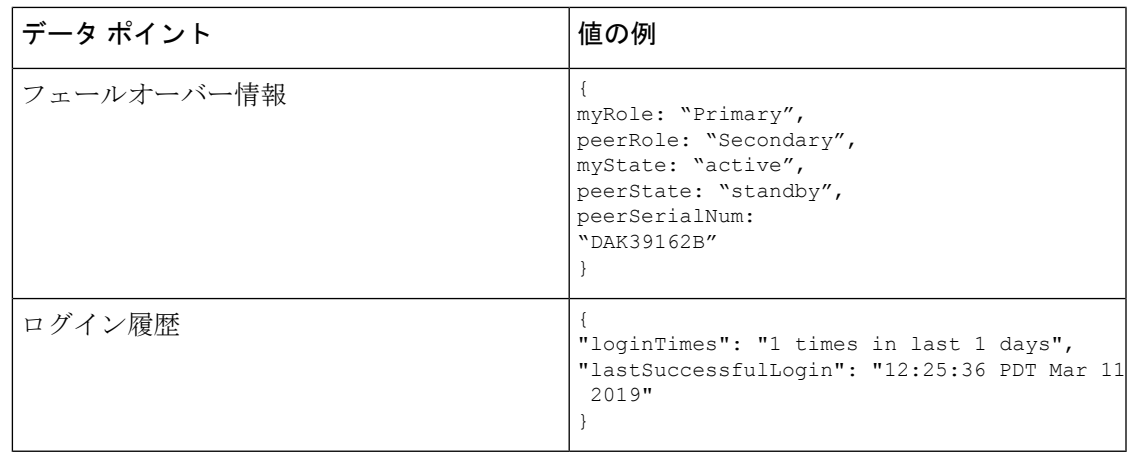

#### テレメトリ ファイルの例

Firepower 4100/9300 シャーシ テレメトリが有効でオンライン状態にあるすべての ASA デバイ スから受信されたデータは、シャーシ固有の情報やその他のフィールドと集約されてからCisco Cloud に送信されます。テレメトリデータを持つアプリケーションがない場合でも、テレメト リはシャーシ情報とともに Cisco Cloud に送信されます。

以下は、Cisco Success Network テレメトリファイルの例です。このファイルには、Cisco Cloud に送信された Firepower 9300 の 2 台の ASA デバイスの情報が保存されています。

```
{
 "version": "1.0",
  "metadata": {
    "topic": "ASA.telemetry",
    "contentType": "application/json",
   "msgID": "2227"
 },
  "payload": {
    "recordType": "CST_ASA",
    "recordVersion": "1.0",
    "recordedAt": 1560868270055,
    "FXOS": {
     "FXOSdeviceInfo": {
        "deviceModel": "Cisco Firepower FP9300 Security Appliance",
        "serialNumber": "HNY4475P01K",
       "smartLicenseProductInstanceIdentifier": "413509m0-f952-5822-7492-r62c0a5h4gf4",
        "smartLicenseVirtualAccountName": "FXOS-general",
        "systemUptime": 32115,
        "udiProductIdentifier": "FPR-C9300-AC"
     },
      "versions": {
        "items": [
          {
            "type": "package version",
            "version": "2.7(\overline{1.52})"
          }
       ]
     }
    },
    "asaDevices": {
      "items": [
        {
          "CPUUsage": {
```

```
"fiveMinutesPercentage": 0,
 "fiveSecondsPercentage": 0,
 "oneMinutePercentage": 0
},
"bandwidthUsage": {
 "receivedBytesPerSec": 1,
  "receivedPktsPerSec": 0,
 "transmittedBytesPerSec": 1,
 "transmittedPktsPerSec": 0
},
"deviceInfo": {
 "deploymentType": "Native",
  "deviceModel": "Cisco Adaptive Security Appliance",
 "securityContextMode": "Single",
 "serialNumber": "ADG2158508T",
  "systemUptime": 31084,
  "udiProductIdentifier": "FPR9K-SM-24"
},
"diskUsage": {
  "freeGB": 19.781810760498047,
  "totalGB": 20.0009765625,
  "usedGB": 0.21916580200195312
},
"featureStatus": {
  "items": [
    {
      "name": "aaa-proxy-limit",
      "status": "enabled"
   },
    {
      "name": "firewall user authentication",
      "status": "enabled"
    },
    {
      "name": "IKEv2 fragmentation",
      "status": "enabled"
    },
    {
      "name": "inspection-dns",
      "status": "enabled"
    },
    \{"name": "inspection-esmtp",
      "status": "enabled"
    },
    {
      "name": "inspection-ftp",
      "status": "enabled"
    },
    {
      "name": "inspection-hs232",
      "status": "enabled"
    },
    {
      "name": "inspection-netbios",
      "status": "enabled"
   },
    {
      "name": "inspection-rsh",
      "status": "enabled"
    },
    {
      "name": "inspection-rtsp",
      "status": "enabled"
```
},

```
{
     "name": "inspection-sip",
     "status": "enabled"
   },
    {
      "name": "inspection-skinny",
     "status": "enabled"
   },
   {
      "name": "inspection-snmp",
      "status": "enabled"
    },
    {
     "name": "inspection-sqlnet",
      "status": "enabled"
   },
    {
      "name": "inspection-sunrpc",
      "status": "enabled"
    },
    {
      "name": "inspection-tftp",
      "status": "enabled"
    },
    {
     "name": "inspection-xdmcp",
      "status": "enabled"
    },
    {
      "name": "management-mode",
      "status": "normal"
   },
    {
      "name": "mobike",
      "status": "enabled"
   },
    {
      "name": "ntp",
      "status": "enabled"
   },
    {
      "name": "sctp-engine",
      "status": "enabled"
    },
    {
     "name": "smart-licensing",
     "status": "enabled"
   },
    {
      "name": "static-route",
     "status": "enabled"
   },
    {
      "name": "threat detection basic threat",
      "status": "enabled"
   },
   {
     "name": "threat_detection_stat_access_list",
     "status": "enabled"
   }
 ]
},
"licenseActivated": {
```

```
"items": []
  },
  "loginHistory": {
    "lastSuccessfulLogin": "05:53:18 UTC Jun 18 2019",
    "loginTimes": "1 times in last 1 days"
  },
  "memoryUsage": {
   "freeMemoryInBytes": 226031548496,
    "totalMemoryInBytes": 241583656960,
    "usedMemoryInBytes": 15552108464
  },
  "versions": {
    "items": [
      {
        "type": "asa_version",
        "version": "9.13(1)248"
      },
      {
        "type": "device mgr_version",
        "version": "7.13(1)\overline{3}1"
      }
   ]
  }
},
{
  "CPUUsage": {
    "fiveMinutesPercentage": 0,
    "fiveSecondsPercentage": 0,
   "oneMinutePercentage": 0
  },
  "bandwidthUsage": {
   "receivedBytesPerSec": 1,
    "receivedPktsPerSec": 0,
    "transmittedBytesPerSec": 1,
   "transmittedPktsPerSec": 0
  },
  "deviceInfo": {
    "deploymentType": "Native",
    "deviceModel": "Cisco Adaptive Security Appliance",
    "securityContextMode": "Single",
   "serialNumber": "RFL21764S1D",
    "systemUptime": 31083,
    "udiProductIdentifier": "FPR9K-SM-24"
  },
  "diskUsage": {
    "freeGB": 19.781543731689453,
    "totalGB": 20.0009765625,
    "usedGB": 0.21943283081054688
  },
  "featureStatus": {
    "items": [
      {
        "name": "aaa-proxy-limit",
        "status": "enabled"
      },
      {
        "name": "call-home",
        "status": "enabled"
      },
      {
        "name": "crypto-ca-trustpoint-id-usage-ssl-ipsec",
        "status": "enabled"
      },
      {
```

```
"name": "firewall_user_authentication",
  "status": "enabled"
},
{
  "name": "IKEv2 fragmentation",
  "status": "enabled"
},
{
  "name": "inspection-dns",
  "status": "enabled"
},
{
  "name": "inspection-esmtp",
  "status": "enabled"
},
{
  "name": "inspection-ftp",
  "status": "enabled"
},
{
  "name": "inspection-hs232",
  "status": "enabled"
},
{
 "name": "inspection-netbios",
  "status": "enabled"
},
{
  "name": "inspection-rsh",
 "status": "enabled"
},
{
  "name": "inspection-rtsp",
  "status": "enabled"
},
{
 "name": "inspection-sip",
  "status": "enabled"
},
{
  "name": "inspection-skinny",
  "status": "enabled"
},
{
  "name": "inspection-snmp",
  "status": "enabled"
},
{
  "name": "inspection-sqlnet",
  "status": "enabled"
},
{
  "name": "inspection-sunrpc",
  "status": "enabled"
},
{
  "name": "inspection-tftp",
  "status": "enabled"
},
{
  "name": "inspection-xdmcp",
  "status": "enabled"
},
{
```

```
"name": "management-mode",
             "status": "normal"
           },
           {
             "name": "mobike",
             "status": "enabled"
           },
           {
             "name": "ntp",
             "status": "enabled"
           },
           {
             "name": "sctp-engine",
             "status": "enabled"
           },
           {
             "name": "smart-licensing",
             "status": "enabled"
           },
           {
             "name": "static-route",
             "status": "enabled"
           },
           {
             "name": "threat_detection_basic_threat",
             "status": "enabled"
           },
           {
             "name": "threat detection_stat_access_list",
            "status": "enabled"
           }
        ]
       },
       "licenseActivated": {
         "items": []
       },
       "loginHistory": {
        "lastSuccessfulLogin": "05:53:16 UTC Jun 18 2019",
         "loginTimes": "1 times in last 1 days"
       },
       "memoryUsage": {
         "freeMemoryInBytes": 226028740080,
         "totalMemoryInBytes": 241581195264,
         "usedMemoryInBytes": 15552455184
       },
       "versions": {
        "items": [
           {
             "type": "asa_version",
             "version": "9.13(1)248"
           },
           {
             "type": "device_mgr_version",
             "version": "7.13(1)31"
           }
        ]
      }
   }
 \overline{\phantom{a}}}
```
} }

## スマート ソフトウェア ライセンスの前提条件

- この章は、Firepower 4100/9300 シャーシ上の ASA 論理デバイスにのみ該当します。Threat Defense 論理デバイスのライセンスの詳細については、『Management Center Configuration Guide』を参照してください。
- Cisco Smart Software Manager でマスター アカウントを作成します。

<https://software.cisco.com/#module/SmartLicensing>

まだアカウントをお持ちでない場合は、リンクをクリックして[新しいアカウントを設定](https://software.cisco.com/smartaccounts/setup#accountcreation-account)し てください。Smart Software Manager では、組織のマスター アカウントを作成できます。

- Cisco Commerce [Workspace](https://apps.cisco.com/Commerce/home) から 1 つ以上のライセンスを購入します。ホーム ページの [製 品とソリューションを検索 (Find Products and Solutions) |フィールドで、該当するプラッ トフォームを検索します。一部のライセンスは無料ですが、スマート ソフトウェア ライ センス アカウントにそれらを追加する必要があります。
- シャーシがライセンス機関と通信できるように、シャーシからのインターネットアクセス または HTTP プロキシ アクセスを確保します。
- シャーシがライセンス機関の名前を解決できるように、DNS サーバを設定します。
- シャーシのための時間を設定します。
- ASAライセンス資格を設定する前に、Firepower 4100/9300シャーシでスマートソフトウェ ア ライセンス インフラストラクチャを設定します。

# スマート ソフトウェア ライセンスのガイドライン

フェイルオーバー クラスタリングのための **ASA** ガイドライン

各 Firepower 4100/9300 シャーシは、License Authority またはサテライト サーバに登録される必 要があります。セカンダリ ユニットに追加費用はかかりません。 永続ライセンスを予約する には、シャーシごとに個別のライセンスを購入する必要があります。

### スマート ソフトウェア ライセンスのデフォルト

Firepower 4100/9300 シャーシ のデフォルト設定には、ライセンス認証局の URL を指定する 「SLProfile」という Smart Call Home のプロファイルが含まれています。

## 通常スマート ソフトウェア ライセンシングの設定

Cisco License Authority と通信するため、必要に応じて HTTP プロキシを設定できます。License Authorityに登録するには、スマートソフトウェアライセンスアカウントから取得したFirepower 4100/9300 シャーシ の登録トークン ID を入力する必要があります。

#### 手順

- ステップ **1** (任意)HTTP プロキシの設定 (36 ページ)。
- ステップ2 (任意) Call Home URL の削除 (37ページ)
- ステップ **3** Firepower 4100/9300 シャーシ の License Authority への登録 (37 ページ)。

### (任意)**HTTP** プロキシの設定

ネットワークでインターネット アクセスに HTTP プロキシを使用する場合、スマート ソフト ウェア ライセンシング用のプロキシ アドレスを設定する必要があります。このプロキシは、 一般に Smart Call Home にも使用されます。

(注) 認証を使用する HTTP プロキシはサポートされません。

#### 手順

ステップ **1 [**システム(**System**)**]** > **[**ライセンス(**Licensing**)**]** > **[Call Home]** を選択します。

[Call Home] ページには、License Authority の宛先アドレス URL を設定するフィールド、およ び HTTP プロキシを設定するフィールドが表示されます。

- Cisco TAC からの指示がない限り、ライセンス認証局の URL を変更しないでくださ い。 (注)
- ステップ **2** [サーバの有効化(Server Enable)] ドロップダウン リストから、[オン(on)] を選択します。
- ステップ **3** [サーバ URL(Server URL)] フィールドと [サーバ ポート(Server Port)] フィールドにプロキ シ IP アドレスとポートを入力します。たとえば、HTTPS サーバのポート 443 を入力します。
- ステップ4 [保存 (Save) 1をクリックします。

### (任意)**Call Home URL** の削除

以前に設定された Call Home URL を削除するには、次の手順を実行します。

手順

ステップ **1 [**システム(**System**)**]** > **[**ライセンス(**Licensing**)**]** > **[Call Home]** を選択します。

ステップ **2** [Call home Configuration] 領域で、[Delete] を選択します。

### **Firepower 4100/9300** シャーシ の **License Authority** への登録

Firepower 4100/9300 シャーシ を登録すると、ライセンス認証局によって Firepower 4100/9300 シャーシ とライセンス認証局との間の通信に使用される ID 証明書が発行されます。また、 Firepower 4100/9300シャーシが該当する仮想アカウントに割り当てられます。通常、この手順 は 1 回限りのインスタンスです。ただし、通信の問題などが原因で ID 証明書の期限が切れた 場合は、Firepower 4100/9300 シャーシ の再登録が必要になります。

#### 手順

- ステップ **1** SmartSoftware Manager または SmartSoftware ManagerSatellite で、このFirepower 4100/9300 シャー シの追加先となるバーチャル アカウントの登録トークンを要求してコピーします。 スマート ソフトウェア マネージャ サテライトを使用して登録トークンを要求する方法につい て詳しくは、『Cisco Smart Software Manager Satellite User Guide』([https://www.cisco.com/c/en/](https://www.cisco.com/c/en/us/buy/smart-accounts/software-manager-satellite.html) [us/buy/smart-accounts/software-manager-satellite.html](https://www.cisco.com/c/en/us/buy/smart-accounts/software-manager-satellite.html)) を参照してください。
- ステップ **2** Secure Firewall シャーシマネージャ で、**[**システム(**System**)**]** > **[**ライセンス(**Licensing**)**]** > **[**スマート ライセンス(**Smart License**)**]** の順に選択します。
- ステップ **3** [Enter Product Instance Registration Token] フィールドに登録トークンを入力します。
- ステップ **4** (任意)Cisco Success Network 機能を無効にするには、**Enable Cisco Success Network** チェック ボックスをオフにします。

詳細については、Cisco Success Network (24 ページ)を参照してください。

ステップ5 [登録 (Register) ] をクリックします。

Firepower 4100/9300 シャーシがライセンス認証局への登録を試行します。

デバイスの登録を解除するには、[登録解除(Unregister)] をクリックします。

Firepower 4100/9300シャーシの登録を解除すると、アカウントからデバイスが削除されます。 さらに、デバイス上のすべてのライセンス資格と証明書が削除されます。登録を解除すること

で、ライセンスを新しい Firepower 4100/9300 シャーシ に利用することもできます。または、 Smart Software Manager からデバイスを削除することもできます。

### **Cisco Success Network** の登録の変更

Cisco Smart Software Manager に Firepower 4100/9300 を登録するときは、Cisco Success Network を有効にします。その後、次の手順を使用して、登録ステータスを表示または変更します。

(注) Cisco Success Network は評価モードでは機能しません。

#### 手順

- ステップ **1 [System]** > **[Licensing]** > **[Cisco Success Network]** を選択します。
- ステップ **2** [CiscoSuccess NetworkPreferences]の下で、シスコから提供される情報に目を通してから、[Click here ] をクリックして、シスコに送信されるサンプルデータを確認します。
- ステップ **3** [Enable Cisco Success Network] をどうするかを選択し、[Save] をクリックします。

# **Firepower 4100/9300** シャーシのスマート ライセンス サテ ライト サーバの設定

スマート ライセンス サテライト サーバを使用するように Firepower 4100/9300 シャーシを設定 するには、次の手順に従います。

#### 始める前に

- スマート ソフトウェア ライセンスの前提条件 (35 ページ)に記載のすべての前提条件を 満たす必要があります。
- Smart Software Satellite Server を展開して設定します。

スマート [ライセンス](https://software.cisco.com/download/release.html?mdfid=286285506&flowid=74662&softwareid=286285517&os=Linux&release=2.0&relind=AVAILABLE&rellifecycle=&reltype=latest) サテライト OVA ファイルを Cisco.com からダウンロードし、 VMwareESXiサーバにインストールおよび設定します。詳細については、『[SmartSoftware](http://www.cisco.com/web/software/286285517/129866/Smart_Software_Manager_satellite_2.1_Install_Guide.pdf) [Manager](http://www.cisco.com/web/software/286285517/129866/Smart_Software_Manager_satellite_2.1_Install_Guide.pdf) satellite Install Guide』を参照してください。

- 内部 DNS サーバによって Smart Software Satellite Server の FQDN が解決できることを確認 します。
- サテライト トラストポイントがすでに存在しているかどうかを確認します。

#### **scope security**

#### **show trustpoint**

FXOS バージョン 2.4(1) 以降では、トラストポイントはデフォルトで追加されることに注 意してください。トラストポイントが存在しない場合は、次の手順を使用して手動で追加 する必要があります。

- **1.** http://www.cisco.com/security/pki/certs/clrca.cer に移動し、SSL 証明書の本文全体 ("-----BEGIN CERTIFICATE-----" から "-----END CERTIFICATE-----" まで) を、設定中 にアクセスできる場所にコピーします。
- **2.** セキュリティ モードを開始します。

#### **scope security**

**3.** トラスト ポイントを作成して名前を付けます。

#### **create trustpoint** *trustpoint\_name*

**4.** トラスト ポイントの証明書情報を指定します。証明書は、Base64 エンコード X.509 (CER)フォーマットである必要があることに注意してください。

#### **set certchain** *certchain*

*certchain* 変数には、ステップ 1 でコピーした証明書のテキストを貼り付けます。

コマンドで証明書情報を指定しない場合、ルート認証局(CA)への認証パスを定義す るトラストポイントのリストまたは証明書を入力するように求められます。入力内容 の次の行に、**ENDOFBUF** と入力して終了します。

**5.** 設定をコミットします。

#### **commit-buffer**

#### 手順

- ステップ **1 [System]** > **[Licensing]** > **[Call Home]** を選択します。
- ステップ **2** [Call Home Configuration] 領域で、[Address] フィールド内のデフォルト URL を、SmartSoftware Satellite Server の URL に置き換えます。これを行うには、この手順の前提条件で収集した情報 を使用します。次の形式を使用します。 **https://***[FQDN of Satellite server]***/Transportgateway/services/DeviceRequestHandler**
- ステップ **3** Firepower 4100/9300 シャーシ の License Authority への登録 (37 ページ)。スマート ライセン ス マネージャ サテライトの登録トークンを要求し、コピーする必要があることに注意してく ださい。

### パーマネント ライセンス予約の設定

Firepower 4100/9300シャーシにパーマネントライセンスを割り当てることができます。このユ ニバーサル予約では、デバイスで無制限の数の使用権を使用できるようになります。

Smart Software Manager で使用できるように、開始前にパーマネント ライセンスを購入す る必要があります。すべてのアカウントがパーマネント ライセンスの予約について承認 されているわけではありません。設定を開始する前にこの機能についてシスコの承認が あることを確認します。 (注)

### パーマネント ライセンスのインストール

以下の手順は、Firepower 4100/9300 シャーシにパーマネント(永続)ライセンスを割り当てる 方法を示しています。

#### 手順

- ステップ **1 System** > **Licensing** > **Permanent License** を選択します。
- ステップ **2 Generate**をクリックして、予約要求コードを生成します。予約要求コードをクリップボードに コピーします。
- ステップ **3** CiscoSmartSoftware Manager ポータルの SmartSoftware Manager インベントリ画面に移動して、 **Licenses** タブをクリックします。

<https://software.cisco.com/#SmartLicensing-Inventory>

**Licenses**タブにアカウントに関連するすべての既存のライセンスが、標準およびパーマネント の両方とも表示されます。

- ステップ **4 License Reservation**をクリックして、生成された予約リクエストコードをボックスにペースト します。
- ステップ **5 Reserve License** をクリックします。

Smart Software Manager が承認コードを生成します。コードをダウンロードまたはクリップボー ドにコピーできます。この時点で、ライセンスは、Smart Software Manager に従って使用中で す。

**License Reservation**ボタンが表示されない場合、お使いのアカウントにはパーマネントライセ ンスの予約が許可されていません。この場合、パーマネントライセンスの予約を無効にして標 準のスマート ライセンス コマンドを再入力する必要があります。

ステップ **6** シャーシマネージャで、生成された承認コードを**Authorization Code**テキストボックスに入力 します。

ステップ **7 Install** をクリックします。

Firepower 4100/9300 シャーシが PLR で完全にライセンス付与されたら、[Permanenet License] ページにライセンス ステータスが表示され、パーマネント ライセンスを返却するためのオプ ションが示されます。

ステップ **8** ASA 論理デバイスで機能のライセンス資格を有効にします。ライセンス資格を有効にするに は、ASA [ライセンスの](https://www.cisco.com/c/en/us/td/docs/security/asa/roadmap/licenseroadmap.html)章を参照してください。

### (任意)パーマネント ライセンスの返却

パーマネント ライセンスが不要になった場合、この手順で Smart Software Manager に正式に返 却する必要があります。すべてのステップに従わないと、ライセンスが使用状態のままにな り、別の場所で使用できません。

#### 手順

- ステップ **1 System** > **Licensing** > **Permanent License** を選択します。
- ステップ **2 Return** をクリックして、戻りコードを生成します。戻りコードをクリップボードにコピーし ます。

ただちに Firepower 4100/9300 シャーシ のライセンスがなくなり、評価状態に移行します。

ステップ **3** Smart Software Manager インベントリ画面に移動して、**Product Instances** タブをクリックしま す。

<https://software.cisco.com/#SmartLicensing-Inventory>

- ステップ **4** ユニバーサルデバイス識別子(UDI)を使用してFirepower 4100/9300シャーシを検索します。
- ステップ **5 Actions** > **Remove** の順に選択して、生成された戻りコードをボックスに貼り付けます。
- ステップ **6 Remove Product Instance** をクリックします。

パーマネント ライセンスが使用可能なライセンスのプールに戻されます。

ステップ7 システムをリブートします。Firepower 4100/9300シャーシの再起動の方法については、Firepower 4100/9300 シャーシ の再起動 (111 ページ)を参照してください。

I

# スマート ソフトウェア ライセンスの履歴

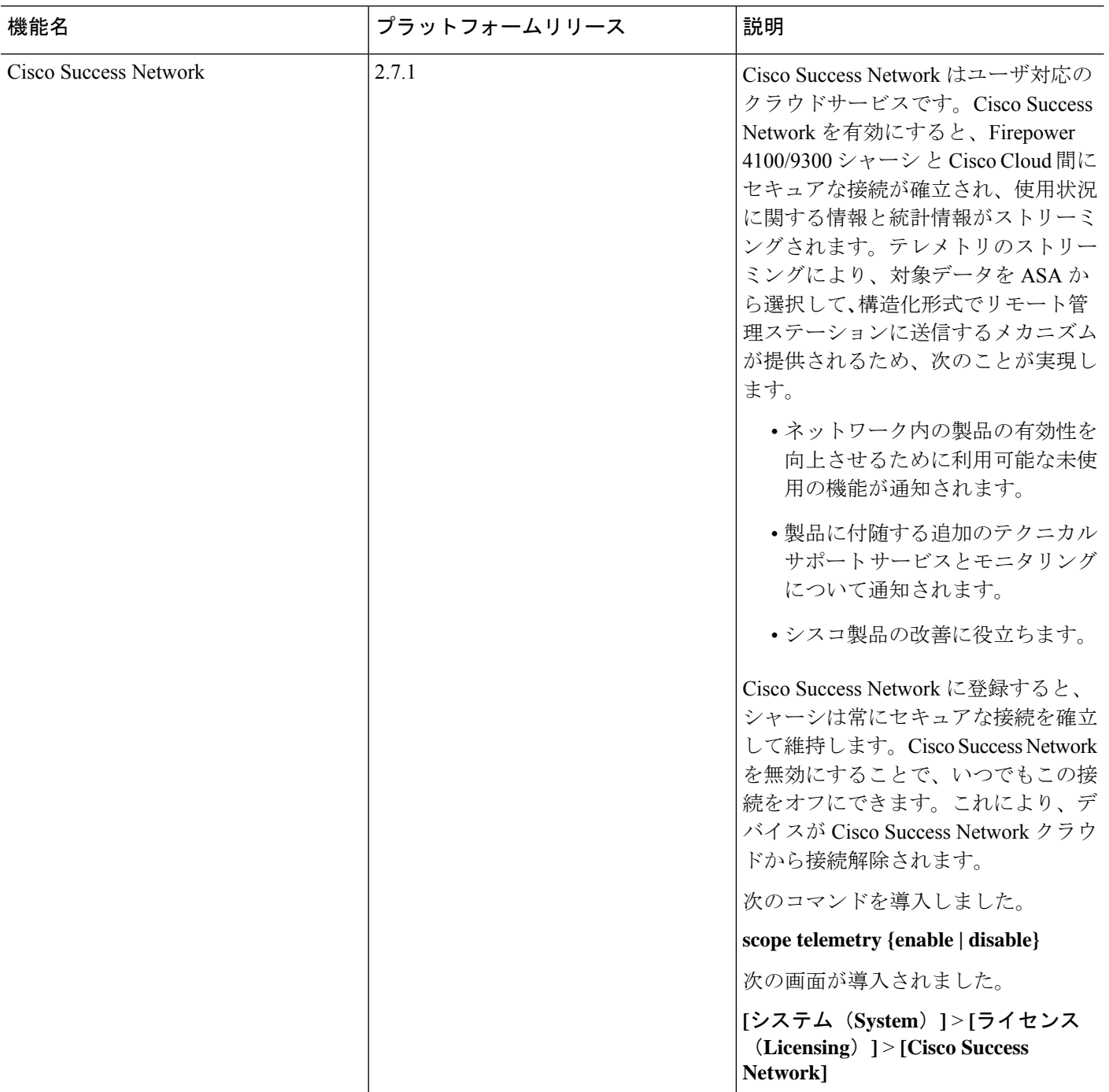

 $\mathbf I$ 

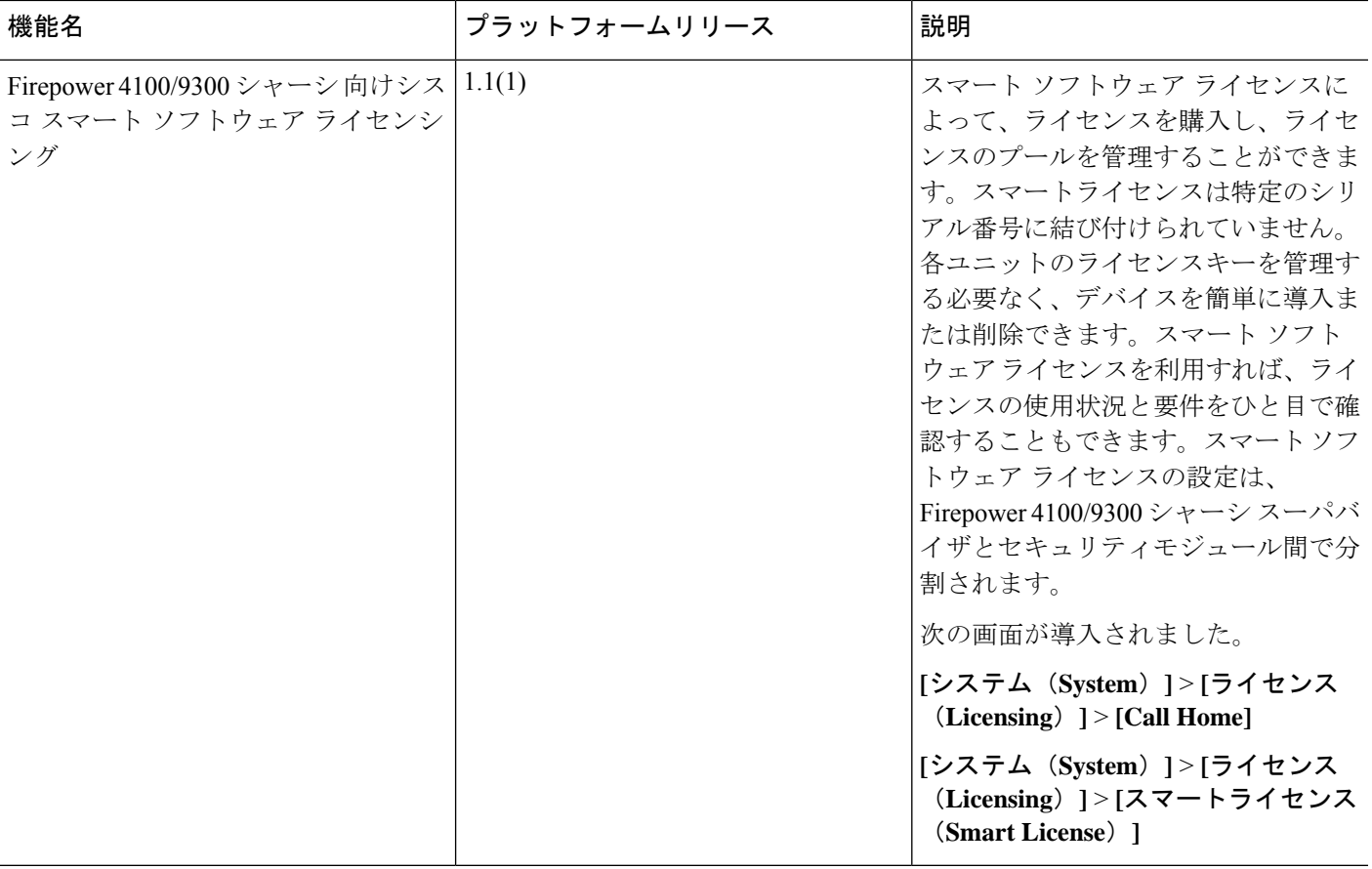

I

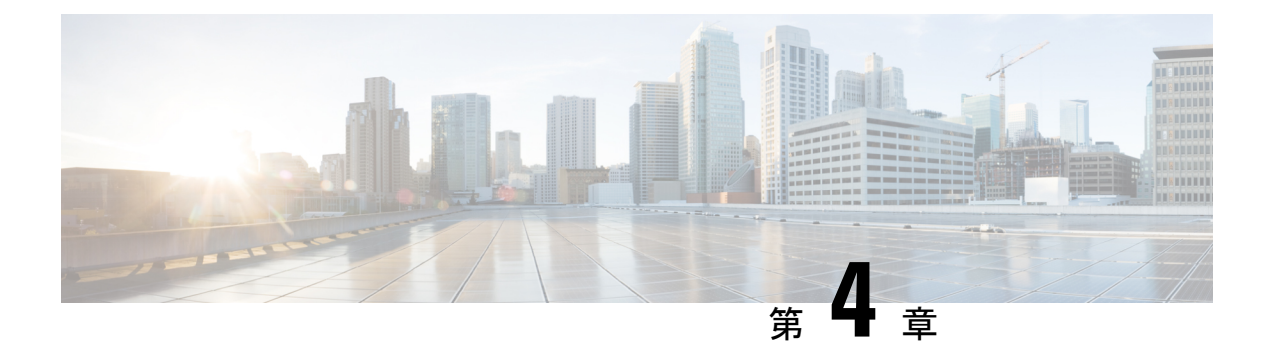

## ユーザ管理

- ユーザ アカウント (45 ページ)
- ユーザ名に関するガイドライン (46 ページ)
- パスワードに関するガイドライン (47 ページ)
- リモート認証のガイドライン (48 ページ)
- ユーザの役割 (50 ページ)
- ローカル認証されたユーザのパスワード プロファイル (51 ページ)
- ユーザ設定の設定 (52 ページ)
- セッション タイムアウトの設定 (56 ページ)
- 絶対セッション タイムアウトの設定 (57 ページ)
- ログイン試行の最大回数の設定 (58 ページ)
- 最小パスワード長チェックの設定 (59 ページ)
- ローカル ユーザ アカウントの作成 (59 ページ)
- ローカル ユーザ アカウントの削除 (61 ページ)
- ローカル ユーザ アカウントのアクティブ化または非アクティブ化 (62 ページ)
- ローカル認証されたユーザのパスワード履歴のクリア (62 ページ)

### ユーザ アカウント

ユーザ アカウントは、システムにアクセスするために使用されます。最大 48 のローカル ユー ザ アカウントを設定できます。各ユーザ アカウントには、一意のユーザ名とパスワードが必 要です。

#### 管理者アカウント

管理者アカウントはデフォルト ユーザ アカウントであり、変更や削除はできません。このア カウントは、システム管理者またはスーパーユーザアカウントであり、すべての権限が与えら れています。管理者アカウントには、デフォルトのパスワードは割り当てられません。初期シ ステム セットアップ時にパスワードを選択する必要があります。

管理者アカウントは常にアクティブで、有効期限がありません。管理者アカウントを非アク ティブに設定することはできません。

#### ローカル認証されたユーザ アカウント

ローカル認証されたユーザアカウントは、シャーシを通じて直接認証され、管理者権限または AAA 権限があれば誰でも有効化または無効化できます。ローカル ユーザ アカウントを無効に すると、ユーザはログインできません。データベースは無効化されたローカル ユーザ アカウ ントの設定の詳細を削除しません。無効なローカルユーザアカウントを再度有効にすると、ア カウントは既存の設定で再びアクティブになりますが、アカウントのパスワードは再設定する 必要があります。

#### リモート認証されたユーザ アカウント

リモート認証されたユーザ アカウントとは、LDAP、RADIUS、または TACACS+ を通じて認 証されたユーザアカウントのことです。すべてのリモートユーザーには、デフォルトで、最初 に読み取り専用ロールが割り当てられます。

ユーザがローカル ユーザ アカウントとリモート ユーザ アカウントを同時に保持する場合、 ローカル ユーザ アカウントで定義されたロールがリモート ユーザ アカウントに保持された値 を上書きします。

フォールバック認証方式では、ローカルデータベースを使用します。このフォールバック方式 は設定できません。

リモート認証のガイドラインの詳細や、リモート認証プロバイダーの設定および削除方法につ いては、次のトピックを参照してください。

- リモート認証のガイドライン (48 ページ)
- LDAP プロバイダーの設定 (150 ページ)
- RADIUS プロバイダーの設定 (154 ページ)
- TACACS+ プロバイダーの設定 (157 ページ)

#### ユーザ アカウントの有効期限

ユーザアカウントは、事前に定義した時間に有効期限が切れるように設定できます。有効期限 の時間になると、ユーザ アカウントは無効になります。

デフォルトでは、ユーザ アカウントの有効期限はありません。

ユーザ アカウントに有効期限を設定した後、「有効期限なし」に再設定することはできませ ん。ただし、使用できる最新の有効期限日付でアカウントを設定することは可能です。

## ユーザ名に関するガイドライン

ユーザ名は、Secure Firewall シャーシマネージャ および FXOS CLI のログイン ID としても使 用されます。ユーザ アカウントにログイン ID を割り当てるときは、次のガイドラインおよび 制約事項を考慮してください。

• ログイン ID には、次を含む 1 ~ 32 の文字を含めることができます。

- 任意の英字
- 任意の数字
- \_(アンダースコア)
- -(ダッシュ)
- . (ドット)
- ログイン ID は一意である必要があります。
- ログイン ID は、英文字で開始する必要があります。数字やアンダースコアなどの特殊文 字から始めることはできません。
- ログイン ID では、大文字と小文字が区別されます。
- すべて数字のログイン ID は作成できません。
- ユーザ アカウントの作成後は、ログイン ID を変更できません。ユーザ アカウントを削除 し、新しいユーザ アカウントを作成する必要があります。

## パスワードに関するガイドライン

ローカル認証された各ユーザ アカウントにパスワードが必要です。admin または AAA 権限を 持つユーザについては、ユーザパスワードのパスワード強度チェックを実行するようにシステ ムを設定できます。パスワード強度チェックをイネーブルにすると、各ユーザが強力なパス ワードを使用する必要があります。

各ユーザが強力なパスワードを設定することを推奨します。ローカル認証されたユーザのパス ワード強度チェックを有効にすると、FXOS は次の要件を満たしていないパスワードを拒否し ます。

• 少なくとも 8 文字を含み、最大 127 文字であること

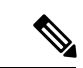

- コモン クライテリア要件に準拠するために、オプションで システムの最小文字数 15 文字の長さのパスワードを設定で きます。詳細については、最小パスワード長チェックの設定 (59 ページ)を参照してください。 (注)
	- アルファベットの大文字を少なくとも 1 文字含む。
	- アルファベットの小文字を少なくとも 1 文字含む。
	- 英数字以外の文字(特殊文字)を少なくとも 1 文字含む。
	- スペースを含まない。
- aaabbb など連続して 3 回を超えて繰り返す文字を含まない。
- passwordABC や password321 などの 3 つの連続した数字や文字をどのような順序であって も含まない。
- ユーザ名と同一、またはユーザ名を逆にしたものではない。
- パスワード ディクショナリ チェックに合格する。たとえば、辞書に記載されている標準 的な単語に基づくパスワードを指定することはできません。
- 次の記号を含まない。\$(ドル記号)、? (疑問符)、=(等号)。

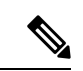

- この制限は、パスワードの強度チェックが有効になっている かどうかにかかわらず適用されます。 (注)
	- ローカル ユーザ アカウントおよび admin アカウントの場合は空白にしない。

### リモート認証のガイドライン

システムを、サポートされているリモート認証サービスのいずれかに設定する場合は、その サービス用のプロバイダーを作成して、Firepower 4100/9300シャーシがそのシステムと通信で きるようにする必要があります。ユーザ認証に影響する注意事項は次のとおりです。

#### リモート認証サービスのユーザ アカウント

ユーザ アカウントは、Firepower 4100/9300 シャーシ にローカルに存在するか、またはリ モート認証サーバに存在することができます。

リモート認証サービスを介してログインしているユーザの一時的なセッションを、シャー シマネージャまたは FXOS CLI から表示できます。

#### リモート認証サービスのユーザ ロール

リモート認証サーバでユーザアカウントを作成する場合は、ユーザがFirepower 4100/9300 シャーシで作業するために必要なロールをそれらのアカウントに含めること、およびそれ らのロールの名前を FXOS で使用される名前と一致させることが必要です。ロール ポリ シーによっては、ユーザがログインできない場合や読み取り専用権限しか付与されない場 合があります。

#### リモート認証プロバイダーのユーザ属性

RADIUS および TACACS+ 構成では、ユーザが シャーシマネージャまたは FXOS CLI へのログ インに使用する各リモート認証プロバイダーに Firepower 4100/9300 シャーシ 用のユーザ属性 を設定する必要があります。このユーザ属性には、各ユーザに割り当てられたロールとロケー ルが含まれています。

ユーザがログインすると、FXOS は次を実行します。

- **1.** リモート認証サービスに問い合わせます。
- **2.** ユーザを検証します。
- **3.** ユーザが検証されると、そのユーザに割り当てられているロールとロケールをチェックし ます。

次の表は、FXOS でサポートしているリモート認証プロバイダーのユーザ属性要件を比較した ものです。

| 認証プロ<br>バイダー  | カスタム<br>属性                       | スキーマの拡張                                                                                                    | 属性 ID 要件                                                                                                    |
|---------------|----------------------------------|----------------------------------------------------------------------------------------------------|----------------------------------------------------------------------------------------------------|
| <b>LDAP</b>   | オプショ<br>$\mathcal{V}$            | 次のいずれかを実行するように選<br>択できます。<br>• LDAP スキーマを拡張せず、<br>要件を満たす既存の未使用の<br>属性を設定します。<br>·LDAPスキーマを拡張して、<br>CiscoAVPair などの一意の名<br>前でカスタム属性を作成しま<br>す。     | シスコのLDAPの実装では、<br>Unicodeタイプの属性が必要です。<br>CiscoAVPair カスタム属性を作成<br>する場合、属性 ID として<br>1.3.6.1.4.1.9.287247.1 を使用します<br>次の項で、サンプルOIDを示しま<br>す。                                                                                           |
| <b>RADIUS</b> | オプショ<br>$\overline{\phantom{a}}$ | 次のいずれかを実行するように選<br>択できます。<br>•RADIUS スキーマを拡張せ<br>ず、要件を満たす既存の未使」<br>用属性を使用します。<br>•RADIUS スキーマを拡張し<br>て、cisco-avpairなどの一意の<br>名前でカスタム属性を作成し<br>ます。 | シスコによるRADIUSの実装のべ<br>ンダーIDは009であり、属性のべ<br>ンダー ID は 001 です。<br>次の構文例は、cisco-avpair 属性を<br>作成する場合に複数のユーザロー<br>ルとロケールを指定する方法を示<br>しています。<br>shell: roles="admin, aaa"<br>shell:locales="L1,abc"。複<br>数の値を区切るには、区切り文字<br>としてカンマ「、」を使用します。 |

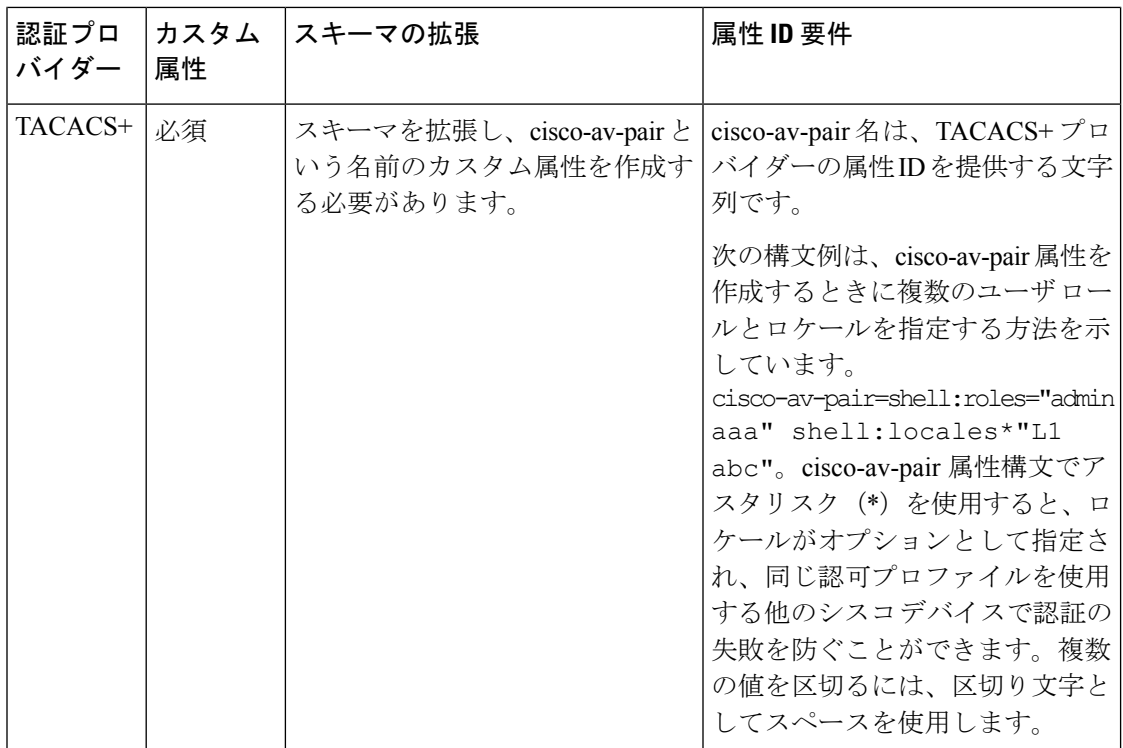

#### **LDAP** ユーザ属性のサンプル **OID**

カスタム CiscoAVPair 属性のサンプル OID は、次のとおりです。

CN=CiscoAVPair,CN=Schema, CN=Configuration,CN=X objectClass: top objectClass: attributeSchema cn: CiscoAVPair distinguishedName: CN=CiscoAVPair,CN=Schema,CN=Configuration,CN=X instanceType: 0x4 uSNCreated: 26318654 attributeID: 1.3.6.1.4.1.9.287247.1 attributeSyntax: 2.5.5.12 isSingleValued: TRUE showInAdvancedViewOnly: TRUE adminDisplayName: CiscoAVPair adminDescription: UCS User Authorization Field oMSyntax: 64 lDAPDisplayName: CiscoAVPair name: CiscoAVPair objectCategory: CN=Attribute-Schema,CN=Schema,CN=Configuration,CN=X

ユーザの役割

システムには、次のユーザ ロールが用意されています。

#### 管理者

システム全体に対する完全な読み取りと書き込みのアクセス権。デフォルトのadminアカ ウントは、デフォルトでこのロールが割り当てられ、変更はできません。

#### 読み取り専用

システム設定に対する読み取り専用アクセス権。システム状態を変更する権限はありませ  $h_{\rm o}$ 

#### 操作

NTP の設定、Smart Licensing のための Smart Call Home の設定、システム ログ(syslog サー バとエラーを含む)に対する読み取りと書き込みのアクセス権。システムの残りの部分に 対する読み取りアクセス権。

#### **AAA** アドミニストレータ

ユーザ、ロール、および AAA 設定に対する読み取りと書き込みのアクセス権。システム の残りの部分に対する読み取りアクセス権。

# ローカル認証されたユーザのパスワード プロファイル

パスワードのプロファイルには、ローカル認証されたユーザすべてのパスワード履歴やパス ワード変更間隔プロパティが含まれます。ローカル認証されたユーザのそれぞれに異なるパス ワード プロファイルを指定することはできません。

#### パスワード履歴カウント

パスワード履歴のカウントにより、ローカル認証されたユーザが何度も同じパスワードを再利 用しないようにすることができます。このプロパティが設定されている場合、Firepowerシャー シは、ローカル認証されたユーザがこれまでに使用した最大15個のパスワードを保存します。 パスワードは最近のものから時系列の逆順で格納され、履歴カウントがしきい値に達した場合 に、最も古いパスワードだけを再利用可能にします。

あるパスワードが再利用可能になる前に、ユーザはパスワード履歴カウントで設定された数の パスワードを作成して使用する必要があります。たとえば、パスワード履歴カウントを8に設 定した場合、ローカル認証されたユーザは9番目のパスワードが期限切れになった後まで、最 初のパスワードを再利用できません。

デフォルトでは、パスワード履歴は0に設定されます。この値は、履歴のカウントをディセー ブルにし、ユーザはいつでも前のパスワードを使用できます。

必要に応じて、ローカル認証されたユーザについてパスワード履歴カウントをクリアし、以前 のパスワードの再利用をイネーブルにできます。

#### パスワード変更間隔

パスワード変更間隔は、ローカル認証されたユーザが特定の時間内に行えるパスワード変更回 数を制限することができます。次の表で、パスワード変更間隔の2つの設定オプションについ て説明します。

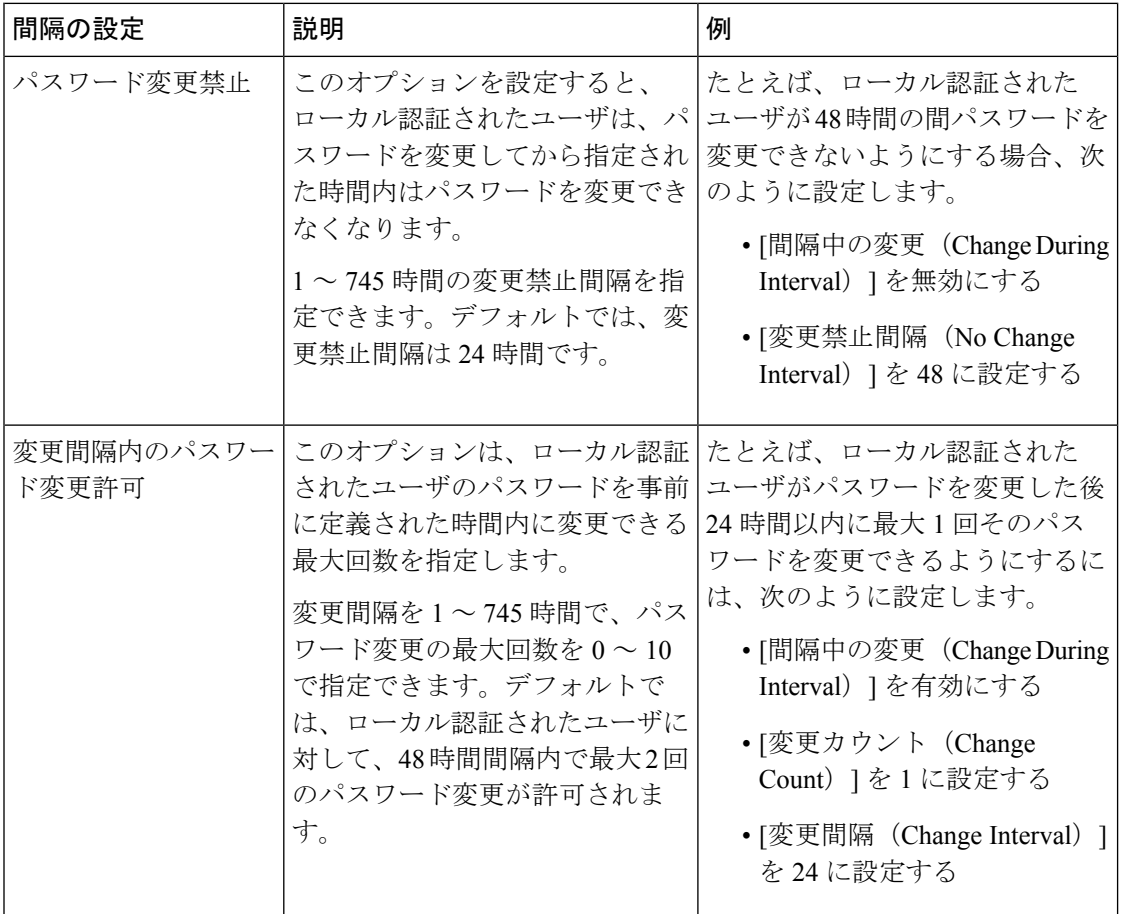

## ユーザ設定の設定

手順

ステップ **1 [**システム(**System**)**]** > **[**ユーザ管理(**User Management**)**]** を選択します。

ステップ2 [設定 (Settings) ] タブをクリックします。

ステップ3 次のフィールドに必要な情報を入力します。

デフォルトの認証とコンソール認証の両方が同じリモート認証プロトコル(RADIUS、 TACACS+、または LDAP)を使用するように設定されている場合、そのサーバの設 定の特定の側面を変更することは(たとえば、サーバの削除や、割り当ての順序の変 更)、これらのユーザ設定を更新することなしではできません。 (注)

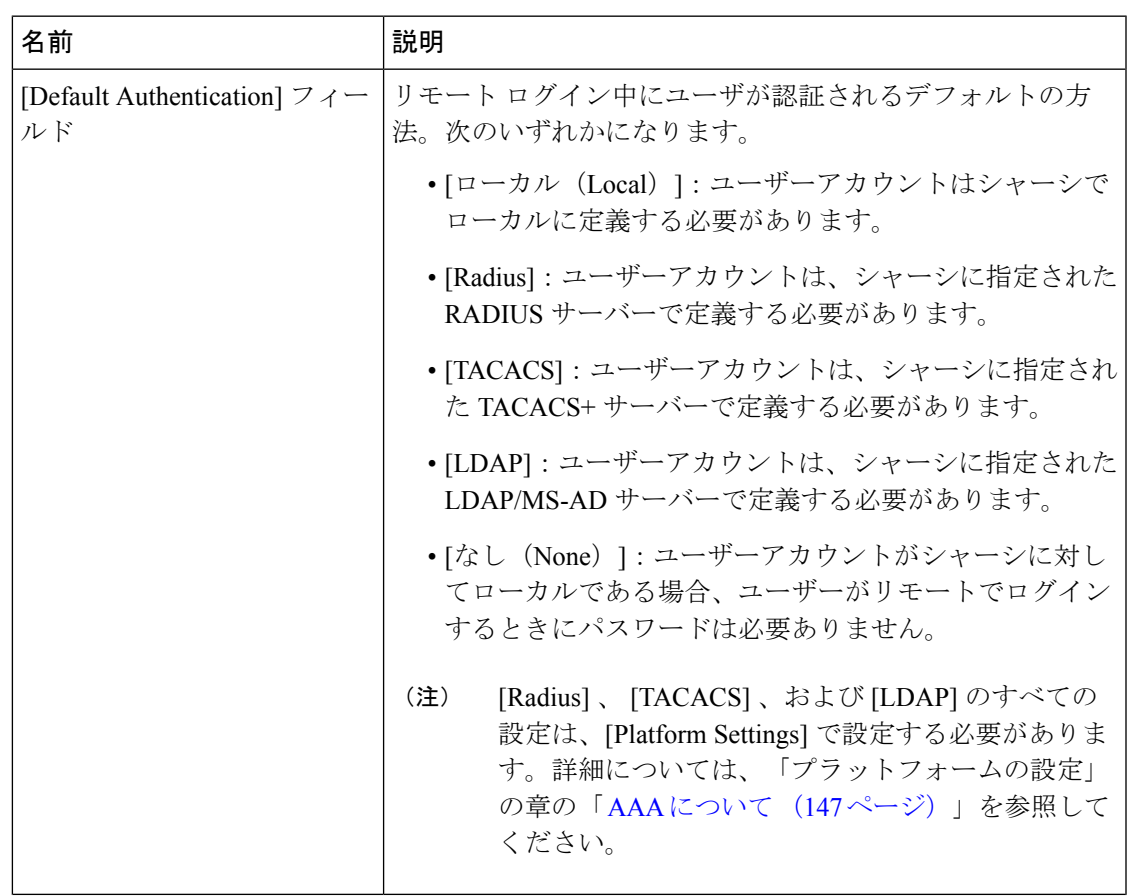

 $\mathbf l$ 

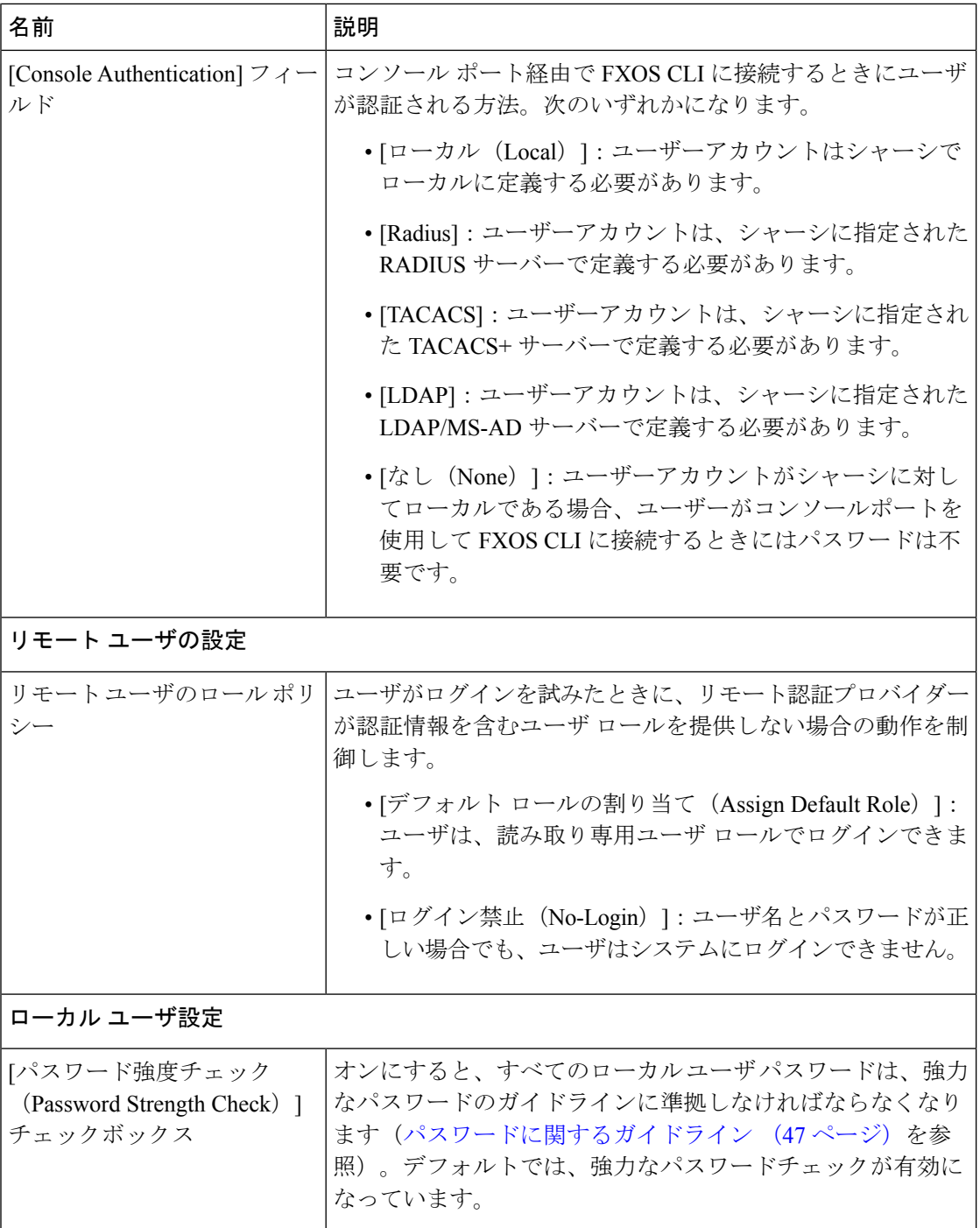

 $\mathbf I$ 

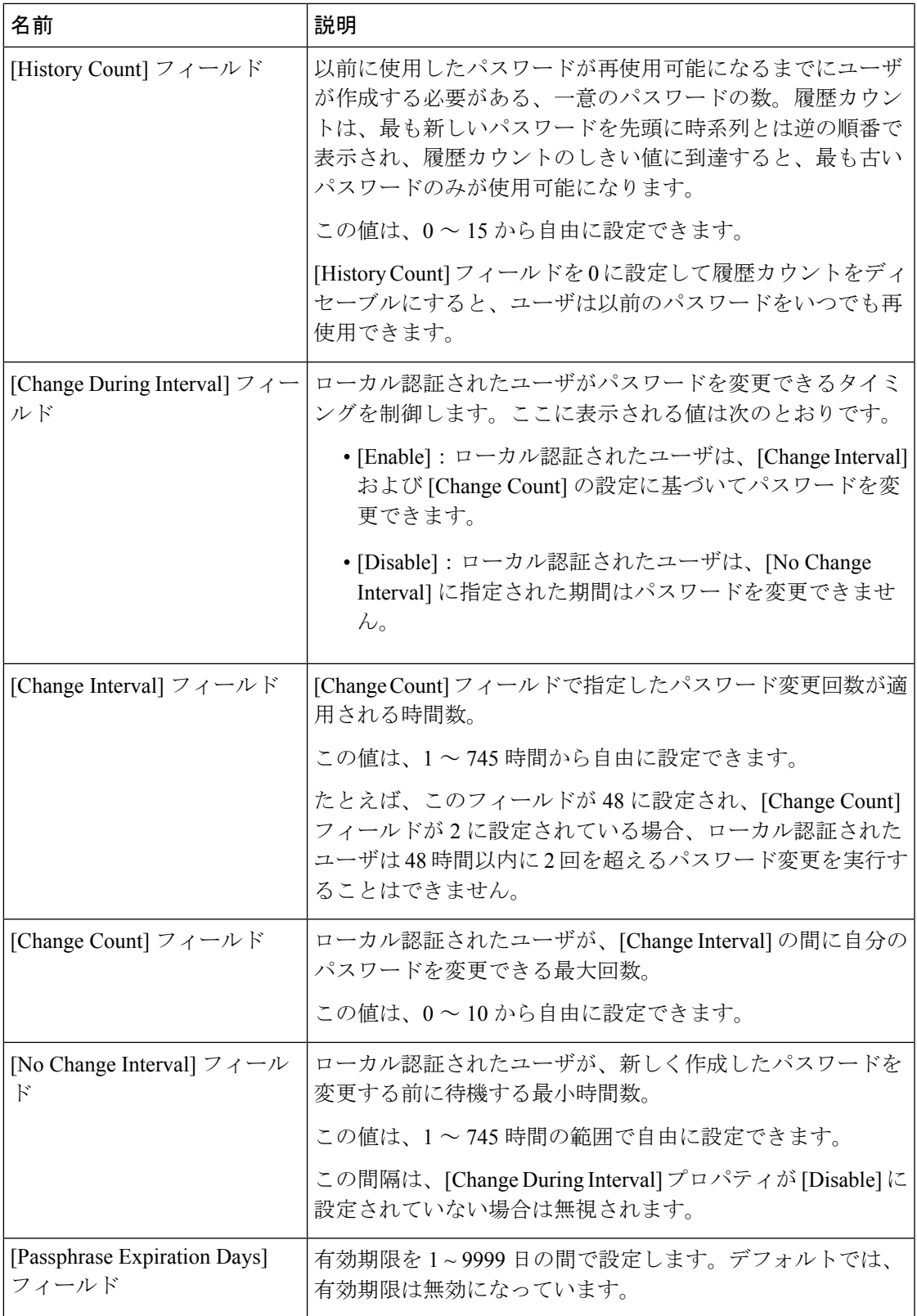

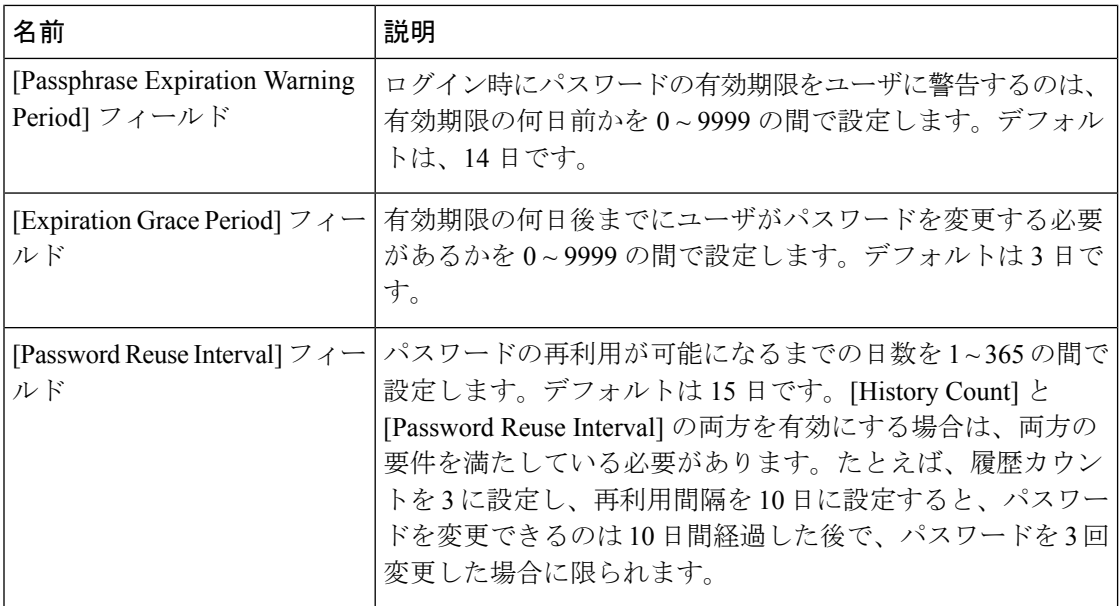

ステップ4 [保存 (Save) 1をクリックします。

### セッション タイムアウトの設定

FXOS CLI を使用することにより、ユーザ アクティビティなしで経過可能な時間を指定できま す。この時間が経過した後、Firepower 4100/9300シャーシはユーザセッションを閉じます。コ ンソールセッションと、HTTPS、SSH、およびTelnetセッションとで、異なる設定を行うこと ができます。

タイムアウトとして 3600 秒 (60 分) 以下の値を設定できます。デフォルト値は 600 秒です。 この設定を無効にするには、セッションタイムアウト値を0に設定します。

#### 手順

ステップ1 セキュリティモードを開始します。

#### Firepower-chassis # **scope security**

ステップ **2** デフォルト認証セキュリティ モードを開始します。

Firepower-chassis /security # **scope default-auth**

ステップ **3** HTTPS、SSH、および Telnet セッションのアイドル タイムアウトを設定します。

Firepower-chassis /security/default-auth # **set session-timeout** *seconds*

ステップ **4** (任意)コンソール セッションのアイドル タイムアウトを設定します。

Firepower-chassis /security/default-auth # **set con-session-timeout** *seconds*

ステップ **5** トランザクションをシステム設定にコミットします。

Firepower-chassis /security/default-auth # **commit-buffer**

```
ステップ 6 (任意)セッションおよび絶対セッション タイムアウトの設定を表示します。
```
Firepower-chassis /security/default-auth # **show detail**

例:

```
Default authentication:
Admin Realm: Local
Operational Realm: Local
Web session refresh period(in secs): 600
Idle Session timeout (in secs) for web, ssh, telnet sessions: 600
Absolute Session timeout (in secs) for web, ssh, telnet sessions: 3600
 Serial Console Session timeout(in secs): 600
Serial Console Absolute Session timeout(in secs): 3600
Admin Authentication server group:
Operational Authentication server group:
Use of 2nd factor: No
```
## 絶対セッション タイムアウトの設定

Firepower 4100/9300シャーシには絶対セッションタイムアウト設定があり、セッションの使用 状況に関係なく、絶対セッション タイムアウト期間が経過するとユーザ セッションは閉じら れます。この絶対タイムアウト機能は、シリアル コンソール、SSH、HTTPS を含むすべての 形式のアクセスに対してグローバルに適用されます。

絶対タイムアウト値のデフォルトは 3600 秒(60 分)であり、FXOS CLI を使用して変更でき ます。この設定を無効にするには、絶対セッション タイムアウト値を 0 に設定します。

#### 手順

ステップ **1** セキュリティ モードを開始します。

Firepower-chassis # **scope security**

ステップ **2** デフォルト認証セキュリティ モードを開始します。

Firepower-chassis /security # **scope default-auth**

ステップ **3** 絶対セッション タイムアウトを設定します。

Firepower-chassis /security/default-auth # **set absolute-session-timeout** *seconds*

ステップ **4** トランザクションをシステム設定にコミットします。

Firepower-chassis /security/default-auth # **commit-buffer**

ステップ **5** (任意)セッションおよび絶対セッション タイムアウトの設定を表示します。

#### Firepower-chassis /security/default-auth # **show detail**

#### 例:

```
Default authentication:
Admin Realm: Local
Operational Realm: Local
Web session refresh period(in secs): 600
Idle Session timeout (in secs) for web, ssh, telnet sessions: 600
Absolute Session timeout (in secs) for web, ssh, telnet sessions: 3600
Serial Console Session timeout(in secs): 600
Serial Console Absolute Session timeout(in secs): 3600
Admin Authentication server group:
 Operational Authentication server group:
Use of 2nd factor: No
```
### ログイン試行の最大回数の設定

ロックアウト前にユーザに許可されるログイン試行の最大回数を指定します。この回数を超え ると、指定した時間だけ Firepower 4100/9300 シャーシからロックアウトされることになりま す。ユーザは、設定した最大回数を超えてログインを試行すると、システムからロックされま す。ユーザがロックアウトされたことを示す通知は表示されません。これが起きると、ユーザ は次にログインを試行できるようになるまで、指定された時間だけ待機する必要があります。

ログイン試行の最大数を設定するには、次の手順を実行します。

(注)

- どのタイプのユーザ アカウントであっても(管理者を含む)、ログイン試行の最大 数を超えてログインを試行すると、システムからロックアウトされます。
	- 失敗できるログイン試行のデフォルトの最大回数は0です。ユーザがログイン試行の 最大数を超えたときにシステムからロックアウトされるデフォルトの時間は、30 分 (1800 秒)です。

このオプションは、システムのコモンクライテリア認定への準拠を取得するために提示される 数の1つです。詳細については、セキュリティ認定準拠 (75ページ)を参照してください。

#### 手順

ステップ **1** FXOS CLI から、セキュリティ モードに入ります。

#### **scope security**

ステップ **2** 失敗できるログイン試行の最高回数を設定します。

#### **set max-login-attempts** *num\_attempts*

*num\_attempts* の値は、0 ~ 10 の範囲内の任意の整数です。

ステップ **3** ログイン試行の最高回数に達した後、ユーザがシステムからロック アウトされる時間(秒単 位)を指定します。

**set user-account-unlock-time**

*unlock\_time*

ステップ **4** 設定をコミットします。

**commit-buffer**

# 最小パスワード長チェックの設定

最小パスワード長チェックを有効にした場合は、指定した最小文字を使用するパスワードを作 成する必要があります。たとえば、*min\_length*オプションを15に設定した場合、パスワードは 15 文字以上を使用して作成する必要があります。このオプションは、システムのコモン クラ イテリア認定への準拠のための数の1つです。詳細については、「セキュリティ認定準拠」を 参照してください。

最小パスワード長チェックを設定するには、次の手順を実行します。

#### 手順

ステップ1 FXOS CLI から、セキュリティモードに入ります。

**scope security**

ステップ **2** パスワードの最小の長さを指定します。

**set min-password-length** *min\_length*

ステップ **3** 設定をコミットします。

**commit-buffer**

# ローカル ユーザ アカウントの作成

手順

ステップ **1** [System] > [User Management] > を選択します。 ステップ **2** [Local Users] タブをクリックします。

- ステップ **3** [ユーザの追加(Add User)] をクリックして [ユーザの追加(Add User)] ダイアログボックス を開きます。
- ステップ **4** ユーザに関して要求される情報を使用して、次のフィールドに値を入力します。

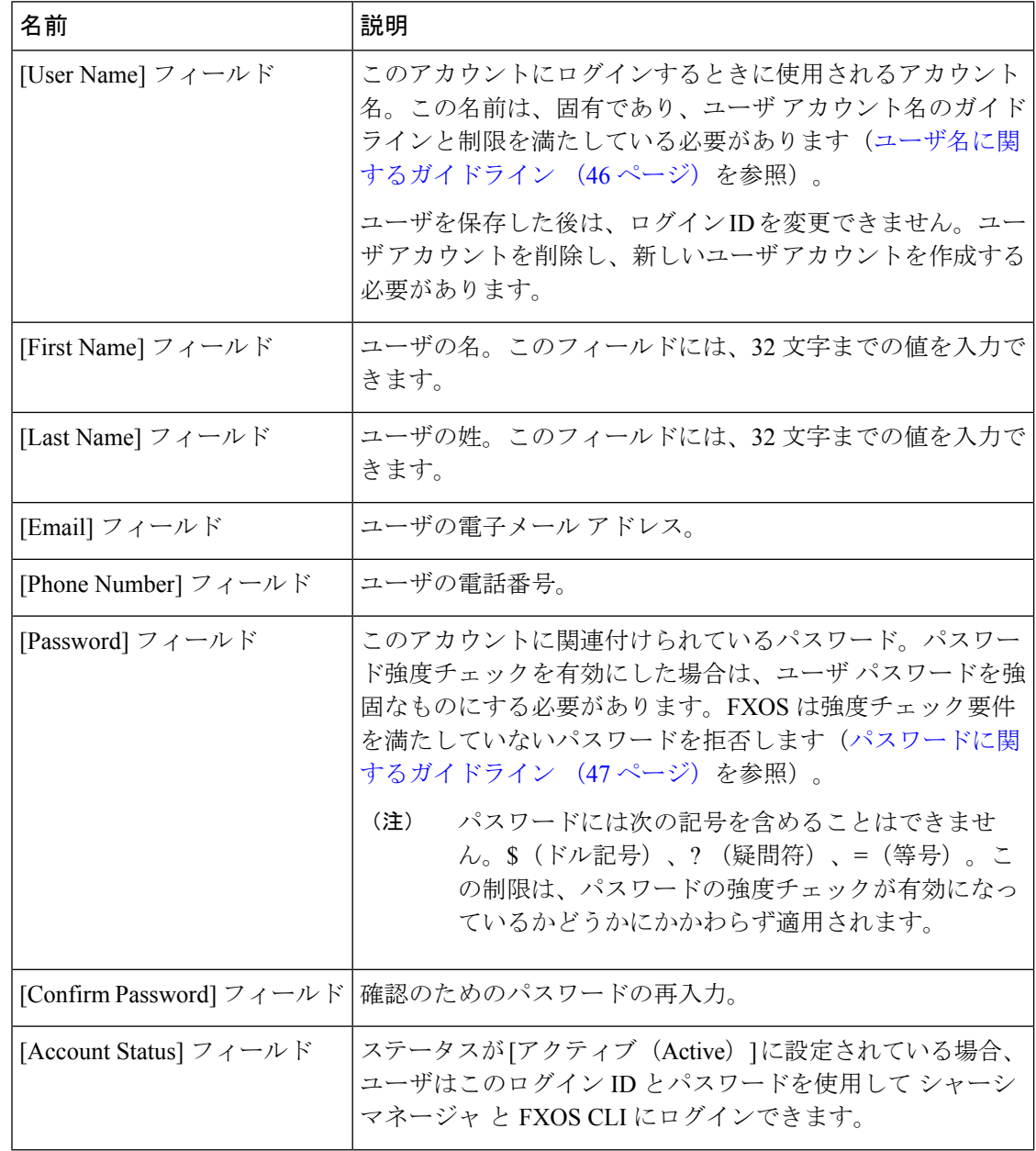
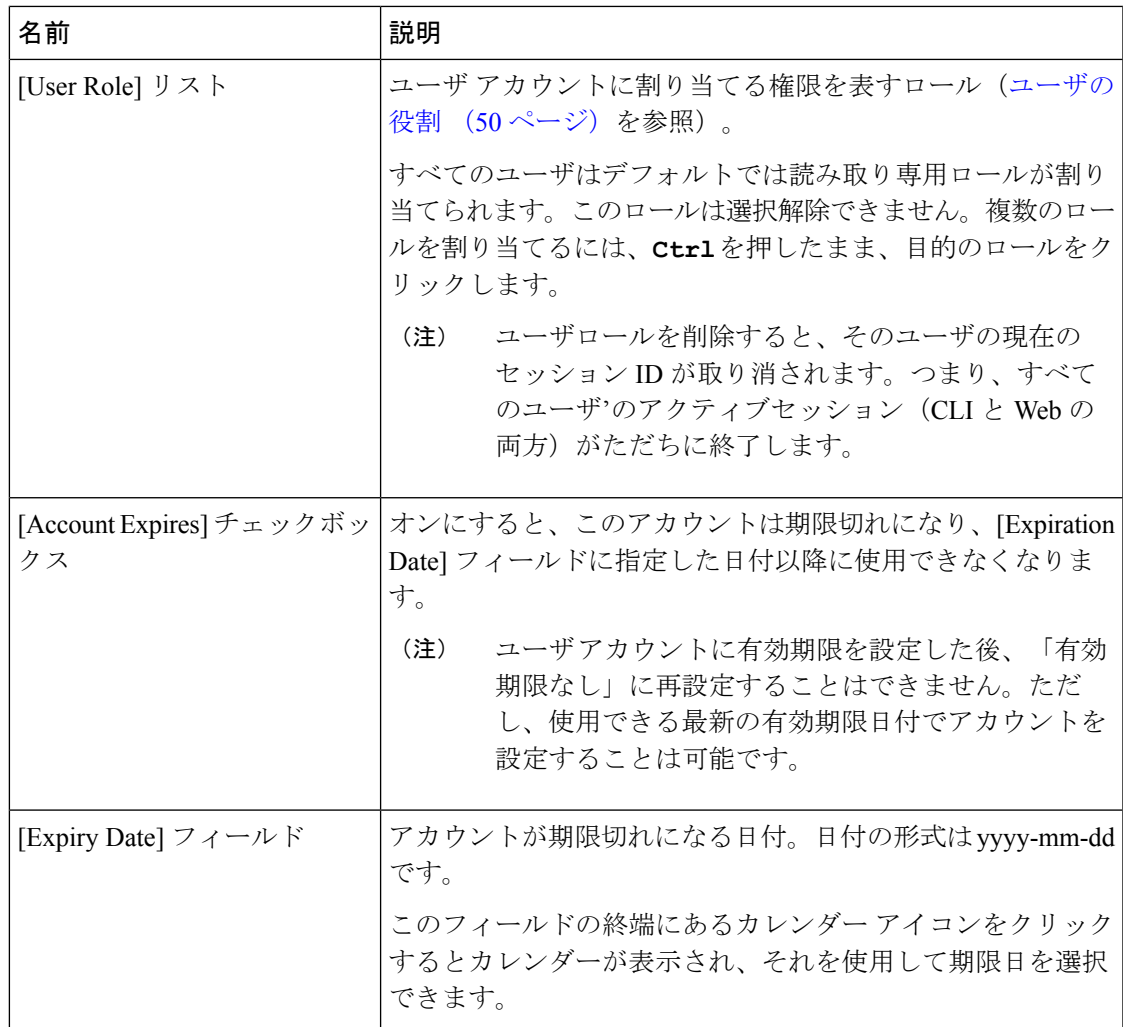

ステップ **5** [Add] をクリックします。

# ローカル ユーザ アカウントの削除

# 手順

- ステップ1 [System] > [User Management] > を選択します。
- ステップ **2** [Local Users] タブをクリックします。
- ステップ **3** 削除するユーザ アカウントの行で、[削除(Delete)] をクリックします。
- ステップ **4** [確認(Confirm)] ダイアログボックスで、[はい(Yes)] をクリックします。

# ローカルユーザアカウントのアクティブ化または非アク ティブ化

ローカルユーザアカウントをアクティブ化または非アクティブ化できるのは、admin権限また は AAA 権限を持つユーザのみです。

#### 手順

- ステップ **1** [System] > [User Management] > を選択します。
- ステップ **2** [Local Users] タブをクリックします。
- ステップ **3** アクティブ化または非アクティブ化するユーザ アカウントの行で、[編集(Edit)](鉛筆アイ コン)をクリックします。
- ステップ **4** [ユーザの編集(Edit User)] ダイアログボックスで、次のいずれかの手順を実行します。
	- ユーザ アカウントをアクティブ化するには、[Account Status] フィールドの [Active] オプ ションボタンをクリックします。ユーザアカウントを再アクティブ化する際、アカウント のパスワードをリセットする必要があるので注意してください。
	- ユーザ アカウントを非アクティブ化するには、[Account Status] フィールドの [Inactive] オ プション ボタンをクリックします。

admin ユーザ アカウントは常にアクティブに設定されます。変更はできません。

- ステップ5 [保存 (Save) 1をクリックします。
- ステップ **6** トランザクションをシステム設定にコミットします。

Firepower-chassis /security/local-user # **commit-buffer**

# ローカル認証されたユーザのパスワード履歴のクリア

### 手順

ステップ **1** セキュリティ モードを開始します。

Firepower-chassis # **scope security**

- ステップ2 指定したユーザ アカウントに対してローカル ユーザ セキュリティ モードを開始します。 Firepower-chassis /security # **scope local-user** *user-name*
- **ステップ3 指定したユーザ アカウントのパスワード履歴をクリアします。**

Firepower-chassis /security/local-user # **clear password-history**

ステップ **4** トランザクションをシステム設定にコミットします。

Firepower-chassis /security/local-user # **commit-buffer**

# 例

次に、パスワード履歴を消去し、トランザクションを確定する例を示します。

```
Firepower-chassis # scope security
Firepower-chassis /security # scope local-user admin
Firepower-chassis /security/local-user # clear password-history
Firepower-chassis /security/local-user* # commit-buffer
Firepower-chassis /security/local-user #
```
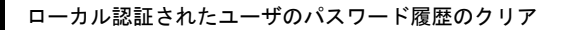

I

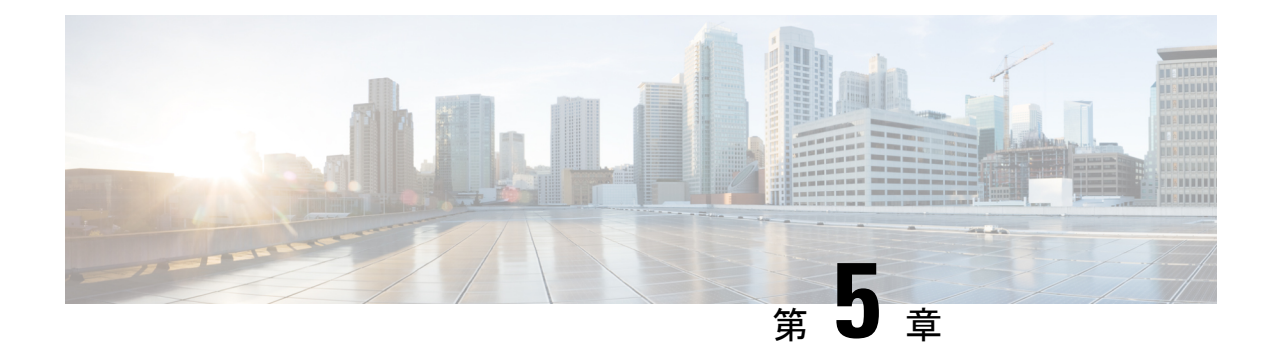

# イメージ管理

- イメージ管理について (65 ページ)
- Cisco.com からのイメージのダウンロード (66 ページ)
- セキュリティアプライアンスへのイメージのアップロード (66 ページ)
- イメージの整合性の確認 (67 ページ)
- FXOS プラットフォーム バンドルのアップグレード (68 ページ)
- Firepower 4100/9300 シャーシ への論理デバイスのソフトウェア イメージのダウンロード (69 ページ)
- 論理デバイスのイメージ バージョンの更新 (71 ページ)
- ファームウェア アップグレード (73 ページ)
- バージョン 2.0.1 以下への手動ダウングレード (73 ページ)

# イメージ管理について

Firepower 4100/9300 シャーシ では 2 つの基本タイプのイメージを使用します。

(注)

すべてのイメージにデジタル署名が行われ、セキュア ブートによって検証されます。ど のような場合も、イメージを変更しないでください。変更すると、検証エラーになりま す。

- プラットフォームバンドル:プラットフォームバンドルは、Supervisor および セキュリ ティ モジュール/エンジン で動作する、複数の独立したイメージの集まりです。プラット フォーム バンドルは、FXOS のソフトウェア パッケージです。
- アプリケーション:アプリケーションイメージは、Firepower 4100/9300シャーシのセキュ リティモジュール/エンジンに導入するソフトウェアイメージです。アプリケーションイ メージは、Cisco Secure Package ファイル(CSP)として提供されます。これは、論理デバ イス作成時にセキュリティ モジュール/エンジンに展開されるまで(または以降の論理デ バイス作成に備えて)スーパーバイザに保存されます。同じアプリケーション イメージ タイプの複数の異なるバージョンをスーパバイザに保存できます。

(注)

プラットフォーム バンドル イメージと 1 つ以上のアプリケーション イメージの両方を アップグレードする場合、まずプラットフォーム バンドルをアップグレードする必要が あります。

デバイスに ASA アプリケーションをインストールする場合は、既存のアプリケーション Threat Defense のイメージを削除できます。その逆も同様です。すべての Threat Defense イメージを削除しようとすると、少なくとも1つのイメージの削除が拒否され、「Invalid operation as no default Threat Defense /ASA APP will be left. Please select a new default Threat Defense app」というエラーメッセージが表示されます。すべての Threat Defense イメージを削除するには、デフォルトイメージだけを残して、その他のイメージ を削除し、最後にデフォルトイメージを削除する必要があります。 (注)

# **Cisco.com** からのイメージのダウンロード

FXOS およびアプリケーションイメージをシャーシにアップロードできるように Cisco.com か らダウンロードします。

# 始める前に

Cisco.com アカウントが必要です。

# 手順

- ステップ **1** Web ブラウザを使用して、<http://www.cisco.com/go/firepower9300-software> または <http://www.cisco.com/go/firepower4100-software> にアクセスします。 Firepower 4100/9300シャーシのソフトウェアダウンロードページがブラウザに表示されます。
- ステップ **2** 該当するソフトウェア イメージを見つけて、ローカル コンピュータにダウンロードします。

# セキュリティアプライアンスへのイメージのアップロー ド

FXOS およびアプリケーションイメージをシャーシにアップロードできます。

### 始める前に

アップロードするイメージがローカル コンピュータで使用可能であることを確認してくださ い。

### 手順

- ステップ **1 [**システム(**System**)**]** > **[**更新(**Updates**)**]** を選択します。 [使用可能な更新 (Available Updates) ]ページに、シャーシで使用可能なFXOSプラットフォー ム バンドルのイメージやアプリケーションのイメージのリストが表示されます。
- ステップ **2** [イメージのアップロード(UploadImage)]をクリックして、[イメージのアップロード(Upload Image)] ダイアログ ボックスを開きます。
- ステップ **3** [ファイルを選択(Choose File)] をクリックして対象のファイルに移動し、アップロードする イメージを選択します。
- ステップ **4** [Upload] をクリックします。 選択したイメージがFirepower 4100/9300シャーシにアップロードされます。イメージのアップ ロード中、完了したアップロードの割合を示す進行状況バーが表示されます。
- ステップ **5** 特定のソフトウェア イメージについては、イメージをアップロードした後にエンドユーザ ラ イセンス契約書が表示されます。システムのプロンプトに従ってエンドユーザ契約書に同意し ます。

# イメージの整合性の確認

イメージの整合性は、新しいイメージがFirepower 4100/9300シャーシに追加されると自動的に 確認されます。必要な場合に、手動でイメージの整合性を確認するには、次の手順を実行でき ます。

### 手順

- ステップ **1 [**システム(**System**)**]** > **[**更新(**Updates**)**]** を選択します。 [使用可能な更新 (Available Updates) ]ページに、シャーシで使用可能なFXOSプラットフォー ム バンドルのイメージやアプリケーションのイメージのリストが表示されます。
- ステップ2 確認するイメージの [確認 (Verify) 1 (チェックマーク アイコン) をクリックします。 システムはイメージの整合性を確認し、[イメージの整合性(Image Integrity)]フィールドにス テータスを表示します。

# **FXOS** プラットフォーム バンドルのアップグレード

### 始める前に

プラットフォーム バンドルのソフトウェア イメージを Cisco.com からダウンロードして (Cisco.comからのイメージのダウンロード(66ページ)を参照)、そのイメージをFirepower 4100/9300 シャーシにアップロードします(セキュリティアプライアンスへのイメージのアッ プロード (66 ページ)を参照)。

アップグレード プロセスには通常 20 ~ 30 分かかります。 (注)

> スタンドアロン論理デバイスを実行中の Firepower 9300 または 4100 シリーズ セキュリ ティ アプライアンスをアップグレードしている場合、または シャーシ内クラスタを実行 中のFirepower 9300セキュリティアプライアンスをアップグレードしている場合、アップ グレード中にはトラフィックがデバイスを通過しません。

> シャーシ間クラスタに属する Firepower 9300 または 4100 シリーズ セキュリティ アプライ アンスをアップグレードしている場合、アップグレード中には、アップグレード対象の デバイスをトラフィックが通過しません。ただし、クラスタ内の他のデバイスではトラ フィックは通過し続けます。

# 手順

- ステップ **1 [**システム(**System**)**]** > **[**更新(**Updates**)**]** を選択します。 [使用可能な更新 (Available Updates) ]ページに、シャーシで使用可能なFXOSプラットフォー ム バンドルのイメージやアプリケーションのイメージのリストが表示されます。
- ステップ **2** アップグレードする FXOS プラットフォーム バンドルの [アップグレード(Upgrade)] をク リックします。

システムは、まずインストールするソフトウェアパッケージを確認します。そして現在インス トールされているアプリケーションと指定したFXOSプラットフォームソフトウェアパッケー ジの間の非互換性を通知します。また既存のセッションを終了することやアップグレードの一 部としてシステムをリブートする必要があることが警告されます。

ステップ **3** インストールの続行を確定するには[はい(Yes)]を、インストールをキャンセルするには[い いえ (No) 1をクリックします。

FXOS がバンドルを解凍し、コンポーネントをアップグレードまたはリロードします。

# **Firepower 4100/9300** シャーシ への論理デバイスのソフト ウェア イメージのダウンロード

FTP、HTTP/HTTPS、SCP、SFTP、または TFTP を使用して、論理デバイスのソフトウェアイ メージを Firepower 4100/9300 シャーシ にコピーできます。

# 始める前に

コンフィギュレーション ファイルのインポートに必要な次の情報を収集します。

- イメージのコピー元のサーバの IP アドレスおよび認証クレデンシャル
- ソフトウェア イメージ ファイルの完全修飾名

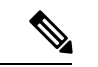

FXOS 2.8.1 以降のバージョンでは、ファームウェアおよびアプリケーションイメージの ダウンロード用に HTTP/HTTPS プロトコルがサポートされています。 (注)

# 手順

ステップ1 セキュリティサービス モードを開始します。

Firepower-chassis # **scope ssa**

ステップ **2** アプリケーション ソフトウェア モードに入ります。

Firepower-chassis /ssa # **scope app-software**

ステップ **3** 論理デバイスのソフトウェア イメージをダウンロードします。

Firepower-chassis /ssa/app-software # **download image** *URL*

次のいずれかの構文を使用してインポートされるファイルの URL を指定します。

- **ftp**://*username*@*hostname*/*path*
- **http**://*username*@*hostname*/*path*
- **https**://*username*@*hostname*/*path*
- **scp**://*username*@*hostname*/*path*
- **sftp**://*username*@*hostname*/*path*
- **tftp**://*hostname*:*port-num*/*path*

ステップ **4** ダウンロード プロセスをモニタする場合:

Firepower-chassis /ssa/app-software # **show download-task**

ステップ **5** ダウンロード アプリケーションを表示するには、次のコマンドを使用します。

Firepower-chassis /ssa/app-software # **up**

Firepower-chassis /ssa # **show app**

ステップ **6** 特定のアプリケーションの詳細情報を表示するには、次のコマンドを使用します。

Firepower-chassis /ssa # **scope app** *application\_type image\_version*

Firepower-chassis /ssa/app # **show expand**

# 例

```
次の例では、SCP プロトコルを使用してイメージをコピーします。
```

```
Firepower-chassis # scope ssa
Firepower-chassis /ssa # scope app-software
Firepower-chassis /ssa/app-software # download image
scp://user@192.168.1.1/images/cisco-asa.9.4.1.65.csp
Firepower-chassis /ssa/app-software # show download-task
Downloads for Application Software:
   File Name Protocol Server Protocol Server Userid State
   ------------------------------ ---------- -------------------- --------------- -----
   cisco-asa.9.4.1.65.csp Scp 192.168.1.1 user
Downloaded
Firepower-chassis /ssa/app-software # up
Firepower-chassis /ssa # show app
Application:
   Name Version Description Author Deploy Type CSP Type Is Default App
   ---------- ---------- ----------- ---------- ----------- ----------- --------------
   asa 9.4.1.41 N/A Native Application No
   asa 9.4.1.65 N/A Native Application Yes
Firepower-chassis /ssa # scope app asa 9.4.1.65
Firepower-chassis /ssa/app # show expand
Application:
   Name: asa
   Version: 9.4.1.65
   Description: N/A
   Author:
   Deploy Type: Native
   CSP Type: Application
   Is Default App: Yes
   App Attribute Key for the Application:
       App Attribute Key Description
           ----------------- -----------
       cluster-role This is the role of the blade in the cluster
       mgmt-ip This is the IP for the management interface
       mgmt-url This is the management URL for this application
```
Net Mgmt Bootstrap Key for the Application: Bootstrap Key Key Data Type Is the Key Secret Description ------------- ------------- ----------------- ----------- PASSWORD String Yes The admin user password. Port Requirement for the Application: Port Type: Data Max Ports: 120 Min Ports: 1 Port Type: Mgmt Max Ports: 1 Min Ports: 1 Mgmt Port Sub Type for the Application: Management Sub Type ------------------- Default Port Type: Cluster Max Ports: 1 Min Ports: 0 Firepower-chassis /ssa/app #

# 論理デバイスのイメージ バージョンの更新

この手順を使用して、新しいバージョンに ASA アプリケーションイメージをアップグレード するか、Threat Defense アプリケーションイメージをディザスタ リカバリ シナリオで使用され る新しいスタートアップバージョンに設定します。

シャーシマネージャまたは FXOS CLIを使用して Threat Defense 論理デバイスでスタートアッ プバージョンを変更しても、アプリケーションはすぐに新しいバージョンにアップグレードさ れません。論理デバイス スタートアップ バージョンは、Threat Defense がディザスタ リカバ リ シナリオで再インストールされるバージョンです。Threat Defense 論理デバイスの初期作成 後には、Threat Defense 論理デバイスを、シャーシマネージャまたはFXOSCLIを使用してアッ プグレードすることはありません。Threat Defense 論理デバイスをアップグレードするには、 Management Center を使用する必要があります。詳細については、次のサイトにあるシステム リリースノートを参照してください。[http://www.cisco.com/c/en/us/support/security/defense-center/](http://www.cisco.com/c/en/us/support/security/defense-center/products-release-notes-list.html) [products-release-notes-list.html](http://www.cisco.com/c/en/us/support/security/defense-center/products-release-notes-list.html)

さらに、ThreatDefense 論理デバイスへの更新は、シャーシマネージャの**[**論理デバイス(**Logical Devices**)**]** > **[**編集(**Edit**)**]** ページおよび **[**システム(**System**)**]** > **[**更新(**Updates**)**]** ページに は反映されないことに注意してください。これらのページで、表示されるバージョンは、Threat Defense 論理デバイスを作成するために使用されたソフトウェア バージョン(CSP イメージ) を示します。

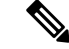

Threat Defense のスタートアップバージョンを設定すると、アプリケーションのスタート アップバージョンが更新されます。したがって、アプリケーションを手動で再インストー ルするか、ブレードを再初期化して、選択したバージョンを適用する必要があります。 この手順は、Threat Defense ソフトウェアのアップグレードまたはダウングレードとは異 なり、完全な再インストール(再イメージ化)です。そのため、アプリケーションが削 除され、既存の設定が失われます。 (注)

ASA 論理デバイスでスタートアップ バージョンを変更すると、ASA はこのバージョンにアッ プグレードされ、すべての設定が復元されます。設定に応じて ASA スタートアップ バージョ ンを変更するには、次のワークフローを使用します。

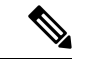

ASA のスタートアップバージョンを設定すると、アプリケーションが自動的に再起動さ れます。この手順は、ASA ソフトウェアのアップグレードまたはダウングレードと同様 です(既存の設定は保持されます)。 (注)

ASA ハイ アベイラビリティ:

- **1.** スタンバイ ユニットで論理デバイス イメージ バージョンを変更します。
- **2.** スタンバイ ユニットをアクティブにします。
- **3.** 他のユニットでアプリケーション バージョンを変更します。

ASA シャーシ間クラスタ:

- **1.** データユニットでスタートアップバージョンを変更します。
- **2.** データユニットを制御ユニットにします。
- **3.** 元の制御ユニット(ここではデータユニット)でスタートアップバージョンを変更しま す。

### 始める前に

論理デバイスに使用するアプリケーション イメージを Cisco.com からダウンロードして (Cisco.comからのイメージのダウンロード(66ページ)を参照)、そのイメージをFirepower 4100/9300 シャーシにアップロードします(セキュリティアプライアンスへのイメージのアッ プロード (66 ページ)を参照)。

プラットフォーム バンドル イメージと 1 つ以上のアプリケーション イメージの両方をアップ グレードする場合、まずプラットフォーム バンドルをアップグレードする必要があります。

手順

- ステップ **1** [論理デバイス(Logical Devices)] を選択して、[論理デバイス(Logical Devices)] ページを開 きます。 [論理デバイス(Logical Devices)] ページに、シャーシに設定されている論理デバイスのリス トが表示されます。論理デバイスが設定されていない場合は、これを通知するメッセージが代 わりに表示されます。
- ステップ **2** 更新する論理デバイスの [Update Version] をクリックして、[Update Image Version] ダイアログ ボックスを開きます。
- ステップ **3** [New Version] では、ソフトウェア バージョンを選択します。
- ステップ **4** [OK] をクリックします。

# ファームウェア アップグレード

Firepower 4100/9300シャーシでファームウェアをアップグレードする方法については、『*[Cisco](https://www.cisco.com/c/en/us/support/security/firepower-9000-series/products-installation-guides-list.html) Firepower 4100/9300 FXOS* [ファームウェア](https://www.cisco.com/c/en/us/support/security/firepower-9000-series/products-installation-guides-list.html) アップグレード ガイド』を参照してください。

# バージョン **2.0.1** 以下への手動ダウングレード

セキュリティモジュールにCIMCイメージを手動でダウングレードするには、次のCLI手順に 従います。

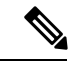

この手順は、バージョン 2.1.1 以降からバージョン 2.0.1 以前にダウングレードする際に 使用します。 (注)

### 始める前に

ダウングレード対象のアプリケーションイメージがFirepower 4100/9300シャーシにダウンロー ドされていることを確認します(「Cisco.com からのイメージのダウンロード (66ページ)」 および「Firepower 4100/9300シャーシへの論理デバイスのソフトウェアイメージのダウンロー ド (69 ページ)」を参照)。

### 手順

ステップ **1** CIMC イメージをダウングレードする前に、イメージバージョンの比較を無効にします。

デフォルトのプラットフォーム イメージ バージョンを消去するには、次の例の手順に従いま す。

#### 例:

```
firepower# scope org
firepower /org # scope fw-platform-pack default
firepower /org/fw-platform-pack # set platform-bundle-version ""
Warning: Set platform version to empty will result software/firmware incompatibility
issue.
firepower /org/fw-platform-pack* # commit-buffer
firepower /org/fw-platform-pack #
```
ステップ **2** モジュールイメージをダウングレードします。

CIMC イメージを変更するには、次の例の手順に従います。

例:

```
firepower# scope server 1/1
firepower /chassis/server # scope cimc
firepower /chassis/server/cimc # update firmware <version_num>
firepower /chassis/server/cimc* # activate firmware <version_num>
firepower /chassis/server/cimc* # commit-buffer
firepower /chassis/server/cimc #
```
他のモジュールを更新するには、必要に応じてこの手順を繰り返します。

```
ステップ 3 新しいファームウェアバンドルをインストールします。
```
Do you want to proceed? (yes/no):

```
ダウングレードイメージをインストールするには、次の例の手順に従います。
```
#### 例:

```
firepower# scope firmware
firepower /firmware # scope auto-install
firepower /firmware/auto-install # install platform platform-vers <version_num>
The currently installed FXOS platform software package is <version_num>
WARNING: If you proceed with the upgrade, the system will reboot.
This operation upgrades firmware and software on Security Platform Components
Here is the checklist of things that are recommended before starting Auto-Install
(1) Review current critical/major faults
(2) Initiate a configuration backup
```
# 次のタスク

firmware/auto-install モードで **show fsm status expand** コマンドを使用すると、インストール プロセスをモニタできます。

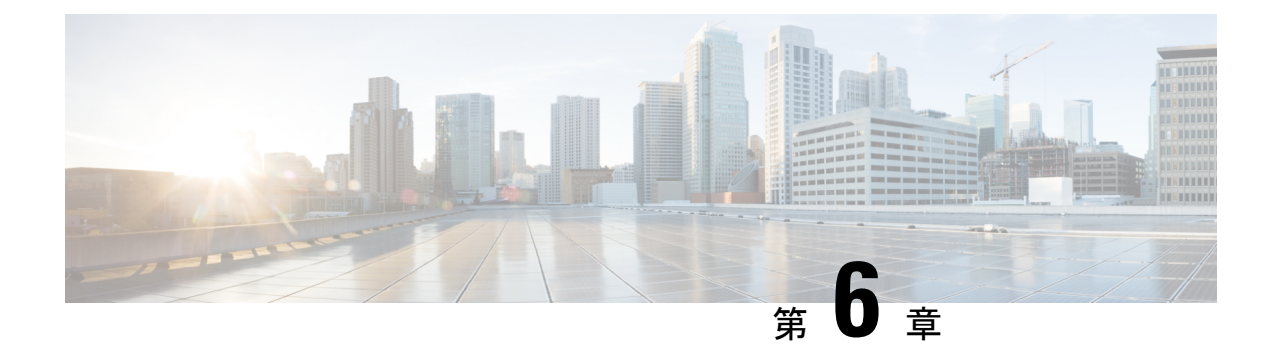

# セキュリティ認定準拠

- セキュリティ認定準拠 (75 ページ)
- SSH ホスト キーの生成 (76 ページ)
- IPSec セキュア チャネルの設定 (77 ページ)
- トラストポイントのスタティック CRL の設定 (83 ページ)
- 証明書失効リストのチェックについて (84 ページ)
- CRL 定期ダウンロードの設定 (89 ページ)
- LDAP キー リング証明書の設定 (91 ページ)

# セキュリティ認定準拠

米国連邦政府機関は、米国防総省およびグローバル認定組織によって確立されたセキュリティ 基準に従う機器とソフトウェアだけを使用することを求められる場合があります。Firepower 4100/9300 シャーシ は、これらのセキュリティ認証基準のいくつかに準拠しています。

これらの基準に準拠する機能を有効にするステップについては、次のトピックを参照してくだ さい。

- FIPS モードの有効化
- コモン クライテリア モードの有効化
- IPSec セキュア チャネルの設定 (77 ページ)
- トラストポイントのスタティック CRL の設定 (83 ページ)
- 証明書失効リストのチェックについて (84 ページ)
- CRL 定期ダウンロードの設定 (89 ページ)
- NTP を使用した日付と時刻の設定 (117 ページ)
- LDAP キー リング証明書の設定 (91 ページ)
- IP アクセスリストの設定 (165 ページ)
- 最小パスワード長チェックの設定

• ログイン試行の最大回数の設定 (58 ページ)

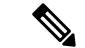

これらのトピックは Firepower 4100/9300 シャーシ における認定準拠の有効化についての み説明していることに注意してください。Firepower 4100/9300 シャーシ で認定準拠を有 効にしても、接続された論理デバイスにまでそのコンプライアンスは自動的には伝搬さ れません。 (注)

# **SSH** ホスト キーの生成

FXOS リリース 2.0.1 より以前は、デバイスの初期設定時に作成した既存の SSH ホスト キーが 1024 ビットにハードコードされていました。FIPS およびコモン クライテリア認定に準拠する には、この古いホスト キーを破棄して新しいホスト キーを生成する必要があります。詳細に ついては、「FIPS モードの有効化」または「コモン クライテリア モードの有効化」を参照し てください。

古い SSH ホスト キーを破壊し、新しい証明書準拠キーを生成するには、次の手順を実行しま す。

# 手順

ステップ1 FXOS CLI から、サービス モードに入ります。

**scope system**

**scope services**

ステップ **2** SSH ホスト キーを削除します。

**delete ssh-server host-key**

ステップ **3** 設定を確定します。

**commit-buffer**

ステップ **4** SSH ホスト キーのサイズを 2048 ビットに設定します。

**set ssh-server host-key rsa** 2048

ステップ **5** 設定をコミットします。

**commit-buffer**

ステップ **6** 新しい SSH ホスト キーを作成します。

**create ssh-server host-key**

**commit-buffer**

ステップ **7** 新しいホスト キーのサイズを確認します。

**show ssh-server host-key**

ホスト キー サイズ:2048

# **IPSec** セキュア チャネルの設定

IPSec は Internet Engineering Task Force(IETF)で開発されたオープン規格のフレームワークで す。IP ネットワークを介した、認証された信頼性の高いセキュアな通信を実現します。IPSec セキュリティサービスは、次の機能を提供します。

- コネクションレス型の完全性:受信トラフィックが変更されていないことを保証します。
- データ発信元の認証:トラフィックが正当な当事者によって送信されることを保証しま す。
- •機密性(暗号化):ユーザーのトラフィックが許可されていない当事者によって調査され ないことを保証します。
- アクセス制御:リソースの不正使用を防止します。

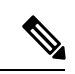

IPSec 接続は FXOS からのみ開始できます。FXOS は着信 IPSec 接続要求を受け入れませ  $h_{\alpha}$ (注)

IPsec トンネルとは、FXOS がピア間に確立する SA のセットのことです。SA とは、機密デー タに適用するプロトコルとアルゴリズムを指定するものであり、ピアが使用するキー関連情報 も指定します。IPsec SA は、ユーザ トラフィックの実際の伝送を制御します。SA は単方向で すが、通常ペア(着信と発信)で確立されます。

Chassis Manager の IPSec には次の 2 つのモードがあります。

### トランスポート モード

IP ヘッダー、IPSec ヘッダー、TCP ヘッダー、データ

新しい IP ヘッダー、IPSec ヘッダー、元の IP ヘッダー、TCP ヘッダー、データ

IPSec の動作は、次の 5 つの主要なステップに分けられます。

- **1.** トラフィックの選択:IPSec ポリシーに一致する対象トラフィックが IKE プロセスを開始 します。たとえば、送信元/宛先ホスト IP またはサブネットを使用してトラフィックを選 択できます。また、admin コマンドを使用して IKE プロセスをトリガーすることもできま す。
- **2.** IKEフェーズ1:IPSecピアを認証し、セキュアなチャネルをセットアップしてIKE交換を 有効にします。

トンネル モード

- **3.** IKE フェーズ 2:SA をネゴシエートして IPSec トンネルをセットアップします。SA は、 セキュリティアソシエーション(Security Association)の略であり、データトラフィックを 保護するために使用されるセキュリティサービスを記述する IPSec エンドポイント間の関 係です。
- **4.** データの転送:データパケットは、SA に保存されているパラメータとキーを使用して、 暗号化され、IPSec ヘッダーにカプセル化されます。
- **5.** IPSec トンネルの終了:IPSec SA は、削除またはタイムアウトによって終了します。

Firepower 4100/9300 シャーシ上で IPSec を設定して、エンドツーエンドのデータ暗号化や、パ ブリック ネットワーク内を移動するデータ パケットに対する認証サービスを提供できます。 このオプションは、システムのコモンクライテリア認定への準拠を取得するために提示される 数の 1 つです。詳細については、セキュリティ認定準拠 (75 ページ)を参照してください。

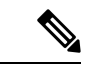

(注)

- FIPSモードでIPSecセキュアチャネルを使用している場合は、IPSecピアでRFC7427 をサポートしている必要があります。
- IKE 接続と SA 接続の間で一致する暗号キー強度の適用を設定する場合は、次のよう にします(次の手順で sa-strength-enforcement を yes に設定します)。

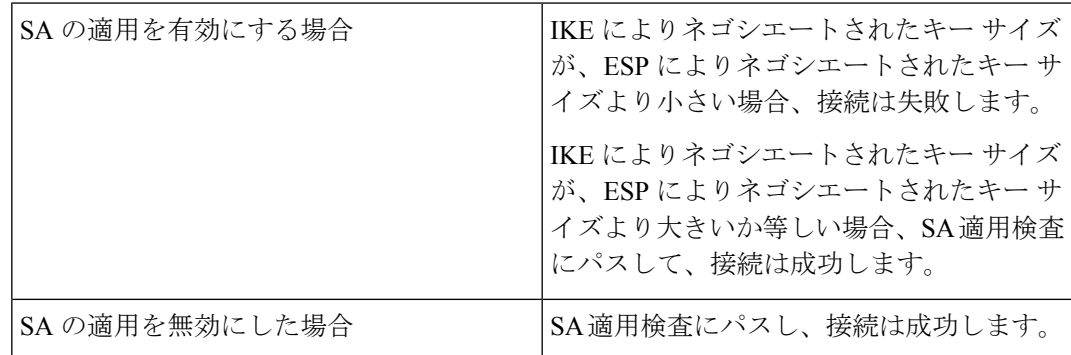

IPSec セキュア チャネルを設定するには、次の手順を実行します。

### 手順

ステップ **1** FXOS CLI から、セキュリティ モードに入ります。

**scope security**

ステップ **2** キー リングを作成します。

**enter keyring ssp**

**! create certreq subject-name** *subject-name* **ip** *ip*

ステップ **3** 関連する証明書要求情報を入力します。

## **enter certreq**

- ステップ **4** 国を設定します。 **set country** *country*
- ステップ **5** DNS を設定します。 **set dns** *dns*
- ステップ **6** 電子メールを設定します。 **set e-mail** 電子メール
- ステップ **7** IP 情報を設定します。 **set ip** *ip-address* **set ipv6** *ipv6*
- ステップ **8** ローカリティを設定します。 **set locality** *locality*
- ステップ **9** 組織名を設定します。 **set org-name** *org-name*
- ステップ **10** 組織ユニット名を設定します。 **set org-unit-name** *org-unit-name*
- ステップ **11** パスワードを設定します。 **! set password**
- ステップ **12** 状態を設定します。 **set state** *state*
- ステップ **13** certreq のサブジェクト名を設定します。 **set subject-name** *subject-name*
- ステップ **14** 終了します。 **exit**
- ステップ **15** モジュラスを設定します。 **set modulus** *modulus*
- ステップ **16** 証明書要求の再生成を設定します。 **set regenerate** *{ yes | no }*
- ステップ **17** トラストポイントを設定します。

**set trustpoint interca**

ステップ **18** 終了します。

#### **exit**

ステップ **19** 新しく作成されたトラストポイントを入力します。

#### **enter trustpoint interca**

ステップ **20** 証明書署名要求を作成します。

#### **set certchain**

#### 例:

#### -----BEGIN CERTIFICATE-----

MIIF3TCCA8WgAwIBAgIBADANBgkqhkiG9w0BAQsFADBwMQswCQYDVQQGEwJVUzEL MAkGA1UECAwCQ0ExDDAKBgNVBAcMA1NKQzEOMAwGA1UECgwFQ2lzY28xDTALBgNV BAsMBFNUQlUxCzAJBgNVBAMMAkNBMRowGAYJKoZIhvcNAQkBFgtzc3BAc3NwLm5l dDAeFw0xNjEyMDgxOTMzNTJaFw0yNjEyMDYxOTMzNTJaMHAxCzAJBgNVBAYTAlVT MQswCQYDVQQIDAJDQTEMMAoGA1UEBwwDU0pDMQ4wDAYDVQQKDAVDaXNjbzENMAsG A1UECwwEU1RCVTELMAkGA1UEAwwCQ0ExGjAYBgkqhkiG9w0BCQEWC3NzcEBzc3Au bmV0MIICIjANBgkqhkiG9w0BAQEFAAOCAg8AMIICCgKCAgEA2ukWyMLQuLqTvhq7 zFb3Oz/iyDG/ui6mrLIYn8wE3E39XcXA1/x9IHCmxFKNJdD7EbsggfOuy0Bj+Y4s +uZ1VapBXV/JrAie7bNn3ZYrI29yuyOrIqoi9k9gL/oRBzH18BwBwGHBOz3hGrSK Yc2yhsq9y/6yI3nSuLZm6ybmUKjTa+B4YuhDTz4hl/I9x/J5nbGiab3vLDKss1nO xP9+1+Lc690Vl8/mNPWdjCjDI+U/L9keYs/rbZdRSeXy9kMae42+4FlRHDJjPcSN Yw1g/gcR2F7QUKRygKckJKXDX2QIiGYSctlSHj18O87o5s/pmQAWWRGkKpfDv3oH cMPgI2T9rC0D8NNcgPXj9PFKfexoGNGwNTO85fK3kjgMOdWbdeMG3EihxEEOUPD0 Fdu0HrTM5lvwb+vr5wE9HsAiMJ8UuujmHqH5mlwyy3Me+cEDHo0hLeNs+AFrqEXQ e9S+KZC/dq/9zOLpRsVqSfJsAuVl/QdPDbWShjflE/fP2Wj01PqXywQydzymVvgE wEZaoFg+mlGJm0+q4RDvnpzEviOYNSAGmOkILh5HQ/eYDcxvd0qbORWb31H32ySl Ila6UTT9+vnND1f838fxvNvr8nyGD2S/LVaxnZlO4jcSIvtdizbbT8u5B4VcLKIC x0vkqjo6RvNZJ52sUaD9C3UodTUCAwEAAaOBgTB/MC8GA1UdHwQoMCYwJKAioCCG Hmh0dHA6Ly8xOTIuMTY4LjQuMjkvcm9vdGNhLmNybDAdBgNVHQ4EFgQU7Jg01A74 jpx8U0APk76pVfYQQ5AwHwYDVR0jBBgwFoAU7Jg01A74jpx8U0APk76pVfYQQ5Aw DAYDVR0TBAUwAwEB/zANBgkqhkiG9w0BAQsFAAOCAgEAvI8ky2jiXc4wPiMuxIfY W7DRmszPUWQ7edor7yxuCqzHLVFFOwYRudsyXbv7INR3rJ/X1cRQj9+KidWWVxpo pFahRhzYxVZ10DHKIzGTQS3jiHgrF3Z8ohWbL15L7PEDlrxMBoJvabPeQRgTmY/n XZJ7qRYbypO3gUMCaCZ12raJc3/DIpBQ29yweCbUkc9qiHKA0IbnvAxoroHWmBld 94LrJCggfMQTuNJQszJiVVsYJfZ+utlDp2QwfdDv7B0JkwTBjdwRSfotEbc5R18n BNXYHqxuoNMmqbS3KjCLXcH6xIN8t+UkfP89hvJt/fluJ+s/VJSVZWK4tAWvR7wl QngCKRJW6FYpzeyNBctiJ07wO+Wt4e3KhIjJDYvA9hFixWcVGDf2r6QW5BYbgGOK DkHb/gdr/bcdLBKN/PtSJ+prSrpBSaA6rJX8D9UmfhqqN/3f+sS1fM4qWORJc6G2 gAcg7AjEQ/0do512vAI8p8idOg/Wv1O17mavzLpcue05cwMCX9fKxKZZ/+7Pk19Y ZrXS6uMn/CGnViptn0w+uJ1IRj1oulk+/ZyPtBvFHUkFRnhoWj5SMFyds2IaatyI 47N2ViaZBxhU3GICaH+3O+8rs9Kkz9tBZDSnEJVZA6yxaNCVP1bRUO20G3oRTmSx 8iLBjN+BXggxMmG8ssHisgw=

-----END CERTIFICATE-----

-----BEGIN CERTIFICATE-----

MIIFqDCCA5CgAwIBAgIBBDANBgkqhkiG9w0BAQsFADBwMQswCQYDVQQGEwJVUzEL MAkGA1UECAwCQ0ExDDAKBgNVBAcMA1NKQzEOMAwGA1UECgwFQ2lzY28xDTALBgNV BAsMBFNUQlUxCzAJBgNVBAMMAkNBMRowGAYJKoZIhvcNAQkBFgtzc3BAc3NwLm5l dDAeFw0xNjEyMTUyMTM0NTRaFw0yNjEyMTMyMTM0NTRaMHwxCzAJBgNVBAYTAlVT MQswCQYDVQQIDAJDQTEPMA0GA1UECgwGbmV3c3RnMRAwDgYDVQQLDAduZXdzdGJ1 MRMwEQYDVQQDDAppbnRlcm0xLWNhMSgwJgYJKoZIhvcNAQkBFhlpbnRlcm0xLWNh QGludGVybTEtY2EubmV0MIICIjANBgkqhkiG9w0BAQEFAAOCAg8AMIICCgKCAgEA wLpNnyEx5I4P8uDoWKWF3IZsegjhLANsodxuAUmhmwKekd0OpZZxHMw1wSO4IBX5 4itJS0xyXFzPmeptG3OXvNqCcsT+4BXl3DoGgPMULccc4NesHeg2z8+q3SPA6uZh

iseWNvKfnUjixbQEBtcrWBiSKnZuOz1cpuBn34gtgeFFoCEXN+EZVpPESiancDVh 8pCPlipc/08ZJ3o9GW2j0eHJN84sguIEDL812ROejQvpmfqGUq11stkIIuh+wB+V VRhUBVG7pV57I6DHeeRp6cDMLXaM3iMTelhdShyo5YUaRJMak/t8kCqhtGXfuLlI E2AkxKXeeveR9n6cpQd5JiNzCT/t9IQL/T/CCqMICRXLFpLCS9o5S5O2B6QFgcTZ yKR6hsmwe22wpK8QI7/5oWNXlolb96hHJ7RPbG7RXYqmcLiXY/d2j9/RuNoPJawI hLkfhoIdPA28xlnfIB1azCmMmdPcBO6cbUQfCj5hSmk3StVQKgJCjaujz55TGGd1 GjnxDMX9twwz7Ee51895Xmtr24qqaCXJoW/dPhcIIXRdJPMsTJ4yPG0BieuRwd0p i8w/rFwbHzv4C9Fthw1JrRxH1yeHJHrLlZgJ5txSaVUIgrgVCJaf6/jrRRWoRJwt AzvnzYql2dZPCcEAYgP7JcaQpvdpuDgq++NgBtygiqECAwEAAaNBMD8wDAYDVR0T BAUwAwEB/zAvBgNVHR8EKDAmMCSgIqAghh5odHRwOi8vMTkyLjE2OC40LjI5L2lu dGVybS5jcmwwDQYJKoZIhvcNAQELBQADggIBAG/XujJh5G5UWo+cwTSitAezWbJA h1dAiXZ/OYWZSxkFRliErKdupLqL0ThjnX/wRFfEXbrBQwm5kWAUUDr97D1Uz+2A 8LC5I8SWKXmyf0jUtsnEQbDZb33oVL7yXJk/A0SF0jihpPheMA+YRazalT9xj9KH PE7nHCJMbb2ptrHUyvBrKSYrSeEqOpQU2+otnFyV3rS9aelgVjuaWyaWOc3lZ1Oi CC2tJvY3NnM56j5iesxUCeY/SZ2/ECXN7RRBViLHmA3gFKmWf3xeNiKkxmJCxOaa UWPC1x2V66I8DG9uUzlWyd79O2dy52aAphAHC6hqlzb6v+gw1Tld7UxaqVd8CD5W ATjNs+ifkJS1h5ERxHjgcurZXOpR+NWpwF+UDzbMXxx+KAAXCI6ltCd8Pb3wOUC3 PKvwEXaIcCcxGx71eRLpWPZFyEoi4N2NGE9OXRjz0K/KERZgNhsIW3bQMjcw3aX6 OXskEuKgsayctnWyxVqNnqvpuz06kqyubh4+ZgGKZ5LNEXYmGNz3oED1rUN636Tw SjGAPHgeROzyTFDixCei6aROlGdP/Hwvb0/+uThIe89g8WZ0djTKFUM8uBO3f+II /cbuyBO1+JrDMq8NkAjxKlJlp1c3WbfCue/qcwtcfUBYZ4i53a56UNF5Ef0rpy/8 B/+07Me/p2y9Luqa -----END CERTIFICATE-----

ENDOFBUF

ステップ **21** 証明書署名要求を表示します。

#### **show certreq**

### 例:

Firepower-chassis# /security/keyring # show certreq Certificate request subject name: SSP Certificate request ip address: 192.168.0.111 Certificate request FI A ip address: 0.0.0.0 Certificate request FI B ip address: 0.0.0.0 Certificate request e-mail name: Certificate request ipv6 address: :: Certificate request FI A ipv6 address: :: Certificate request FI B ipv6 address: :: Certificate request country name: US State, province or county (full name): CA Locality name (eg, city): SJC Organisation name (eg, company): Cisco Organisational Unit Name (eg, section): Sec DNS name (subject alternative name):  $\Box \Box \Box$ -----BEGIN CERTIFICATE REQUEST-----

MIICwTCCAakCAQAwVTELMAkGA1UEBhMCVVMxCzAJBgNVBAgMAkNBMQwwCgYDVQQH DANTSkMxDjAMBgNVBAoMBUNpc2NvMQ0wCwYDVQQLDARTVEJVMQwwCgYDVQQDDANT U1AwggEiMA0GCSqGSIb3DQEBAQUAA4IBDwAwggEKAoIBAQDq292Rq3t0laoxPbfE p/lTKr6rxFhPqSSbtm6sXer//VZFiDTWODockDItuf4Kja215mIS0RyvEYVeRgAs wbN459wm0BASd8xCjIhsuHDV7yHu539BnvRW6Q2o+gHeSRwckqjClK/tsIxsPkV0 6OduZYXk2bnsLWs6tNk3uzOIT2Q0FcZ1ET66C8fyyKWTrmvcZjDjkMm2nDFsPlX9 39TYPItDkJE3PocqyaCqmT4uobOuvQeLJh/efkBvwhb4BF8vwzRpHWTdjjU5YnR1 qiR4q7j1RmzVFxCDY3IVP/KDBoa5NyCLEUZECP5QCQFDzIRETZwVOKtxUVG0Nljd K5TxAgMBAAGgJzAlBgkqhkiG9w0BCQ4xGDAWMBQGA1UdEQQNMAuCA1NTUIcEwKgA

rjANBgkqhkiG9w0BAQsFAAOCAQEARtRBoInxXkBYNlVeEoFCqKttu3+Hc7UdyoRM 2L2pjx5OHbQICC+8NRVRMYujTnp67BWuUZZl03dGP4/lbN6bC9P3CvkZdKUsJkN0 m1Ye9dgz7MO/KEcosarmoMl9WB8LlweVdt6ycSdJzs9shOxwT6TAZPwL7gq/1ShF RJh6sq5W9p6E0SjYefK62E7MatRjDjS8DXoxj6gfn9DqK15iVpkK2QqT5rneSGj+ R+20TcUnT0h/S5K/bySEM/3U1gFxQCOzbzPuHkj28kXAVczmTxXEkJBFLVduWNo6 DT3u0xImiPR1sqW1jpMwbhC+ZGDtvgKjKHToagup9+8R9IMcBQ== -----END CERTIFICATE REQUEST-----

ステップ **22** IPSec モードに入ります。

**scope ipsec**

ステップ **23** ログ冗長レベルを設定します。

**set log-level** *log\_level*

- ステップ **24** IPSec 接続を作成し、入力します。 **enter connection** *connection\_name*
- ステップ **25** IPSec モードをトンネリングまたは伝送のために設定します。

**set mode** *tunnel\_or\_transport*

ステップ **26** ローカル IP アドレスを設定します。

**set local-addr** *ip\_address*

ステップ **27** リモート IP アドレスを設定します。

**set remote-addr** *ip\_address*

- ステップ **28** トンネル モードを使用している場合、リモート サブネットを設定します。 **set remote-subnet** *ip/mask*
- ステップ **29** (任意)リモート ID を設定します。 **set remote-ike-ident** *remote\_identity\_name*
- ステップ **30** キーリング名を設定します。 **set keyring-name** *name*
- ステップ **31** (任意)キーリング パスワードを設定します。 **set keyring-passwd** *passphrase*
- ステップ **32** (任意)IKE-SA の有効期間を分単位で設定します。 **set ike-rekey-time** *minutes minutes* 値には、60 ~ 1440 の範囲内の任意の整数を設定できます。
- ステップ **33** (任意)子の SA の有効期間を分単位(30 ~ 480 分)で設定します。 **set esp-rekey-time** *minutes*

*minutes* 値には、30 ~ 480 の範囲内の任意の整数を設定できます。

- ステップ **34** (任意)初期接続中に実行する再送信シーケンスの番号を設定します。 **set keyringtries** *retry\_number retry\_number* 値には、1 ~ 5 の範囲の任意の整数を指定できます。
- ステップ35 (任意)証明書失効リスト検査を、有効または無効にします。 **set revoke-policy** *{ relaxed | strict }*
- ステップ **36** 接続を有効にします。

### **set admin-state enable**

ステップ **37** 接続をリロードします。

### **reload-conns**

システムはすべての接続を停止し、リロードします。すべての接続の再確立が試行されます。

- ステップ **38** (任意)既存のトラストポイント名を IPsec に追加します。 **create authority** *trustpoint\_name*
- ステップ **39** IKE 接続と SA 接続との間の、対応する暗号キー強度の適用を設定します。 **set sa-strength-enforcement** *yes\_or\_no*

# トラストポイントのスタティック **CRL** の設定

失効した証明書は、証明書失効リスト(CRL)で保持されます。クライアントアプリケーショ ンは、CRL を使用してサーバの認証を確認します。サーバ アプリケーションは CRL を使用し て、信頼されなくなったクライアントアプリケーションからのアクセス要求を許可または拒否 します。

証明書失効リスト(CRL)情報を使用して、Firepower 4100/9300 シャーシがピア証明書を検証 するように設定できます。このオプションは、システムのコモンクライテリア認定への準拠を 取得するために提示される数の 1 つです。詳細については、セキュリティ認定準拠 (75 ペー ジ)を参照してください。

CRL 情報を使用してピア証明書を検証するには、次の手順を実行します。

### 手順

ステップ1 FXOS CLI から、セキュリティモードに入ります。

### **scope security**

ステップ **2** トラストポイント モードに入ります。

**scope trustpoint** *trustname*

ステップ **3** 取り消しモードに入ります。

#### **scope revoke**

ステップ **4** CRL ファイルをダウンロードします。

**import crl** *protocol*://*user\_id*@*CA\_or\_CRL\_issuer\_IP*/tmp/*DoDCA1CRL1.crl*

DER 形式の静的 CRL は FXOS ではサポートされていません。次のコマンドを使用し て、DER 形式の CRL ファイルを PEM 形式に変換する必要があります。 (注)

openssl crl -in filename.crl -inform DER -outform PEM -out crl.pem

ステップ **5** (任意)CRL 情報のインポート プロセスのステータスを表示します。

### **show import-task detail**

ステップ **6** CRL 専用の、証明書取り消し方法を設定します。

**set certrevokemethod {crl}**

# 証明書失効リストのチェックについて

証明書失効リスト(CRL)チェック モードを、IPSec およびセキュアな LDAP 接続で厳格また は緩和に設定できます。

FXOS は、動的な CRL 情報を示すダイナミック(非スタティック)CRL 情報を、X.509 証明書 の CDP 情報から収集します。システム管理によってスタティック CRL 情報を手動でダウン ロードします。この情報は、FXOS システムのローカルな CRL 情報を示します。FXOS では、 ダイナミックCRL情報は証明書チェーン内で現在処理中の証明書に対してのみ処理されます。 スタティック CRL は、ピアの証明書チェーン全体に適用されます。

セキュアな LDAP および IPSec 接続の証明書失効のチェックを有効または無効にするステップ については、IPSec セキュア チャネルの設定 (77ページ) およびLDAP プロバイダーの作成 (151 ページ)を参照してください。

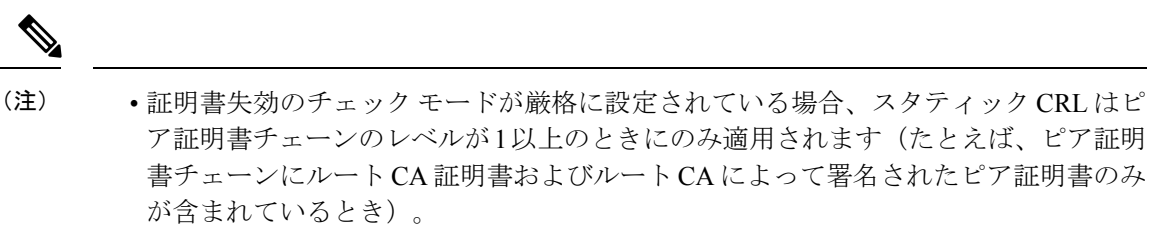

- IPSec に対してスタティック CRL を設定している場合、[Authority Key Identifier (authkey)]フィールドはインポートされたCRLファイルに存在している必要がありま す。そうでない場合、IPSec はそれを無効と見なします。
- スタティックCRLは、同じ発行元からのダイナミックCRLより優先されます。FXOS でピア証明書を検証するときに、同じ発行者の有効な(決定済みの)スタティック CRL があれば、ピア証明書の CDP は無視されます。
- 次のシナリオでは、デフォルトで厳格な CRL チェックが有効になっています。
	- 新しく作成したセキュアな LDAP プロバイダー接続、IPSec 接続、またはクライ アント証明書エントリ
	- 新しく展開した FXOS シャーシマネージャ(FXOS 2.3.1.x 以降の初期開始バー ジョンで展開)

次の表は、証明書失効リストのチェックの設定と証明書の検証に応じた接続の結果を示してい ます。

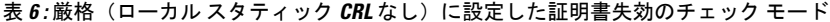

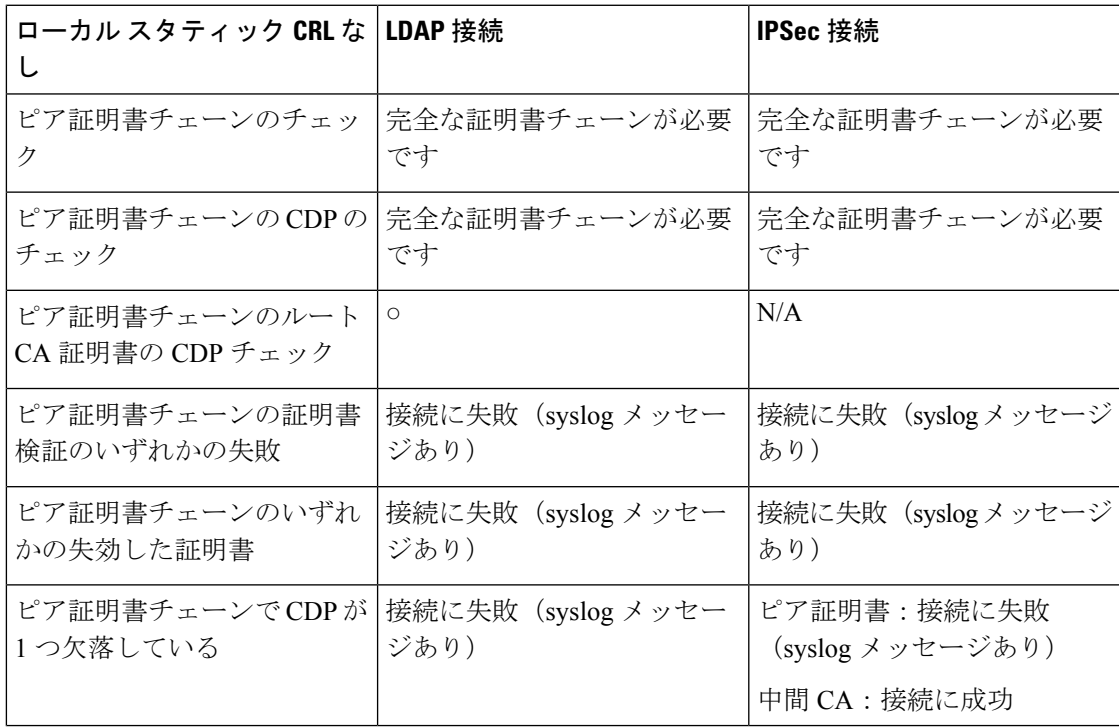

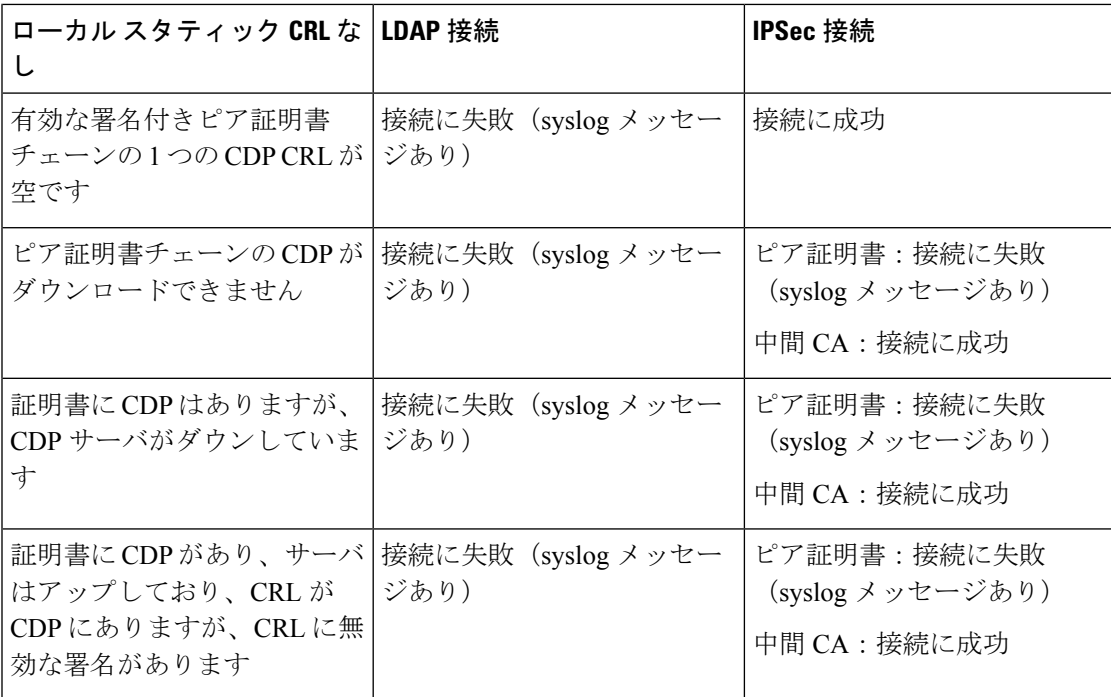

表 **<sup>7</sup> :** 厳格(ローカル スタティック **CRL** あり)に設定した証明書失効のチェック モード

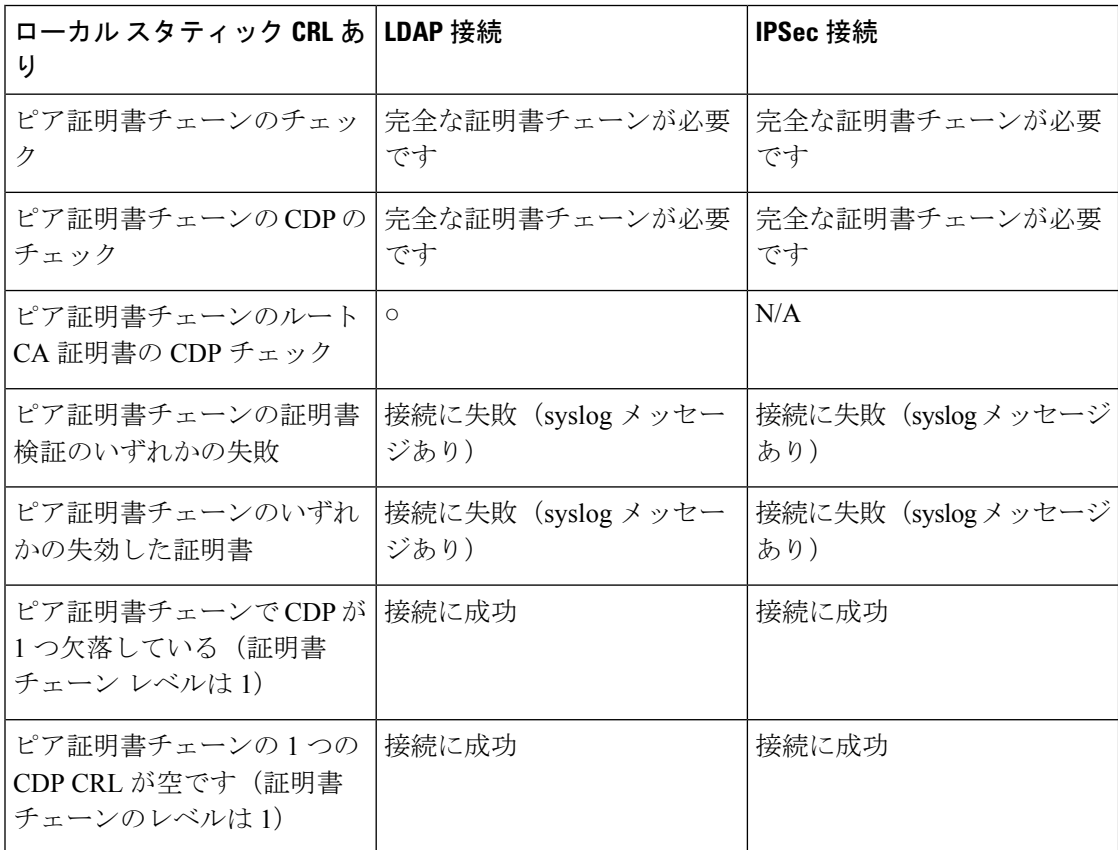

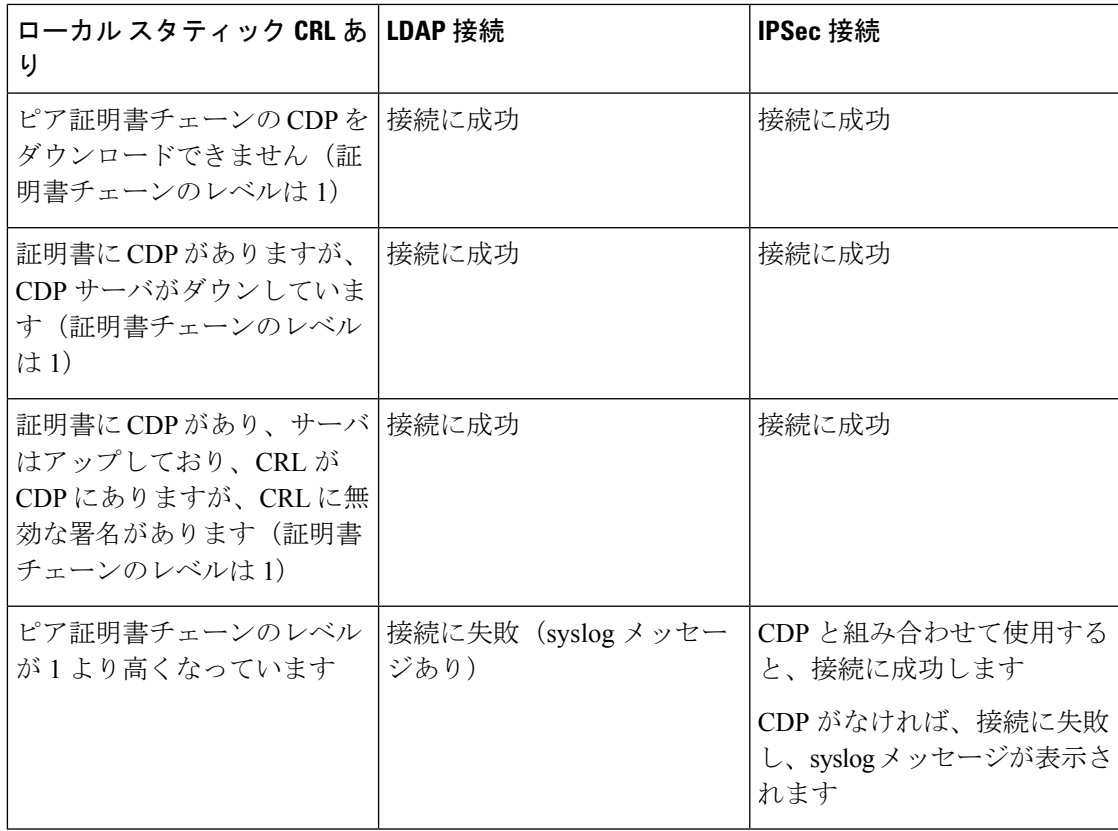

表 8: 緩和(ローカル スタティック CRL なし)に設定した証明書失効のチェック モード

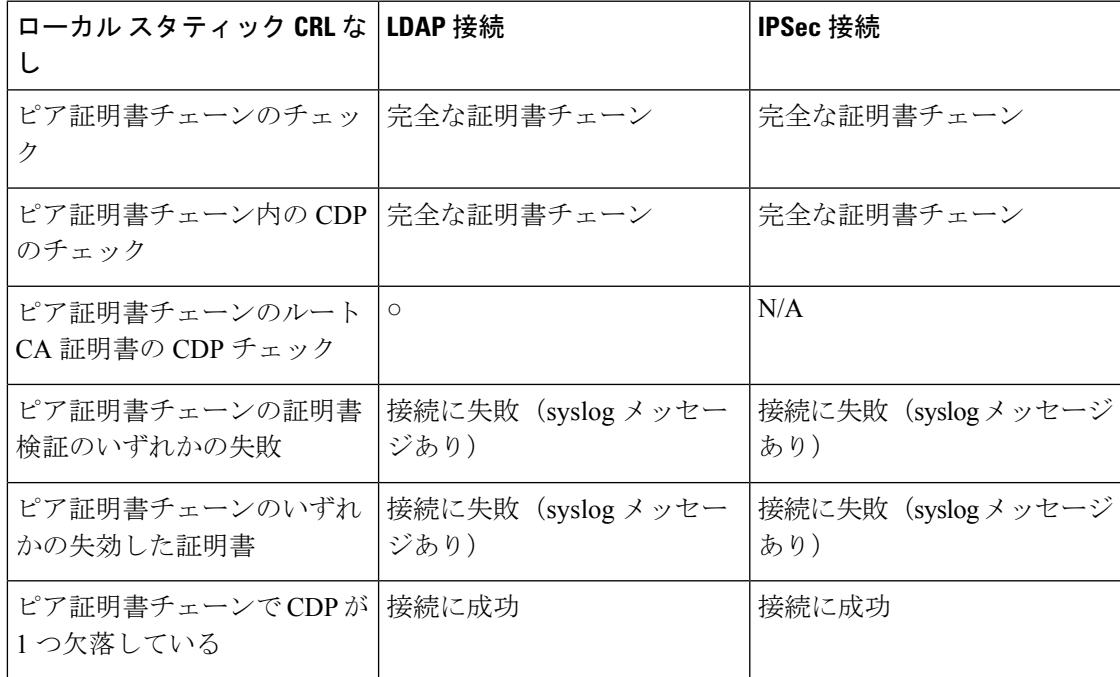

| ローカル スタティック CRL な  LDAP 接続                                       |       | IPSec 接続 |
|------------------------------------------------------------------|-------|----------|
| ピア証明書チェーンの1つの<br>CDP CRL が空です                                    | 接続に成功 | 接続に成功    |
| ピア証明書チェーンのCDPが <br>ダウンロードできません                                   | 接続に成功 | 接続に成功    |
| 証明書にCDPはありますが、<br>CDP サーバがダウンしていま<br>す                           | 接続に成功 | 接続に成功    |
| 証明書にCDPがあり、サーバ <br>はアップしており、CRLが<br>CDPにありますが、CRLに無<br>効な署名があります | 接続に成功 | 接続に成功    |

表 9: 緩和(ローカル スタティック CRL あり)に設定した証明書失効のチェック モード

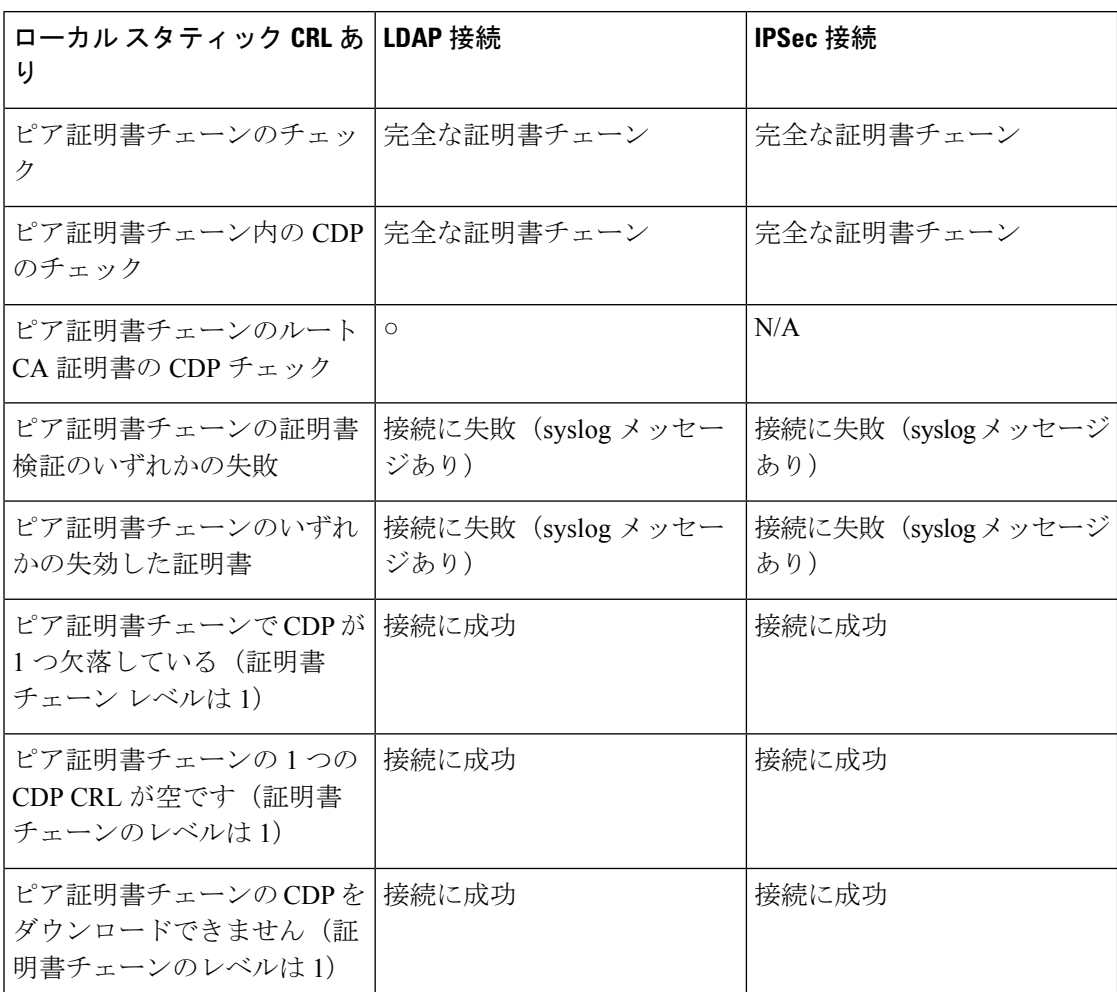

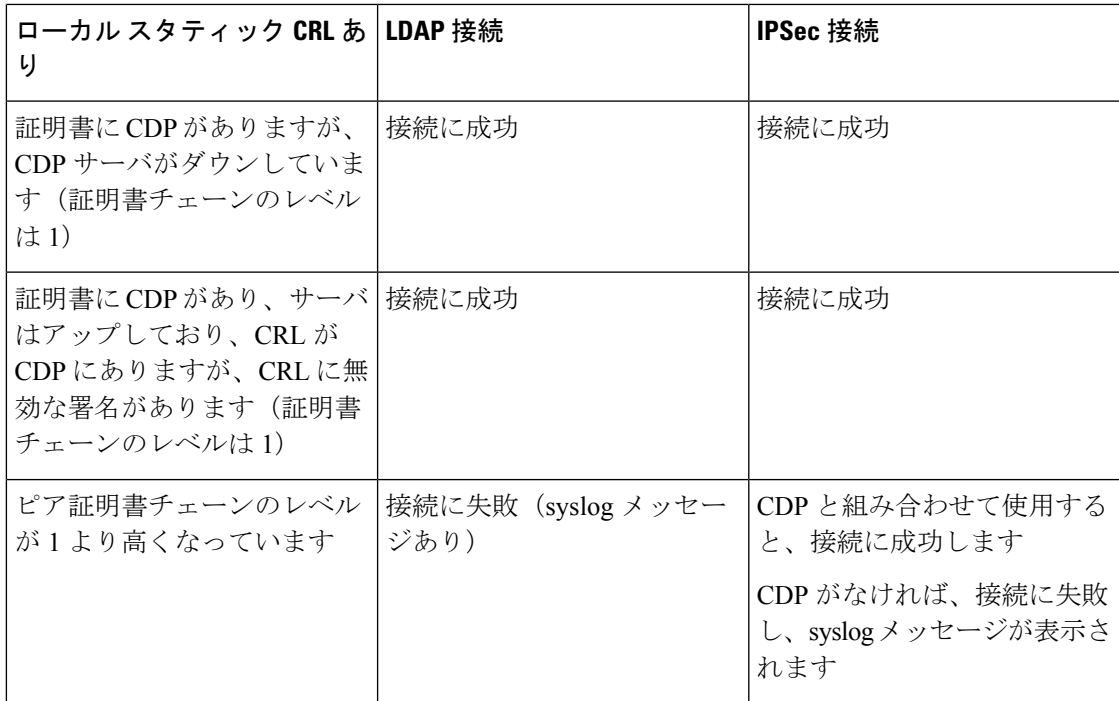

# **CRL** 定期ダウンロードの設定

システムを、CRL を定期的にダウンロードして、証明書の検証に新しい CRL を 1 ~ 24 時間ご とに使用するように設定できます。

この機能とともに、次のプロトコルとインターフェイスを使用できます。

- FTP
- SCP
- SFTP
- TFTP
- USB

(注)

• SCEP および OCSP はサポートされません。

- CRL ごとに設定できるのは 1 つの定期ダウンロードのみです。
- トラストポイントごとにサポートされるのは 1 つの CRL です。

(注) 期間は 1 時間間隔でのみ設定できます。

CRL 定期ダウンロードを設定するには、次の手順を実行します。

### 始める前に

Firepower 4100/9300 シャーシが、ピア証明書を(CRL)情報を使用して検証するように設定さ れていることを確認します。詳細については、トラストポイントのスタティック CRL の設定 (83 ページ)を参照してください。

### 手順

ステップ1 FXOS CLI から、セキュリティ モードに入ります。

#### **scope security**

ステップ **2** トラストポイント モードに入ります。

### **scope trustpoint**

ステップ **3** 取り消しモードに入ります。

#### **scope revoke**

ステップ **4** 取り消し設定を編集します。

### **sh config**

ステップ **5** 優先設定を設定します。

# 例:

set certrevokemethod crl set crl-poll-filename rootCA.crl set crl-poll-path /users/myname set crl-poll-period 1 set crl-poll-port 0 set crl-poll-protocol scp ! set crl-poll-pwd set crl-poll-server 182.23.33.113 set crl-poll-user myname

ステップ **6** 設定ファイルを終了します。

## **exit**

ステップ7 (任意) 新しい CRL をダウンロードして、新しい設定をテストします。

### 例:

Firepower-chassis /security/trustpoint/revoke # sh import-task

Import task:

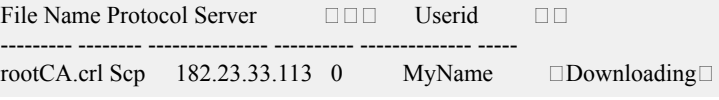

# **LDAP** キー リング証明書の設定

Firepower 4100/9300 シャーシ上で TLS 接続をサポートする、セキュアな LDAP クライアント キー リング証明書を設定できます。このオプションは、システムのコモン クライテリア認定 への準拠を取得するために提示される数の1つです。詳細については、セキュリティ認定準拠 (75 ページ)を参照してください。

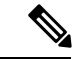

コモン クライテリア モードを有効にする場合は、SSL が有効になっている必要がありま す。さらにキーリング証明書を作成するために、サーバDNS情報を使用する必要があり ます。 (注)

SSL を LDAP サーバ エントリに対して有効にすると、接続の形成時にキー リング情報が 参照されて確認されます。

LDAP サーバ情報は、セキュア LDAP 接続 (SSL 使用可能)用の、CC モードの DNS 情報であ る必要があります。

セキュア LDAP クライアントのキー リング証明書を設定するには、次の手順を実行します。

# 手順

ステップ1 FXOS CLI から、セキュリティモードに入ります。

#### **scope security**

ステップ **2** LDAP モードに入ります。

# **scope ldap**

ステップ3 LDAP サーバモードに入ります。

**enter server** *{server\_ip|server\_dns}*

ステップ **4** LDAP キー リングを設定します。

**set keyring** *keyring\_name*

ステップ **5** 設定をコミットします。

# **commit-buffer**

Ι

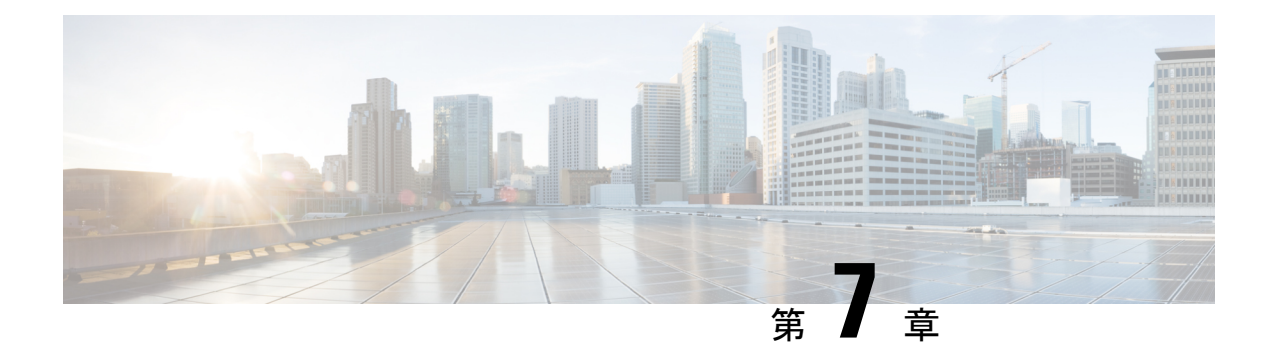

# システム管理

- セッション変更により シャーシマネージャ セッションが閉じる場合 (93 ページ)
- 管理 IP アドレスの変更 (94 ページ)
- アプリケーション管理 IP の変更 (96 ページ)
- Firepower 4100/9300 シャーシ名の変更 (98ページ)
- トラスト ID 証明書のインストール (99 ページ)
- 証明書の更新の自動インポート (105 ページ)
- ログイン前バナー (108 ページ)
- Firepower 4100/9300 シャーシ の再起動 (111 ページ)
- Firepower 4100/9300 シャーシの電源オフ (111 ページ)
- 工場出荷時のデフォルト設定の復元 (112 ページ)
- システム コンポーネントの安全な消去 (112 ページ)

# セッション変更によりシャーシマネージャセッションが 閉じる場合

次のようにシステムを変更すると、自動的に シャーシマネージャ からログアウトする可能性 があります。

- 10 分を超えてシステム時刻を変更した場合。
- シャーシマネージャまたはFXOSCLIを使用してシステムを再起動またはシャットダウン した場合。
- Firepower 4100/9300 シャーシ 上の FXOS のバージョンをアップグレードした場合。
- FIPS またはコモン クライテリア モードを有効または無効にした場合。

上記の変更に加えて、一定期間にわたって操作がない場合は自動的にシステムからログ アウトします。デフォルトでは、10 分間にわたり操作を行わないと自動的にログアウト します。このタイムアウト設定を変更するには、セッション タイムアウトの設定 (56 ページ)を参照してください。 また、セッションがアクティブな場合でも、一定時間の 経過後にユーザをシステムからログオフさせるように絶対タイムアウトを設定すること もできます。絶対タイムアウトを設定するには、絶対セッション タイムアウトの設定 (57 ページ)を参照してください。 (注)

# 管理 **IP** アドレスの変更

# 始める前に

FXOS CLI から Firepower 4100/9300 シャーシの管理 IP アドレスを変更できます。

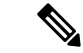

管理 IP アドレスを変更した後、新しいアドレスを使用して シャーシマネージャまたは FXOS CLI への接続を再確立する必要があります。 (注)

### 手順

ステップ1 FXOS CLI に接続します (FXOS CLIへのアクセス (16 ページ) を参照)。

- ステップ **2** IPv4 管理 IP アドレスを設定するには、次の手順を実行します。
	- a) fabric-interconnect a のスコープを設定します。

Firepower-chassis# **scope fabric-interconnect a**

- b) 現在の管理 IP アドレスを表示するには、次のコマンドを入力します。 Firepower-chassis /fabric-interconnect # **show**
- c) 次のコマンドを入力して、新しい管理 IP アドレスとゲートウェイを設定します。

Firepower-chassis /fabric-interconnect # **set out-of-band ip** *ip\_address* **netmask** *network\_mask* **gw** *gateway\_ip\_address*

d) トランザクションをシステム設定にコミットします。

Firepower-chassis /fabric-interconnect\* # **commit-buffer**

- ステップ **3** IPv6 管理 IP アドレスを設定するには、次の手順を実行します。
	- a) fabric-interconnect a のスコープを設定します。

Firepower-chassis# **scope fabric-interconnect a**

b) 管理 IPv6 設定のスコープを設定します。

Firepower-chassis /fabric-interconnect # **scope ipv6-config**

c) 現在の管理 IPv6 アドレスを表示するには、次のコマンドを入力します。

Firepower-chassis /fabric-interconnect/ipv6-config # **show ipv6-if**

d) 次のコマンドを入力して、新しい管理 IP アドレスとゲートウェイを設定します。

Firepower-chassis/fabric-interconnect/ipv6-config # **set out-of-bandipv6** *ipv6\_address***ipv6-prefix** *prefix\_length* **ipv6-gw** *gateway\_address*

- シャーシの IPv6 管理アドレスとしてサポートされるのは、IPv6 グローバル ユニ キャスト アドレスのみです。 (注)
- e) トランザクションをシステム設定にコミットします。

Firepower-chassis /fabric-interconnect/ipv6-config\* # **commit-buffer**

### 例

次の例では、IPv4 管理インターフェイスとゲートウェイを設定します。

```
Firepower-chassis# scope fabric-interconnect a
Firepower-chassis /fabric-interconnect # show
Fabric Interconnect:
  ID OOB IP Addr OOB Gateway OOB Netmask OOB IPv6 Address OOB IPv6 Gateway
 Prefix Operability
   ---- --------------- --------------- --------------- ---------------- ----------------
 ------ -----------
   A 192.0.2.112 192.0.2.1 255.255.255.0 :: :: ::
    64 Operable
Firepower-chassis /fabric-interconnect # set out-of-band ip 192.0.2.111 netmask
255.255.255.0 gw 192.0.2.1
Warning: When committed, this change may disconnect the current CLI session
Firepower-chassis /fabric-interconnect* #commit-buffer
Firepower-chassis /fabric-interconnect #
```
次の例では、IPv6 管理インターフェイスとゲートウェイを設定します。

Firepower-chassis# **scope fabric-interconnect a** Firepower-chassis /fabric-interconnect # **scope ipv6-config** Firepower-chassis /fabric-interconnect/ipv6-config # **show ipv6-if**

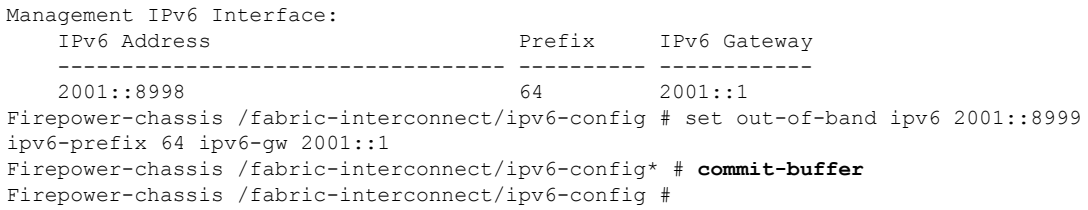

# アプリケーション管理 **IP** の変更

FXOS CLI から Firepower 4100/9300 シャーシに接続されたアプリケーションの管理 IP アドレス は変更できます。そのためには、まず FXOS プラットフォーム レベルで IP 情報を変更し、次 にアプリケーション レベルで IP 情報を変更する必要があります。

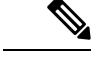

(注) アプリケーション管理 IP を変更すると、サービスの中断が発生します。

### 手順

- ステップ1 FXOS CLI に接続します。 (FXOS CLIへのアクセス (16ページ) を参照)。
- ステップ **2** 範囲を論理デバイスにします。

#### **scope ssa**

### **scope logical-device** *logical\_device\_name*

ステップ **3** 範囲を管理ブートストラップにし、新しい管理ブートストラップパラメータを設定します。導 入間で違いがあることに注意してください。

ASA 論理デバイスのスタンドアロンの設定の場合。

- a) 論理デバイスのブートストラップに入ります。 **scope mgmt-bootstrap** *asa*
- b) スロットを IP モードにします。

**scope** *ipv4\_or\_6 slot\_number* default

- c) (IPv4 のみ) 新しい IP アドレスを設定します。 **set ip** *ipv4\_address* **mask** *network\_mask*
- d) (IPv6 のみ) 新しい IP アドレスを設定します。

**set ip** *ipv6\_address* **prefix-length** *prefix\_length\_number*

e) ゲートウェイ アドレスを設定します。

**set gateway** *gateway\_ip\_address*

f) 設定をコミットします。

# **commit-buffer**

ASA 論理デバイスのクラスタ設定の場合。

a) クラスタ管理ブートストラップに入ります。 **scope cluster-bootstrap** *asa*
b) (IPv4 のみ) 新しい仮想 IP を設定します。

**set virtual ipv4** *ip\_address* **mask** *network\_mask*

c) (IPv6 のみ) 新しい仮想 IP を設定します。

**set virtual ipv6** *ipv6\_address* **prefix-length** *prefix\_length\_number*

- d) 新しい IP プールを設定します。 **set ip pool** *start\_ip end\_ip*
- e) ゲートウェイ アドレスを設定します。

**set gateway** *gateway\_ip\_address*

f) 設定をコミットします。 **commit-buffer**

Threat Defense のスタンドアロン設定およびクラスタ設定の場合。

a) 論理デバイスのブートストラップに入ります。

**scope mgmt-bootstrap** *ftd*

b) スロットを IP モードにします。

**scope** *ipv4\_or\_6 slot\_number* firepower

- c) (IPv4 のみ) 新しい IP アドレスを設定します。 **set ip** *ipv4\_address* **mask** *network\_mask*
- d) (IPv6 のみ) 新しい IP アドレスを設定します。

**set ip** *ipv6\_address* **prefix-length** *prefix\_length\_number*

e) ゲートウェイ アドレスを設定します。

**set gateway** *gateway\_ip\_address*

f) 設定をコミットします。

#### **commit-buffer**

クラスタ設定の場合、Firepower 4100/9300 シャーシに接続されているアプリケーショ ンごとに新しい IP アドレスを設定する必要があります。シャーシ間クラスタまたは HA 設定の場合、両方のシャーシでアプリケーションごとにこれらのステップを繰り 返す必要があります。 (注)

ステップ **4** アプリケーションごとに管理ブートストラップ情報をクリアします。

a) 範囲を ssa モードにします。

#### **scope ssa**

b) 範囲をスロットにします。

**scope slot** *slot\_number*

c) 範囲をアプリケーション インスタンスにします。

**scope app-instance** *asa\_or\_ftd*

d) 管理ブートストラップ情報をクリアします。

**clear-mgmt-bootstrap**

e) 設定を確定します。

#### **commit-buffer**

ステップ **5** アプリケーションを無効にします。

**disable**

#### **commit-buffer**

- クラスタ設定の場合、Firepower 4100/9300 シャーシに接続されているアプリケーショ ンごとに管理ブートストラップ情報をクリアし、無効にする必要があります。シャー シ間クラスタまたはHA設定の場合、両方のシャーシでアプリケーションごとにこれ らのステップを繰り返す必要があります。 (注)
- ステップ **6** アプリケーションがオフラインで、スロットが再度オンラインになったときに、アプリケー ションを再度有効にします。
	- a) 範囲を ssa モードに戻します。

#### **scope ssa**

b) 範囲をスロットにします。

**scope slot** *slot\_number*

c) 範囲をアプリケーション インスタンスにします。

#### **scope app-instance** *asa\_or\_ftd*

d) アプリケーションを有効にします。

**enable**

e) 設定を確定します。

#### **commit-buffer**

クラスタ設定の場合、これらのステップを繰り返して、Firepower 4100/9300 シャーシ に接続されている各アプリケーションを再度有効にします。シャーシ間クラスタまた はHA設定の場合、両方のシャーシでアプリケーションごとにこれらのステップを繰 り返す必要があります。 (注)

# **Firepower 4100/9300** シャーシ名の変更

Firepower 4100/9300 シャーシに使用する名前を FXOS CLI から変更することができます。

手順

- ステップ **1** FXOS CLI に接続します(FXOS CLIへのアクセス (16 ページ)を参照)。
- ステップ **2** システム モードに入ります。

Firepower-chassis-A# **scope system**

- ステップ **3** 現在の名前を表示します。 Firepower-chassis-A /system # **show**
- ステップ **4** 新しい名前を構成します。

Firepower-chassis-A /system # **set name** *device\_name*

ステップ **5** トランザクションをシステム設定にコミットします。

Firepower-chassis-A /fabric-interconnect\* # **commit-buffer**

#### 例

次の例では、デバイス名を変更します。

```
Firepower-chassis-A# scope system
Firepower-chassis-A /system # set name New-name
Warning: System name modification changes FC zone name and redeploys them non-disruptively
Firepower-chassis-A /system* # commit-buffer
Firepower-chassis-A /system # show
Systems:
    Name Mode System IP Address System IPv6 Address
    ---------- ----------- ----------------- -------------------
    New-name Stand Alone 192.168.100.10 ::
```

```
New-name-A /system #
```
# トラスト **ID** 証明書のインストール

初期設定後に、自己署名 SSL 証明書が Firepower 4100/9300 シャーシ Web アプリケーションで 使用するために生成されます。その証明書は自己署名であるため、クライアントブラウザが自 動的に信頼することはありません。新しいクライアントブラウザでFirepower 4100/9300シャー シ Web インターフェイスに初めてアクセスするときに、ブラウザは SSL 警告をスローして、 ユーザが Firepower 4100/9300 シャーシ にアクセスする前に証明書を受け入れることを要求し ます。FXOS CLI を使用して証明書署名要求(CSR)を生成し、Firepower 4100/9300 シャーシ で使用する結果のID証明書をインストールするには、以下の手順を使用できます。このID証 明書により、クライアント ブラウザは接続を信頼し、警告なしで Web インターフェイスを起 動できるようになります。

#### 手順

- ステップ **1** FXOS CLI に接続します。(FXOS CLIへのアクセス (16 ページ) を参照)。
- ステップ2 セキュリティモジュールを入力します。

#### **scope security**

- ステップ **3** キーリングを作成します。 **create keyring** *keyring\_name*
	-
- ステップ **4** 秘密キーのモジュラス サイズを設定します。

#### **set modulus** *size*

ステップ5 設定をコミットします。

#### **commit-buffer**

ステップ **6** CSR フィールドを設定します。証明書は、基本オプション(subject-name など)を指定して生 成できます。さらに任意で、ロケールや組織などの情報を証明書に組み込むことができる詳細 オプションを指定できます。CSRフィールドを設定する場合、システムにより証明書パスワー ドの入力が求められることに注意してください。

**create certreq subject-name** *subject\_name*

*password*

**set country** *country*

**set state** *state*

**set locality** *locality*

**set org-name** *organization\_name*

**set org-unit-name** *organization\_unit\_name*

**set subject-name** *subject\_name*

ステップ1 設定をコミットします。

#### **commit-buffer**

- ステップ **8** 認証局に提供する CSR をエクスポートします。認証局は CSR を使用して ID 証明書を作成し ます。
	- a) 完全な CSR を表示します。

#### **show certreq**

b) 「-----BEGIN CERTIFICATE REQUEST-----」から「-----END CERTIFICATE REQUEST-----」 までの出力をコピーします。

例:

```
-----BEGIN CERTIFICATE REQUEST-----
MIIC6zCCAdMCAQAwdzELMAkGA1UEBhMCVVMxEzARBgNVBAgMCkNhbGlmb3JuaWEx
ETAPBgNVBAcMCFNhbiBKb3NlMRYwFAYDVQQKDA1DaXNjbyBTeXN0ZW1zMQwwCgYD
```
VQQLDANUQUMxGjAYBgNVBAMMEWZwNDEyMC50ZXN0LmxvY2FsMIIBIjANBgkqhkiG 9w0BAQEFAAOCAQ8AMIIBCgKCAQEAs0ON5gagkfZ2fi4JVEANG+7YGgcHbnUt7LpV yMChnKOPJjBwkUMNQA1mQsRQDcbJ232/sK0fMSnyqOL8JzC7itxeVEZRyz7/ax7W GNveg/XP+zd03nt4GXM63FsrPcPmA7EwgqDSLoShtBEV10hhf4+Nw4pKCZ+eSSkS JkTB1ZHaKV9bttYg3kf/UEUUgk/EyrVq3B+u2DsooPVq76mTm8BwYMqHbJEv4Pmu RjWE88yEvVwH7JTEij9OvxbatjDjVSJHZBURtCanvyBvGuLP/Q/Nmv3Lo3G9ITbL L5gIYZVatTxp6HTUezH2MIIzOavU6d1tB9rnyxgGth5dPV0dhQIDAQABoC8wLQYJ KoZIhvcNAQkOMSAwHjAcBgNVHREEFTATghFmcDQxMjAudGVzdC5sb2NhbDANBgkq hkiG9w0BAQsFAAOCAQEAZUfCbwx9vt5aVDcL+tATu5xFE3LA310ck6GjlNv6W/6r jBNLxusYi1rZZcW+CgnvNs4ArqYGyNVBySOavJO/VvQ1KfyxxJ1OIkyx3RzEjgK0 zzyoyrG+EZXC5ShiraS8HuWvE2wFM2wwWNtHWtvcQy55+/hDPD2Bv8pQOC2Zng3I kLfG1dxWf1xAxLzf5J+AuIQ0CM5HzM9Zm8zREoWT+xHtLSqAqg/aCuomN9/vEwyU OYfoJMvAqC6AZyUnMfUfCoyuLpLwgkxB0gyaRdnea5RhiGjYQ2lDXYDjEXp7rCx9 +6bvDl1n70JCegHdCWtP75SaNyaBEPkO0365rTckbw== -----END CERTIFICATE REQUEST-----

ステップ **9** certreq モードを終了します。

#### **exit**

ステップ **10** キーリング モードを終了します。

#### **exit**

- ステップ **11** 認証局の登録プロセスに従って認証局に CSR の出力を提供します。要求が成功すると、認証 局はこの CA の秘密キーを使用してデジタル署名された ID 証明書が返されます。
- ステップ **12** (注) FXOS にインポートするすべての ID 証明書は、Base64 形式でなければなりません。 認証局から受信した ID 証明書チェーンの形式が多様である場合は、まずそれを OpenSSL などの SSL ツールを使用して変換する必要があります。

ID 証明書チェーンを保持する新規トラストポイントを作成します。

#### **create trustpoint** *trustpoint\_name*

- ステップ **13** 画面の指示に従って、手順 11 で認証局から受信した ID 証明書チェーンを入力します。
	- 中間証明書を使用する認証局の場合は、ルートと中間証明書とを結合させる必要があ ります。テキスト ファイルで、ルート証明書を一番上にペーストし、それに続いて チェーン内の各中間証明書をペーストします。この場合、すべての BEGIN CERTIFICATE フラグと END CERTIFICATE フラグを含めます。この全体のテキスト ブロックを、トラストポイントにコピー アンド ペーストします。 (注)

#### **set certchain**

#### 例:

```
firepower /security/trustpoint* # set certchain
Enter lines one at a time. Enter ENDOFBUF to finish. Press ^C to abort.
Trustpoint Certificate Chain:
>-----BEGIN CERTIFICATE-----
>MIICDTCCAbOgAwIBAgIQYIutxPDPw6BOp3uKNgJHZDAKBggqhkjOPQQDAjBTMRUw
>EwYKCZImiZPyLGQBGRYFbG9jYWwxGDAWBgoJkiaJk/IsZAEZFghuYWF1c3RpbjEg
>MB4GA1UEAxMXbmFhdXN0aW4tTkFBVVNUSU4tUEMtQ0EwHhcNMTUwNzI4MTc1NjU2
>WhcNMjAwNzI4MTgwNjU2WjBTMRUwEwYKCZImiZPyLGQBGRYFbG9jYWwxGDAWBgoJ
>kiaJk/IsZAEZFghuYWF1c3RpbjEgMB4GA1UEAxMXbmFhdXN0aW4tTkFBVVNUSU4t
>UEMtQ0EwWTATBgcqhkjOPQIBBggqhkjOPQMBBwNCAASvEA27V1Enq1gMtLkvJ6rx
>GXRpXWIEyuiBM4eQRoqZKnkeJUkm1xmqlubaDHPJ5TMGfJQYszLBRJPq+mdrKcDl
>o2kwZzATBgkrBgEEAYI3FAIEBh4EAEMAQTAOBgNVHQ8BAf8EBAMCAYYwDwYDVR0T
```

```
>AQH/BAUwAwEB/zAdBgNVHQ4EFgQUyInbDHPrFwEEBcbxGSgQW7pOVIkwEAYJKwYB
>BAGCNxUBBAMCAQAwCgYIKoZIzj0EAwIDSAAwRQIhAP++QJTUmniB/AxPDDN63Lqy
>18odMDoFTkG4p3Tb/2yMAiAtMYhlsv1gCxsQVOw0xZVRugSdoOak6n7wCjTFX9jr
>RA==
>-----END CERTIFICATE-----
>ENDOFBUF
```
ステップ **14** 設定をコミットします。

#### **commit-buffer**

ステップ **15** トラストポイント モードを終了します。

**exit**

ステップ **16** キーリング モードに入ります。

#### **scope keyring** *keyring\_name*

- ステップ **17** ステップ13で作成されたトラストポイントを、CSRに作成されたキーリングに関連付けます。 **set trustpoint** *trustpoint\_name*
- ステップ **18** サーバの署名付き ID 証明書をインポートします。

#### **set cert**

ステップ **19** 認証局により提供された ID 証明書の内容をペーストします。

#### 例:

```
Enter lines one at a time. Enter ENDOFBUF to finish. Press ^C to abort.
Keyring certificate:
>-----BEGIN CERTIFICATE-----
```
>**MIIE8DCCBJagAwIBAgITRQAAAArehlUWgiTzvgAAAAAACjAKBggqhkjOPQQDAjBT** >**MRUwEwYKCZImiZPyLGQBGRYFbG9jYWwxGDAWBgoJkiaJk/IsZAEZFghuYWF1c3Rp** >**bjEgMB4GA1UEAxMXbmFhdXN0aW4tTkFBVVNUSU4tUEMtQ0EwHhcNMTYwNDI4MTMw** >**OTU0WhcNMTgwNDI4MTMwOTU0WjB3MQswCQYDVQQGEwJVUzETMBEGA1UECBMKQ2Fs** >**aWZvcm5pYTERMA8GA1UEBxMIU2FuIEpvc2UxFjAUBgNVBAoTDUNpc2NvIFN5c3Rl** >**bXMxDDAKBgNVBAsTA1RBQzEaMBgGA1UEAxMRZnA0MTIwLnRlc3QubG9jYWwwggEi** >**MA0GCSqGSIb3DQEBAQUAA4IBDwAwggEKAoIBAQCzQ43mBqCR9nZ+LglUQA0b7tga** >**BwdudS3sulXIwKGco48mMHCRQw1ADWZCxFANxsnbfb+wrR8xKfKo4vwnMLuK3F5U** >**RlHLPv9rHtYY296D9c/7N3Tee3gZczrcWys9w+YDsTCCoNIuhKG0ERXXSGF/j43D** >**ikoJn55JKRImRMHVkdopX1u21iDeR/9QRRSCT8TKtWrcH67YOyig9WrvqZObwHBg** >**yodskS/g+a5GNYTzzIS9XAfslMSKP06/Ftq2MONVIkdkFRG0Jqe/IG8a4s/9D82a** >**/cujcb0hNssvmAhhlVq1PGnodNR7MfYwgjM5q9Tp3W0H2ufLGAa2Hl09XR2FAgMB** >**AAGjggJYMIICVDAcBgNVHREEFTATghFmcDQxMjAudGVzdC5sb2NhbDAdBgNVHQ4E** >**FgQU/1WpstiEYExs8DlZWcuHZwPtu5QwHwYDVR0jBBgwFoAUyInbDHPrFwEEBcbx** >**GSgQW7pOVIkwgdwGA1UdHwSB1DCB0TCBzqCBy6CByIaBxWxkYXA6Ly8vQ049bmFh** >**dXN0aW4tTkFBVVNUSU4tUEMtQ0EsQ049bmFhdXN0aW4tcGMsQ049Q0RQLENOPVB1** >**YmxpYyUyMEtleSUyMFNlcnZpY2VzLENOPVNlcnZpY2VzLENOPUNvbmZpZ3VyYXRp** >**b24sREM9bmFhdXN0aW4sREM9bG9jYWw/Y2VydGlmaWNhdGVSZXZvY2F0aW9uTGlz** >**dD9iYXNlP29iamVjdENsYXNzPWNSTERpc3RyaWJ1dGlvblBvaW50MIHMBggrBgEF** >**BQcBAQSBvzCBvDCBuQYIKwYBBQUHMAKGgaxsZGFwOi8vL0NOPW5hYXVzdGluLU5B** >**QVVTVElOLVBDLUNBLENOPUFJQSxDTj1QdWJsaWMlMjBLZXklMjBTZXJ2aWNlcyxD** >**Tj1TZXJ2aWNlcyxDTj1Db25maWd1cmF0aW9uLERDPW5hYXVzdGluLERDPWxvY2Fs** >**P2NBQ2VydGlmaWNhdGU/YmFzZT9vYmplY3RDbGFzcz1jZXJ0aWZpY2F0aW9uQXV0** >**aG9yaXR5MCEGCSsGAQQBgjcUAgQUHhIAVwBlAGIAUwBlAHIAdgBlAHIwDgYDVR0P** >**AQH/BAQDAgWgMBMGA1UdJQQMMAoGCCsGAQUFBwMBMAoGCCqGSM49BAMCA0gAMEUC** >**IFew7NcJirEtFRvyxjkQ4/dVo2oI6CRB308WQbYHNUu/AiEA7UdObiSJBG/PBZjm** >**sgoIK60akbjotOTvUdUd9b6K1Uw=**

>**-----END CERTIFICATE-----** >**ENDOFBUF**

ステップ **20** キーリング モードを終了します。

**exit**

ステップ **21** セキュリティ モードを終了します。

**exit**

ステップ **22** システム モードに入ります。

#### **scope system**

ステップ **23** サービス モードに入ります。

#### **scope services**

ステップ **24** 新しい証明書を使用するように FXOS Web サービスを設定します。

**set https keyring** *keyring\_name*

ステップ **25** 設定をコミットします。

#### **commit-buffer**

ステップ **26** HTTPS サーバに関連付けられているキーリングを表示します。これにはこの手順の手順 3 で 作成したキーリングの名前が反映さることになります。画面出力にデフォルトのキーリング名 が表示される場合には、HTTPS サーバはまだ、新しい証明書を使用するように更新されてい ません。

#### **show https**

例:

```
fp4120 /system/services # show https
Name: https
   Admin State: Enabled
    Port: 443
    Operational port: 443
    Key Ring: firepower_cert
   Cipher suite mode: Medium Strength
    Cipher suite:
ALL:!ADH:!EXPORT40:!EXPORT56:!LOW:!RC4:!MD5:!IDEA:+HIGH:+MEDIUM:+EXP:+eNULL
```
ステップ **27** インポートされた証明書の内容を表示し、**Certificate Status**値が**Valid**と表示されることを確認 します。

#### **scope security**

**show keyring** *keyring\_name* **detail**

#### 例:

```
fp4120 /security # scope security
fp4120 /security # show keyring firepower_cert detail
Keyring firepower_cert:
   RSA key modulus: Mod2048
   Trustpoint CA: firepower chain
```

```
Certificate status: Valid
   Certificate:
    Data:
        Version: 3 (0x2)
        Serial Number:
            45:00:00:00:0a:de:86:55:16:82:24:f3:be:00:00:00:00:00:0a
    Signature Algorithm: ecdsa-with-SHA256
        Issuer: DC=local, DC=naaustin, CN=naaustin-NAAUSTIN-PC-CA
        Validity
            Not Before: Apr 28 13:09:54 2016 GMT
            Not After : Apr 28 13:09:54 2018 GMT
        Subject: C=US, ST=California, L=San Jose, O=Cisco Systems, OU=TAC,
CN=fp4120.test.local
        Subject Public Key Info:
            Public Key Algorithm: rsaEncryption
                Public-Key: (2048 bit)
                Modulus:
                    00:b3:43:8d:e6:06:a0:91:f6:76:7e:2e:09:54:40:
                    0d:1b:ee:d8:1a:07:07:6e:75:2d:ec:ba:55:c8:c0:
                    a1:9c:a3:8f:26:30:70:91:43:0d:40:0d:66:42:c4:
                    50:0d:c6:c9:db:7d:bf:b0:ad:1f:31:29:f2:a8:e2:
                    fc:27:30:bb:8a:dc:5e:54:46:51:cb:3e:ff:6b:1e:
                    d6:18:db:de:83:f5:cf:fb:37:74:de:7b:78:19:73:
                    3a:dc:5b:2b:3d:c3:e6:03:b1:30:82:a0:d2:2e:84:
                    a1:b4:11:15:d7:48:61:7f:8f:8d:c3:8a:4a:09:9f:
                    9e:49:29:12:26:44:c1:d5:91:da:29:5f:5b:b6:d6:
                    20:de:47:ff:50:45:14:82:4f:c4:ca:b5:6a:dc:1f:
                    ae:d8:3b:28:a0:f5:6a:ef:a9:93:9b:c0:70:60:ca:
                    87:6c:91:2f:e0:f9:ae:46:35:84:f3:cc:84:bd:5c:
                    07:ec:94:c4:8a:3f:4e:bf:16:da:b6:30:e3:55:22:
                    47:64:15:11:b4:26:a7:bf:20:6f:1a:e2:cf:fd:0f:
                    cd:9a:fd:cb:a3:71:bd:21:36:cb:2f:98:08:61:95:
                    5a:b5:3c:69:e8:74:d4:7b:31:f6:30:82:33:39:ab:
                    d4:e9:dd:6d:07:da:e7:cb:18:06:b6:1e:5d:3d:5d:
                    1d:85
               Exponent: 65537 (0x10001)
        X509v3 extensions:
            X509v3 Subject Alternative Name:
                DNS:fp4120.test.local
            X509v3 Subject Key Identifier:
                FF:55:A9:B2:D8:84:60:4C:6C:F0:39:59:59:CB:87:67:03:ED:BB:94
            X509v3 Authority Key Identifier:
                keyid:C8:89:DB:0C:73:EB:17:01:04:05:C6:F1:19:28:10:5B:BA:4E:54:89
            X509v3 CRL Distribution Points:
                Full Name:
                  URI:ldap:///CN=naaustin-NAAUSTIN-PC-CA,CN=naaustin-pc,CN=CDP,
                   CN=Public%20Key%20Services,CN=Services,CN=Configuration,DC=naaustin,
DC=local?certificateRevocationList?base?objectClass=cRLDistributionPoint
            Authority Information Access:
                CA Issuers - URI:ldap:///CN=naaustin-NAAUSTIN-PC-CA,CN=AIA,
                  CN=Public%20Key%20Services,CN=Services,CN=Configuration,DC=naaustin,
                  DC=local?cACertificate?base?objectClass=certificationAuthority
            1.3.6.1.4.1.311.20.2:
                ...W.e.b.S.e.r.v.e.r
            X509v3 Key Usage: critical
                Digital Signature, Key Encipherment
            X509v3 Extended Key Usage:
                TLS Web Server Authentication
    Signature Algorithm: ecdsa-with-SHA256
         30:45:02:20:57:b0:ec:d7:09:8a:b1:2d:15:1b:f2:c6:39:10:
         e3:f7:55:a3:6a:08:e8:24:41:df:4f:16:41:b6:07:35:4b:bf:
         02:21:00:ed:47:4e:6e:24:89:04:6f:cf:05:98:e6:b2:0a:08:
```

```
2b:ad:1a:91:b8:e8:b4:e4:ef:51:d5:1d:f5:be:8a:d5:4c
-----BEGIN CERTIFICATE-----
MIIE8DCCBJagAwIBAgITRQAAAArehlUWgiTzvgAAAAAACjAKBggqhkjOPQQDAjBT
MRUwEwYKCZImiZPyLGQBGRYFbG9jYWwxGDAWBgoJkiaJk/IsZAEZFghuYWF1c3Rp
bjEgMB4GA1UEAxMXbmFhdXN0aW4tTkFBVVNUSU4tUEMtQ0EwHhcNMTYwNDI4MTMw
OTU0WhcNMTgwNDI4MTMwOTU0WjB3MQswCQYDVQQGEwJVUzETMBEGA1UECBMKQ2Fs
aWZvcm5pYTERMA8GA1UEBxMIU2FuIEpvc2UxFjAUBgNVBAoTDUNpc2NvIFN5c3Rl
bXMxDDAKBgNVBAsTA1RBQzEaMBgGA1UEAxMRZnA0MTIwLnRlc3QubG9jYWwwggEi
MA0GCSqGSIb3DQEBAQUAA4IBDwAwggEKAoIBAQCzQ43mBqCR9nZ+LglUQA0b7tga
BwdudS3sulXIwKGco48mMHCRQw1ADWZCxFANxsnbfb+wrR8xKfKo4vwnMLuK3F5U
RlHLPv9rHtYY296D9c/7N3Tee3gZczrcWys9w+YDsTCCoNIuhKG0ERXXSGF/j43D
ikoJn55JKRImRMHVkdopX1u21iDeR/9QRRSCT8TKtWrcH67YOyig9WrvqZObwHBg
yodskS/g+a5GNYTzzIS9XAfslMSKP06/Ftq2MONVIkdkFRG0Jqe/IG8a4s/9D82a
/cujcb0hNssvmAhhlVq1PGnodNR7MfYwgjM5q9Tp3W0H2ufLGAa2Hl09XR2FAgMB
AAGjggJYMIICVDAcBgNVHREEFTATghFmcDQxMjAudGVzdC5sb2NhbDAdBgNVHQ4E
FgQU/1WpstiEYExs8DlZWcuHZwPtu5QwHwYDVR0jBBgwFoAUyInbDHPrFwEEBcbx
GSgQW7pOVIkwgdwGA1UdHwSB1DCB0TCBzqCBy6CByIaBxWxkYXA6Ly8vQ049bmFh
dXN0aW4tTkFBVVNUSU4tUEMtQ0EsQ049bmFhdXN0aW4tcGMsQ049Q0RQLENOPVB1
YmxpYyUyMEtleSUyMFNlcnZpY2VzLENOPVNlcnZpY2VzLENOPUNvbmZpZ3VyYXRp
b24sREM9bmFhdXN0aW4sREM9bG9jYWw/Y2VydGlmaWNhdGVSZXZvY2F0aW9uTGlz
dD9iYXNlP29iamVjdENsYXNzPWNSTERpc3RyaWJ1dGlvblBvaW50MIHMBggrBgEF
BQcBAQSBvzCBvDCBuQYIKwYBBQUHMAKGgaxsZGFwOi8vL0NOPW5hYXVzdGluLU5B
QVVTVElOLVBDLUNBLENOPUFJQSxDTj1QdWJsaWMlMjBLZXklMjBTZXJ2aWNlcyxD
Tj1TZXJ2aWNlcyxDTj1Db25maWd1cmF0aW9uLERDPW5hYXVzdGluLERDPWxvY2Fs
P2NBQ2VydGlmaWNhdGU/YmFzZT9vYmplY3RDbGFzcz1jZXJ0aWZpY2F0aW9uQXV0
aG9yaXR5MCEGCSsGAQQBgjcUAgQUHhIAVwBlAGIAUwBlAHIAdgBlAHIwDgYDVR0P
AQH/BAQDAgWgMBMGA1UdJQQMMAoGCCsGAQUFBwMBMAoGCCqGSM49BAMCA0gAMEUC
IFew7NcJirEtFRvyxjkQ4/dVo2oI6CRB308WQbYHNUu/AiEA7UdObiSJBG/PBZjm
sgoIK60akbjotOTvUdUd9b6K1Uw=
  ---END CERTIFICATE--
```
Zeroized: No

#### 次のタスク

新しい信頼できる証明書が存在していることを確認するには、Web ブラウザのアドレス バー に *https://<FQDN\_or\_IP>/* と入力して、シャーシマネージャ に移動します。

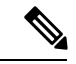

ブラウザはさらに、アドレス バーの入力内容に照らして証明書のサブジェクト名を確認 します。証明書が完全修飾ドメイン名に対して発行されている場合、ブラウザでもその ようにアクセスする必要があります。IP アドレスを使用してアクセスすると、信頼でき る証明書が使用されているとしても、別の SSL エラー (共通名が無効) がスローされま す。 (注)

# 証明書の更新の自動インポート

Cisco 証明書サーバーが別のルート CA を利用するようにアイデンティティ証明書を変更する と、ASAデバイスを実行している4100または9300のスマートライセンスの接続が切断されま す。ライセンス接続はアプリケーションの Lina ではなくスーパーバイザによって処理される

ため、スマートライセンス機能は失敗します。FXOS ベースのデバイスの場合、FXOS ソフト ウェアにアップグレードしなくても、自動インポート機能を使用して問題を解決できます。

デフォルトでは、自動インポート機能はディセーブルです。次の手順を使用して、FXOS CLI を使用して自動インポート機能を有効にすることができます。

#### 始める前に

DNS サーバーは、Cisco 証明書サーバーに到達するように設定する必要があります。 [http://www.cisco.com/security/pki/trs/ios\\_core.p7b](http://www.cisco.com/security/pki/trs/ios_core.p7b)

#### 手順

- ステップ **1** FXOS CLI に接続します。
- ステップ2 セキュリティモジュールを入力します。

#### **scope security**

ステップ **3** 自動インポート機能を有効にします。

#### **enter tp-auto-import**

例:

FXOS# **scope security** FXOS /security # **enter tp-auto-import** FXOS /security #

ステップ **4** 設定をコミットします。

#### **commit-buffer**

ステップ **5** 自動インポートステータスの検証

#### **show detail**

例:

自動インポートの成功:

```
FXOS /security/tp-auto-import #
FXOS /security/tp-auto-import # show detail
Trustpoints auto import source URL: http://www.cisco.com/security/pki/trs/ios_core.p7b
TrustPoints auto import scheduled time : 22:00
Last Importing Status : Success, Imported with 23 TrustPoint(s)
TrustPoints auto Import function : Enabled
FXOS /security/tp-auto-import #
```
自動インポートの失敗:

```
FXOS /security/tp-auto-import #
FXOS /security/tp-auto-import # show detail
Trustpoints auto import source URL: http://www.cisco.com/security/pki/trs/ios_core.p7b
TrustPoints auto import scheduled time : 22:00
Last Importing Status : Failure
TrustPoints auto Import function : Enabled
FXOS /security/tp-auto-import #
```
ステップ **6** tp-auto-import 機能を設定します。import-time-hour を設定します。

#### **set import-time-hour** *hour* **import-time-min** *minutes*

#### 例:

```
FXOS /security/tp-auto-import # set
  import-time-hour Trustpoints auto import hour time
FXOS /security/tp-auto-import # set import-time-hour
  0-23 Import Time Hour
FXOS /security/tp-auto-import # set import-time-hour 7 import-time-min
  0-59 Import Time Min
FXOS /security/tp-auto-import # set import-time-hour 7 import-time-min 20
CRRFXOS /security/tp-auto-import # set import-time-hour 7 import-time-min 20
FXOS /security/tp-auto-import* # commit-buffer
FXOS /security/tp-auto-import #
```
- 自動インポートのソース URL は固定されており、インポート時間の詳細を 1 日あた りの分に変更する必要があります。インポートは、スケジュールされた時刻に毎日行 われます。時間と分が設定されていない場合、証明書のインポートはその有効化時に 1 回だけ行われます。証明書は、/opt/certstore パスの下のボックスにバンドルとして ダウンロードされ、セキュアログインオプションを介してのみアクセスできます。バ ンドル (ios core.p7b) とともに、個々の証明書 (AutoTP1からAutoTPn) が自動的に 抽出されます。 (注)
- ステップ **7** 自動インポート設定が完了したら、show detail コマンドを入力します。

#### **show detail**

例:

```
FXOS /security/tp-auto-import # show detail
Trustpoints auto import source URL: http://www.cisco.com/security/pki/trs/ios_core.p7b
TrustPoints auto import scheduled time : 07:20
Last Importing Status : Success, Imported with 23 TrustPoint(s)
TrustPoints auto Import function : Enabled
```
- インポートできる証明書の最大数は30です。Cisco証明書サーバーへの接続に問題が ある場合、各インポートは6回繰り返され、showコマンドで最後のインポートステー タスが更新されます。 (注)
- ステップ **8** (オプション)自動インポート機能を無効にするには、delete auto-import コマンドを入力しま す。

#### **delete tp-auto-import**

例:

```
FXOS /security #
FXOS /security # delete tp-auto-import
FXOS /security* # commit-buffer
FXOS /security # show detail
security mode:
    Password Strength Check: No
   Minimum Password Length: 8
    Is configuration export key set: No
    Current Task:
FXOS /security # scope tp-auto-import
Error: Managed object does not exist
```

```
FXOS /security #
FXOS /security # enter tp-auto-import
FXOS /security/tp-auto-import* # show detail
FXOS /security/tp-auto-import* #
```
自動インポート機能を無効にすると、インポートされた証明書は、ビルドの変更がな くなるまで持続します。自動インポート機能を無効にしてからビルドをダウングレー ド/アップグレードすると、証明書が削除されます。 (注)

# ログイン前バナー

ログイン前バナーでは、ユーザが シャーシマネージャ にログインするとシステムにバナー テ キストが表示されます。ユーザ名とパスワードのシステムプロンプトの前に、メッセージの画 面で[OK]をクリックする必要があります。ログイン前バナーを設定しないと、システムはユー ザ名とパスワードのプロンプトにすぐに進みます。

ユーザが FXOS CLI にログインすると、設定されている場合はシステムがパスワードのプロン プトの前にログイン バナー テキストを表示します。

### ログイン前バナーの作成

#### 手順

- ステップ1 FXOS CLI に接続します (FXOS CLIへのアクセス (16 ページ) を参照)。
- ステップ2 セキュリティモードを開始します。

Firepower-chassis# **scope security**

ステップ **3** バナー セキュリティ モードに入ります。

Firepower-chassis /security # **scope banner**

ステップ **4** 次のコマンドを入力して、ログイン前バナーを作成します。

Firepower-chassis /security/banner # **create pre-login-banner**

ステップ **5** シャーシマネージャまたは FXOS CLI へのログイン前のユーザに FXOS が表示するメッセージ を指定します。

Firepower-chassis /security/banner/pre-login-banner\* # **set message**

ログイン前バナー メッセージのテキストを入力するためのダイアログを開始します。

ステップ **6** プロンプトで、ログイン前バナー メッセージを入力します。このフィールドには、標準の ASCII 文字を入力できます。複数行のテキストを入力できますが、各行の最大文字数は 192 文 字です。行の区切りで Enter キーを押します。

入力内容の次の行に **ENDOFBUF** と入力し、**Enter** キーを押して終了します。

[メッセージの設定(set message)] ダイアログをキャンセルするには、**Ctrl**+**C** キーを押しま す。

```
ステップ 7 トランザクションをシステム設定にコミットします。
```
Firepower-chassis /security/banner/pre-login-banner\* # **commit-buffer**

#### 例

次の例は、ログイン前バナーを作成します。

```
Firepower-chassis# scope security
Firepower-chassis /security # scope banner
Firepower-chassis /security/banner # create pre-login-banner
Firepower-chassis /security/banner/pre-login-banner* # set message
Enter lines one at a time. Enter ENDOFBUF to finish. Press ^C to abort.
Enter prelogin banner:
>Welcome to the Firepower Security Appliance
>**Unauthorized use is prohibited**
>ENDOFBUF
Firepower-chassis /security/banner/pre-login-banner* # commit-buffer
Firepower-chassis /security/banner/pre-login-banner #
```
## ログイン前バナーの変更

#### 手順

- ステップ **1** FXOS CLI に接続します(FXOS CLIへのアクセス (16 ページ)を参照)。
- ステップ2 セキュリティモードを開始します。

Firepower-chassis# **scope security**

ステップ **3** バナー セキュリティ モードに入ります。

Firepower-chassis /security # **scope banner**

ステップ **4** ログイン前バナーのバナー セキュリティ モードに入ります。

Firepower-chassis /security/banner # **scope pre-login-banner**

ステップ **5** シャーシマネージャまたは FXOS CLI へのログイン前のユーザに FXOS が表示するメッセージ を指定します。

Firepower-chassis /security/banner/pre-login-banner # **set message**

ログイン前バナー メッセージのテキストを入力するためのダイアログを開始します。

ステップ **6** プロンプトで、ログイン前バナー メッセージを入力します。このフィールドには、標準の ASCII 文字を入力できます。複数行のテキストを入力できますが、各行の最大文字数は 192 文 字です。行の区切りで Enter キーを押します。

入力内容の次の行に **ENDOFBUF** と入力し、**Enter** キーを押して終了します。

[メッセージの設定(set message)] ダイアログをキャンセルするには、**Ctrl**+**C** キーを押しま す。

ステップ **7** トランザクションをシステム設定にコミットします。

Firepower-chassis /security/banner/pre-login-banner\* # **commit-buffer**

#### 例

次に、ログイン前バナーを変更する例を示します。

```
Firepower-chassis# scope security
Firepower-chassis /security # scope banner
Firepower-chassis /security/banner # scope pre-login-banner
Firepower-chassis /security/banner/pre-login-banner # set message
Enter lines one at a time. Enter ENDOFBUF to finish. Press ^C to abort.
Enter prelogin banner:
>Welcome to the Firepower Security Appliance
>**Unauthorized use is prohibited**
>ENDOFBUF
Firepower-chassis /security/banner/pre-login-banner* # commit-buffer
Firepower-chassis /security/banner/pre-login-banner #
```
### ログイン前バナーの削除

手順

- ステップ **1** FXOS CLI に接続します(FXOS CLIへのアクセス (16 ページ)を参照)。
- ステップ2 セキュリティモードを開始します。

#### Firepower-chassis# **scope security**

ステップ **3** バナー セキュリティ モードに入ります。

Firepower-chassis /security # **scope banner**

ステップ **4** システムからログイン前バナーを削除します。

Firepower-chassis /security/banner # **delete pre-login-banner**

ステップ **5** トランザクションをシステム設定にコミットします。

Firepower-chassis /security/banner\* # **commit-buffer**

```
次に、ログイン前バナーを削除する例を示します。
Firepower-chassis# scope security
Firepower-chassis /security # scope banner
Firepower-chassis /security/banner # delete pre-login-banner
Firepower-chassis /security/banner* # commit-buffer
```
## **Firepower 4100/9300** シャーシ の再起動

Firepower-chassis /security/banner #

#### 手順

例

- ステップ **1** [概要(Overview)] を選択して、[概要(Overview)] ページを開きます。 ステップ **2** [概要(Overview)] ページの右上隅の [シャーシ稼働時間(Chassis Uptime)] の横にある [リ ブート(Reboot)] をクリックします。 ステップ **3** [はい(Yes)] をクリックして、Firepower 4100/9300 シャーシを電源オフにすることを確認し
	- ます。 システムはそのシステム上で構成されているすべての論理デバイスをグレースフルにシャット ダウンし、最終的にFirepower 4100/9300シャーシの電源をオフにして再始動する前に、セキュ リティ モジュール/エンジンの電源を個別にオフにします。このプロセスには約 15 ~ 20 分か かります。

# **Firepower 4100/9300** シャーシの電源オフ

手順

- ステップ **1** [Overview] を選択して、[Overview] ページを開きます。
- ステップ **2** [概要(Overview)]ページの右上隅の[シャーシ稼働時間(ChassisUptime)]の横にある[シャッ トダウン (Shutdown) 1をクリックします。
- ステップ3 [はい(Yes)] をクリックして、Firepower 4100/9300 シャーシを電源オフにすることを確認し ます。

システムはそのシステム上で構成されているすべての論理デバイスをグレースフルにシャット ダウンし、最終的に Firepower 4100/9300 シャーシの電源をオフにする前に、セキュリティ モ ジュール/エンジンの電源を個別にオフにします。

# 工場出荷時のデフォルト設定の復元

FXOS CLI を使用して Firepower 4100/9300 シャーシを工場出荷時のデフォルト設定に戻すこと ができます。

このプロセスによって、論理デバイス設定を含むすべてのユーザ設定がシャーシから消 去されます。この手順が完了したら、システムを再設定する必要があります(初期設定 (8 ページ) を参照してください)。 (注)

#### 手順

ステップ **1** (任意) **erase configuration** コマンドはシャーシからスマート ライセンス設定を削除しませ ん。スマート ライセンス設定も削除する場合は、次の手順を実行します。

#### **scope license**

#### **deregister**

Firepower 4100/9300シャーシの登録を解除すると、アカウントからデバイスが削除されます。 さらに、デバイス上のすべてのライセンス資格と証明書が削除されます。

ステップ **2** ローカル管理シェルに接続します。

#### **connect local-mgmt**

ステップ **3** Firepower 4100/9300 シャーシからすべてのユーザ設定を消去し、最初の工場出荷時のデフォル ト設定にシャーシを復元するには、次のコマンドを入力します。

#### **erase configuration**

すべてのユーザ設定を消去するかどうかを確認するように求められます。

ステップ **4** 設定の消去を確認するには、コマンド プロンプトに **yes** と入力します。 すべてのユーザ設定がFirepower 4100/9300シャーシから消去された後、システムがリブートし ます。

# システム コンポーネントの安全な消去

FXOS CLI を使用して、アプライアンスのコンポーネントを安全に消去することができます。

「工場出荷時のデフォルト設定の復元 (112 ページ)」で説明されているように、**erase configuration**コマンドを実行すると、シャーシのすべてのユーザ設定情報が削除され、工場出 荷時のデフォルト設定に戻ります。

**secure erase**コマンドにより、指定したアプライアンスコンポーネントが安全に消去されます。 つまり、単にデータが削除されるだけでなく、物理ストレージが「ワイプ」(完全に消去)さ れます。これは、ハードウェア ストレージ コンポーネントが残存データやスタブを保持しな い状態で、アプライアンスを転送または返却する際に重要です。

完全消去中にデバイスが再起動します。これは、SSH接続が終了したことを意味します。 したがって、シリアルコンソールポート接続を介して完全消去を実行することをお勧め します。 (注)

#### 手順

ステップ **1** ローカル管理シェルに接続します。

#### **connect local-mgmt**

- ステップ **2** 指定したアプライアンス コンポーネントを安全に消去するには、次の **erase configuration** コマ ンドのいずれかを入力します。
	- a) **erase configuration chassis**

すべてのデータとイメージが失われ、回復できないことを警告するメッセージが表示さ れ、続行するかどうかの確認が求められます。**y** を入力すると、シャーシ全体が安全に消 去されます。セキュリティモジュールが最初に消去され、その後にスーパーバイザが消去 されます。

デバイス上のすべてのデータとソフトウェアが消去されるため、デバイスリカバリはROM モニタ (ROMMON) からのみ実行できます。

b) **erase configuration security\_module** *module\_id*

モジュール上のすべてのデータとイメージが失われ、回復できないことを警告するメッ セージが表示され、続行するかどうかの確認が求められます。**y**を入力すると、モジュー ルが消去されます。

**decommission-secure**コマンドの実行結果は、基本的にこのコマンドを実行した場 合と同じです。 (注)

セキュリティモジュールが消去されると、確認応答されるまでダウンした状態になります (デコミッションされたモジュールと同様)。

c) **erase configuration supervisor**

すべてのデータとイメージが失われ、回復できないことを警告するメッセージが表示さ れ、続行するかどうかの確認が求められます。**y** を入力すると、スーパーバイザが安全に 消去されます。

スーパーバイザ上のすべてのデータとソフトウェアが消去されるため、デバイスリカバリ は ROM モニタ (ROMMON) からのみ実行できます。

I

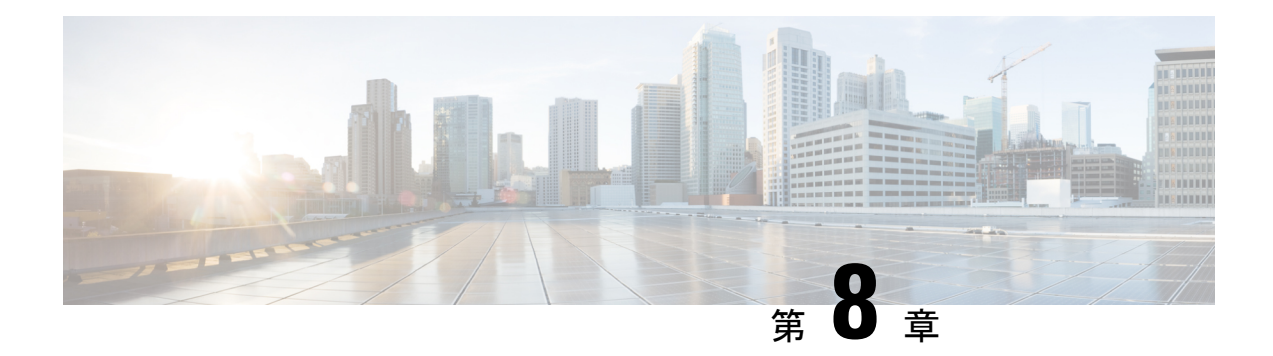

# プラットフォーム設定

- 日時の設定 (115 ページ)
- Configuring SSH  $(119 \sim -\gamma)$
- TLS の設定 (122 ページ)
- Telnet の設定 (123 ページ)
- SNMP の設定 (124 ページ)
- HTTPS の設定 (134 ページ)
- AAA の設定 (147 ページ)
- Syslog の設定 (159 ページ)
- DNS サーバの設定 (162 ページ)
- FIPS モードの有効化 (163ページ)
- コモン クライテリア モードの有効化 (164 ページ)
- IP アクセスリストの設定 (165 ページ)
- MAC プール プレフィックスの追加とコンテナ インスタンス インターフェイスの MAC ア ドレスの表示 (165 ページ)
- コンテナインスタンスにリソースプロファイルを追加 (167 ページ)
- ネットワーク制御ポリシーの設定 (168 ページ)
- シャーシ URL の設定 (169 ページ)

# 日時の設定

日付と時刻を手動で設定したり、現在のシステム時刻を表示するには、下記で説明する [NTP] ページの システムのネットワーク タイム プロトコル(NTP)を設定します。

NTPの設定は、Firepower 4100/9300シャーシとシャーシにインストールされている論理デバイ ス間で自動的に同期されます。

Firepower 4100/9300 シャーシ に Threat Defense を導入すると、スマートライセンスが正 しく機能し、デバイス登録に適切なタイムスタンプを確保するようにFirepower 4100/9300 シャーシでNTPを設定する必要があります。Firepower 4100/9300シャーシとManagement Center の両方で同じ NTP サーバーを使用する必要がありますが、Management Center は Firepower 4100/9300 シャーシ の NTP サーバーとして使用できないので注意してくださ い。 (注)

NTP を使用すると、[Current Time] タブの全体的な同期ステータスを表示できます。または、 [TimeSynchronization] タブの [NTPServer] テーブルの [ServerStatus] フィールドを見ると、設定 済みの各 NTP サーバの同期ステータスを表示できます。システムが特定 NTP サーバと同期で きない場合、[サーバのステータス(ServerStatus)]の横にある情報アイコンにカーソルを合わ せると詳細を確認できます。

### 設定された日付と時刻の表示

#### 手順

- ステップ **1 [**プラットフォーム設定(**Platform Settings**)**]** > **[NTP]** を選択します。
- ステップ **2** [Current Time] タブをクリックします。

システムは、デバイスに設定された日付、時刻、タイム ゾーンを表示します。

NTP を使用している場合、[現在時刻 (Current Time) 1タブに総合的な同期ステータスを表示 することもできます。設定済みの各 NTP サーバの同期ステータスは、[時刻同期(Time Synchronization)] タブにある **NTP** サーバ テーブルの [サーバ ステータス(Server Status)] フィールドを見て確認できます。システムが特定 NTP サーバと同期できない場合、[サーバの ステータス(ServerStatus)] の横にある情報アイコンにカーソルを合わせると詳細を確認でき ます。

### タイム ゾーンの設定

手順

- ステップ **1 [**プラットフォーム設定(**Platform Settings**)**]** > **[NTP]** を選択します。
- ステップ **2** [Current Time] タブをクリックします。
- ステップ **3** シャーシの適切なタイムゾーンを [タイムゾーン(Time Zone)] ドロップダウンリストから選 択します。

### **NTP** を使用した日付と時刻の設定

NTP を使用して階層的なサーバ システムを実現し、ネットワーク システム間の時刻を正確に 同期します。このような精度は、CRL の検証など正確なタイム スタンプを含む場合など、時 刻が重要な操作で必要になります。 最大 4 台の NTP サーバを設定できます。

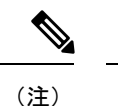

• FXOS では、NTP バージョン 3 を使用します。

• 外部NTPサーバのストラタム値が13以上の場合、アプリケーションインスタンスは FXOS シャーシ上の NTP サーバと同期できません。NTP クライアントが NTP サーバ と同期するたびに、ストラタム値が 1 ずつ増加します。

独自のNTPサーバをセットアップしている場合は、サーバ上の/etc/ntp.confファイル でそのストラタム値を確認できます。NTP サーバのストラタム値が 13 以上の場合 は、ntp.conf ファイルのストラタム値を変更してサーバを再起動するか、別の NTP サーバ(たとえば、pool.ntp.org)を使用することができます。

始める前に

NTP サーバのホスト名を使用する場合は、DNS サーバを設定する必要があります。DNS サー バの設定 (162 ページ)を参照してください。

#### 手順

ステップ **1 [Platform Settings]** > **[NTP]** を選択します。

[Time Synchronization] タブがデフォルトで選択されています。

- ステップ **2** [Set Time Source] で、[Use NTP Server] をクリックします。
- ステップ **3** (任意) NTP サーバで認証が必要な場合は、[NTP Server Authentication: Enable] チェックボッ クスをオンにします。

認証キー ID と値が必要な場合は、[Yes] をクリックします。

NTP サーバ認証では SHA1 のみがサポートされます。

- ステップ **4** [Add] をクリックして、IP アドレスまたはホスト名で最大 4 つの NTP サーバを識別します。
- ステップ **5** (任意) NTP サーバの [Authentication Key] ID と [Authentication Value] を入力します。

NTP サーバからキー ID と値を取得します。たとえば、OpenSSL がインストールされた NTP サーバ バージョン 4.2.8 p8 以降で SHA1 キーを生成するには、**ntp-keygen -M** コマンドを入力 して ntp. keys ファイルでキー ID と値を確認します。このキーは、クライアントとサーバの両 方に対して、メッセージ ダイジェストの計算時に使用するキー値を通知するために使用しま す。

ステップ **6 [**保存(**Save**)**]** をクリックします。

各サーバの同期ステータスは、**NTP** サーバ テーブルの [Server Status] フィールドを見て確認で きます。システムが特定NTPサーバと同期できない場合、[サーバのステータス (Server Status) ] の横にある情報アイコンにカーソルを合わせると詳細を確認できます。

- システム時刻の変更に10分以上かかると、自動的にログアウトされ、シャーシマネー ジャ への再ログインが必要になります。 (注)
- サーバーの状態が到達不能の場合、NTP 警告 **unreachable or Invalid NTP server** が表 示されます。別のサーバー接続を試みる前に、10 分から 15 分待ってください。 (注)

### **NTP** サーバの削除

手順

- ステップ **1 [**プラットフォーム設定(**Platform Settings**)**]** > **[NTP]** を選択します。
- ステップ2 [時刻同期 (Time Synchronization) ] タブをクリックします。
- ステップ **3** 削除する各 NTP サーバに対して、**NTP** サーバ テーブルでそのサーバの [削除(Delete)] アイ コンをクリックします。
- ステップ **4** [Save] をクリックします。

### 日付と時刻の手動での設定

ここでは、シャーシで日付と時刻を手動で設定する方法ついて説明します。シャーシの日時を 手動で設定した後、インストールされている論理デバイスに変更が反映されるまでに時間がか かる場合があることに注意してください。

#### 手順

- ステップ **1 [**プラットフォーム設定(**Platform Settings**)**]** > **[NTP]** を選択します。
- ステップ **2** [Time Synchronization] タブをクリックします。
- ステップ **3** [時刻源の設定(Set TimeSource)] で、[時刻を手動で設定(Set Time Manually)] をクリックし ます。
- ステップ **4** [日付(Date)]ドロップダウンリストをクリックしてカレンダーを表示し、そのカレンダーで 使用可能なコントロールを使用して日付を設定します。
- ステップ **5** 時、分、および AM/PM のそれぞれのドロップダウン リストを使用して時間を指定します。
	- ヒント [システム時刻を取得(Get System Time)]をクリックすると、シャーシマネージャへ の接続に使用するシステムの設定に一致する日付と時刻を設定できます。

ステップ6 [保存 (Save) ] をクリックします。

指定した日付と時刻がシャーシに設定されます。

システム時刻の変更に10分以上かかると、自動的にログアウトされ、シャーシマネー ジャ への再ログインが必要になります。 (注)

## **Configuring SSH**

次の手順では、シャーシへの SSH アクセスを有効または無効にする方法、FXOS シャーシを SSH クライアントとして有効にする方法、さらに SSH で使用する暗号化、キー交換、および メッセージ認証用のさまざまなアルゴリズムを SSH サーバーと SSH クライアントに設定する 方法について説明します。

SSH はデフォルトでイネーブルになります。

#### 手順

- ステップ **1 [**プラットフォーム設定(**Platform Settings**)**]** > **[SSH]** > **[SSH** サーバ(**SSH Server**)**]** の順に選 択します。
- ステップ **2** シャーシへの SSH アクセスを有効にするには、[SSHの有効化(EnableSSH)] チェックボック スをオンにします。SSH アクセスをディセーブルにするには、[Enable SSH] チェックボックス をオフにします。
- ステップ **3** サーバの[暗号化アルゴリズム(Encryption Algorithm)]として、許可される暗号化アルゴリズ ムごとにチェックボックスをオンにします。
	- 次の暗号化アルゴリズムは、コモン クライテリア モードではサポートされてい ません。 (注)
		- 3des-cbc
		- chacha20-poly1305@openssh.com
		- chacha20-poly1305@openssh.com は FIPS ではサポートされていません。FXOS シャーシでFIPSモードが有効になっている場合、chacha20-poly1305@openssh.com を暗号化アルゴリズムとして使用することはできません。
		- 次の暗号化アルゴリズムは、デフォルトでは有効になっていません。
			- aes128-cbc aes192-cbc aes265-cbc
- ステップ4 サーバの [Key Exchange Algorithm] として、許可される Diffie-Hellman (DH) キー交換ごとに チェックボックスをオンにします。DH キー交換では、いずれの当事者も単独では決定できな い共有秘密を使用します。キー交換を署名およびホストキーと組み合わせることで、ホスト認 証が実現します。このキー交換方式により、明示的なサーバ認証が可能となります。DH キー 交換の使用方法の詳細については、RFC 4253 を参照してください。
	- 次のキー交換アルゴリズムは、コモン クライテリア モードではサポートされて いません。 (注)
		- diffie-hellman-group14-sha256
		- curve25519-sha256
		- curve25519-sha256@libssh.org

• FIPS モードでは、次のキー交換アルゴリズムはサポートされていません。

- curve25519-sha256
- curve25519-sha256@libssh.org
- ステップ **5** サーバの [Mac Algorithm] について、許可される整合性アルゴリズムごとにチェックボックス をオンにします。
- ステップ **6** サーバの [ホスト キー(Host Key)] について、RSA キー ペアのモジュラス サイズを入力しま す。

モジュラス値(ビット単位)は、1024~2048の範囲内の8の倍数です。指定するキー係数の サイズが大きいほど、RSA キー ペアの生成にかかる時間は長くなります。値は 2048 にするこ とをお勧めします。

- ステップ **7** サーバの [キー再生成のボリューム制限(Volume Rekey Limit)] に、FXOS がセッションを切 断するまでにその接続で許可されるトラフィックの量を KB 単位で設定します。
- ステップ **8** サーバの [キー再生成の時間制限(Time Rekey Limit)] では、FXOS がセッションを切断する 前に SSH セッションがアイドル状態を続けられる長さを分単位で設定します。
- ステップ **9** [Save]をクリックします。
- ステップ **10** [SSH クライアント(SSH Client)] タブをクリックして、FXOS シャーシの SSH クライアント をカスタマイズします。
- ステップ **11** [厳密なホストキー検査(StrictHostKeycheck)]について、[有効(enable)]、[無効(disable)]、 または [プロンプト(prompt)] を選択して、SSH ホスト キー チェックを制御します。
	- [enable]:FXOS が認識するホスト ファイルにそのホスト キーがまだ存在しない場合、接 続は拒否されます。 FXOS CLI でシステム スコープまたはサービス スコープの **enter ssh-host** コマンドを使用して、手動でホストを追加する必要があります。
	- [プロンプト (prompt) ]: シャーシにまだ保存されていないホストキーを許可または拒否 するように求められます。
	- **disable**:(デフォルト)シャーシは過去に保存されたことがないホストキーを自動的に許 可します。
- ステップ **12** クライアントの[暗号化アルゴリズム(Encryption Algorithm)]として、許可される暗号化アル ゴリズムごとにチェックボックスをオンにします。
	- 次の暗号化アルゴリズムは、コモン クライテリア モードではサポートされてい ません。 (注)
		- 3des-cbc
		- chacha20-poly1305@openssh.com

FXOS シャーシでコモン クライテリア モードが有効な場合、暗号化アルゴリズ ムとして 3des-cbc を使用することはできません。

- chacha20-poly1305@openssh.com は FIPS ではサポートされていません。FXOS シャーシでFIPSモードが有効になっている場合、chacha20-poly1305@openssh.com を暗号化アルゴリズムとして使用することはできません。
- 次の暗号化アルゴリズムは、デフォルトでは有効になっていません。
	- aes128-cbc aes192-cbc aes265-cbc
- ステップ **13** クライアントの [キー交換アルゴリズム(Key Exchange Algorithm)] について、許可される Diffie-Hellman(DH)キー交換ごとにチェックボックスをオンにします。DH キー交換では、 いずれの当事者も単独では決定できない共有秘密を使用します。キー交換を署名およびホスト キーと組み合わせることで、ホスト認証が実現します。このキー交換方式により、明示的な サーバ認証が可能となります。DHキー交換の使用方法の詳細については、RFC4253を参照し てください。
	- 次のキー交換アルゴリズムは、コモンクライテリアモードではサポートされてい ません。 (注)
		- diffie-hellman-group14-sha256
		- curve25519-sha256
		- curve25519-sha256@libssh.org
		- FIPS モードでは、次のキー交換アルゴリズムはサポートされていません。
			- curve25519-sha256
			- curve25519-sha256@libssh.org
- ステップ **14** クライアントの [Mac アルゴリズム(Mac Algorithm)] について、許可される整合性アルゴリ ズムごとにチェックボックスをオンにします。
- ステップ **15** クライアントの[キー再生成のボリューム制限(VolumeRekeyLimit)]について、FXOSがセッ ションを切断する前にその接続で許可されるトラフィックの量を KB 単位で設定します。

ステップ **16** クライアントの [キー再生成の時間制限(Time Rekey Limit)] について、FXOS がセッション を切断する前に SSH セッションがアイドルであることができる時間を分単位で設定します。

ステップ **17** [Save] をクリックします。

# **TLS** の設定

Transport Layer Security(TLS)プロトコルは、互いに通信する 2 つのアプリケーションの間で プライバシーとデータの整合性を確保します。FXOS シャーシと外部デバイスとの通信で許容 する最小 TLS バージョンは、FXOS CLI を使用して設定できます。新しいバージョンの TLS で は通信のセキュリティを強化できる一方、古いバージョンの TLS では古いアプリケーション との後方互換性を維持できます。

たとえば、FXOS シャーシで設定されている最小 TLS バージョンが v1.1 の場合、クライアン ト ブラウザが v1.0 だけを実行するように設定されていると、クライアントは HTTPS を使用し てFXOSChassis Managerとの接続を開くことができません。したがって、ピアアプリケーショ ンと LDAP サーバを適切に設定する必要があります。

次の手順で、FXOSシャーシと外部デバイス間の通信で許容する最小TSLバージョンを設定、 表示する方法を説明します。

• FXOS 2.3(1) リリースの時点では、FXOS シャーシのデフォルト最小 TLS バージョン は v1.1 です。 (注)

#### 手順

ステップ **1** システム モードに入ります。

Firepower-chassis# **scope system**

ステップ **2** システムで使用できる TLS バージョンのオプションを表示します。

Firepower-chassis /system # **set services tls-ver**

例:

```
Firepower-chassis /system #
Firepower-chassis /system # set services tls-ver
   v1_0 v1.0
   v1_1 v1.1
   v1_2 v1.2
```
ステップ **3** 最小 TLS バージョンを設定します。

Firepower-chassis /system # **set services tls-ver** *version*

例:

Firepower-chassis /system # Firepower-chassis /system # set services tls-ver v1\_2

ステップ **4** 設定をコミットします。

Firepower-chassis /system # **commit-buffer**

ステップ **5** システムで設定されている最小 TLS バージョンを表示します。

Firepower-chassis /system # **scope services**

Firepower-chassis /system/services # **show**

例:

```
Firepower-chassis /system/services # show
Name: ssh
   Admin State: Enabled
   Port: 22
Kex Algo: Diffie Hellman Group1 Sha1, Diffie Hellman Group14 Sha1
Mac Algo: Hmac Sha1, Hmac Sha1 96, Hmac Sha2 512, Hmac Sha2 256
Encrypt Algo: 3des Cbc,Aes256 Cbc,Aes128 Cbc,Aes192 Cbc,Aes256 Ctr,Aes128 Ctr,Ae
s192 Ctr
Auth Algo: Rsa
   Host Key Size: 2048
Volume: None Time: None
Name: telnet
   Admin State: Disabled
   Port: 23
Name: https
   Admin State: Enabled
    Port: 443
   Operational port: 443
   Key Ring: default
    Cipher suite mode: Medium Strength
    Cipher suite: ALL:!ADH:!EXPORT40:!EXPORT56:!LOW:!RC4:!MD5:!IDEA:+HIGH:+MEDIU
M:+EXP:+eNULL
   Https authentication type: Cert Auth
   Crl mode: Relaxed
TLS:
    TLS version: v1.2
```
## **Telnet** の設定

次の手順では、シャーシへのTelnetアクセスを有効化または無効化にする方法について説明し ます。デフォルトでは、Telnet は無効化になっています。

 $\mathscr{D}_{\mathscr{A}}$ 

(注) 現在、Telnet は CLI を使用してのみ設定できます。

手順

ステップ1 システム モードに入ります。

Firepower-chassis # **scope system**

ステップ **2** システム サービス モードを開始します。

Firepower-chassis /system # **scope services**

- ステップ **3** シャーシへの Telnet アクセスを設定するには、次のいずれかを実行します。
	- シャーシへの Telnet アクセスを許可するには、次のコマンドを入力します。

Firepower-chassis /system/services # **enable telnet-server**

• シャーシへの Telnet アクセスを禁止するには、次のコマンドを入力します。

Firepower-chassis /system/services # **disable telnet-server**

ステップ **4** トランザクションをシステム設定にコミットします。

Firepower /system/services # **commit-buffer**

#### 例

次に、Telnet を有効にし、トランザクションを確定する例を示します。

```
Firepower-chassis# scope system
Firepower-chassis /system # scope services
Firepower-chassis /services # enable telnet-server
Firepower-chassis /services* # commit-buffer
Firepower-chassis /services #
```
## **SNMP** の設定

シャーシに Simple Network Management Protocol(SNMP)を設定するには、[SNMP] ページを 使用します。詳細については、次のトピックを参照してください。

### **SNMP** の概要

簡易ネットワーク管理プロトコル(SNMP)は、SNMP マネージャとエージェント間の通信用 メッセージフォーマットを提供する、アプリケーションレイヤプロトコルです。SNMPでは、 ネットワーク内のデバイスのモニタリングと管理に使用する標準フレームワークと共通言語が 提供されます。

SNMP フレームワークは 3 つの部分で構成されます。

- SNMPマネージャ:SNMPを使用してネットワークデバイスのアクティビティを制御し、 モニタリングするシステム
- SNMP エージェント:シャーシのデータを維持し、必要に応じてそのデータを SNMP マ ネージャに報告するシャーシ内のソフトウェアコンポーネント。シャーシには、エージェ

ントと一連のMIBが含まれています。SNMPエージェントを有効にし、マネージャとエー ジェント間のリレーションシップを作成するには、シャーシマネージャまたは FXOS CLI で SNMP を有効にし、設定します。

•管理情報ベース(MIB): SNMP エージェント上の管理対象オブジェクトのコレクショ ン。

シャーシは、SNMPv1、SNMPv2c、およびSNMPv3をサポートします。SNMPv1およびSNMPv2c はどちらも、コミュニティベース形式のセキュリティを使用します。SNMPは次のように定義 されています。

- RFC 3410 (<http://tools.ietf.org/html/rfc3410>)
- RFC 3411 (<http://tools.ietf.org/html/rfc3411>)
- RFC 3412 (<http://tools.ietf.org/html/rfc3412>)
- RFC 3413 (<http://tools.ietf.org/html/rfc3413>)
- RFC 3414 (<http://tools.ietf.org/html/rfc3414>)
- RFC 3415 (<http://tools.ietf.org/html/rfc3415>)
- RFC 3416 (<http://tools.ietf.org/html/rfc3416>)
- RFC 3417 (<http://tools.ietf.org/html/rfc3417>)
- RFC 3418 (<http://tools.ietf.org/html/rfc3418>)
- RFC 3584 (<http://tools.ietf.org/html/rfc3584>)

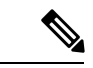

SNMP バージョン 1 および 2c には、重大な既知のセキュリティ問題があるので注意して ください。これらのバージョンでは、すべての情報が暗号化されずに送信されます。こ れらのバージョンで唯一の認証形式として機能するコミュニティストリングも含まれま す。 (注)

### **SNMP** 通知

SNMP の重要な機能の 1 つは、SNMP エージェントから通知を生成できることです。これらの 通知では、要求をSNMPマネージャから送信する必要はありません。通知は、不正なユーザ認 証、再起動、接続の切断、隣接ルータとの接続の切断、その他の重要なイベントを表示しま す。

シャーシは、トラップまたはインフォームとしてSNMP通知を生成します。SNMPマネージャ はトラップ受信時に確認応答を送信せず、シャーシはトラップが受信されたかどうかを確認で きないため、トラップの信頼性はインフォームよりも低くなります。インフォーム要求を受信 する SNMP マネージャは、SNMP 応答プロトコル データ ユニット(PDU)でメッセージの受 信を確認応答します。シャーシがPDUを受信しない場合、インフォーム要求を再送できます。

ただし、インフォームは SNMPv2c でのみ使用可能ですが、安全ではないと考えられているた め、推奨されません。

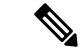

SNMP を使用するインターフェイスの ifindex の順序は、FXOS の再起動後も変更されま せん。ただし、FXOSディスク使用率OIDのインデックス番号は、FXOSを再起動すると 変更されます。 (注)

### **SNMP** セキュリティ レベルおよび権限

SNMPv1、SNMPv2c、およびSNMPv3はそれぞれ別のセキュリティモデルを表します。セキュ リティ モデルと選択したセキュリティ レベルの組み合わせにより、SNMP メッセージの処理 中に適用されるセキュリティ メカニズムが決まります。

セキュリティレベルは、SNMPトラップに関連付けられているメッセージを表示するために必 要な特権を決定します。権限レベルは、メッセージが開示されないよう保護または認証の必要 があるかどうかを決定します。サポートされるセキュリティ レベルは、セキュリティ モデル が設定されているかによって異なります。SNMPセキュリティレベルは、次の権限の1つ以上 をサポートします。

- noAuthNoPriv:認証なし、暗号化なし
- authNoPriv:認証あり、暗号化なし
- authPriv:認証あり、暗号化あり

SNMPv3では、セキュリティモデルとセキュリティレベルの両方が提供されています。セキュ リティモデルは、ユーザおよびユーザが属するロールを設定する認証方式です。セキュリティ レベルとは、セキュリティ モデル内で許可されるセキュリティのレベルです。セキュリティ モデルとセキュリティレベルの組み合わせにより、SNMPパケット処理中に採用されるセキュ リティ メカニズムが決まります。

### **SNMP**セキュリティモデルとレベルのサポートされている組み合わせ

次の表に、セキュリティ モデルとレベルの組み合わせの意味を示します。

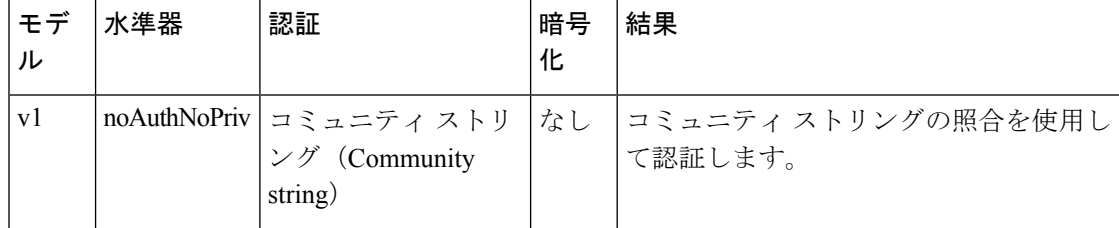

表 **10 : SNMP** セキュリティ モデルおよびセキュリティ レベル

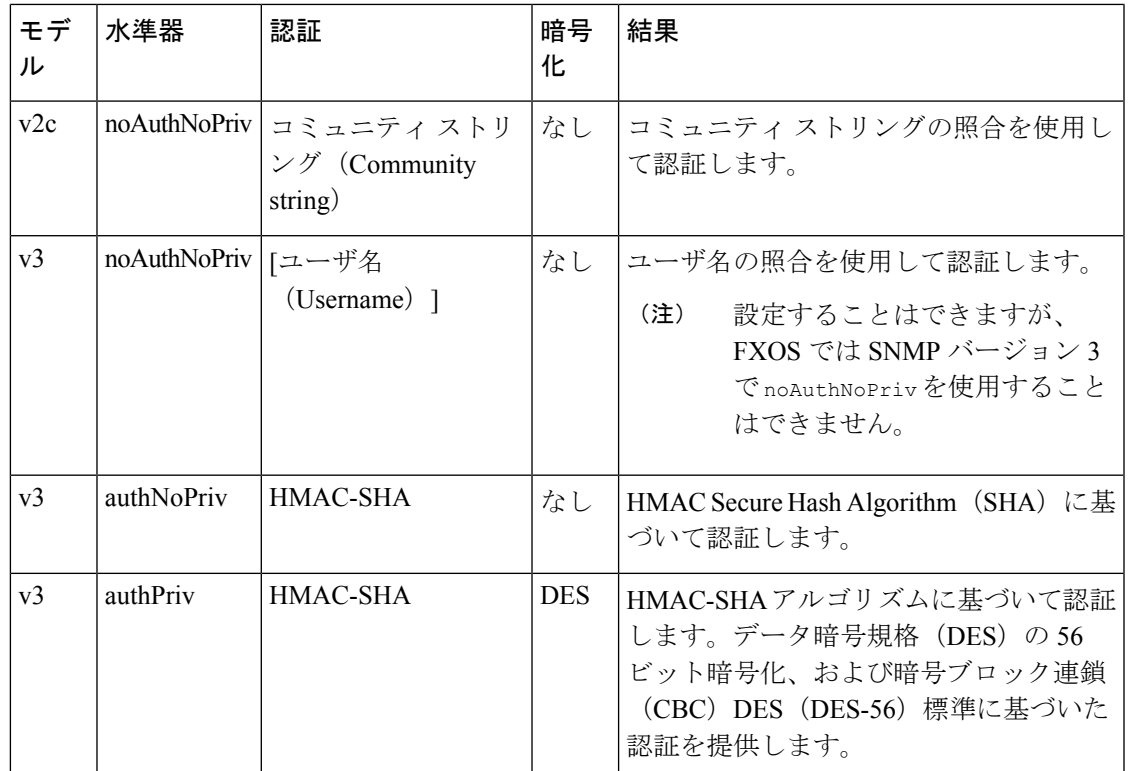

### **SNMPv3** セキュリティ機能

SNMPv3は、ネットワーク経由のフレームの認証と暗号化を組み合わせることによって、デバ イスへのセキュアアクセスを実現します。SNMPv3は、設定済みユーザによる管理動作のみを 許可し、SNMPメッセージを暗号化します。SNMPv3ユーザベースセキュリティモデル (USM) は SNMP メッセージレベル セキュリティを参照し、次のサービスを提供します。

- メッセージの完全性:メッセージが不正な方法で変更または破壊されていないことを保証 します。また、データシーケンスが、通常発生するものよりも高い頻度で変更されていな いことを保証します。
- メッセージ発信元の認証:受信データを発信したユーザのアイデンティティが確認された ことを保証します。
- メッセージの機密性および暗号化:不正なユーザ、エンティティ、プロセスに対して情報 を利用不可にしたり開示しないようにします。

### **SNMP** サポート

シャーシは、SNMP に次のサポートを提供します。

#### **MIB** のサポート

シャーシは、MIB への読み取り専用アクセスをサポートします。

利用可能な特定のMIBの詳細とその入手場所については、『CiscoFXOS [MIBReference](https://www.cisco.com/c/en/us/td/docs/security/firepower/fxos/mib/b_FXOS_MIBRef.html) Guide』 を参照してください。

#### **SNMPv3** ユーザの認証プロトコル

シャーシは、SNMPv3 ユーザーの HMAC-SHA-96(SHA)認証プロトコルをサポートします。

#### **SNMPv3** ユーザの **AES** プライバシー プロトコル

シャーシは、SNMPv3 メッセージ暗号化用プライバシープロトコルの 1 つとして、Advanced Encryption Standard(AES)を使用し、RFC 3826 に準拠します。

プライバシーパスワード(privオプション)では、SNMPセキュリティ暗号化方式としてDES または 128 ビット AES を選択できます。AES-128 の設定を有効にして、SNMPv3 ユーザー用 のプライバシーパスワードを含めると、シャーシはそのプライバシーパスワードを使用して 128 ビット AES キーを生成します。AES priv パスワードは、8 文字以上にします。パスフレー ズをクリア テキストで指定する場合、最大 64 文字を指定できます。

### **SNMP** の有効化および **SNMP** プロパティの設定

#### 手順

ステップ **1 [**プラットフォーム設定(**Platform Settings**)**]** > **[SNMP]** を選択します。

ステップ **2** [SNMP] 領域で、次のフィールドに入力します。

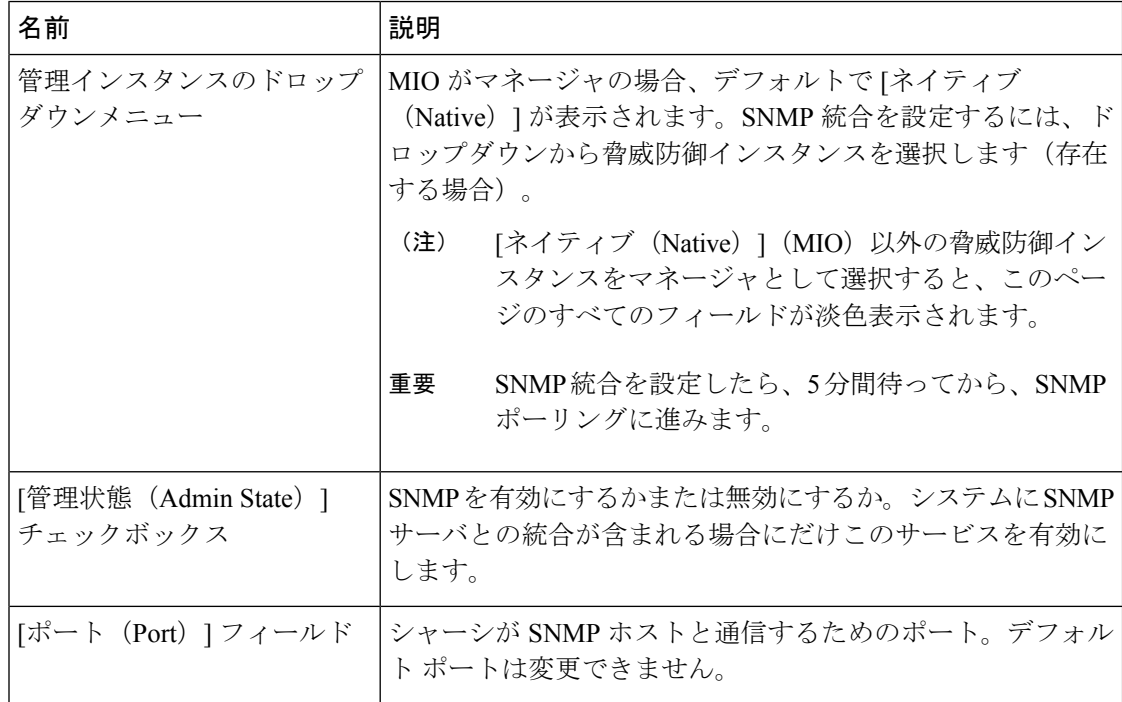

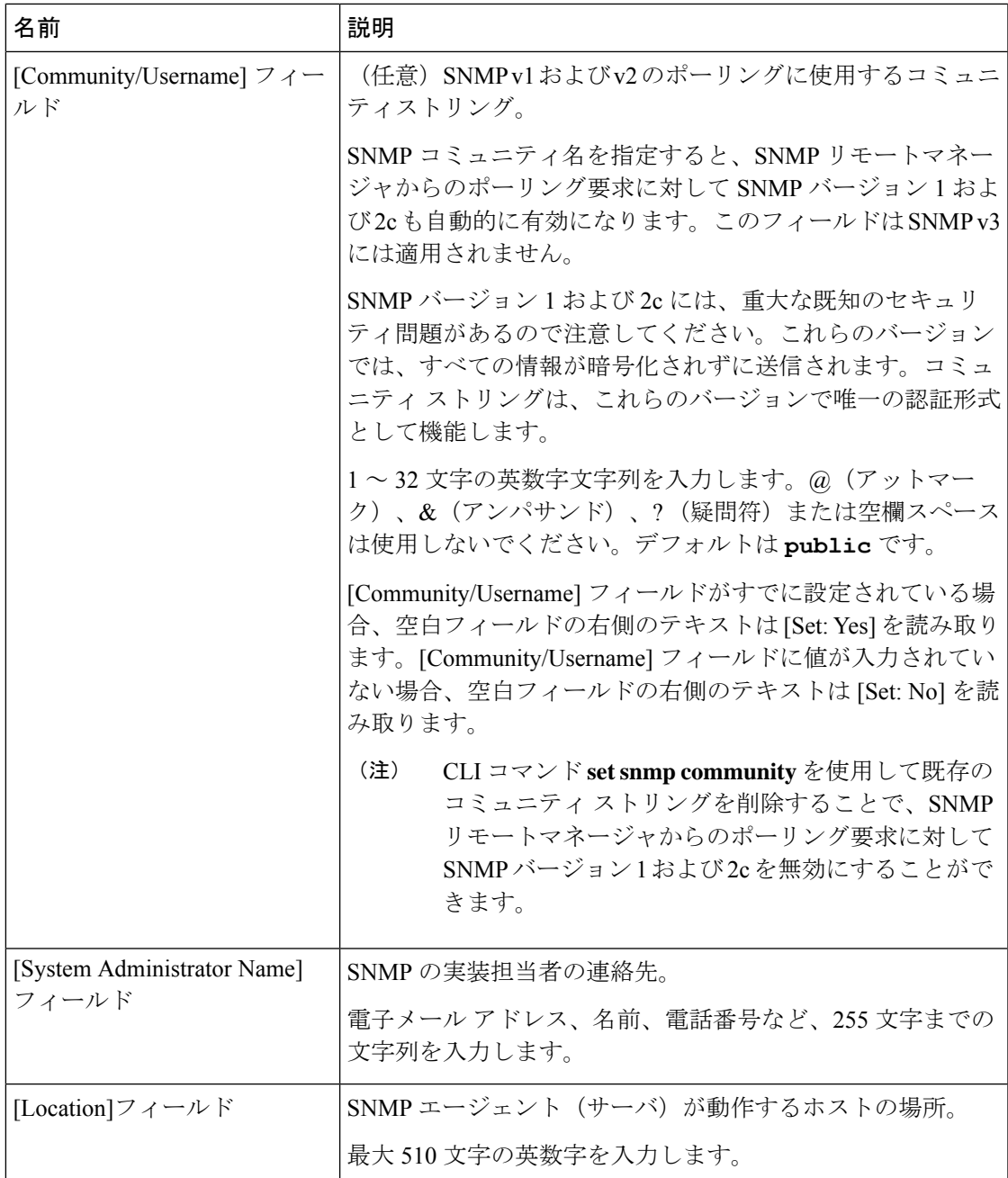

ステップ3 [保存 (Save) ] をクリックします。

#### 次のタスク

SNMP トラップおよびユーザを作成します。

## **SNMP** トラップの作成

次の手順では、SNMP トラップを作成する方法について説明します。

(注) 最大 8 つの SNMP トラップを定義できます。

#### 手順

- ステップ **1 [Platform Settings]** > **[SNMP]** を選択します。
- ステップ **2** [SNMP Traps] 領域で、[Add] をクリックします。
- ステップ **3** [SNMP トラップの追加(Add SNMP Trap)] ダイアログボックスで、次のフィールドに値を入 力します。

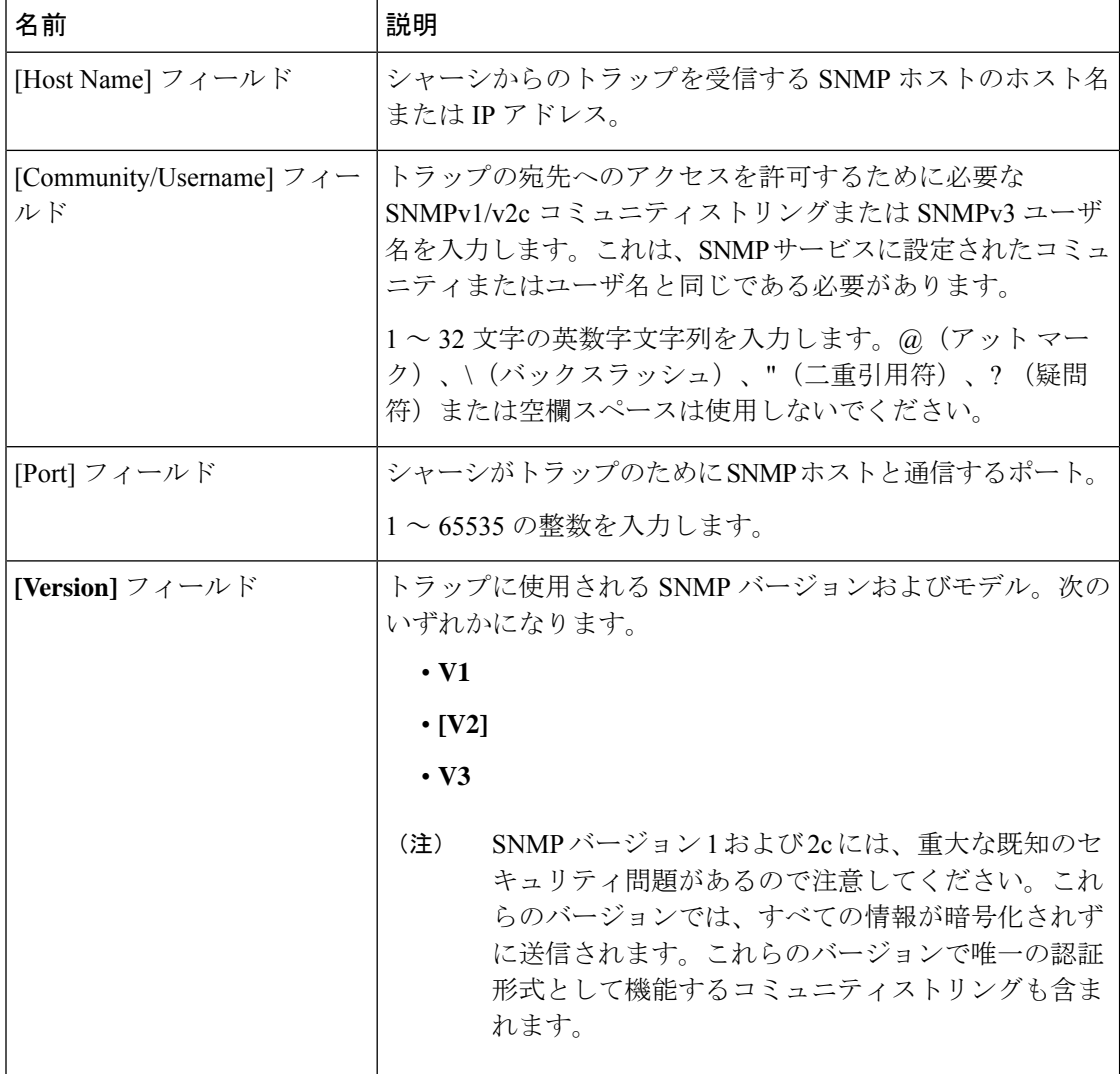

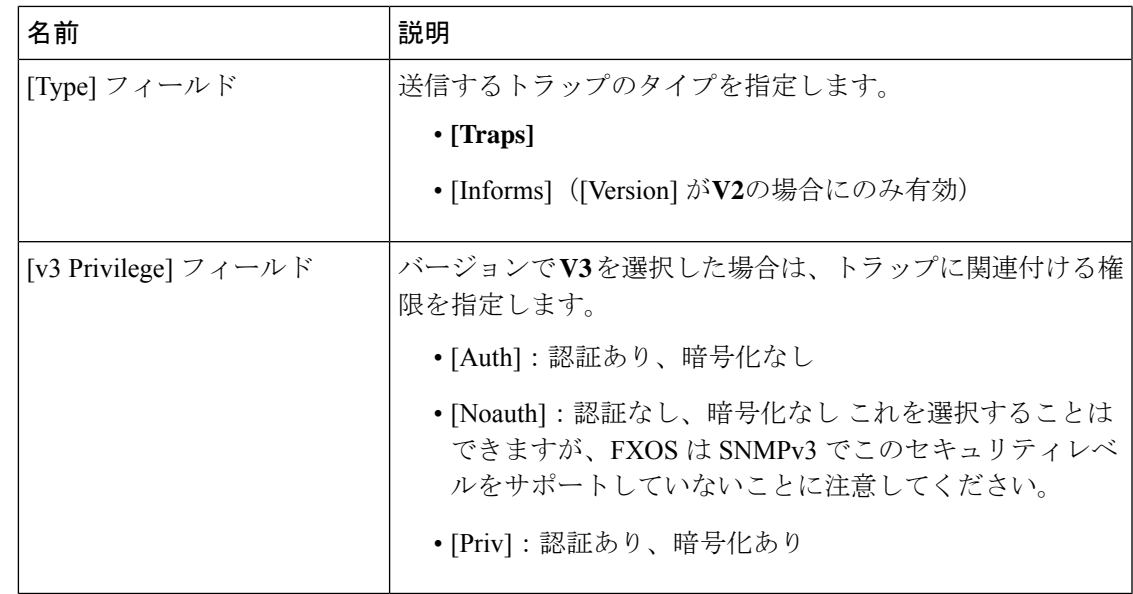

ステップ **4** [OK] をクリックして、[Add SNMP Trap] ダイアログボックスを閉じます。 ステップ5 [保存 (Save) ] をクリックします。

## **SNMP** トラップの削除

手順

- ステップ **1 [**プラットフォーム設定(**Platform Settings**)**]** > **[SNMP]** を選択します。
- ステップ **2** [SNMP Traps] 領域で、削除するトラップに対応するテーブルの行の [Delete] アイコンをクリッ クします。

## **SNMPv3** ユーザの作成

手順

- ステップ **1 [**プラットフォーム設定(**Platform Settings**)**]** > **[SNMP]** を選択します。
- ステップ **2** [SNMP Users] 領域で、[Add] をクリックします。
- ステップ **3** [SNMP ユーザの追加(Add SNMP User)] ダイアログボックスで、次のフィールドに値を入力 します。

I

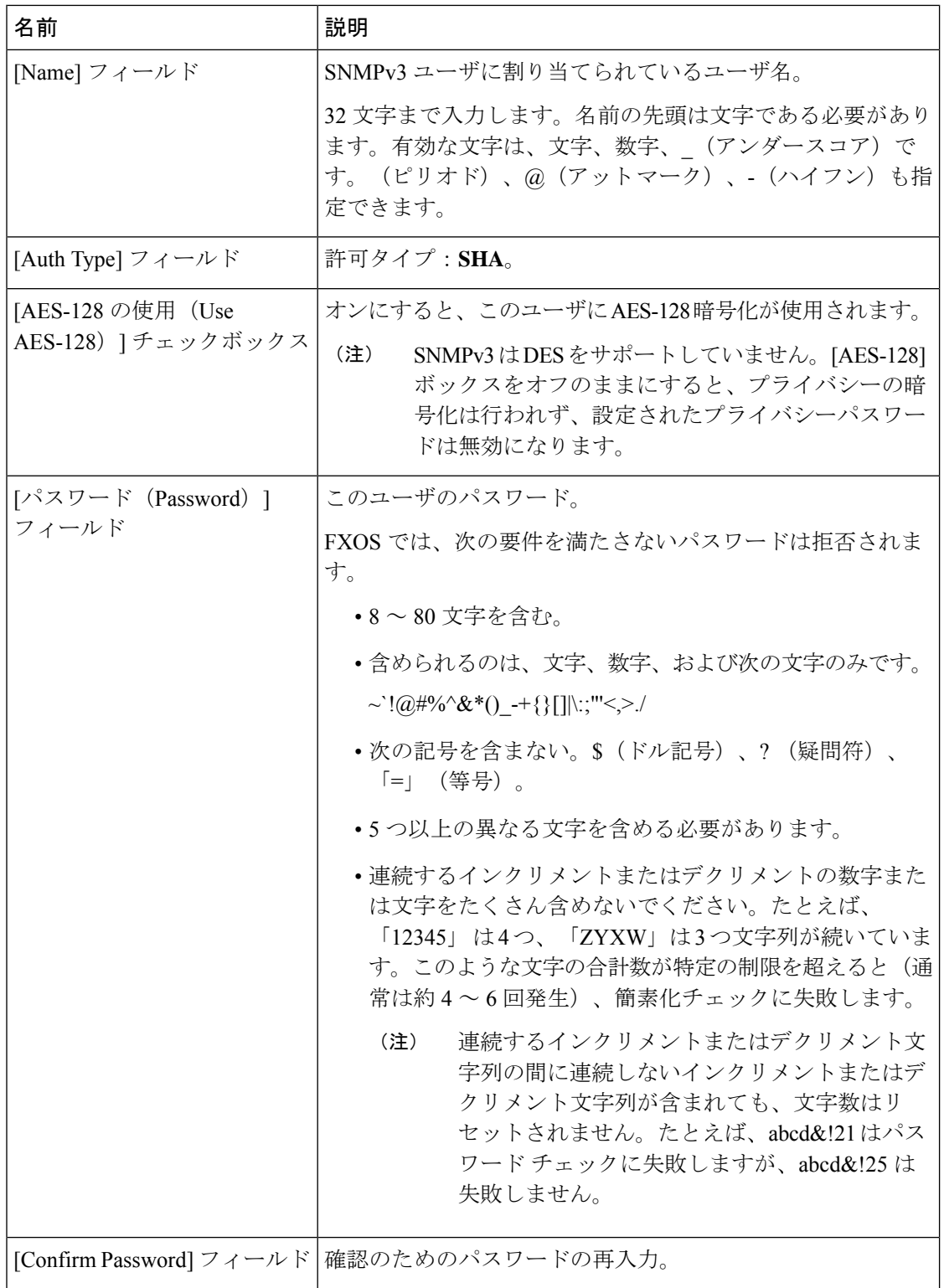
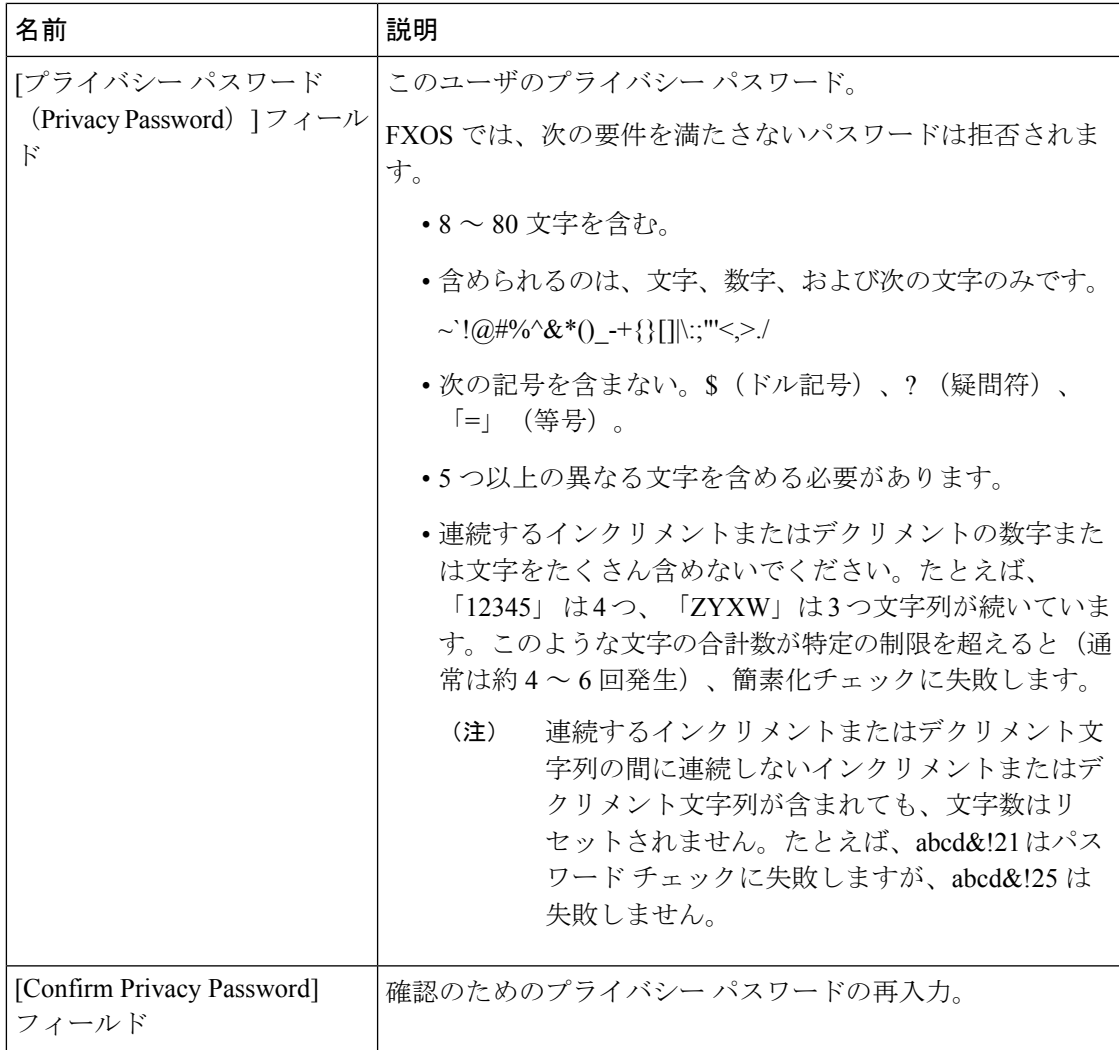

ステップ **4** [OK] をクリックして [Add SNMP User] ダイアログボックスを閉じます。

ステップ5 [保存 (Save)] をクリックします。

## **SNMPv3** ユーザの削除

手順

ステップ **1 [**プラットフォーム設定(**Platform Settings**)**]** > **[SNMP]** を選択します。

ステップ **2** [SNMP Users] 領域で、削除するユーザに対応するテーブルの行の [Delete] アイコンをクリック します。

## **HTTPS** の設定

ここでは、Firepower 4100/9300 シャーシ で HTTPS を設定する方法を説明します。

シャーシマネージャまたは FXOS CLI を使用して HTTPS ポートを変更できます。他の HTTPS の設定はすべて、FXOS CLI を使用してのみ設定できます。 (注)

## 証明書、キー リング、トラスト ポイント

HTTPS は、公開キー インフラストラクチャ(PKI)を使用してクライアントのブラウザと Firepower 4100/9300 シャーシ などの 2 つのデバイス間でセキュアな通信を確立します。

#### 暗号キーとキー リング

各 PKI デバイスは、内部キー リングに非対称の Rivest-Shamir-Adleman(RSA)暗号キーのペ ア(1 つはプライベート、もう 1 つはパブリック)を保持します。いずれかのキーで暗号化さ れたメッセージは、もう一方のキーで復号化できます。暗号化されたメッセージを送信する場 合、送信者は受信者の公開キーで暗号化し、受信者は独自の秘密キーを使用してメッセージを 復号化します。送信者は、独自の秘密キーで既知のメッセージを暗号化(「署名」とも呼ばれ ます)して公開キーの所有者を証明することもできます。受信者が該当する公開キーを使用し てメッセージを正常に復号化できる場合は、送信者が対応する秘密キーを所有していることが 証明されます。暗号キーの長さはさまざまであり、通常の長さは 512 ビット ~ 2048 ビットで す。通常、長いキーは短いキーよりもより安全です。FXOS では最初に 2048 ビットのキー ペ アを含むデフォルトのキー リングが提供されます。そして、追加のキー リングを作成できま す。

クラスタ名が変更されたり、証明書が期限切れになったりした場合は、デフォルトのキーリン グ証明書を手動で再生成する必要があります。

#### 証明書

セキュアな通信を準備するには、まず2つのデバイスがそれぞれのデジタル証明書を交換しま す。証明書は、デバイスの ID に関する署名済み情報とともにデバイスの公開キーを含むファ イルです。暗号化された通信をサポートするために、デバイスは独自のキーペアと独自の自己 署名証明書を生成できます。リモートユーザが自己署名証明書を提示するデバイスに接続する 場合、ユーザはデバイスの ID を簡単に検証することができず、ユーザのブラウザは最初に認 証に関する警告を表示します。デフォルトでは、FXOSにはデフォルトのキーリングからの公 開キーを含む組み込みの自己署名証明書が含まれます。

#### トラスト ポイント

FXOSに強力な認証を提供するために、デバイスのIDを証明する信頼できるソース(つまり、 トラストポイント)からサードパーティ証明書を取得し、インストールできます。サードパー ティ証明書は、発行元トラスト ポイント(ルート認証局(CA)、中間 CA、またはルート CA につながるトラスト チェーンの一部となるトラスト アンカーのいずれか)によって署名され ます。新しい証明書を取得するには、FXOSで証明書要求を生成し、トラストポイントに要求 を送信する必要があります。

```
Ú
```
重要 証明書は、Base64 エンコード X.509(CER)フォーマットである必要があります。

### キー リングの作成

FXOS は、デフォルト キー リングを含め、最大 8 個のキー リングをサポートします。

#### 手順

ステップ1 セキュリティモードを開始します。

Firepower-chassis # **scope security**

ステップ2 キーリングを作成し、名前を付けます。

Firepower-chassis # **create keyring** *keyring-name*

ステップ **3** SSL キーのビット長を設定します。

Firepower-chassis # **set modulus** {**mod1024** | **mod1536** | **mod2048** | **mod512**}

ステップ **4** トランザクションをコミットします。

Firepower-chassis # **commit-buffer**

#### 例

次の例は、1024 ビットのキー サイズのキー リングを作成します。 Firepower-chassis# **scope security** Firepower-chassis /security # **create keyring kr220**

```
Firepower-chassis /security/keyring* # set modulus mod1024
Firepower-chassis /security/keyring* # commit-buffer
Firepower-chassis /security/keyring #
```
#### 次のタスク

このキー リングの証明書要求を作成します。

## デフォルト キー リングの再生成

クラスタ名が変更されたり、証明書が期限切れになったりした場合は、デフォルトのキーリン グ証明書を手動で再生成する必要があります。

```
(注) デフォルトのキーリングは、FXOS 上の FCM によってのみ使用されます。
```
手順

 $\mathscr{D}_{\mathscr{A}}$ 

ステップ1 セキュリティ モードを開始します。

Firepower-chassis # **scope security**

ステップ **2** デフォルト キー リングでキー リング セキュリティ モードに入ります。

Firepower-chassis /security # **scope keyring default**

ステップ **3** デフォルト キー リングを再生成します。

Firepower-chassis /security/keyring # **set regenerate yes**

ステップ **4** トランザクションをコミットします。

Firepower-chassis # **commit-buffer**

#### 例

次に、デフォルト キー リングを再生成する例を示します。

```
Firepower-chassis# scope security
Firepower-chassis /security # scope keyring default
Firepower-chassis /security/keyring* # set regenerate yes
Firepower-chassis /security/keyring* # commit-buffer
Firepower-chassis /security/keyring #
```
## キー リングの証明書要求の作成

### 基本オプション付きのキー リングの証明書要求の作成

手順

ステップ1 セキュリティモードを開始します。

Firepower-chassis # **scope security**

ステップ2 キー リングのコンフィギュレーション モードに入ります。

Firepower-chassis /security # **scope keyring** *keyring-name*

ステップ **3** 指定された IPv4 または IPv6 アドレス、またはファブリック インターコネクトの名前を使用し て証明書要求を作成します。証明書要求のパスワードを入力するように求められます。

Firepower-chassis /security/keyring # **create certreq** {**ip** [*ipv4-addr* | *ipv6-v6*] | **subject-name** *name*}

ステップ **4** トランザクションをコミットします。

Firepower-chassis /security/keyring/certreq # **commit-buffer**

ステップ **5** コピーしてトラスト アンカーまたは認証局に送信可能な証明書要求を表示します。

Firepower-chassis /security/keyring # **show certreq**

#### 例

次の例では、基本オプション付きのキーリングについてIPv4アドレスで証明書要求を 作成して表示します。

```
Firepower-chassis# scope security
Firepower-chassis /security # scope keyring kr220
Firepower-chassis /security/keyring # create certreq ip 192.168.200.123 subject-name
sjc04
Certificate request password:
Confirm certificate request password:
Firepower-chassis /security/keyring* # commit-buffer
Firepower-chassis /security/keyring # show certreq
Certificate request subject name: sjc04
Certificate request ip address: 192.168.200.123
Certificate request e-mail name:
Certificate request country name:
State, province or county (full name):
Locality (eg, city):
Organization name (eg, company):
Organization Unit name (eg, section):
Request:
-----BEGIN CERTIFICATE REQUEST-----
MIIBfTCB5wIBADARMQ8wDQYDVQQDEwZzYW1jMDQwgZ8wDQYJKoZIhvcNAQEBBQAD
gY0AMIGJAoGBALpKn1t8qMZO4UGqILKFXQQc2c8b/vW2rnRF8OPhKbhghLA1YZ1F
JqcYEG5Yl1+vgohLBTd45s0GC8m4RTLJWHo4SwccAUXQ5Zngf45YtX1WsylwUWV4
0re/zgTk/WCd56RfOBvWR2Dtztu2pGA14sd761zLxt29K7R8mzj6CAUVAgMBAAGg
LTArBgkqhkiG9w0BCQ4xHjAcMBoGA1UdEQEB/wQQMA6CBnNhbWMwNIcECsEiXjAN
BgkqhkiG9w0BAQQFAAOBgQCsxN0qUHYGFoQw56RwQueLTNPnrndqUwuZHUO03Teg
nhsyu4satpyiPqVV9viKZ+spvc6x5PWIcTWgHhH8BimOb/0OKuG8kwfIGGsEDlAv
TTYvUP+BZ9OFiPbRIA718S+V8ndXr1HejiQGxlDNqoN+odCXPc5kjoXD0lZTL09H
BA ==-----END CERTIFICATE REQUEST-----
```
Firepower-chassis /security/keyring #

#### 次のタスク

- 証明書要求のテキストを BEGIN および END 行を含めてコピーし、ファイルに保存しま す。キーリングの証明書を取得するため、証明書要求を含むファイルをトラストアンカー または認証局に送信します。
- トラスト ポイントを作成し、トラスト アンカーから受け取ったトラストの証明書の証明 書チェーンを設定します。

### 詳細オプション付きのキー リングの証明書要求の作成

#### 手順

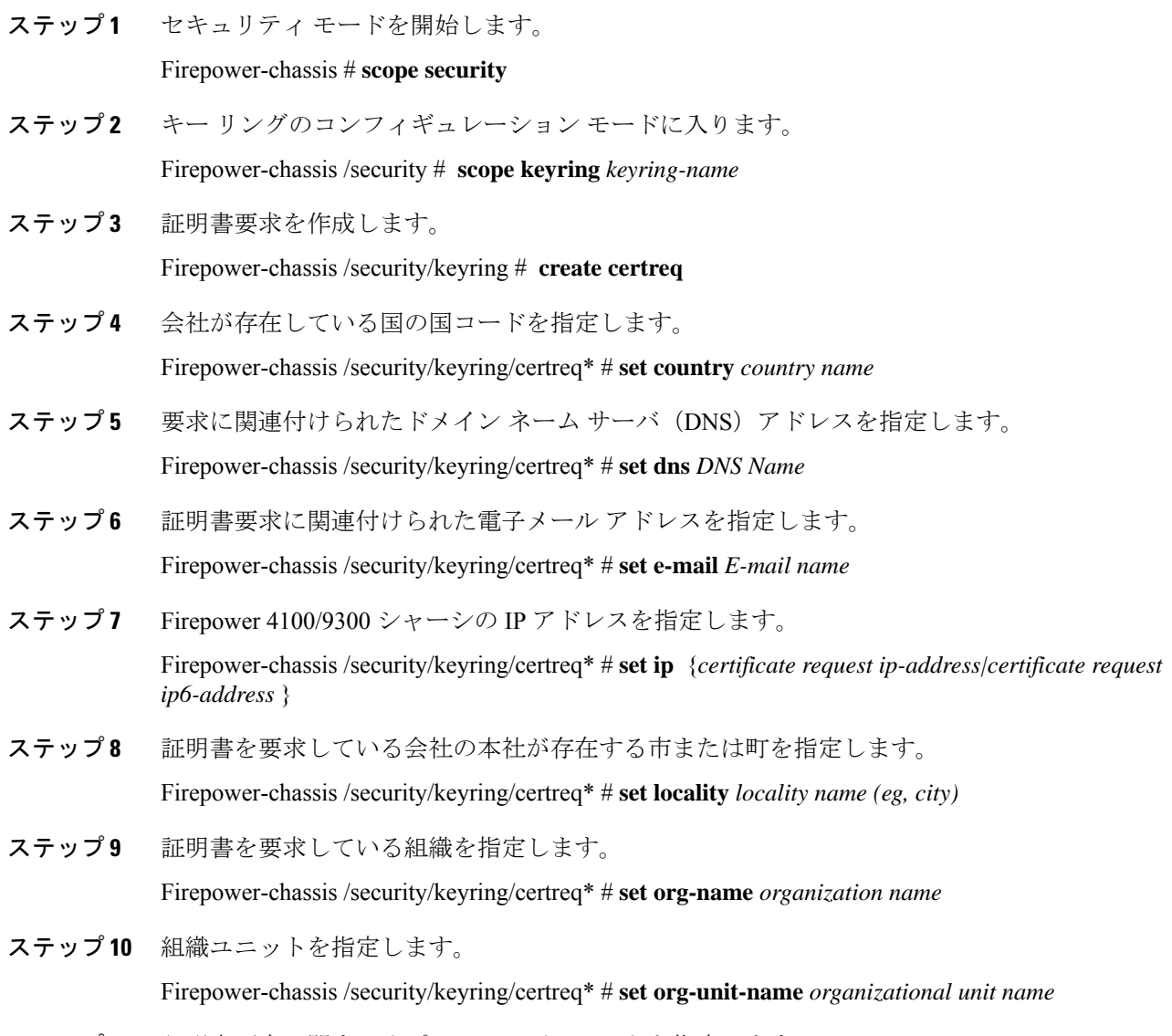

ステップ **11** 証明書要求に関するオプションのパスワードを指定します。

Firepower-chassis /security/keyring/certreq\* # **set password** *certificate request password*

- ステップ **12** 証明書を要求している会社の本社が存在する州または行政区分を指定します。 Firepower-chassis /security/keyring/certreq\* # **set state** *state, province or county*
- ステップ **13** Firepower 4100/9300 シャーシ の完全修飾ドメイン名を指定します。 Firepower-chassis /security/keyring/certreq\* # **set subject-name** *certificate request name*
- ステップ **14** トランザクションをコミットします。

Firepower-chassis /security/keyring/certreq # **commit-buffer**

ステップ **15** コピーしてトラスト アンカーまたは認証局に送信可能な証明書要求を表示します。 Firepower-chassis /security/keyring # **show certreq**

#### 例

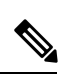

2.7 より前のリリースでは、「set dns」または「set subject-name」で FQDN を使用せずに バッファをコミットすることはお勧めできません。FQDN ではない DNS またはサブジェ クト名を使用して認証要件を作成しようとすると、エラーがスローされます。 (注)

次の例では、詳細オプション付きのキーリングについてIPv4アドレスで証明書要求を 作成して表示します。

```
Firepower-chassis# scope security
Firepower-chassis /security # scope keyring kr220
Firepower-chassis /security/keyring # create certreq
Firepower-chassis /security/keyring/certreq* # set "ip 192.168.200.123"
Firepower-chassis /security/keyring/certreq* # set subject-name "sjc04"
Firepower-chassis /security/keyring/certreq* # set country "US"
Firepower-chassis /security/keyring/certreq* # set dns "bg1-samc-15A"
Firepower-chassis /security/keyring/certreq* # set email "test@cisco.com"
Firepower-chassis /security/keyring/certreq* # set locality "new york city"
Firepower-chassis /security/keyring/certreq* # set org-name "Cisco Systems"
Firepower-chassis /security/keyring/certreq* # set org-unit-name "Testing"
Firepower-chassis /security/keyring/certreq* # set state "new york"
Firepower-chassis /security/keyring/certreq* # commit-buffer
Firepower-chassis /security/keyring/certreq # show certreq
Certificate request subject name: sjc04
Certificate request ip address: 192.168.200.123
Certificate request e-mail name: test@cisco.com
Certificate request country name: US
State, province or county (full name): New York
Locality name (eg, city): new york city
Organization name (eg, company): Cisco
Organization Unit name (eg, section): Testing
Request:
-----BEGIN CERTIFICATE REQUEST-----
MIIBfTCB5wIBADARMQ8wDQYDVQQDEwZzYW1jMDQwgZ8wDQYJKoZIhvcNAQEBBQAD
gY0AMIGJAoGBALpKn1t8qMZO4UGqILKFXQQc2c8b/vW2rnRF8OPhKbhghLA1YZ1F
JqcYEG5Yl1+vgohLBTd45s0GC8m4RTLJWHo4SwccAUXQ5Zngf45YtX1WsylwUWV4
```
0re/zgTk/WCd56RfOBvWR2Dtztu2pGA14sd761zLxt29K7R8mzj6CAUVAgMBAAGg LTArBgkqhkiG9w0BCQ4xHjAcMBoGA1UdEQEB/wQQMA6CBnNhbWMwNIcECsEiXjAN BgkqhkiG9w0BAQQFAAOBgQCsxN0qUHYGFoQw56RwQueLTNPnrndqUwuZHUO03Teg nhsyu4satpyiPqVV9viKZ+spvc6x5PWIcTWgHhH8BimOb/0OKuG8kwfIGGsEDlAv TTYvUP+BZ9OFiPbRIA718S+V8ndXr1HejiQGxlDNqoN+odCXPc5kjoXD0lZTL09H  $BA = -$ 

-----END CERTIFICATE REQUEST-----

```
Firepower-chassis /security/keyring/certreq #
```
#### 次のタスク

- 証明書要求のテキストを BEGIN および END 行を含めてコピーし、ファイルに保存しま す。キーリングの証明書を取得するため、証明書要求を含むファイルをトラストアンカー または認証局に送信します。
- トラスト ポイントを作成し、トラスト アンカーから受け取ったトラストの証明書の証明 書チェーンを設定します。

### トラスト ポイントの作成

手順

ステップ **1** セキュリティ モードを開始します。

Firepower-chassis # **scope security**

ステップ **2** トラストポイントを作成します。

Firepower-chassis /security # **create trustpoint** *name*

ステップ **3** このトラスト ポイントの証明書情報を指定します。

Firepower-chassis /security/trustpoint # **set certchain** [*certchain*]

コマンドで証明書情報を指定しない場合、ルート認証局(CA)への認証パスを定義するトラ スト ポイントのリストまたは証明書を入力するように求められます。入力内容の次の行に、 **ENDOFBUF** と入力して終了します。

重要 証明書は、Base64 エンコード X.509(CER)フォーマットである必要があります。

ステップ **4** トランザクションをコミットします。

Firepower-chassis /security/trustpoint # **commit-buffer**

#### 例

次の例は、トラスト ポイントを作成し、トラスト ポイントに証明書を提供します。

```
Firepower-chassis# scope security
Firepower-chassis /security # create trustpoint tPoint10
Firepower-chassis /security/trustpoint* # set certchain
Enter lines one at a time. Enter ENDOFBUF to finish. Press ^C to abort.
Trustpoint Certificate Chain:
> -----BEGIN CERTIFICATE-----
> MIIDMDCCApmgAwIBAgIBADANBgkqhkiG9w0BAQQFADB0MQswCQYDVQQGEwJVUzEL
> BxMMU2FuIEpvc2UsIENBMRUwEwYDVQQKEwxFeGFtcGxlIEluYy4xEzARBgNVBAsT
> ClRlc3QgR3JvdXAxGTAXBgNVBAMTEHRlc3QuZXhhbXBsZS5jb20xHzAdBgkqhkiG
> 9w0BCQEWEHVzZXJAZXhhbXBsZS5jb20wgZ8wDQYJKoZIhvcNAQEBBQADgY0AMIGJ
> AoGBAMZw4nTepNIDhVzb0j7Z2Je4xAG56zmSHRMQeOGHemdh66u2/XAoLx7YCcYU
> ZgAMivyCsKgb/6CjQtsofvtrmC/eAehuK3/SINv7wd6Vv2pBt6ZpXgD4VBNKONDl
> GMbkPayVlQjbG4MD2dx2+H8EH3LMtdZrgKvPxPTE+bF5wZVNAgMBAAGgJTAjBgkq
> hkiG9w0BCQcxFhMUQSBjaGFsbGVuZ2UgcGFzc3dvcmQwDQYJKoZIhvcNAQEFBQAD
> gYEAG61CaJoJaVMhzCl903O6Mg51zq1zXcz75+VFj2I6rH9asckCld3mkOVx5gJU
> Ptt5CVQpNgNLdvbDPSsXretysOhqHmp9+CLv8FDuy1CDYfuaLtvlWvfhevskV0j6
> jtcEMyZ+f7+3yh421ido3nO4MIGeBgNVHSMEgZYwgZOAFLlNjtcEMyZ+f7+3yh42
> 1ido3nO4oXikdjB0MQswCQYDVQQGEwJVUzELMAkGA1UECBMCQ0ExFDASBgNVBAcT
> C1NhbnRhIENsYXJhMRswGQYDVQQKExJOdW92YSBTeXN0ZW1zIEluYy4xFDASBgNV
> BAsTC0VuZ2luZWVyaW5nMQ8wDQYDVQQDEwZ0ZXN0Q0GCAQAwDAYDVR0TBAUwAwEB
> /zANBgkqhkiG9w0BAQQFAAOBgQAhWaRwXNR6B4g6Lsnr+fptHv+WVhB5fKqGQqXc
> wR4pYiO4z42/j9Ijenh75tCKMhW51az8copP1EBmOcyuhf5C6vasrenn1ddkkYt4
> PR0vxGc40whuiozBolesmsmjBbedUCwQgdFDWhDIZJwK5+N3x/kfa2EHU6id1avt
> 4YL5Jg==
> -----END CERTIFICATE-----
> ENDOFBUF
Firepower-chassis /security/trustpoint* # commit-buffer
Firepower-chassis /security/trustpoint #
```
#### 次のタスク

トラスト アンカーまたは認証局からキー リング証明書を取得し、キー リングにインポートし ます。

## キー リングへの証明書のインポート

#### 始める前に

- キー リング証明書の証明書チェーンを含むトラスト ポイントを設定します。
- トラスト アンカーまたは認証局からキー リング証明書を取得します。

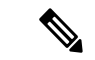

HTTPS ですでに設定されているキーリングの証明書を変更する場合は、新しい証明書を 有効にするためにHTTPSを再起動する必要があります。詳細については、HTTPSの再起 動 (145 ページ) を参照してください。 (注)

#### 手順

ステップ1 セキュリティ モードを開始します。

Firepower-chassis # **scope security**

ステップ **2** 証明書を受け取るキー リングでコンフィギュレーション モードに入ります。

Firepower-chassis /security # **scope keyring** *keyring-name*

ステップ **3** キー リング証明書の取得元のトラスト アンカーまたは認証局に対しトラスト ポイントを指定 します。

Firepower-chassis /security/keyring # **set trustpoint** *name*

ステップ **4** キー リング証明書を入力してアップロードするためのダイアログを起動します。

Firepower-chassis /security/keyring # **set cert**

プロンプトで、トラストアンカーまたは認証局から受け取った証明書のテキストを貼り付けま す。証明書の後の行に **ENDOFBUF** と入力して、証明書の入力を完了します。

重要 証明書は、Base64 エンコード X.509(CER)フォーマットである必要があります。

ステップ **5** トランザクションをコミットします。

Firepower-chassis /security/keyring # **commit-buffer**

#### 例

次に、トラストポイントを指定し、証明書をキーリングにインポートする例を示しま す。

```
Firepower-chassis# scope security
Firepower-chassis /security # scope keyring kr220
Firepower-chassis /security/keyring # set trustpoint tPoint10
Firepower-chassis /security/keyring* # set cert
Enter lines one at a time. Enter ENDOFBUF to finish. Press ^C to abort.
Keyring certificate:
> -----BEGIN CERTIFICATE-----
> MIIB/zCCAWgCAQAwgZkxCzAJBgNVBAYTAlVTMQswCQYDVQQIEwJDQTEVMBMGA1UE
> BxMMU2FuIEpvc2UsIENBMRUwEwYDVQQKEwxFeGFtcGxlIEluYy4xEzARBgNVBAsT
> ClRlc3QgR3JvdXAxGTAXBgNVBAMTEHRlc3QuZXhhbXBsZS5jb20xHzAdBgkqhkiG
> 9w0BCQEWEHVzZXJAZXhhbXBsZS5jb20wgZ8wDQYJKoZIhvcNAQEBBQADgY0AMIGJ
> AoGBAMZw4nTepNIDhVzb0j7Z2Je4xAG56zmSHRMQeOGHemdh66u2/XAoLx7YCcYU
> ZgAMivyCsKgb/6CjQtsofvtrmC/eAehuK3/SINv7wd6Vv2pBt6ZpXgD4VBNKONDl
> GMbkPayVlQjbG4MD2dx2+H8EH3LMtdZrgKvPxPTE+bF5wZVNAgMBAAGgJTAjBgkq
> hkiG9w0BCQcxFhMUQSBjaGFsbGVuZ2UgcGFzc3dvcmQwDQYJKoZIhvcNAQEFBQAD
> gYEAG61CaJoJaVMhzCl903O6Mg51zq1zXcz75+VFj2I6rH9asckCld3mkOVx5gJU
> Ptt5CVQpNgNLdvbDPSsXretysOhqHmp9+CLv8FDuy1CDYfuaLtvlWvfhevskV0j6
> mK3Ku+YiORnv6DhxrOoqau8r/hyI/L43l7IPN1HhOi3oha4=
> -----END CERTIFICATE-----
> ENDOFBUF
Firepower-chassis /security/keyring* # commit-buffer
Firepower-chassis /security/keyring #
```
#### 次のタスク

キー リングを使用して HTTPS サービスを設定します。

### **HTTPS** の設定

HTTPSで使用するポートとキーリングの変更を含め、HTTPSの設定を完了した後、トラ ンザクションを保存またはコミットするとすぐに、現在のすべての HTTP および HTTPS セッションは警告なく閉じられます。 注意

#### 手順

ステップ **1** システム モードに入ります。

Firepower-chassis# **scope system**

- ステップ **2** システム サービス モードを開始します。 Firepower-chassis /system # **scope services**
- ステップ **3** HTTPS サービスを有効にします。 Firepower-chassis /system/services # **enable https**
- ステップ **4** (任意) HTTPS 接続で使用されるポートを指定します。

Firepower-chassis /system/services # **set https port** *port-num*

ステップ **5** (任意) HTTPS に対して作成したキー リングの名前を指定します。

Firepower-chassis /system/services # **set https keyring** *keyring-name*

ステップ **6** (任意) ドメインで使用される暗号スイート セキュリティのレベルを指定します。

Firepower-chassis /system/services # **set https cipher-suite-mode** *cipher-suite-mode*

*cipher-suite-mode* には、以下のいずれかのキーワードを指定できます。

- **high-strength**
- **medium-strength**
- **low-strength**
- **custom**:ユーザ定義の暗号スイート仕様の文字列を指定できます。
- ステップ **7** (任意) **cipher-suite-mode** が **custom** に設定されている場合は、ドメインに対してカスタム レ ベルの暗号スイート セキュリティを指定します。

Firepower-chassis /system/services # **set https cipher-suite** *cipher-suite-spec-string*

*cipher-suite-spec-string* は最大 256 文字で構成できます。これは OpenSSL 暗号スイート仕様に準 拠する必要があります。次を除き、スペースや特殊文字は使用できません。!(感嘆符)、+ (プラス記号)、-(ハイフン)、および :(コロン)。詳細については、 [http://httpd.apache.org/docs/2.0/mod/mod\\_ssl.html#sslciphersuite](http://httpd.apache.org/docs/2.0/mod/mod_ssl.html#sslciphersuite) を参照してください。

たとえば、FXOS がデフォルトとして使用する中強度仕様の文字列は次のようになります。 **ALL:!ADH:!EXPORT56:!LOW:RC4+RSA:+HIGH:+MEDIUM:+EXP:+eNULL**

**cipher-suite-mode** は **custom** 以外に設定されている場合、このオプションは無視され ます。 (注)

ステップ **8** トランザクションをシステム設定にコミットします。

Firepower-chassis /system/services # **commit-buffer**

#### 例

次の例では、HTTPSをイネーブルにし、ポート番号を443に設定し、キーリング名を kring7984に設定し、暗号スイートのセキュリティレベルを[high]に設定し、トランザ クションをコミットします。

```
Firepower-chassis# scope system
Firepower-chassis /system # scope services
Firepower-chassis /system/services # enable https
Firepower-chassis /system/services* # set https port 443
Warning: When committed, this closes all the web sessions.
Firepower-chassis /system/services* # set https keyring kring7984
Firepower-chassis /system/services* # set https cipher-suite-mode high
Firepower-chassis /system/services* # commit-buffer
Firepower-chassis /system/services #
```
### **HTTPS** ポートの変更

HTTPS サービスは、デフォルトでポート 443 で有効化になります。HTTPS をディセーブルに することはできませんが、HTTPS 接続に使用するポートは変更できます。

#### 手順

- ステップ **1** [Platform Settings] > [HTTPS] > を選択します。
- ステップ **2** HTTPS 接続に使用するポートを [Port] フィールドに入力します。1 ~ 65535 の範囲内の整数を 指定します。このサービスは、デフォルトではポート 443 で有効になっています。
- ステップ **3** [Save] をクリックします。

シャーシが指定した HTTPS ポートで設定されます。

HTTPS ポートを変更した後に、現在のすべての HTTPS セッションが閉じられます。ユーザ は、次のように新しいポートを使用して再度 シャーシマネージャ にログインする必要があり ます。

**https://***<chassis\_mgmt\_ip\_address>***:***<chassis\_mgmt\_port>*

*<chassis\_mgmt\_ip\_address>* は、初期設定時に入力したシャーシの IP アドレスまたはホスト名 で、*<chassis\_mgmt\_port>* は設定が完了した HTTPS ポートです。

### **HTTPS** の再起動

HTTPS ですでに設定されているキーリングの証明書を変更する場合は、新しい証明書を有効 にするためにHTTPSを再起動する必要があります。更新されたキーリングでHTTPSを再設定 するには、次の手順を使用します。

#### 手順

ステップ1 システム モードに入ります。

Firepower-chassis# **scope system**

ステップ **2** システム サービス モードを開始します。

Firepower-chassis /system # **scope services**

ステップ **3** HTTPS キーリングをデフォルト値に戻します。

Firepower-chassis /system/services # **set https keyring default**

ステップ **4** トランザクションをシステム設定にコミットします。

Firepower-chassis /system/services # **commit-buffer**

- ステップ **5** 5 秒間待機します。
- ステップ **6** 作成したキーリングで HTTPS を設定します。

Firepower-chassis /system/services # **set https keyring** *keyring-name*

ステップ7 トランザクションをシステム設定にコミットします。

Firepower-chassis /system/services # **commit-buffer**

## キーリングの削除

手順

ステップ1 セキュリティモードを開始します。

#### Firepower-chassis # **scope security**

ステップ2 名前付きのキーリングを削除します。

Firepower-chassis /security # **delete keyring** *name*

ステップ **3** トランザクションをコミットします。

Firepower-chassis /security # **commit-buffer**

#### 例

```
次の例では、キー リングを削除します。
```

```
Firepower-chassis# scope security
Firepower-chassis /security # delete keyring key10
Firepower-chassis /security* # commit-buffer
Firepower-chassis /security #
```
## トラスト ポイントの削除

#### 始める前に

トラスト ポイントがキー リングによって使用されていないことを確認してください。

#### 手順

ステップ1 セキュリティモードに入ります。

Firepower-chassis# **scope security**

ステップ **2** 指定したトラスト ポイントを削除します。

Firepower-chassis /security # **delete trustpoint** *name*

ステップ **3** トランザクションをコミットします。

Firepower-chassis /security # **commit-buffer**

#### 例

次に、トラスト ポイントを削除する例を示します。

```
Firepower-chassis# scope security
Firepower-chassis /security # delete trustpoint tPoint10
Firepower-chassis /security* # commit-buffer
Firepower-chassis /security #
```
### **HTTPS** の無効化

手順

ステップ **1** システム モードに入ります。

Firepower-chassis# **scope system**

ステップ **2** システム サービス モードを開始します。

Firepower-chassis /system # **scope services**

ステップ **3** HTTPS サービスを無効にします。

Firepower-chassis /system/services # **disable https**

ステップ **4** トランザクションをシステム設定にコミットします。

Firepower-chassis /system/services # **commit-buffer**

#### 例

次に、HTTPS を無効にし、トランザクションをコミットする例を示します。

```
Firepower-chassis# scope system
Firepower-chassis /system # scope services
Firepower-chassis /system/services # disable https
Firepower-chassis /system/services* # commit-buffer
Firepower-chassis /system/services #
```
## **AAA** の設定

ここでは、認証、許可、およびアカウンティングについて説明します。詳細については、次の トピックを参照してください。

### **AAA** について

認証、許可、およびアカウンティング(AAA)は、ネットワークリソースへのアクセス制御、 ポリシーの強化、使用状況の評価、およびサービスの課金に必要な情報提供を行う一連のサー ビスです。認証は、ユーザを識別します。認可は、認証されたユーザがアクセスする可能性が あるリソースとサービスを決定するポリシーを実装します。アカウンティングは、課金と分析 に使用される時間とデータのリソースを追跡します。これらの処理は、効果的なネットワーク 管理およびセキュリティにとって重要です。

#### 認証

認証はユーザを識別する方法です。通常、ユーザが有効なユーザ名と有効なパスワードを入力 すると、アクセスが許可されます。AAA サーバは、ユーザが入力したログイン情報とデータ ベースに保存されているユーザのログイン情報を比較します。ログイン情報が一致する場合、 ユーザはネットワークへのアクセスが許可されます。クレデンシャルが一致しない場合は、認 証は失敗し、ネットワーク アクセスは拒否されます。

シャーシへの管理接続を認証するように Firepower 4100/9300 シャーシ を設定できます。これ には、次のセッションが含まれます。

- HTTPS
- SSH
- シリアル コンソール

#### 認可

許可はポリシーを適用するプロセスです。どのようなアクティビティ、リソース、サービスに 対するアクセス許可をユーザが持っているのかを判断します。ユーザは認証後にさまざまなタ イプのアクセスやアクティビティを許可される可能性があります。

#### アカウンティング

アカウンティングは、アクセス時にユーザが消費したリソースを測定します。これには、シス テム時間またはセッション中にユーザが送受信したデータ量などが含まれます。アカウンティ ングは、許可制御、課金、トレンド分析、リソース使用率、キャパシティプランニングのアク ティビティに使用されるセッションの統計情報と使用状況情報のログを通じて行われます。

#### 認証、認可、アカウンティング間の相互作用

認証は、単独で使用することも、認可およびアカウンティングとともに使用することもできま す。認可では必ず、ユーザの認証が最初に済んでいる必要があります。アカウンティングだけ で使用することも、認証および認可とともに使用することもできます。

#### サポートされている認証タイプ

FXOS は次の認証タイプをサポートします。

- [Remote]:次のネットワーク AAA サービスがサポートされています。
	- LDAP
	- RADIUS
	- TACACS+
- [ローカル (Local) 1: シャーシは、ユーザープロファイルを取り込むことができるローカ ルデータベースを維持します。 AAA サーバの代わりに、このローカルデータベースを使 用して、ユーザ認証、認可、アカウンティングを提供することもできます。

#### ユーザ ロール

FXOS は、ユーザロール割り当ての形式でローカルおよびリモート認証をサポートします。割 り当てることができるロールは次のとおりです。

- [Admin]:システム全体に対する完全な読み取りと書き込みのアクセス権。デフォルトの admin アカウントは、デフォルトでこのロールが割り当てられ、変更はできません。
- [AAA Administrator]:ユーザ、ロール、および AAA 設定に対する読み取りと書き込みの アクセス権。システムの残りの部分に対する読み取りアクセス権。
- [Operations]:NTP の設定、Smart Licensing のための Smart Call Home の設定、システム ロ グ (syslog サーバとエラーを含む)に対する読み取りと書き込みのアクセス権。システム の残りの部分に対する読み取りアクセス権。
- [Read-Only]:システム設定に対する読み取り専用アクセス権。システム状態を変更する権 限はありません。

ローカル ユーザとロールの割り当ての詳細については、「ユーザ管理 (45 ページ)」を参照 してください。

### **AAA** の設定

Firepower 4100/9300アプライアンスで認証、許可、アカウンティング(AAA)を設定するため の基本的な手順の概要を紹介します。

- **1.** ユーザ認証の目的タイプを設定します。
	- [Local]:ユーザ定義とローカル認証は ユーザ管理 (45 ページ) の一部です。
	- [Remote]:リモート AAA サーバ アクセスの設定は、[Platform Settings] の一部です。 具体的には次のとおりです。
		- LDAP プロバイダーの設定 (150 ページ)
		- RADIUS プロバイダーの設定 (154 ページ)
		- TACACS+ プロバイダーの設定 (157 ページ)

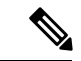

(注)

リモートAAAサーバーを使用する場合は、シャーシでリモー トAAAサーバーアクセスを設定する前に、リモートサーバー で AAA サービスを有効にして設定する必要があります。

**2.** デフォルトの認証方式を指定します。これも ユーザ管理 (45 ページ) の一部です。

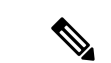

デフォルトの認証とコンソール認証の両方が同じリモート認証プロトコル(RADIUS、 TACACS+、または LDAP)を使用するように設定されている場合、そのサーバの設定の 特定の側面を変更することは(たとえば、サーバの削除や、割り当ての順序の変更)、 これらのユーザ設定を更新することなしではできません。 (注)

### **LDAP** プロバイダーの設定

#### **LDAP** プロバイダーのプロパティの設定

このタスクで設定するプロパティが、このタイプのすべてのプロバイダー接続のデフォルト設 定です。個々のプロバイダーにいずれかのプロパティの設定が含まれている場合、FXOS でそ の設定が使用され、デフォルト設定は無視されます。

Active Directory を LDAP サーバとして使用している場合は、Active Directory サーバで FXOS に バインドするユーザアカウントを作成します。このアカウントには、期限切れにならないパス ワードを設定します。

#### 手順

ステップ **1 [**プラットフォーム設定(**Platform Settings**)**]** > **[AAA]** を選択します。

ステップ **2** [LDAP] タブをクリックします。

ステップ **3** [プロパティ(Properties)] 領域で、次のフィールドに値を入力します。

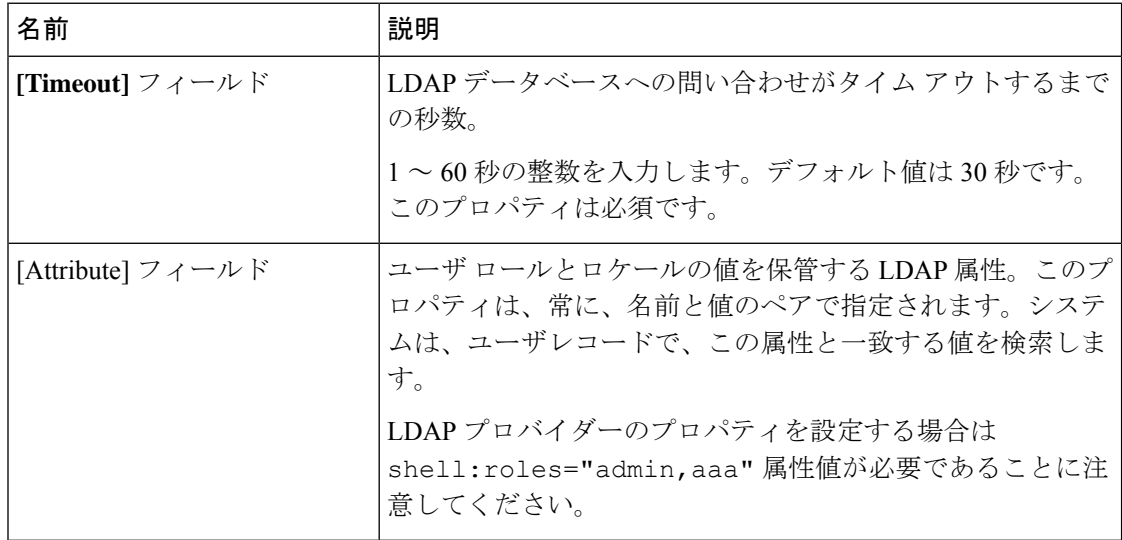

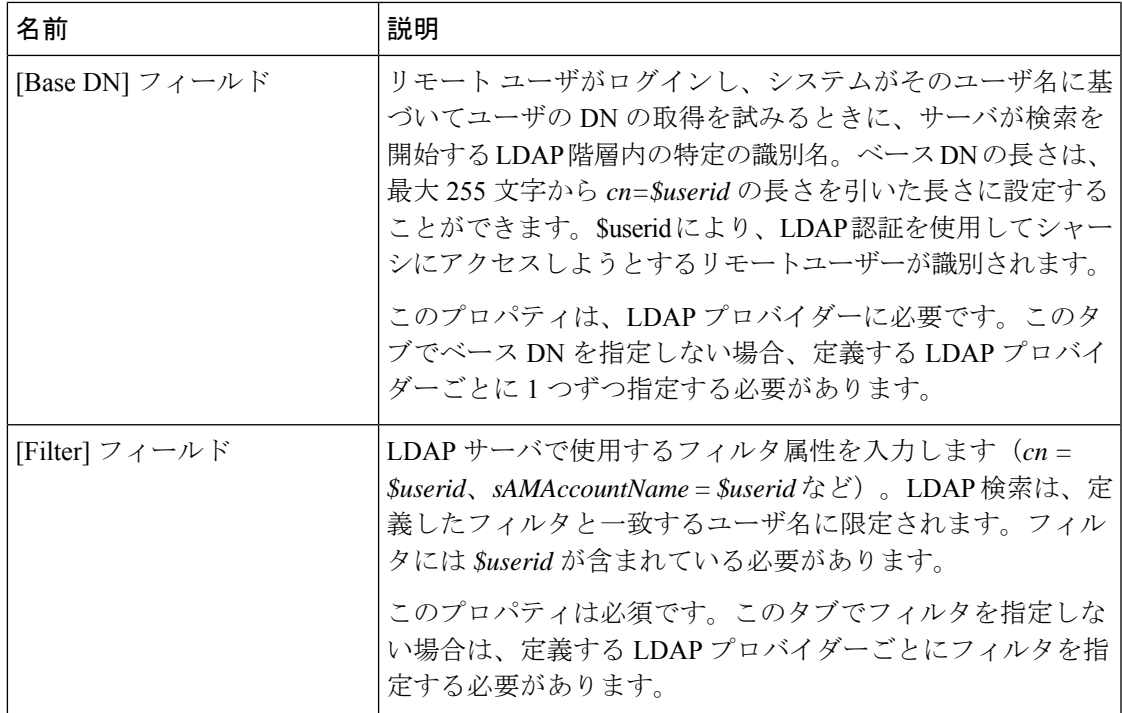

ステップ4 [保存 (Save) ] をクリックします。

#### 次のタスク

LDAP プロバイダーを作成します。

#### **LDAP** プロバイダーの作成

次の手順に従い、LDAP プロバイダー(このアプライアンスに LDAP ベースの AAA サービス を提供する特定のリモートサーバー)を定義および設定します。

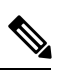

(注) FXOS では、最大 16 の LDAP プロバイダーをサポートします。

#### 始める前に

Active Directory を LDAP サーバとして使用している場合は、Active Directory サーバで FXOS に バインドするユーザアカウントを作成します。このアカウントには、期限切れにならないパス ワードを設定します。

#### 手順

ステップ **1 [**プラットフォーム設定(**Platform Settings**)**]** > **[AAA]** を選択します。

- ステップ **2** [LDAP] タブをクリックします。
- ステップ **3** 追加する LDAP プロバイダーごとに、次の手順を実行します。
	- a) [LDAP プロバイダー (LDAP Providers) ] 領域で、[追加 (Add) ] をクリックします。
		- b) [LDAP プロバイダーの追加(Add LDAP Provider)] ダイアログボックスで、次のフィール ドに入力します。

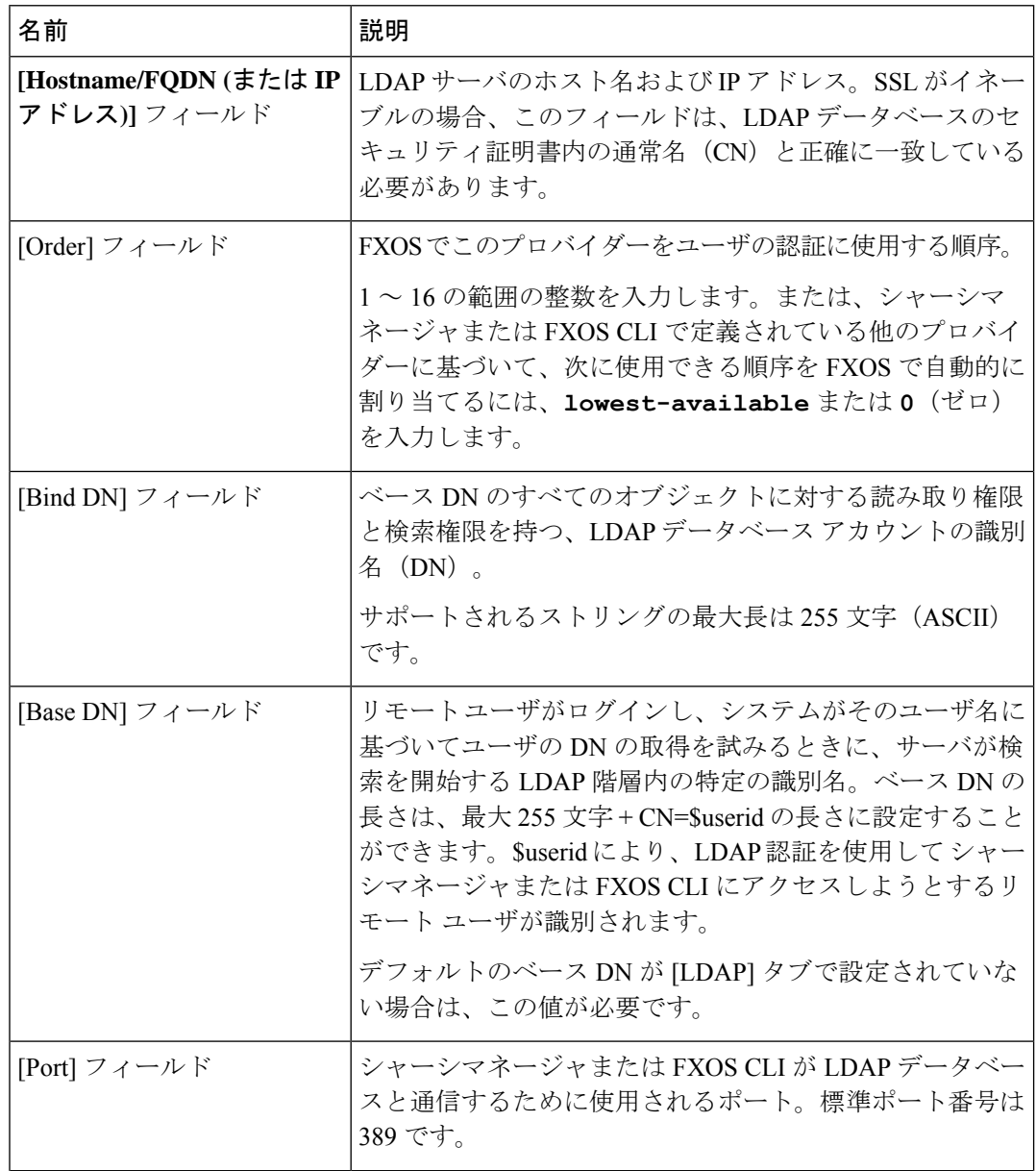

 $\mathbf I$ 

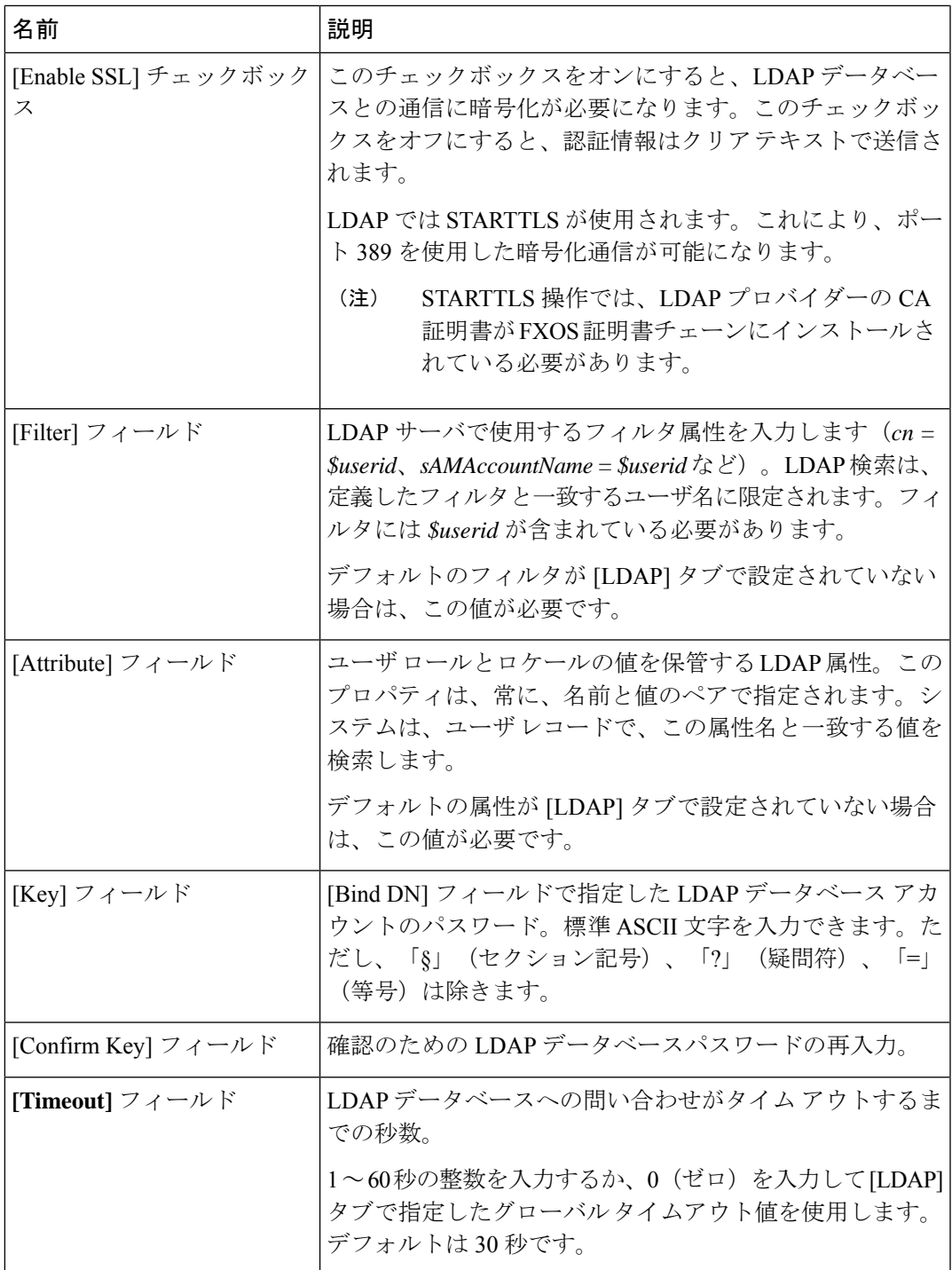

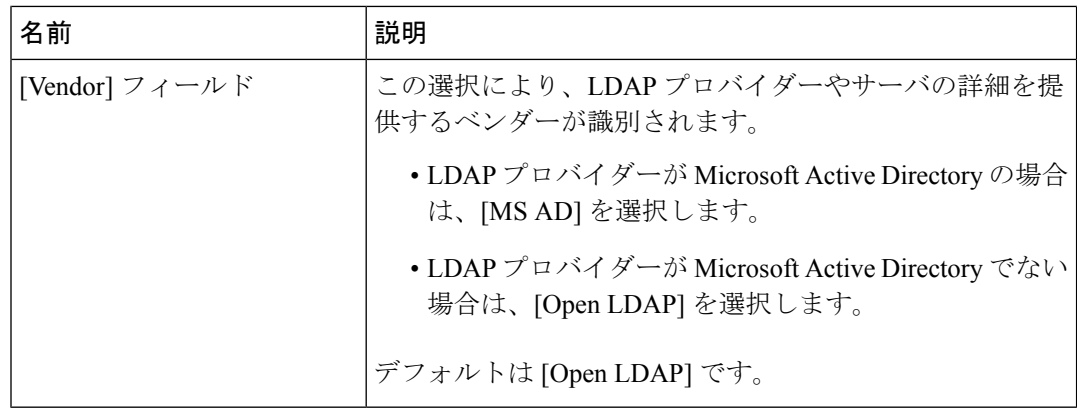

- c) [OK] をクリックして [LDAP プロバイダーの追加(Add LDAP Provider)] ダイアログボッ クスを閉じます。
- ステップ4 [保存 (Save) 1をクリックします。
- ステップ5 (任意)証明書失効リスト検査を有効にします。

Firepower-chassis /security/ldap/server # **set revoke-policy** *{strict | relaxed}*

(注) この設定は、SSL 接続が使用可能である場合にのみ有効です。

**LDAP** プロバイダーの削除

#### 手順

- ステップ **1 [**プラットフォーム設定(**Platform Settings**)**]** > **[AAA]** を選択します。
- ステップ **2** [LDAP] タブをクリックします。
- ステップ **3** [LDAPプロバイダー(LDAPProviders)]領域で、削除するLDAPプロバイダーに対応するテー ブルの行にある [削除(Delete)] アイコンをクリックします。

### **RADIUS** プロバイダーの設定

#### **RADIUS** プロバイダーのプロパティの設定

このタスクで設定するプロパティが、このタイプのすべてのプロバイダー接続のデフォルト設 定です。個々のプロバイダーにいずれかのプロパティの設定が含まれている場合、FXOS でそ の設定が使用され、このデフォルト設定は無視されます。

#### 手順

ステップ **1 [**プラットフォーム設定(**Platform Settings**)**]** > **[AAA]** を選択します。

ステップ **2** [RADIUS] タブをクリックします。

ステップ **3** [プロパティ(Properties)] 領域で、次のフィールドに値を入力します。

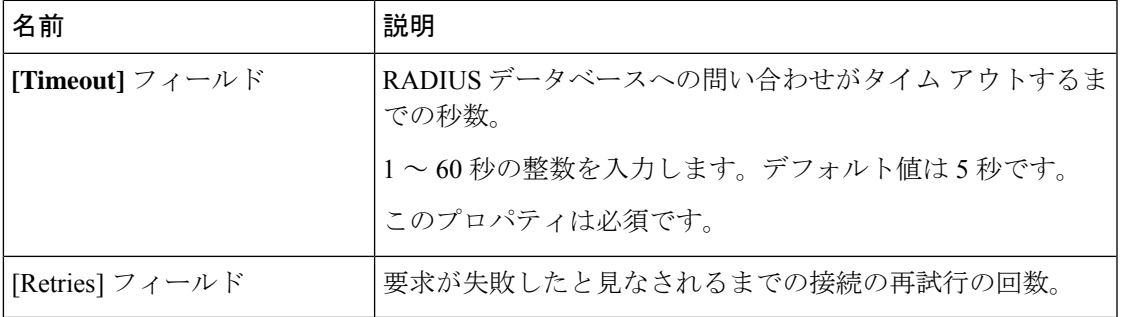

ステップ4 [保存 (Save) ] をクリックします。

#### 次のタスク

RADIUS プロバイダーを作成します。

**RADIUS** プロバイダーの作成

次の手順に従い、RADIUS プロバイダー(このアプライアンスに RADIUS ベースの AAA サー ビスを提供する特定のリモートサーバー)を定義および設定します。

(注) FXOS では、最大 16 の RADIUS プロバイダーをサポートします。

手順

- ステップ **1 [**プラットフォーム設定(**Platform Settings**)**]** > **[AAA]** を選択します。
- ステップ **2** [RADIUS] タブをクリックします。
- ステップ **3** 追加する RADIUS プロバイダーごとに、次の手順を実行します。
	- a) [RADIUSプロバイダー (RADIUS Providers) ]領域で、[追加(Add)]をクリックします。
	- b) [RADIUSプロバイダーの追加(AddRADIUSProvider)]ダイアログボックスで、次のフィー ルドに入力します。

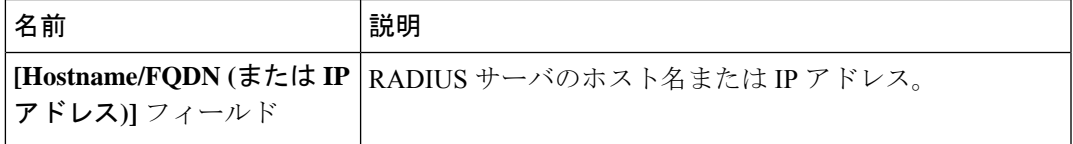

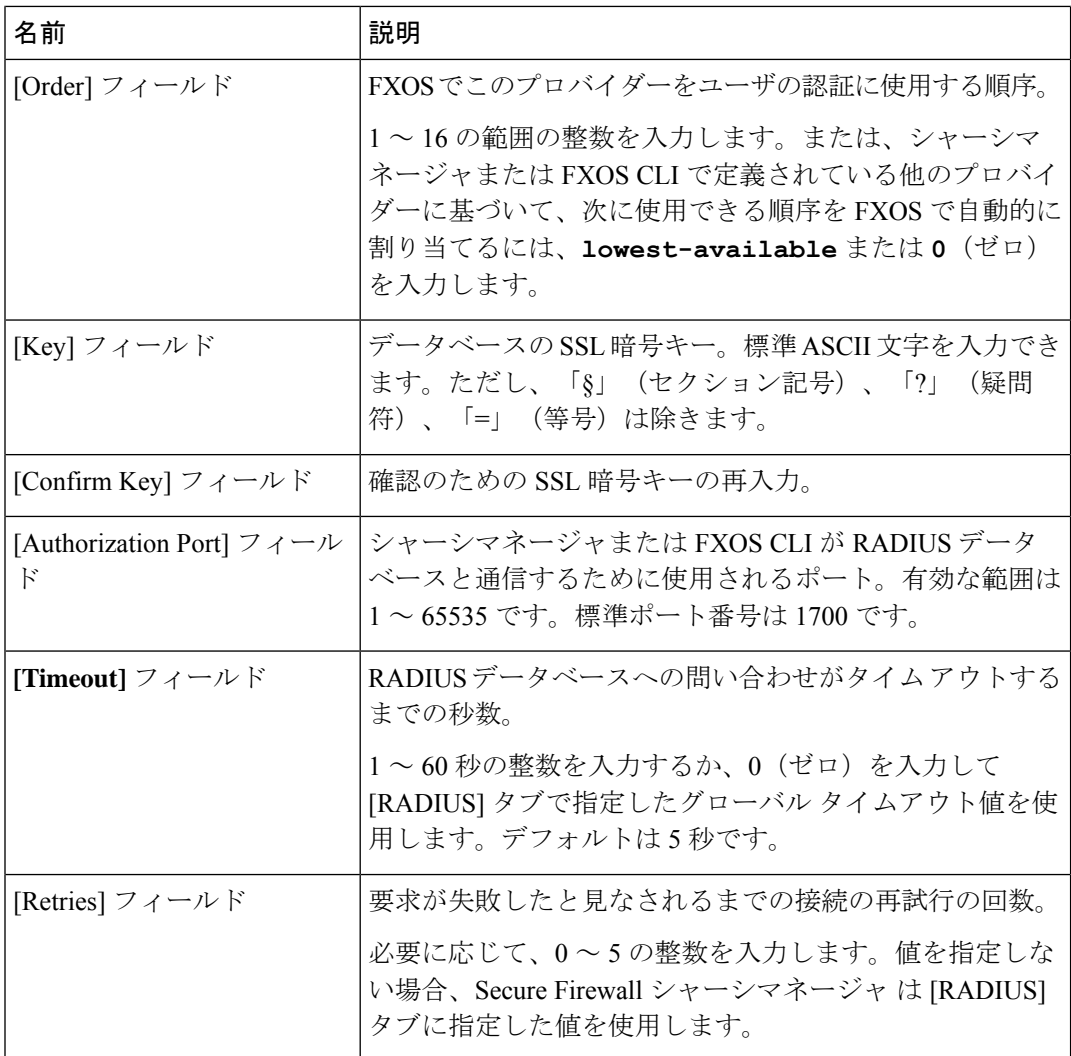

c) [OK] をクリックして [RADIUS プロバイダーの追加(Add RADIUS Provider)] ダイアログ ボックスを閉じます。

ステップ4 [保存 (Save) ] をクリックします。

#### **RADIUS** プロバイダーの削除

手順

ステップ **1 [**プラットフォーム設定(**Platform Settings**)**]** > **[AAA]** を選択します。 ステップ **2** [RADIUS] タブをクリックします。

ステップ **3** [RADIUS プロバイダー(RADIUS Providers)] 領域で、削除する RADIUS プロバイダーに対応 するテーブルの行にある [削除 (Delete) ] アイコンをクリックします。

### **TACACS+** プロバイダーの設定

#### **TACACS+** プロバイダーのプロパティの設定

このタスクで設定するプロパティが、このタイプのすべてのプロバイダー接続のデフォルト設 定になります。個々のプロバイダーの設定にいずれかのプロパティの設定が含まれている場 合、FXOS でその設定が使用され、このデフォルト設定は無視されます。

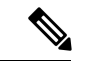

FXOS シャーシは、Terminal Access Controller Access-Control System Plus(TACACS+)プ ロトコルのコマンドアカウンティングをサポートしていません。 (注)

#### 手順

- ステップ **1 [**プラットフォーム設定(**Platform Settings**)**]** > **[AAA]** を選択します。
- ステップ **2** [TACACS] タブをクリックします。
- ステップ **3** [プロパティ(Properties)] 領域で、次のフィールドに値を入力します。

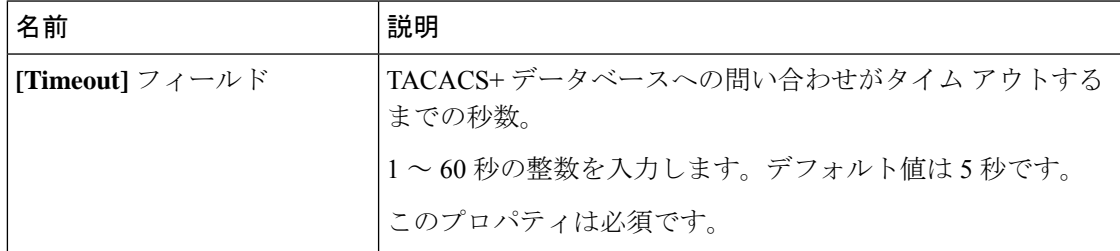

ステップ4 [保存 (Save) 1をクリックします。

次のタスク

TACACS+ プロバイダーを作成します。

#### **TACACS+** プロバイダーの作成

次の手順に従い、TACACS+ プロバイダー(このアプライアンスに TACACS+ ベースの AAA サービスを提供する特定のリモートサーバー)を定義および設定します。

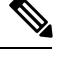

(注) FXOS では、最大 16 の TACACS+ プロバイダーをサポートします。

#### 手順

- ステップ **1 [**プラットフォーム設定(**Platform Settings**)**]** > **[AAA]** を選択します。
- ステップ **2** [TACACS] タブをクリックします。
- ステップ **3** 追加する TACACS+ プロバイダーごとに、次の手順を実行します。
	- a) [TACACSプロバイダー (TACACS Providers) ]領域で、[追加(Add)]をクリックします。
		- b) [TACACS プロバイダーの追加(Add TACACS Provider)] ダイアログボックスで、次の フィールドに入力します。

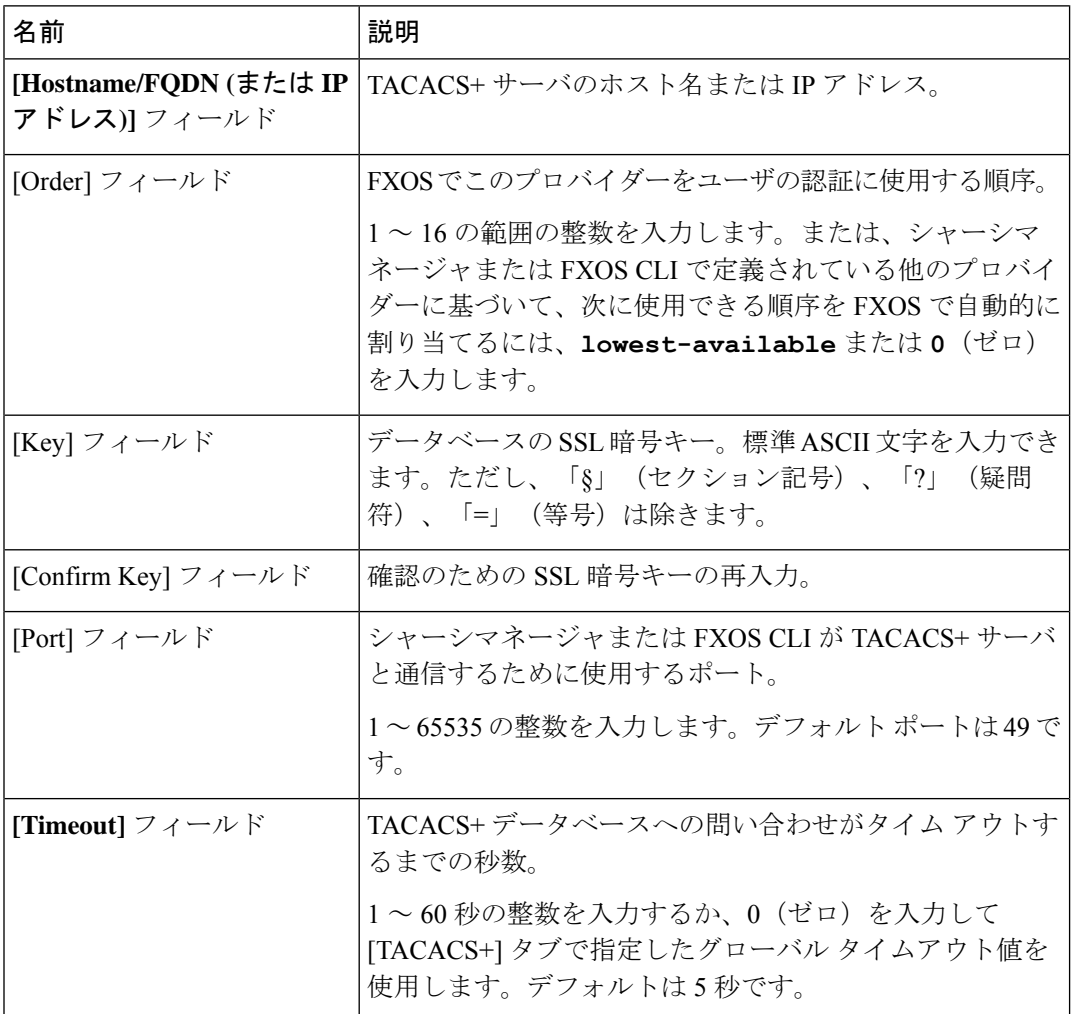

c) [OK] をクリックして [TACACS プロバイダーの追加 (Add TACACS Provider) ] ダイアログ ボックスを閉じます。

ステップ4 [保存 (Save) ] をクリックします。

**TACACS+** プロバイダーの削除

手順

- ステップ **1 [**プラットフォーム設定(**Platform Settings**)**]** > **[AAA]** を選択します。
- ステップ **2** [TACACS] タブをクリックします。
- ステップ **3** [TACACS プロバイダー(TACACS Providers)] 領域で、削除する TACACS+ プロバイダーに対 応するテーブルの行にある [削除(Delete) ] アイコンをクリックします。

## **Syslog** の設定

システム ロギングは、デバイスから syslog デーモンを実行するサーバへのメッセージを収集 する方法です。中央 syslog サーバへロギングは、ログおよびアラートの集約に役立ちます。 syslogサービスは、簡単なコンフィギュレーションファイルに従って、メッセージを受信して ファイルに保存するか、出力します。この形式のロギングは、ログ用の保護された長期スト レージを提供します。ログは、ルーチンのトラブルシューティングおよびインシデント処理の 両方で役立ちます。

#### 手順

- ステップ **1** [Platform Settings] > [Syslog] > を選択します。
- ステップ **2** ローカル宛先を設定します。
	- a) [Local Destinations] タブをクリックします。
	- b) [ローカル宛先(Local Destinations)] タブで、次のフィールドに入力します。

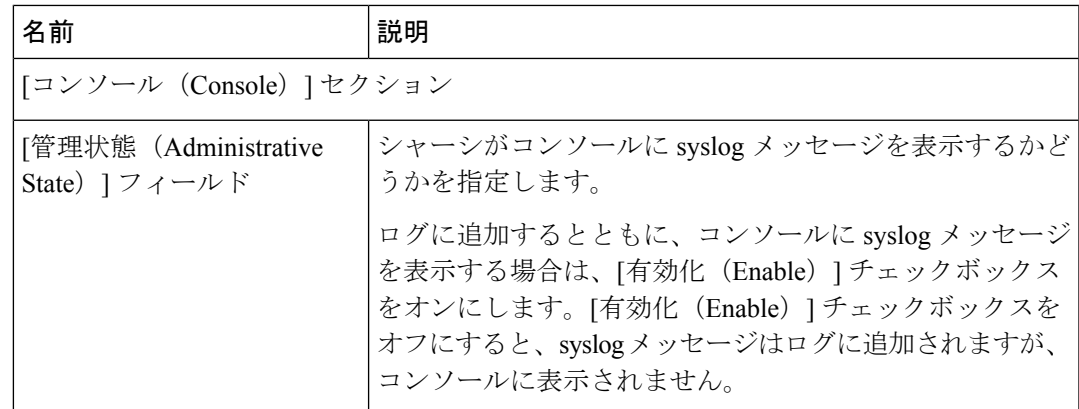

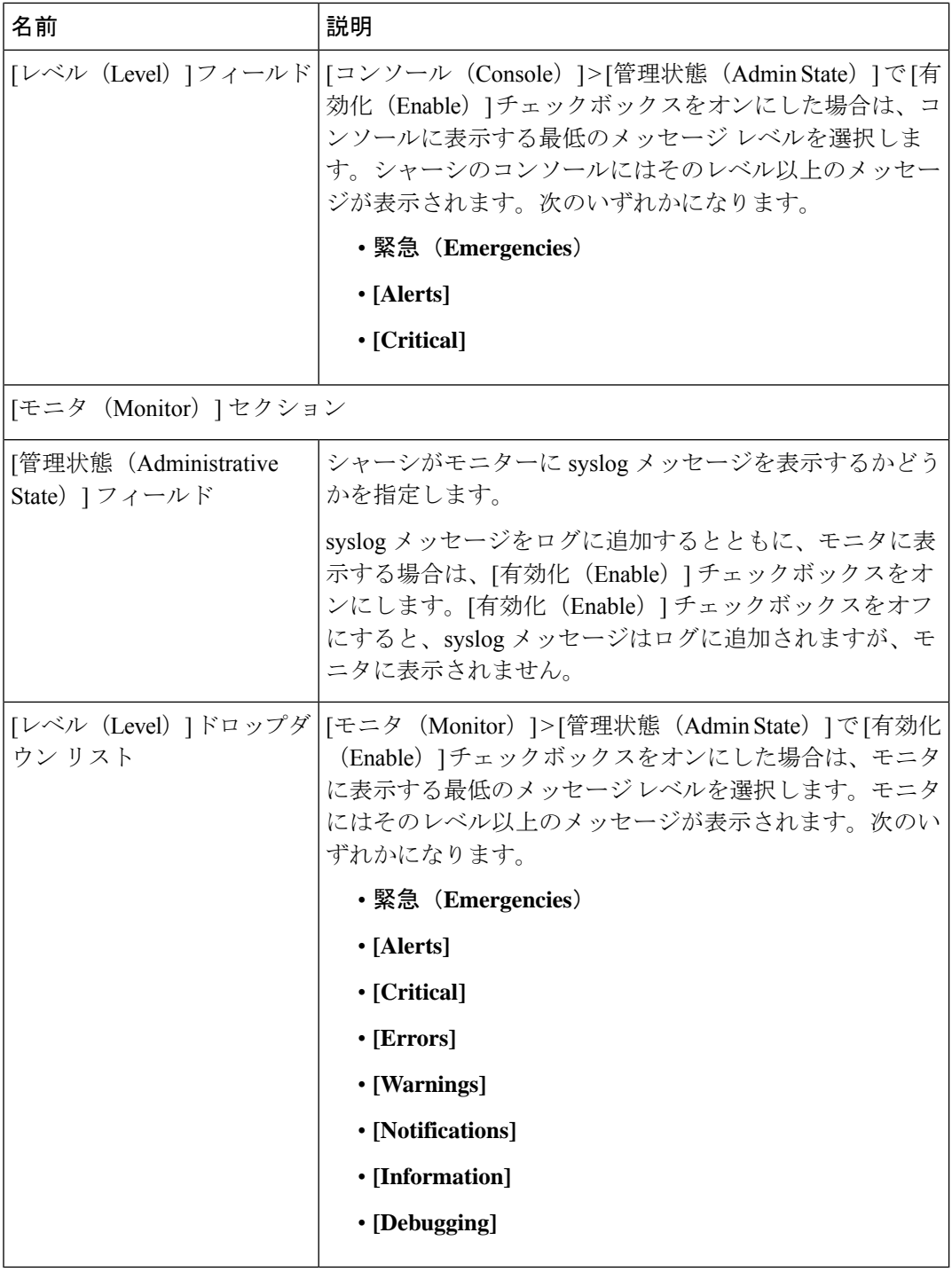

c) [Save] をクリックします。

ステップ **3** リモート宛先を設定します。

- a) [リモート宛先 (Remote Destinations) ] タブをクリックします。
- b) [リモート接続先(Remote Destinations)]領域で、シャーシによって生成されたメッセージ を保存できる最大 3 個の外部ログの次のフィールドに入力します。

syslog メッセージをリモート宛先に送信することで、外部 syslog サーバで利用可能なディ スク領域に応じてメッセージをアーカイブし、保存後にロギングデータを操作できます。 たとえば、特定タイプの syslog メッセージがログに記録されたときに特別なアクションが 実行されるように指定したり、ログからデータを抽出してレポート用の別のファイルにそ の記録を保存したり、サイト固有のスクリプトを使用して統計情報を追跡したりできま す。

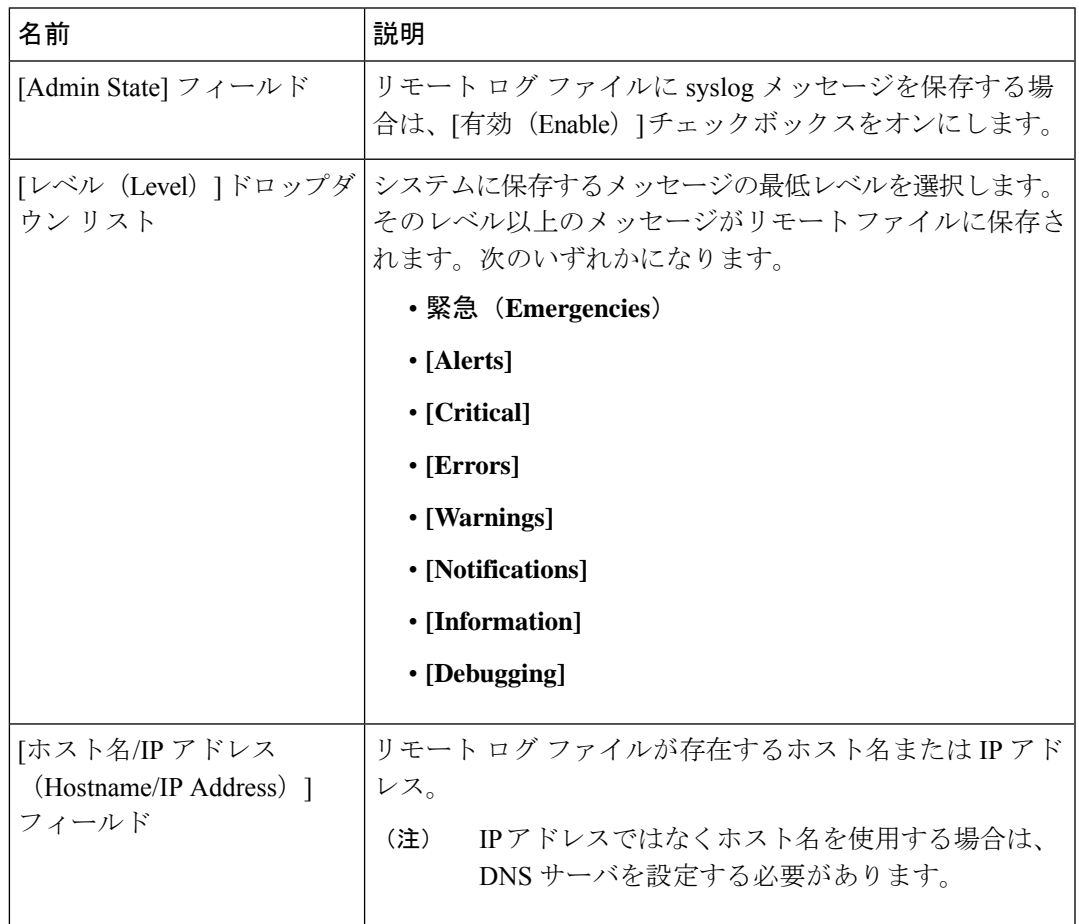

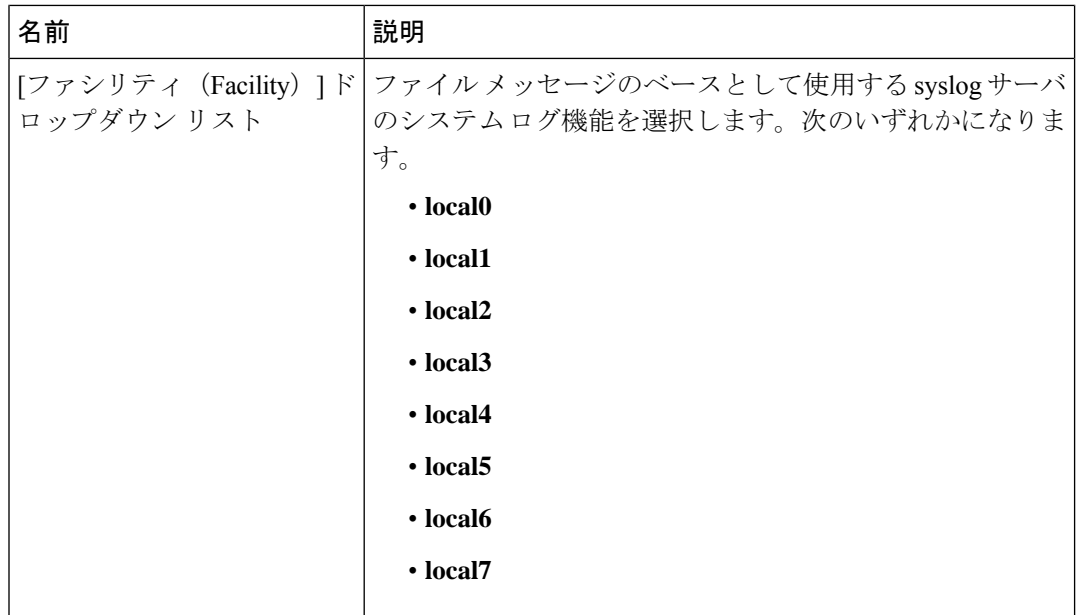

- c) [Save] をクリックします。
- ステップ **4** ローカル送信元を設定します。
	- a) [Local Sources] タブをクリックします。
	- b) [ローカル送信元(Local Sources)] タブで、次のフィールドに入力します。

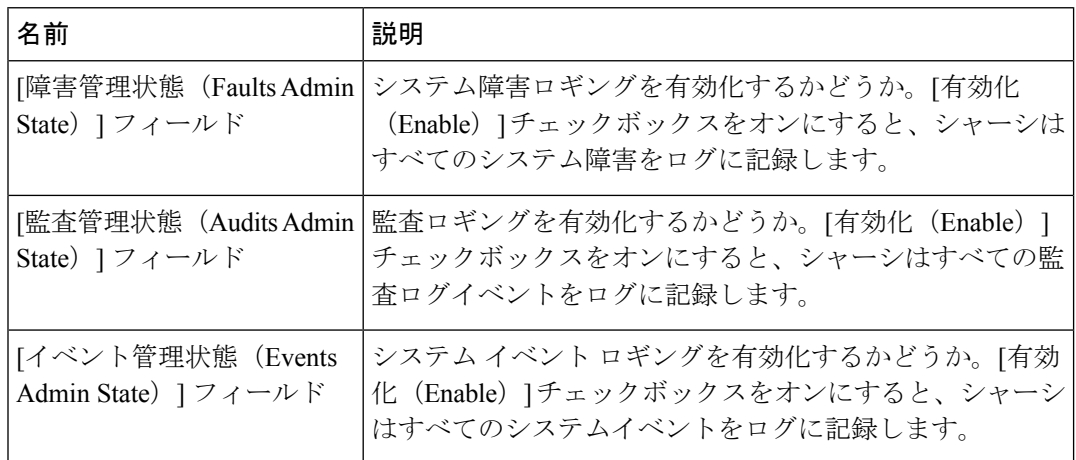

c) [保存 (Save) ] をクリックします。

# **DNS** サーバの設定

システムでホスト名の IP アドレスへの解決が必要な場合は、DNS サーバを指定する必要があ ります。たとえば、DNSサーバーを設定していない場合は、シャーシに関する設定を行うとき に、www.cisco.comなどの名前を使用できません。サーバのIPアドレスを使用する必要があり

ます。これには、IPv4 または IPv6 アドレスのいずれかを使用できます。最大 4 台の DNS サー バを設定できます。

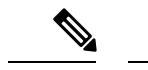

複数の DNS サーバを設定する場合、システムによるサーバの検索順はランダムになりま す。ローカル管理コマンドが DNS サーバの検索を必要とする場合、3 台の DNS サーバの みをランダムに検索します。 (注)

#### 手順

- ステップ **1** [Platform Settings] > [DNS] > を選択します。
- ステップ **2** [Enable DNS Server] チェックボックスをオンにします。
- ステップ3 追加する DNS サーバ (最大4台) ごとに、それぞれの IP アドレスを [DNS Server) フィール ドに入力し、[Add] をクリックします。
- ステップ **4** [Save] をクリックします。

# **FIPS** モードの有効化

Firepower 4100/9300 シャーシで FIPS モードを有効にするには、次の手順を実行します。

#### 手順

- ステップ **1** Firepower 4100/9300 シャーシ に管理者ユーザとしてログインします。
- ステップ **2 Platform Settings** を選択して、[Platform Settings] ウィンドウを開きます。
- ステップ **3 FIPS/CC mode** を選択して、[FIPS and Common Criteria] ウィンドウを開きます。
- ステップ **4** FIPS の **Enable** チェックボックスをオンにします。
- ステップ **5 Save** をクリックして、設定を保存します。
- ステップ **6** プロンプトに従ってシステムをリブートします。

FIPS モードが有効になっている場合は、許可されるキーサイズとアルゴリズムが制限されま す。MIO は、CiscoSSL と FIPS オブジェクトモジュール(FOM)を使用して暗号化を行いま す。これにより、ASA 独自の暗号化ライブラリの実装および HW アクセラレーションと比較 して、FIPS の検証が容易になります。

#### 次のタスク

FXOS リリース 2.0.1 より以前は、デバイスの最初の設定時に作成した SSH ホスト キーが 1024 ビットにハード コードされていました。FIPS およびコモンクライテリア認定要件に準拠する

には、この古いホストキーを破棄し、「SSH ホスト キーの生成」で詳細を説明する手順を使 用して新しいホストキーを生成する必要があります。これらの追加手順を実行しないと、FIPS モードを有効にしてデバイスをリブートした後に、SSHを使用してスーパバイザに接続できな くなります。FXOS 2.0.1 以降を使用して初期設定を行った場合は、新しいホスト キーを生成 する必要はありません。

## コモン クライテリア モードの有効化

Firepower 4100/9300 シャーシ上でコモン クライテリア モードを有効にするには、次の手順を 実行します。

#### 手順

- ステップ **1** Firepower 4100/9300 シャーシ に管理者ユーザとしてログインします。
- ステップ **2 Platform Settings** を選択して、[Platform Settings] ウィンドウを開きます。
- ステップ **3 FIPS/CC mode** を選択して、[FIPS and Common Criteria] ウィンドウを開きます。
- ステップ **4** コモン クライテリアの **Enable** チェックボックスをオンにします。
- ステップ **5 Save** をクリックして、設定を保存します。
- ステップ **6** プロンプトに従ってシステムをリブートします。

コモンクライテリア (CC) はコンピュータセキュリティ向け国際基準です。CCは、証明書、 監査、ロギング、パスワード、TLS、SSH などに重点を置いています。基本的に FIPS 準拠を 前提としています。FIPS と同様に、シスコは、NIST 認定ラボベンダーと契約してテストと NIAP への提出を行っています。

CC モードを有効にすると、サポートする必要があるアルゴリズム、暗号スイート、および機 能のリストが制限されます。MIO は、Network Device Collaborative Protection Profile(NDcPP) に対して評価されます。CiscoSSLは、ほとんどがCC[コンプライアンスガイドに](https://cisco.sharepoint.com/Sites/CommonSecurityModules/SitePages/CSM%20Document%20Main%20Content.aspx)記載されてい る要件の一部のみを適用できます。

#### 次のタスク

FXOS リリース 2.0.1 より以前は、デバイスの最初の設定時に作成した SSH ホスト キーが 1024 ビットにハード コードされていました。FIPS およびコモンクライテリア認定要件に準拠する には、この古いホストキーを破棄し、「SSH ホスト キーの生成」で詳細を説明する手順を使 用して新しいホストキーを生成する必要があります。これらの追加手順を実行しないと、コモ ン クライテリア モードを有効にしてデバイスをリブートした後に、SSH を使用してスーパバ イザに接続できなくなります。FXOS2.0.1以降を使用して初期設定を行った場合は、新しいホ スト キーを生成する必要はありません。

## **IP** アクセスリストの設定

デフォルトでは、Firepower 4100/9300 シャーシはローカル Web サーバへのすべてのアクセス を拒否します。IP アクセスリストを、各 IP ブロックの許可されるサービスのリストを使用し て設定する必要があります。

IP アクセスリストは、次のプロトコルをサポートします。

- HTTPS
- SNMP
- SSH

IP アドレス (v4 または v6) の各ブロックで、最大 100 個の異なるサブネットを各サービスに 対して設定できます。サブネットを 0、プレフィックスを 0 と指定すると、サービスに無制限 にアクセスできるようになります。

#### 手順

- ステップ **1** Firepower 4100/9300 シャーシ に管理者ユーザとしてログインします。
- ステップ **2 Platform Settings** を選択し、[プラットフォーム設定(Platform Settings)] ページを開きます。
- ステップ **3 Access List** を選択し、[アクセスリスト(Access List)] 領域を開きます。
- ステップ **4** この領域で、[IPアクセスリスト(IP Access List)] にリストされている IPv4 および IPv6 アド レスを表示、追加、削除できます。

IPv4 ブロックを追加するには、有効な IPv4 IP アドレスとプレフィックスの長さ  $(0 \sim 32)$  を 入力し、プロトコルを選択する必要があります。

IPv6 ブロックを追加するには、有効な IPv6 IP アドレスとプレフィックスの長さ (0~128) を 入力し、プロトコルを選択する必要があります。

# **MAC** プール プレフィックスの追加とコンテナ インスタ ンス インターフェイスの **MAC** アドレスの表示

FXOS シャーシは、各インスタンスの共有インターフェイスが一意の MAC アドレスを使用す るように、コンテナインスタンスインターフェイスのMACアドレスを自動的に生成します。 FXOS シャーシは、次の形式を使用して MAC アドレスを生成します。

#### A2*xx.yyzz.zzzz*

*xx.yy* はユーザ定義のプレフィックスまたはシステム定義のプレフィックスであり、*zz.zzzz* は シャーシが生成した内部カウンタです。システム定義のプレフィックスは、IDPROMにプログ

ラムされている Burned-in MAC アドレス内の最初の MAC アドレスの下部 2 バイトと一致しま す。**connectfxos**を使用し、次に**show module**を使用して、MACアドレスプールを表示します。 たとえば、モジュール 1 について示されている MAC アドレスの範囲が b0aa.772f.f0b0 ~ b0aa.772f.f0bf の場合、システム プレフィックスは f0b0 になります。

詳細については、「コンテナインスタンスインターフェイスの自動MACアドレス (219ペー ジ)」を参照してください。

この手順では、MAC アドレスの表示方法と生成で使用されるプレフィックスのオプションの 定義方法について説明します。

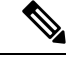

論理デバイスの展開後にMACアドレスのプレフィックスを変更すると、トラフィックが 中断される可能性があります。 (注)

#### 手順

ステップ **1 [Platform Settings]** > **[Mac Pool]** を選択します。

このページには、MAC アドレスを使用したコンテナ インスタンスやインターフェイスととも に生成された MAC アドレスが表示されます。

- ステップ2 (任意) MACアドレスの生成時に使用されるMACアドレスのプレフィックスを追加します。
	- a) [プレフィックスの追加 (Add Prefix)] をクリックします。

[Set the Prefix for the MAC Pool] ダイアログ ボックスが表示されます。

a) 1 ~ 65535 の 10 進数を入力します。このプレフィックスは 4 桁の 16 進数値に変換され、 MAC アドレスの一部として使用されます。

プレフィックスの使用方法を示す例の場合、プレフィックス 77 を設定すると、シャーシ は 77 を 16 進数値 004D(*yyxx*)に変換します。MAC アドレスで使用すると、プレフィッ クスはシャーシ ネイティブ形式に一致するように逆にされます(*xxyy*)。

#### A2**4D.00***zz.zzzz*

プレフィックス 1009 (03F1) の場合、MAC アドレスは次のようになります。

#### A2**F1.03***zz.zzzz*

b) [OK] をクリックします。

プレフィックスを使用して新しい MAC アドレスが生成され、割り当てられます。現在の プレフィックスと生成される 16 進数はテーブルの上に表示されます。

# コンテナインスタンスにリソースプロファイルを追加

コンテナインスタンスごとにリソース使用率を指定するには、1つまたは複数のリソースプロ ファイルを作成します。論理デバイス/アプリケーション インスタンスを展開するときに、使 用するリソース プロファイルを指定します。リソース プロファイルは CPU コアの数を設定し ます。RAM はコアの数に従って動的に割り当てられ、ディスク容量はインスタンスごとに 40 GB に設定されます。

• コアの最小数は 6 です。

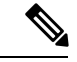

- コア数が少ないインスタンスは、コア数が多いインスタンス よりも、CPU使用率が比較的高くなる場合があります。コア 数が少ないインスタンスは、トラフィック負荷の変化の影響 を受けやすくなります。トラフィックのドロップが発生した 場合には、より多くのコアを割り当ててください。 (注)
	- コアは偶数(6、8、10、12、14 など)で最大値まで割り当てることができます。
	- 利用可能な最大コア数は、セキュリティモジュール/シャーシモデルによって異なります。 「コンテナインスタンスの要件と前提条件 (229 ページ)」を参照してください。

シャーシには、「Default-Small」と呼ばれるデフォルトリソースプロファイルが含まれていま す。このコア数は最小です。このプロファイルの定義を変更したり、使用されていない場合に は削除することもできます。シャーシをリロードし、システムに他のプロファイルが存在しな い場合は、このプロファイルが作成されます。

使用中のリソースプロファイルの設定を変更することはできません。そのリソースプロファイ ルを使用しているすべてのインスタンスを無効にしてから、リソースプロファイルを変更し、 最後にインスタンスを再度有効にする必要があります。確立されたハイ アベイラビリティ ペ アまたはクラスタ内のインスタンスのサイズを変更する場合、できるだけ早くすべてのメンバ を同じサイズにする必要があります。

Threat Defense インスタンスを Management Center に追加した後にリソースプロファイルの設定 を変更する場合は、Management Center の [デバイス (Devices) ] > [デバイス管理 (Device Management)] > [デバイス(Device)] > [システム(System)] > [インベントリ(Inventory)] ダイアログボックスで各ユニットのインベントリを更新します。

#### 手順

ステップ **1 [**プラットフォーム設定(**Platform Settings**)**]** > **[**リソースプロファイル(**Resource Profiles**)**]** を選択し、[追加 (Add) ] をクリックします。

[リソースプロファイルの追加(Add Resource Profile)] ダイアログボックスが表示されます。

ステップ **2** 次のパラメータを設定します。

- [名前(Name)]:プロファイルの名前を1~64文字で設定します。追加後にこのプロファ イルの名前を変更することはできません。
- [説明(Description)]:プロファイルの説明を最大 510 文字で設定します。
- [コア数(Number of Cores)]:プロファイルのコア数を 6 ~ 最大数(偶数)で設定しま す。最大数はシャーシによって異なります。

ステップ **3** [OK] をクリックします。

# ネットワーク制御ポリシーの設定

他社製デバイスのディスカバリを許可するために、FXOS は、IEEE 802.1ab 規格で定義されて いるベンダーニュートラルなデバイス ディスカバリ プロトコルである *Link Layer Discovery Protocol*(*LLDP*)をサポートしています。LLDP を使用すると、ネットワークデバイスはネッ トワーデバイスに関する情報を、ネットワーク上の他のデバイスにアドバタイズできます。こ のプロトコルはデータリンク層で動作するため、異なるネットワーク層プロトコルが稼働する 2 つのシステムで互いの情報を学習できます。

LLDP は、デバイスおよびそのインターフェイスの機能と現在のステータスに関する情報を送 信する単一方向のプロトコルです。LLDP デバイスはこのプロトコルを使用して、他の LLDP デバイスからだけ情報を要求します。

To enable this functionality on your FXOS chassis, you can configure a network control policy, which specifies LLDP transmission and receiving behavior. ネットワーク制御ポリシーを作成した後、イ ンターフェイスに割り当てる必要があります。固定ポート、EPM ポート、ポートチャネル、 およびブレイクアウトポートなどの任意の前面インターフェイスでLLDPを有効にできます。

- LLDP is not configurable on dedicated management ports.
	- ブレードに接続する内部バックプレーンポートではデフォルトでLLDPが有効になっ ています。無効にするオプションはありません。他のすべてのポートでは、LLDPは デフォルトで無効になっています。

#### 手順

ステップ **1 [**プラットフォーム設定(**Platform Settings**)**]** > **[**ネットワーク制御ポリシー(**Network Control Policy**)**]** を選択します。

ステップ **2** [Add] をクリックします。

<sup>(</sup>注)
ステップ **3** [ネットワーク制御ポリシー(Network Control Policy)] ダイアログボックスで、次のフィール ドを編集します。

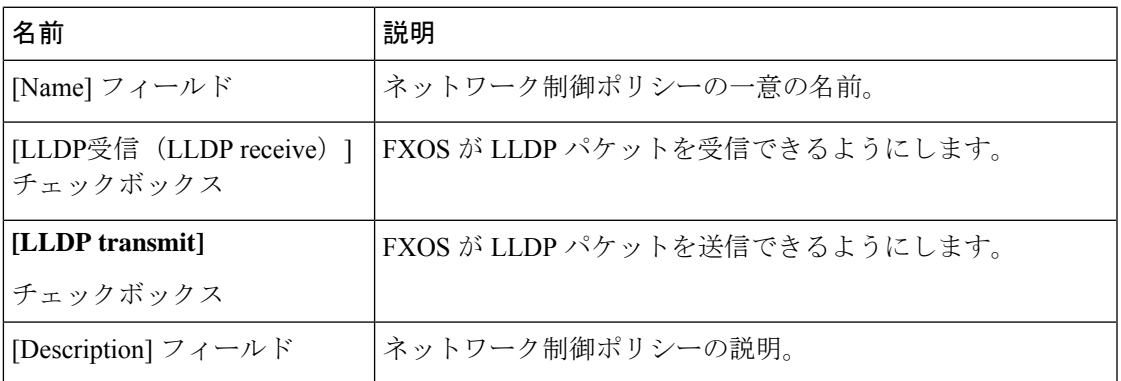

ステップ **4 [**保存(**Save**)**]** をクリックします。After creating the Network Control Policy, you must assign it to an interface.ネットワーク制御ポリシーでインターフェイスを編集および設定する手順について は、「物理インターフェイスの設定 (195 ページ)」を参照してください。

# シャーシ **URL** の設定

管理 URL を指定して、Management Center から直接、Threat Defense インスタンスの シャーシ マネージャ を簡単に開くことができます。シャーシ管理 URL を指定しない場合には、代わり にシャーシ名が使用されます。

Threat Defense インスタンスを Management Center に追加した後にシャーシ URL 設定を変更す る場合は、**[Devices]** > **[Device Management]** > **[Device]** > **[System]** > **[Inventory]** ダイアログボッ クスで各ユニットのインベントリを更新します。

#### 手順

- ステップ **1 [Platform Settings]** > **[Chassis URL]** を選択します。
- ステップ2 次のパラメータを設定します。
	- [Chassis Name]:シャーシの名前を 1 ~ 60 文字で設定します。
	- [シャーシURL (Chassis URL) ]: シャーシマネージャ 内で Management Center が Threat Defense インスタンスに接続するために使用する URL を設定します。URL は https:// で始 まる必要があります。シャーシ管理 URL を指定しない場合、代わりにシャーシ名が使用 されます。

**ステップ3** [更新 (Update)] をクリックします。

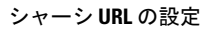

 $\mathbf l$ 

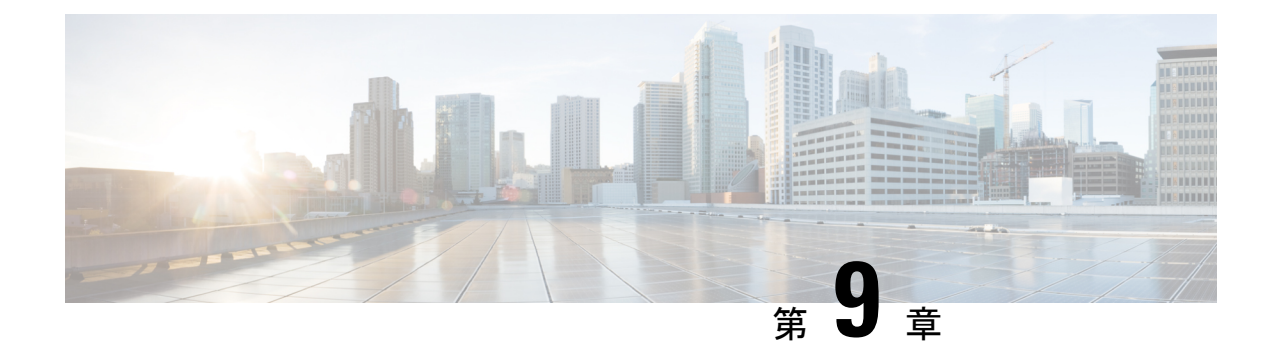

# インターフェイス管理

- インターフェイスについて (171 ページ)
- インターフェイスに関する注意事項と制約事項 (191 ページ)
- インターフェイスの設定 (194 ページ)
- モニタリング インターフェイス (200 ページ)
- インターフェイスのトラブルシューティング (201 ページ)
- インターフェイスの履歴 (208 ページ)

# インターフェイスについて

Firepower 4100/9300 シャーシ は、物理インターフェイス、コンテナ インスタンス用の VLAN サブインターフェイス、およびEtherChannel(ポートチャネル)インターフェイスをサポート します。EtherChannelのインターフェイスには、同じタイプのメンバインターフェイスを最大 で 16 個含めることができます。

# シャーシ管理インターフェイス

シャーシ管理インターフェイスは、SSH または シャーシマネージャ によって、FXOS シャー シの管理に使用されます。このインターフェイスはMGMTとして、[Interfaces]タブの上部に表 示されます。[Interfaces]タブでは、このインターフェイスの有効化または無効化のみを実行で きます。このインターフェイスは、アプリケーション管理の論理デバイスに割り当てる管理タ イプのインターフェイスから分離されています。

このインターフェイスのパラメータを設定するには、CLIから設定にする必要があります。管 理 IP アドレスの変更 (94 ページ)も参照してください。このインターフェイスについての情 報を FXOS CLI で表示するには、ローカル管理に接続し、管理ポートを表示します。

#### FirePOWER **connect local-mgmt**

#### firepower(local-mgmt) # **show mgmt-port**

物理ケーブルまたは SFP モジュールが取り外されている場合や **mgmt-port shut** コマンドが実 行されている場合でも、シャーシ管理インターフェイスは稼働状態のままである点に注意して ください。

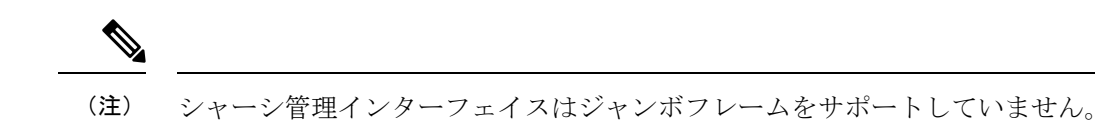

# インターフェイス タイプ

物理インターフェイス、コンテナインスタンスの VLAN サブインターフェイス、および EtherChannel(ポートチャネル)インターフェイスは、次のいずれかのタイプになります。

- Data:通常のデータに使用します。データインターフェイスを論理デバイス間で共有する ことはできません。また、論理デバイスからバックプレーンを介して他の論理デバイスに 通信することはできません。データインターフェイスのトラフィックの場合、すべてのト ラフィックは別の論理デバイスに到達するために、あるインターフェイスでシャーシを抜 け出し、別のインターフェイスで戻る必要があります。
- Data-sharing:通常のデータに使用します。コンテナインスタンスでのみサポートされ、こ れらのデータインターフェイスは 1 つまたは複数の論理デバイス/コンテナインスタンス (Threat Defense Management Center 専用)で共有できます。 各コンテナ インスタンスは、 このインターフェイスを共有する他のすべてのインスタンスと、バックプレーン経由で通 信できます。共有インターフェイスは、展開可能なコンテナインスタンスの数に影響する ことがあります。共有インターフェイスは、ブリッジ グループ メンバー インターフェイ ス(トランスペアレントモードまたはルーテッドモード)、インラインセット、パッシブ インターフェイス、クラスタ、またはフェールオーバーリンクではサポートされません。
- Mgmt:アプリケーション インスタンスの管理に使用します。これらのインターフェイス は、外部ホストにアクセスするために1つまたは複数の論理デバイスで共有できます。論 理デバイスが、このインターフェイスを介して、インターフェイスを共有する他の論理デ バイスと通信することはできません。各論理デバイスには、管理インターフェイスを1つ だけ割り当てることができます。アプリケーションと管理によっては、後でデータイン ターフェイスから管理を有効にできます。ただし、データ管理を有効にした後で使用する 予定がない場合でも、管理インターフェイスを論理デバイスに割り当てる必要がありま す。

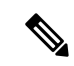

- 管理インターフェイスを変更すると、論理デバイスが再起動 します。たとえば、e1/1 から e1/2 に1回変更すると、論理デ バイスが再起動して新しい管理が適用されます。 (注)
	- Eventing: Management Center デバイスを使用した Threat Defense のセカンダリ管理イン ターフェイスとして使用します。このインターフェイスを使用するには、Threat Defense CLIでIPアドレスなどのパラメータを設定する必要があります。たとえば、イベント(Web イベントなど)から管理トラフィックを分類できます。詳細については[、管理センター構](https://cisco.com/go/firepower-config) [成ガイドを](https://cisco.com/go/firepower-config)参照してください。Eventing インターフェイスは、外部ホストにアクセスする ために1つまたは複数の論理デバイスで共有できます。論理デバイスはこのインターフェ イスを介してインターフェイスを共有する他の倫理デバイスと通信することはできませ

ん。後で管理用のデータインターフェイスを設定する場合は、別のイベントインターフェ イスを使用できません。

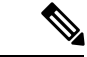

各アプリケーション インスタンスのインストール時に、仮 想イーサネット インターフェイスが割り当てられます。ア プリケーションがイベントインターフェイスを使用しない場 合、仮想インターフェイスは管理上ダウンの状態になりま す。 (注)

```
Firepower # show interface Vethernet775
Firepower # Vethernet775 is down (Administratively down)
Bound Interface is Ethernet1/10
Port description is server 1/1, VNIC ext-mgmt-nic5
```
• Cluster:クラスタ化された論理デバイスのクラスタ制御リンクとして使用します。デフォ ルトでは、クラスタ制御リンクは 48 番のポートチャネル上に自動的に作成されます。ク ラスタタイプは、EtherChannelインターフェイスのみでサポートされます。マルチインス タンスクラスタリングの場合、デバイス間でクラスタタイプのインターフェイスを共有す ることはできません。各クラスタが別個のクラスタ制御リンクを使用でできるように、ク ラスタ EtherChannel に VLAN サブインターフェイスを追加できます。クラスタインター フェイスにサブインターフェイスを追加した場合、そのインターフェイスをネイティブク ラスタには使用できません。Device Manager および CDO はクラスタリングをサポートし ていません。

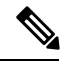

(注)

この章では、*FXOS*VLANサブインターフェイスについてのみ説明します。ThreatDefense アプリケーション内でサブインターフェイスを個別に作成できます。詳細については、 FXOSインターフェイスとアプリケーションインターフェイス (175ページ) を参照して ください。

スタンドアロン展開とクラスタ展開での Threat Defense および ASA アプリケーションのイン ターフェイスタイプのサポートについては、次の表を参照してください。

 $\mathbf I$ 

表 **<sup>11</sup> :** インターフェイスタイプのサポート

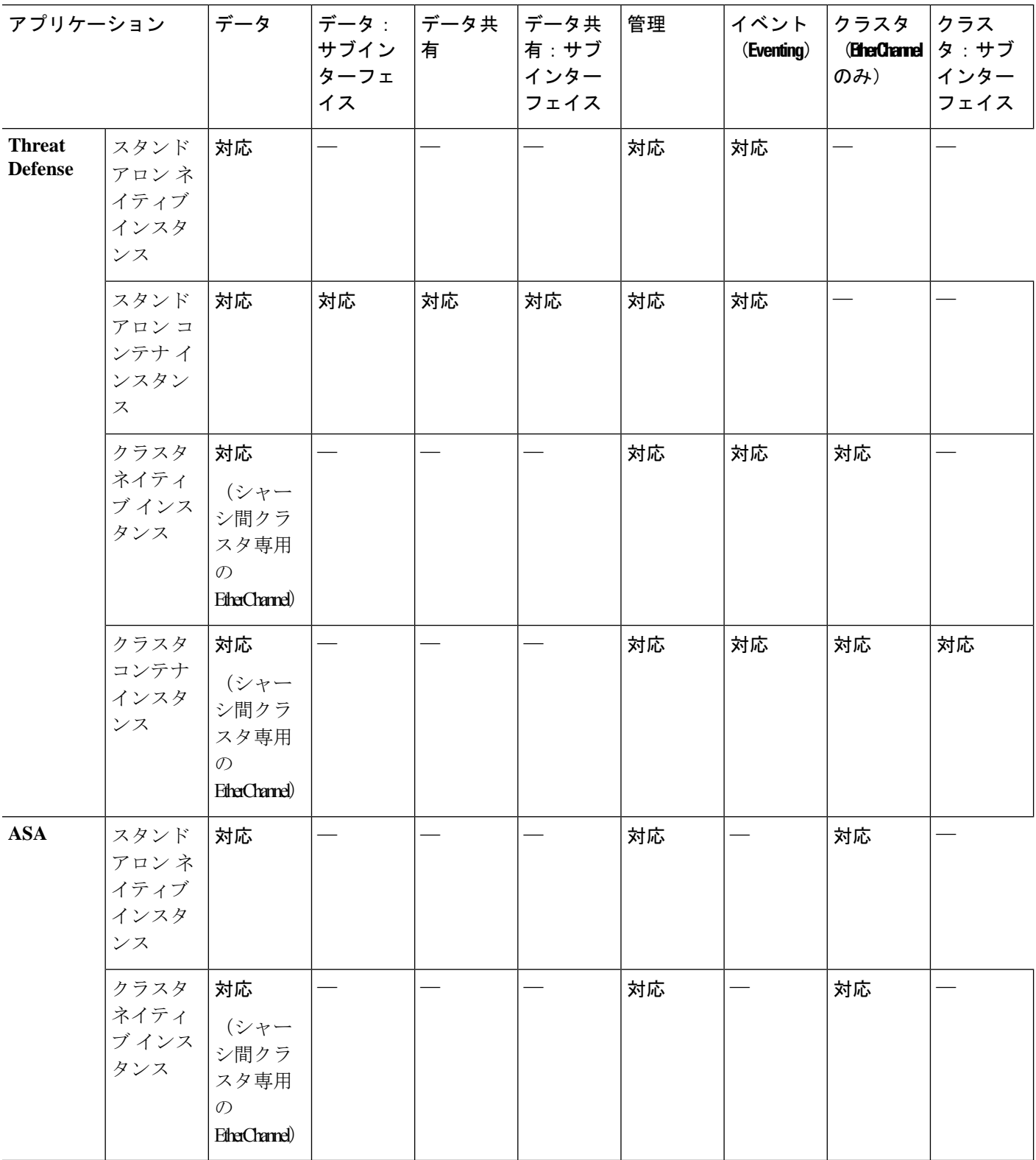

# **FXOS** インターフェイスとアプリケーション インターフェイス

Firepower 4100/9300は、物理インターフェイス、コンテナインスタンスのVLANサブインター フェイス、および EtherChannel(ポートチャネル)インターフェイスの基本的なイーサネット 設定を管理します。アプリケーション内で、より高いレベルの設定を行います。たとえば、 FXOS では Etherchannel のみを作成できます。ただし、アプリケーション内の EtherChannel に IP アドレスを割り当てることができます。

続くセクションでは、インターフェイスのFXOSとアプリケーション間の連携について説明し ます。

#### **VLAN** サブインターフェイス

すべての論理デバイスで、アプリケーション内に VLAN サブインターフェイスを作成できま す。

スタンドアロンモードのコンテナインスタンスの場合のみ、FXOSで(FXOSサブインターフェ イスのないインターフェイス上に)VLANサブインターフェイスを作成することもできます。 マルチインスタンスクラスタは、クラスタタイプのインターフェイスを除いて、FXOS のサブ インターフェイスをサポートしません。アプリケーション定義のサブインターフェイスは、 FXOS制限の対象にはなりません。サブインターフェイスを作成するオペレーティングシステ ムの選択は、ネットワーク導入および個人設定によって異なります。たとえば、サブインター フェイスを共有するには、FXOS でサブインターフェイスを作成する必要があります。FXOS サブインターフェイスを優先するもう 1 つのシナリオでは、1 つのインターフェイス上の別の サブインターフェイスグループを複数のインスタンスに割り当てます。たとえば、インスタン ス A で VLAN 2-11 を、インスタンス B で VLAN 12-21 を、インスタンス C で VLAN 22-31 を 使用して Port-Channel1 を使うとします。アプリケーション内でこれらのサブインターフェイ スを作成する場合、FXOS 内で親インターフェイスを共有しますが、これはお勧めしません。 このシナリオを実現する 3 つの方法については、次の図を参照してください。

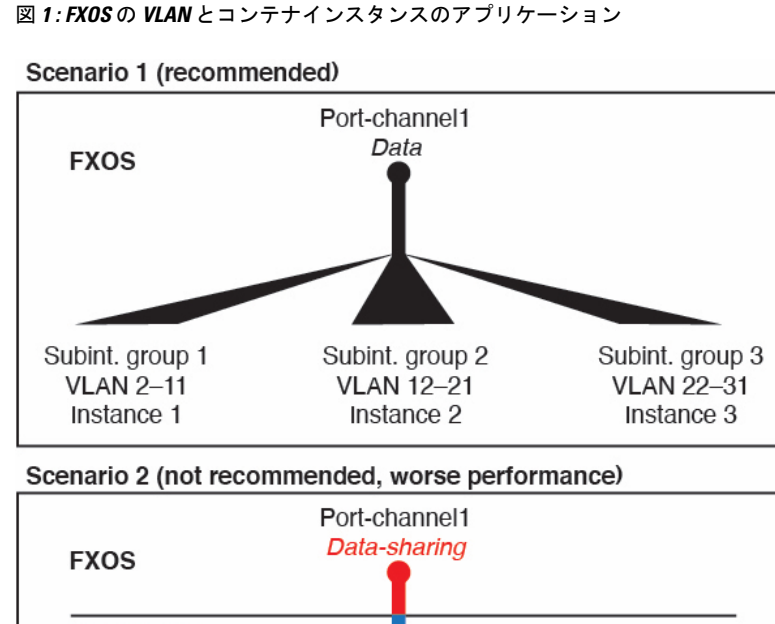

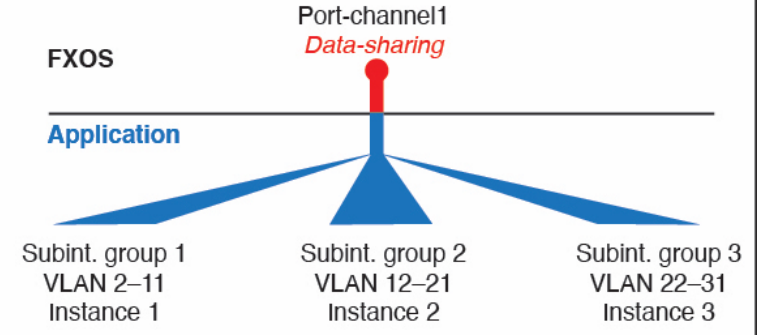

Scenario 3 (recommended, but lacks EtherChannel redundancy)

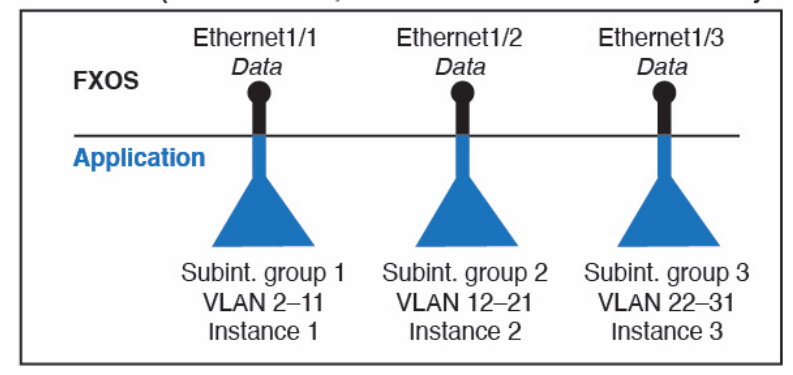

#### シャーシとアプリケーションの独立したインターフェイスの状態

管理上、シャーシとアプリケーションの両方で、インターフェイスを有効および無効にできま す。インターフェイスを動作させるには、両方のオペレーティングシステムで、インターフェ イスを有効にする必要があります。インターフェイスの状態は個別に制御されるため、シャー シとアプリケーションの間で不一致が発生することがあります。

アプリケーション内のインターフェイスのデフォルトの状態は、インターフェイスのタイプに よって異なります。たとえば、物理インターフェイスまたはEtherChannelは、アプリケーショ

ン内ではデフォルトで無効になっていますが、サブインターフェイスはデフォルトで有効に なっています。

## ハードウェア バイパス ペア

Threat Defense では、Firepower 9300 および 4100 シリーズの特定のインターフェイス モジュー ルを使用することで、ハードウェア バイパス 機能を有効にできます。ハードウェア バイパス は、停電時にトラフィックがインライン インターフェイス ペア間で流れ続けることを確認し ます。この機能は、ソフトウェアまたはハードウェア障害の発生時にネットワーク接続を維持 するために使用できます。

ハードウェア バイパス 機能は、Threat Defense アプリケーション内で設定されます。これらの インターフェイスをハードウェアバイパスペアとして使用する必要はありません。これらは、 ASA と Threat Defense アプリケーションの両方について通常のインターフェイスとして使用で きます。ハードウェア バイパス 対応のインターフェイスをブレークアウト ポート用に設定す ることはできないため注意してください。ハードウェア バイパス 機能を使用するには、ポー トをEtherChannelとして設定しないでください。そうでない場合は、これらのインターフェイ スを通常のインターフェイス モードの EtherChannel メンバとして含めることができます。

ハードウェア バイパス がインラインペアで有効になっている場合、スイッチのバイパスが最 初に試行されます。スイッチのエラーが原因でバイパス設定が失敗した場合は、物理バイパス が有効になります。

 $\label{eq:1} \bigotimes_{\mathbb{Z}}% {\textstyle\bigoplus_{\mathbb{Z}}% {\textstyle\bigoplus_{\mathbb{Z}}}} \mathbb{Z}^{\textstyle\bigoplus_{\mathbb{Z}}% {\textstyle\bigoplus_{\mathbb{Z}}}} \mathbb{Z}^{\textstyle\bigoplus_{\mathbb{Z}}% {\textstyle\bigoplus_{\mathbb{Z}}% {\textstyle\bigoplus_{\mathbb{Z}}}} \mathbb{Z}^{\textstyle\bigoplus_{\mathbb{Z}}% {\textstyle\bigoplus_{\mathbb{Z}}% {\textstyle\bigoplus_{\mathbb{Z}}}} \mathbb{Z}^{\textstyle\bigoplus_{\mathbb{Z}}% {\textstyle\bigoplus_{$ 

ハードウェアバイパス (FTW) は、VDP/Radwareなどのサードパーティ製アプリケーショ ンを使用したサービスチェイニングにインストールされたThreat Defense ではサポートさ れません。 (注)

Threat Defense は、以下のモデルの特定のネットワーク モジュールのインターフェイス ペアで ハードウェア バイパス をサポートします。

- Firepower 9300
- Firepower 4100  $\vee$  リーズ

これらのモデルでサポートされている ハードウェア バイパス ネットワーク モジュールは以下 のとおりです。

- Firepower 6 ポート 1G SX FTW ネットワーク モジュール シングルワイド (FPR-NM-6X1SX-F)
- Firepower 6 ポート 10G SR FTW ネットワーク モジュール シングルワイド (FPR-NM-6X10SR-F)
- Firepower 6 ポート 10G LR FTW ネットワーク モジュール シングルワイド (FPR-NM-6X10LR-F)
- Firepower 2 ポート 40G SR FTW ネットワーク モジュール シングルワイド (FPR-NM-2X40G-F)

• Firepower 8 ポート 1G Copper FTW ネットワーク モジュール シングルワイド (FPR-NM-8X1G-F)

ハードウェア バイパス では以下のポート ペアのみ使用できます。

- 1 および 2
- 3 および 4
- 5 および 6
- 7 および 8

# ジャンボ フレーム サポート

Firepower 4100/9300シャーシは、デフォルトで有効になっているジャンボフレームをサポート します。Firepower 4100/9300シャーシにインストールされた特定の論理デバイスのジャンボフ レーム サポートを有効にするには、論理デバイスのインターフェイスに適切な MTU の設定を 構成する必要があります。

Firepower 4100/9300 シャーシのアプリケーションでサポートされている最大 MTU は、9184 で す。

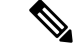

(注) シャーシ管理インターフェイスはジャンボフレームをサポートしていません。

### 共有インターフェイスの拡張性

コンテナ インスタンスは、data-sharing タイプのインターフェイスを共有できます。この機能 を使用して、物理インターフェイスの使用率を節約し、柔軟なネットワークの導入をサポート できます。インターフェイスを共有すると、シャーシは一意の MAC アドレスを使用して、正 しいインスタンスにトラフィックを転送します。ただし、共有インターフェイスでは、シャー シ内にフルメッシュトポロジが必要になるため、転送テーブルが大きくなることがあります (すべてのインスタンスが、同じインターフェイスを共有するその他すべてのインスタンスと 通信できる必要があります)。そのため、共有できるインターフェイスの数には制限がありま す。

転送テーブルに加えて、シャーシは VLAN サブインターフェイスの転送用に VLAN グループ テーブルも保持します。最大 500 個の VLAN サブインターフェイスを作成できます。

共有インターフェイスの割り当てに次の制限を参照してください。

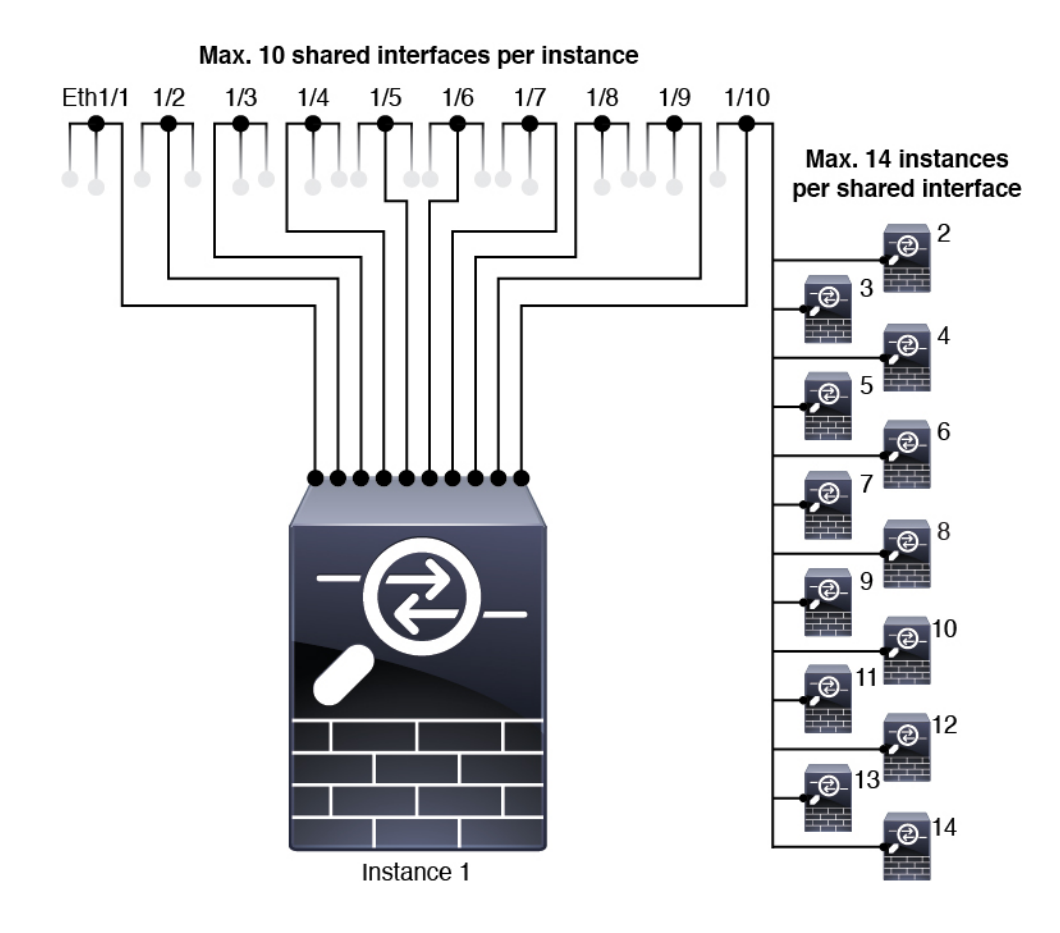

### 共有インターフェイスのベスト プラクティス

転送テーブルの拡張性を最適にするには、共有するインターフェイスの数をできる限り少なく します。代わりに、1 つまたは複数の物理インターフェイスに最大 500 個の VLAN サブイン ターフェイスを作成し、コンテナ インスタンスで VLAN を分割できます。

インターフェイスを共有する場合は、拡張性の高いものから低いものの順に次の手順を実行し ます。

**1.** 最適:単一の親の下のサブインターフェイスを共有し、インスタンスグループと同じサブ インターフェイスのセットを使用します。

たとえば、同じ種類のインターフェイスをすべてバンドルするための大規模なEtherChannel を作成し、Port-Channel2、Port-Channel3、Port-Channel4 の代わりに、その EtherChannel の サブインターフェイス(Port-Channel1.2、3、4)を共有します。単一の親のサブインター フェイスを共有する場合、物理/EtherChannel インターフェイスまたは複数の親にわたるサ ブインターフェイスを共有するときの VLAN グループ テーブルの拡張性は転送テーブル よりも優れています。

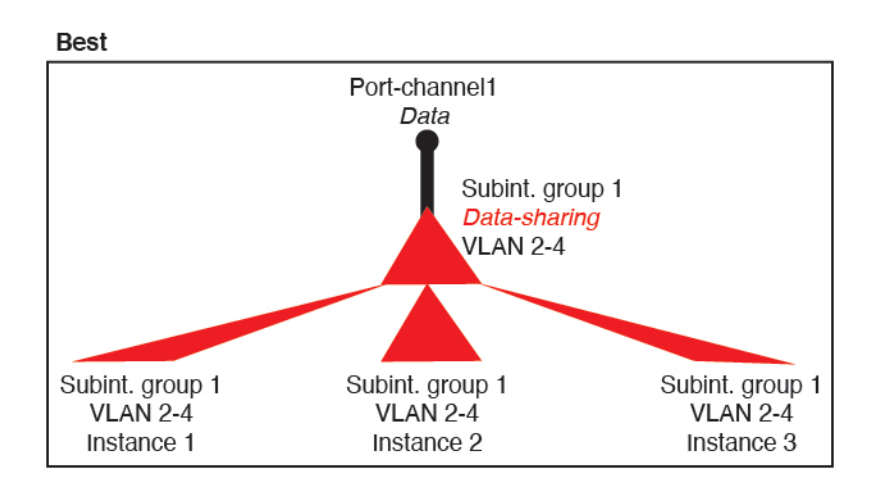

図 **2 :** 最適:単一の親のサブインターフェイスグループを共有

インスタンスグループと同じサブインターフェイスのセットを共有しない場合は、(VLAN グループよりも)より多くのリソースを設定で使用することになる可能性があります。た とえば、Port-Channel1.2 および 3 をインスタンス 1 および 2 と共有するとともに

Port-Channel1.3 および4をインスタンス 3 と共有する(2つの VLAN グループ)のではな く、Port-Channel1.2、3、および 4 をインスタンス 1、2、および 3 と共有(1 つの VLAN グ ループ)します。

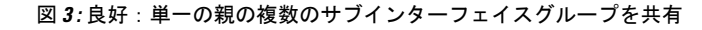

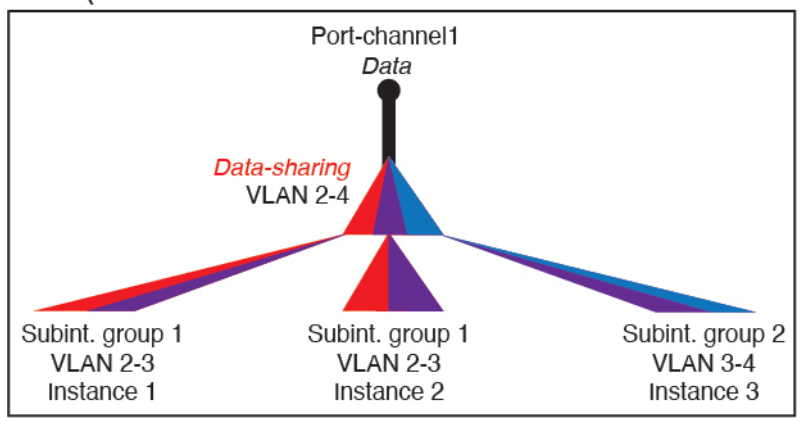

Good (uses more resources)

**2.** 普通:親の間でサブインターフェイスを共有します。

たとえば、Port-Channel2、Port-Channel4、および Port-Channel4 ではなく、Port-Channel1.2、 Port-Channel2.3、および Port-Channel3.4 を共有します。この使用方法は同じ親のサブイン ターフェイスのみを共有するよりも効率は劣りますが、VLAN グループを利用していま す。

図 **<sup>4</sup> :** 普通:個別の親のサブインターフェイスを共有

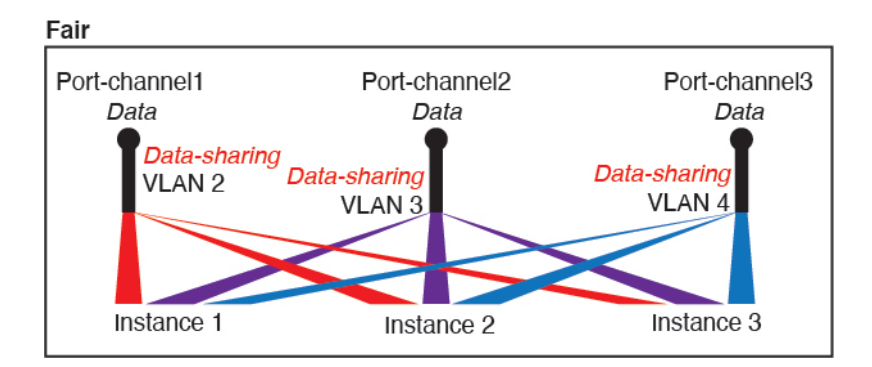

**3.** 最悪:個々の親インターフェイス(物理または EtherChannel)を共有します。 この方法は、最も多くの転送テーブル エントリを使用します。

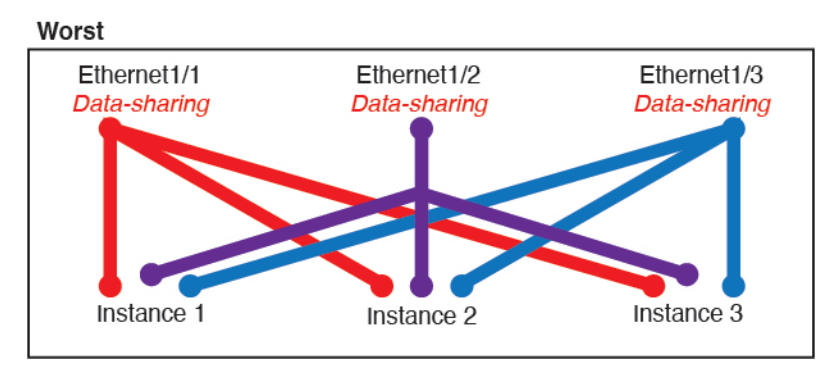

図 **5 :** 最悪:親インターフェイスを共有

### 共有インターフェイスの使用状況の例

インターフェイスの共有と拡張性の例について、以下の表を参照してください。以下のシナリ オは、すべてのインスタンス間で共有されている管理用の 1 つの物理/EtherChannel インター フェイスと、ハイアベイラビリティで使用する専用のサブインターフェイスを含むもう1つの 物理/EtherChannel インターフェイスを使用していることを前提としています。

- 表 12 : 3 つの SM-44 を備えた Firepower 9300 の物理/EtherChannel インターフェイスとイン スタンス (182 ページ)
- 表 13 : 3 つの SM-44 を備えた Firepower 9300 上の 1 つの親のサブインターフェイスとイン スタンス (184 ページ)
- 表 14 : 1 つの SM-44 を備えた Firepower 9300 の物理/EtherChannel インターフェイスとイン スタンス (186 ページ)
- 表 15 : 1 つの SM-44 を備えた Firepower 9300 上の 1 つの親のサブインターフェイスとイン スタンス (188 ページ)

#### **3** つの **SM-44** と **firepower 9300**

次の表は、物理インターフェイスまたはEtherchannelのみを使用している9300のSM-44セキュ リティモジュールに適用されます。サブインターフェイスがなければ、インターフェイスの最 大数が制限されます。さらに、複数の物理インターフェイスを共有するには、複数のサブイン ターフェイスを使用するよりも多くの転送テーブル リソースを使用します。

各 SM-44 モジュールは、最大 14 のインスタンスをサポートできます。インスタンスは、制限 内に収める必要に応じてモジュール間で分割されます。

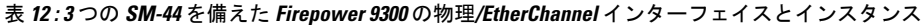

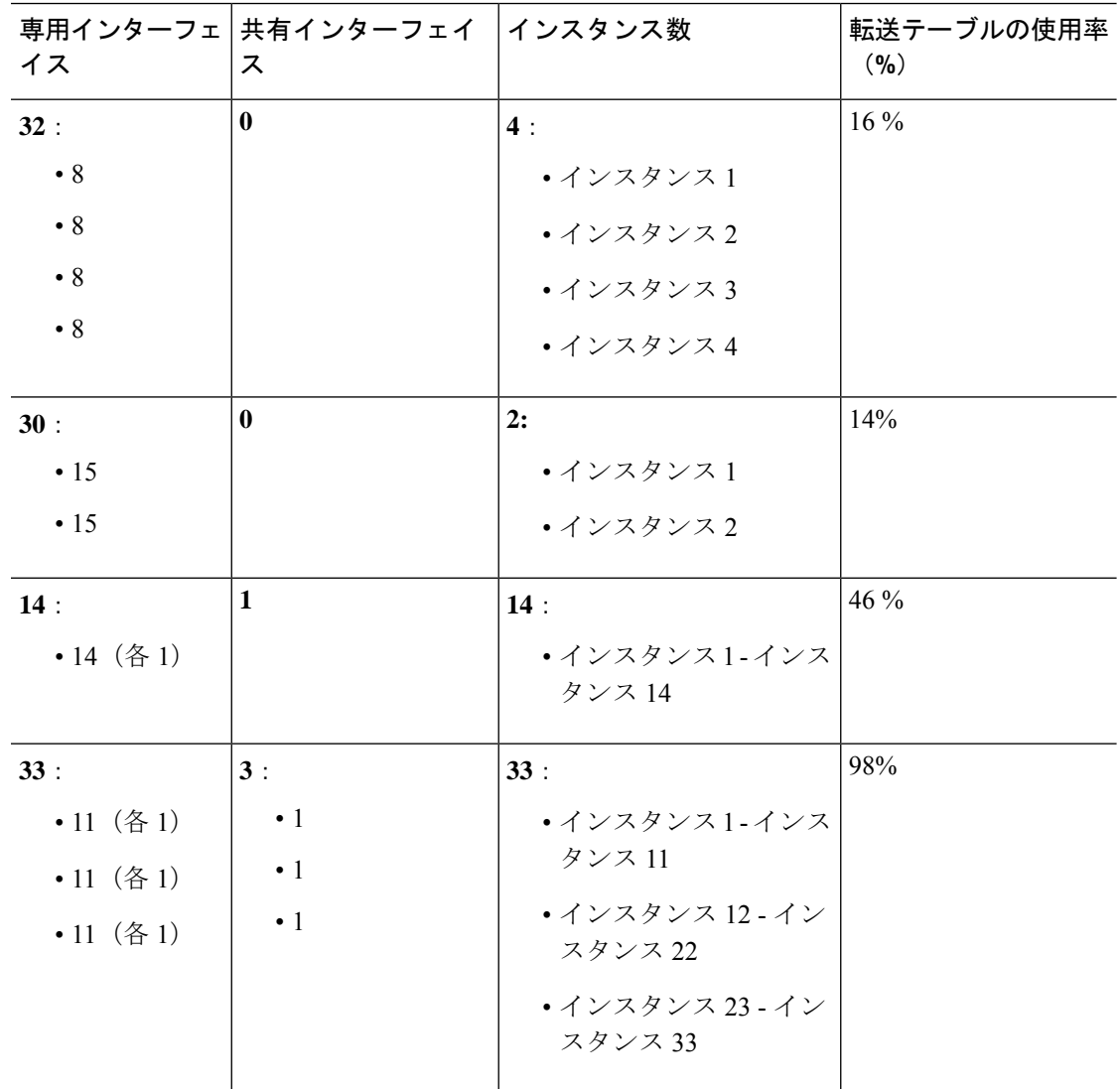

 $\mathbf I$ 

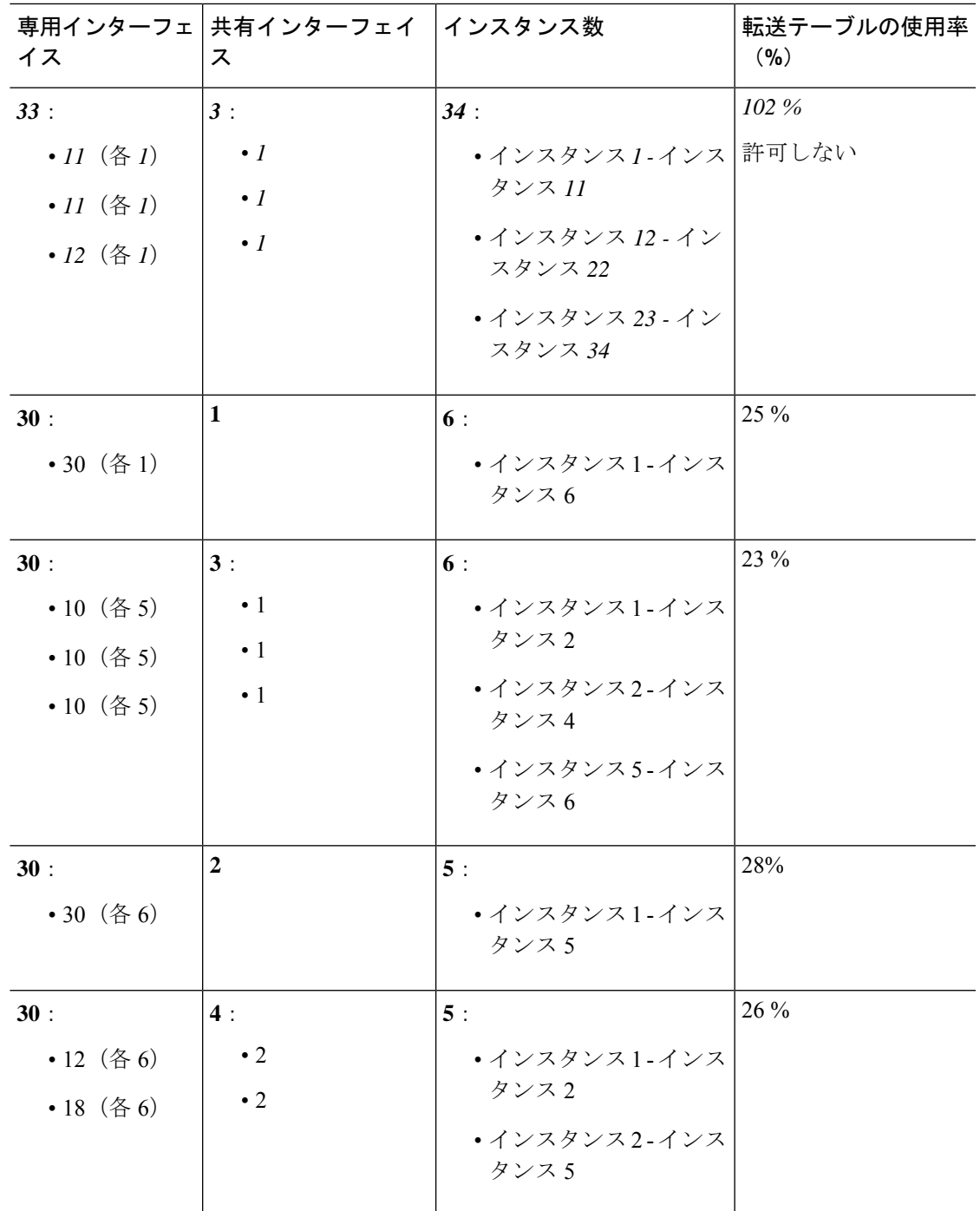

**Cisco Firepower 4100/9300 FXOS Chassis Manager 2.12** コンフィギュレーション ガイド

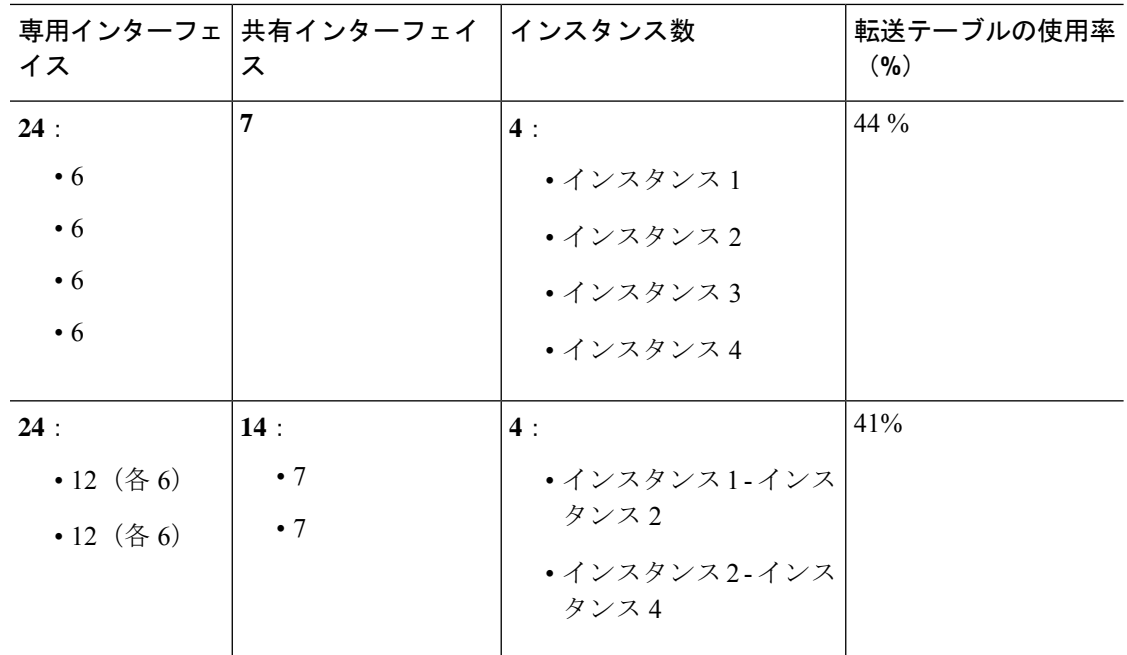

次の表は、単一の親物理インターフェイス上でサブインターフェイスを使用している 9300 上 の3つのSM-44セキュリティモジュールに適用されます。たとえば、同じ種類のインターフェ イスをすべてバンドルするための大規模なEtherChannelを作成し、EtherChannelのサブインター フェイスを共有します。複数の物理インターフェイスを共有するには、複数のサブインター フェイスを使用するよりも多くの転送テーブル リソースを使用します。

各 SM-44 モジュールは、最大 14 のインスタンスをサポートできます。インスタンスは、制限 内に収める必要に応じてモジュール間で分割されます。

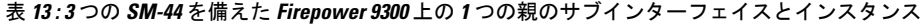

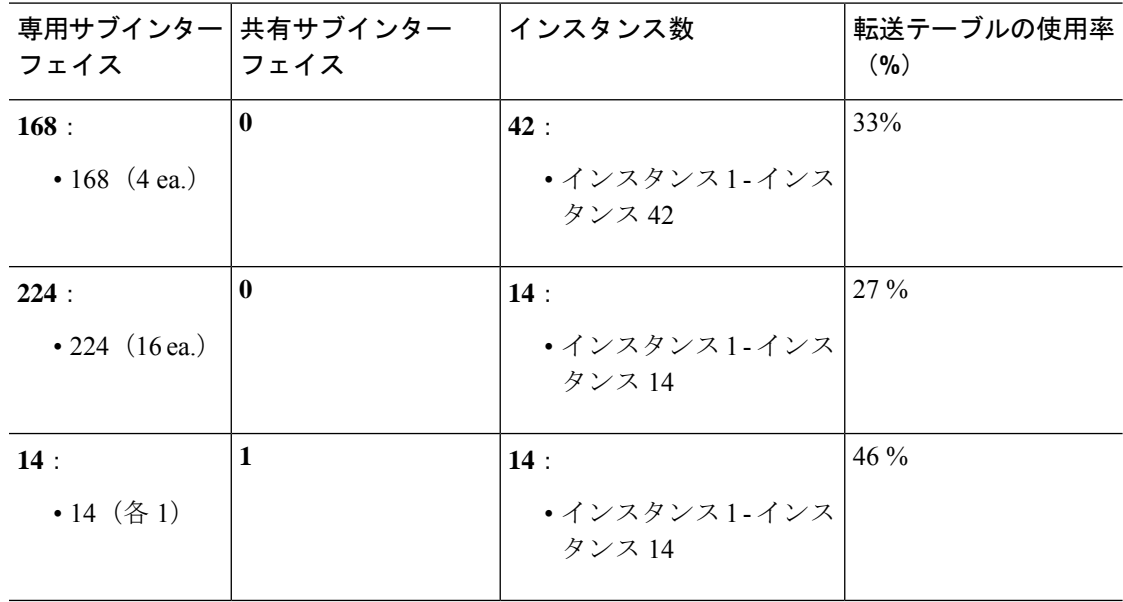

 $\mathbf I$ 

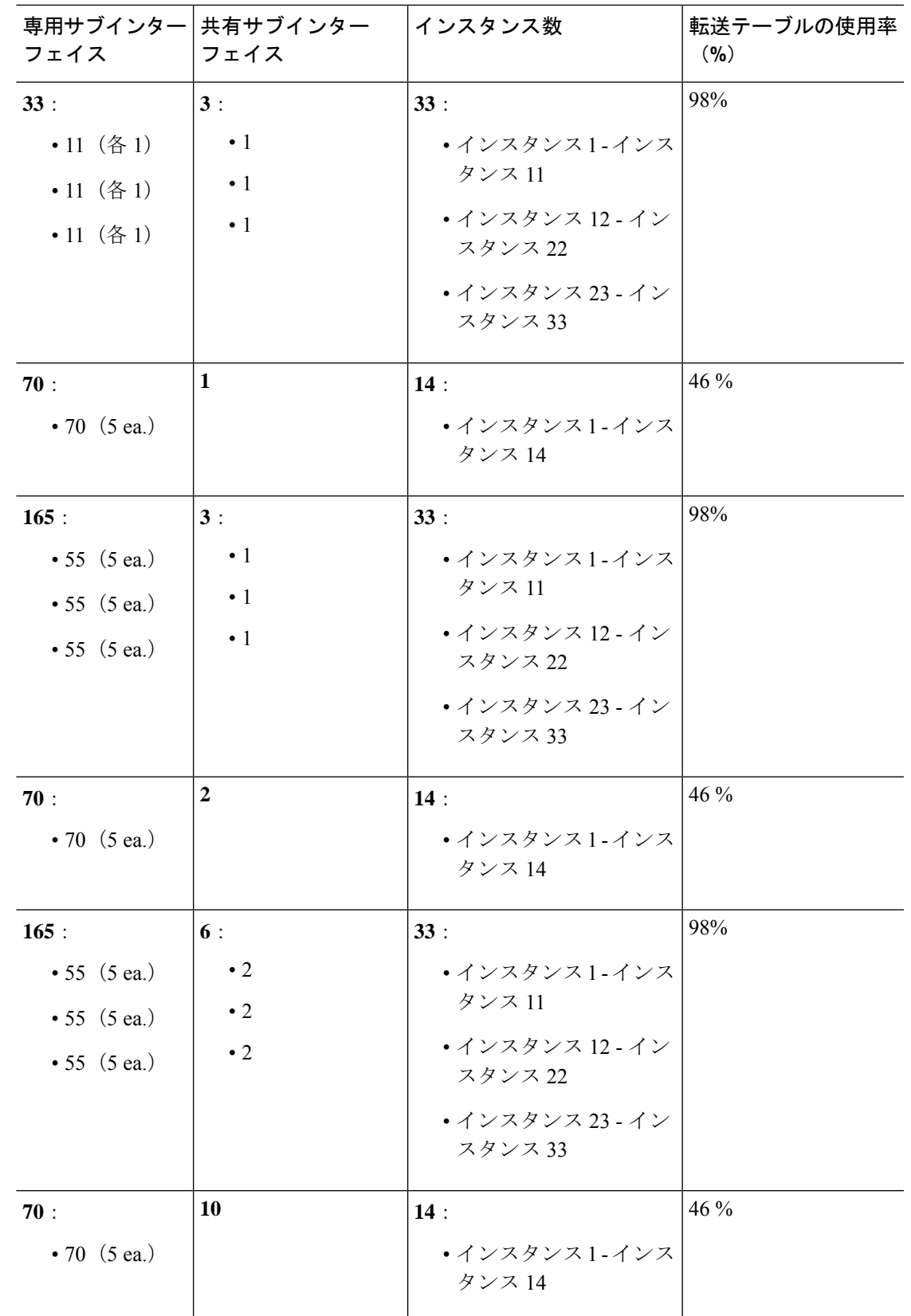

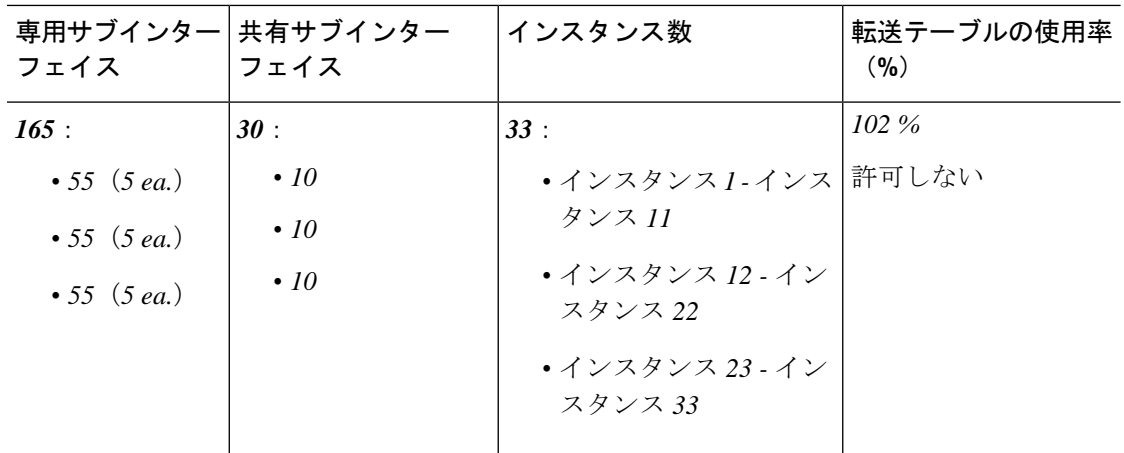

#### **1** つの **SM 44** を備えた **Firepower 9300**

次の表は、物理インターフェイスまたは Etherchannel のみを使用している 1 つの SM-44 を備え た Firepower 9300 に適用されます。サブインターフェイスがなければ、インターフェイスの最 大数が制限されます。さらに、複数の物理インターフェイスを共有するには、複数のサブイン ターフェイスを使用するよりも多くの転送テーブル リソースを使用します。

1 つの SM-44 を備えた Firepower 9300 は、最大 14 のインスタンスをサポートできます。

| イス          | 専用インターフェ 共有インターフェイ インスタンス数<br>ス |                         | 転送テーブルの使用率<br>(9/6) |
|-------------|---------------------------------|-------------------------|---------------------|
| 32:         | $\bf{0}$                        | 4:                      | 16 %                |
| $\bullet$ 8 |                                 | • インスタンス 1              |                     |
| $\bullet$ 8 |                                 | • インスタンス2               |                     |
| $\cdot$ 8   |                                 | • インスタンス3               |                     |
| $\bullet$ 8 |                                 | • インスタンス4               |                     |
| 30:         | $\mathbf{0}$                    | 2:                      | 14%                 |
| $\cdot$ 15  |                                 | • インスタンス 1              |                     |
| $\cdot$ 15  |                                 | • インスタンス2               |                     |
| 14:         | $\mathbf{1}$                    | 14:                     | 46 %                |
| • 14 $(4)$  |                                 | • インスタンス1-インス<br>タンス 14 |                     |

表 **<sup>14</sup> : <sup>1</sup>** つの **SM-44** を備えた **Firepower <sup>9300</sup>** の物理**/EtherChannel** インターフェイスとインスタンス

 $\mathbf I$ 

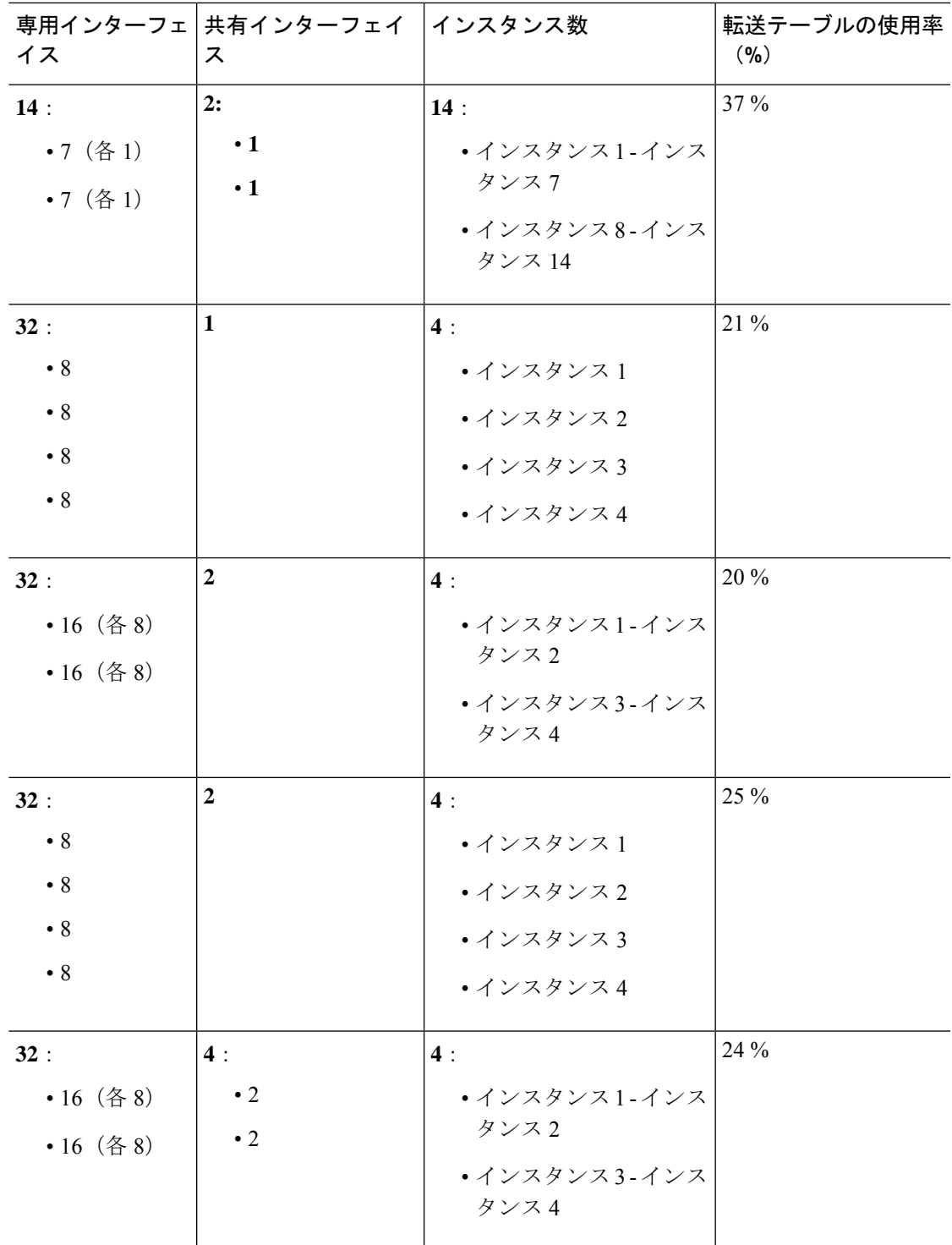

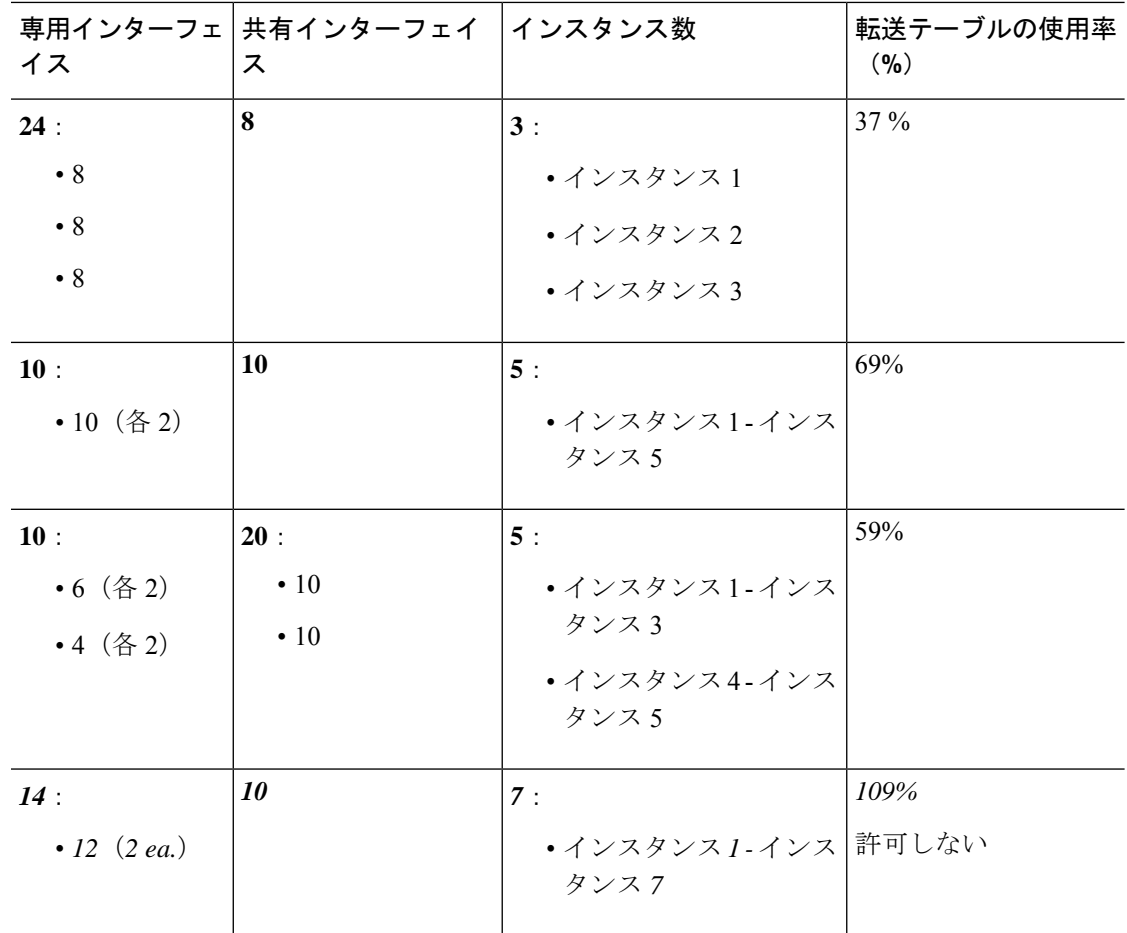

次の表は、単一の親物理インターフェイス上でサブインターフェイスを使用している 1 つの SM-44 を備えた Firepower 4150 に適用されます。たとえば、同じ種類のインターフェイスをす べてバンドルするための大規模な EtherChannel を作成し、EtherChannel のサブインターフェイ スを共有します。複数の物理インターフェイスを共有するには、複数のサブインターフェイス を使用するよりも多くの転送テーブル リソースを使用します。

1 つの SM-44 を備えた Firepower 9300 は、最大 14 のインスタンスをサポートできます。

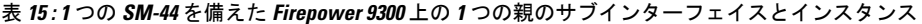

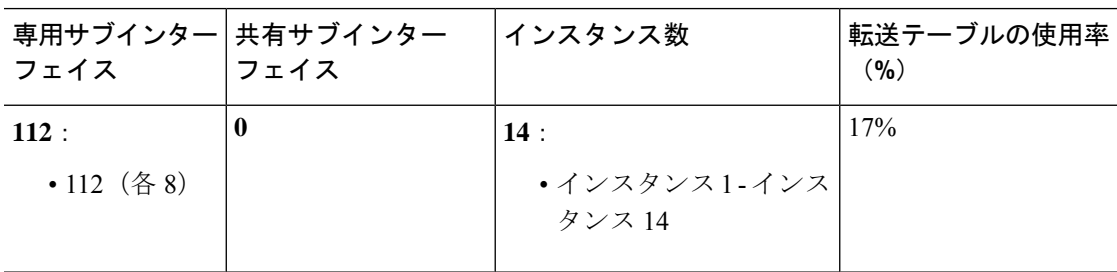

 $\mathbf I$ 

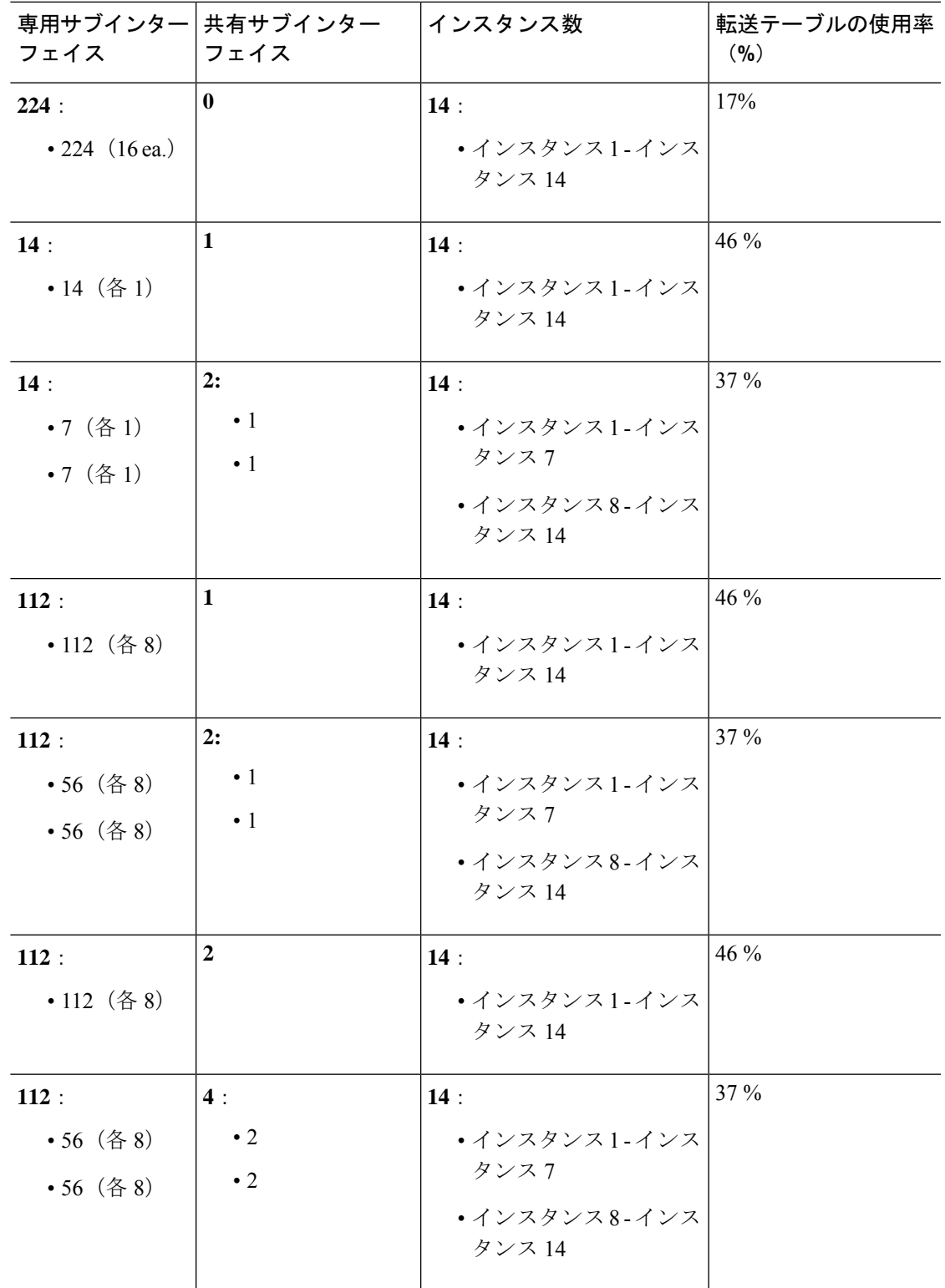

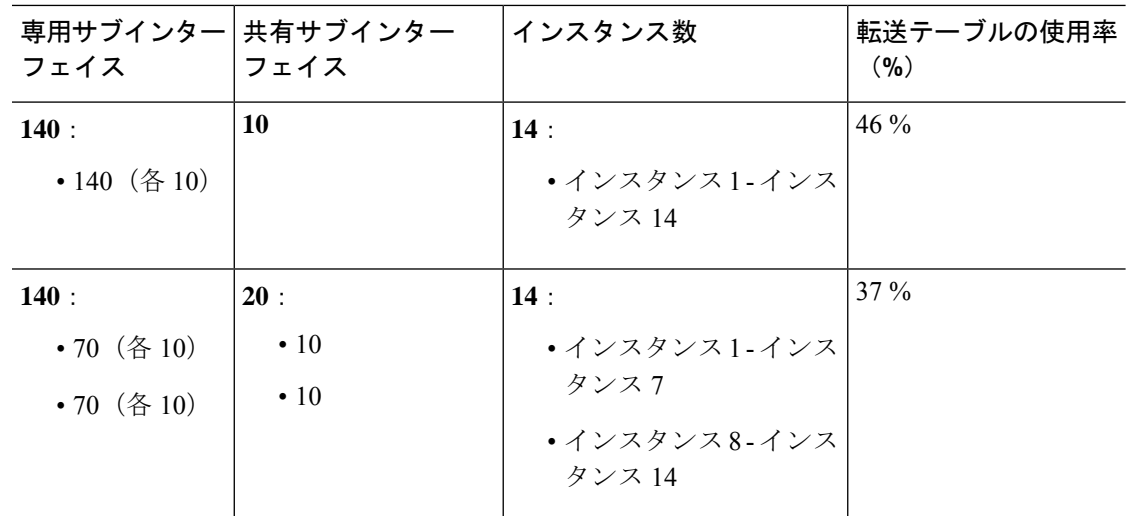

### 共有インターフェイス リソースの表示

転送テーブルとVLANグループの使用状況を表示するには、**[**インスタンス(**Instances**)**]** > **[**イ ンターフェイス転送の使用率(**Interface Forwarding Utilization**)**]** エリアを参照し ます。次に 例を示します。

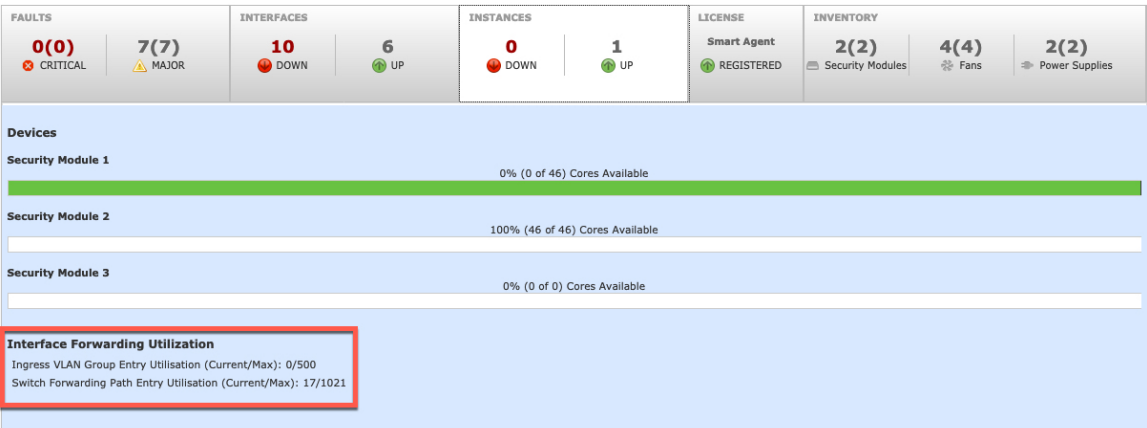

# **Threat Defense** のインライン セット リンク ステート伝達サポート

インラインセットはワイヤ上のバンプのように動作し、2つのインターフェイスを一緒にバイ ンドし、既存のネットワークに組み込みます。この機能によって、隣接するネットワークデバ イスの設定がなくても、任意のネットワーク環境にシステムをインストールすることができま す。インラインインターフェイスはすべてのトラフィックを無条件に受信しますが、これらの インターフェイスで受信されたすべてのトラフィックは、明示的にドロップされない限り、イ ンライン セットの外部に再送信されます。

Threat Defense アプリケーションでインライン セットを設定し、リンク ステート伝達を有効に すると、Threat Defense はインライン セット メンバーシップを FXOS シャーシに送信します。

リンク ステート伝達により、インライン セットのインターフェイスの 1 つが停止した場合、 シャーシは、インライン インターフェイス ペアの 2 番目のインターフェイスも自動的に停止 します。停止したインターフェイスが再び起動すると、2 番目のインターフェイスも自動的に 起動します。つまり、1つのインターフェイスのリンクステートが変化すると、シャーシはそ の変化を検知し、その変化に合わせて他のインターフェイスのリンクステートを更新します。 ただし、シャーシからリンクステートの変更が伝達されるまで最大4秒かかります。障害状態 のネットワークデバイスを避けてトラフィックを自動的に再ルーティングするようルータが設 定された復元力の高いネットワーク環境では、リンク ステート伝播が特に有効です。

# インターフェイスに関する注意事項と制約事項

#### **VLAN** サブインターフェイス

- 本書では、*FXOS* VLAN サブインターフェイスについてのみ説明します。Threat Defense アプリケーション内でサブインターフェイスを個別に作成できます。詳細については、 FXOS インターフェイスとアプリケーション インターフェイス (175ページ)を参照して ください。
- サブインターフェイス(および親インターフェイス)はコンテナインスタンスにのみ割り 当てることができます。

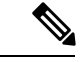

- コンテナ インスタンスに親インターフェイスを割り当てる 場合、タグなし(非VLAN)トラフィックのみを渡します。 タグなしトラフィックを渡す必要がない限り、親インター フェイスを割り当てないでください。 クラスタタイプのイ ンターフェイスの場合、親インターフェイスを使用すること はできません。 (注)
	- サブインターフェイスはデータまたはデータ共有タイプのインターフェイス、およびクラ スタタイプのインターフェイスでサポートされます。クラスタインターフェイスにサブイ ンターフェイスを追加した場合、そのインターフェイスをネイティブクラスタには使用で きません。
	- マルチインスタンス クラスタリングの場合、データインターフェイス上の FXOS サブイ ンターフェイスはサポートされません。ただし、クラスタ制御リンクではサブインター フェイスがサポートされているため、クラスタ制御リンクには専用のEtherChannelまたは EtherChannel のサブインターフェイスを使用できます。アプリケーション定義のサブイン ターフェイスは、データインターフェイスでサポートされていることに注意してくださ い。
	- 最大 500 個の VLAN ID を作成できます。
	- 論理デバイスアプリケーション内での次の制限事項を確認し、インターフェイスの割り当 てを計画する際には留意してください。
- Threat Defense インライン セットに、またはパッシブ インターフェイスとしてサブイ ンターフェイスを使用することはできません。
- フェールオーバーリンクに対してサブインターフェイスを使用する場合、その親にあ るすべてのサブインターフェイスと親自体のフェールオーバーリンクとしての使用が 制限されます。一部のサブインターフェイスをフェールオーバーリンクとして、一部 を通常のデータインターフェイスとして使用することはできません。

#### データ共有インターフェイス

- ネイティブインスタンスではデータ共有インターフェイスを使用することはできません。
- 共有インターフェイスごとの最大インスタンス数:14。たとえば、Instance1 ~ Instance14 に Ethernet1/1 を割り当てることができます。

インスタンスごとの最大共有インターフェイス数:10 たとえば、Ethernet1/1.10 を介して Instance1 に Ethernet1/1.1 を割り当てることができます。

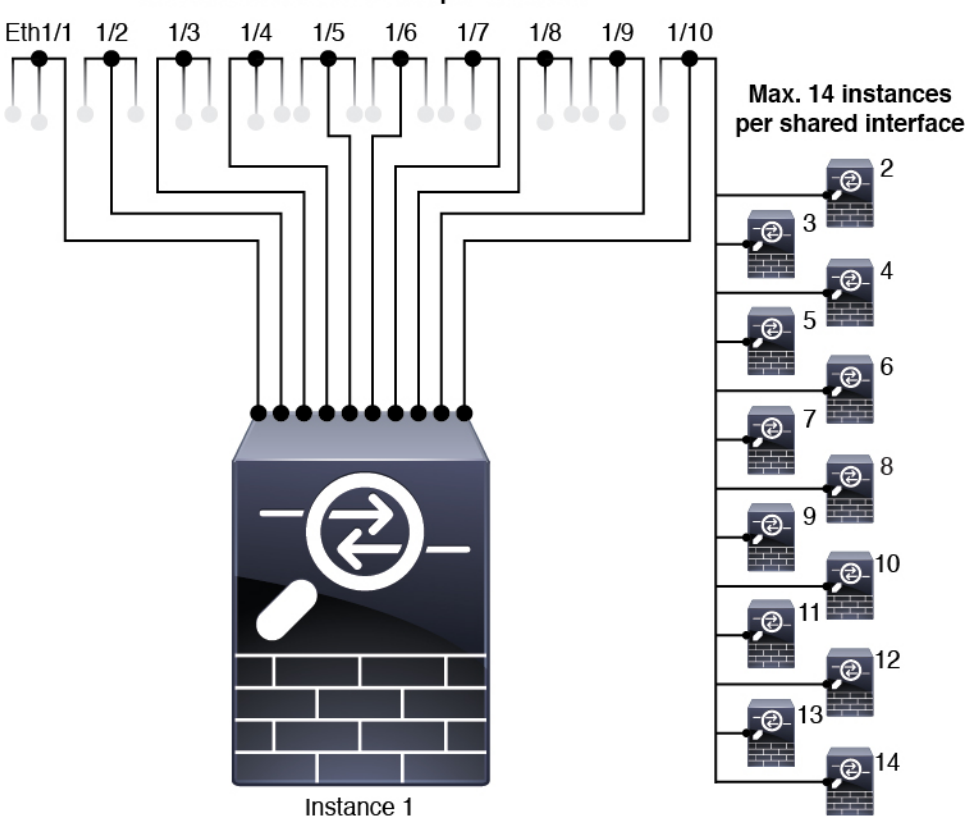

Max. 10 shared interfaces per instance

- クラスタではデータ共有インターフェイスを使用することはできません。
- 論理デバイスアプリケーション内での次の制限事項を確認し、インターフェイスの割り当 てを計画する際には留意してください。
- トランスペアレント ファイアウォール モード デバイスでデータ共有インターフェイ スを使用することはできません。
- Threat Defense インライン セットでまたはパッシブ インターフェイスとしてデータ共 有インターフェイスを使用することはできません。
- フェールオーバーリンクに対してデータ共有インターフェイスを使用することはでき ません。

#### 次に対するインライン セット **Threat Defense**

- 物理インターフェイス(通常かつブレイクアウトポート)とEtherchannelのサポート。サ ブインターフェイスはサポートされません。
- リンク ステートの伝達はサポートされます。

#### ハードウェア バイパス

- Threat Defense をサポート。ASA の通常のインターフェイスとして使用できます。
- Threat Defense はインライン セットでのみ ハードウェア バイパス をサポートします。
- ハードウェア バイパス 対応のインターフェイスをブレークアウト ポート用に設定するこ とはできません。
- ハードウェア バイパス インターフェイスを EtherChannel に含めたり、ハードウェア バイ パス用に使用することはできません。EtherChannelで通常のインターフェイスとして使用 できます。
- ハードウェア バイパス は高可用性ではサポートされません。

#### デフォルトの **MAC** アドレス

#### ネイティブインスタンス向け:

デフォルトの MAC アドレスの割り当ては、インターフェイスのタイプによって異なります。

- 物理インターフェイス:物理インターフェイスは Burned-In MAC Address を使用します。
- EtherChannel: EtherChannelの場合は、そのチャネルグループに含まれるすべてのインター フェイスが同じ MAC アドレスを共有します。この機能によって、EtherChannel はネット ワークアプリケーションとユーザに対してトランスペアレントになります。ネットワーク アプリケーションやユーザから見えるのは1つの論理接続のみであり、個々のリンクのこ とは認識しないためです。ポート チャネル インターフェイスは、プールからの一意の MACアドレスを使用します。インターフェイスのメンバーシップは、MACアドレスには 影響しません。

コンテナインスタンス向け:

• すべてのインターフェイスの MAC アドレスは MAC アドレス プールから取得されます。 サブインターフェイスでは、MAC アドレスを手動で設定する場合、分類が正しく行われ るように、同じ親インターフェイス上のすべてのサブインターフェイスで一意の MAC ア ドレスを使用します。コンテナインスタンスインターフェイスの自動MACアドレス(219 ページ) を参照してください。

# インターフェイスの設定

デフォルトでは、物理インターフェイスは無効になっています。インターフェイスを有効に し、EtherChannels を追加して、VLAN サブインターフェイスを追加し、、インターフェイス プロパティを編集して、ブレークアウト ポートを設定できます。

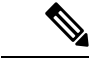

FXOSでインターフェイスを削除した場合(たとえば、ネットワークモジュールの削除、 EtherChannel の削除、または EtherChannel へのインターフェイスの再割り当てなど)、必 要な調整を行うことができるように、ASA 設定では元のコマンドが保持されます。設定 からインターフェイスを削除すると、幅広い影響が出る可能性があります。ASAOSの古 いインターフェイス設定は手動で削除できます。 (注)

### インターフェイスの有効化または無効化

各インターフェイスの **[Admin State]** を有効または無効に切り替えることができます。デフォ ルトでは、物理インターフェイスはディセーブルになっています。VLANサブインターフェイ スの場合、管理状態は親インターフェイスから継承されます。

#### 手順

ステップ **1** [Interfaces] を選択して、[Interfaces] ページを開きます。

[インターフェイス(Interface)] ページには、現在インストールされているインターフェイス の視覚的表現がページの上部に表示され、下の表にはインストールされているインターフェイ スのリストが示されます。

ステップ **2** インターフェイスを有効にするには、[disabled 無効なスライダ( )] をクリックしま す。これで、[enabled 有効なスライダ( ♥ ) 」に変わります。

> [はい(Yes) 1をクリックして、変更を確定します。視覚的に表示された対応するインターフェ イスがグレーからグリーンに変化します。

ステップ3 インターフェイスを無効にするには、有効な 有効なスライダ( ♥ ↓) をクリックして、 無効な無効なスライダ(■ ) に変更します。

[はい(Yes) ]をクリックして、変更を確定します。視覚的に表示された対応するインターフェ イスがグリーンからグレーに変わります。

## 物理インターフェイスの設定

インターフェイスを物理的に有効および無効にすること、およびインターフェイスの速度と デュプレックスを設定することができます。インターフェイスを使用するには、インターフェ イスをFXOSで物理的に有効にし、アプリケーションで論理的に有効にする必要があります。

#### 始める前に

• すでに EtherChannel のメンバーであるインターフェイスは個別に変更できません。 EtherChannel に追加する前に、設定を行ってください。

#### 手順

ステップ **1** [Interfaces] を選択して、[Interfaces] ページを開きます。

[**All Interfaces**] ページでは、上部に現在インストールされているインターフェイスが視覚的に 表示され、下部の表にそれらのリストが表示されます。

- **ステップ2** 編集するインターフェイスの行で[編集 (Edit)]をクリックし、[インターフェイスを編集 (Edit Interface)] ダイアログボックスを開きます。
- ステップ **3** インターフェイスを有効にするには、[有効化(Enable)] チェックボックスをオンにします。 インターフェイスをディセーブルにするには、[Enable] チェックボックスをオフにします。
- ステップ **4** インターフェイスの [タイプ(Type)] を選択します。
	- データ
	- [データ共有 (Data-sharing) ]:コンテナインスタンスのみ。
	- 管理
	- [Firepower-eventing] : Threat Defense のみ。
	- [クラスタ(Cluster)]:[クラスタ(Cluster)] タイプは選択しないでください。デフォル トでは、クラスタ制御リンクはポートチャネル 48 に自動的に作成されます。
- ステップ **5** (任意) [速度(Speed)] ドロップダウンリストからインターフェイスの速度を選択します。
- ステップ **6** (任意) インターフェイスで [自動ネゴシエーション(Auto Negotiation)] がサポートされて いる場合は、[はい(Yes)] または [いいえ(No)] オプション ボタンをクリックします。
- ステップ **7** (任意) [Duplex] ドロップダウンリストからインターフェイスのデュプレックスを選択しま す。
- ステップ **8** (任意) 以前に設定したネットワーク制御ポリシーを選択します。

ステップ **9** [OK] をクリックします。

## **EtherChannel (ポート チャネル)の追加**

EtherChannel (ポートチャネルとも呼ばれる)は、同じメディアタイプと容量の最大16個のメ ンバーインターフェイスを含むことができ、同じ速度とデュプレックスに設定する必要があり ます。メディアタイプは RJ-45 または SFP のいずれかです。異なるタイプ(銅と光ファイバ) のSFPを混在させることができます。容量の大きいインターフェイスで速度を低く設定するこ とによってインターフェイスの容量(1GBインターフェイスと10GBインターフェイスなど) を混在させることはできません。リンク集約制御プロトコル(LACP)では、2つのネットワー クデバイス間でリンク集約制御プロトコルデータユニット (LACPDU) を交換することによっ て、インターフェイスが集約されます。

EtherChannel内の各物理データまたはデータ共有インターフェイスを次のように設定できます。

- アクティブ:LACP アップデートを送信および受信します。アクティブ EtherChannel は、 アクティブまたはパッシブ EtherChannel と接続を確立できます。LACP トラフィックを最 小にする必要がある場合以外は、アクティブ モードを使用する必要があります。
- オン:EtherChannelは常にオンであり、LACPは使用されません。「オン」のEtherChannel は、別の「オン」の EtherChannel のみと接続を確立できます。

モードを [On] から [Active] に変更するか、[Active] から [On] に変更すると、EtherChannel が動作状態になるまで最大 3 分かかることがあります。 (注)

非データ インターフェイスのみがアクティブ モードをサポートしています。

LACP では、ユーザが介入しなくても、EtherChannel へのリンクの自動追加および削除が調整 されます。また、コンフィギュレーションの誤りが処理され、メンバインターフェイスの両端 が正しいチャネル グループに接続されていることがチェックされます。 「オン」モードでは インターフェイスがダウンしたときにチャネル グループ内のスタンバイ インターフェイスを 使用できず、接続とコンフィギュレーションはチェックされません。

Firepower 4100/9300 シャーシが EtherChannel を作成すると、EtherChannel は [一時停止 (Suspended) |状態 (Active LACP モードの場合) または [ダウン (Down) |状態 (On LACP モードの場合)になり、物理リンクがアップしても論理デバイスに割り当てるまでそのままに なります。EtherChannel は次のような状況でこの [一時停止(Suspended)] 状態になります。

- EtherChannel がスタンドアロン論理デバイスのデータまたは管理インターフェイスとして 追加された
- EtherChannel がクラスタの一部である論理デバイスの管理インターフェイスまたは Cluster Control Link として追加された
- EtherChannelがクラスタの一部である論理デバイスのデータインターフェイスとして追加 され、少なくとも 1 つのユニットがクラスタに参加している

EtherChannelは論理デバイスに割り当てるまで動作しないことに注意してください。EtherChannel が論理デバイスから削除された場合や論理デバイスが削除された場合は、EtherChannel が [一 時停止 (Suspended) 1または [ダウン (Down) 1状態に戻ります。

#### 手順

ステップ1 [Interfaces] を選択して、[Interfaces] ページを開きます。

[**All Interfaces**] ページでは、上部に現在インストールされているインターフェイスが視覚的に 表示され、下部の表にそれらのリストが表示されます。

- ステップ **2** インターフェイス テーブルの上にある [ポート チャネルの追加(Add Port Channel)] をクリッ クし、[ポート チャネルの追加(Add Port Channel)] ダイアログボックスを開きます。
- ステップ **3** [ポート チャネル ID(Port Channel ID)] フィールドに、ポート チャネルの ID を入力します。 有効な値は、1 ~ 47 です。

クラスタ化した論理デバイスを導入すると、ポートチャネル 48 はクラスタ制御リンク用に予 約されます。クラスタ制御リンクにポートチャネル 48 を使用しない場合は、ポートチャネル 48 を削除し、別の ID を使用してクラスタタイプの EtherChannel を設定できます。複数のクラ スタタイプの EtherChannel を追加し、マルチインスタンス クラスタリングで使用する VLAN サブインターフェイスを追加できます。シャーシ内クラスタリングでは、クラスタEtherChannel にインターフェイスを割り当てないでください。

- ステップ **4** ポート チャネルを有効にするには、[有効化(Enable)] チェックボックスをオンにします。 ポート チャネルをディセーブルにするには、**[Enable]**チェックボックスをオフにします。
- ステップ **5** インターフェイスの [タイプ(Type)] を選択します。
	- データ
	- [データ共有 (Data-sharing) ]: コンテナインスタンスのみ。
	- 管理
	- [Firepower-eventing]: Threat Defense  $\mathcal{D} \mathcal{H}_0$

• クラスタ

ステップ **6** ドロップダウン リストでメンバーインターフェイスに適した [管理速度(Admin Speed)] を設 定します。

> 指定した速度ではないメンバーインターフェイスを追加すると、ポートチャネルに正常に参加 できません。

- ステップ **7** データまたはデータ共有インターフェイスに対して、LACP ポート チャネル [Mode]、[Active] または [On] を選択します。 非データまたはデータ共有インターフェイスの場合、モードは常にアクティブです。
- ステップ **8** メンバーインターフェイスに適した[管理デュプレックス(AdminDuplex)]を設定します([全 二重(Full Duplex)] または [半二重(Half Duplex)] )。

指定したデュプックスのメンバーインターフェイスを追加すると、ポートチャネルに正常に参 加されます。

ステップ **9** ポート チャネルにインターフェイスを追加するには、**[Available Interface]**リストでインター フェイスを選択し、**[Add Interface]**をクリックしてそのインターフェイスを [Member ID] リス トに移動します。

> 同じメディアタイプとキャパシティで最大 16 のインターフェイスを追加できます。メンバー インターフェイスは、同じ速度とデュプレックスに設定する必要があり、このポートチャネル に設定した速度とデュプレックスと一致させる必要があります。メディアタイプは RJ-45 また は SFP のいずれかです。異なるタイプ(銅と光ファイバ)の SFP を混在させることができま す。容量の大きいインターフェイスで速度を低く設定することによってインターフェイスの容 量(1GBインターフェイスと10GBインターフェイスなど)を混在させることはできません。

- 複数のインターフェイスを一度に追加できます。複数の個別インターフェイスを選択 ヒント するには、Ctrl キーを押しながら目的のインターフェイスをクリックします。一連の インターフェイスを選択するには、その範囲の最初のインターフェイスを選択し、 Shift キーを押しながら最後のインターフェイスをクリックして選択します。
- ステップ **10** ポートチャネルからインターフェイスを削除するには、[MemberID]リストでそのインターフェ イスの右側にある**[Delete]**ボタンをクリックします。
- ステップ **11 [OK]** をクリックします。

## コンテナ インスタンスの **VLAN** サブインターフェイスの追加

シャーシには最大 500 個のサブインターフェイスを追加できます。

マルチインスタンス クラスタリングの場合、クラスタタイプのインターフェイスにサブイン ターフェイスを追加するだけです。データインターフェイス上のサブインターフェイスはサ ポートされません。

インターフェイスごとの VLAN ID は一意である必要があります。コンテナ インスタンス内で は、VLANIDは割り当てられたすべてのインターフェイス全体で一意である必要があります。 異なるコンテナ インターフェイスに割り当てられている限り、VLAN ID を別のインターフェ イス上で再利用できます。ただし、同じ ID を使用していても、各サブインターフェイスが制 限のカウント対象になります。

本書では、*FXOS* VLAN サブインターフェイスについてのみ説明します。Threat Defense アプ リケーション内でサブインターフェイスを個別に作成できます。

#### 手順

ステップ **1 [Interfaces]** を選択して **[All Interfaces]** タブを開きます。

**[All Interfaces]** タブには、ページの上部に現在インストールされているインターフェイスが視 覚的に表示され、下の表にはインストールされているインターフェイスのリストが示されてい ます。

- ステップ **2 [Add New** > **Subinterface]** をクリックして [Add Subinterface] ダイアログボックスを開きます。 **ステップ3** インターフェイスの[タイプ (Type)] を選択します。
	- データ
	- データ共有
	- [クラスタ (Cluster) 1: クラスタインターフェイスにサブインターフェイスを追加した場 合、そのインターフェイスをネイティブクラスタに使用できません。

データインターフェイスおよびデータ共有インターフェイスの場合:タイプは、親インター フェイスのタイプに依存しません。たとえば、データ共有の親とデータサブインターフェイス を設定できます。

ステップ **4** ドロップダウン リストから親インターフェイスを選択します。

現在論理デバイスに割り当てられている物理インターフェイスにサブインターフェイスを追加 することはできません。親の他のサブインターフェイスが割り当てられている場合、その親イ ンターフェイス自体が割り当てられていない限り、新しいサブインターフェイスを追加できま す。

ステップ **5** [Subinterface ID] を 1 ~ 4294967295 で入力します。

この ID は、*interface\_id***.***subinterface\_id* のように親インターフェイスの ID に追加されます。た とえば、サブインターフェイスを ID 100 でイーサネット 1/1 に追加する場合、そのサブイン ターフェイス ID はイーサネット 1/1.100 になります。利便性を考慮して一致するように設定す ることができますが、この ID は VLAN ID と同じではありません。

- ステップ **6** 1 ~ 4095 の間で [VLAN ID] を設定します。
- ステップ **7** [OK] をクリックします。

親インターフェイスを展開し、その下にあるすべてのサブインターフェイスを表示します。

# ブレークアウト ケーブルの設定

Firepower 4100/9300シャーシで使用するブレークアウトケーブルを設定するには、次の手順に 従います。ブレークアウト ケーブルを使用すると、1 つの 40 Gbps ポートの代わりに 4 つの 10 Gbps ポートを実装できます。

#### 始める前に

ハードウェア バイパス 対応のインターフェイスをブレークアウト ポート用に設定することは できません。

#### 手順

ステップ **1** [Interfaces] を選択して、[Interfaces] ページを開きます。

[インターフェイス(Interface)] ページには、現在インストールされているインターフェイス の視覚的表現がページの上部に表示され、下の表にはインストールされているインターフェイ スのリストが示されます。

ブレークアウトケーブルに対応できるインターフェイスが、現在そのように設定されていない 場合は、そのインターフェイスの行に [ブレークアウト ポート(BreakoutPort)] アイコンが表 示されます。ブレークアウトケーブルを使用するように設定されているインターフェイスの場 合、個々のブレークアウト インターフェイスが別々にリストされます(例:イーサネット  $2/1/1, 2/1/2, 2/1/3, 2/1/4$ 

- ステップ **2** 1 つの 40 Gbps インターフェイスを 4 つの 10 Gbps インターフェイスに変換するには、次の手 順を実行します。
	- a) 変換するインターフェイスの [ブレークアウト ポート(Breakout Port)] アイコンをクリッ クします。

[ブレークアウトポートの作成(BreakoutPortCreation)]ダイアログボックスが開いて、続 行の確認を求められ、シャーシのリブートについての警告が表示されます。

b) [はい(Yes)] をクリックして確定します。

シャーシが再起動し、指定したインターフェイスが 4 つの 10 Gbps インターフェイスに変 換されます。

- ステップ **3** 4 つの 10 Gbps ブレークアウト インターフェイスを 1 つの 40 Gbps インターフェイスに再度変 換するには、次の手順を実行します。
	- a) いずれかのブレークアウト インターフェイスの [削除 (Delete) ] をクリックします。

確認のダイアログボックスが開き、続行するかどうかの確認が求められるとともに、4 つ のブレークアウトインターフェイスが削除され、シャーシが再起動すると警告されます。

b) [はい(Yes)] をクリックして確定します。

シャーシが再起動し、指定したインターフェイスが 1 つの 40 Gbps インターフェイスに変 換されます。

# モニタリング インターフェイス

シャーシマネージャ の [インターフェイス(Interfaces)] ページから、シャーシにインストー ルされているインターフェイスのステータスの表示、インターフェイスのプロパティの編集、 インターフェイスの有効化または無効化、ポート チャネルの作成を行えます。

[インターフェイス(Interfaces)] ページは、2 つのセクションで構成されています。

• 上部のセクションには、シャーシにインストールされているインターフェイスの視覚的表 現が表示されます。インターフェイスのいずれかにマウスのカーソルを合わせると、その インターフェイスの詳細情報が表示されます。

インターフェイスは、それぞれの現在のステータスを示すために色分けされています。

- 緑色:そのインターフェイスはインストールされており、有効になっています。
- ダークグレイ:そのインターフェイスはインストールされていますが、無効になって います。
- 赤色:インターフェイスの動作状態に問題があります。
- 淡い灰色:インターフェイスがインストールされていません。

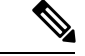

- ポート チャネルのポートとして機能するインターフェイス は、このリストに表示されません。 (注)
	- 下部のセクションには、[All Interfaces] と [ハードウェア バイパス] の 2 つのタブが含まれ ています。**[All Interfaces]** タブ:インターフェイスごとに、インターフェイスを有効また は無効にできます。[Edit] をクリックすると、インターフェイスのプロパティ(速度やイ ンターフェイス タイプなど)を編集することもできます。ハードウェア バイパスについ ては、ハードウェア バイパス ペア (177 ページ)を参照してください。

ポート チャネル 48 クラスタ タイプのインターフェイスは、 メンバインターフェイスが含まれていない場合は、[Operation State] を [Failed] と表示します。シャーシ内クラスタリング の場合、この EtherChannel はメンバ インターフェイスを必 要としないため、この動作状態は無視して構いません。 (注)

# インターフェイスのトラブルシューティング

エラー:スイッチの転送パスに**1076**のエントリがあり、**1024**の制限を超えています。インター フェイスを追加する場合は、論理デバイスに割り当てられている共有インターフェイスの数を 減らすか、論理デバイス共有インターフェイスの数を減らすか、または共有されていないサブ インターフェイスを使用します。サブインターフェイスを削除すると、このメッセージが表示 されます。これは、残りの設定が **[Switch ForwardingPath]** テーブル内に収まるように最適化さ れなくなったためです。削除の使用例に関するトラブルシューティング情報については、**FXOS**

#### コンフィギュレーション ガイドを参照してください。**'scope fabric-interconnect'** の **'show detail'** を使用して、現在の **[Switch Forwarding Path Entry Count]** を表示します。

論理デバイスから共有サブインターフェイスを削除しようとしたときにこのエラーが表示され る場合は、新しい設定が共有サブインターフェイス向けのこのガイドラインに従っていないた めです。同じ論理デバイスのグループと同じサブインターフェイスのセットを使用します。1 つの論理デバイスから共有サブインターフェイスを削除すると、さらに多くの VLAN グルー プを作成できるため、転送テーブルの使用効率が低くなります。この状況に対処するには、 CLIを使用して共有サブインターフェイスを同時に追加および削除し、同じ論理デバイスのグ ループに対して同じサブインターフェイスのセットを維持する必要があります。

詳細については、次のシナリオを参照してください。これらのシナリオは、次のインターフェ イスと論理デバイスから始まります。

- 同じ親で設定された共有サブインターフェイス:Port-Channel1.100(VLAN 100)、 Port-Channel1.200(VLAN 200)、Port-Channel1.300(VLAN 300)
- 論理デバイス グループ:LD1、LD2、LD3、LD4

#### シナリオ **1**:あるサブインターフェイスを **1** つの論理デバイスから削除するが、他の論理デバ イスに割り当てられたままにする

サブインターフェイスは削除しないでください。アプリケーション設定で無効にするだけにし てください。サブインターフェイスを削除する必要がある場合は、一般に共有インターフェイ スの数を減らして、転送テーブルに収まるようにする必要があります。

#### シナリオ **2**:**1** つの論理デバイスからセット内のすべてのサブインターフェイスを削除する

CLIで論理デバイスからセット内のすべてのサブインターフェイスを削除した後、設定を保存 して、削除が同時に実行されるようにします。

**1.** 参照用の VLAN グループを表示します。次の出力では、グループ 1 には、3 つの共有サブ インターフェイスを表す VLAN 100、200、300 が含まれています。

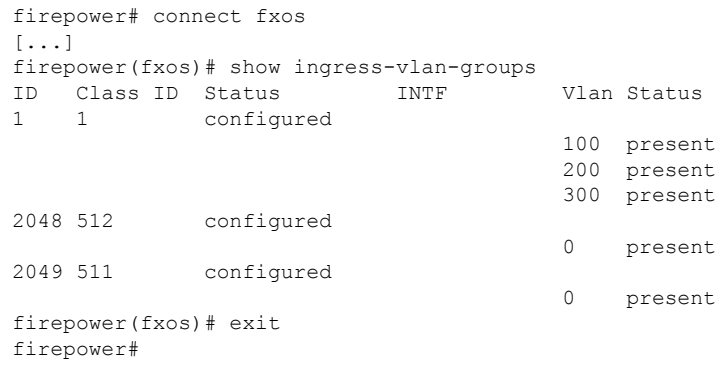

**2.** 変更する論理デバイスに割り当てられている共有サブインターフェイスを表示します。

```
firepower# scope ssa
firepower /ssa # scope logical-device LD1
firepower /ssa/logical-device # show external-port-link
```
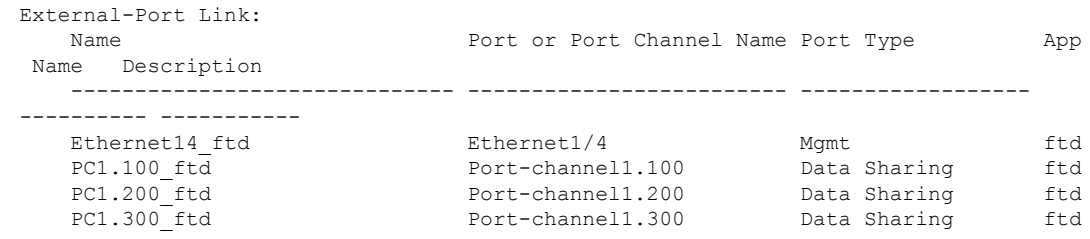

**3.** 論理デバイスからサブインターフェイスを削除した後、設定を保存します。

```
firepower /ssa/logical-device # delete external-port-link PC1.100_ftd
firepower /ssa/logical-device* # delete external-port-link PC1.200_ftd
firepower /ssa/logical-device* # delete external-port-link PC1.300_ftd
firepower /ssa/logical-device* # commit-buffer
firepower /ssa/logical-device #
```
途中で設定を確定すると、2 つの VLAN グループが存在する結果になります。これによ り、スイッチ転送パス エラーが発生し、設定を保存できなくなる場合があります。

#### シナリオ **3**:グループ内のすべての論理デバイスから **1** つのサブインターフェイスを削除する

CLIでグループ内のすべての論理デバイスからサブインターフェイスを削除した後、設定を保 存して、削除が同時に実行されるようにします。次に例を示します。

**1.** 参照用の VLAN グループを表示します。次の出力では、グループ 1 には、3 つの共有サブ インターフェイスを表す VLAN 100、200、300 が含まれています。

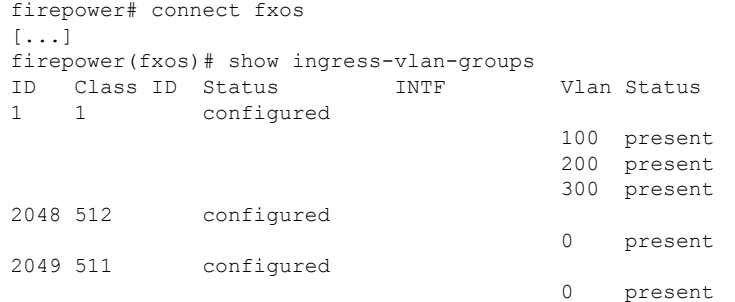

**2.** 各論理デバイスに割り当てられているインターフェイスを表示し、共通の共有サブイン ターフェイスに注目してください。同じ親インターフェイス上に存在する場合、それらは 1 つの VLAN グループに属し、**show ingress-vlan-groups** リストと一致しているはずです。 シャーシマネージャでは、各共有サブインターフェイスにカーソルを合わせて、割り当て られているインスタンスを確認できます。

#### 図 **6 :** 共有インターフェイスごとのインスタンス

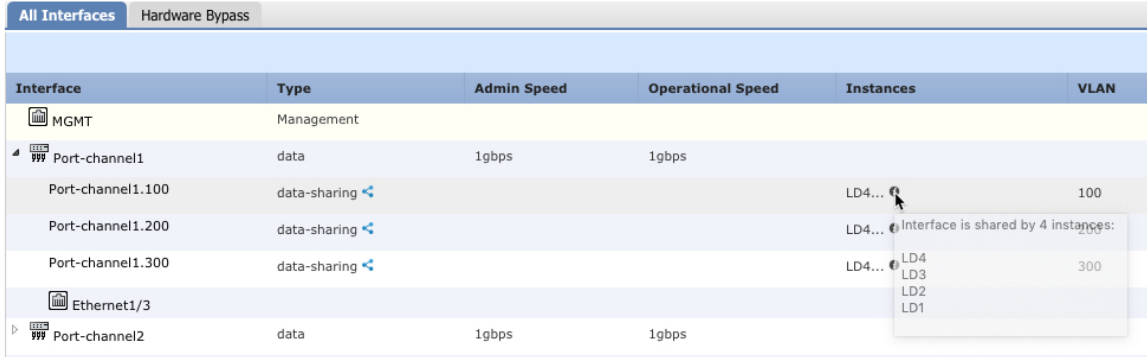

CLI では、割り当てられたインターフェイスを含むすべての論理デバイスの特性を表示で きます。

```
firepower# scope ssa
firepower /ssa # show logical-device expand
Logical Device:
   Name: LD1
   Description:
   Slot ID: 1
   Mode: Standalone
   Oper State: Ok
   Template Name: ftd
   External-Port Link:
       Name: Ethernet14 ftd
       Port or Port Channel Name: Ethernet1/4
       Port Type: Mgmt
       App Name: ftd
       Description:
       Name: PC1.100 ftd
       Port or Port Channel Name: Port-channel1.100
        Port Type: Data Sharing
        App Name: ftd
       Description:
       Name: PC1.200 ftd
        Port or Port Channel Name: Port-channel1.200
        Port Type: Data Sharing
        App Name: ftd
        Description:
        System MAC address:
            Mac Address
            -----------
            A2:F0:B0:00:00:25
        Name: PC1.300_ftd
        Port or Port Channel Name: Port-channel1.300
        Port Type: Data Sharing
        App Name: ftd
        Description:
```
[...]
Name: LD2 Description: Slot ID: 1 Mode: Standalone Oper State: Ok Template Name: ftd External-Port Link: Name: Ethernet14\_ftd Port or Port Channel Name: Ethernet1/4 Port Type: Mgmt App Name: ftd Description: Name: PC1.100 ftd Port or Port Channel Name: Port-channel1.100 Port Type: Data Sharing App Name: ftd Description: Name: PC1.200\_ftd Port or Port Channel Name: Port-channel1.200 Port Type: Data Sharing App Name: ftd Description: System MAC address: Mac Address ----------- A2:F0:B0:00:00:28 Name: PC1.300 ftd Port or Port Channel Name: Port-channel1.300 Port Type: Data Sharing App Name: ftd Description: [...] Name: LD3 Description: Slot ID: 1 Mode: Standalone Oper State: Ok Template Name: ftd External-Port Link: Name: Ethernet14\_ftd Port or Port Channel Name: Ethernet1/4 Port Type: Mgmt App Name: ftd Description: Name: PC1.100 ftd Port or Port Channel Name: Port-channel1.100 Port Type: Data Sharing App Name: ftd Description: Name: PC1.200\_ftd Port or Port Channel Name: Port-channel1.200 Port Type: Data Sharing App Name: ftd

Description: System MAC address: Mac Address ----------- A2:F0:B0:00:00:2B Name: PC1.300\_ftd Port or Port Channel Name: Port-channel1.300 Port Type: Data Sharing App Name: ftd Description: [...] Name: LD4 Description: Slot ID: 1 Mode: Standalone Oper State: Ok Template Name: ftd External-Port Link: Name: Ethernet14\_ftd Port or Port Channel Name: Ethernet1/4 Port Type: Mgmt App Name: ftd Description: Name: PC1.100 ftd Port or Port Channel Name: Port-channel1.100 Port Type: Data Sharing App Name: ftd Description: Name: PC1.200 ftd Port or Port Channel Name: Port-channel1.200 Port Type: Data Sharing App Name: ftd Description: System MAC address: Mac Address ----------- A2:F0:B0:00:00:2E Name: PC1.300\_ftd Port or Port Channel Name: Port-channel1.300 Port Type: Data Sharing App Name: ftd Description: [...]

**3.** 各論理デバイスからサブインターフェイスを削除した後、設定を保存します。

```
firepower /ssa # scope logical device LD1
firepower /ssa/logical-device # delete external-port-link PC1.300_ftd
firepower /ssa/logical-device* # exit
firepower /ssa* # scope logical-device LD2
firepower /ssa/logical-device* # delete external-port-link PC1.300_ftd
firepower /ssa/logical-device* # exit
```

```
firepower /ssa* # scope logical-device LD3
firepower /ssa/logical-device* # delete external-port-link PC1.300_ftd
firepower /ssa/logical-device* # exit
firepower /ssa* # scope logical-device LD4
firepower /ssa/logical-device* # delete external-port-link PC1.300_ftd
firepower /ssa/logical-device* # commit-buffer
firepower /ssa/logical-device #
```
途中で設定を確定すると、2つのVLANグループが存在する結果になります。これにより、ス イッチ転送パス エラーが発生し、設定を保存できなくなる場合があります。

#### シナリオ **4**:**1** つまたは複数の論理デバイスにサブインターフェイスを追加する

CLIでグループ内のすべての論理デバイスにサブインターフェイスを追加し、その後、その追 加が同時になるように設定を保存します。

**1.** 各論理デバイスにサブインターフェイスを追加してから、設定を保存します。

```
firepower# scope ssa
firepower /ssa # scope logical-device LD1
firepower /ssa/logical-device # create external-port-link PC1.400_ftd Port-channel1.400
ftd
firepower /ssa/logical-device/external-port-link* # exit
firepower /ssa/logical-device* # exit
firepower /ssa # scope logical-device LD2
firepower /ssa/logical-device # create external-port-link PC1.400_ftd Port-channel1.400
ftd
firepower /ssa/logical-device/external-port-link* # exit
firepower /ssa/logical-device* # exit
firepower /ssa # scope logical-device LD3
firepower /ssa/logical-device # create external-port-link PC1.400_ftd Port-channel1.400
ftd
firepower /ssa/logical-device/external-port-link* # exit
firepower /ssa/logical-device* # exit
firepower /ssa # scope logical-device LD4
firepower /ssa/logical-device # create external-port-link PC1.400_ftd Port-channel1.400
ftd
firepower /ssa/logical-device/external-port-link* # commit-buffer
firepower /ssa/logical-device/external-port-link #
```
途中で設定を確定すると、2 つの VLAN グループが存在する結果になります。これによ り、スイッチ転送パス エラーが発生し、設定を保存できなくなる場合があります。

**2.** Port-Channel1.400 VLAN ID が VLAN グループ 1 に追加されたことを確認できます。

```
firepower /ssa/logical-device/external-port-link # connect fxos
[...]
firepower(fxos)# show ingress-vlan-groups
ID Class ID Status INTF Vlan Status
1 1 configured
                                     200 present
                                     100 present
                                     300 present
                                     400 present
2048 512 configured
                                     0 present
2049 511 configured
                                     0 present
firepower(fxos)# exit
```
firepower /ssa/logical-device/external-port-link #

# インターフェイスの履歴

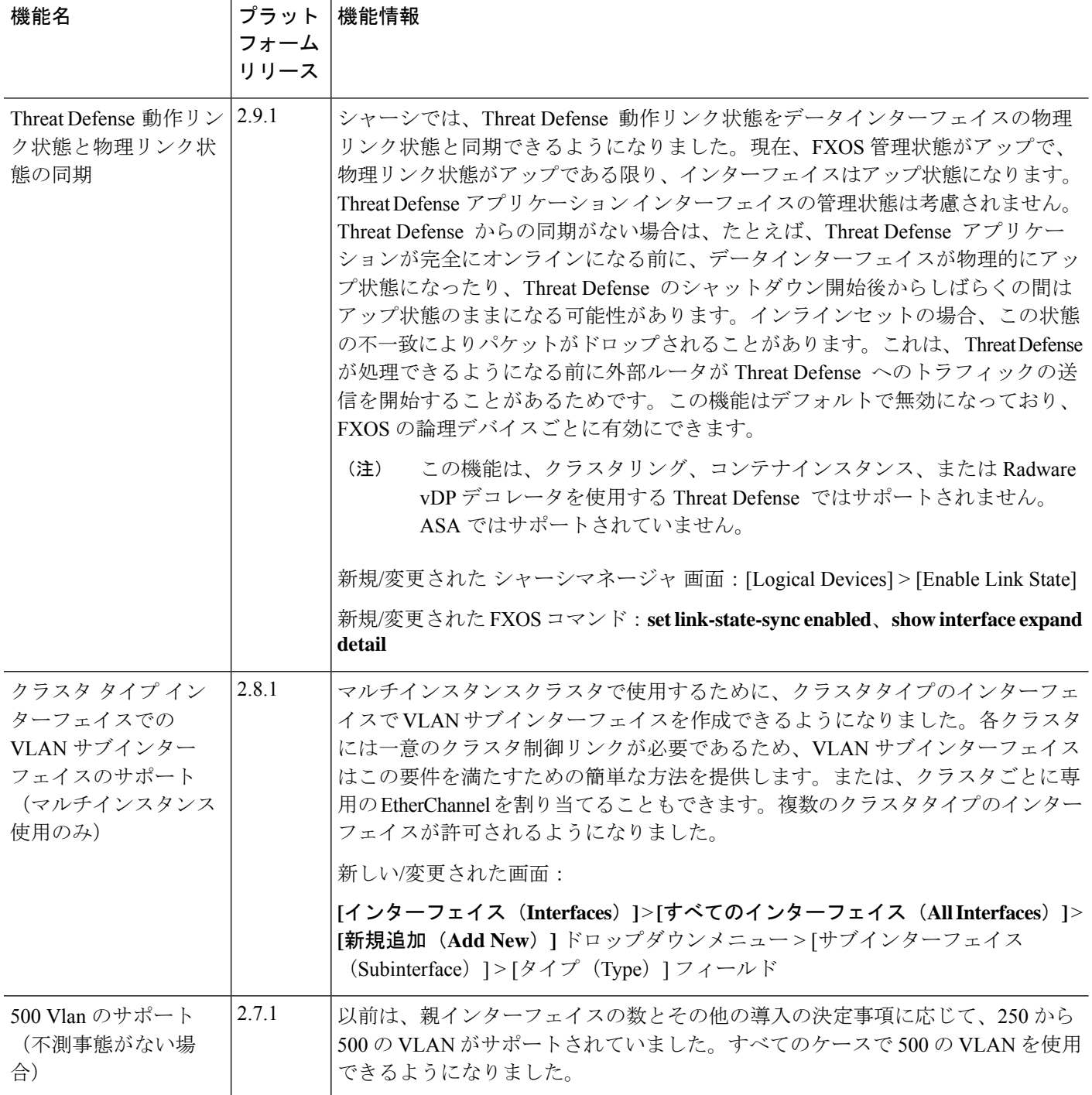

I

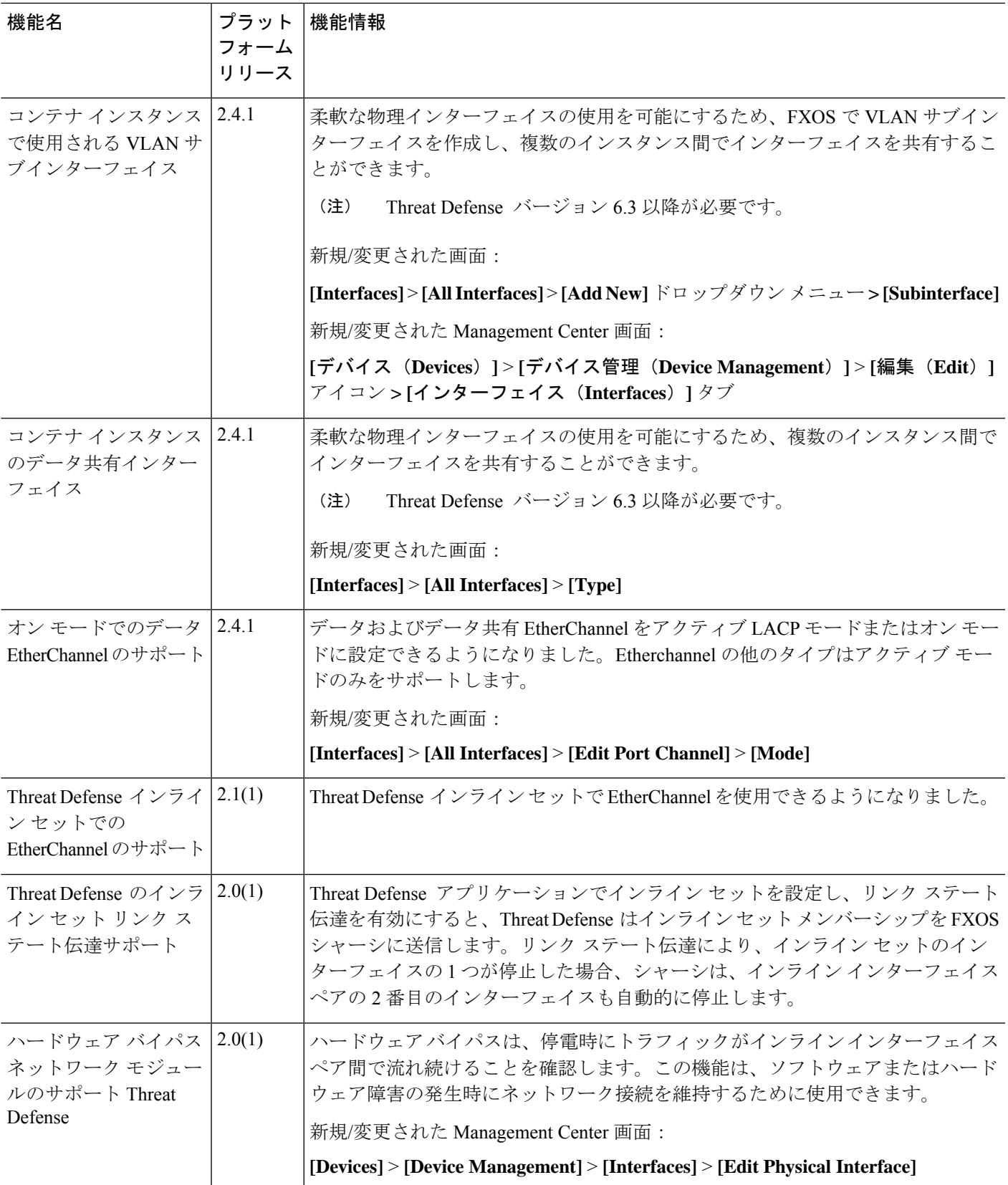

I

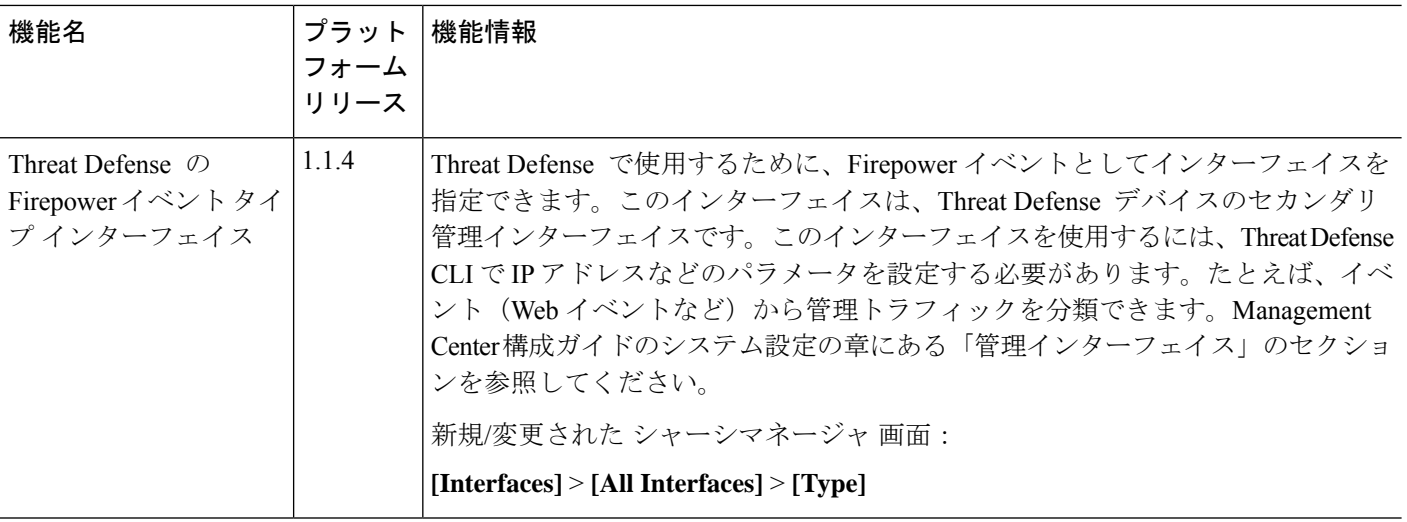

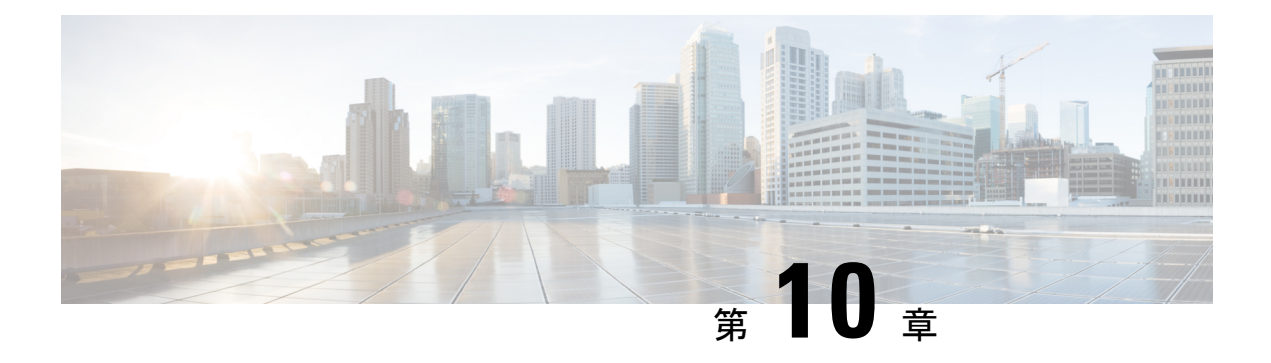

# 論理デバイス

- 論理デバイスについて (211 ページ)
- 論理デバイスの要件と前提条件 (221 ページ)
- 論理デバイスに関する注意事項と制約事項 (230 ページ)
- スタンドアロン論理デバイスの追加 (236 ページ)
- ハイ アベイラビリティ ペアの追加 (251 ページ)
- クラスタの追加 (252 ページ)
- Radware DefensePro の設定 (279 ページ)
- TLS 暗号化アクセラレーションの設定 (285 ページ)
- Threat Defense リンク状態の同期を有効にします。 (288ページ)
- 論理デバイスの管理 (290 ページ)
- [論理デバイス (Logical Devices) 1ページ (302 ページ)
- サイト間クラスタリングの例 (305 ページ)
- 論理デバイスの履歴 (310 ページ)

# 論理デバイスについて

論理デバイスでは、1 つのアプリケーション インスタンス(ASA または Threat Defense のいず れか)および 1 つのオプション デコレータ アプリケーション (Radware DefensePro)を実行 し、サービスチェーンを形成できます。

論理デバイスを追加する場合は、アプリケーション インスタンス タイプとバージョンを定義 し、インターフェイスを割り当て、アプリケーション設定に送信されるブートストラップ設定 を構成することもできます。

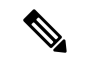

Firepower 9300 の場合、異なるアプリケーションタイプ (ASA および Threat Defense) を シャーシ内の個々のモジュールにインストールできます。別個のモジュールでは、異な るバージョンのアプリケーション インスタンス タイプも実行できます。 (注)

## スタンドアロン論理デバイスとクラスタ化論理デバイス

次の論理デバイス タイプを追加できます。

- スタンドアロン:スタンドアロン論理デバイスは、スタンドアロン ユニットまたはハイ アベイラビリティ ペアのユニットとして動作します。
- クラスタ:クラスタ化論理デバイスを使用すると複数の装置をグループ化することで、単 一デバイスのすべての利便性(管理、ネットワークへの統合)を提供し、同時に複数デバ イスによる高いスループットと冗長性を実現できます。Firepower 9300 などの複数のモ ジュール デバイスが、シャーシ内クラスタリングをサポートします。Firepower 9300 の場 合、3 つすべてのモジュールがネイティブインスタンスとコンテナインスタンスの両方の クラスタに参加する必要があります。DeviceManager はクラスタリングをサポートしてい ません。

## 論理デバイスのアプリケーションインスタンス:コンテナとネイティ ブ

アプリケーション インスタンスは次の展開タイプで実行します。

- ネイティブ インスタンス:ネイティブ インスタンスはセキュリティモジュール/エンジン のすべてのリソース(CPU、RAM、およびディスク容量)を使用するため、ネイティブ インスタンスを 1 つだけインストールできます。
- コンテナ インスタンス:コンテナ インスタンスでは、セキュリティモジュール/エンジン のリソースのサブセットを使用するため、複数のコンテナインスタンスをインストールで きます。マルチインスタンス機能は Management Center を使用する Threat Defense でのみ サポートされています。ASA または Device Manager を使用する Threat Defense ではサポー トされていません。

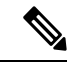

マルチインスタンス機能は、実装は異なりますが、ASA マ ルチ コンテキスト モードに似ています。マルチ コンテキス トモードでは、単一のアプリケーションインスタンスがパー ティション化されますが、マルチインスタンス機能では、独 立したコンテナ インスタンスを使用できます。コンテナイ ンスタンスでは、ハードリソースの分離、個別の構成管理、 個別のリロード、個別のソフトウェアアップデート、および Threat Defense のフル機能のサポートが可能です。マルチ コ ンテキスト モードでは、共有リソースのおかげで、特定の プラットフォームでより多くのコンテキストをサポートでき ます。Threat Defense ではマルチコンテキストモードは使用 できません。 (注)

Firepower 9300 の場合、一部のモジュールでネイティブ インスタンスを使用し、他のモジュー ルではコンテナ インスタンスを使用することができます。

### コンテナ インスタンス インターフェイス

コンテナ インターフェイスでの柔軟な物理インターフェイスの使用を可能にするため、FXOS でVLANサブインターフェイスを作成し、複数のインスタンス間でインターフェイス(VLAN または物理)を共有することができます。ネイティブのインスタンスは、VLANサブインター フェイスまたは共有インターフェイスを使用できません。 マルチインスタンスクラスタは、 VLANサブインターフェイスまたは共有インターフェイスを使用できません。クラスタ制御リ ンクは例外で、クラスタEtherChannelのサブインターフェイスを使用できます。共有インター フェイスの拡張性 (178ページ) およびコンテナインスタンスのVLANサブインターフェイス の追加 (198ページ) を参照してください。

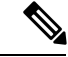

本書では、*FXOS* VLAN サブインターフェイスについてのみ説明します。Threat Defense アプリケーション内でサブインターフェイスを個別に作成できます。詳細については、 FXOSインターフェイスとアプリケーションインターフェイス(175ページ)を参照して ください。 (注)

### シャーシがパケットを分類する方法

シャーシに入ってくるパケットはいずれも分類する必要があります。その結果、シャーシは、 どのインスタンスにパケットを送信するかを決定できます。

- 一意のインターフェイス:1 つのインスタンスしか入力インターフェイスに関連付けられ ていない場合、シャーシはそのインスタンスにパケットを分類します。ブリッジグループ メンバー インターフェイス(トランスペアレント モードまたはルーテッド モード)、イ ンライン セット、またはパッシブ インターフェイスの場合は、この方法を常にパケット の分類に使用します。
- 一意の MAC アドレス:シャーシは、共有インターフェイスを含むすべてのインターフェ イスに一意の MAC アドレスを自動的に生成します。複数のインスタンスが同じインター フェイスを共有している場合、分類子には各インスタンスでそのインターフェイスに割り 当てられた固有の MAC アドレスが使用されます。固有の MAC アドレスがないと、アッ プストリームルータはインスタンスに直接ルーティングできません。アプリケーション内 で各インターフェイスを設定するときに、手動で MAC アドレスを設定することもできま す。

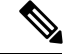

(注)

宛先 MAC アドレスがマルチキャストまたはブロードキャスト MAC アドレスの場合、パ ケットが複製されて各インスタンスに送信されます。

### 分類例

次の図に、外部インターフェイスを共有する複数のインスタンスを示します。インスタンスC にはルータがパケットを送信する MAC アドレスが含まれているため、分類子はパケットをイ ンスタンス C に割り当てます。

図 **<sup>7</sup> : MAC** アドレスを使用した共有インターフェイスのパケット分類

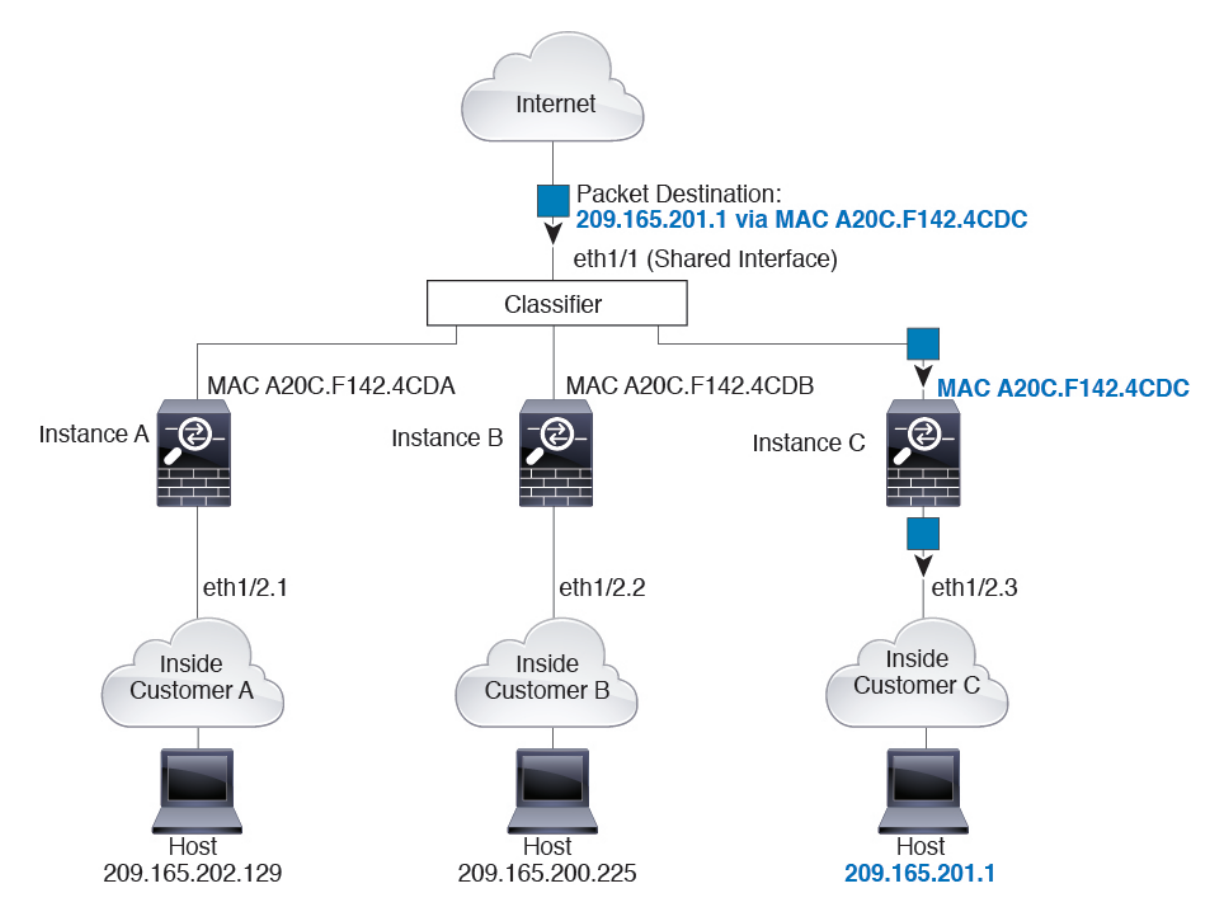

内部ネットワークからのものを含め、新たに着信するトラフィックすべてが分類される点に注 意してください。次の図に、インターネットにアクセスするネットワーク内のインスタンスC のホストを示します。分類子は、パケットをインスタンスCに割り当てます。これは、入力イ ンターフェイスがイーサネット 1/2.3 で、このイーサネットがインスタンス C に割り当てられ ているためです。

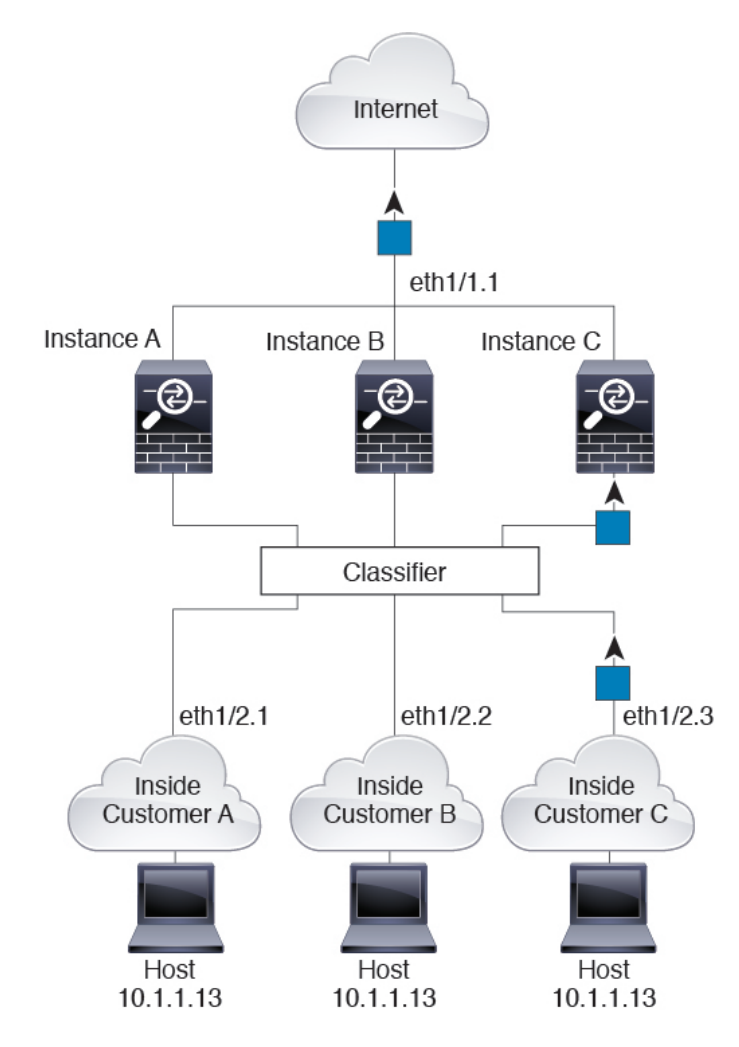

図 **8 :** 内部ネットワークからの着信トラフィック

トランスペアレントファイアウォールでは、固有のインターフェイスを使用する必要がありま す。次の図に、ネットワーク内のインスタンスCのホスト宛のインターネットからのパケット を示します。分類子は、パケットをインスタンス C に割り当てます。これは、入力インター フェイスがイーサネット 1/2.3 で、このイーサネットがインスタンス C に割り当てられている ためです。

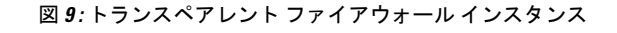

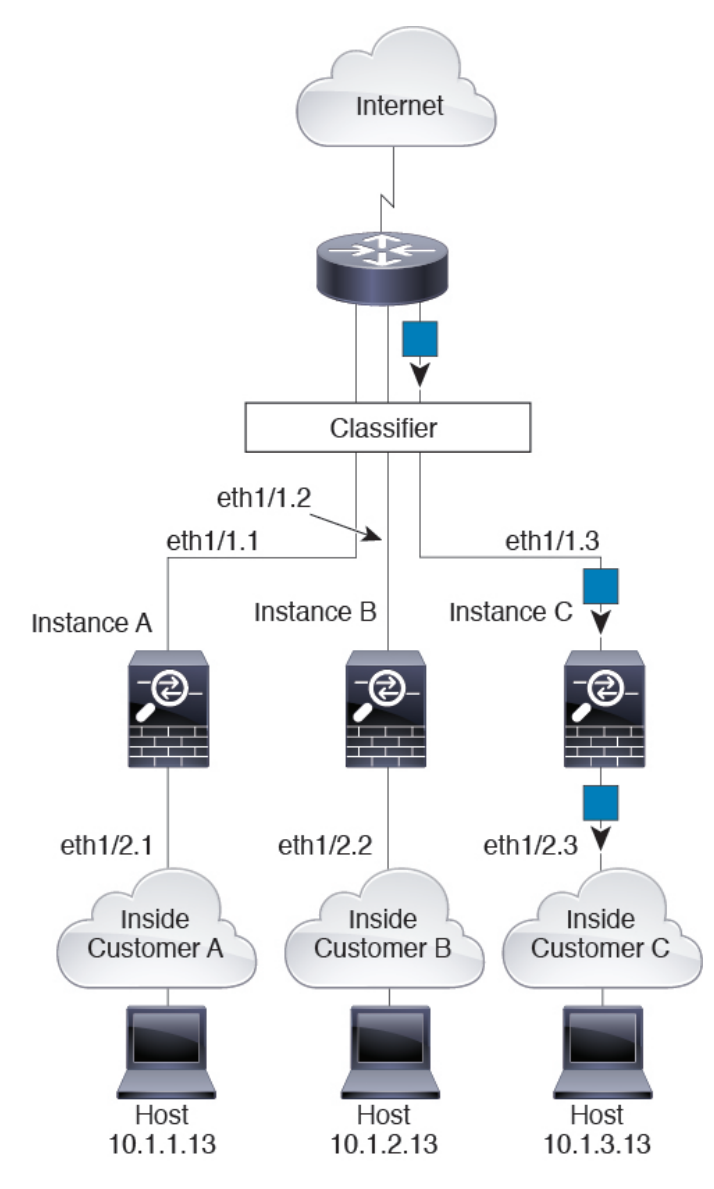

インラインセットの場合は一意のインターフェイスを使用する必要があります。また、それら のセットは物理インターフェイスか、またはEtherChannelである必要があります。次の図に、 ネットワーク内のインスタンスCのホスト宛のインターネットからのパケットを示します。分 類子は、パケットをインスタンスCに割り当てます。これは、入力インターフェイスがイーサ ネット 1/5 で、このイーサネットがインスタンス C に割り当てられているためです。

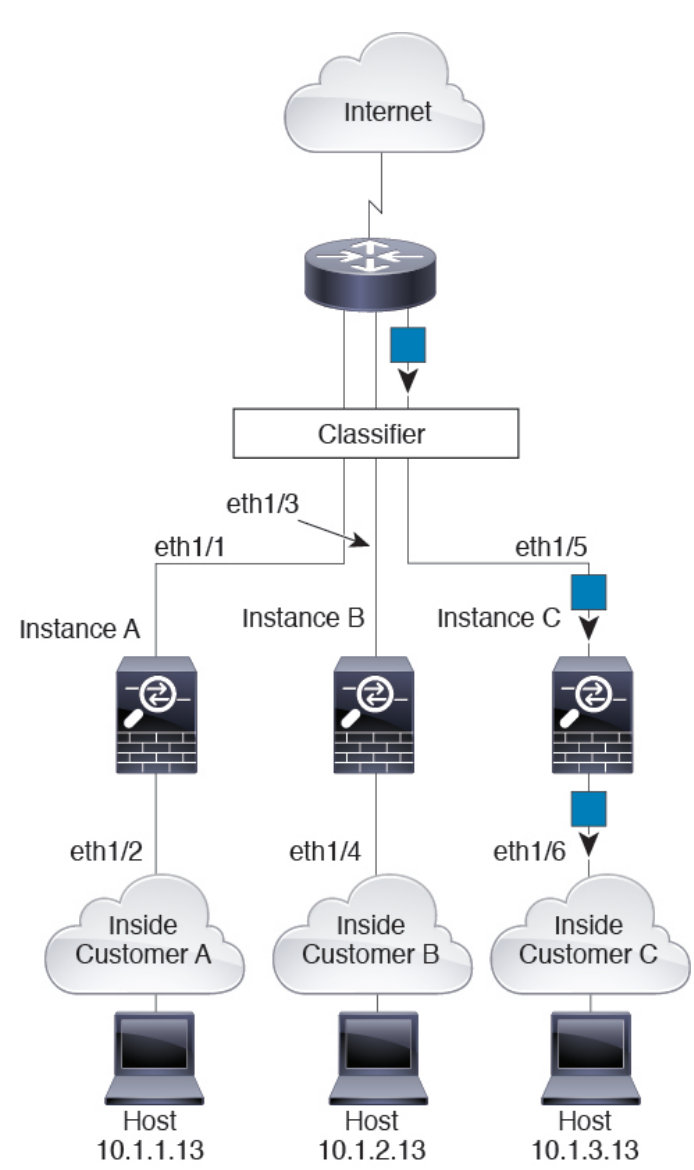

図 **10 :** 次に対するインライン セット **Threat Defense**

### コンテナ インスタンスのカスケード

別のインスタンスの前にコンテナ インスタンスを直接配置することをカスケード コンテナ イ ンスタンスと呼びます。1 つのインスタンスの外部インターフェイスは、別のインスタンスの 内部インターフェイスと同じインターフェイスです。いくつかのインスタンスのコンフィギュ レーションを単純化する場合、最上位インスタンスの共有パラメータを設定することで、イン スタンスをカスケード接続できます。

次の図に、ゲートウェイの背後に2つのインスタンスがあるゲートウェイインスタンスを示し ます。

図 **<sup>11</sup> :** コンテナ インスタンスのカスケード Internet eth1/1.2 Outside Gatewav Instance Inside  $eth1/1.1$ (Shared Interface) Outside Outside **Instance A** Instance B eth1/2.8 eth1/2.43 Inside Inside

### 一般的な複数インスタンス展開

次の例には、ルーテッドファイアウォールモードのコンテナインスタンスが3つ含まれます。 これらには次のインターフェイスが含まれます。

- 管理: すべてのインスタンスがポートチャネル1インターフェイス (管理タイプ) を使用 します。この EtherChannel には 2 つの 10 ギガビット イーサネット インターフェイスが含 まれます。各アプリケーション内で、インターフェイスは同じ管理ネットワークで一意の IP アドレスを使用します。
- 内部:各インスタンスがポートチャネル2(データタイプ)のサブインターフェイスを使 用します。この EtherChannel には 2 つの 10 ギガビット イーサネット インターフェイスが 含まれます。各サブインターフェイスは別々のネットワーク上に存在します。
- 外部:すべてのインスタンスがポートチャネル3インターフェイス(データ共有タイプ) を使用します。この EtherChannel には 2 つの 10 ギガビット イーサネット インターフェイ スが含まれます。各アプリケーション内で、インターフェイスは同じ外部ネットワークで 一意の IP アドレスを使用します。

• フェールオーバー: 各インスタンスがポートチャネル4(データタイプ)のサブインター フェイスを使用します。この EtherChannel には 2 つの 10 ギガビット イーサネット イン ターフェイスが含まれます。各サブインターフェイスは別々のネットワーク上に存在しま す。

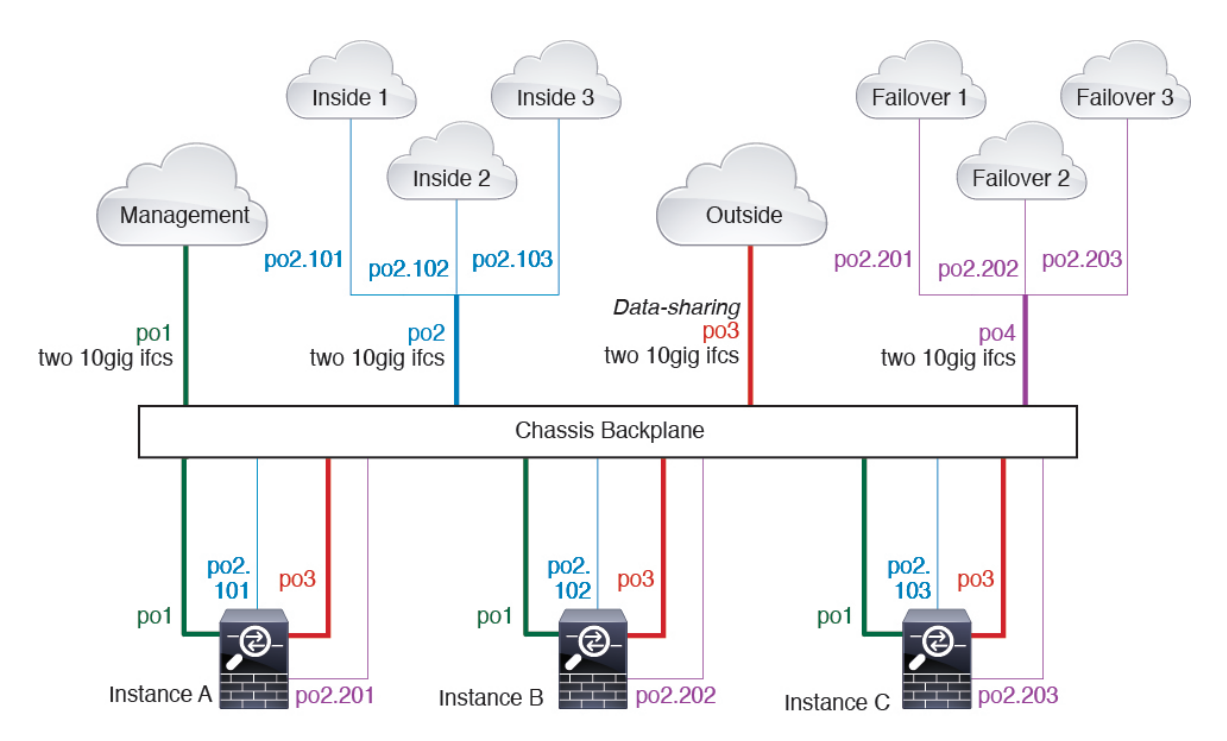

### コンテナ インスタンス インターフェイスの自動 **MAC** アドレス

FXOS シャーシは、各インスタンスの共有インターフェイスが一意の MAC アドレスを使用す るように、コンテナインスタンスインターフェイスのMACアドレスを自動的に生成します。

アプリケーション内の共有インターフェイスに MAC アドレスを手動で割り当てると、手動で 割り当てられた MAC アドレスが使用されます。後で手動 MAC アドレスを削除すると、自動 生成されたアドレスが使用されます。生成した MAC アドレスがネットワーク内の別のプライ ベート MAC アドレスと競合することがまれにあります。この場合は、アプリケーション内の インターフェイスの MAC アドレスを手動で設定してください。

自動生成されたアドレスは A2 で始まり、アドレスが重複するリスクがあるため、手動 MAC アドレスの先頭は A2 にしないでください。

FXOS シャーシは、次の形式を使用して MAC アドレスを生成します。

#### A2*xx.yyzz.zzzz*

*xx.yy*はユーザー定義のプレフィックスまたはシステム定義のプレフィックスであり、*zz.zzzz*は シャーシが生成した内部カウンタです。システム定義のプレフィックスは、IDPROMにプログ ラムされている Burned-in MAC アドレス内の最初の MAC アドレスの下部 2 バイトと一致しま す。**connectfxos**を使用し、次に**show module**を使用して、MACアドレスプールを表示します。

たとえば、モジュール 1 について示されている MAC アドレスの範囲が b0aa.772f.f0b0 ~ b0aa.772f.f0bf の場合、システム プレフィックスは f0b0 になります。

ユーザ定義のプレフィックスは、16進数に変換される整数です。ユーザ定義のプレフィックス の使用方法を示す例を挙げます。プレフィックスとして77を指定すると、シャーシは77を16 進数値 004D(*yyxx*)に変換します。MAC アドレスで使用すると、プレフィックスはシャーシ ネイティブ形式に一致するように逆にされます(*xxyy*)。

#### A2**4D.00***zz.zzzz*

プレフィックス 1009 (03F1) の場合、MAC アドレスは次のようになります。

A2**F1.03***zz.zzzz*

### コンテナ インスタンスのリソース管理

コンテナ インスタンスごとのリソース使用率を指定するには、FXOS で 1 つまたは複数のリ ソース プロファイルを作成します。論理デバイス/アプリケーション インスタンスを展開する ときに、使用するリソース プロファイルを指定します。リソース プロファイルは CPU コアの 数を設定します。RAM はコアの数に従って動的に割り当てられ、ディスク容量はインスタン スごとに40GBに設定されます。モデルごとに使用可能なリソースを表示するには、コンテナ インスタンスの要件と前提条件(229ページ)を参照してください。リソースプロファイルを 追加するには、コンテナインスタンスにリソースプロファイルを追加(167ページ)を参照し てください。

### マルチインスタンス機能のパフォーマンス スケーリング係数

プラットフォームの最大スループット(接続数、VPNセッション数、およびTLSプロキシセッ ション数)は、ネイティブインスタンスがメモリと CPU を使用するために計算されます(こ の値は**show resourceusage**に示されます)。複数のインスタンスを使用する場合は、インスタ ンスに割り当てる CPU コアの割合に基づいてスループットを計算する必要があります。たと えば、コアの 50% でコンテナインスタンスを使用する場合は、最初にスループットの 50% を 計算する必要があります。さらに、コンテナインスタンスで使用可能なスループットは、ネイ ティブインスタンスで使用可能なスループットよりも低い場合があります。

インスタンスのスループットを計算する方法の詳細については、[https://www.cisco.com/c/en/us/](https://www.cisco.com/c/en/us/products/collateral/security/firewalls/white-paper-c11-744750.html) [products/collateral/security/firewalls/white-paper-c11-744750.html](https://www.cisco.com/c/en/us/products/collateral/security/firewalls/white-paper-c11-744750.html) を参照してください。

### コンテナ インスタンスおよびハイ アベイラビリティ

2つの個別のシャーシでコンテナインスタンスを使用してハイアベイラビリティを使用できま す。たとえば、それぞれ 10 個のインスタンスを使用する 2 つのシャーシがある場合、10 個の ハイ アベイラビリティ ペアを作成できます。ハイ アベイラビリティは FXOS で構成されませ ん。各ハイ アベイラビリティ ペアはアプリケーション マネージャで構成します。

詳細な要件については、「ハイアベイラビリティの要件と前提条件 (228ページ)」と「ハイ アベイラビリティ ペアの追加 (251 ページ)」を参照してください。

### コンテナインスタンスおよびクラスタリング

セキュリティモジュール/エンジンごとに 1 つのコンテナインスタンスを使用して、コンテナ インスタンスのクラスタを作成できます。詳細な要件については、クラスタリングの要件と前 提条件 (223 ページ) を参照してください。

# 論理デバイスの要件と前提条件

要件と前提条件については、次のセクションを参照してください。

## ハードウェアとソフトウェアの組み合わせの要件と前提条件

Firepower4100/9300では、複数のモデル、セキュリティモジュール、アプリケーションタイプ、 および高可用性と拡張性の機能がサポートされています。許可された組み合わせについては、 次の要件を参照してください。

#### **Firepower 9300** の要件

Firepower 9300 には、3 つのセキュリティモジュール スロットと複数タイプのセキュリティモ ジュールが実装されています。次の要件を参照してください。

- セキュリティモジュール タイプ:Firepower 9300 に異なるタイプのモジュールをインス トールできます。たとえば、SM-48 をモジュール 1、SM-40 をモジュール 2 、SM-56 をモ ジュール 3 としてインストールできます。
- ネイティブインスタンスとコンテナインスタンス:セキュリティモジュールにコンテナイ ンスタンスをインストールする場合、そのモジュールは他のコンテナインスタンスのみを サポートできます。ネイティブインスタンスはモジュールのすべてのリソースを使用する ため、モジュールにはネイティブインスタンスを1つのみインストールできます。一部の モジュールでネイティブインスタンスを使用し、その他のモジュールでコンテナインスタ ンスを使用することができます。たとえば、モジュール 1 とモジュール 2 にネイティブイ ンスタンスをインストールできますが、モジュール3にはコンテナインスタンスをインス トールできます。
- ネイティブインスタンスのクラスタリング:クラスタ内またはシャーシ間であるかどうか にかかわらず、クラスタ内のすべてのセキュリティモジュールは同じタイプである必要が あります。各シャーシに異なる数のセキュリティモジュールをインストールできますが、 すべての空のスロットを含め、シャーシのすべてのモジュールをクラスタに含める必要が あります。たとえば、シャーシ 1 に 2 つの SM-40 を、シャーシ 2 に 3 つの SM-40 をイン ストールできます。 同じシャーシに 1 つの SM-48 および 2 つの SM-40 をインストールす る場合、クラスタリングは使用できません。
- コンテナインスタンスのクラスタリング:異なるモデルタイプのインスタンスを使用して クラスタを作成できます。たとえば、Firepower 9300 SM-56、SM-48、および SM-40 のイ ンスタンスを使用して1つのクラスタを作成できます。ただし、同じクラスタ内にFirepower 9300 と Firepower 4100 を混在させることはできません。

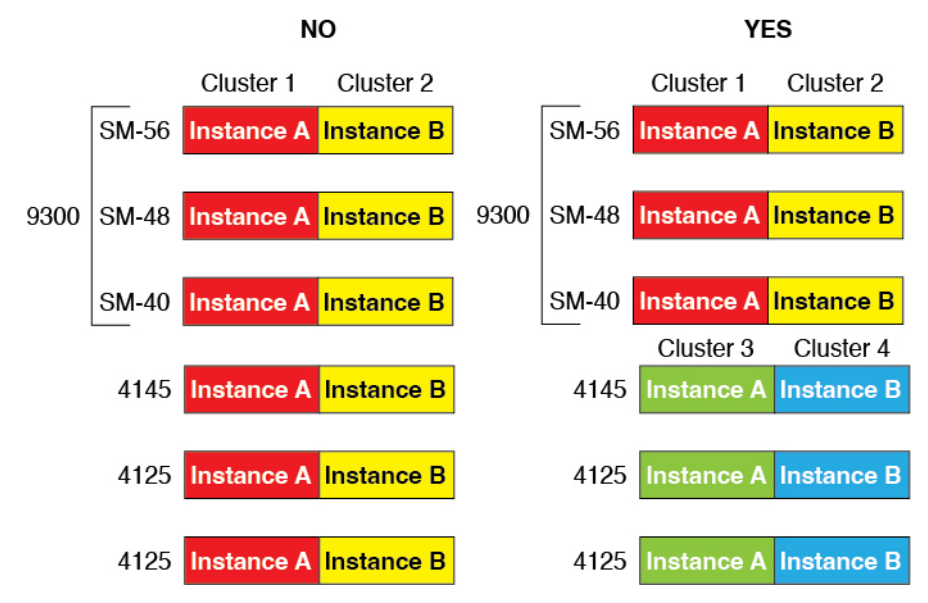

- 高可用性:高可用性は Firepower 9300 の同じタイプのモジュール間でのみサポートされて います。 ただし、2つのシャーシに混在モジュールを含めることができます。たとえば、 各シャーシには SM-40、SM-48、および SM-56 があります。SM-40 モジュール間、SM-48 モジュール間、およびSM-56モジュール間にハイアベイラビリティペアを作成できます。
- ASA および Threat Defense のアプリケーションタイプ:異なるアプリケーション タイプ をシャーシ内の別個のモジュールにインストールすることができます。たとえば、モジュー ル 1 とモジュール 2 に ASA をインストールし、モジュール 3 に Threat Defense をインス トールすることができます。
- ASA または Threat Defense のバージョン:個別のモジュールで異なるバージョンのアプリ ケーション インスタンス タイプを実行することも、同じモジュール上の個別のコンテナ インスタンスとして実行することもできます。たとえば、モジュール 1 に Threat Defense 6.3 を、モジュール 2 に Threat Defense 6.4 を、モジュール 3 に Threat Defense 6.5 をインス トールできます。

#### **Firepower 4100** の要件

Firepower 4100 は複数のモデルに搭載されています。次の要件を参照してください。

- ネイティブインスタンスとコンテナインスタンス: Firepower 4100 にコンテナインスタン スをインストールする場合、そのデバイスは他のコンテナインスタンスのみをサポートで きます。ネイティブインスタンスはデバイスのすべてのリソースを使用するため、デバイ スにはネイティブインスタンスを 1 つのみインストールできます。
- ネイティブインスタンスのクラスタリング:クラスタ内のすべてのシャーシが同じモデル である必要があります。
- コンテナインスタンスのクラスタリング:異なるモデルタイプのインスタンスを使用して クラスタを作成できます。たとえば、Firepower 4145 および 4125 のインスタンスを使用し

て 1 つのクラスタを作成できます。ただし、同じクラスタ内に Firepower 9300 と Firepower 4100 を混在させることはできません。

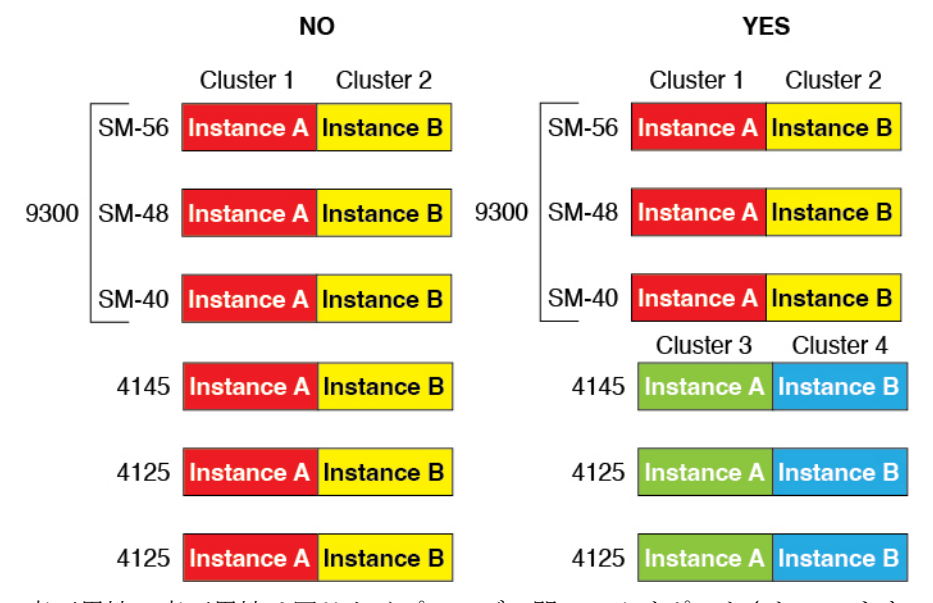

- 高可用性:高可用性は同じタイプのモデル間でのみサポートされています。
- ASA および Threat Defense のアプリケーションタイプ:Firepower 4100 は、1 つのアプリ ケーションタイプのみを実行できます。
- Threat Defense コンテナインスタンスのバージョン:同じモジュール上で異なるバージョ ンの Threat Defense を個別のコンテナインスタンスとして実行できます。

## クラスタリングの要件と前提条件

#### クラスタ モデルのサポート

- Firepower 9300上のASA:最大16モジュール。たとえば、16のシャーシで1つのモジュー ルを使用したり、8つのシャーシで2つのモジュールを使用して、最大16のモジュールを 組み合わせることができます。シャーシ内のすべてのモジュールは、クラスタに属してい る必要があります。シャーシ内、シャーシ間、およびサイト間クラスタリングでサポー ト。
- Firepower 4100 シリーズ 上の ASA:最大 16 個のシャーシ。シャーシ間、およびサイト間 クラスタリングでサポート。
- Threat DefenseFirepower 9300 で Management Center を使用:1 シャーシ内に最大 3 モジュー ル。16 モジュール。たとえば、16 のシャーシで 1 つのモジュールを使用したり、8 つの シャーシで 2 つのモジュールを使用して、最大 16 のモジュールを組み合わせることがで きます。シャーシ内のすべてのモジュールは、クラスタに属している必要があります。 シャーシ内およびシャーシ間クラスタリングでサポート。
- Threat Defense Firepower 4100 シリーズ で Management Center を使用: 最大 16 シャーシ。 シャーシ間クラスタリングでサポート。
- Radware DefensePro:ASA によるシャーシ内クラスタリングでサポート。
- Radware DefensePro:Threat Defense によるシャーシ内クラスタリングでサポート。 マル チインスタンス クラスタリングではサポートされません。

#### クラスタリングハードウェアおよびソフトウェアの要件

クラスタ内のすべてのシャーシ:

- ネイティブインスタンスのクラスタリング—Firepower 4100:すべてのシャーシが同じモ デルである必要があります。Firepower 9300:すべてのセキュリティ モジュールは同じタ イプである必要があります。たとえば、クラスタリングを使用する場合は、Firepower9300 のすべてのモジュールは SM-40 である必要があります。各シャーシに異なる数のセキュ リティモジュールをインストールできますが、すべての空のスロットを含め、シャーシの すべてのモジュールをクラスタに含める必要があります。
- コンテナインスタンスのクラスタリング—クラスタインスタンスごとに同じセキュリティ モジュールまたはシャーシモデルを使用することをお勧めします。ただし、必要に応じ て、同じクラスタ内に異なるFirepower9300セキュリティモジュールタイプまたはFirepower 4100モデルのコンテナインスタンスを混在させ、一致させることができます。同じクラス タ内でFirepower 9300と4100のインスタンスを混在させることはできません。たとえば、 Firepower 9300 SM-56、SM-48、および SM-40 のインスタンスを使用して 1 つのクラスタ を作成できます。または、Firepower 4145 および 4125 でクラスタを作成できます。

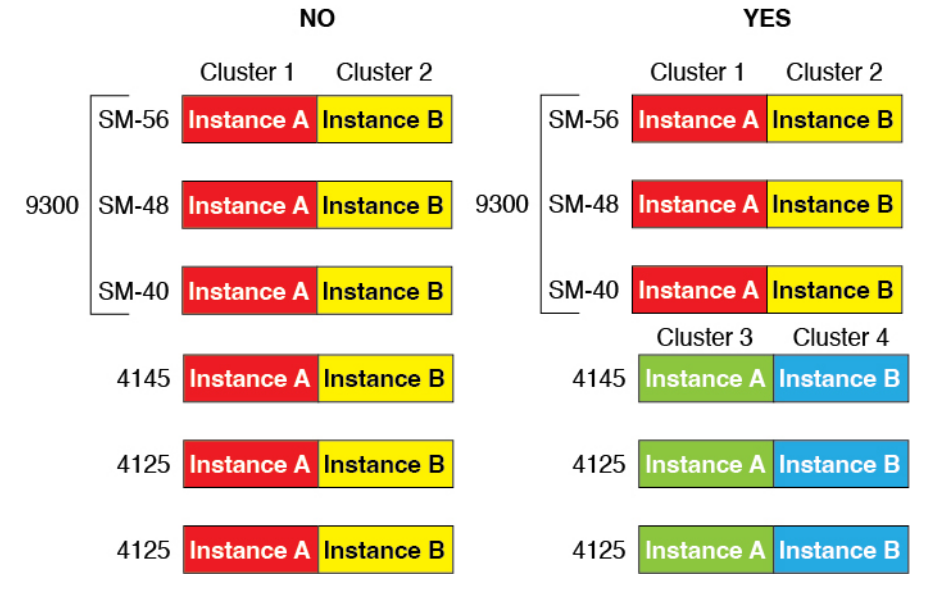

- イメージアップグレード時を除き、同じFXOSソフトウェアを実行する必要があります。
- 同じ管理インターフェイス、EtherChannel、アクティブ インターフェイス、速度、デュプ レックスなど、クラスタに割り当てるインターフェイスについても同じインターフェイス の設定を含める必要があります。同じインターフェイス ID の容量が一致し、同じスパン

ドEtherChannelにインターフェイスを正常にバンドルできれば、シャーシに異なるネット ワークモジュールタイプを使用できます。シャーシ間クラスタリングでは、すべてのデー タインターフェイスをEtherChannelとする必要があります。(インターフェイスモジュー ルの追加や削除、またはEtherChannelの設定などにより)クラスタリングを有効にした後 にFXOSでインターフェイスを変更した場合は、各シャーシで同じ変更を行います(デー タノードから始めて、制御ノードで終わります)。

- 同じ NTP サーバを使用する必要があります。Threat Defense では、Management Center も 同じ NTP サーバーを使用する必要があります。時間を手動で設定しないでください。
- ASA:各 FXOS シャーシは、License Authority またはサテライト サーバに登録されている 必要があります。データノードは追加料金なしで使用できます。永続ライセンスを予約す るには、シャーシごとに個別のライセンスを購入する必要があります。Threat Defense で は、すべてのライセンスは、Management Center によって処理されます。

#### マルチインスタンス クラスタリングの要件

• セキュリティモジュール/エンジン間クラスタリングなし:特定のクラスタでは、セキュ リティモジュール/エンジンごとに 1 つのコンテナインスタンスのみを使用できます。同 じモジュール上で実行されている場合、同じクラスタに2つのコンテナインスタンスを追 加することはできません。

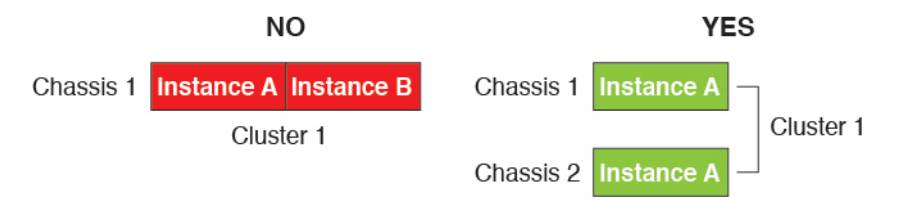

• クラスタとスタンドアロンインスタンスの混在:セキュリティモジュール/エンジン上の すべてのコンテナインスタンスがクラスタに属している必要はありません。一部のインス タンスをスタンドアロンノードまたは高可用性ノードとして使用できます。また、同じセ キュリティモジュール/エンジン上で別々のインスタンスを使用して複数のクラスタを作 成することもできます。

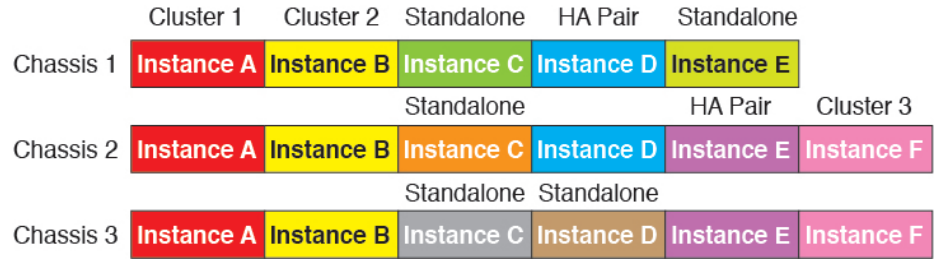

• Firepower9300の3つすべてのモジュールはクラスタに属している必要があります。Firepower 9300の場合、クラスタには3つすべてのモジュールで1つのコンテナインスタンスが必要 です。たとえば、モジュール1と2のインスタンスを使用してクラスタを作成し、モジュー ル 3 のネイティブインスタンスを使用することはできません。

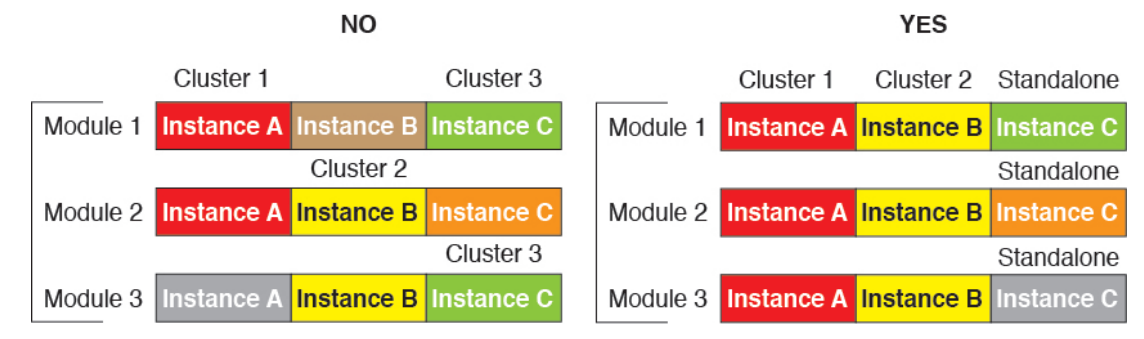

- リソースプロファイルの一致:クラスタ内の各ノードで同じリソースプロファイル属性を 使用することを推奨します。ただし、クラスタノードを別のリソースプロファイルに変更 する場合、または異なるモデルを使用する場合は、リソースの不一致が許可されます。
- 専用クラスタ制御リンク:シャーシ間クラスタリングの場合、各クラスタには専用のクラ スタ制御リンクが必要です。たとえば、各クラスタは、同じクラスタタイプのEtherChannel で個別のサブインターフェイスを使用したり、個別の EtherChannel を使用したりできま す。

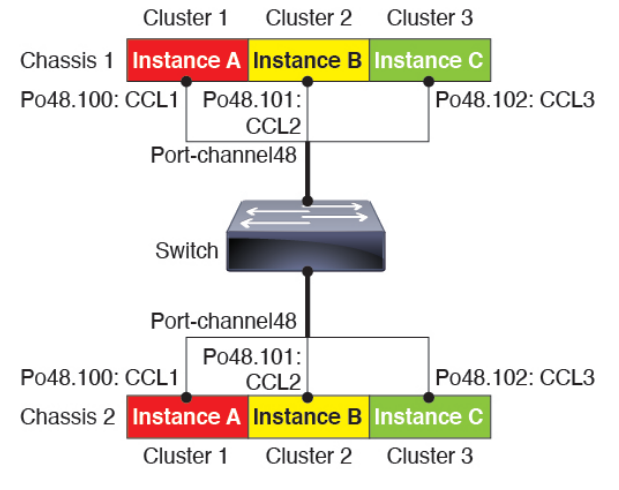

- 共有インターフェイスなし:共有タイプのインターフェイスは、クラスタリングではサ ポートされません。ただし、同じ管理インターフェイスとイベントインターフェイスを複 数のクラスタで使用することはできます。
- サブインターフェイスなし:マルチインスタンスクラスタは、FXOS定義のVLANサブイ ンターフェイスを使用できません。クラスタ制御リンクは例外で、クラスタ EtherChannel のサブインターフェイスを使用できます。
- シャーシモデルの混在:クラスタインスタンスごとに同じセキュリティモジュールまたは シャーシモデルを使用することを推奨します。ただし、必要に応じて、同じクラスタ内に 異なる Firepower 9300 セキュリティ モジュール タイプまたは Firepower 4100 モデルのコン テナインスタンスを混在させ、一致させることができます。同じクラスタ内で Firepower 9300 と 4100 のインスタンスを混在させることはできません。たとえば、Firepower 9300 SM-56、SM-48、および SM-40 のインスタンスを使用して 1 つのクラスタを作成できま す。または、Firepower 4145 および 4125 でクラスタを作成できます。

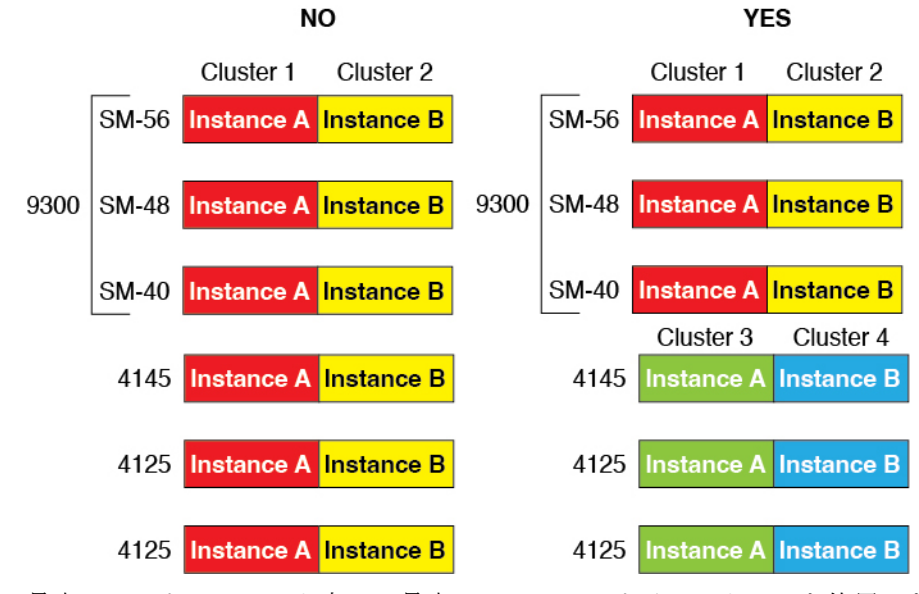

• 最大 6 ノード:クラスタ内では最大 6 つのコンテナインスタンスを使用できます。

#### シャーシ間クラスタリングのスイッチ要件

- Firepower 4100/9300 シャーシのクラスタリングを設定する前に、スイッチの設定を完了 し、シャーシからスイッチまですべての EtherChannel を良好に接続してください。
- サポートされているスイッチの特性については、『CiscoFXOS [Compatibility](http://www.cisco.com/c/en/us/td/docs/security/firepower/9300/compatibility/fxos-compatibility.html)』を参照して ください。

#### サイト間クラスタリング用の **Data Center Interconnect** のサイジング

次の計算と同等の帯域幅をクラスタ制御リンクトラフィック用にData Center Interconnect (DCI) に確保する必要があります。

# of cluster members per site<br>
x cluster control link size per member

 $\mathcal{P}$ 

メンバの数が各サイトで異なる場合、計算には大きい方の値を使用します。DCIの最小帯域幅 は、1 つのメンバーに対するクラスタ制御リンクのサイズ未満にすることはできません。

#### 次に例を示します。

- 4 サイトの 2 メンバーの場合。
	- 合計 4 クラスタ メンバー
	- 各サイト 2 メンバー
	- メンバーあたり 5 Gbps クラスタ制御リンク

予約する DCI 帯域幅 = 5 Gbps(2/2 x 5 Gbps)。

- 3 サイトの 6 メンバーの場合、サイズは増加します。
	- 合計 6 クラスタ メンバー
	- サイト 1 は 3 メンバー、サイト 2 は 2 メンバー、サイト 3 は 1 メンバー
	- メンバーあたり 10 Gbps クラスタ制御リンク

予約する DCI 帯域幅 = 15 Gbps(3/2 x 10 Gbps)。

- 2 サイトの 2 メンバーの場合。
	- 合計 2 クラスタ メンバー
	- 各サイト 1 メンバー
	- メンバーあたり 10 Gbps クラスタ制御リンク

予約する DCI 帯域幅 = 10 Gbps(1/2 x 10 Gbps = 5 Gbps、ただし最小帯域幅がクラスタ制御 リンク (10 Gbps) のサイズ未満になってはなりません)。

### ハイアベイラビリティの要件と前提条件

- ハイ アベイラビリティ フェールオーバーを設定される 2 つのユニットは、次の条件を満 たしている必要があります。
	- 個別のシャーシ上にあること。Firepower 9300 のシャーシ内ハイアベイラビリティは サポートされません。
	- 同じモデルであること。
	- 高可用性論理デバイスに同じインターフェイスが割り当てられていること。
	- インターフェイスの数とタイプが同じであること。ハイアベイラビリティを有効にす る前に、すべてのインターフェイスを FXOS で事前に同じ設定にすること。
- 高可用性は Firepower 9300 の同じタイプのモジュール間でのみサポートされていますが、 2 台のシャーシにモジュールを混在させることができます。たとえば、各シャーシには SM-56、SM-48、および SM-40 があります。SM-56 モジュール間、SM-48 モジュール間、 および SM-40 モジュール間にハイアベイラビリティペアを作成できます。
- コンテナインスタンスでは、各装置で同じリソースプロファイル属性を使用する必要があ ります。
- 他のハイ アベイラビリティ システム要件については、アプリケーションの構成ガイドの ハイアベイラビリティに関する章を参照してください。

## コンテナインスタンスの要件と前提条件

サポートされるアプリケーション タイプ

• Threat Defense Management Center を使用

最大コンテナ インスタンスとモデルあたりのリソース

各コンテナインスタンスに対して、インスタンスに割り当てるCPUコアの数を指定できます。 RAM はコアの数に従って動的に割り当てられ、ディスク容量はインスタンスあたり 40 GB に 設定されます。

表 **16 :** モデルごとの最大コンテナ インスタンス数とリソース

| モデル                                       | 最大コンテナ<br>インスタンス<br>数 | 使用可能な CPU コア | 使用可能な RAM | 使用可能なディスクス<br>ペース |
|-------------------------------------------|-----------------------|--------------|-----------|-------------------|
| Firepower 4110                            | 3                     | 22           | 53 GB     | 125.6 GB          |
| Firepower 4112                            | 3                     | 22           | 78 GB     | 308 GB            |
| Firepower 4115                            | $\overline{7}$        | 46           | 162 GB    | 308 GB            |
| Firepower 4120                            | 3                     | 46           | 101 GB    | 125.6 GB          |
| Firepower 4125                            | 10                    | 62           | 162 GB    | 644 GB            |
| Firepower 4140                            | $\overline{7}$        | 70           | 222 GB    | 311.8 GB          |
| Firepower 4145                            | 14                    | 86           | 344 GB    | 608 GB            |
| Firepower 4150                            | $\overline{7}$        | 86           | 222 GB    | 311.8 GB          |
| Firepower 9300 SM-24 セキュリ<br>ティモジュール      | 7                     | 46           | 226 GB    | 656.4 GB          |
| Firepower 9300 SM-36 セキュリ   11<br>ティモジュール |                       | 70           | 222 GB    | 640.4 GB          |
| Firepower 9300 SM-40 セキュリ<br>ティモジュール      | 13                    | 78           | 334 GB    | 1359 GB           |
| Firepower 9300 SM-44 セキュリ<br>ティモジュール      | 14                    | 86           | 218 GB    | 628.4 GB          |
| Firepower 9300 SM-48 セキュリ<br>ティモジュール      | 15                    | 94           | 334 GB    | 1341 GB           |
| Firepower 9300 SM-56 セキュリ<br>ティモジュール      | 18                    | 110          | 334 GB    | 1314 GB           |

#### **Management Center** の要件

Firepower 4100シャーシまたはFirepower 9300モジュール上のすべてのインスタンスに対して、 ライセンスの実装のために同じ Management Center を使用する必要があります。

# 論理デバイスに関する注意事項と制約事項

ガイドラインと制限事項については、以下のセクションを参照してください。

## 一般的なガイドラインと制限事項

#### ファイアウォール モード

Threat Defense と ASA のブートストラップ設定でファイアウォール モードをルーテッドまたは トランスペアレントに設定できます。

#### ハイ アベイラビリティ

- アプリケーション設定内でハイアベイラビリティを設定します。
- 任意のデータ インターフェイスをフェールオーバー リンクおよびステート リンクとして 使用できます。 データ共有インターフェイスはサポートされていません。

#### マルチインスタンスとコンテキストモード

- ASA ではマルチ コンテキスト モードはサポートされていません。
- 展開後に、ASA のマルチ コンテキスト モードを有効にします。
- コンテナインスタンスによる複数インスタンス機能はManagementCenterを使用するThreat Defense に対してのみ使用できます。
- Threat Defense コンテナ インスタンスの場合、1 つの Management Center で セキュリティ モジュール/エンジン のすべてのインスタンスを管理する必要があります。
- 最大 16 個のコンテナ インスタンスの で TLS 暗号化アクセラレーション を有効にできま す。
- Threat Defense コンテナ インスタンスの場合、次の機能はサポートされていません。
	- Radware DefensePro リンク デコレータ
	- Management Center UCAPL/CC モード
	- ハードウェアへのフローオフロード

## クラスタリング ガイドラインと制限事項

#### シャーシ間クラスタリングのスイッチ

- 接続されているスイッチが、クラスタ データ インターフェイスとクラスタ制御リンクイ ンターフェイスの両方の MTU と一致していることを確認します。クラスタ制御リンクイ ンターフェイスの MTU は、データインターフェイスの MTU より 100 バイト以上大きく 設定する必要があります。そのため、スイッチを接続するクラスタ制御リンクを適切に設 定してください。クラスタ制御リンクのトラフィックにはデータパケット転送が含まれる ため、クラスタ制御リンクはデータパケット全体のサイズに加えてクラスタトラフィック のオーバーヘッドにも対応する必要があります。
- Cisco IOS XR システムでデフォルト以外の MTU を設定する場合は、クラスタデバイスの MTU よりも 14 バイト大きい IOS インターフェイスの MTU を設定します。そうしない と、**mtu-ignore** オプションを使用しない限り、OSPF 隣接関係ピアリングの試行が失敗す る可能性があります。クラスタデバイス MTU は、IOS*IPv4* MTU と一致させる必要があり ます。この調整は、Cisco Catalyst および Cisco Nexus スイッチでは必要ありません。
- クラスタ制御リンク インターフェイスのスイッチでは、クラスタ ユニットに接続される スイッチポートに対してスパニングツリーPortFastをイネーブルにすることもできます。 このようにすると、新規ユニットの参加プロセスを高速化できます。
- スイッチでは、EtherChannel ロードバランシング アルゴリズム **source-dest-ip** または **source-dest-ip-port**(Cisco Nexus OS および Cisco IOS の **port-channel load-balance** コマン ドを参照)を使用することをお勧めします。クラスタのデバイスにトラフィックを不均一 に配分する場合があるので、ロード バランス アルゴリズムでは **vlan** キーワードを使用し ないでください。
- スイッチの EtherChannel ロードバランシング アルゴリズムを変更すると、スイッチの EtherChannelインターフェイスは一時的にトラフィックの転送を停止し、スパニングツリー プロトコルが再始動します。トラフィックが再び流れ出すまでに、少し時間がかかりま す。
- 一部のスイッチは、LACP でのダイナミック ポート プライオリティをサポートしていま せん(アクティブおよびスタンバイ リンク)。ダイナミック ポート プライオリティを無 効化することで、スパンド EtherChannel との互換性を高めることができます。
- クラスタ制御リンク パスのスイッチでは、L4 チェックサムを検証しないようにする必要 があります。クラスタ制御リンク経由でリダイレクトされたトラフィックには、正しい L4 チェックサムが設定されていません。L4 チェックサムを検証するスイッチにより、ト ラフィックがドロップされる可能性があります。
- ポートチャネル バンドルのダウンタイムは、設定されているキープアライブ インターバ ルを超えてはなりません。
- Supervisor 2T EtherChannel では、デフォルトのハッシュ配信アルゴリズムは適応型です。 VSS設計での非対称トラフィックを避けるには、クラスタデバイスに接続されているポー トチャネルでのハッシュ アルゴリズムを固定に変更します。

#### router(config)# **port-channel** *id* **hash-distribution fixed**

アルゴリズムをグローバルに変更しないでください。VSS ピア リンクに対しては適応型 アルゴリズムを使用できます。

- Firepower 4100/9300 クラスタは LACP グレースフル コンバージェンスをサポートしていま す。したがって、接続されている Cisco Nexus スイッチで LACP グレースフル コンバー ジェンスを有効のままにしておくことができます。
- スイッチ上のスパンド EtherChannel のバンドリングが遅いときは、スイッチの個別イン ターフェイスに対して LACP 高速レートをイネーブルにできます。FXOS EtherChannel に はデフォルトで [高速(fast)] に設定されている LACP レートがあります。Nexus シリー ズなど一部のスイッチでは、インサービス ソフトウェア アップグレード(ISSU)を実行 する際にLACP高速レートがサポートされないことに注意してください。そのため、クラ スタリングで ISSU を使用することは推奨されません。

#### シャーシ間クラスタリングの **EtherChannel**

- 15.1(1)S2 より前の Catalyst 3750-X Cisco IOS ソフトウェア バージョンでは、クラスタ ユ ニットはスイッチ スタックに EtherChannel を接続することをサポートしていませんでし た。デフォルトのスイッチ設定では、クラスタユニットEtherChannelがクロススタックに 接続されている場合、制御ユニットのスイッチの電源がオフになると、残りのスイッチに 接続されている EtherChannel は起動しません。互換性を高めるため、**stack-mac persistent timer** コマンドを設定して、十分なリロード時間を確保できる大きな値、たとえば 8 分、 0 (無制限)などを設定します。または、15.1(1)S2 など、より安定したスイッチ ソフト ウェア バージョンにアップグレードできます。
- スパンドEtherChannelとデバイスローカルEtherChannelのコンフィギュレーション:スパ ンド EtherChannel と デバイス ローカル EtherChannel に対してスイッチを適切に設定しま す。
	- スパンド EtherChannel:クラスタ ユニット スパンド EtherChannel(クラスタのすべて のメンバに広がる)の場合は、複数のインターフェイスが結合されてスイッチ上の単 一の EtherChannel となります。各インターフェイスがスイッチ上の同じチャネル グ ループ内にあることを確認してください。

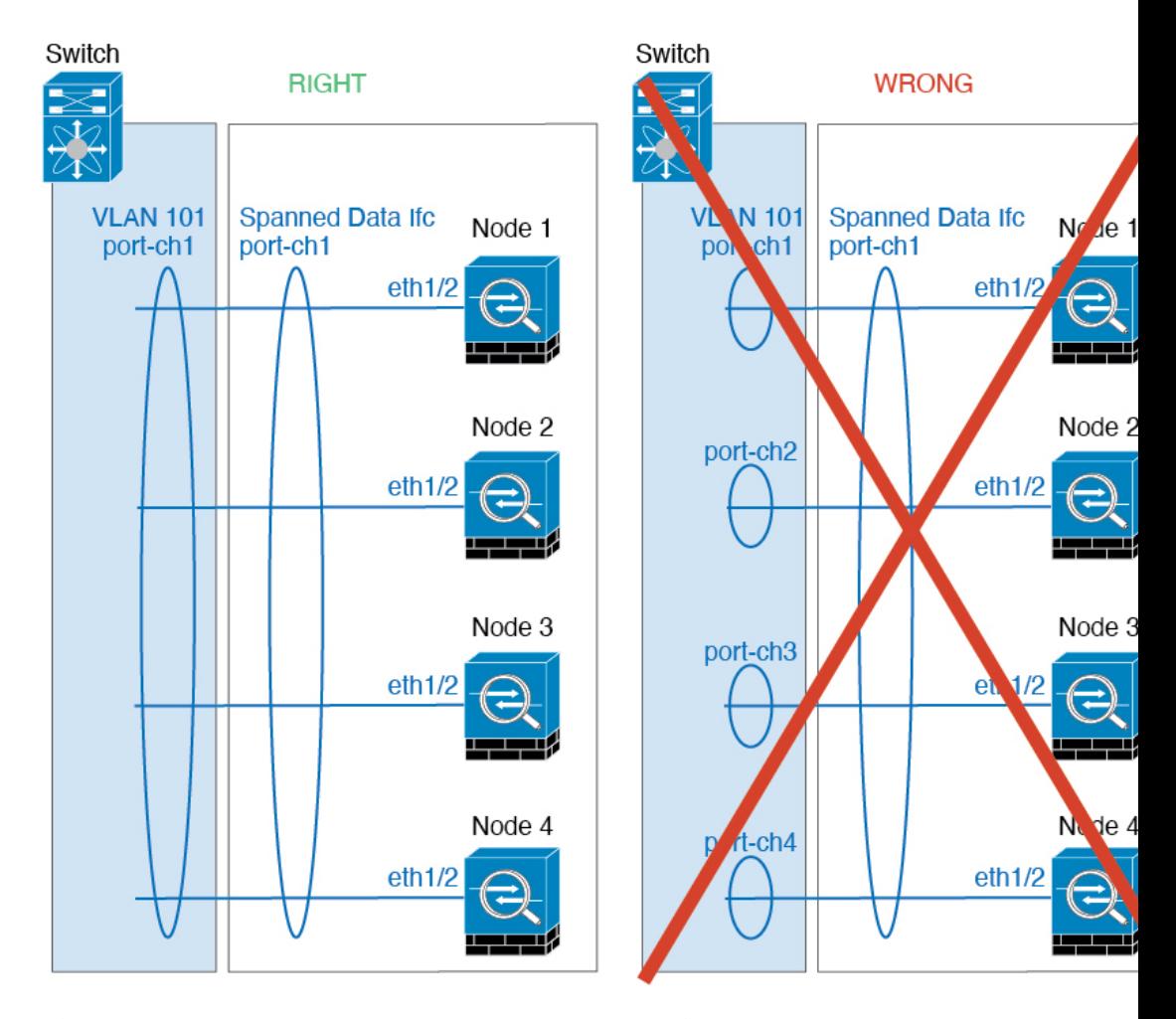

• デバイス ローカル EtherChannel:クラスタ ユニット デバイス ローカル EtherChannel (クラスタ制御リンク用に設定された EtherChannel もこれに含まれます)は、それぞ れ独立したEtherChannelとしてスイッチ上で設定してください。スイッチ上で複数の クラスタ ユニット EtherChannel を結合して 1 つの EtherChannel としないでください。

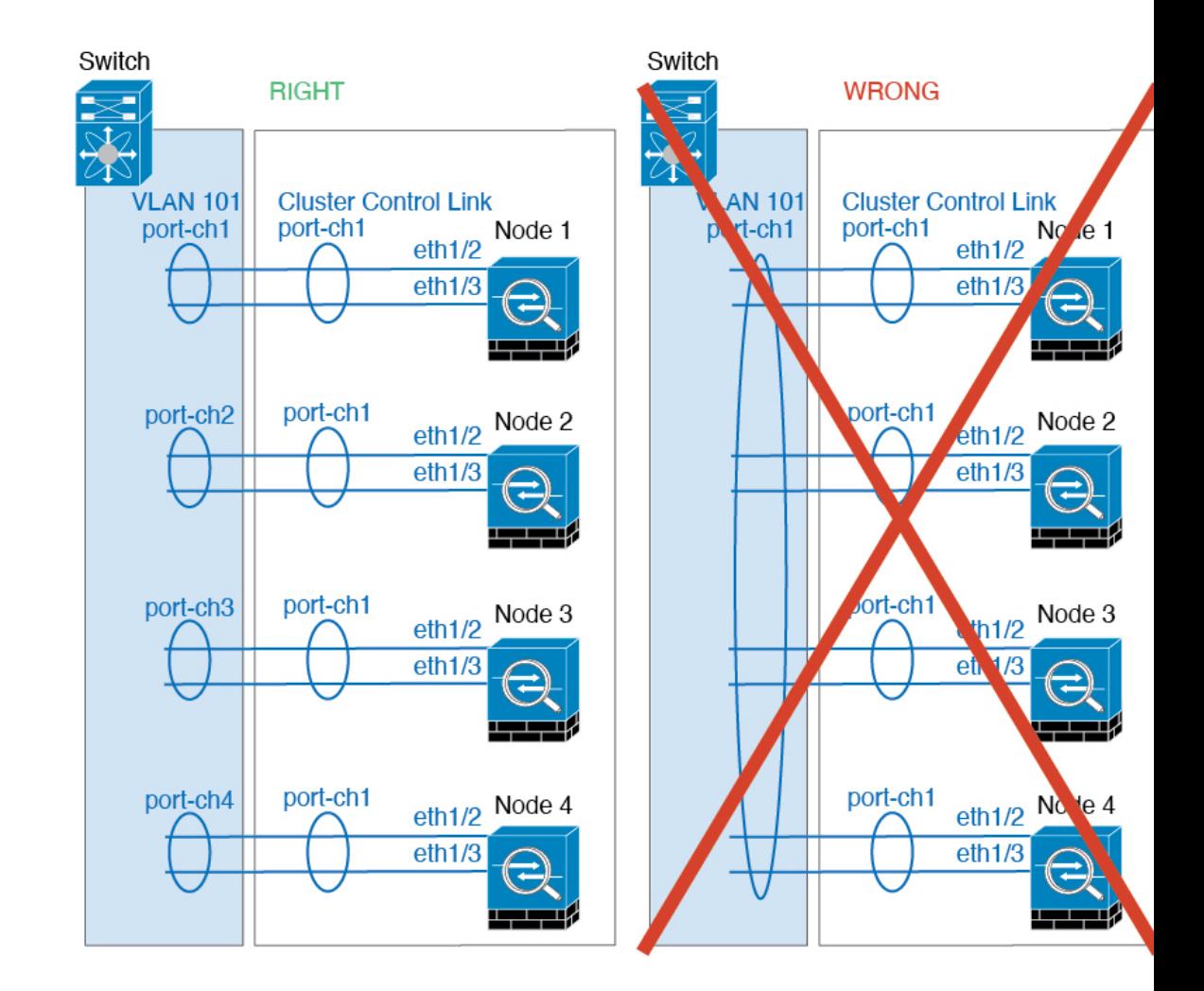

#### サイト間クラスタリング

サイト間クラスタリングについては、次のガイドラインを参照してください。

- •クラスタ制御リンクの遅延が、ラウンドトリップ時間(RTT) 20 ms 未満である必要があ ります。
- クラスタ制御リンクは、順序の異常やパケットのドロップがない信頼性の高いものである 必要があります。たとえば、専用リンクを使用する必要があります。
- 接続の再分散を設定しないでください。異なるサイトのクラスタメンバには接続を再分散 できません。
- は専用リンクであるため、データセンター相互接続(DCI)で使用されている場合でも、 クラスタ制御リンクで転送されるデータトラフィックを暗号化しません。オーバーレイト ランスポート仮想化(OTV)を使用する場合、またはローカル管理ドメインの外部でクラ スタ制御リンクを拡張する場合は、OTE を介した 802.1AE MacSec などの境界ルータで暗 号化を設定できます。
- クラスタの実装では、着信接続用の複数のサイトでメンバが区別されません。したがっ て、特定の接続に対する接続のロールが複数のサイトにまたがる場合があります。これは 想定されている動作です。ただし、ディレクタローカリゼーションを有効にすると、ロー カル ディレクタのロールは(サイト ID に従って)常に接続オーナーと同じサイトから選 択されます。また、元のオーナーに障害が発生すると、ローカルディレクタが同じサイト で新しいオーナーを選択します(注:サイト間でトラフィックが非対称で、元のオーナー に障害が発生した後もリモートサイトから継続的にトラフィックが発生する場合、リモー トサイトのノードが再ホスティングウィンドウ内でデータパケットを受信する場合にはこ のリモートサイトのノードが新しいオーナーとなることがあります)。
- ディレクタ ローカリゼーションでは、次のトラフィック タイプのローカリゼーションを サポートしていません。NAT または PAT のトラフィック、SCTP がインスペクションを 行うトラフィック、オーナーのフラグメンテーション クエリ。
- トランスペアレントモードの場合、内部ルータと外部ルータのペア間にクラスタを配置す ると(AKAノースサウス挿入)、両方の内部ルータが同じMACアドレスを共有し、両方 の外部ルータが同じ MAC アドレスを共有する必要があります。サイト 1 のクラスタ メン バーがサイト 2 のメンバーに接続を転送するとき、宛先 MAC アドレスは維持されます。 MAC アドレスがサイト 1 のルータと同じである場合にのみ、パケットはサイト 2 のルー タに到達します。
- トランスペアレントモードの場合、内部ネットワーク間のファイアウォール用に各サイト のデータ ネットワークとゲートウェイ ルータ間にクラスタを配置すると(AKA イースト ウェスト挿入)、各ゲートウェイ ルータは、HSRP などの First Hop Redundancy Protocol (FHRP)を使用して、各サイトで同じ仮想IPおよびMACアドレスの宛先を提供します。 データ VLAN は、オーバーレイ トランスポート仮想化(OTV)または同様のものを使用 してサイト全体にわたって拡張されます。ローカルゲートウェイルータ宛てのトラフィッ クがDCI経由で他のサイトに送信されないようにするには、フィルタを作成する必要があ ります。ゲートウェイルータが1つのサイトで到達不能になった場合、トラフィックが正 常に他のサイトのゲートウェイに到達できるようにフィルタを削除する必要があります。
- トランスペアレントモードでは、クラスタがHSRPルータに接続されている場合、ルータ の HSRP MAC アドレスを静的 MAC アドレステーブルエントリとして 。隣接ルータで HSRP が使用される場合、HSRPIP アドレス宛てのトラフィックは HSRP MAC アドレスに 送信されますが、リターントラフィックは特定のルータのインターフェイスのMACアド レスからHSRPペアで送信されます。したがって、MACアドレステーブルは通常、HSRP IPアドレスの ARP テーブルエントリが期限切れになり、 が ARP 要求を送信して応答を 受信した場合にのみ更新されます。 の ARP テーブルエントリはデフォルトで 14400 秒後 に期限切れになりますが、MAC アドレステーブルエントリはデフォルトで 300 秒後に期 限切れになるため、MAC アドレステーブルの期限切れトラフィックのドロップを回避す るために静的 MAC アドレスエントリが必要です。
- スパンド EtherChannel を使用したルーテッド モードでは、サイト固有の MAC アドレスを 設定します。OTVまたは同様のものを使用してサイト全体にデータVLANを拡張します。 グローバル MAC アドレス宛てのトラフィックが DCI 経由で他のサイトに送信されないよ うにするには、フィルタを作成する必要があります。クラスタが1つのサイトで到達不能 になった場合、トラフィックが他のサイトのクラスタノードに正常に到達できるように

フィルタを削除する必要があります。ダイナミックルーティングは、サイト間クラスタが 拡張セグメントのファースト ホップ ルータとして機能する場合はサポートされません。

#### その他のガイドライン

- ユニットを既存のクラスタに追加したときや、ユニットをリロードしたときは、一時的 に、限定的なパケット/接続ドロップが発生します。これは想定どおりの動作です。場合 によっては、ドロップされたパケットが原因で接続がハングすることがあります。たとえ ば、FTP 接続の FIN/ACK パケットがドロップされると、FTP クライアントがハングしま す。この場合は、FTP 接続を再確立する必要があります。
- スパンド EtherChannel インターフェイスに接続された Windows 2003 Server を使用してい る場合、syslog サーバポートがダウンしたときにサーバが ICMP エラーメッセージを抑制 しないと、多数のICMPメッセージがクラスタに送信されることになります。このような メッセージにより、クラスタの一部のユニットで CPU 使用率が高くなり、パフォーマン スに影響する可能性があります。ICMPエラーメッセージを調節することを推奨します。
- 冗長性を持たせるため、VSS または vPC に EtherChannel を接続することを推奨します。
- シャーシ内では、スタンドアロン モードで一部のシャーシ セキュリティ モジュールをク ラスタ化し、他のセキュリティモジュールを実行することはできません。クラスタ内にす べてのセキュリティ モジュールを含める必要があります。
- 復号されたTLS/SSL接続の場合、復号状態は同期されず、接続オーナーに障害が発生する と、復号された接続がリセットされます。新しいユニットへの新しい接続を確立する必要 があります。復号されていない接続(復号しないルールに一致)は影響を受けず、正しく 複製されます。

#### デフォルト

- クラスタのヘルスチェック機能は、デフォルトで有効になり、ホールド時間は3秒です。 デフォルトでは、すべてのインターフェイスでインターネット ヘルス モニタリングが有 効になっています。
- 失敗したクラスタ制御リンクのクラスタ自動再参加機能は、5 分間隔で無制限に試行され るように設定されます。
- 失敗したデータインターフェイスのクラスタ自動再参加機能は、5 分後と、2 に設定され た増加間隔で合計で 3 回試行されます。
- HTTP トラフィックでは、5 秒間の接続複製遅延がデフォルトで有効になっています。

# スタンドアロン論理デバイスの追加

スタンドアロン論理デバイスは単独またはハイ アベイラビリティ ユニットとして使用できま す。ハイ アベイラビリティの使用率の詳細については、ハイ アベイラビリティ ペアの追加 (251ページ) を参照してください。

## スタンドアロン **ASA** の追加

スタンドアロンの論理デバイスは、単独またはハイ アベイラビリティ ペアで動作します。複 数のセキュリティモジュールを搭載する Firepower 9300 では、クラスタまたはスタンドアロン デバイスのいずれかを展開できます。クラスタはすべてのモジュールを使用する必要があるた め、たとえば、2モジュールクラスタと単一のスタンドアロンデバイスをうまく組み合わせる ことはできません。

Firepower 4100/9300シャーシからルーテッドまたはトランスペアレントファイアウォールモー ド ASA を展開できます。

マルチコンテキストモードの場合、最初に論理デバイスを展開してから、ASAアプリケーショ ンでマルチ コンテキスト モードを有効にする必要があります。

#### 始める前に

• 論理デバイスに使用するアプリケーション イメージを Cisco.com からダウンロードして、 そのイメージを Firepower 4100/9300 シャーシ にアップロードします。

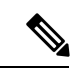

- Firepower9300の場合、異なるアプリケーションタイプ(ASA および Threat Defense) をシャーシ内の個々のモジュールに インストールできます。別個のモジュールでは、異なるバー ジョンのアプリケーション インスタンス タイプも実行でき ます。 (注)
	- 論理デバイスで使用する管理インターフェイスを設定します。管理インターフェイスが必 要です。この管理インターフェイスは、シャーシの管理のみに使用されるシャーシ管理 ポートと同じではありません(また、[インターフェイス(Interfaces)] タブの上部に [MGMT] として表示されます)。
	- 次の情報を用意します。
		- このデバイスのインターフェイス Id
		- 管理インターフェイス IP アドレスとネットワークマスク
		- ゲートウェイ IP アドレス

#### 手順

- ステップ1 [論理デバイス (Logical Devices) 1を選択します。
- ステップ **2 [**追加(**Add**)**]** > **[**スタンドアロン(**Standalone**)**]** をクリックし、次のパラメータを設定しま す。

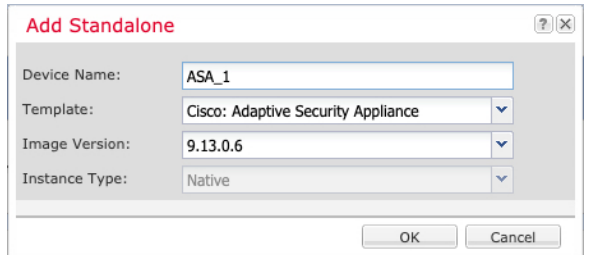

a) デバイス名を入力します。

この名前は、シャーシスーパーバイザが管理設定を行ってインターフェイスを割り当てる ために使用します。これはアプリケーション設定で使用されるデバイス名ではありませ  $h_{\rm o}$ 

- b) [Template] では、[Cisco Adaptive Security Appliance] を選択します。
- c) [Image Version] を選択します。
- d) [OK] をクリックします。

[Provisioning - *device name*] ウィンドウが表示されます。

ステップ **3** [データ ポート(Data Ports)] 領域を展開し、デバイスに割り当てる各ポートをクリックしま す。

> 以前に[Interfaces]ページで有効にしたデータインターフェイスのみを割り当てることができま す。後で、ASA でこれらのインターフェイスを有効にして設定します。これには、IP アドレ スの設定も含まれます。

ステップ **4** 画面中央のデバイス アイコンをクリックします。

ダイアログボックスが表示され、初期のブートストラップ設定を行うことができます。これら の設定は、初期導入専用、またはディザスタ リカバリ用です。通常の運用では、後でアプリ ケーション CCLI 設定のほとんどの値を変更できます。

- ステップ **5** [一般情報(General Information)] ページで、次の手順を実行します。
	- a) (Firepower 9300 の場合) [セキュリティモジュールの選択 (Security Module Selection) 1の 下で、この論理デバイスに使用するセキュリティモジュールをクリックします。
	- b) [Management Interface] を選択します。

このインターフェイスは、論理デバイスを管理するために使用されます。このインター フェイスは、シャーシ管理ポートとは別のものです。

- c) 管理インターフェイスを選択します。[アドレスタイプ(AddressType)]:[IPv4のみ(IPv4 only) ]、[IPv6のみ (IPv6 only) ]、または [IPv4およびIPv6 (IPv4 and IPv6) ]。
- d) [Management IP] アドレスを設定します。

このインターフェイスに一意の IP アドレスを設定します。

- e) [Network Mask] または [Prefix Length] に入力します。
- f) ネットワーク ゲートウェイ アドレスを入力します。
- ステップ **6** [設定(Settings)] タブをクリックします。

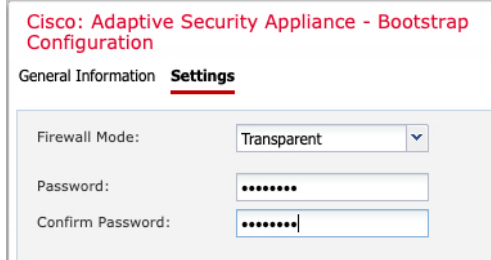

ステップ 7 [Firewall Mode] を [Routed] または [Transparent] に指定します。

ルーテッド モードでは、ASA は、ネットワークのルータ ホップと見なされます。ルーティン グを行う各インターフェイスは異なるサブネット上にあります。一方、トランスペアレント ファイアウォールは、「Bump In The Wire」または「ステルス ファイアウォール」のように機 能するレイヤ2ファイアウォールであり、接続されたデバイスへのルータホップとしては認識 されません。

ファイアウォールモードは初期展開時にのみ設定します。ブートストラップの設定を再適用す る場合、この設定は使用されません。

ステップ **8** 管理者ユーザの [Password] を入力して確認し、パスワードを有効にします。

事前設定されているASA管理者ユーザ/パスワードおよびイネーブルパスワードは、パスワー ドの回復に役立ちます。FXOS アクセスが可能な場合、管理者ユーザ パスワード/イネーブル パスワードを忘れたときにリセットできます。

- ステップ **9** [OK] をクリックして、設定ダイアログボックスを閉じます。
- ステップ **10** [保存(Save)] をクリックします。

シャーシは、指定したソフトウェアバージョンをダウンロードし、アプリケーションインスタ ンスにブートストラップ設定と管理インターフェイス設定をプッシュすることで、論理デバイ スを導入します。[ 論理デバイス(**Logical Devices**) ] ページで、新しい論理デバイスのステー タスを確認します。論理デバイスの [Status] が [online] と表示されたら、アプリケーションで セキュリティ ポリシーの設定を開始できます。

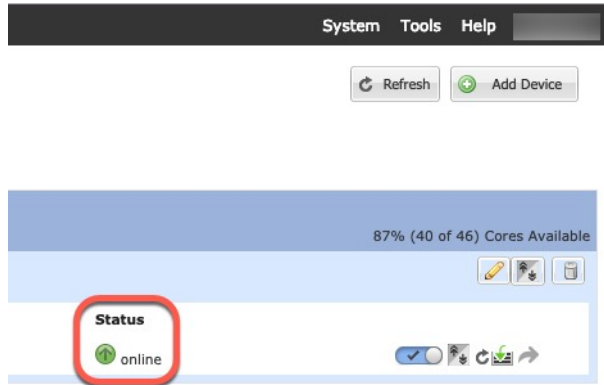

ステップ **11** セキュリティ ポリシーの設定を開始するには、『ASA 設定ガイド』を参照してください。

論理デバイス

## **Management Center** のスタンドアロン **Threat Defense** を追加します。

スタンドアロンの論理デバイスは、単独またはハイ アベイラビリティ ペアで動作します。複 数のセキュリティモジュールを搭載する Firepower 9300 では、クラスタまたはスタンドアロン デバイスのいずれかを展開できます。クラスタはすべてのモジュールを使用する必要があるた め、たとえば、2モジュールクラスタと単一のスタンドアロンデバイスをうまく組み合わせる ことはできません。

一部のモジュールでネイティブインスタンスを使用し、その他のモジュールでコンテナインス タンスを使用できます。

#### 始める前に

• 論理デバイスに使用するアプリケーション イメージを Cisco.com からダウンロードして、 そのイメージを Firepower 4100/9300 シャーシ にアップロードします。

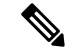

- Firepower9300の場合、異なるアプリケーションタイプ(ASA および Threat Defense) をシャーシ内の個々のモジュールに インストールできます。別個のモジュールでは、異なるバー ジョンのアプリケーション インスタンス タイプも実行でき ます。 (注)
	- 論理デバイスで使用する管理インターフェイスを設定します。管理インターフェイスが必 要です。この管理インターフェイスは、シャーシの管理のみに使用されるシャーシ管理 ポートと同じではありません(また、[インターフェイス(Interfaces)] タブの上部に [MGMT] として表示されます)。
	- 後でデータインターフェイスから管理を有効にできます。ただし、データ管理を有効にし た後で使用する予定がない場合でも、管理インターフェイスを論理デバイスに割り当てる 必要があります。詳細については、FTD [コマンドリファレンス](https://www.cisco.com/c/en/us/td/docs/security/firepower/command_ref/b_Command_Reference_for_Firepower_Threat_Defense.html)の **configure network management-data-interface** コマンドを参照してください。
	- また、少なくとも1つのデータタイプのインターフェイスを設定する必要があります。必 要に応じて、すべてのイベントのトラフィック (Web イベントなど)を運ぶ firepower-eventingインターフェイスも作成できます。詳細については、「インターフェイ ス タイプ (172 ページ)」を参照してください。
	- コンテナインスタンスに対して、デフォルトのプロファイルを使用しない場合は、コンテ ナインスタンスにリソースプロファイルを追加(167ページ)に従ってリソースプロファ イルを追加します。
	- コンテナ インスタンスの場合、最初にコンテナ インスタンスをインストールする前に、 ディスクが正しいフォーマットになるようにセキュリティモジュール/エンジンを再度初 期化する必要があります。[セキュリティモジュール(Security Modules)] または [セキュ リティエンジン(Security Engine)] を選択し、[再初期化(Reinitialize)] をクリックしま す。既存の論理デバイスは削除されて新しいデバイスとして再インストールされるため、
ローカルのアプリケーション設定はすべて失われます。ネイティブインスタンスをコンテ ナインスタンスに置き換える場合は、常にネイティブインスタンスを削除する必要があり ます。ネイティブインスタンスをコンテナインスタンスに自動的に移行することはできま せん。詳細については、セキュリティモジュール/エンジンの最初期化(323ページ)を参 照してください。

- 次の情報を用意します。
	- このデバイスのインターフェイス Id
	- 管理インターフェイス IP アドレスとネットワークマスク
	- ゲートウェイ IP アドレス
	- Management Center 選択した IP アドレス/NAT ID
	- DNS サーバの IP アドレス
	- Threat Defense ホスト名とドメイン名

### 手順

ステップ1 [論理デバイス (Logical Devices) ] を選択します。

```
ステップ 2 [追加(Add)] > [スタンドアロン(Standalone)] をクリックし、次のパラメータを設定しま
す。
```
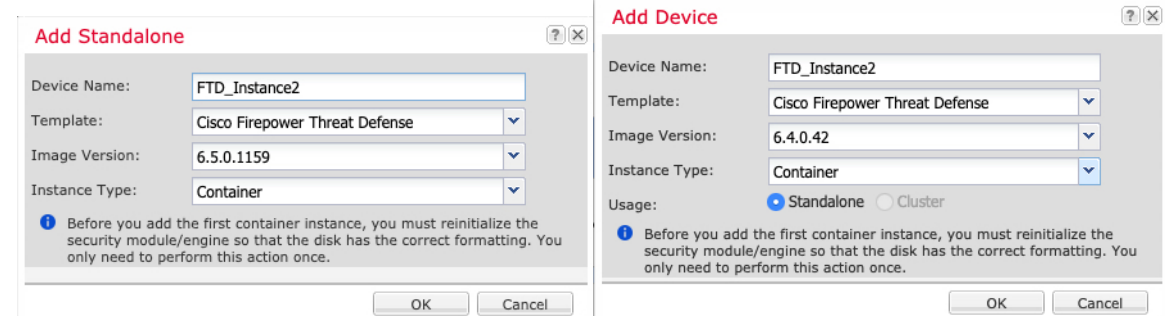

a) デバイス名を入力します。

この名前は、シャーシスーパーバイザが管理設定を行ってインターフェイスを割り当てる ために使用します。これはアプリケーション設定で使用されるデバイス名ではありませ ん。

- b) [Template] では、[Cisco Firepower Threat Defense] を選択します。
- c) [Image Version] を選択します。
- d) [インスタンスタイプ(Instance Type)]:[コンテナ(Container)] または [ネイティブ (Native)] を選択します。

ネイティブインスタンスはセキュリティモジュール/エンジンのすべてのリソース(CPU、 RAM、およびディスク容量)を使用するため、ネイティブ インスタンスを1つのみイン

ストールできます。コンテナ インスタンスでは、セキュリティ モジュール/エンジンのリ ソースのサブセットを使用するため、複数のコンテナインスタンスをインストールできま す。

e) [OK] をクリックします。

[Provisioning - *device name*] ウィンドウが表示されます。

ステップ **3** [Data Ports] 領域を展開し、デバイスに割り当てるインターフェイスをそれぞれクリックしま す。

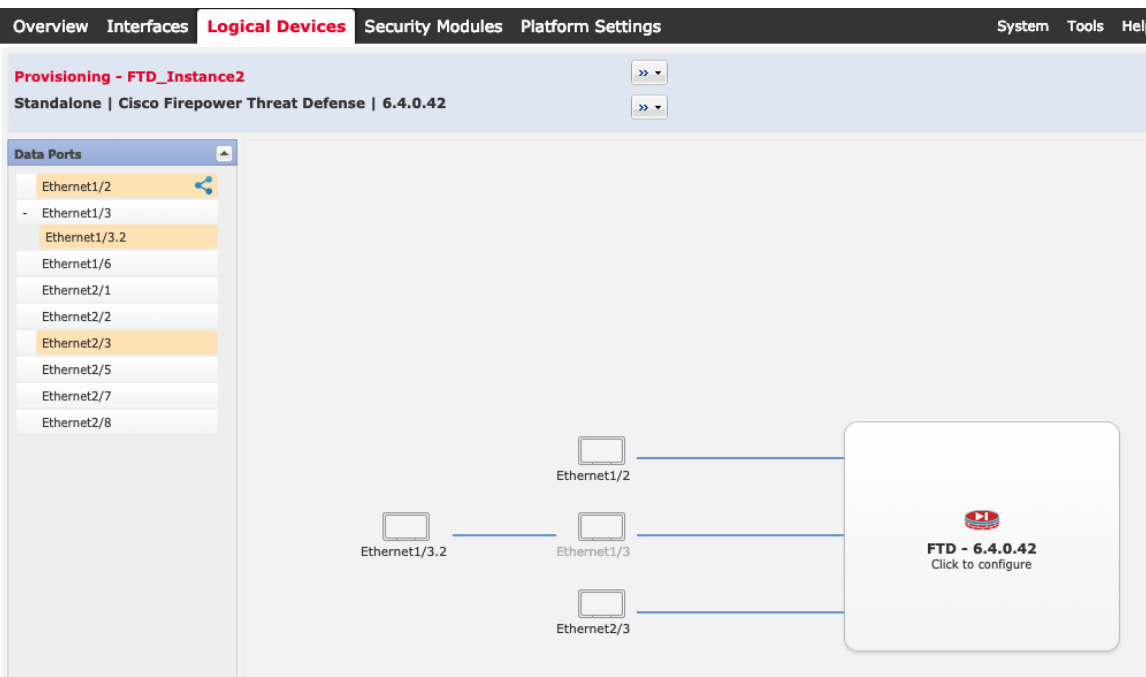

[Interfaces]ページでは、以前に有効にしたデータとデータ共有インターフェイスのみを割り当 てることができます。後で Management Center のこれらのインターフェイスを有効にして設定 します。これには、IP アドレスの設定も含まれます。

コンテナ インスタンスごとに最大 10 のデータ共有インターフェイスを割り当てることができ ます。また、各データ共有インターフェイスは、最大 14 個のコンテナ インスタンスに割り当 てることができます。データ共有インターフェイスは[Sharing]アイコン( )で示されます。

ハードウェア バイパス 対応のポートは次のアイコンで表示されます: □。特定のインター フェイス モジュールでは、インライン セット インターフェイスに対してのみハードウェア バ イパス機能を有効にできます(Management Center設定ガイドを参照)。ハードウェア バイパ スは、停電時にトラフィックがインライン インターフェイス ペア間で流れ続けることを確認 します。この機能は、ソフトウェアまたはハードウェア障害の発生時にネットワーク接続を維 持するために使用できます。ハードウェア バイパス ペアの両方のインターフェイスとも割り 当てられていない場合、割り当てが意図的であることを確認する警告メッセージが表示されま す。ハードウェア バイパス 機能を使用する必要はないため、単一のインターフェイスを割り 当てることができます。

ステップ **4** 画面中央のデバイス アイコンをクリックします。

ダイアログボックスが表示され、初期のブートストラップ設定を行うことができます。これら の設定は、初期導入専用、またはディザスタ リカバリ用です。通常の運用では、後でアプリ ケーション CCLI 設定のほとんどの値を変更できます。

ステップ **5** [一般情報(General Information)] ページで、次の手順を実行します。

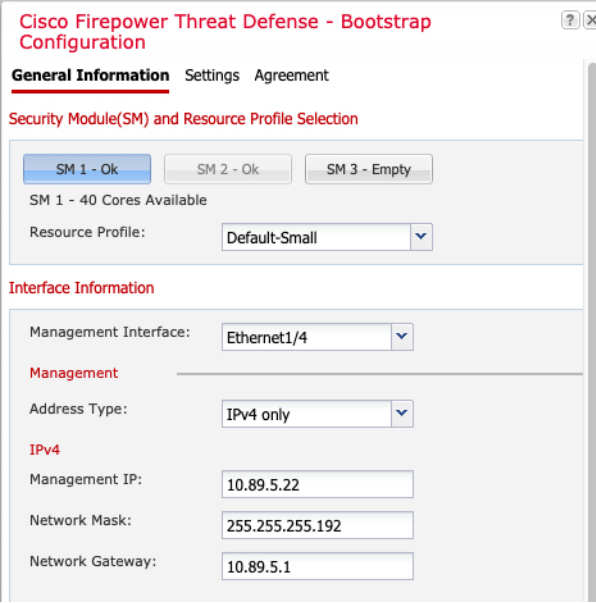

- a) (Firepower 9300 の場合) [セキュリティモジュールの選択 (Security Module Selection)] の 下で、この論理デバイスに使用するセキュリティモジュールをクリックします。
- b) コンテナのインスタンスでは、リソースのプロファイルを指定します。

後でさまざまなリソースプロファイルを割り当てると、インスタンスがリロードされ、こ の操作に約5分かかることがあります。確立されたハイアベイラビリティペアの場合に、 異なるサイズのリソースプロファイルを割り当てるときは、すべてのメンバのサイズが同 じであることをできるだけ早く確認してください。

c) [Management Interface] を選択します。

このインターフェイスは、論理デバイスを管理するために使用されます。このインター フェイスは、シャーシ管理ポートとは別のものです。

- d) 管理インターフェイスを選択します。[アドレスタイプ(AddressType)]:[IPv4のみ(IPv4 only)]、[IPv6のみ(IPv6 only)]、または [IPv4およびIPv6 (IPv4 and IPv6)]。
- e) [Management IP] アドレスを設定します。

このインターフェイスに一意の IP アドレスを設定します。

- f) [Network Mask] または [Prefix Length] に入力します。
- g) ネットワーク ゲートウェイ アドレスを入力します。
- ステップ **6** [設定(Settings)] タブで、次の項目を入力します。

Configuration

Cisco Firepower Threat Defense - Bootstrap

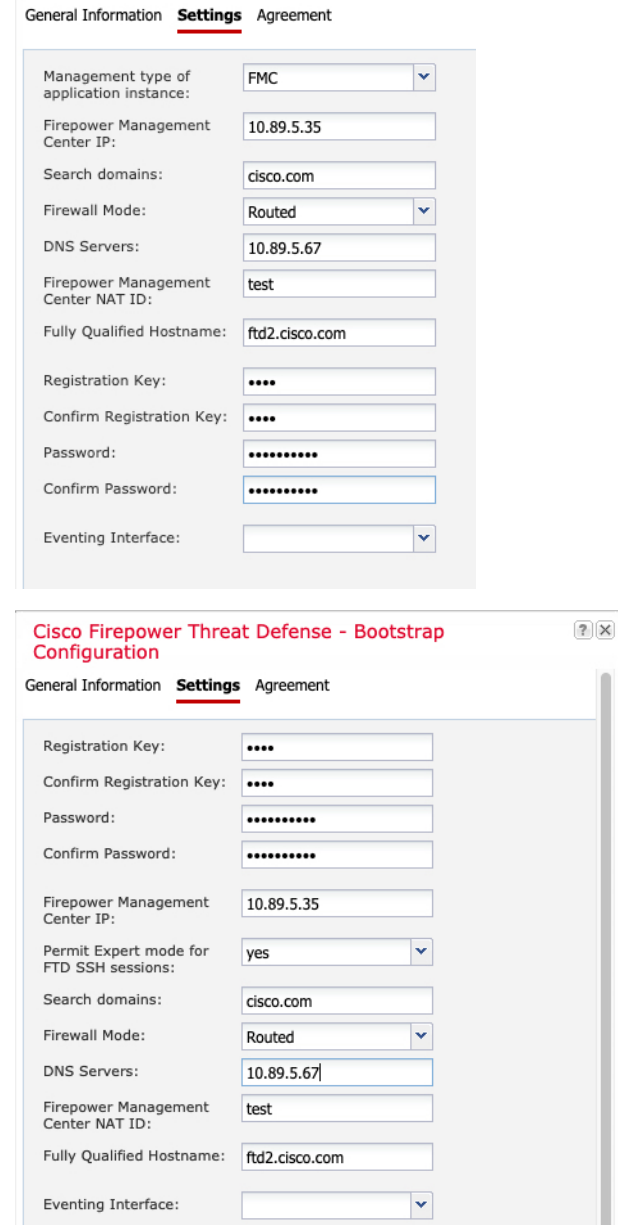

a) ネイティブ インスタンスの場合は、[アプリケーションインスタンスの管理タイプ (Management type of application instance)] ドロップダウン リストで [FMC] を選択しま す。

ネイティブインスタンスは、マネージャとしての Device Manager もサポートしていま す。論理デバイスを展開した後にマネージャ タイプを変更することはできません。

b) 管理 Management Center の [Firepower Management Center IP] を入力します。Management CenterのIPアドレスがわからない場合は、このフィールドを空白のままにして、[Firepower Management Center NAT ID] フィールドにパスフレーズを入力します。

c) **FTD SSH** セッションからエキスパート モード、[**Yes**]、または [**No**] を許可します。エキ スパート モードでは、高度なトラブルシューティングに Threat Defense シェルからアク セスできます。

このオプションで [Yes] を選択すると、SSH セッションからコンテナインスタンスに直 接アクセスするユーザがエキスパートモードを開始できます。[いいえ (No) ] を選択し た場合、FXOSCLIからコンテナインスタンスにアクセスするユーザーのみがエキスパー トモードを開始できます。インスタンス間の分離を増やすには、[No] を選択することを お勧めします。

マニュアルの手順で求められた場合、または Cisco Technical Assistance Center から求めら れた場合のみ、エキスパート モードを使用します。このモードを開始するには、Threat Defense CLI で **expert** コマンドを使用します。

- d) カンマ区切りリストとして [検索ドメイン(Search Domains)] を入力します。
- e) [Firewall Mode] を [Transparen] または [Routed] に選択します。

ルーテッド モードでは、Threat Defense はネットワーク内のルータ ホップと見なされま す。ルーティングを行う各インターフェイスは異なるサブネット上にあります。一方、 トランスペアレント ファイアウォールは、「Bump In The Wire」または「ステルス ファ イアウォール」のように機能するレイヤ 2 ファイアウォールであり、接続されたデバイ スへのルータ ホップとしては認識されません。

ファイアウォールモードは初期展開時にのみ設定します。ブートストラップの設定を再 適用する場合、この設定は使用されません。

f) [DNS Servers] をカンマ区切りのリストとして入力します。

たとえば、Management Centerのホスト名を指定する場合、Threat Defense は DNS を使用 します。

- g) Threat Defense の [Fully Qualified Hostname] を入力します。
- h) 登録時に Management Center とデバイス間で共有する [Registration Key] を入力します。

このキーには、1 ~ 37 文字の任意のテキスト文字列を選択できます。Threat Defense を 追加するときに、Management Center に同じキーを入力します。

- i) CLI アクセス用の Threat Defense 管理ユーザの [Password] を入力します。
- j) イベントの送信に使用する [イベンティングインターフェイス (Eventing Interface) ] を 選択します。指定しない場合は、管理インターフェイスが使用されます。

このインターフェイスは、Firepower-eventing インターフェイスとして定義する必要があ ります。

k) コンテナインスタンスの場合は、[ハードウェア暗号化(Hardware Crypto)] を [有効 (Enabled)] または [無効(Disabled)] に設定します。

この設定により、ハードウェアのTLS暗号化アクセラレーションが有効になり、特定タ イプのトラフィックのパフォーマンスが向上します。この機能はデフォルトでイネーブ ルになっています。セキュリティモジュールごとに最大 16 個のインスタンスについて TLS 暗号化アクセラレーションを有効にできます。この機能は、ネイティブインスタン

スでは常に有効になっています。このインスタンスに割り当てられているハードウェア 暗号化リソースの割合を表示するには、**show hw-crypto** コマンドを入力します。

- ステップ **7** [利用規約(Agreement)]タブで、エンドユーザライセンス(EULA)を読んで、同意します。
- ステップ **8** [OK] をクリックして、設定ダイアログボックスを閉じます。
- **ステップ9** [保存 (Save) ] をクリックします。

シャーシは、指定したソフトウェアバージョンをダウンロードし、アプリケーションインスタ ンスにブートストラップ設定と管理インターフェイス設定をプッシュすることで、論理デバイ スを導入します。[ 論理デバイス(**Logical Devices**) ] ページで、新しい論理デバイスのステー タスを確認します。論理デバイスの [Status] が [online] と表示されたら、アプリケーションで セキュリティ ポリシーの設定を開始できます。

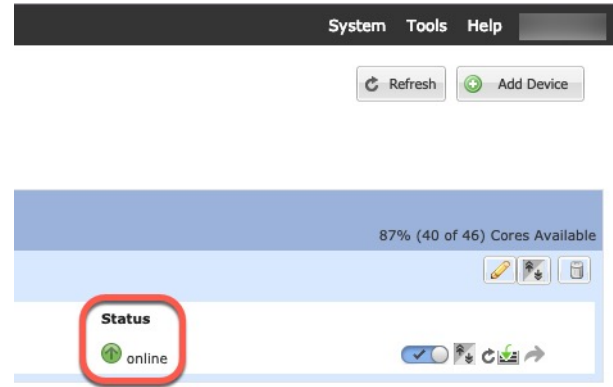

ステップ **10** Threat Defense を管理対象デバイスとして追加し、セキュリティ ポリシーの設定を開始するに は、Management Center コンフィギュレーション ガイドを参照してください。

# **Device Manager** のスタンドアロン **Threat Defense** を追加します。

DeviceManager はネイティブインスタンスで使用できます。コンテナインスタンスはサポート されていません。スタンドアロンの論理デバイスは、単独またはハイ アベイラビリティ ペア で動作します。

### 始める前に

• 論理デバイスに使用するアプリケーション イメージを Cisco.com からダウンロードして、 そのイメージを Firepower 4100/9300 シャーシ にアップロードします。

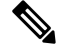

Firepower9300の場合、異なるアプリケーションタイプ(ASA および Threat Defense) をシャーシ内の個々のモジュールに インストールできます。別個のモジュールでは、異なるバー ジョンのアプリケーション インスタンス タイプも実行でき ます。 (注)

- 論理デバイスで使用する管理インターフェイスを設定します。管理インターフェイスが必 要です。この管理インターフェイスは、シャーシの管理のみに使用されるシャーシ管理 ポートと同じではありません(また、[インターフェイス(Interfaces)] タブの上部に [MGMT] として表示されます)。
- また、少なくとも 1 つのデータ タイプのインターフェイスを設定する必要があります。
- 次の情報を用意します。
	- このデバイスのインターフェイス Id
	- 管理インターフェイス IP アドレスとネットワークマスク
	- ゲートウェイ IP アドレス
	- DNS サーバの IP アドレス
	- Threat Defense ホスト名とドメイン名

### 手順

- ステップ1 [論理デバイス (Logical Devices) ] を選択します。
- ステップ **2 [**追加(**Add**)**]** > **[**スタンドアロン(**Standalone**)**]** をクリックし、次のパラメータを設定しま す。

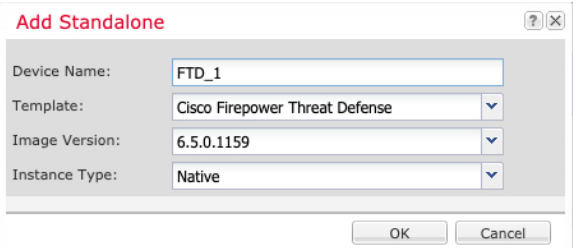

a) デバイス名を入力します。

この名前は、シャーシスーパーバイザが管理設定を行ってインターフェイスを割り当てる ために使用します。これはアプリケーション設定で使用されるデバイス名ではありませ  $h_{\rm o}$ 

- b) [Template] では、[Cisco Firepower Threat Defense] を選択します。
- c) [Image Version] を選択します。
- d) [Instance Type] で [Native] を選択します。

コンテナインスタンスは Device Manager ではサポートされていません。

e) [OK] をクリックします。

[Provisioning - *device name*] ウィンドウが表示されます。

ステップ **3** [Data Ports] 領域を展開し、デバイスに割り当てるインターフェイスをそれぞれクリックしま す。

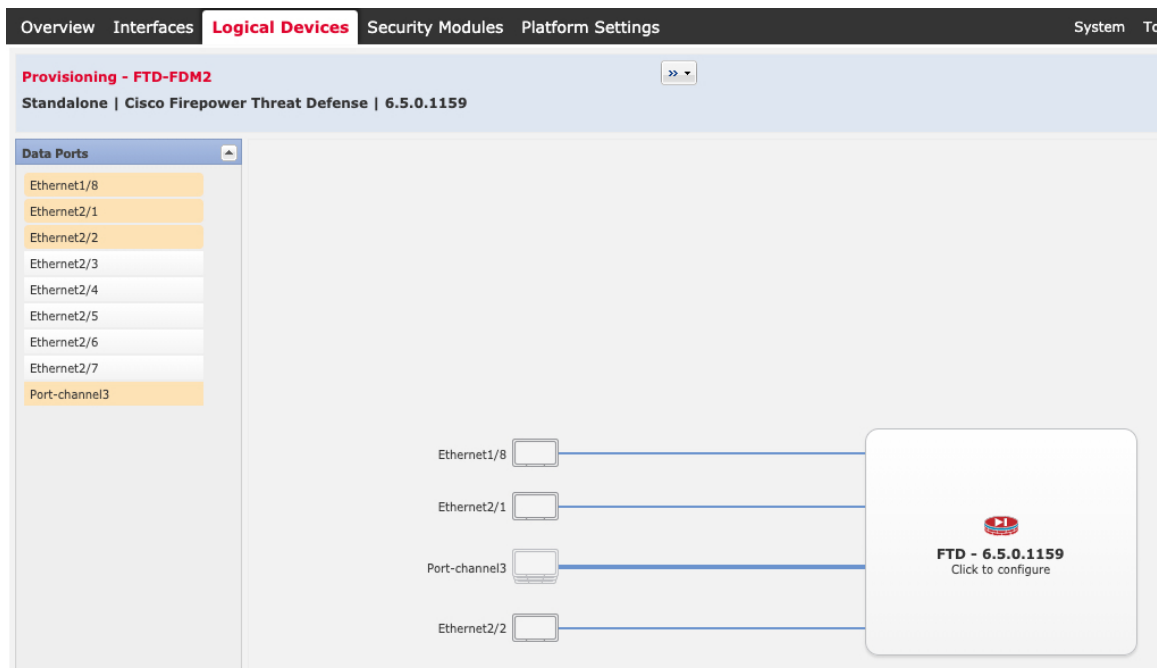

以前に[インターフェイス (Interfaces) ]ページで有効にしたデータインターフェイスのみを割 り当てることができます。後で Device Manager でこれらのインターフェイスを有効にして設 定します。これには、IP アドレスの設定も含まれます。

ステップ **4** 画面中央のデバイス アイコンをクリックします。

ダイアログボックスが表示され、初期のブートストラップ設定を行うことができます。これら の設定は、初期導入専用、またはディザスタ リカバリ用です。通常の運用では、後でアプリ ケーション CCLI 設定のほとんどの値を変更できます。

ステップ **5** [一般情報(General Information)] ページで、次の手順を実行します。

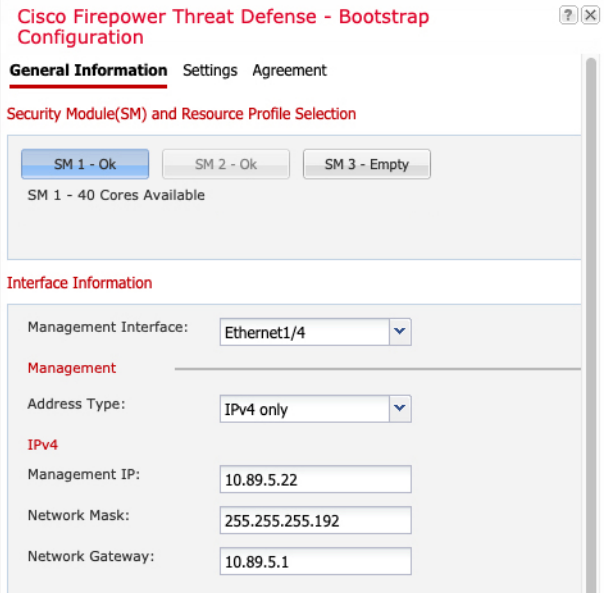

- a) (Firepower 9300 の場合)[セキュリティモジュールの選択 (Security Module Selection) ]の 下で、この論理デバイスに使用するセキュリティモジュールをクリックします。
- b) [Management Interface] を選択します。

このインターフェイスは、論理デバイスを管理するために使用されます。このインター フェイスは、シャーシ管理ポートとは別のものです。

- c) 管理インターフェイスを選択します。[アドレスタイプ(AddressType)]:[IPv4のみ(IPv4 only) ]、[IPv6のみ (IPv6 only) ]、または [IPv4およびIPv6 (IPv4 and IPv6) ]。
- d) [Management IP] アドレスを設定します。

このインターフェイスに一意の IP アドレスを設定します。

- e) [Network Mask] または [Prefix Length] に入力します。
- f) ネットワーク ゲートウェイ アドレスを入力します。
- ステップ **6** [Settings] タブで、次の手順を実行します。

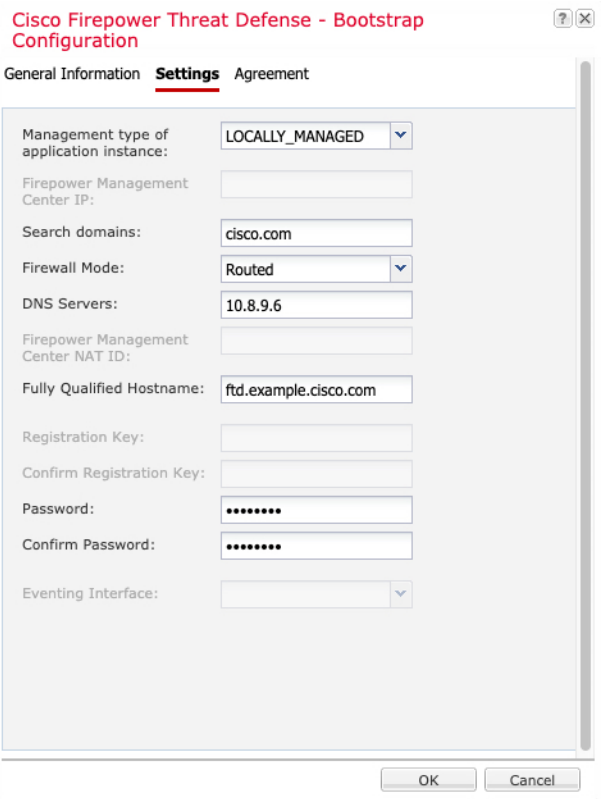

a) [Management type of application instance] ドロップダウンリストで、[LOCALLY\_MANAGED] を選択します。

ネイティブインスタンスは、マネージャとしての Secure Firewall Management Center もサ ポートしています。論理デバイスの展開後にマネージャを変更すると、設定が消去され、 デバイスが再初期化されます。

- b) カンマ区切りリストとして [検索ドメイン(Search Domains)] を入力します。
- c) [Firewall Mode] では [Routed] モードのみサポートされています。
- d) [DNS Servers] をカンマ区切りのリストとして入力します。
- e) Threat Defense の [Fully Qualified Hostname] を入力します。
- f) CLI アクセス用の Threat Defense 管理ユーザの [Password] を入力します。
- ステップ7 [利用規約 (Agreement) ]タブで、エンドユーザライセンス (EULA) を読んで、同意します。
- ステップ **8** [OK] をクリックして、設定ダイアログボックスを閉じます。
- ステップ9 [保存 (Save) ] をクリックします。

シャーシは、指定したソフトウェアバージョンをダウンロードし、アプリケーションインスタ ンスにブートストラップ設定と管理インターフェイス設定をプッシュすることで、論理デバイ スを導入します。[ 論理デバイス(**Logical Devices**) ] ページで、新しい論理デバイスのステー タスを確認します。論理デバイスの [Status] が [online] と表示されたら、アプリケーションで セキュリティ ポリシーの設定を開始できます。

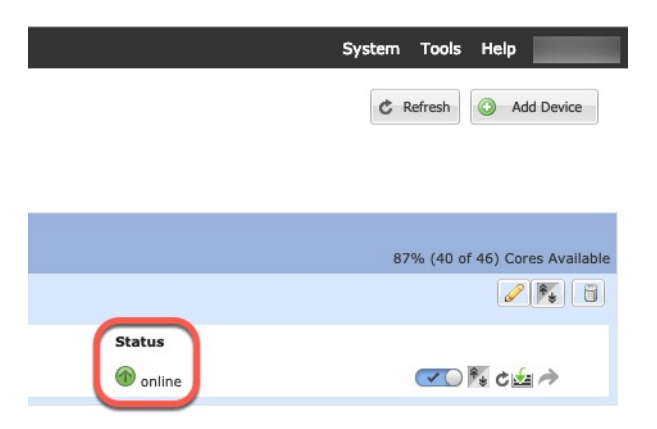

ステップ **10** セキュリティポリシーの設定を始めるには、Device Manager のコンフィギュレーション ガイ ドを参照してください。

# ハイ アベイラビリティ ペアの追加

Threat Defense または ASA ハイ アベイラビリティ (フェールオーバーとも呼ばれます) は、 FXOSではなくアプリケーション内で設定されます。ただし、ハイアベイラビリティのシャー シを準備するには、次の手順を参照してください。

### 始める前に

ハイアベイラビリティの要件と前提条件 (228 ページ)を参照してください。

#### 手順

ステップ **1** 各論理デバイスに同一のインターフェイスを割り当てます。

**ステップ2** フェールオーバー リンクとステート リンクに 1 つまたは 2 つのデータ インターフェイスを割 り当てます。

> これらのインターフェイスは、2つのシャーシの間でハイアベイラビリティトラフィックをや り取りします。統合されたフェールオーバー リンクとステート リンクには、10 GB のデータ インターフェイスを使用することを推奨します。使用可能なインターフェイスがある場合、別 のフェールオーバー リンクとステート リンクを使用できます。ステート リンクが帯域幅の大 半を必要とします。フェールオーバー リンクまたはステート リンクに管理タイプのインター フェイスを使用することはできません。同じネットワークセグメント上で他のデバイスをフェー ルオーバーインターフェイスとして使用せずに、シャーシ間でスイッチを使用することをお勧 めします。

> コンテナインスタンスの場合、フェールオーバーリンク用のデータ共有インターフェイスはサ ポートされていません。親インターフェイスまたはEtherChannelでサブインターフェイスを作 成し、各インスタンスのサブインターフェイスを割り当てて、フェールオーバーリンクとして 使用することをお勧めします。同じ親のすべてのサブインターフェイスをフェールオーバーリ

ンクとして使用する必要があることに注意してください。あるサブインターフェイスをフェー ルオーバーリンクとして使用する一方で、他のサブインターフェイス(または親インターフェ イス)を通常のデータインターフェイスとして使用することはできません。

- ステップ **3** 論理デバイスでハイ アベイラビリテを有効にします。
- ステップ **4** ハイアベイラビリティを有効にした後でインターフェイスを変更する必要がある場合は、最初 にスタンバイ装置で変更を実行してから、アクティブ装置で変更を実行します。
	- ASA の場合、FXOS でインターフェイスを削除すると(たとえば、ネットワーク モ ジュールの削除、EtherChannel の削除、または EtherChannel へのインターフェイスの 再割り当てなど)、必要な調整を行うことができるように、ASA設定では元のコマン ドが保持されます。設定からインターフェイスを削除すると、幅広い影響が出る可能 性があります。ASA OS の古いインターフェイス設定は手動で削除できます。 (注)

# クラスタの追加

クラスタリングを利用すると、複数のデバイスをグループ化して1つの論理デバイスとするこ とができます。クラスタは、単一デバイスのすべての利便性(管理、ネットワークへの統合) を備える一方で、複数デバイスによって高いスループットおよび冗長性を達成します。複数の モジュールを含む Firepower 9300 は、1 つのシャーシ内のすべてのモジュールをクラスタにグ ループ化する、シャーシ内クラスタリングをサポートします。複数のシャーシをまとめてグ ループ化する、シャーシ間クラスタリングも使用できます。シャーシ間クラスタリングは、 Firepower 4100 シリーズなどの単一モジュール デバイスの唯一のオプションです。

# **Firepower 4100/9300** シャーシのクラスタリングについて

Firepower 4100/9300 シャーシ にクラスタを展開すると、以下の処理が実行されます。

• ネイティブインスタンスのクラスタリングの場合:ユニット間通信用のクラスタ制御リン ク(デフォルトのポートチャネル 48)を作成します。

マルチインスタンス クラスタリングの場合:1 つ以上のクラスタタイプの Etherchannel で サブインターフェイスを事前設定する必要があります。各インスタンスには、独自のクラ スタ制御リンクが必要です。

シャーシ内クラスタリングでは(Firepower 9300のみ)、このリンクは、クラスタ通信に Firepower 9300 バックプレーンを使用します。

シャーシ間クラスタリングでは、シャーシ間通信用にこの EtherChannel に物理インター フェイスを手動で割り当てる必要があります。

• アプリケーション内のクラスタブートストラップコンフィギュレーションを作成します。

クラスタを展開すると、クラスタ名、クラスタ制御リンクインターフェイス、およびその 他のクラスタ設定を含む最小限のブートストラップ コンフィギュレーションがシャーシ

スーパバイザから各ユニットに対してプッシュされます。クラスタリング環境をカスタマ イズする場合、ブートストラップコンフィギュレーションの一部は、アプリケーション内 でユーザが設定できます。

• スパンドインターフェイスとして、クラスタにデータインターフェイスを割り当てます。

シャーシ内クラスタリングでは、スパンドインターフェイスは、シャーシ間クラスタリン グのようにEtherChannelに制限されません。Firepower 9300スーパーバイザは共有インター フェイスの複数のモジュールにトラフィックをロードバランシングするために内部で EtherChannelテクノロジーを使用するため、スパンドモードではあらゆるタイプのデータ インターフェイスが機能します。 シャーシ間クラスタリングでは、すべてのデータ イン ターフェイスでスパンド EtherChannel を使用します。

管理インターフェイス以外の個々のインターフェイスはサ ポートされていません。 (注)

• 管理インターフェイスをクラスタ内のすべてのユニットに指定します。

## プライマリ ユニットとセカンダリ ユニットの役割

クラスタのメンバの 1 つがプライマリ ユニットになります。プライマリ ユニットは自動的に 決定されます。他のすべてのメンバはセカンダリ ユニットになります。

すべてのコンフィギュレーション作業は標準出荷単位でのみ実行する必要があります。コン フィギュレーションはその後、セカンダリ単位に複製されます。

### クラスタ制御リンク

ネイティブ インスタンス クラスタリングの場合:クラスタ制御リンクは、ポートチャネル 48 インターフェイスを使用して自動的に作成されます。

マルチインスタンス クラスタリングの場合:1 つ以上のクラスタタイプの EtherChannel でサブ インターフェイスを事前設定する必要があります。各インスタンスには、独自のクラスタ制御 リンクが必要です。

シャーシ間クラスタリングでは、このインターフェイスにメンバーインターフェイスはありま せん。このクラスタタイプのEtherChannelは、シャーシ内クラスタリング用のクラスタ通信に Firepower 9300 バックプレーンを使用します。 シャーシ間クラスタリングでは、EtherChannel に 1 つ以上のインターフェイスを追加する必要があります。

2メンバシャーシ間クラスタの場合、シャーシと別のシャーシとの間をクラスタ制御リンクで 直接接続しないでください。インターフェイスを直接接続した場合、一方のユニットで障害が 発生すると、クラスタ制御リンクが機能せず、他の正常なユニットも動作しなくなります。ス イッチを介してクラスタ制御リンクを接続した場合は、正常なユニットについてはクラスタ制 御リンクは動作を維持します。

クラスタ制御リンク トラフィックには、制御とデータの両方のトラフィックが含まれます。

#### シャーシ間クラスタリングのクラスタ制御リンクのサイズ

可能であれば、各シャーシの予想されるスループットに合わせてクラスタ制御リンクをサイジ ングする必要があります。そうすれば、クラスタ制御リンクが最悪のシナリオを処理できま す。

クラスタ制御リンク トラフィックの内容は主に、状態アップデートや転送されたパケットで す。クラスタ制御リンクでのトラフィックの量は常に変化します。転送されるトラフィックの 量は、ロードバランシングの有効性、または中央集中型機能のための十分なトラフィックがあ るかどうかによって決まります。次に例を示します。

- NAT では接続のロード バランシングが低下するので、すべてのリターン トラフィックを 正しいユニットに再分散する必要があります。
- メンバーシップが変更されると、クラスタは大量の接続の再分散を必要とするため、一時 的にクラスタ制御リンクの帯域幅を大量に使用します。

クラスタ制御リンクの帯域幅を大きくすると、メンバーシップが変更されたときの収束が高速 になり、スループットのボトルネックを回避できます。

クラスタに大量の非対称(再分散された)トラフィックがある場合は、クラスタ制御リ ンクのサイズを大きくする必要があります。 (注)

### シャーシ間クラスタリングのクラスタ制御リンク冗長性

次の図は、仮想スイッチングシステム (VSS) または仮想ポートチャネル (vPC) 環境でクラ スタ制御リンクとして EtherChannel を使用する方法を示します。EtherChannel のすべてのリン クがアクティブです。スイッチが VSS または vPC の一部である場合は、同じ EtherChannel 内 のファイアウォール インターフェイスをそれぞれ、VSS または vPC 内の異なるスイッチに接 続できます。スイッチ インターフェイスは同じ EtherChannel ポートチャネル インターフェイ スのメンバです。複数の個別のスイッチが単一のスイッチのように動作するからです。この EtherChannel は、スパンド EtherChannel ではなく、デバイス ローカルであることに注意してく ださい。

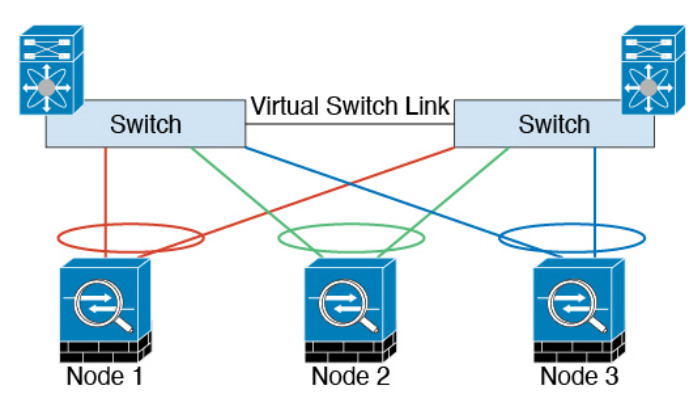

### シャーシ間クラスタリングのクラスタ制御リンクの信頼性

クラスタ制御リンクの機能を保証するには、ユニット間のラウンドトリップ時間 (RTT) が20 ms 未満になるようにします。この最大遅延により、異なる地理的サイトにインストールされ たクラスタメンバとの互換性が向上します。遅延を調べるには、ユニット間のクラスタ制御リ ンクで ping を実行します。

クラスタ制御リンクは、順序の異常やパケットのドロップがない信頼性の高いものである必要 があります。たとえば、サイト間の導入の場合、専用リンクを使用する必要があります。

### クラスタ制御リンク ネットワーク

Firepower 4100/9300 シャーシは、シャーシ ID とスロット ID(127.2.*chassis\_id*.*slot\_id*)に基づ いて、各ユニットのクラスタ制御リンク インターフェイスの IP アドレスを自動生成します。 通常、同じ EtherChannel の異なる VLAN サブインターフェイスを使用するマルチインスタン スクラスタの場合は、VLAN の分離によって異なるクラスタに同じ IP アドレスを使用できま す。クラスタを展開するときに、この IP アドレスをカスタマイズできます。クラスタ制御リ ンクネットワークでは、ユニット間にルータを含めることはできません。レイヤ2スイッチン グだけが許可されています。 サイト間トラフィックには、オーバーレイ トランスポート仮想 化(OTV)を使用することをお勧めします。

### 管理ネットワーク

すべてのユニットを単一の管理ネットワークに接続することを推奨します。このネットワーク は、クラスタ制御リンクとは別のものです。

# 管理インターフェイス

管理タイプのインターフェイスをクラスタに割り当てる必要があります。このインターフェイ スはスパンド インターフェイスではなく、特別な個別インターフェイスです。管理インター フェイスによって各ユニットに直接接続できます。

ASA の場合は、メイン クラスタ IP アドレスはそのクラスタの固定アドレスであり、常に現在 の標準出荷単位に属します。アドレス範囲も設定して、現在の標準出荷単位を含む各単位がそ の範囲内のローカル アドレスを使用できるようにする必要があります。このメイン クラスタ IPアドレスによって、管理アクセスのアドレスが一本化されます。標準出荷単位が変更される と、メインクラスタIPアドレスは新しい標準出荷単位に移動するので、クラスタの管理をシー ムレスに続行できます。ローカル IP アドレスは、ルーティングに使用され、トラブルシュー ティングにも役立ちます。たとえば、クラスタを管理するにはメイン クラスタ IP アドレスに 接続します。このアドレスは常に、現在の標準出荷単位に関連付けられています。個々のメン バーを管理するには、ローカル IP アドレスに接続します。TFTP や syslog などの発信管理トラ フィックの場合、標準出荷単位を含む各単位は、ローカル IP アドレスを使用してサーバに接 続します。

Threat Defense では、同じネットワークの各単位に管理 IP アドレスを割り当てます。各単位を Management Centerに追加するときは、次の IP アドレスを使用します。

# スパンド **EtherChannel**

シャーシあたり1つ以上のインターフェイスをグループ化して、クラスタのすべてのシャーシ に広がる EtherChannel とすることができます。EtherChannel によって、チャネル内の使用可能 なすべてのアクティブインターフェイスのトラフィックが集約されます。スパンドEtherChannel は、ルーテッドとトランスペアレントのどちらのファイアウォールモードでも設定できます。 ルーテッド モードでは、EtherChannel は単一の IP アドレスを持つルーテッド インターフェイ スとして設定されます。トランスペアレント モードでは、IP アドレスはブリッジ グループ メ ンバのインターフェイスではなく BVI に割り当てられます。EtherChannel は初めから、ロード バランシング機能を基本的動作の一部として備えています。

マルチインスタンスのクラスタの場合、各クラスタには専用データ Etherchannel が必要です。 共有インターフェイスまたは VLAN サブインターフェイスを使用することはできません。

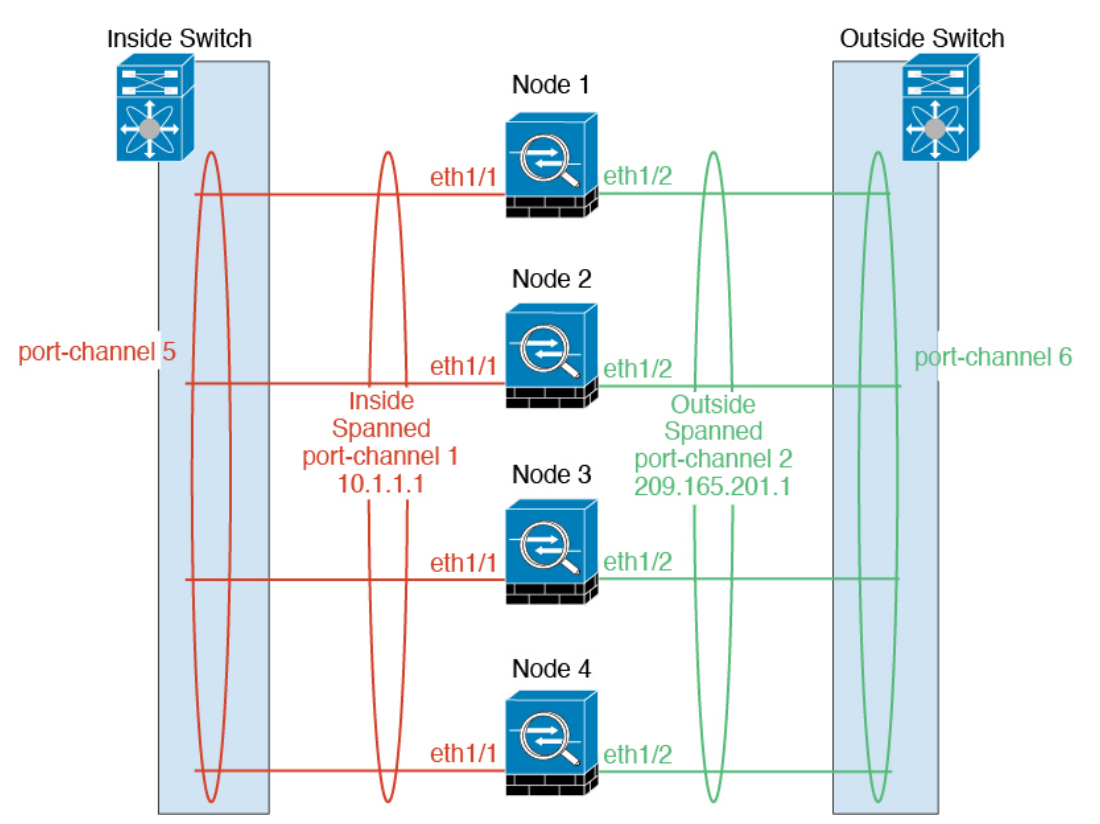

# サイト間クラスタリング

サイト間インストールの場合、次の推奨ガイドラインに従う限り、クラスタリングを利用でき ます。

各クラスタ シャーシを、個別のサイト ID に属するように設定できます。

サイト ID は、サイト固有の MAC アドレスおよび IP アドレスと連動します。クラスタから送 信されたパケットは、サイト固有のMACアドレスおよびIPアドレスを使用するのに対し、ク ラスタで受信したパケットは、グローバルMACアドレスおよびIPアドレスを使用します。こ の機能により、MAC フラッピングの原因となる 2 つの異なるポートで両方のサイトから同じ

グローバル MAC アドレスをスイッチが学習するのを防止します。代わりに、スイッチはサイ トの MAC アドレスのみを学習します。サイト固有の MAC アドレスおよび IP アドレスは、ス パンド EtherChannel のみを使用したルーテッド モードでサポートされます。

サイトIDは、LISPインスペクションを使用するフローモビリティ、データセンターのサイト 間クラスタリングのパフォーマンスを向上し、ラウンドトリップ時間の遅延を減少させるため のディレクタ ローカリゼーション、およびトラフィック フローのバックアップ オーナーが常 にオーナーとは異なるサイトにある接続のサイト冗長性を有効にするためにも使用されます。

サイト間クラスタリングの詳細については、以下の項を参照してください。

- Data Center Interconnect のサイジング:クラスタリングの要件と前提条件 (223 ページ)
- サイト間のガイドライン:クラスタリング ガイドラインと制限事項 (231 ページ)
- サイト間での例:サイト間クラスタリングの例 (305 ページ)

# **ASA** クラスタの追加

単独の Firepower 9300 シャーシをシャーシ内クラスタとして追加することも、複数のシャーシ をシャーシ間クラスタリングに追加することもできます。シャーシ間クラスタリングでは、各 シャーシを別々に設定します。1 つのシャーシにクラスタを追加したら、導入を簡単にするた め、ブートストラップ設定を最初のシャーシから次のシャーシにコピーし、

### **ASA** クラスタの作成

範囲をイメージバージョンに設定します。

クラスタは、Firepower 4100/9300シャーシスーパバイザから簡単に展開できます。すべての初 期設定が各ユニット用に自動生成されます。

シャーシ間クラスタリングでは、各シャーシを別々に設定します。導入を容易にするために、 1 つのシャーシにクラスタを導入し、その後、最初のシャーシから次のシャーシにブートスト ラップ コンフィギュレーションをコピーできます。

Firepower 9300 シャーシでは、モジュールがインストールされていない場合でも、3 つのすべ てのモジュール、またはコンテナインスタンス、各スロットの1つのコンテナインスタンスで クラスタリングを有効にする必要があります。3 つすべてのモジュールを設定していないと、 クラスタは機能しません。

マルチコンテキストモードの場合、最初に論理デバイスを展開してから、ASAアプリケーショ ンでマルチ コンテキスト モードを有効にする必要があります。

### 始める前に

- 論理デバイスに使用するアプリケーションイメージを Cisco.com からダウンロードして、 そのイメージを Firepower 4100/9300 シャーシ にアップロードします。
- 次の情報を用意します。
	- 管理インターフェイス ID、IP アドレスおよびネットワークマスク

• ゲートウェイ IP アドレス

### 手順

- ステップ **1** インターフェイスを設定します。
- ステップ2 [論理デバイス (Logical Devices) ] を選択します。
- ステップ **3 [**追加(**Add**)**]** > **[**クラスタ(**Cluster**)**]** をクリックし、次のパラメータを設定します。

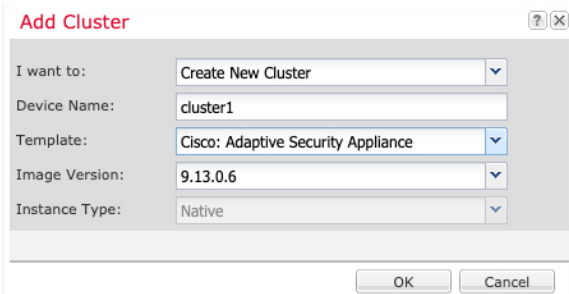

- a) **[**必要な操作(**I want to:**)**]** > **[**新しいクラスタの作成(**Create New Cluster**)**]** を選択しま す。
- b) デバイス名を入力します。

この名前は、シャーシスーパバイザが管理設定を行ってインターフェイスを割り当てるた めに内部で使用します。これはアプリケーション設定で使用されるデバイス名ではありま せん。

- c) [テンプレート (Template) ] には、[Cisco 適応型セキュリティ アプライアンス (Cisco Adaptive Security Appliance) 1を選択します。
- d) [Image Version] を選択します。
- e) [Instance Type] では、[Native] タイプのみがサポートされます。
- f) [OK] をクリックします。

[Provisioning - *device name*] ウィンドウが表示されます。

ステップ **4** このクラスタに割り当てるインターフェイスを選択します。

デフォルトでは、すべての有効なインターフェイスが割り当てられています。マルチクラスタ タイプのインターフェイスを定義した場合は、すべての選択を解除し、1 つのみ選択します。

ステップ **5** 画面中央のデバイス アイコンをクリックします。

ダイアログボックスが表示され、初期のブートストラップ設定を行うことができます。これら の設定は、初期導入専用、またはディザスタ リカバリ用です。通常の運用では、後でアプリ ケーション CCLI 設定のほとんどの値を変更できます。

ステップ **6** [クラスタ情報(Cluster Information)] ページで、次の手順を実行します。

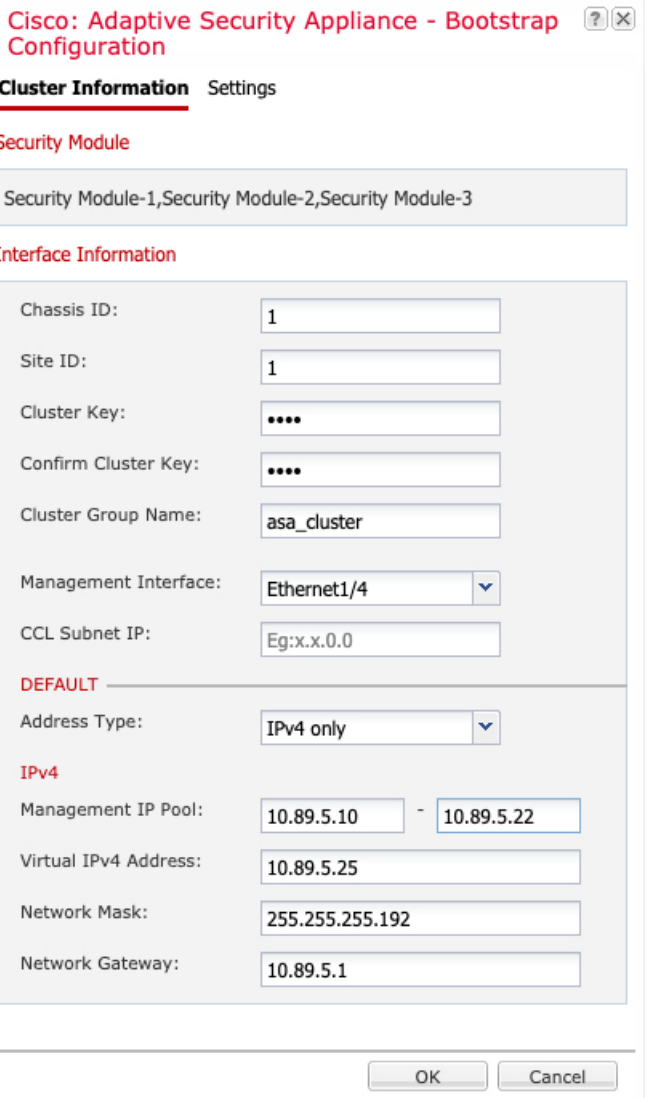

a) シャーシ間クラスタリングでは、シャーシ **ID** フィールドに、シャーシ ID を入力します。 クラスタの各シャーシに固有の ID を使用する必要があります。

このフィールドは、クラスタ制御リンクPort-Channel 48にメンバーインターフェイスを追 加した場合にのみ表示されます。

- b) サイト間クラスタリングの場合、[サイト ID (Site ID) ] フィールドに、このシャーシのサ イト ID を 1 ~ 8 の範囲で入力します。
- c) [Cluster Key] フィールドで、クラスタ制御リンクの制御トラフィック用の認証キーを設定 します。

共有秘密は、1 ~ 63 文字の ASCII 文字列です。共有秘密は、キーを生成するために使用さ れます。このオプションは、データパストラフィック(接続状態アップデートや転送され るパケットなど)には影響しません。データパス トラフィックは、常にクリア テキスト として送信されます。

d) [クラスタ グループ名(Cluster Group Name)] を設定します。これは、論理デバイス設定 のクラスタ グループ名です。

名前は 1 ~ 38 文字の ASCII 文字列であることが必要です。

e) [Management Interface] を選択します。

このインターフェイスは、論理デバイスを管理するために使用されます。このインター フェイスは、シャーシ管理ポートとは別のものです。

f) (任意) **CCL** サブネット **IP** を *a***.***b***.0.0** に設定します。

クラスタ制御リンクのデフォルトでは127.2.0.0/16ネットワークが使用されます。ただし、 一部のネットワーク展開では、127.2.0.0/16トラフィックはパスできません。この場合、ク ラスタの固有ネットワークに任意の/16 ネットワークアドレスを指定します(ループバッ ク(127.0.0.0/8)、マルチキャスト(224.0.0.0/4)、内部(169.254.0.0/16)のアドレスを除 く)。値を 0.0.0.0 に設定すると、デフォルトのネットワークが使用されます。

シャーシは、シャーシ ID とスロット ID(*a*.*b*.*chassis\_id*.*slot\_id*)に基づいて、各ユニット のクラスタ制御リンク インターフェイスの IP アドレスを自動生成します。

g) 管理インターフェイスの [アドレスタイプ(Address Type)] を選択します。

この情報は、ASA設定で管理インターフェイスを設定するために使用されます。次の情報 を設定します。

• [管理IPプール(ManagementIPPool)]:開始アドレスと終了アドレスをハイフンで区 切って入力し、ローカル IP アドレスのプールを設定します。このうちの 1 つがイン ターフェイス用に各クラスタユニットに割り当てられます。

最低でも、クラスタ内のユニット数と同じ数のアドレスが含まれるようにしてくださ い。Firepower 9300の場合、すべてのモジュールスロットが埋まっていないとしても、 シャーシごとに 3 つのアドレスを含める必要があることに注意してください。クラス タを拡張する予定の場合は、アドレスを増やします。現在の制御ユニットに属する仮 想 IP アドレス(メインクラスタ IP アドレスと呼ばれる)は、このプールの一部では ありません。必ず、同じネットワークの IP アドレスの 1 つをメインクラスタ IP アド レス用に確保してください。IPv4 アドレスと IPv6 アドレス (どちらか一方も可)を 使用できます。

- ネットワークマスクまたはプレフィックス長
- ネットワークゲートウェイ
- [仮想IPアドレス(Virtual IP address)]:現在の制御ユニットの管理 IP アドレスを設定 します。この IP アドレスは、クラスタ プール アドレスと同じネットワーク上に存在 している必要がありますが、プールに含まれていてはなりません。

**ステップ1 [Settings] ページで、以下を実行します。** 

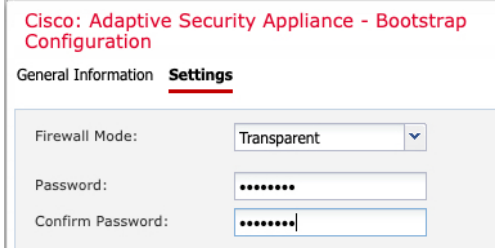

a) [ファイアウォール モード(Firewall Mode)] ドロップダウン リストから、[トランスペア レント(Transparent)] または [ルーテッド(Routed)] を選択します。

ルーテッドモードでは、ThreatDefenseはネットワーク内のルータホップと見なされます。 ルーティングを行う各インターフェイスは異なるサブネット上にあります。一方、トラン スペアレントファイアウォールは、「Bump InTheWire」または「ステルスファイアウォー ル」のように機能するレイヤ 2 ファイアウォールであり、接続されたデバイスへのルータ ホップとしては認識されません。

ファイアウォールモードは初期展開時にのみ設定します。ブートストラップの設定を再適 用する場合、この設定は使用されません。

b) 管理者ユーザの [Password] を入力して確認し、パスワードを有効にします。

事前設定されているASA管理者ユーザはパスワードの回復時に役立ちます。FXOSアクセ スができる場合、管理者ユーザ パスワードを忘れたときにリセットできます。

- ステップ **8** [OK] をクリックして、設定ダイアログボックスを閉じます。
- **ステップ9** [保存 (Save)] をクリックします。

シャーシは、指定したソフトウェアバージョンをダウンロードし、アプリケーションインスタ ンスにブートストラップ設定と管理インターフェイス設定をプッシュすることで、論理デバイ スを導入します。[ 論理デバイス(**Logical Devices**) ] ページで、新しい論理デバイスのステー タスを確認します。論理デバイスの [ステータス(Status)] に [オンライン(Online)] と表示 されている場合、残りのクラスタシャーシを追加するか、シャーシ内クラスタリングでアプリ ケーションのクラスタの設定を開始できます。このプロセスの一環として、[セキュリティモ ジュールが応答していません(Security module not responding)] というステータスが表示され ることがあります。このステータスは正常であり、一時的な状態です。

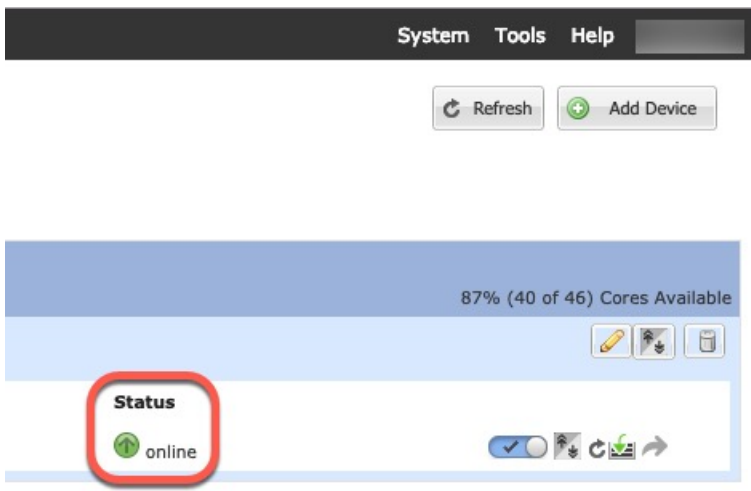

ステップ **10** シャーシ間クラスタリングでは、クラスタに次のシャーシを追加します。

- a) Chassis Managerの最初のシャーシで、右上の[設定の表示(Show Configuration)]アイコン をクリックして、表示されるクラスタ設定をコピーします。
- b) 次のシャーシのChassisManagerに接続し、この手順に従って論理デバイスを追加します。
- c) [必要な操作(I want to:)] > [既存のクラスタへの参加(Join an Existing Cluster)] を選択し ます。
- d) **[OK]** をクリックします。
- e) [クラスタ詳細のコピー (Copy Cluster Details) ]ボックスに、最初のシャーシのクラスタ設 定を貼り付け、[OK] をクリックします。
- f) 画面中央のデバイスアイコンをクリックします。クラスタ情報は大半は事前に入力済みで すが、次の設定は変更する必要があります。
	- •「シャーシ ID (Chassis ID)]:一意のシャーシ ID を入力します。
	- サイト **ID**(**Site ID**):正しいサイト ID を入力します。
	- クラスタ キー(**Cluster Key**):(事前に入力されていない)同じクラスタ キーを入 力します。

[OK] をクリックします。

g) [保存 (Save) ] をクリックします。

シャーシは、指定したソフトウェアバージョンをダウンロードし、アプリケーションイン スタンスにブートストラップ設定と管理インターフェイス設定をプッシュすることで、論 理デバイスを導入します。各クラスタメンバーの [論理デバイス(Logical Devices)] ペー ジで、新しい論理デバイスのステータスを確認します。各クラスタメンバーの論理デバイ スの [ステータス(Status)] に [オンライン(Online)] と表示されたら、アプリケーショ ンでクラスタの設定を開始できます。このプロセスの一環として、[セキュリティモジュー ルが応答していません (Security module not responding) 1というステータスが表示されるこ とがあります。このステータスは正常であり、一時的な状態です。

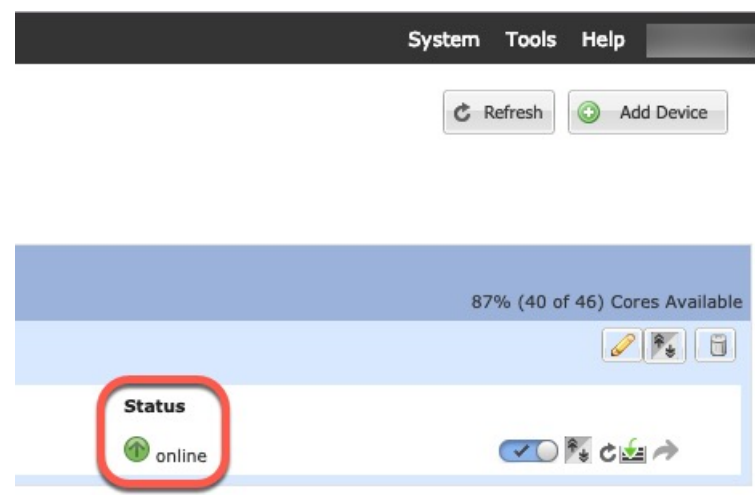

ステップ **11** 制御ユニット ASA に接続して、クラスタリング設定をカスタマイズします。

# クラスタ メンバの追加

ASA クラスタメンバーを追加または置き換えます。

この手順は、シャーシの追加または置換にのみ適用されます。クラスタリングがすでに 有効になっているFirepower 9300にモジュールを追加または置換する場合、モジュールは 自動的に追加されます。 (注)

### 始める前に

- 既存のクラスタに、この新しいメンバ用の管理 IP アドレスプール内で十分な IP アドレス が割り当てられているようにしてください。それ以外の場合は、この新しいメンバを追加 する前に、各シャーシ上の既存のクラスタブートストラップ設定を編集する必要がありま す。この変更により論理デバイスが再起動します。
- インターフェイスの設定は、新しいシャーシでの設定と同じである必要があります。FXOS シャーシ設定をエクスポートおよびインポートし、このプロセスを容易にすることができ ます。
- マルチコンテキストモードでは、最初のクラスタメンバのASAアプリケーションでマル チ コンテキスト モードを有効にします。追加のクラスタ メンバはマルチ コンテキスト モード設定を自動的に継承します。

#### 手順

- ステップ **1** 既存のクラスタの Chassis Manager で、[論理デバイス(Logical Devices)] を選択して [論理デ バイス (Logical Devices) 1ページを開きます。
- ステップ2 右上の[設定を表示 (Show Configuration) ]アイコン ( 3) をクリックして、表示されるクラ スタの設定をコピーします。
- ステップ **3** 新しいシャーシの Chassis Manager に接続して、**[**追加(**Add**)**]** > **[**クラスタ(**Cluster**)**]** をク リックします。

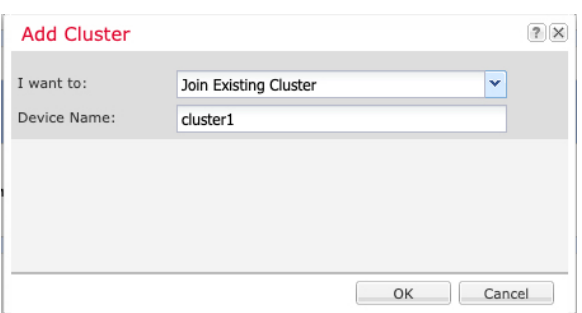

- ステップ **4 [I want to:]** > **[Join an Existing Cluster]**を選択します。
- ステップ **5** [Device Name] に論理デバイスの名前を入力します。
- ステップ **6** [OK] をクリックします。
- ステップ **7** [クラスタ詳細のコピー(Copy Cluster Details)] ボックスに、最初のシャーシのクラスタ設定 を貼り付け、[OK] をクリックします。
- ステップ **8** 画面中央のデバイス アイコンをクリックします。クラスタ情報は大半は事前に入力済みです が、次の設定は変更する必要があります。
	- [シャーシ ID(Chassis ID)] : 一意のシャーシ ID を入力します。
	- サイト **ID**(**Site ID**):正しいサイト ID を入力します。
	- クラスタ キー(**Cluster Key**):(事前に入力されていない)同じクラスタ キーを入力し ます。

[OK] をクリックします。

**ステップ9** [保存 (Save) ] をクリックします。

シャーシは、指定したソフトウェアバージョンをダウンロードし、アプリケーションインスタ ンスにブートストラップ設定と管理インターフェイス設定をプッシュすることで、論理デバイ スを導入します。各クラスタメンバーの [論理デバイス(Logical Devices)] ページで、新しい 論理デバイスのステータスを確認します。各クラスタメンバーの論理デバイスの [ステータス (Status)] に [オンライン(Online)] と表示されたら、アプリケーションでクラスタの設定を 開始できます。このプロセスの一環として、[セキュリティモジュールが応答していません (Security module notresponding)]というステータスが表示されることがあります。このステー

タスは正常であり、一時的な状態です。

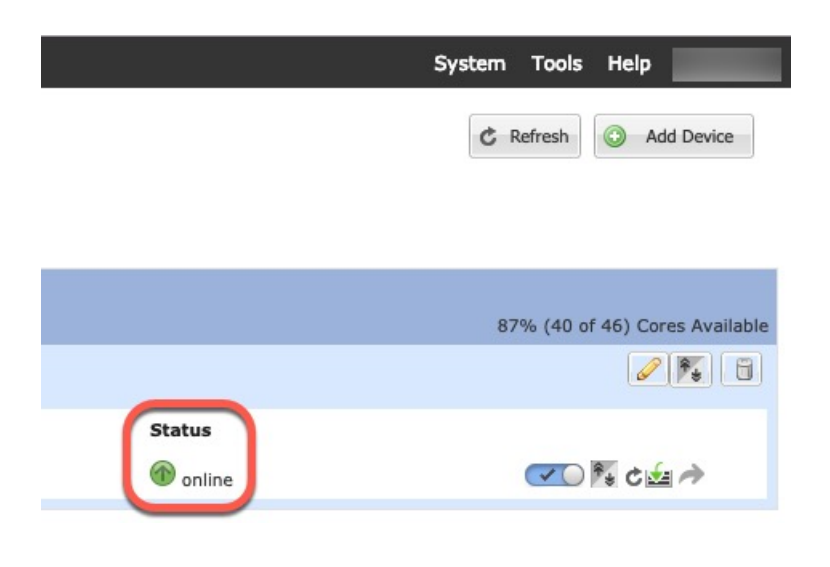

# **Threat Defense** クラスタの追加

ネイティブモード:単独の Firepower 9300 シャーシをシャーシ内クラスタとして追加すること も、複数のシャーシをシャーシ間クラスタリングに追加することもできます。

マルチインスタンスモード:シャーシ内クラスタとして単一の Firepower 9300 シャーシに 1 つ または複数のクラスタを追加できます(各モジュールにインスタンスを含める必要がありま す)。または、シャーシ間クラスタリングのために複数のシャーシに1つ以上のクラスタを追 加できます。

シャーシ間クラスタリングでは、各シャーシを別々に設定します。1 つのシャーシにクラスタ を追加したら、導入を簡単にするため、ブートストラップ設定を最初のシャーシから次のシャー シにコピーし、

# **Threat Defense** クラスタの作成

クラスタは、Firepower 4100/9300シャーシスーパバイザから簡単に展開できます。すべての初 期設定が各ユニット用に自動生成されます。

シャーシ間クラスタリングでは、各シャーシを別々に設定します。導入を容易にするために、 1 つのシャーシにクラスタを導入し、その後、最初のシャーシから次のシャーシにブートスト ラップ コンフィギュレーションをコピーできます。

Firepower 9300 シャーシでは、モジュールがインストールされていない場合でも、3 つのすべ てのモジュール、またはコンテナインスタンス、各スロットの1つのコンテナインスタンスで クラスタリングを有効にする必要があります。3 つすべてのモジュールを設定していないと、 クラスタは機能しません。

### 始める前に

• 論理デバイスに使用するアプリケーションイメージを Cisco.com からダウンロードして、 そのイメージを Firepower 4100/9300 シャーシ にアップロードします。

- コンテナインスタンスに対して、デフォルトのプロファイルを使用しない場合は、コンテ ナインスタンスにリソースプロファイルを追加(167ページ)に従ってリソースプロファ イルを追加します。
- コンテナ インスタンスの場合、最初にコンテナ インスタンスをインストールする前に、 ディスクが正しいフォーマットになるようにセキュリティモジュール/エンジンを再度初 期化する必要があります。[Security Modules] または [Security Engine] を選択して、[再初期 化 (Reinitialize) 1アイコン( ) をクリックします。既存の論理デバイスは削除されて新 しいデバイスとして再インストールされるため、ローカルのアプリケーション設定はすべ て失われます。ネイティブインスタンスをコンテナインスタンスに置き換える場合は、常 にネイティブインスタンスを削除する必要があります。ネイティブインスタンスをコンテ ナインスタンスに自動的に移行することはできません。詳細については、セキュリティモ ジュール/エンジンの最初期化 (323ページ)を参照してください。
- 次の情報を用意します。
	- 管理インターフェイス ID、IP アドレス、およびネットワークマスク
	- ゲートウェイ IP アドレス
	- Management Center 選択した IP アドレス/NAT ID
	- DNS サーバの IP アドレス
	- Threat Defense ホスト名とドメイン名

### 手順

- ステップ1 インターフェイスを設定します。
- ステップ2 [論理デバイス (Logical Devices) ] を選択します。
- ステップ **3 [**追加(**Add**)**]** > **[**クラスタ(**Cluster**)**]** をクリックし、次のパラメータを設定します。 図 **12 :** ネイティブクラスタ

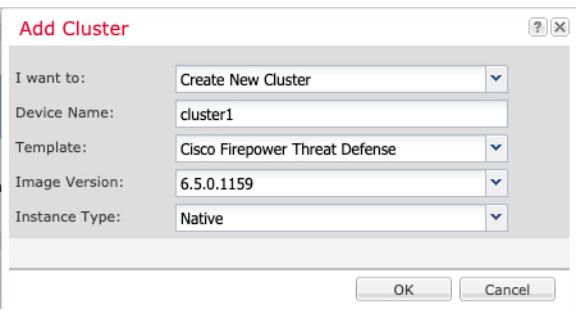

図 **13 :** マルチインスタンスクラスタ

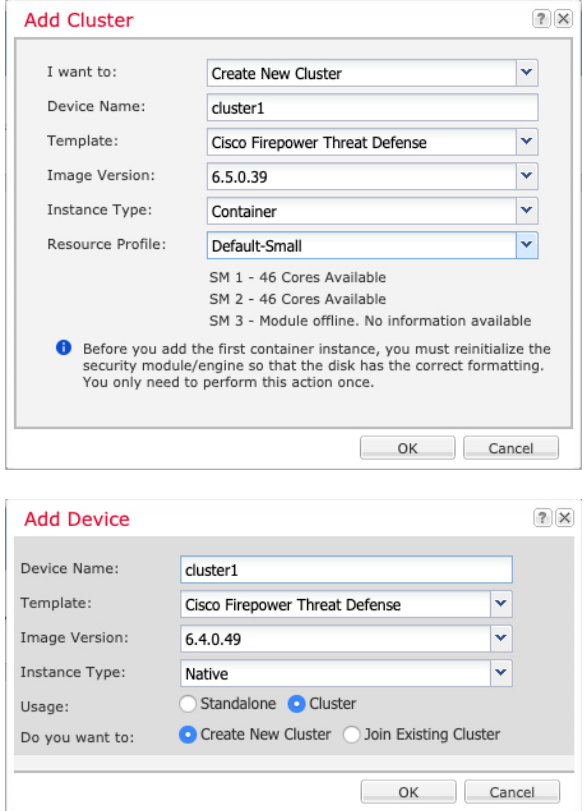

- a) **[**必要な操作(**I want to:**)**]** > **[**新しいクラスタの作成(**Create New Cluster**)**]** を選択しま す。
- b) デバイス名を入力します。

この名前は、シャーシスーパバイザが管理設定を行ってインターフェイスを割り当てるた めに内部で使用します。これはアプリケーション設定で使用されるデバイス名ではありま せん。

- c) [Template] では、[Cisco Firepower Threat Defense] を選択します。
- d) [Image Version] を選択します。
- e) [Instance Type] の場合、[Native] または [Container] を選択します。

ネイティブインスタンスはセキュリティモジュール/エンジンのすべてのリソース(CPU、 RAM、およびディスク容量)を使用するため、ネイティブインスタンスを1つだけインス トールできます。コンテナインスタンスでは、セキュリティモジュール/エンジンのリソー スのサブセットを使用するため、複数のコンテナインスタンスをインストールできます。

f) (コンテナインスタンスのみ)[リソースタイプ(Resource Type)] で、ドロップダウンリ ストからいずれかのリソースプロファイルを選択します。

Firepower 9300 の場合、このプロファイルは各セキュリティモジュールの各インスタンス に適用されます。この手順の後半では、セキュリティモジュールごとに異なるプロファイ ルを設定できます。たとえば、異なるセキュリティモジュールのタイプを使用していて、

ローエンドのモデルでより多くのCPUを使用する場合に設定できます。クラスタを作成す る前に、正しいプロファイルを選択することを推奨します。新しいプロファイルを作成す る必要がある場合は、クラスタの作成をキャンセルし、コンテナインスタンスにリソース プロファイルを追加 (167 ページ) を使用して 1 つ追加します。

g) [OK] をクリックします。

[Provisioning - *device name*] ウィンドウが表示されます。

ステップ **4** このクラスタに割り当てるインターフェイスを選択します。

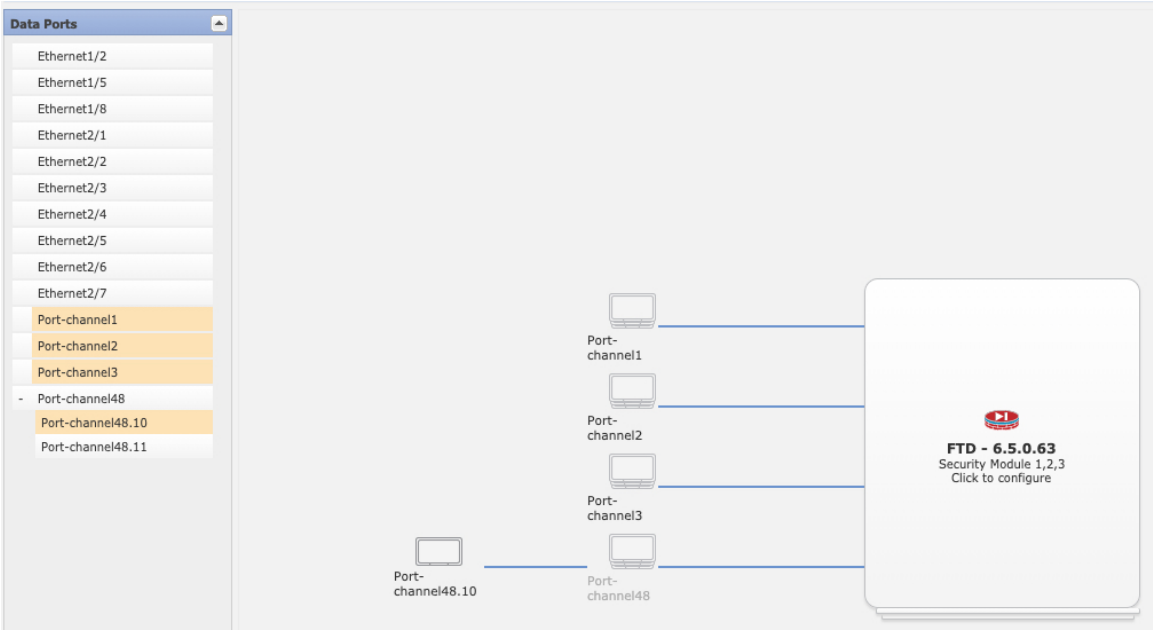

ネイティブモードのクラスタリングの場合:デフォルトでは、すべての有効なインターフェイ スが割り当てられます。マルチクラスタタイプのインターフェイスを定義した場合は、すべて の選択を解除し、1 つのみ選択します。

マルチインスタンスクラスタリングの場合:クラスタに割り当てる各データインターフェイス を選択し、クラスタタイプのポートチャネルまたはポートチャネルのサブインターフェイスも 選択します。

ステップ **5** 画面中央のデバイス アイコンをクリックします。

ダイアログボックスが表示され、初期のブートストラップ設定を行うことができます。これら の設定は、初期導入専用、またはディザスタ リカバリ用です。通常の運用では、後でアプリ ケーション CCLI 設定のほとんどの値を変更できます。

ステップ **6** [クラスタ情報(Cluster Information)] ページで、次の手順を実行します。

 $\mathbf I$ 

### 図 **<sup>14</sup> :** ネイティブクラスタ

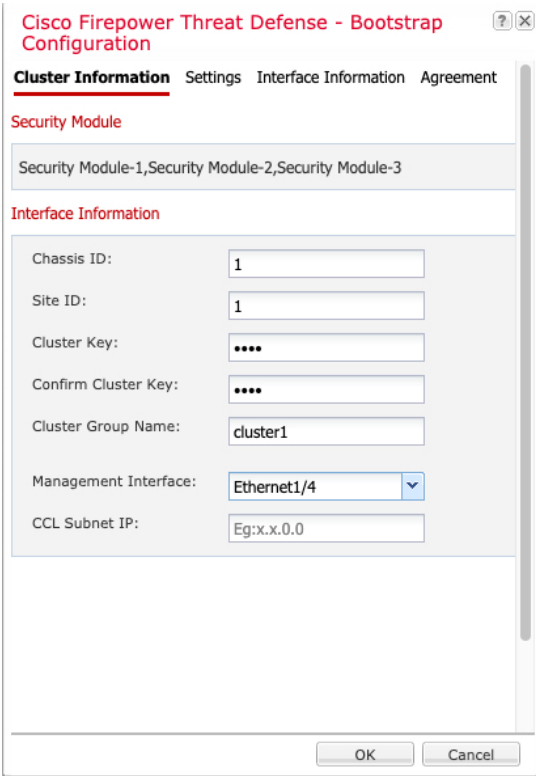

図 **15 :** マルチインスタンスクラスタ

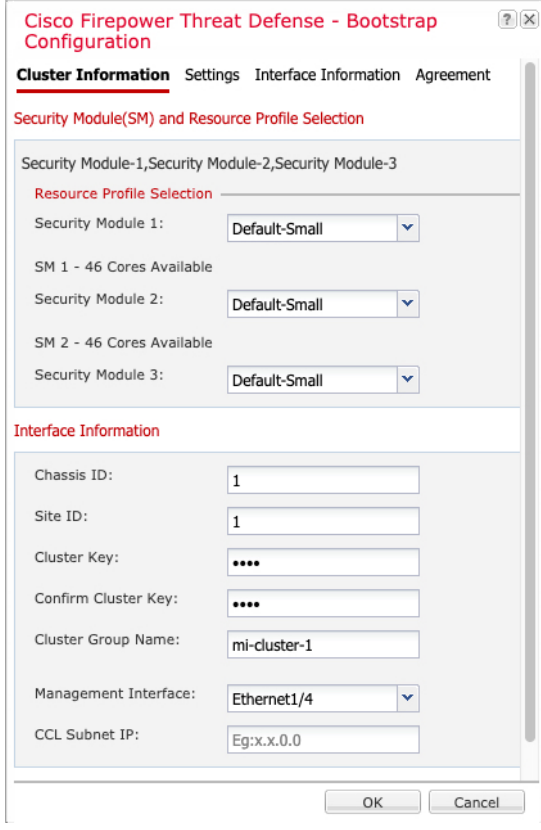

- a) (Firepower 9300 のコンテナインスタンスのみ) [セキュリティモジュール (SM) とリソー スプロファイルの選択(Security Module (SM) and Resource Profile Selection)] エリアで、モ ジュールごとに異なるリソースプロファイルを設定できます。たとえば、異なるセキュリ ティモジュールのタイプを使用していて、ローエンドのモデルでより多くのCPUを使用す る場合に設定できます。
- b) シャーシ間クラスタリングでは、シャーシ **ID** フィールドに、シャーシ ID を入力します。 クラスタの各シャーシに固有の ID を使用する必要があります。

このフィールドは、クラスタ制御リンクPort-Channel 48にメンバーインターフェイスを追 加した場合にのみ表示されます。

- c) サイト間クラスタリングの場合、[サイト ID (Site ID) ] フィールドに、このシャーシのサ イト ID を 1 ~ 8 の範囲で入力します。FlexConfig 機能。ディレクタのローカリゼーショ ン、サイト冗長性、クラスタフローモビリティなど、冗長性と安定性を向上させることを 目的としたサイト間クラスタの追加のカスタマイズは、Management CenterFlexConfig 機能 を使用した場合にのみ設定できます。
- d) [Cluster Key] フィールドで、クラスタ制御リンクの制御トラフィック用の認証キーを設定 します。

共有秘密は、1 ~ 63 文字の ASCII 文字列です。共有秘密は、キーを生成するために使用さ れます。このオプションは、データパストラフィック(接続状態アップデートや転送され るパケットなど)には影響しません。データパス トラフィックは、常にクリア テキスト として送信されます。

e) [クラスタグループ名 (Cluster Group Name)] を設定します。これは、論理デバイス設定 のクラスタ グループ名です。

名前は 1 ~ 38 文字の ASCII 文字列であることが必要です。

f) [Management Interface] を選択します。

このインターフェイスは、論理デバイスを管理するために使用されます。このインター フェイスは、シャーシ管理ポートとは別のものです。

ハードウェア バイパス 対応のインターフェイスをマネジメント インターフェイスとして 割り当てると、割り当てが意図的であることを確認する警告メッセージが表示されます。

g) (任意) **CCL** サブネット **IP** を *a***.***b***.0.0** に設定します。

クラスタ制御リンクのデフォルトでは127.2.0.0/16ネットワークが使用されます。ただし、 一部のネットワーク展開では、127.2.0.0/16トラフィックはパスできません。この場合、ク ラスタの固有ネットワークに任意の/16 ネットワークアドレスを指定します(ループバッ ク(127.0.0.0/8)、マルチキャスト(224.0.0.0/4)、内部(169.254.0.0/16)のアドレスを除 く)。値を 0.0.0.0 に設定すると、デフォルトのネットワークが使用されます。

シャーシは、シャーシ ID とスロット ID(*a*.*b*.*chassis\_id*.*slot\_id*)に基づいて、各ユニット のクラスタ制御リンク インターフェイスの IP アドレスを自動生成します。

ステップ **7** [設定(**Settings**)] ページで、以下を実行します。

 $2x$ 

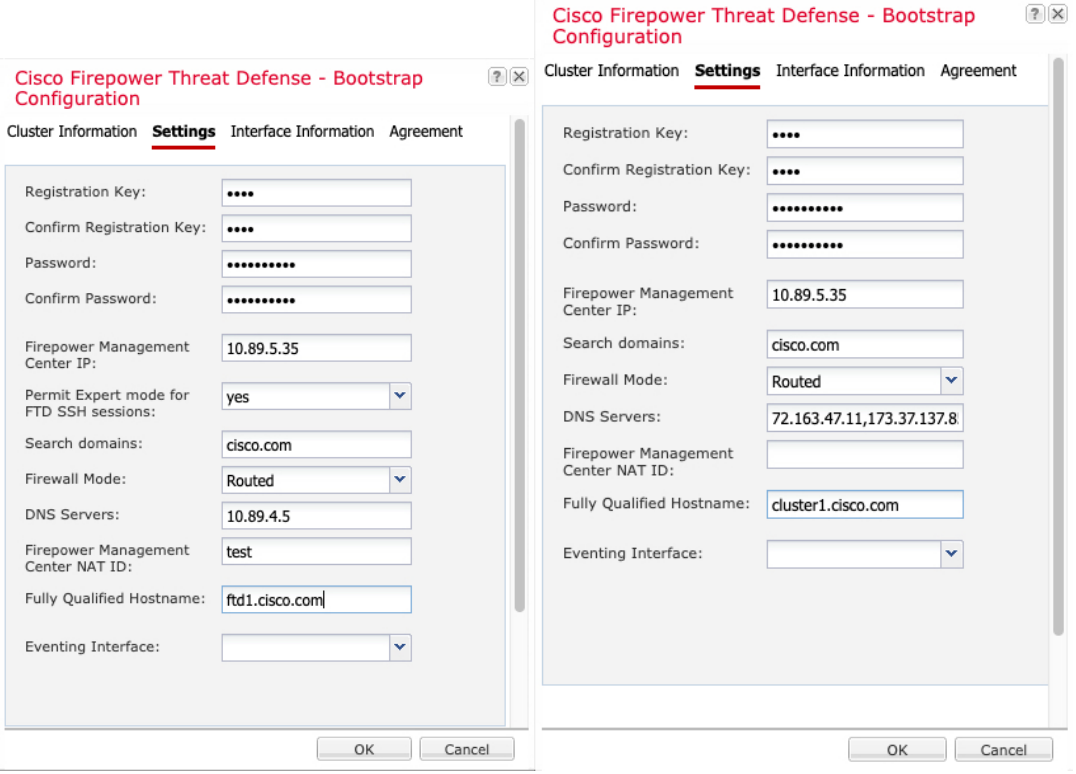

a) [登録キー(Registration Key)] フィールドに、登録時に Management Center とクラスタメ ンバー間で共有するキーを入力します。

このキーには、1 ~ 37 文字の任意のテキスト文字列を選択できます。Threat Defense を 追加するときに、Management Center に同じキーを入力します。

- b) CLI アクセス用の Threat Defense 管理ユーザの [Password] を入力します。
- c) [Firepower Management CenterのIP (Firepower Management Center IP)] フィールドに、管 理側の Management Center の IP アドレスを入力します。Management Center の IP アドレ スがわからない場合は、このフィールドを空白のままにして、[Firepower Management Center NAT ID] フィールドにパスフレーズを入力します。
- d) (任意) **FTD SSH** セッションからエキスパート モード、[**Yes**]、または [**No**] を許可しま す。エキスパート モードでは、高度なトラブルシューティングに Threat Defense シェル からアクセスできます。

このオプションで [Yes] を選択すると、SSH セッションからコンテナインスタンスに直 接アクセスするユーザがエキスパートモードを開始できます。[いいえ (No) ] を選択し た場合、FXOSCLIからコンテナインスタンスにアクセスするユーザーのみがエキスパー トモードを開始できます。インスタンス間の分離を増やすには、[No] を選択することを お勧めします。

マニュアルの手順で求められた場合、または Cisco Technical Assistance Center から求めら れた場合のみ、エキスパート モードを使用します。このモードを開始するには、Threat Defense CLI で **expert** コマンドを使用します。

- e) (任意) [Search Domains] フィールドに、管理ネットワークの検索ドメインのカンマ区 切りのリストを入力します。
- f) (任意) [ファイアウォール モード(Firewall Mode)] ドロップダウン リストから、[ト ランスペアレント(Transparent)] または [ルーテッド(Routed)] を選択します。

ルーテッド モードでは、Threat Defense はネットワーク内のルータ ホップと見なされま す。ルーティングを行う各インターフェイスは異なるサブネット上にあります。一方、 トランスペアレント ファイアウォールは、「Bump In The Wire」または「ステルス ファ イアウォール」のように機能するレイヤ 2 ファイアウォールであり、接続されたデバイ スへのルータ ホップとしては認識されません。

ファイアウォールモードは初期展開時にのみ設定します。ブートストラップの設定を再 適用する場合、この設定は使用されません。

g) (任意) [**DNS**サーバ(**DNS Servers**)] フィールドに、DNS サーバのカンマ区切りのリ ストを入力します。

たとえば、Management Centerのホスト名を指定する場合、Threat Defense は DNS を使用 します。

h) (任意) [Firepower Management Center NAT ID] フィールドにパスフレーズを入力しま す。このパスフレーズは、新しいデバイスとしてクラスタを追加するときにManagement Center でも入力します。

通常は、ルーティングと認証の両方の目的で両方のIPアドレス (登録キー付き) が必要 です。Management Center がデバイスの IP アドレスを指定し、デバイスが Management Center の IP アドレスを指定します。ただし、IP アドレスの 1 つのみがわかっている場合 (ルーティング目的の最小要件)は、最初の通信用に信頼を確立して正しい登録キーを 検索するために、接続の両側に一意の NAT ID を指定する必要もあります。NAT ID とし て、1 ~ 37 文字の任意のテキスト文字列を指定できます。Management Center およびデバ イスでは、初期登録の認証と承認を行うために、登録キーおよび NAT ID (IP アドレス ではなく)を使用します。

i) (任意) [Fully Qualified Hostname] フィールドに、Threat Defense デバイスの完全修飾名 を入力します。

有効な文字は、a ーz の文字、0 ー 9 の数字、ドット(.)、ハイフン(-)です。最大文 字数は 253 です。

j) (任意) [イベンティングインターフェイス(Eventing Interface)] ドロップダウンリス トから、イベントを送信するインターフェイスを選択します。指定しない場合は、管理 インターフェイスが使用されます。

イベントに使用する別のインターフェイスを指定するには、*firepower-eventing* インター フェイスとしてインターフェイスを設定する必要があります。ハードウェアバイパス対 応のインターフェイスを Eventing インターフェイスとして割り当てると、割り当てが意 図的であることを確認する警告メッセージが表示されます。

ステップ **8** [インターフェイス情報(Interface Information)]ページで、クラスタ内のセキュリティモジュー ルのそれぞれに管理 IP アドレスを設定します。[アドレス タイプ(Address Type)] ドロップダ ウン リストからアドレスのタイプを選択し、セキュリティ モジュールごとに次の手順を実行 します。

モジュールがインストールされていない場合でも、シャーシの3つすべてのモジュー ル スロットで IP アドレスを設定する必要があります。3 つすべてのモジュールを設 定していないと、クラスタは機能しません。 (注)

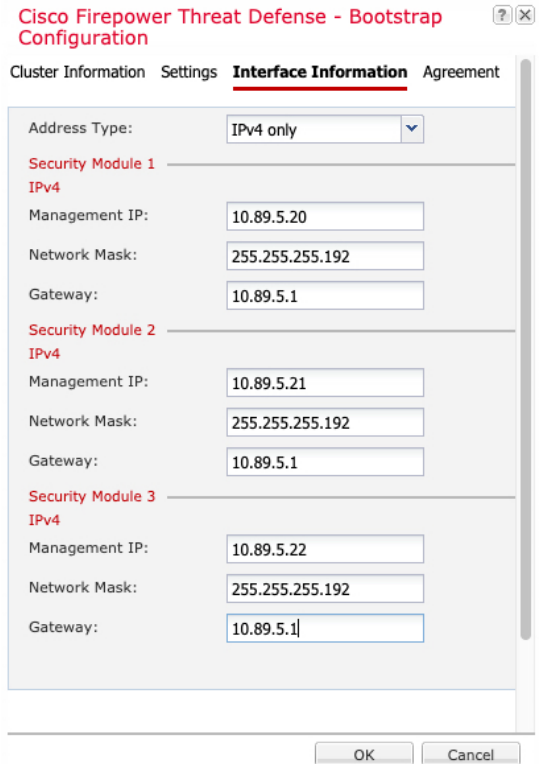

a) [Management IP] フィールドで、IP アドレスを設定します。

モジュールごとに同じネットワーク上の一意の IP アドレスを指定します。

- b) [Network Mask] または [Prefix Length] に入力します。
- c) ネットワーク ゲートウェイ アドレスを入力します。

ステップ **9** [利用規約(Agreement)]タブで、エンドユーザライセンス(EULA)を読んで、同意します。 ステップ **10** [OK] をクリックして、設定ダイアログボックスを閉じます。

ステップ **11** [保存(Save)] をクリックします。

シャーシは、指定したソフトウェアバージョンをダウンロードし、アプリケーションインスタ ンスにブートストラップ設定と管理インターフェイス設定をプッシュすることで、論理デバイ スを導入します。[ 論理デバイス(**Logical Devices**) ] ページで、新しい論理デバイスのステー タスを確認します。論理デバイスの [ステータス(Status)] に [オンライン(Online)] と表示 されている場合、残りのクラスタシャーシを追加するか、シャーシ内クラスタリングでアプリ ケーションのクラスタの設定を開始できます。このプロセスの一環として、[セキュリティモ

ジュールが応答していません(Security module not responding)] というステータスが表示され ることがあります。このステータスは正常であり、一時的な状態です。

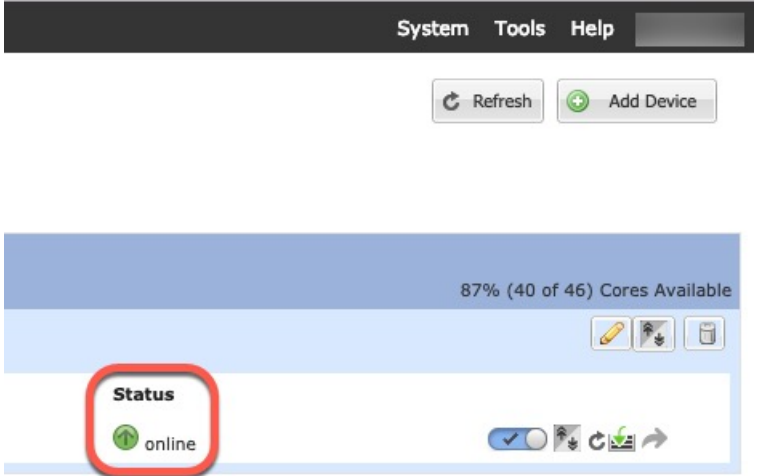

- ステップ **12** シャーシ間クラスタリングでは、クラスタに次のシャーシを追加します。
	- a) Chassis Managerの最初のシャーシで、右上の[設定の表示(Show Configuration)]アイコン をクリックして、表示されるクラスタ設定をコピーします。
	- b) 次のシャーシのChassisManagerに接続し、この手順に従って論理デバイスを追加します。
	- c) [必要な操作 (I want to:) ] > [既存のクラスタへの参加 (Join an Existing Cluster) ] を選択し ます。
	- d) **[OK]** をクリックします。
	- e) [クラスタ詳細のコピー(CopyClusterDetails)]ボックスに、最初のシャーシのクラスタ設 定を貼り付け、[OK] をクリックします。
	- f) 画面中央のデバイスアイコンをクリックします。クラスタ情報は大半は事前に入力済みで すが、次の設定は変更する必要があります。
		- •「シャーシ ID(Chassis ID)]: 一意のシャーシ ID を入力します。
		- Site ID: サイト間クラスタリングの場合、このシャーシのサイト ID (1~8) を入力 します。ディレクタのローカリゼーション、サイト冗長性、クラスタフローモビリ ティなど、冗長性と安定性を向上させることを目的としたサイト間クラスタの追加の カスタマイズは、Management CenterFlexConfig 機能を使用した場合にのみ設定できま す。
		- [クラスタ キー(Cluster Key)]:(事前に入力されていない)同じクラスタ キーを入 力します。
		- [管理IP (Management IP) 1: 各モジュールの管理アドレスを、他のクラスタメンバー と同じネットワーク上に存在する一意の IP アドレスとなるように変更します。

[OK] をクリックします。

g) [保存 (Save) ] をクリックします。

シャーシは、指定したソフトウェアバージョンをダウンロードし、アプリケーションイン スタンスにブートストラップ設定と管理インターフェイス設定をプッシュすることで、論 理デバイスを導入します。各クラスタメンバーの [論理デバイス(Logical Devices)] ペー ジで、新しい論理デバイスのステータスを確認します。各クラスタメンバーの論理デバイ スの [ステータス(Status)] に [オンライン(Online)] と表示されたら、アプリケーショ ンでクラスタの設定を開始できます。このプロセスの一環として、[セキュリティモジュー ルが応答していません (Security module not responding) ]というステータスが表示されるこ とがあります。このステータスは正常であり、一時的な状態です。

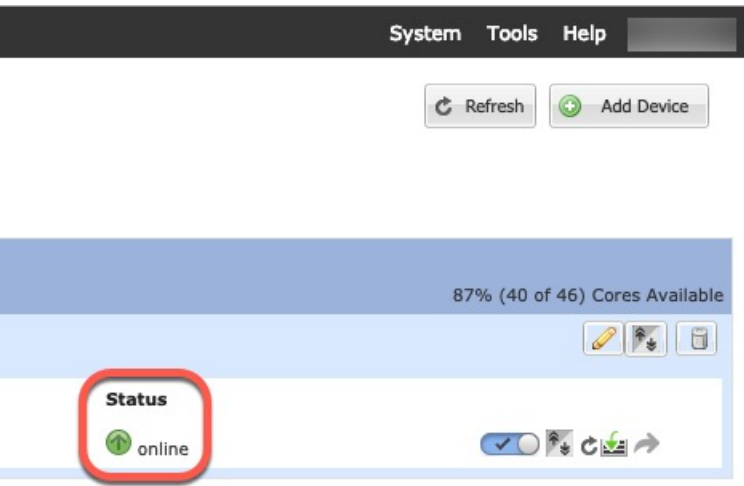

ステップ **13** 管理 IP アドレスを使用して、Management Center に制御ユニットを追加します。

すべてのクラスタ ユニットは、Management Center に追加する前に、FXOS で正常な形式のク ラスタ内に存在している必要があります。

Management Center がデータユニットを自動的に検出します。

# クラスタノードの追加

既存のクラスタ内の Threat Defense クラスタノードを追加または交換します。FXOS に新しい クラスタノードを追加すると、Management Center によりノードが自動的に追加されます。

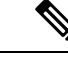

このプロシージャにおけるFXOSの手順は、新しいシャーシの追加のみに適用されます。 クラスタリングがすでに有効になっているFirepower 9300に新しいモジュールを追加する 場合、モジュールは自動的に追加されます。 (注)
### 始める前に

- 置き換える場合は、Management Center から古いクラスタノードを削除する必要がありま す。新しいノードに置き換えると、Management Center 上の新しいデバイスとみなされま す。
- インターフェイスの設定は、新しいシャーシでの設定と同じである必要があります。FXOS シャーシ設定をエクスポートおよびインポートし、このプロセスを容易にすることができ ます。

### 手順

ステップ **1** 以前に Management Center を使用して Threat Defense イメージをアップグレードした場合は、 クラスタ内の各シャーシで次の手順を実行します。

> ManagementCenterからアップグレードしたときに、FXOS設定のスタートアップバージョンが 更新されておらず、スタンドアロンパッケージがシャーシにインストールされていませんでし た。新しいノードが正しいイメージバージョンを使用してクラスタに参加できるように、これ らの項目は両方とも手動で設定する必要があります。

- パッチリリースのみを適用した場合は、この手順をスキップできます。シスコでは パッチ用のスタンドアロンパッケージを提供していません。 (注)
- a) **[**システム(**System**)**]** > **[**更新(**Updates**)**]**ページを使用して、実行中の Threat Defense イ メージをシャーシにインストールします。
- b) [論理デバイス(Logical Devices)] をクリックし、[バージョンの設定(Set Version)] アイ コン(%) をクリックします。複数のモジュールを備えた Firepower 9300 の場合、各モ ジュールのバージョンを設定します。

[スタートアップバージョン(Startup Version)] には、展開した元のパッケージが表示され ます。[現在のバージョン (Current Version) ]には、アップグレード後のバージョンが表示 されます。

- c) [新しいバージョン(New Version)] ドロップダウンメニューで、アップロードしたバー ジョンを選択します。このバージョンは、表示されている [現在のバージョン(Current Version)] と一致する必要があり、スタートアップバージョンが新しいバージョンと一致 するように設定されます。
- d) 新しいシャーシに、新しいイメージパッケージがインストールされていることを確認しま す。
- ステップ2 既存のクラスタシャーシ Chassis Manager で、[論理デバイス (Logical Devices)] をクリックし ます。
- ステップ **3** 右上の [設定の表示(Show Configuration)] アイコンをクリックし、表示されるクラスタ設定 をコピーします。
- ステップ **4** 新しいシャーシの Chassis Manager に接続して、**[**追加(**Add**)**]** > **[**クラスタ(**Cluster**)**]** をク リックします。
- ステップ **5** [デバイス名(Device Name)] に論理デバイスの名前を入力します。
- ステップ **6 [OK]** をクリックします。
- ステップ **7** [クラスタ詳細のコピー(Copy Cluster Details)] ボックスに、最初のシャーシのクラスタ設定 を貼り付け、[OK] をクリックします。
- ステップ **8** 画面中央のデバイス アイコンをクリックします。クラスタ情報は大半は事前に入力済みです が、次の設定は変更する必要があります。
	- [シャーシ ID (Chassis ID)]: 一意のシャーシ ID を入力します。
	- **Site ID**:サイト間クラスタリングの場合、このシャーシのサイト ID(1 ~ 8)を入力しま す。この機能は、ManagementCenterFlexConfig機能を使用した場合にのみ構成可能です。
	- [クラスタ キー(Cluster Key)]:(事前に入力されていない)同じクラスタ キーを入力し ます。
	- [管理 IP (Management IP) 1: 各モジュールの管理アドレスを、他のクラスタ メンバーと 同じネットワーク上に存在する一意の IP アドレスとなるように変更します。

[OK] をクリックします。

**ステップ9** [保存 (Save) ] をクリックします。

シャーシは、指定したソフトウェアバージョンをダウンロードし、アプリケーションインスタ ンスにブートストラップ設定と管理インターフェイス設定をプッシュすることで、論理デバイ スを導入します。各クラスタメンバーの [論理デバイス(Logical Devices)] ページで、新しい 論理デバイスのステータスを確認します。各クラスタメンバーの論理デバイスの [ステータス (Status)] に [オンライン(Online)] と表示されたら、アプリケーションでクラスタの設定を 開始できます。このプロセスの一環として、[セキュリティモジュールが応答していません (Security module notresponding)]というステータスが表示されることがあります。このステー

タスは正常であり、一時的な状態です。

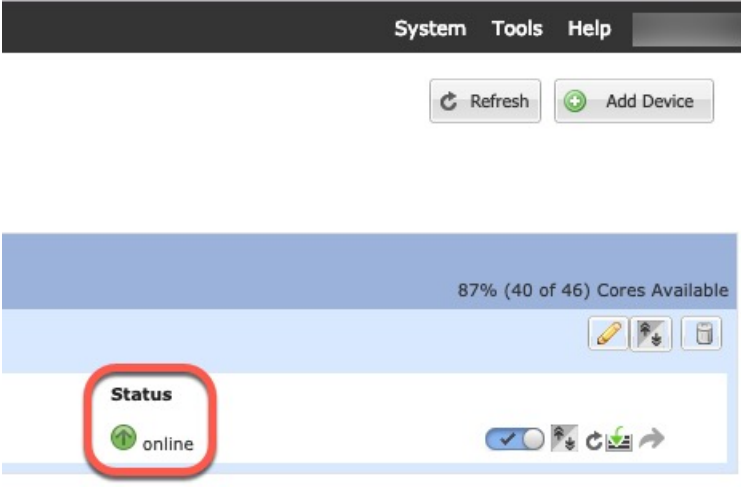

## **Radware DefensePro** の設定

Cisco Firepower 4100/9300 シャーシは、単一ブレードで複数のサービス(ファイアウォール、 サードパーティの DDoS アプリケーションなど)をサポートできます。これらのアプリケー ションとサービスは、リンクされて、サービス チェーンを形成します。

### **Radware DefensePro** について

現在サポートされているサービス チェーン コンフィギュレーションでは、サードパーティ製 の Radware DefensePro 仮想プラットフォームを ASA ファイアウォールの手前、または Threat Defense の手前で実行するようにインストールできます。Radware DefensePro は、Firepower 4100/9300 シャーシに分散型サービス妨害(DDoS)の検出と緩和機能を提供する KVM ベース の仮想プラットフォームです。Firepower 4100/9300シャーシでサービスチェーンが有効になる と、ネットワークからのトラフィックは主要な ASA または Threat Defense ファイアウォール に到達する前に DefensePro 仮想プラットフォームを通過する必要があります。

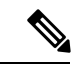

#### (注)

- Radware DefensePro 仮想プラットフォームは、*Radware vDP*(仮想 DefensePro)、ま たはシンプルに *vDP* と呼ばれることがあります。
	- Radware DefensePro仮想プラットフォームは、リンクデコレータと呼ばれることもあ ります。

### **Radware DefensePro** の前提条件

Radware DefensePro を Firepower 4100/9300 シャーシに導入する前に、**etc/UTC** タイムゾーンで NTPサーバを使用するようにFirepower4100/9300シャーシを構成する必要があります。Firepower 4100/9300シャーシの日付と時刻の設定の詳細については、日時の設定(115ページ)を参照し てください。

## サービス チェーンのガイドライン

### モデル

- ASA : Radware DefensePro (vDP) プラットフォームは、次のモデルの ASA でサポートさ れています。
	- Firepower 9300
	- Firepower 4115
	- Firepower 4120
	- Firepower 4125
- Firepower 4140
- Firepower 4145
- Firepower 4150

(注)

Radware DefensePro プラットフォームは、Firepower 4110 デ バイスの ASA では現在サポートされていません。

- Threat Defense : Radware DefensePro プラットフォームは、次のモデルの Threat Defense で サポートされています。
	- Firepower 9300
	- Firepower 4110:論理デバイスと同時にデコレータを導入する必要があります。デバ イスにすでに論理デバイスが設定された後で、デコレータをインストールすることは できません。
	- Firepower 4112
	- Firepower 4115
	- Firepower 4120:論理デバイスと同時にデコレータを導入する必要があります。デバ イスにすでに論理デバイスが設定された後で、デコレータをインストールすることは できません。
	- Firepower 4125
	- Firepower 4140
	- Firepower 4145
	- Firepower 4150

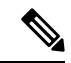

すべての Threat Defense プラットフォームでは、CLI を使用 してRadware DefenseProを導入する必要があります。シャー シマネージャ は、この機能をサポートしていません。 (注)

### その他のガイドライン

• サービス チェーンは、シャーシ内クラスタ コンフィギュレーションではサポートされて いません。ただし、RadwareDefensePro(vDP)アプリケーションは、シャーシ内クラスタ シナリオのスタンドアロン コンフィギュレーションに導入できます。

### スタンドアロンの論理デバイスでの **Radware DefensePro** の設定

スタンドアロン ASA または Threat Defense 論理デバイスの前にある単一のサービスチェーン に Radware DefensePro をインストールするには、次の手順に従います。

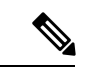

vDP アプリケーションを設定し、この手順の最後で変更を確定すると、論理デバイス (ASA または Threat Defense) が再起動します。 (注)

Firepower 4120 または 4140 セキュリティ アプライアンス上で ASA の前に Radware vDP を インストールする場合、FXOS CLI を使用してデコレータを展開する必要があります。 Radware DefensePro を、Firepower 4100 デバイス上で ASA の前にあるサービス チェーン にインストールして設定する方法の詳細なCLI手順については、『FXOSCLIConfiguration Guide』を参照してください。

### 始める前に

- vDPイメージをCisco.comからダウンロードして(Cisco.comからのイメージのダウンロー ド (66 ページ)を参照)、そのイメージを Firepower 4100/9300 シャーシにアップロード します(セキュリティアプライアンスへのイメージのアップロード (66 ページ)を参 照)。
- Radware DefensePro アプリケーションは、シャーシ内クラスタのスタンドアロン構成で導 入できます。シャーシ内クラスタリングについては、シャーシ内クラスタの Radware DefensePro の設定 (282 ページ)を参照してください。

### 手順

- ステップ **1** vDPで別の管理インターフェイスを使用する場合は、物理インターフェイスの設定(195ペー ジ)に従ってインターフェイスを有効にし、そのタイプが mgmt になるように設定してくださ い。あるいは、アプリケーション管理インターフェイスを共有できます。
- ステップ **2** [論理デバイス(Logical Devices)] を選択して、[論理デバイス(Logical Devices)] ページを開 きます。 [論理デバイス(Logical Devices)] ページに、シャーシに設定されている論理デバイスのリス トが表示されます。論理デバイスが設定されていない場合は、これを通知するメッセージが表 示されます。
- ステップ **3** スタンドアロン ASAまたは Threat Defense 論理デバイスを作成します(スタンドアロン ASA の追加 (237 ページ) または Management Center のスタンドアロン Threat Defense を追加しま す。 (240 ページ)を参照)。
- ステップ **4** [デコレータ(Decorators)] 領域で、[vDP] を選択します。[Radware: Virtual DefensePro 設定 (Radware: Virtual DefensePro - Configuration)] ウィンドウが表示されます。[一般情報(General Information)] タブで、次のフィールドを設定します。
- ステップ **5** Firepower 4100/9300 シャーシ に複数の vDP バージョンをアップロードしている場合は、[バー ジョン(Version)] ドロップダウンから使用するバージョンを選択します。
- ステップ **6** リソース構成可能な Radware DefensePro アプリケーションがある場合は、[Resource Profile] ド ロップダウンの下に、サポートされているリソースプロファイルのリストが表示されます。デ バイスに割り当てるリソース プロファイルを選択してください。リソース プロファイルを選 択しない場合、デフォルトの設定が使用されます。
- ステップ **7** [Management Interface] ドロップダウンで、この手順のステップ 1 で作成した管理インターフェ イスを選択します。
- ステップ **8** デフォルトの [アドレス タイプ(Address Type)]([IPv4 のみ(IPv4 only)]、[IPv6 のみ(IPv6 only)]、または [IPv4 および IPv6(IPv4 and IPv6)])を選択します。
- ステップ **9** 前のステップで選択した [アドレス タイプ(Address Type)] に基づいて次のフィールドを設定 します。
	- a) [管理 IP (Management IP) ] フィールドには、ローカル IP アドレスを設定します。
	- b) IPv4 のみ(IPv4 only):[ネットワーク マスク(Network Mask)] を入力します。

IPv6 のみ(IPv6 only):[プレフィックス長(Prefix Length)] を入力します。

- c) ネットワーク ゲートウェイ アドレスを入力します。
- ステップ **10** デバイスに割り当てる各データ ポートの横にあるチェックボックスをクリックします。
- ステップ **11** [OK] をクリックします。
- ステップ **12** [保存(Save)] をクリックします。

FXOS は、指定したソフトウェア バージョンをダウンロードし、指定したセキュリティ モ ジュールにブートストラップコンフィギュレーションと管理インターフェイス設定をプッシュ することで、論理デバイスを導入します。

### 次のタスク

DefenseProアプリケーションのパスワードを設定します。パスワードを設定するまでは、アプ リケーションはオンラインにならないことに注意してください。詳細については、cisco.com に用意されている『Radware DefensePro DDoS Mitigation User Guide』を参照してください。

### シャーシ内クラスタの **Radware DefensePro** の設定

Radware DefensePro イメージをインストールして ASA または Threat Defense シャーシ内クラス タの前にサービスチェーンを設定するには、次の手順に従います。

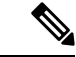

サービス チェーンは、シャーシ内クラスタ コンフィギュレーションではサポートされて いません。ただし、Radware DefenseProアプリケーションは、シャーシ内クラスタシナリ オのスタンドアロン コンフィギュレーションに導入できます。 (注)

### 始める前に

• vDPイメージをCisco.comからダウンロードして(Cisco.comからのイメージのダウンロー ド (66 ページ)を参照)、そのイメージを Firepower 4100/9300 シャーシにアップロード します(セキュリティアプライアンスへのイメージのアップロード (66 ページ)を参 照)。

### 手順

- ステップ **1** vDPで別の管理インターフェイスを使用する場合は、物理インターフェイスの設定(195ペー ジ)に従ってインターフェイスを有効にし、そのタイプが mgmt になるように設定してくださ い。あるいは、アプリケーション管理インターフェイスを共有できます。
- ステップ **2** ASA または Threat Defense シャーシ内クラスタを設定します(ASA クラスタの作成 (257 ペー ジ) または Threat Defense クラスタの作成 (265 ページ) を参照)。

シャーシ内クラスタを設定する手順の最後で [保存 (Save) 1をクリックする前に、以下のス テップに従ってクラスタに vDP デコレータを追加しておく必要があります。

- ステップ **3** [デコレータ(Decorators)] 領域で、[vDP] を選択します。[Radware: Virtual DefensePro 設定 (Radware: Virtual DefensePro - Configuration)] ダイアログボックスが表示されます。[一般情報 (General Information)] タブで、次のフィールドを設定します。
- ステップ **4** Firepower 4100/9300 シャーシ に複数の vDP バージョンをアップロードした場合は、使用する vDP バージョンを [バージョン(Version)] ドロップダウンで選択します。
- ステップ **5** リソース構成 Radware DefensePro アプリケーションがある場合は、[リソース プロファイル (Resource Profile)] ドロップダウンの下に、サポートされているリソース プロファイルのリ ストが表示されます。デバイスに割り当てるリソース プロファイルを選択してください。リ ソース プロファイルを選択しない場合、デフォルトの設定が使用されます。
- ステップ **6** [Management Interface] ドロップダウンで管理インターフェイスを選択します。
- ステップ **7** vDPデコレータに割り当てる各データポートの横にあるチェックボックスをクリックします。
- ステップ **8** [インターフェイス情報(Interface Information)] タブをクリックします。
- ステップ9 使用する [アドレス タイプ (Address Type) ] (IIPv4 のみ (IPv4 only) ]、[IPv6 のみ (IPv6 only)]、または [IPv4 および IPv6(IPv4 and IPv6)])を選択します。
- ステップ **10** 各セキュリティモジュールで、次のフィールドを設定します。表示されるフィールドは、前の ステップで選択した [アドレス タイプ(Address Type)] により異なります。
	- a) [管理 IP (Management IP) ] フィールドには、ローカル IP アドレスを設定します。
	- b) IPv4 のみ (IPv4 only) : [ネットワーク マスク (Network Mask) ] を入力します。 IPv6 のみ(IPv6 only):[プレフィックス長(Prefix Length)] を入力します。
	- c) ネットワーク ゲートウェイ アドレスを入力します。

ステップ **11** [OK] をクリックします。

ステップ12 [保存 (Save) 1をクリックします。

FXOS は、指定したソフトウェア バージョンをダウンロードし、指定したセキュリティ モ ジュールにブートストラップコンフィギュレーションと管理インターフェイス設定をプッシュ することで、論理デバイスを導入します。

- ステップ **13** [論理デバイス(Logical Devices)] を選択して、[論理デバイス(Logical Devices)] ページを開 きます。
- ステップ **14** 設定された論理デバイスのリストをスクロールしてvDPのエントリを表示します。[Management IP] 列に示されている属性を確認します。
	- [CLUSTER-ROLE] 要素の DefensePro インスタンスが「*unknown*」と表示される場合は、 vDP クラスタの作成を完了するために、DefensePro アプリケーションを入力して制御ユ ニットの IP アドレスを設定する必要があります。
	- [CLUSTER-ROLE] 要素の DefensePro インスタンスが「*primary*」または「*secondary*」と表 示される場合は、アプリケーションはオンラインで、クラスタ化されています。

### 次のタスク

DefenseProアプリケーションのパスワードを設定します。パスワードを設定するまでは、アプ リケーションはオンラインにならないことに注意してください。詳細については、cisco.com に用意されている『Radware DefensePro DDoS Mitigation User Guide』を参照してください。

### **UDP/TCP** ポートのオープンと **vDP Web** サービスの有効化

Radware APSolute Vision Manager インターフェイスは、さまざまな UDP/TCP ポートを使用して Radware vDP のアプリケーションと通信します。vDP のアプリケーション が APSolute Vision Manager と通信するために、これらのポートがアクセス可能でありファイアウォールによって ブロックされないことを確認します。オープンする特定のポートの詳細については、APSolute Vision ユーザ ガイドの次の表を参照してください。

- **Ports for APSolute Vision Server-WBM Communication and Operating System**
- **Communication Ports for APSolute Vision Server with Radware Devices**

Radware APSolute Vision で FXOS シャーシ内に配置される Virtual DefensePro アプリケーション を管理するために、FXOS CLI を使用して vDP Web サービスを有効にする必要があります。

### 手順

ステップ **1** FXOS CLI から、vDP のアプリケーション インスタンスに接続します。

**connect module** *slot* **console**

**connect vdp**

ステップ **2** vDP Web サービスを有効化します。

**manage secure-web status set enable**

ステップ **3** vDP アプリケーションのコンソールを終了して FXOS モジュール CLI に戻ります。

**Ctrl ]**

## **TLS** 暗号化アクセラレーションの設定

次のトピックでは TLS 暗号化アクセラレーション を紹介します。また、Management Center を 使用して、この機能を有効にする方法やステータスを表示する方法について説明します。

次の表は、Threat Defense および FXOS バージョンと必要な TSL 暗号のマッピングです。

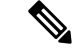

FXOS 2.6.1 を FXOS 2.7.x 以降にアップグレードした場合、Threat Defense 6.4 は TLS 暗号 化と互換性がないため、FTD 6.4 では暗号化が自動的に有効になりません。 (注)

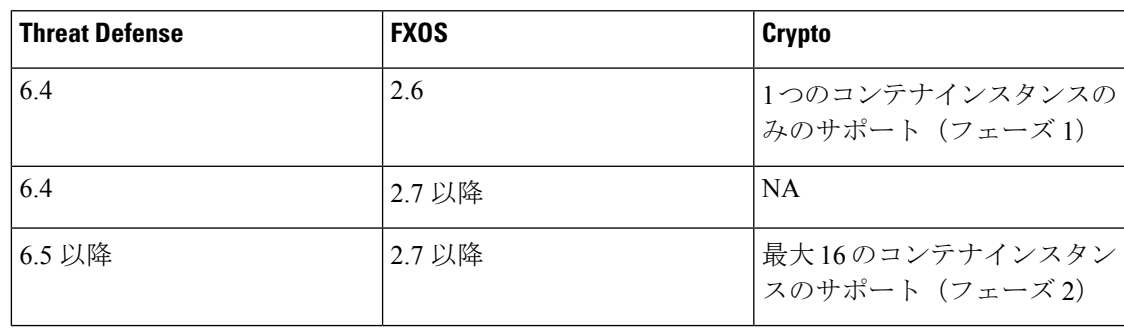

### **About TLS** 暗号化アクセラレーション

Firepower 4100/9300 は Transport Layer Security 暗号化アクセラレーションをサポートしていま す。これは、Transport Layer Security/Secure Sockets Layer (TLS/SSL) の暗号化と復号化をハー ドウェアで実行するもので、これにより次の高速化を実現します。

- TLS/SSL 暗号化および復号化
- VPN (TLS/SSL および IPsec を含む)

TLS暗号化アクセラレーションはネイティブインスタンスで自動的に有効になり、無効にする ことはできません。TLS 暗号化アクセラレーション はセキュリティエンジン/モジュールごと に 最大 16 Threat Defenseコンテナインスタンスで有効にすることもできます。

### **TLS** 暗号アクセラレーションに関するガイドラインと制限事項

Threat Defense で TLS 暗号化アクセラレーション が有効になっている場合は、次の点に留意し てください。

### エンジン障害インスペクション

インスペクション エンジンが接続を維持するように設定されていて、インスペクション エン ジンが予期せず失敗した場合は、エンジンが再起動されるまでTLS/SSLトラフィックはドロッ プされます。

この動作は Threat Defense コマンド **configure snortpreserve-connection{enable |disable}** によっ て制御されます。

### **HTTP** のみのパフォーマンス

トラフィックを復号しない Threat Defenseコンテナインスタンス で TLS 暗号化アクセラレー ション を使用すると、パフォーマンスに影響を与えることがあります。TLS/SSL トラフィッ クを復号する Threat Defenseコンテナインスタンス でTLS 暗号化アクセラレーション のみ有効 にすることをお勧めします。

#### **Federal Information Processing Standards**(**FIPS**)

TLS暗号化アクセラレーションと連邦情報処理標準(FIPS)が両方とも有効になっている場合 は、次のオプションの接続が失敗します。

- サイズが 2048 バイト未満の RSA キー
- Rivest 暗号 4  $(RC4)$
- •単一データ暗号化標準規格(単一 DES)
- Merkle–Damgard 5 (MD5)
- $\cdot$  SSL  $v3$

セキュリティ認定準拠モードで動作するように Management Center と Threat Defense を設定す ると、FIPSが有効になります。このモードで動作しているときに接続を許可するには、Threat Defenseコンテナインスタンス で TLS 暗号化アクセラレーション を無効にするか、よりセキュ アなオプションを採用するように Web ブラウザを設定します

詳細については、次を参照してください。

• コモン [クライテリア](https://www.cisco.com/c/en/us/solutions/industries/government/global-government-certifications/common-criteria.html)。

### 高可用性(**HA**)とクラスタリング

高可用性(HA)またはクラスタ化された Threat Defense がある場合は、 Threat Defense ごとに TLS 暗号化アクセラレーション を有効にする必要があります。1 つのデバイスの TLS 暗号化 アクセラレーション 構成は、HA ペアまたはクラスタの他のデバイスとは共有されません。

### **TLS** ハートビート

一部のアプリケーションでは、[RFC6520](https://tools.ietf.org/html/rfc6520)で定義されているTransport Layer Security (TLS) およ び Datagram Transport LayerSecurity(DTLS)プロトコルに対して、TLS ハートビート エクステ ンションが使用されます。TLSハートビートは、接続がまだ有効であることを確認する方法を 提供します。クライアントまたはサーバが指定されたバイト数のデータを送信し、応答を返す ように相手に要求します。これが成功した場合は、暗号化されたデータが送信されます。

TLS 暗号化アクセラレーション が有効になっている Management Center によって管理されてい る Threat Defense が、TLS ハートビート エクステンションを使用するパケットを検出した場 合、Threat Defense は SSL ポリシーの [復号化不可のアクション(Undecryptable Actions)] で [復号化エラー(Decryption Errors)] の Management Center 設定で指定されたアクションを実行 します。

- ブロック(Block)
- リセットしてブロック(Block with reset)

アプリケーションが TLS ハートビートを使用しているかどうかを確認するには、『 *Firepower Management Center* 構成ガイド 』の TLS/SSL トラブルシューティング ルールの章を参照してく ださい。

TLS 暗号化アクセラレーション が Threat Defenseコンテナインスタンス で無効になっている場 合は、Management Center のネットワーク分析ポリシー (NAP) の [最大ハートビート長 (Max Heartbeat Length)] を設定すると、TLS ハートビートの処理方法を決定できます。

TLSハートビートの詳細については、『*Firepower ManagementCenter*構成ガイド』のTLS/SSL トラブルシューティング ルールの章を参照してください。

### **TLS/SSL** オーバーサブスクリプション

*TLS/SSL* オーバーサブスクリプションとは、Threat Defense が TLS/SSL トラフィックにより過 負荷になっている状態です。Threat Defense で TLS/SSL オーバーサブスクリプションが発生す る可能性がありますが、TLS 暗号化アクセラレーション をサポートする Threat Defense でのみ 処理方法を設定できます。

TLS 暗号化アクセラレーション が有効になっている Management Center によって管理される Threat Defense がオーバーサブスクライブされた場合、Threat Defense によって受信されるパ ケットの扱いは、SSL ポリシーの [復号化不可のアクション(Undecryptable Actions)] にある [ハンドシェイクエラー(Handshake Errors)] の設定に従います。

- •デフォルトアクションを継承する (Inherit default action)
- Do not decrypt
- •ブロック (Block)
- リセットしてブロック(Block with reset)

SSL ポリシーの [復号化不可のアクション(Undecryptable Actions)] の [ハンドシェイクエラー (Handshake Errors)] の設定が [復号しない(Do Not decrypt)] で、関連付けられたアクセス コントロール ポリシーがトラフィックを検査するように設定されている場合は、インスペク ションが行われます。復号は行われません。

大量のオーバーサブスクリプションが発生している場合は、次のオプションがあります。

• TLS/SSL の処理能力が高い Threat Defense にアップグレードします。

• SSL ポリシーを変更して、復号の優先順位が高くないトラフィック用に [Do Not Decrypt] ルールを追加します。

TLS オーバーサブスクリプションの詳細については、『 *Firepower Management Center* 構成ガイ ド 』の TLS/SSL トラブルシューティング ルールの章を参照してください。

パッシブおよびインラインタップの設定はサポートされていません。

TLS 暗号化アクセラレーション が有効になっている場合、TLS/SSL トラフィックはパッシブ またはインラインタップ設定のインターフェイスでは復号できません。

### コンテナインスタンスの **TLS** 暗号化アクセラレーションの有効化

Management Center のスタンドアロン Threat Defense を追加します。 (240 ページ) で説明され ているように、論理インスタンスを展開すると、TLS 暗号化アクセラレーション が自動的に 有効になります。

TLS 暗号化アクセラレーション すべてのネイティブインスタンスで有効になり、無効にする ことはできません。

### **TLS** 暗号アクセラレーションのステータスの表示

このトピックでは、TLS暗号化アクセラレーションが有効になっているかどうかを確認する方 法について説明します。

Management Center で次の作業を実行します。

### 手順

ステップ **1** Management Center にログインします。

ステップ **2 [**デバイス(**Devices**)**]** > **[**デバイス管理(**Device Management**)**]** をクリックします。

- ステップ **3** クリックして、管理対象デバイスを編集します。
- ステップ **4** [デバイス(Device)]ページをクリックします。TLS暗号化アクセラレーションステータスが [全般(General)] セクションに表示されます。

## **Threat Defense** リンク状態の同期を有効にします。

シャーシでは、Threat Defense 動作リンク状態をデータインターフェイスの物理リンク状態と 同期できるようになりました。現在、FXOS 管理状態がアップで、物理リンク状態がアップで ある限り、インターフェイスはアップ状態になります。Threat Defense アプリケーション イン ターフェイスの管理状態は考慮されません。Threat Defense からの同期がない場合は、たとえ ば、Threat Defense アプリケーションが完全にオンラインになる前に、データインターフェイ

スが物理的にアップ状態になったり、Threat Defense のシャットダウン開始後からしばらくの 間はアップ状態のままになる可能性があります。インラインセットの場合、この状態の不一致 によりパケットがドロップされることがあります。これは、 Threat Defense が処理できるよう になる前に外部ルータが Threat Defense へのトラフィックの送信を開始することがあるためで す。

この機能はデフォルトで無効になっており、FXOS の論理デバイスごとに有効にできます。こ の機能は、管理やクラスタなどの非データインターフェイスには影響しません。

Threat Defense のリンク状態の同期を有効にすると、FXOS のインターフェイスの [サービス状 態(Service State) 1が Threat Defense のこのインターフェイスの管理状態と同期されます。た とえば、Threat Defense でインターフェイスをシャットダウンすると、サービス状態は [無効 (Disabled)] と表示されます。Threat Defense アプリケーションをシャットダウンすると、す べてのインターフェイスが [無効 (Disabled) 1と表示されます。ハードウェア バイパス イン ターフェイスの場合、Threat Defense でインターフェイスを管理上の目的でシャットダウンす ると、サービス状態が[無効(Disabled)]に設定されます。ただし、ThreatDefense アプリケー ションのシャットダウンや他のシャーシレベルのシャットダウン(電源オフなど)では、イン ターフェイスペアは有効な状態を維持します。

Threat Defense のリンク状態の同期を無効にすると、サービス状態は常に [有効(Enabled)] と 表示されます。

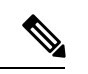

この機能は、クラスタリング、コンテナインスタンス、または Radware vDP デコレータ を使用するThreat Defense ではサポートされません。ASAではサポートされていません。 (注)

手順

ステップ **1** [論理デバイス(Logical Devices)] を選択し、Threat Defense 論理デバイスに対してドロップダ ウンリストから [リンク状態の有効化 (Enable Link State) ] を選択します。

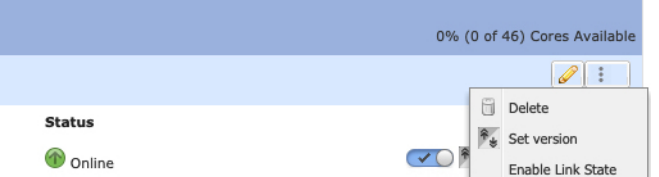

この機能を無効にするには、[リンク状態の無効化(Disable Link State)] を選択します。

ステップ **2** インターフェイスの現在の状態と最後のダウンの理由を表示します。

#### **show interface expand detail**

例:

```
Firepower # scope eth-uplink
Firepower /eth-uplink # scope fabric a
Firepower /eth-uplink/fabric # show interface expand detail
```

```
Interface:
   Port Name: Ethernet1/2
   User Label:
   Port Type: Data
   Admin State: Enabled
   Oper State: Up
   State Reason:
   flow control policy: default
   Auto negotiation: Yes
   Admin Speed: 1 Gbps
   Oper Speed: 1 Gbps
   Admin Duplex: Full Duplex
   Oper Duplex: Full Duplex
   Ethernet Link Profile name: default
   Oper Ethernet Link Profile name: fabric/lan/eth-link-prof-default
   Udld Oper State: Admin Disabled
    Inline Pair Admin State: Enabled
    Inline Pair Peer Port Name:
   Service State: Enabled
   Last Service State Down Reason: None
   Allowed Vlan: All
   Network Control Policy: default
   Current Task:
\langle \ldots \rangle
```
## 論理デバイスの管理

論理デバイスを削除したり、ASA をトランスペアレント モードに変換したり、インターフェ イスコンフィギュレーションを変更したり、その他のタスクを既存の論理デバイスで実行する ことができます。

## アプリケーションのコンソールへの接続

アプリケーションのコンソールに接続するには、次の手順を使用します。

#### 手順

ステップ **1** コンソール接続または Telnet 接続を使用して、モジュール CLI に接続します。

#### **connect module** *slot\_number* {**console** | **telnet**}

複数のセキュリティ モジュールをサポートしないデバイスのセキュリティ エンジンに接続す るには、*slot\_number* として **1** を使用します。

Telnet 接続を使用する利点は、モジュールに同時に複数のセッションを設定でき、接続速度が 速くなることです。

例:

Firepower# connect module 1 console

```
Telnet escape character is '~'.
Trying 127.5.1.1...
Connected to 127.5.1.1.
Escape character is '~'.
CISCO Serial Over LAN:
Close Network Connection to Exit
```

```
ステップ 2 アプリケーションのコンソールに接続します。 デバイスの適切なコマンドを入力します。
```
#### **connect asa** *name*

Firepower-module1>

**connect ftd** *name*

#### **connect vdp** *name*

インスタンス名を表示するには、名前を付けずにコマンドを入力します。

#### 例:

```
Firepower-module1> connect asa asa1
Connecting to asa(asa1) console... hit Ctrl + A + D to return to bootCLI
[\ldots]asa>
```
### 例:

```
Firepower-module1> connect ftd ftd1
Connecting to ftd(ftd-native) console... enter exit to return to bootCLI
[...]
>
```
ステップ **3** アプリケーション コンソールを終了して FXOS モジュール CLI に移動します。

- ASA:**Ctrl-a, d** と入力します。
- Threat Defense :「**exit**」と入力します。
- vDP:**Ctrl-], .** と入力
- ステップ **4** FXOS CLI のスーパバイザ レベルに戻ります。

### コンソールを終了します。

a) **~** と入力

Telnet アプリケーションに切り替わります。

b) Telnet アプリケーションを終了するには、次を入力します。 telnet>**quit**

**Telnet** セッションを終了します。

a) **Ctrl-], .** と入力

Connection closed.

Firepower#

### 例

次に、セキュリティ モジュール 1 の ASA に接続してから、FXOS CLI のスーパバイザ レベルに戻る例を示します。

```
Firepower# connect module 1 console
Telnet escape character is '~'.
Trying 127.5.1.1...
Connected to 127.5.1.1.
Escape character is '~'.
CISCO Serial Over LAN:
Close Network Connection to Exit
Firepower-module1>connect asa asa1
asa> ~
telnet> quit
```
# 論理デバイスの削除

手順

ステップ1 [論理デバイス (Logical Devices) ] を選択して、[論理デバイス (Logical Devices) ] ページを開 きます。

> [論理デバイス(Logical Devices)] ページに、シャーシに設定されている論理デバイスのリス トが表示されます。論理デバイスが設定されていない場合は、これを通知するメッセージが代 わりに表示されます。

- ステップ **2** 削除する論理デバイスの [削除(Delete)] をクリックします。
- ステップ **3** [はい(Yes)] をクリックして、この論理デバイスを削除することを確認します。
- ステップ **4** [はい(Yes)] をクリックして、このアプリケーション設定を削除することを確認します。

### クラスタユニットの削除

ここでは、ユニットをクラスタから一時的に、または永続的に削除する方法について説明しま す。

### 一時的な削除

たとえば、ハードウェアまたはネットワークの障害が原因で、クラスタユニットはクラスタか ら自動的に削除されます。この削除は、条件が修正されるまでの一時的なものであるため、ク ラスタに再参加できます。また、手動でクラスタリングを無効にすることもできます。

デバイスが現在クラスタ内に存在するか確認するには、ChassisManager[論理デバイス(Logical Devices)] ページで、**show cluster info** コマンドを使用してアプリケーション内のクラスタス テータスを確認します。

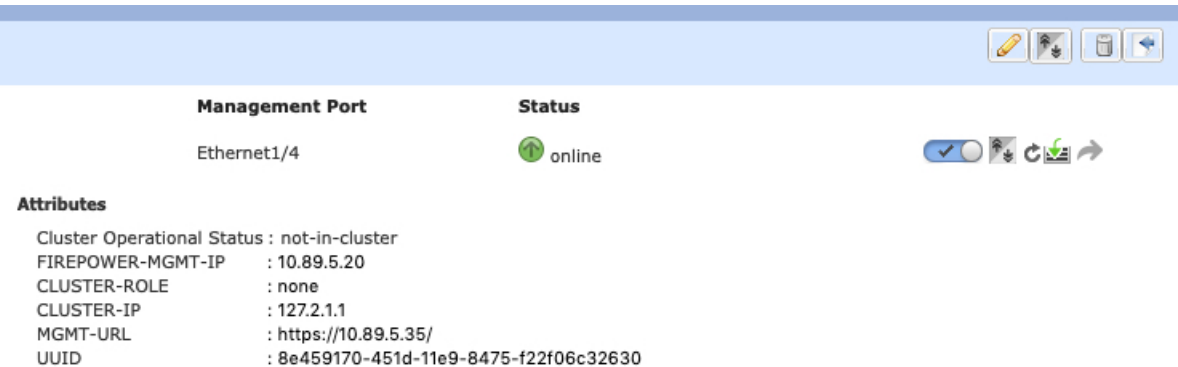

Management Center を使用した Threat Defense では、Management Center デバイスリストにデバ イスを残し、クラスタリングを再度有効にした後ですべての機能を再開できるようにする必要 があります。

• アプリケーションでのクラスタリングの無効化:アプリケーションCLIを使用してクラス タリングを無効にすることができます。**cluster remove unit** *name* コマンドを入力して、ロ グインしているユニット以外のすべてのユニットを削除します。ブートストラップ コン フィギュレーションは変更されず、制御ユニットから最後に同期されたコンフィギュレー ションもそのままであるので、コンフィギュレーションを失わずに後でそのユニットを再 度追加できます。制御ユニットを削除するためにデータユニットでこのコマンドを入力し た場合は、新しい制御ユニットが選定されます。

デバイスが非アクティブになると、すべてのデータインターフェイスがシャットダウンさ れます。管理専用インターフェイスのみがトラフィックを送受信できます。トラフィック フローを再開するには、クラスタリングを再度有効にします。管理インターフェイスは、 そのユニットがブートストラップ設定から受け取った IP アドレスを使用して引き続き稼 働状態となります。ただし、リロードしてもユニットがクラスタ内でまだアクティブでは ない場合、管理インターフェイスは無効になります。

クラスタリングを再度有効にするには、ASA で **cluster group** *name* を入力してから **enable** を入力します。クラスタリングを再度有効にするには、Threat Defense で **cluster enable** を 入力します。

•アプリケーション インスタンスの無効化: Chassis Manager の [論理デバイス (Logical

Devices) 1ページで 有効なスライダ( ♥ ◯) をクリックします。無効なスライダ( ■■) を使用して後で再度有効にすることができます。

- セキュリティ モジュール/エンジン のシャットダウン:Chassis Manager の [セキュリティ モジュール/エンジン(Security Module/Engine)] ページで、[電源オフ(Power Off)] アイ コンをクリックします。
- シャーシのシャットダウン:Chassis Managerの [概要(Overview)] ページで、[シャット ダウン(Shut Down)] アイコンをクリックします。

### 完全な削除

次の方法を使用して、クラスタ メンバを完全に削除できます。

Management Center を使用した Threat Defense の場合、シャーシでクラスタリングを無効にした 後でユニットを Management Center デバイスリストから削除してください。

- 論理デバイスの削除:Chassis Manager の [論理デバイス(Logical Devices)] ページで、 を クリックします。その後、スタンドアロンの論理デバイスや新しいクラスタを展開した り、同じクラスタに新しい論理デバイスを追加したりすることもできます。
- サービスからのシャーシまたはセキュリティモジュールの削除:サービスからデバイスを 削除する場合は、交換用ハードウェアをクラスタの新しいメンバーとして追加できます。

## 論理デバイスに関連付けられていないアプリケーションインスタンス の削除

論理デバイスを削除すると、その論理デバイスのアプリケーション設定も削除するかどうかが 尋ねられます。アプリケーション設定を削除しない場合、そのアプリケーションインスタンス が削除されるまで、別のアプリケーションを使用して論理デバイスを作成することはできませ ん。セキュリティモジュール/エンジンが論理デバイスとすでに関連付けられていない場合は、 アプリケーション インスタンスを削除するために以下の手順を使用できます。

### 手順

ステップ **1** [論理デバイス(Logical Devices)] を選択して、[論理デバイス(Logical Devices)] ページを開 きます。

> [論理デバイス(Logical Devices)] ページに、シャーシに設定されている論理デバイスのリス トが表示されます。論理デバイスが設定されていない場合は、これを通知するメッセージが代 わりに表示されます。論理デバイスのリストの下に、論理デバイスに関連付けられていないア プリケーション インスタンスのリストが表示されます。

- ステップ **2** 削除するアプリケーション インスタンスの [削除(Delete)] をクリックします。
- ステップ **3** [はい(Yes)] をクリックして、このアプリケーション インスタンスを削除することを確認し ます。

### **Threat Defense** 論理デバイスのインターフェイスの変更

Threat Defense 論理デバイスでは、インターフェイスの割り当てや割り当て解除、または管理 インターフェイスの置き換えを行うことができます。その後、ManagementCenterまたはDevice Manager でインターフェイス設定を同期できます。

新しいインターフェイスを追加したり、未使用のインターフェイスを削除したりしても、Threat Defense の設定に与える影響は最小限です。ただし、セキュリティポリシーで使用されている インターフェイスを削除すると、設定に影響を与えます。インターフェイスは、アクセスルー ル、NAT、SSL、アイデンティティ ルール、VPN、DHCP サーバなど、Threat Defense の設定 における多くの場所で直接参照されている可能性があります。セキュリティゾーンを参照する ポリシーは影響を受けません。また、論理デバイスに影響を与えず、かつ Management Center またはDevice Manager での同期を必要とせずに、割り当てられたEtherChannelのメンバーシッ プを編集できます。

Management Center の場合:インターフェイスを削除すると、そのインターフェイスに関連付 けられている設定がすべて削除されます。

DeviceManager の場合:古いインターフェイスを削除する前に、あるインターフェイスから別 のインターフェイスに設定を移行できます。

### 始める前に

- •物理インターフェイスの設定 (195 ページ)およびEtherChannel(ポート チャネル)の追 加 (196 ページ)に従ってインターフェイスを設定し、EtherChannel を追加します。
- すでに割り当てられているインターフェイスをEtherChannelに追加するには(たとえば、 デフォルトですべてのインターフェイスがクラスタに割り当てられます)、まず論理デバ イスからインターフェイスの割り当てを解除し、次にEtherChannelにインターフェイスを 追加する必要があります。新しい EtherChannel の場合、その後でデバイスに EtherChannel を割り当てることができます。
- 管理インターフェイスまたはイベントインターフェイスを管理EtherChannelに置き換える には、未割り当てのデータメンバーインターフェイスが少なくとも1つあるEtherChannel を作成し、現在の管理インターフェイスをその EtherChannel に置き換える必要がありま す。Threat Defense デバイスの再起動(管理インターフェイスの変更により再起動)後、 Management Center または Device Manager で設定を同期すると、(現在未割り当ての)管 理インターフェイスも EtherChannel に追加できます。
- クラスタリングやハイアベイラビリティのため、ManagementCenterまたはDevice Manager で設定を同期する前に、すべてのユニットでインターフェイスを追加または削除している ことを確認してください。最初にデータ/スタンバイユニットでインターフェイスを変更 してから、制御/アクティブユニットで変更することをお勧めします。新しいインターフェ イスは管理上ダウンした状態で追加されるため、インターフェイスモニタリングに影響を 及ぼさないことに注意してください。

#### 手順

- ステップ **1** シャーシマネージャ で、[論理デバイス(Logical Devices)] を選択します。
- ステップ **2** 右上にある [編集(Edit)] アイコンをクリックして、その論理デバイスを編集します。
- ステップ **3** [Data Ports] 領域で新しいデータ インターフェイスを選択して、そのインターフェイスを割り 当てます。

まだインターフェイスを削除しないでください。

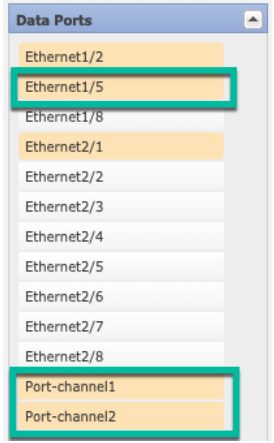

ステップ **4** 次のように、管理インターフェイスまたはイベントインターフェイスを置き換えます。

これらのタイプのインターフェイスでは、変更を保存するとデバイスがリブートします。

- a) ページ中央のデバイス アイコンをクリックします。
- b) [一般(General)]または[クラスタ情報(ClusterInformation)]タブで、ドロップダウンリ ストから新しい [管理インターフェイス(Management Interface)] を選択します。
- c) [設定 (Settings) 1タブで、ドロップダウン リストから新しい [イベントインターフェース (Eventing Interface)] を選択します。
- d) [OK] をクリックします。

管理インターフェイスの IP アドレスを変更した場合は、Management Center でデバイスの IP ア ドレスを変更する必要もあります。**[**デバイス(**Devices**)**]** > **[**デバイス管理(**Device Management**)**]** > **[**デバイス**/**クラスタ(**Device/Cluster**)**]**と移動します。[Management]領域で、 ブートストラップ設定アドレスと一致するように IP アドレスを設定します。

- **ステップ5** [保存 (Save) ] をクリックします。
- ステップ **6** Management Center でインターフェイスを同期します。
	- a) Management Center にログインします。
	- b) **[**デバイス(**Devices**)**]** > **[**デバイス管理(**Device Management**)**]** を選択し、Threat Defense デバイス をクリックします。[インターフェイス(Interfaces)] タブがデフォルトで選択さ れます。
	- c) [インターフェイス (Interfaces) ] タブの左上にある [デバイスの同期 (Sync Device) ] ボタ ンをクリックします。
- d) 変更が検出されると、インターフェイス設定が変更されたことを示す赤色のバナーが [イ ンターフェイス(Interfaces)] ページに表示されます。[クリックして詳細を表示(Click to know more)] リンクをクリックしてインターフェイスの変更内容を表示します。
- e) インターフェイスを削除する場合は、古いインターフェイスから新しいインターフェイス にインターフェイス設定を手動で転送します。

インターフェイスはまだ削除していないため、既存の設定を参照できます。古いインター フェイスを削除して検証を再実行した後も、さらに設定を修正する機会があります。検証 を実行すると、古いインターフェイスがまだ使用されているすべての場所が表示されま す。

f) [変更の検証(Validate Changes)] をクリックし、インターフェイスが変更されてもポリ シーが機能していることを確認します。

エラーがある場合は、ポリシーを変更して検証に戻る必要があります。

- g) **[Save**(保存)**]** をクリックします。
- h) デバイスを選択して[展開 (Deploy) ] をクリックし、割り当てられたデバイスにポリシー を展開します。変更はポリシーを導入するまで有効になりません。
- ステップ **7** Device Manager でインターフェイスを同期して移行します。
	- a) Device Manager にログインします。
	- b) [デバイス(Device)] をクリックしてから、[インターフェイス(Interfaces)] サマリーに ある [すべてのインターフェイスを表示(View All Interfaces)] リンクをクリックします。

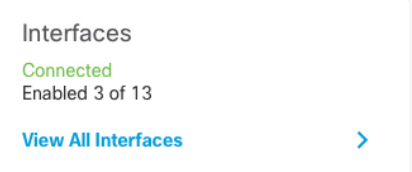

- c) [インターフェイス(Interfaces)] アイコンをクリックします。
- d) インターフェイスがスキャンされるのを待ってから、[OK] をクリックします。

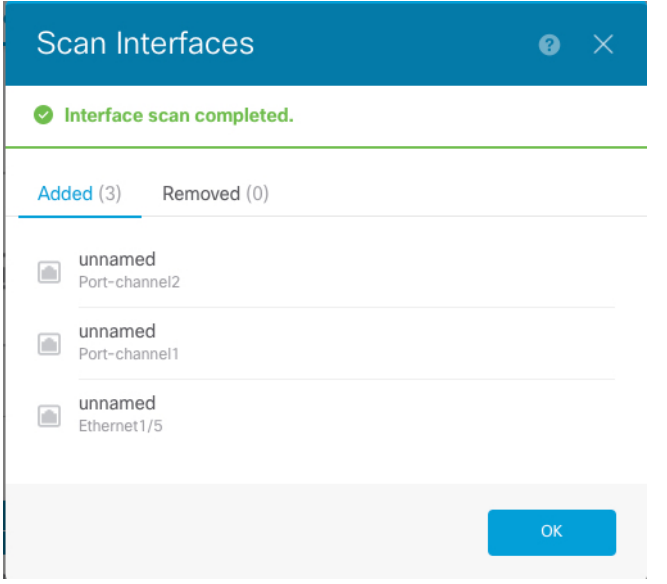

e) 新しいインターフェイスに名前、IP アドレスなどを設定します。

削除するインターフェイスの既存のIPアドレスと名前を使用する場合は、新しいインター フェイスでこれらの設定を使用できるように、古いインターフェイスをダミーの名前とIP アドレスで再設定する必要があります。

f) 古いインターフェイスを新しいインターフェイスに置き換えるには、古いインターフェイ スの [置換(Replace)] アイコンをクリックします。

**[**置換(**Replace**)**]** アイコン

このプロセスによって、インターフェイスを参照しているすべての設定で、古いインター フェイスが新しいインターフェイスに置き換えられます。

g) [交換用インターフェイス(Replacement Interface)]:ドロップダウン リストから新しいイ ンターフェイスを選択します。

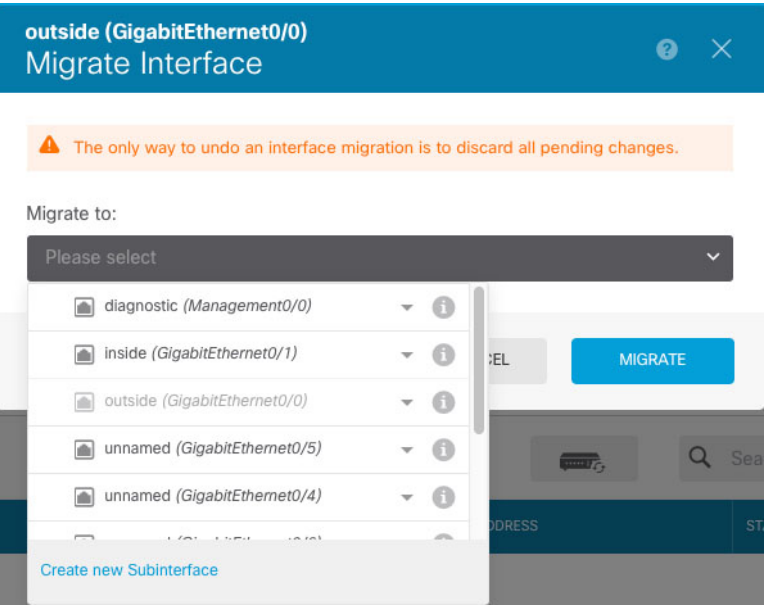

h) [インターフェイス (Interfaces) ] ページにメッセージが表示されます。メッセージ内のリ ンクをクリックします。

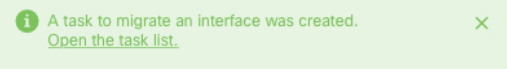

i) [タスクリスト (Task List)] を調べて、移行が成功したことを確認します。

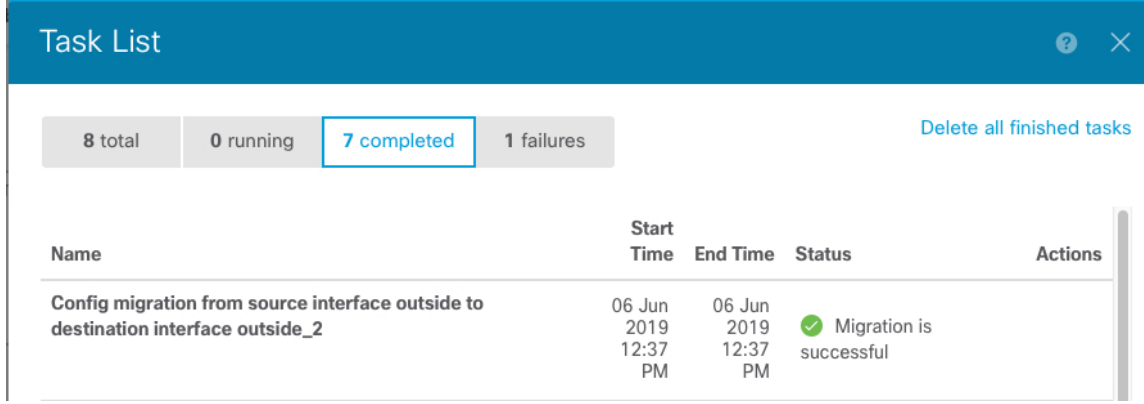

ステップ **8** シャーシマネージャ でデータインターフェイスの割り当てを解除するには、[データ ポート (Data Ports)] 領域でそのインターフェイスの選択を解除します。

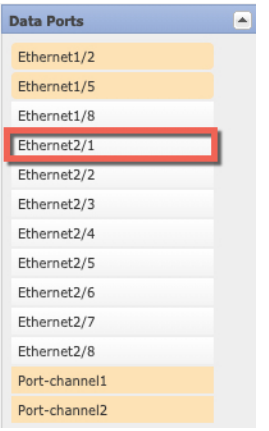

ステップ **9** [Save] をクリックします。

ステップ **10** Management Center または Device Manager でインターフェイスを再度同期します。

図 **<sup>16</sup> : Device Manager** によるインターフェイスのスキャン

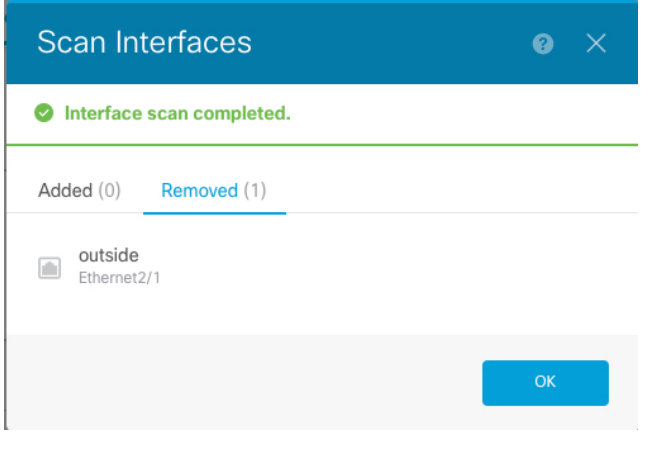

### **ASA** 論理デバイスのインターフェイスの変更

ASA論理デバイスでは、管理インターフェイスの割り当て、割り当て解除、または置き換えを 行うことができます。ASDM は、新しいインターフェイスを自動的に検出します。

新しいインターフェイスを追加したり、未使用のインターフェイスを削除したりしても、ASA の設定に与える影響は最小限です。ただし、FXOS で割り当てられたインターフェイスを削除 する場合(ネットワークモジュールの削除、EtherChannel の削除、割り当てられたインター フェイスの EtherChannel への再割り当てなど)、そのインターフェイスがセキュリティポリ シーで使用されると、削除は ASA の設定に影響を与えます。この場合、ASA 設定では元のコ マンドが保持されるため、必要な調整を行うことができます。ASA OS の古いインターフェイ ス設定は手動で削除できます。

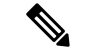

論理デバイスに影響を与えずに、割り当てられたEtherChannelのメンバーシップを編集で きます。 (注)

#### 始める前に

- 物理インターフェイスの設定 (195 ページ) およびEtherChannel (ポート チャネル)の追 加 (196 ページ)に従って、インターフェイスを設定し、EtherChannel を追加します。
- すでに割り当てられているインターフェイスをEtherChannelに追加するには(たとえば、 デフォルトですべてのインターフェイスがクラスタに割り当てられます)、まず論理デバ イスからインターフェイスの割り当てを解除し、次にEtherChannelにインターフェイスを 追加する必要があります。新しい EtherChannel の場合、その後でデバイスに EtherChannel を割り当てることができます。
- 管理インターフェイスを管理 EtherChannel に置き換えるには、未割り当てのデータ メン バーインターフェイスが少なくとも1つあるEtherChannelを作成し、現在の管理インター フェイスをそのEtherChannelに置き換える必要があります。ASAがリロードし(管理イン ターフェイスを変更するとリロードします)、(現在未割り当ての)管理インターフェイ スも EtherChannel に追加できます。
- クラスタ リングまたはフェールオーバーを追加するか、すべてのユニット上のインター フェイスの削除を確認します。最初にデータ/スタンバイユニットでインターフェイスを 変更してから、制御/アクティブユニットで変更することをお勧めします。新しいインター フェイスは管理上ダウンした状態で追加されるため、インターフェイスモニタリングに影 響を及ぼしません。

### 手順

- ステップ1 シャーシマネージャ で、「論理デバイス (Logical Devices) ] を選択します。
- ステップ2 右上にある [編集 (Edit) ] アイコンをクリックして、その論理デバイスを編集します。
- ステップ **3** データ インターフェイスの割り当てを解除するには、[データ ポート(Data Ports)] 領域でそ のインターフェイスの選択を解除します。
- ステップ **4** [データポート(DataPorts)]領域で新しいデータインターフェイスを選択して、そのインター フェイスを割り当てます。
- ステップ5 次のように、管理インターフェイスを置き換えます。

このタイプのインターフェイスでは、変更を保存するとデバイスがリロードします。

- a) ページ中央のデバイス アイコンをクリックします。
- b) [一般/クラスタ情報(General/Cluster Information)] タブで、ドロップダウン リストから新 しい [管理インターフェイス(Management Interface)] を選択します。
- c) [OK] をクリックします。

**ステップ6** [保存 (Save) 1をクリックします。

### 論理デバイスのブートストラップ設定の変更または回復

論理デバイスのブートストラップ設定は、変更することができます。変更した後、直ちに新し い設定を使用してアプリケーションを再起動することも、変更を保存しておいて後で新しい設 定を使用してアプリケーション インスタンスを再起動することもできます。

#### 手順

- ステップ **1** シャーシマネージャ で、[論理デバイス(Logical Devices)] を選択します。
- ステップ2 右上にある [編集 (Edit) ] アイコンをクリックして、その論理デバイスを編集します。
- ステップ **3** ページ中央のデバイス アイコンをクリックします。
- ステップ **4** 必要に応じて論理デバイスの設定を変更します。
- ステップ **5** [OK] をクリックします。
- ステップ **6** [RestartNow]をクリックすると、変更を保存してアプリケーションインスタンスを再起動でる ようになります。アプリケーションインスタンスを再起動せずに変更を保存するには、[Restart Later] をクリックします。
	- [Restart Later] を選択した場合、アプリケーション インスタンスを再起動する準備が 整ってから、[Logical Devices] ページで [Restart Instance] をクリックしてアプリケー ション インスタンスを再起動できます。 (注)

## **[**論理デバイス(**Logical Devices**)**]** ページ

シャーシマネージャ の [Logical Devices] ページを使用して、論理デバイスを作成、編集、削除 します。[Logical Devices] ページには、各 Firepower 4100/9300 シャーシ セキュリティ モジュー ル/エンジンにインストールされている論理デバイスの情報エリアが含まれています。

各論理デバイス エリアのヘッダーには次の情報が含まれています。

- 論理デバイスの一意の名前。
- 論理デバイスのモード(スタンドアロンまたはクラスタ)。
- [Status]:論理デバイスの状態を示します。
	- [ok]:論理デバイスの設定は完了しています。
	- [設定未完了(incomplete-configuration)]:論理デバイス設定は未完了です。

各論理デバイス エリアには次の情報が含まれます。

- [Application]:セキュリティ モジュールで実行しているアプリケーションを示します。
- [Version]:セキュリティモジュールで実行しているアプリケーションのソフトウェアバー ジョン番号を示します。

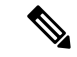

Threat Defense の論理デバイスへの更新は Management Center を使用して行います。シャーシマネージャ の **[**論理デバイス (**Logical Devices**)**]** > **[**編集(**Edit**)**]** および **[**システム (**System**)**]** > **[**更新(**Updates**)**]** ページには反映されませ ん。これらのページで、表示されるバージョンは、Threat Defense 論理デバイスを作成するために使用されたソフト ウェア バージョン (CSP イメージ)を示します。 (注)

- [Resource profile]:論理デバイス/アプリケーション インスタンスに割り当てられたリソー ス プロファイルを表示します。
- [Management IP]:論理デバイス管理 IP として割り当てられているローカル IP アドレスを 示します。
- [Gateway]:アプリケーションインスタンスに割り当てられているネットワークゲートウェ イ アドレスを示します。
- [ManagementPort]:アプリケーションインスタンスに割り当てられている管理ポートを示 します。
- [Status]:アプリケーション インスタンスの状態を示します。
	- [オンライン (Online) ]: アプリケーションは実行中であり、動作しています。
	- [オフライン (Offline) 1: アプリケーションは停止され、使用できません。
	- [インストール(Installing)]:アプリケーションのインストールを実行しています。
	- [未インストール(Not Installed)]:アプリケーションがインストールされていませ  $h_{\circ}$
	- [インストール失敗 (Install Failed) ]: アプリケーションのインストールに失敗しまし た。
	- [起動中(Starting)]:アプリケーションを起動しています。
	- [起動失敗(Start Failed)]:アプリケーションの起動に失敗しました。
	- [開始(Started)]:アプリケーションは正常に開始し、アプリケーション エージェン トのハートビートを待機しています。
	- [停止中(Stopping)]:アプリケーションは停止処理中です。
	- [停止失敗(Stop Failed)]:アプリケーションをオフラインにできませんでした。
- [Not Responding]:アプリケーションは応答不能です。
- [Updating]:アプリケーション ソフトウェアの更新が進行中です。
- [Update Failed]:アプリケーション ソフトウェアの更新に失敗しました。
- [Update Succeeded]:アプリケーション ソフトウェアの更新に成功しました。
- [Unsupported]:このインストール済みアプリケーションはサポートされていません。

セキュリティモジュールが存在しないか障害状態の場合は、その情報がステータスフィー ルドに表示されます。情報アイコンにカーソルを合わせると、障害に関する詳細情報が表 示されます。セキュリティ モジュールの障害について詳しくは、FXOS セキュリティ モ ジュール/セキュリティ エンジンについて (319ページ)を参照してください。

• **[ExpandedInformation]** 領域:現在実行中のアプリケーション インスタンスの追加属性を 示します。

(注)

アプリケーションのブートストラップ設定を変更した後、直 ちにアプリケーション インスタンスを起動しなければ、 [Attributes]フィールドには現在実行中のアプリケーションに 関する情報が表示され、アプリケーションを再起動するまで 変更は反映されません。

- [Ports]:アプリケーションインスタンスに割り当てられたインターフェイスの名前と タイプを示します。
- [Cluster Operation Status]:アプリケーション インスタンスに割り当てられている管理 URL を示します。
- [ManagementIP/Firepower ManagementIP]:アプリケーションインスタンスに割り当て られている管理 IP アドレスを示します。
- [クラスタロール(Cluster Role)]:アプリケーション インスタンスのクラスタロール (制御またはデータ)を示します。
- [Cluster IP]:アプリケーション インスタンスに割り当てられている IP アドレスを示 します。
- [HA Role]:アプリケーション インスタンス、アクティブまたはスタンバイのハイ ア ベイラビリティ ロールを示します。
- [Management URL]:アプリケーション インスタンスに割り当てられている管理アプ リケーションの URL を示します。
- [UUID]:アプリケーション インスタンスの汎用一意識別子を示します。

シャーシマネージャ の [Logical Devices] ページから、論理デバイスに対して次の機能を実行で きます。

- [Refresh]:[Logical Devices] ページに表示されている情報が更新されます。
- [Add Device]:論理デバイスを作成できます。
- [Edit]:既存の論理デバイスを編集できます。
- **[Set Version]**:論理デバイス上のソフトウェアをアップグレードまたはダウングレードで きます。
- [Delete]:論理デバイスが削除されます。
- [Show Configuration]:ダイアログボックスが開き、論理デバイスまたはクラスタの構成情 報が JSON 形式で表示されます。クラスタに含める追加デバイスを作成する際は、この構 成情報をコピーして使用できます。
- [Enable/Disable]:アプリケーション インスタンスが有効化/無効化されます。
- [Upgrade/Downgrade]:アプリケーション インスタンスをアップグレード/ダウングレード できます。
- [Restart Instance]:アプリケーション インスタンスを再起動できます。デバイスのブート ストラップ情報を変更した後、アプリケーションインスタンスをまだ再起動していない場 合、[Restart Instance] をクリックすることで、既存の管理ブートストラップ情報をクリア し、新しいブートストラップ情報を使用してアプリケーションインスタンスを再起動でき ます。
- [Reinstall instance]:アプリケーションインスタンスを再インストールできます。
- [デバイスマネージャに移動(Go To Device Manager)]:アプリケーション インスタンス に定義されている Management Center または ASDM へのリンクを提示します。
- [リンク状態の有効化/無効化(Enable/Disable LinkState)]:Threat Defense リンク状態の同 期を有効または無効にします。詳細については、Threat Defense リンク状態の同期を有効 にします。 (288 ページ)を参照してください。

## サイト間クラスタリングの例

次の例では、サポートされるクラスタ導入を示します。

## サイト固有の**MAC**アドレスアドレスを使用したスパンド**EtherChannel** ルーテッド モードの例

次の例では、各サイトのゲートウェイルータと内部ネットワーク間に配置された(イースト ウェスト挿入)2 つのデータセンターのそれぞれに 2 つのクラスタ メンバーがある場合を示し ます。クラスタメンバーは、DCI経由のクラスタ制御リンクによって接続されています。各サ イトのクラスタメンバーは、内部および外部両方のネットワークに対しスパンドEtherChannel を使用してローカルスイッチに接続します。各EtherChannelは、クラスタ内のすべてのシャー シにスパンされます。

データ VLAN は、オーバーレイ トランスポート仮想化 (OTV) (または同様のもの)を使用 してサイト間に拡張されます。トラフィックがクラスタ宛てである場合にトラフィックがDCI を通過して他のサイトに送信されないようにするには、グローバル MAC アドレスをブロック するフィルタを追加する必要があります。1 つのサイトのクラスタノードが到達不能になった 場合、トラフィックが他のサイトのクラスタノードに送信されるようにフィルタを削除する必 要があります。Vacl を使用して、グローバルの MAC アドレスのフィルタ リングする必要があ ります。、必ず ARP インスペクションを無効にしてください。

クラスタは、内部ネットワークのゲートウェイとして機能します。すべてのクラスタノード間 で共有されるグローバルな仮想 MAC は、パケットを受信するためだけに使用されます。発信 パケットは、各 DC クラスタからのサイト固有の MAC アドレスを使用します。この機能によ り、スイッチが 2 つの異なるポートで両方のサイトから同じグローバル MAC アドレスを学習 してしまうのを防いでいます。MAC フラッピングが発生しないよう、サイト MAC アドレス のみを学習します。

この場合のシナリオは次のとおりです。

- クラスタから送信されるすべての出力パケットは、サイトの MAC アドレスを使用し、 データセンターでローカライズされます。
- クラスタへのすべての入力パケットは、グローバル MAC アドレスを使用して送信される ため、両方のサイトにある任意のノードで受信できます。OTVのフィルタによって、デー タセンター内のトラフィックがローカライズされます。

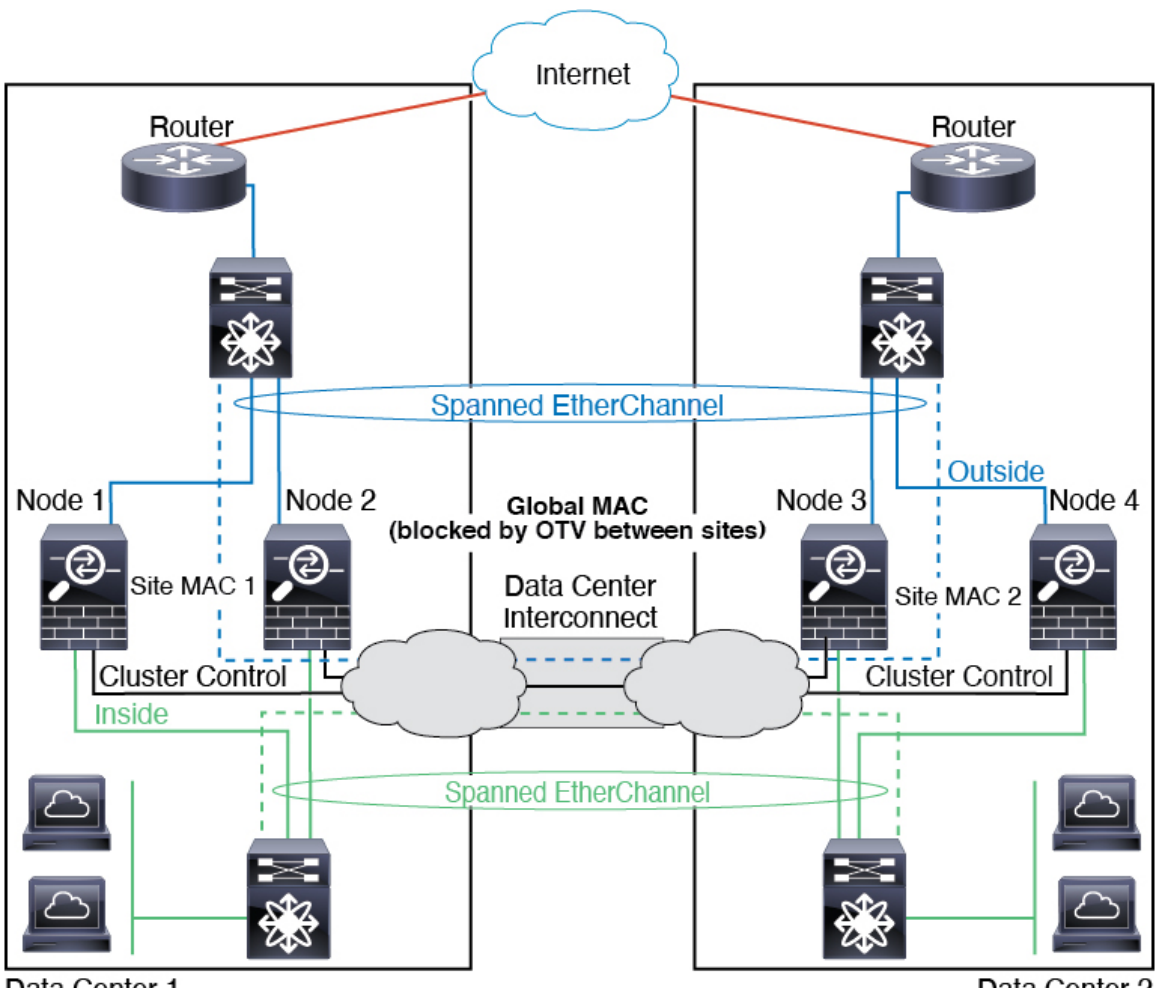

Data Center 1

Data Center 2

## スパンド **EtherChannel** トランスペアレント モード ノースサウス サイ ト間の例

次の例では、内部ルータと外部ルータの間に配置された(ノースサウス挿入)2つのデータセ ンターのそれぞれに 2 つのクラスタ メンバーがある場合を示します。クラスタ メンバーは、 DCI経由のクラスタ制御リンクによって接続されています。各サイトのクラスタメンバーは、 内部および外部のスパンド EtherChannels を使用してローカル スイッチに接続します。各 EtherChannel は、クラスタ内のすべてのシャーシにスパンされます。

各データセンターの内部ルータと外部ルータは OSPF を使用し、トランスペアレント ASA を 通過します。MAC とは異なり、ルータの IP はすべてのルータで一意です。DCI に高コスト ルートを割り当てることにより、特定のサイトですべてのクラスタメンバーがダウンしない限 り、トラフィックは各データセンター内に維持されます。クラスタが非対称型の接続を維持す るため、ASA を通過する低コストのルートは、各サイトで同じブリッジ グループを横断する 必要があります。1つのサイトのすべてのクラスタメンバーに障害が発生した場合、トラフィッ クは各ルータから DCI 経由で他のサイトのクラスタ メンバーに送られます。

各サイトのスイッチの実装には、次のものを含めることができます。

- サイト間 VSS/vPC:このシナリオでは、データセンター 1 に 1 台のスイッチをインストー ルし、データセンター2に別のスイッチをインストールします。1つのオプションとして、 各データセンターのクラスタノードはローカルスイッチだけに接続し、VSS/vPCトラフィッ クは DCI を経由します。この場合、接続のほとんどの部分は各データセンターに対して ローカルに維持されます。DCIが余分なトラフィックを処理できる場合、必要に応じて、 各ノードをDCI経由で両方のスイッチに接続できます。この場合、トラフィックは複数の データセンターに分散されるため、DCI を非常に堅牢にするためには不可欠です。
- 各サイトのローカルVSS/vPC:スイッチの冗長性を高めるには、各サイトに2つの異なる VSS/vPCペアをインストールできます。この場合、クラスタノードは、両方のローカルス イッチだけに接続されたデータセンター1のシャーシ、およびそれらのローカルスイッチ に接続されたデータセンター 2 のシャーシではスパンド EtherChannel を使用しますが、ス パンド EtherChannel は基本的に「分離」しています。各ローカル VSS/vPC は、スパンド EtherChannel をサイトローカルの EtherChannel として認識します。

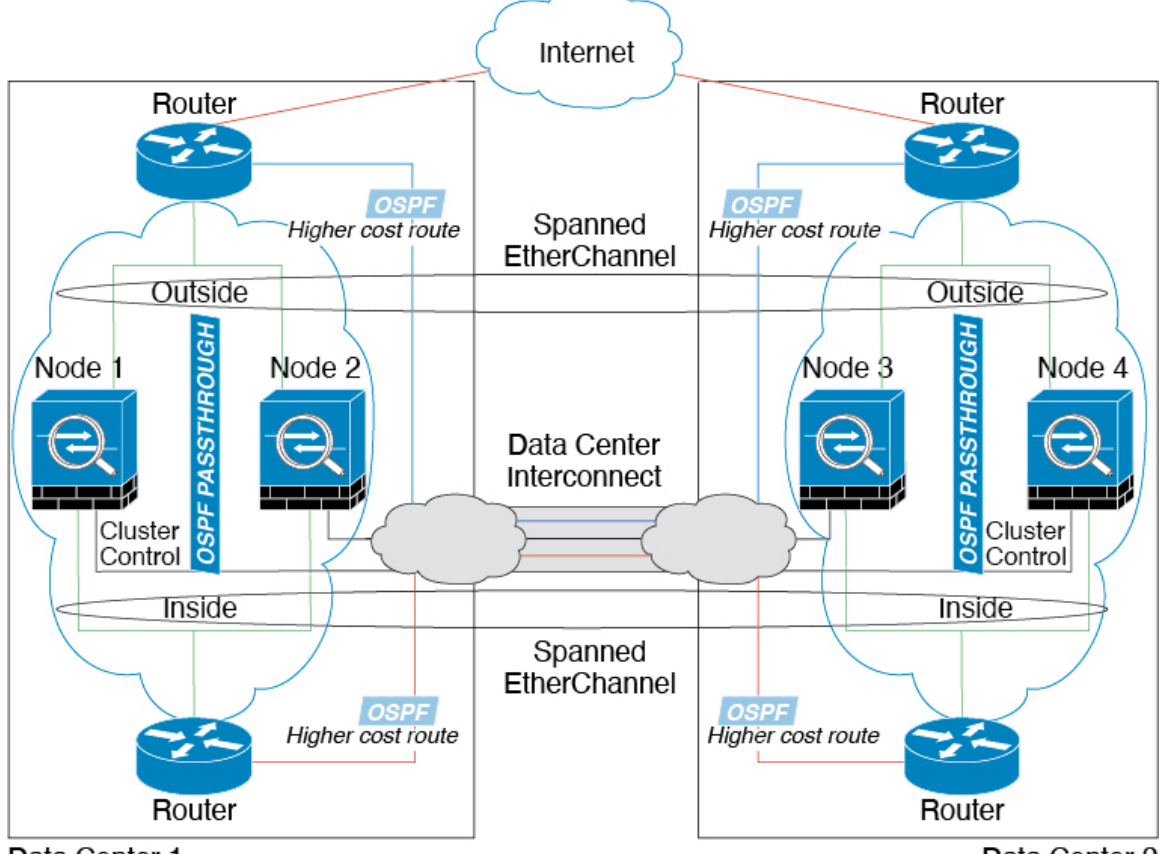

Data Center 1

Data Center 2

## スパンド **EtherChannel** トランスペアレント モード イーストウェスト サイト間の例

次の例では、各サイトのゲートウェイルータと2つの内部ネットワーク(アプリケーション ネットワークと DB ネットワーク)問に配置された(イーストウェスト挿入)2つのデータセ ンターのそれぞれに 2 つのクラスタ メンバーがある場合を示します。クラスタ メンバーは、 DCI経由のクラスタ制御リンクによって接続されています。各サイトのクラスタメンバーは、 内部および外部のアプリケーション ネットワークと DB ネットワークの両方にスパンド EtherChannels を使用してローカル スイッチに接続します。各 EtherChannel は、クラスタ内の すべてのシャーシにスパンされます。

各サイトのゲートウェイ ルータは、HSRP などの FHRP を使用して、各サイトで同じ宛先の仮 想 MAC アドレス と IP アドレスを提供します。MAC アドレスの予期せぬフラッピングを避け るため、ゲートウェイルータの実際の MAC アドレスを ASA MAC アドレステーブルに静的に 追加することをお勧めします。これらのエントリがないと、サイト1のゲートウェイがサイト 2のゲートウェイと通信する場合に、そのトラフィックがASAを通過して、内部インターフェ イスからサイト2に到達しようとして、問題が発生する可能性があります。データVLANは、 オーバーレイトランスポート仮想化 (OTV) (または同様のもの)を使用してサイト間に拡 張されます。トラフィックがゲートウェイ ルータ宛てである場合にトラフィックが DCI を通 過して他のサイトに送信されないようにするには、フィルタを追加する必要があります。1 つ のサイトのゲートウェイルータが到達不能になった場合、トラフィックが他のサイトのゲート ウェイに送信されるようにフィルタを削除する必要があります。

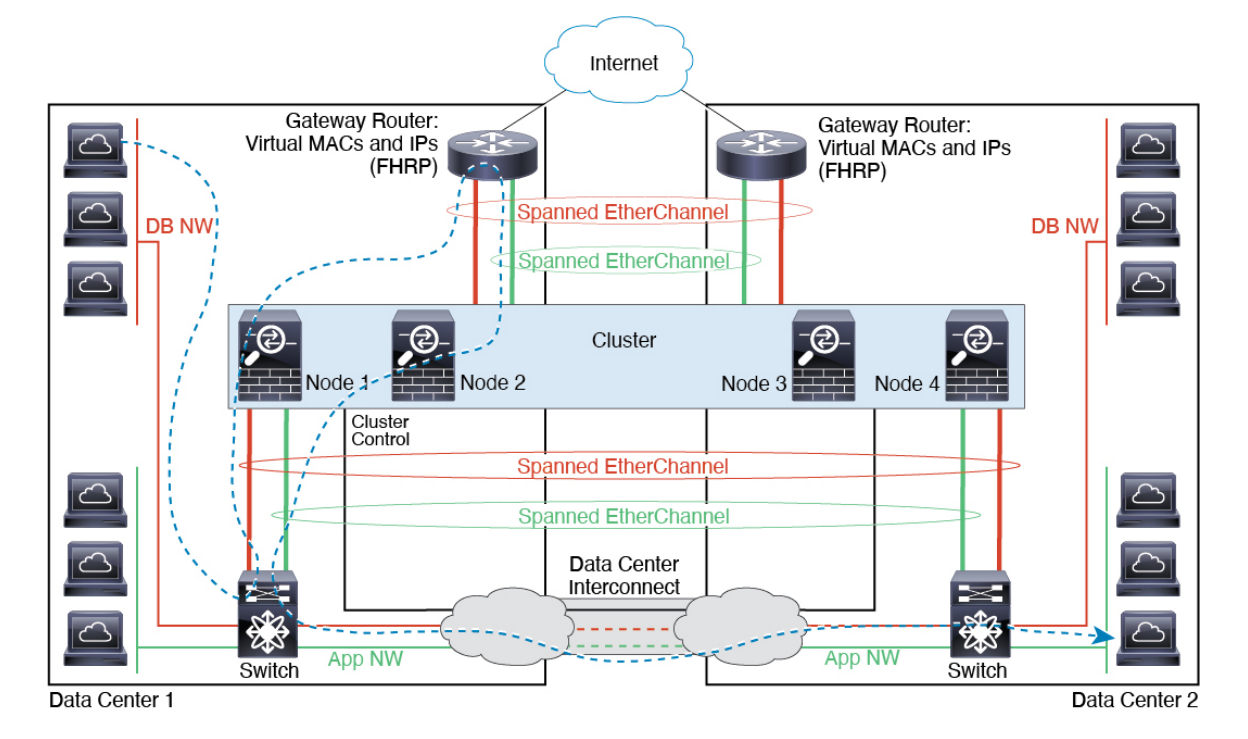

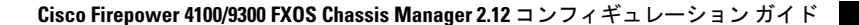

I

# 論理デバイスの履歴

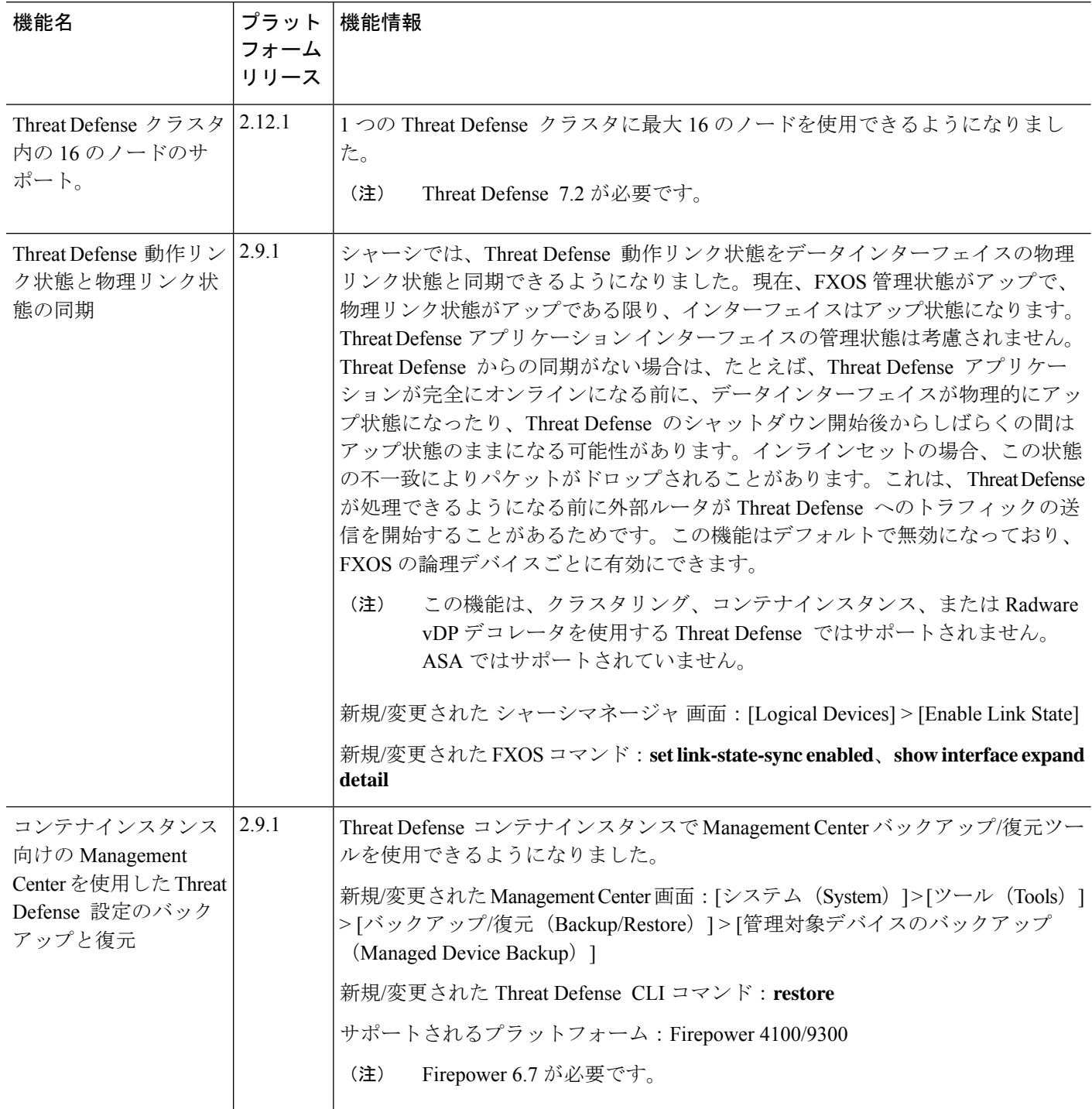

I

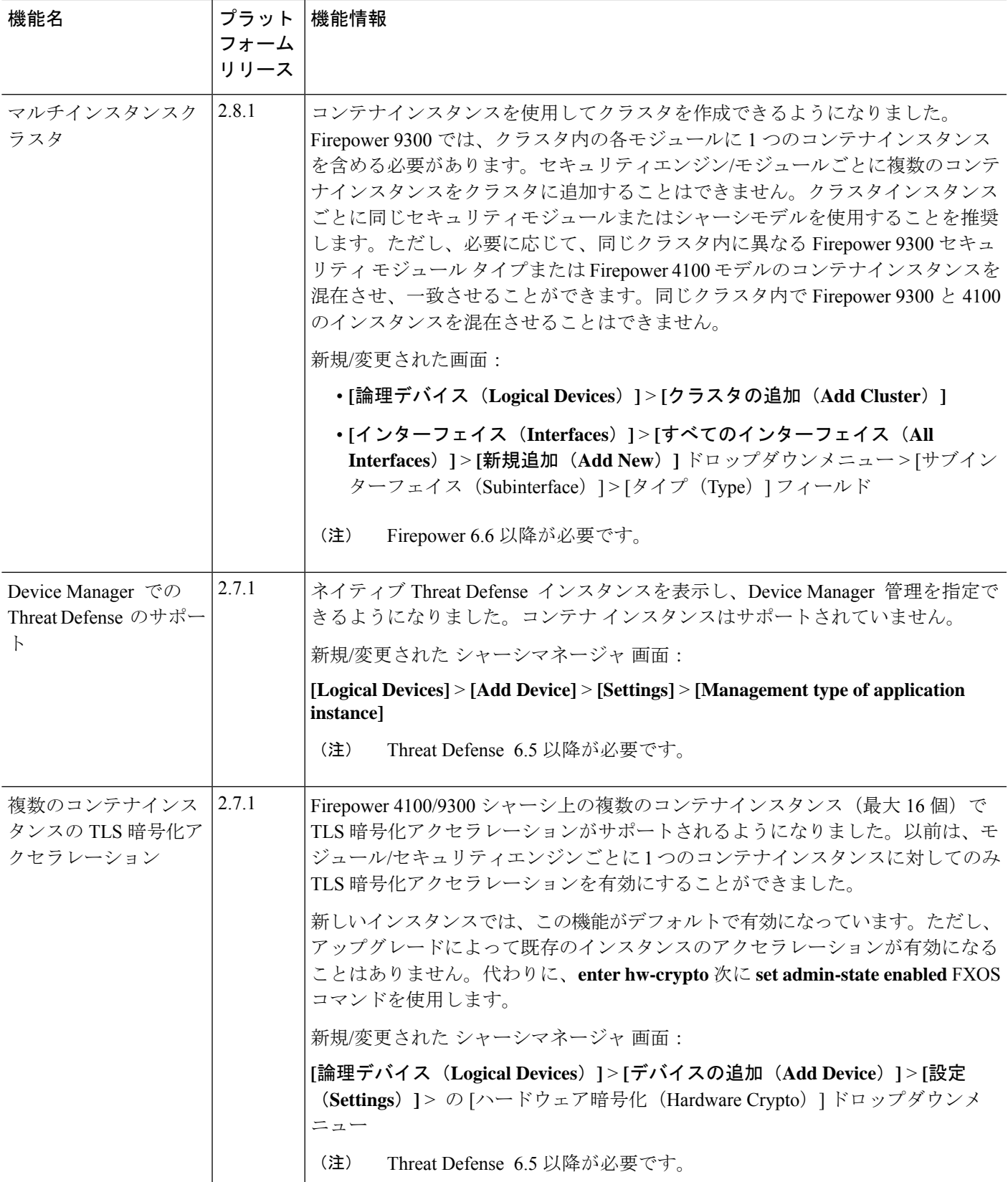

I

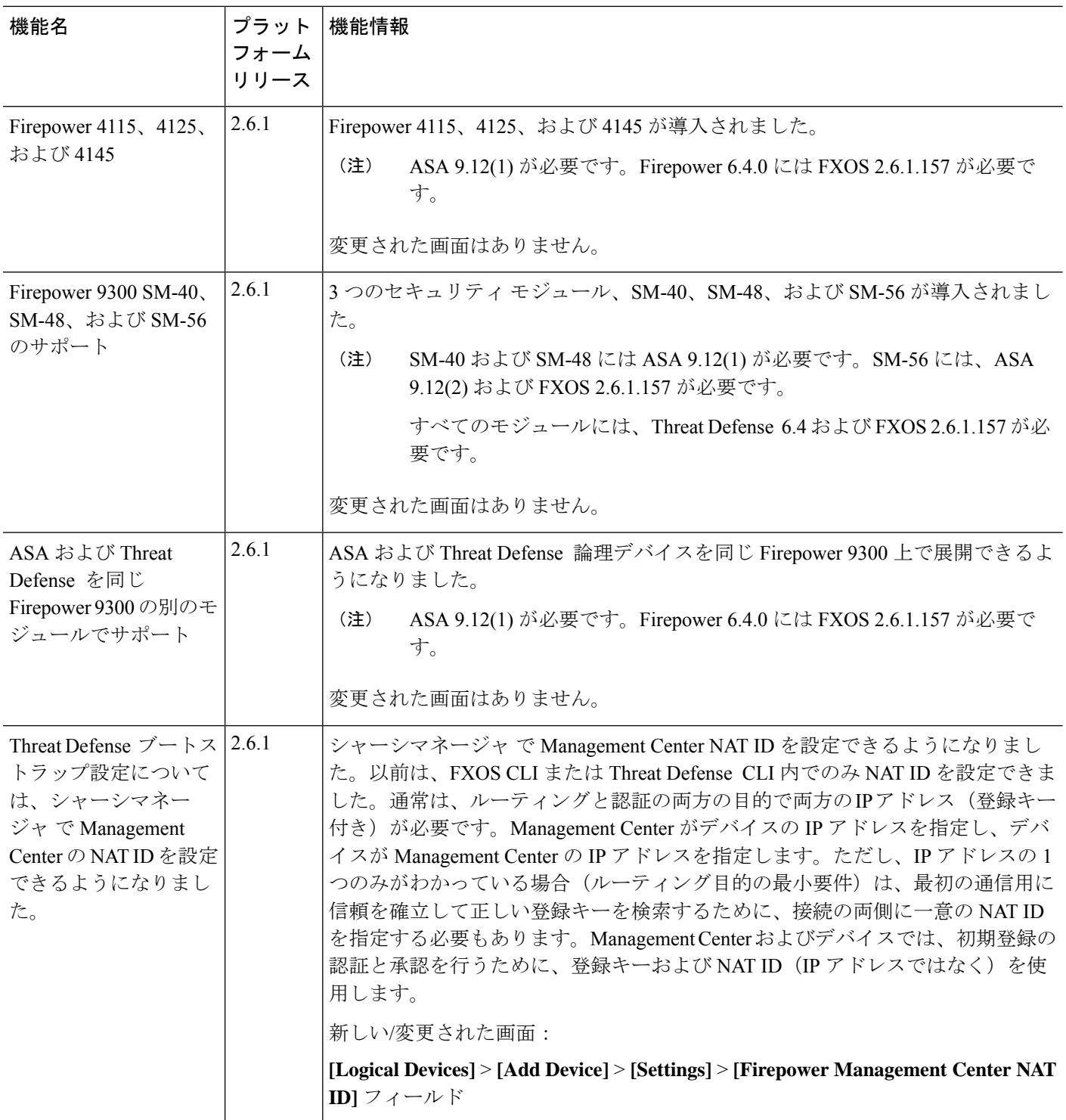
$\mathbf I$ 

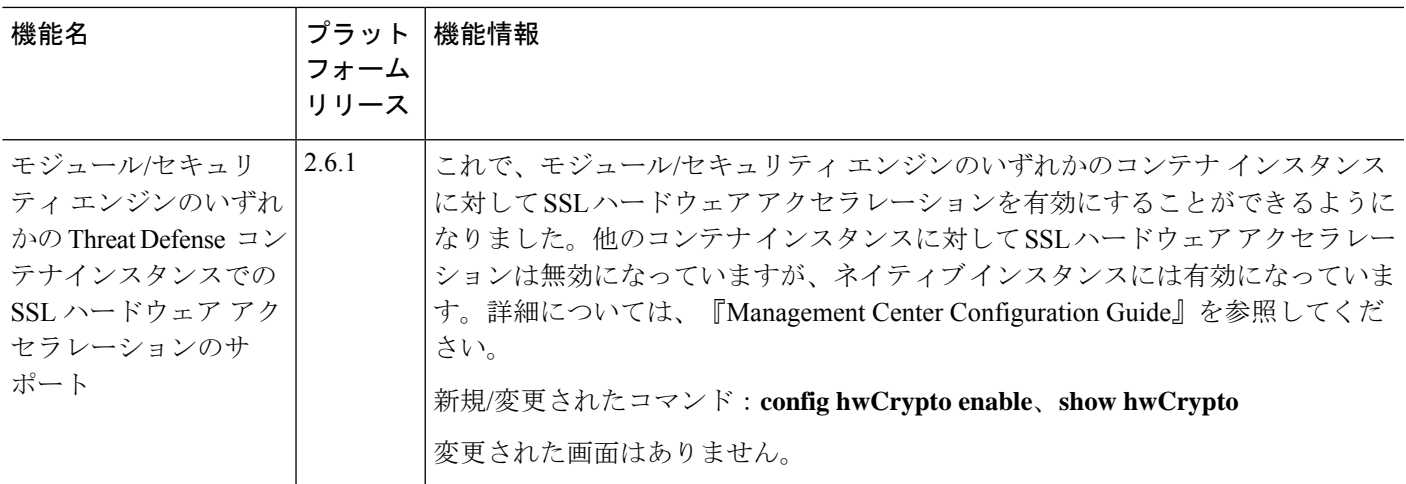

I

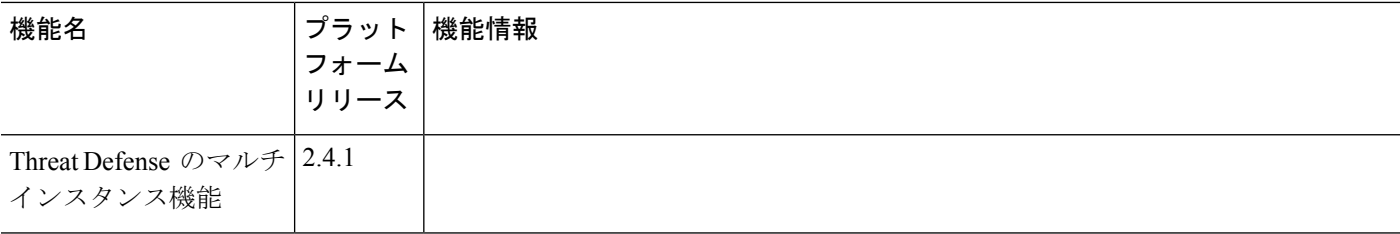

 $\mathbf{l}$ 

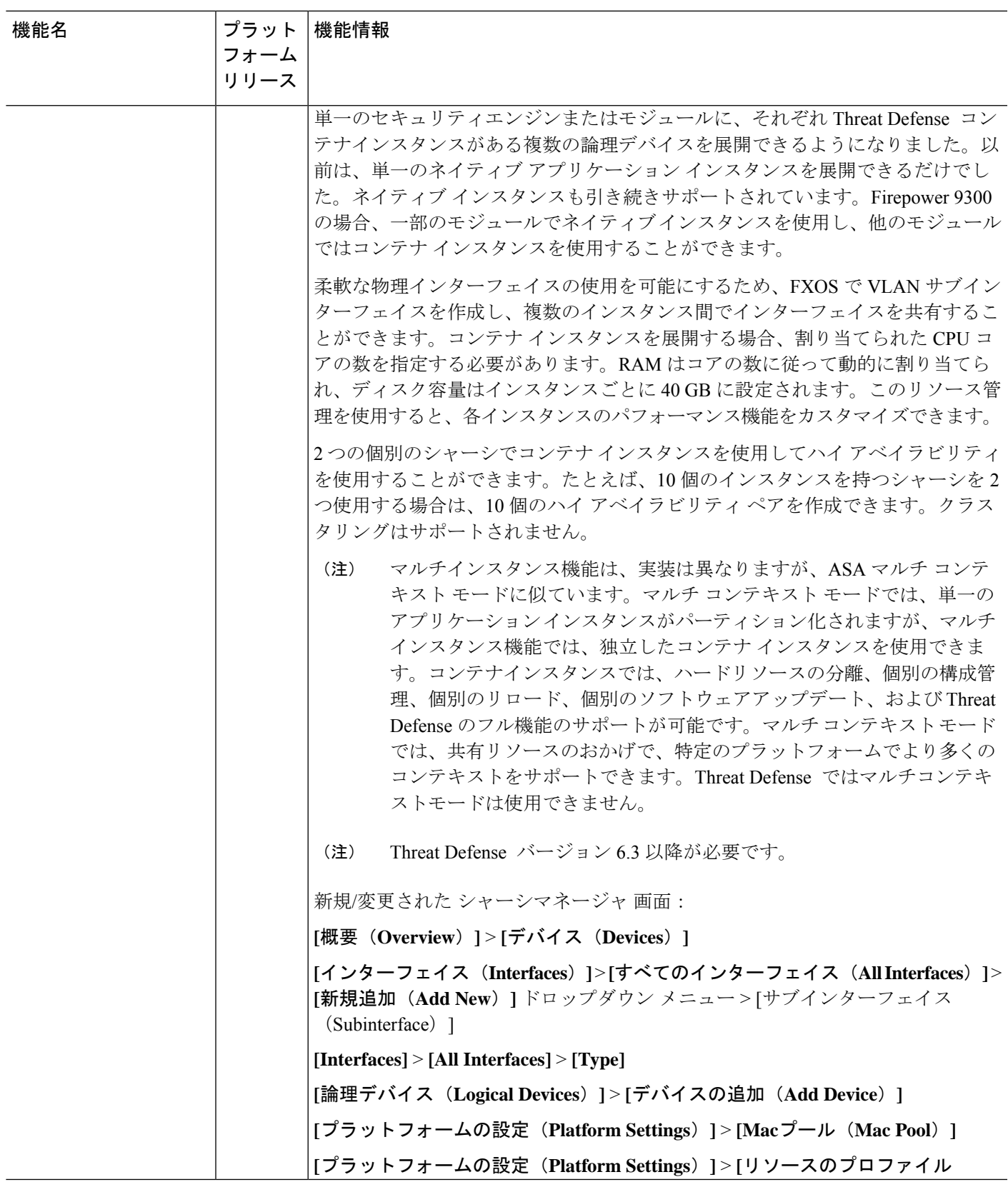

I

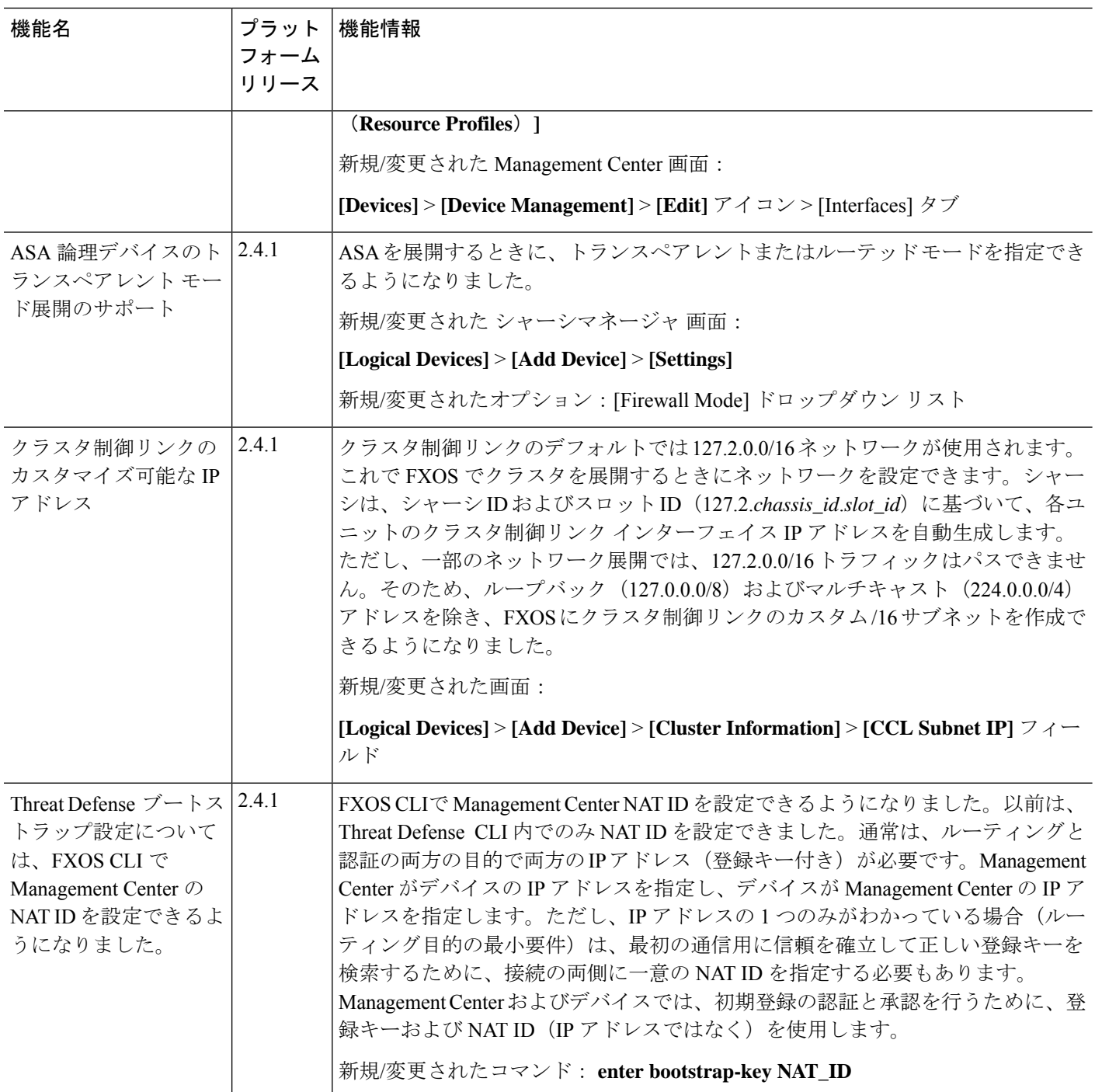

 $\mathbf I$ 

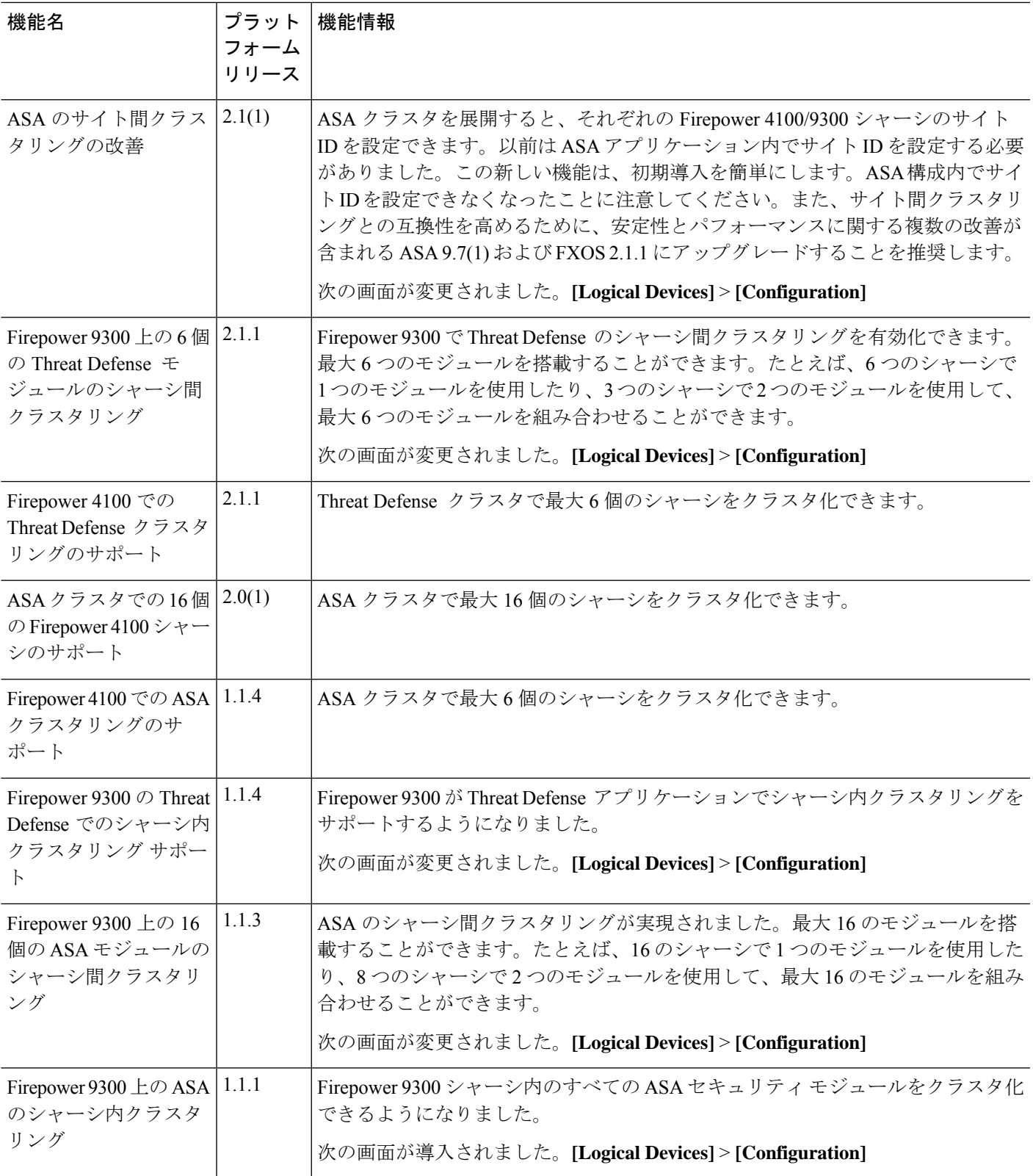

論理デバイスの履歴

I

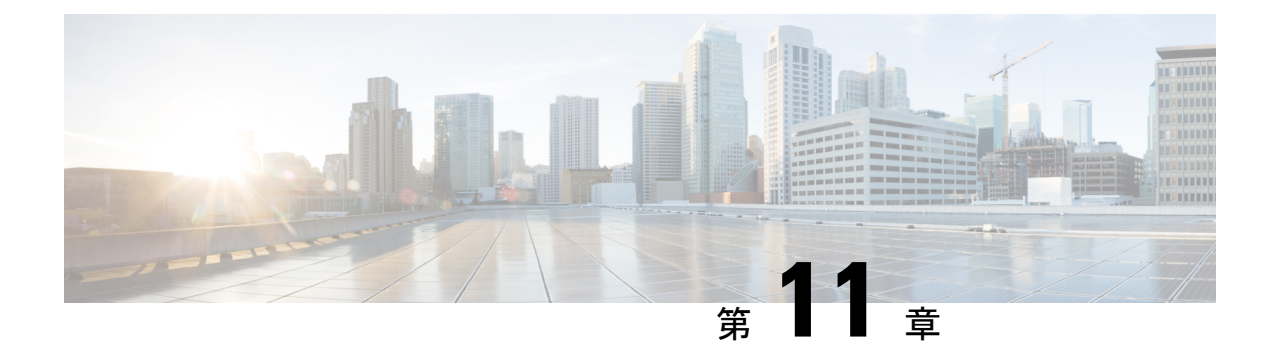

## セキュリティ モジュール**/**エンジン管理

- FXOS セキュリティ モジュール/セキュリティ エンジンについて (319 ページ)
- セキュリティモジュールの使用停止 (322 ページ)
- セキュリティモジュール/エンジンの確認応答 (322 ページ)
- セキュリティモジュール/エンジンの電源オン/オフ (323 ページ)
- セキュリティ モジュール/エンジンの最初期化 (323 ページ)
- ネットワークモジュールの確認応答 (324 ページ)
- ネットワーク モジュールのオフラインまたはオンラインの切り替え (325 ページ)
- ブレードのヘルスモニタリング (327 ページ)

## **FXOS** セキュリティ モジュール**/**セキュリティ エンジンに ついて

シャーシマネージャ の [Security Modules/Security Engine] ページから、セキュリティ モジュー ル/エンジンのステータスを表示したり、セキュリティ モジュール/エンジンに対してさまざま な機能を実行したりできます。

[Security Modules/Security Engine] ページに次の情報が表示されます。

- [HardwareState]:セキュリティモジュール/エンジンのハードウェアの状態を表示します。
	- [Up]:セキュリティ モジュール/エンジン は正常に起動しています。セキュリティ モ ジュール/エンジン に関連付けられている論理デバイスがない場合でも、ハードウェ ア障害は表示されません。
	- [Booting Up]:セキュリティ モジュール/エンジンに電源投入中です。
	- [Restart]:セキュリティ モジュール/エンジン は再起動中です。
	- [Down]:セキュリティモジュール/エンジンに電源が投入されていないか、ハードウェ ア障害によってセキュリティ モジュール/エンジンが正常に起動できません。
- [Mismatch]:セキュリティ モジュールが使用停止となっているか、新しいセキュリ ティモジュールがスロットにインストールされていませんでした。確認応答機能を使 用して、セキュリティモジュールを機能している状態に戻します。
- [Empty]:スロットにセキュリティ モジュールは取り付けられていません。
- [Service State]:セキュリティ モジュール/エンジンのソフトウェアの状態を表示します。
	- [使用不可(Not-available)]:セキュリティ モジュールはシャーシのスロットから取 り外されています。セキュリティモジュールを再度取り付けて、通常の動作状態に戻 します。
	- [Online]:セキュリティモジュール/エンジンはインストールされており、通常の動作 モードになっています。
	- [Not Responding]:セキュリティ モジュール/エンジンは応答不能です。
	- [Token Mismatch]:以前に設定したもの以外のセキュリティ モジュールがシャーシ ス ロットにインストールされていることを示します。これは、ソフトウェアのインス トール エラーが原因である可能性もあります。再初期化機能を使用して、セキュリ ティ モジュールを機能している状態に戻します。
	- [Online]:セキュリティモジュール/エンジンは障害状態にあります。障害状態の原因 についての詳細情報を得るには、システム障害リストを確認してください。障害の情 報アイコンにカーソルを合わせて、詳細情報を表示することもできます。

セキュリティ モジュールの障害

- [Failsafe Mode]:セキュリティ モジュールは、フェイルセーフ モードになっていま す。このモードでは、アプリケーションの起動がブロックされます。セキュリティモ ジュールに接続すると、トラブルシューティングを行ったり、フェイルセーフモード を無効にしたりできます。アプリケーション インスタンスを削除することもできま す。
- [HDD Error]:セキュリティ モジュールで、ディスク ドライブ エラーが発生しまし た。ディスクドライブが存在することを確認してください。エラーが解消されない場 合は、障害のあるディスク ドライブを交換します。
- [Filesystem Error]:セキュリティ モジュール上のディスク パーティションに互換性が ありません。セキュリティ モジュールを再起動することで回復できる場合がありま す。それでも障害が解消されない場合は、外部デバイスにデータをバックアップして からスロットを再初期化してください。
- [FormatFailure]:セキュリティモジュールのディスクドライブを自動的にフォーマッ トできませんでした。セキュリティモジュールを再初期化して再フォーマットしてく ださい。
- [Power]:セキュリティ モジュール/エンジンの電源ステータスを表示します。
- [オン(On)]:[電源オフ/オン(Power off/on)] 機能を使用して、セキュリティ モ ジュール/エンジンの電源ステータスを切り替えます。
- [オフ(Off)]:[電源オフ/オン(Power off/on)] 機能を使用して、セキュリティ モ ジュール/エンジンの電源ステータスを切り替えます。
- [アプリケーション(Application)]:セキュリティモジュール/エンジンにインストールさ れている論理デバイスのタイプを表示します。

シャーシマネージャの[セキュリティモジュール/セキュリティエンジン(SecurityModules/Security Engine) ]ページから、セキュリティモジュール/エンジンに対して次の機能を実行できます。

- [デコミッション(Decommission)](セキュリティモジュールのみ):セキュリティモ ジュールを使用停止にすると、セキュリティモジュールはメンテナンスモードに設定され ます。また、特定の障害状態を修正するために、セキュリティモジュールをデコミッショ ンしてから確認応答することもできます。セキュリティモジュールの使用停止(322ペー ジ)を参照してください。
- [確認応答(Acknowledge)]:新たにインストールされたセキュリティモジュールをオンラ インにします。セキュリティモジュール/エンジンの確認応答 (322ページ)を参照してく ださい。
- [電源の再投入(Power Cycle)]:セキュリティ モジュール/エンジンを再起動します。セ キュリティモジュール/エンジンの電源オン/オフ (323 ページ) を参照してください。
- [再初期化(Reinitialize)]:セキュリティモジュール/エンジンのハードディスクを再フォー マットし、導入済みのすべてのアプリケーションや設定をセキュリティ モジュール/エン ジンから削除し、システムを再起動します。論理デバイスがセキュリティ モジュール/エ ンジンに設定されている場合は、再初期化が完了すると、FXOSはアプリケーションソフ トウェアをインストールし、論理デバイスを再度導入し、アプリケーションを自動的に起 動します。セキュリティモジュール/エンジンの最初期化 (323ページ) を参照してくださ い。

### ▲

- セキュリティモジュール/エンジンのすべてのアプリケーショ ン データが再初期化時に削除されます。セキュリティ モ ジュール/エンジンを再初期化する前に、すべてのアプリケー ション データをバックアップしておいてください。 警告
	- [電源オフ/オン(Power off/on)]:セキュリティ モジュール/エンジンの電源状態を切り替 えます。セキュリティモジュール/エンジンの電源オン/オフ (323 ページ) を参照してく ださい。

### セキュリティモジュールの使用停止

セキュリティ モジュールを使用停止にすると、セキュリティ モジュール オブジェクトが設定 から削除され、そのセキュリティモジュールは管理対象外になります。セキュリティモジュー ル上で実行していた論理デバイスやソフトウェアは非アクティブになります。

セキュリティ モジュールの使用を一時的に中止する場合に、セキュリティ モジュールを使用 停止にできます。

#### 手順

- ステップ **1** [Security Modules] を選択して、[Security Modules] ページを開きます。
- ステップ **2** セキュリティモジュールを使用停止にするには、そのセキュリティモジュールの[Decommission] をクリックします。
- ステップ **3** [はい(Yes)] をクリックして、指定したセキュリティモジュールを使用停止または再稼働す ることを確認します。

### セキュリティモジュール**/**エンジンの確認応答

新しいセキュリティモジュールがシャーシに取り付けられた後、または既存のモジュールが異 なる製品ID(PID)を持つモジュールで交換された後、セキュリティモジュールを確認応答し てからでなければ、そのモジュールを使用することはできません。

セキュリティ モジュールのステータスが [mismatch] または [token mismatch] として示されてい る場合、スロットに取り付けたセキュリティモジュールのデータが、そのスロットに以前イン ストールされたデータと一致していないことを意味します。セキュリティモジュールに既存の データがあり、新しいスロットでそのデータを使用する(つまり、そのセキュリティモジュー ルは不注意で誤ったスロットに取り付けられたのではない)場合は、論理デバイスを展開する 前に、セキュリティ モジュールを再初期化する必要があります。

#### 手順

- ステップ1 [セキュリティモジュール/セキュリティエンジン (Security Modules/Security Engine)] を選択 して、[セキュリティ モジュール/セキュリティ エンジン(Security Modules/Security Engine)] ページを開きます。
- ステップ **2** 確認応答するセキュリティモジュール/エンジンの[確認応答(Acknowledge)]をクリックしま す。

ステップ **3** [Yes] をクリックして、指定したセキュリティ モジュール/エンジンに確認応答することを確認 します。

### セキュリティモジュール**/**エンジンの電源オン**/**オフ

セキュリティ モジュール/エンジンの電源の再投入を行うには、次の手順に従います。

#### 手順

- ステップ **1** [Security Modules/Security Engine] を選択して、[Security Modules/Security Engine] ページを開き ます。
- ステップ **2** リブートするセキュリティ モジュール/エンジンの [電源の再投入(Power Cycle)] をクリック します。
- ステップ **3** 次のいずれかを実行します。
	- [安全な電源の再投入(SafePowerCycle)]をクリックして、システムに、指定のセキュリ ティモジュール/エンジンの電源を再投入する前に、セキュリティモジュール/エンジンで 実行しているアプリケーションがシャットダウンするのを最大で 5 分間待機させます。
	- システムに、指定のセキュリティモジュール/エンジンの電源をすぐに再投入させるには、 [ただちに電源再投入 (Power Cycle Immediately) ] をクリックします。

### セキュリティ モジュール**/**エンジンの最初期化

セキュリティ モジュール/エンジン を再初期化すると、セキュリティ モジュール/エンジン の ハードディスクがフォーマットされ、インストールされているすべてのアプリケーションイン スタンス、設定、およびデータが削除されます。論理デバイスがセキュリティ モジュール/エ ンジンに設定されている場合、再初期化が完了すると、FXOSはアプリケーションソフトウェ アを再インストールし、論理デバイスを再導入して、アプリケーションを自動的に起動しま す。

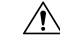

注意 セキュリティモジュール/エンジンのすべてのアプリケーションデータが再初期化時に削 除されます。Back up all application data before reinitializing a セキュリティ モジュール/エン ジン.

#### 手順

- ステップ **1** [Security Modules/Security Engine] を選択して、[Security Modules/Security Engine] ページを開き ます。
- ステップ **2** 再初期化するセキュリティ モジュール/エンジンの [再初期化(Reinitialize)] をクリックしま す。
- ステップ **3** [はい(Yes)] をクリックして、指定したセキュリティ モジュール/エンジンを再初期化するこ とを確認します。

セキュリティ モジュール/エンジンが再起動し、そのセキュリティ モジュールのすべてのデー タが削除されます。このプロセスには数分かかることがあります。

### ネットワークモジュールの確認応答

新しいネットワークモジュールがシャーシに取り付けられた後、または既存のモジュールが異 なる製品ID(PID)を持つモジュールで交換された後、ネットワークモジュールを確認応答し てからでなければ、そのモジュールを使用することはできません。

### 手順

ステップ1 scope fabric-interconnect モードを開始します。

#### **scope fabric-interconnect**

ステップ2 新しいモジュールをインストールした後、またはモジュールを同じタイプではない(つまり、 異なるPIDを持つ)別のネットワークモジュールと交換した後、**acknowledge** コマンドを入力 します。

#### **acknowledge**

例:

```
FPR1 /fabric-interconnect # acknowledge
 fault Fault
 slot Card Config Slot Id <======
```
ステップ **3** 挿入されたスロットを確認するには、**acknowledge slot** を入力します。

#### **acknowledge slot**

例:

FPR1 /fabric-interconnect # acknowledg slot 2 0-4294967295 Slot Id

ステップ **4** 設定をコミットします。

**commit-buffer**

## ネットワークモジュールのオフラインまたはオンライン の切り替え

CLIコマンドを使ってネットワークモジュールをオフラインにしたりオンラインに戻したりす るには、次の手順を実行します。この方法は、モジュールのオンライン挿入や削除(OIR)を 実行する場合などに使用されます。

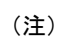

 $\mathscr{D}_{\mathscr{A}}$ 

- ネットワーク モジュールを取り外して交換する場合は、お使いのデバイスに該当す るインストールガイドの中で、メンテナンスとアップグレードの章にある指示に従っ てください。[https://www.cisco.com/c/en/us/support/security/firepower-ngfw/](https://www.cisco.com/c/en/us/support/security/firepower-ngfw/products-installation-guides-list.html) [products-installation-guides-list.html](https://www.cisco.com/c/en/us/support/security/firepower-ngfw/products-installation-guides-list.html)を参照してください。
	- 8 ポート1G 銅線 FTW ネットワークモジュール(FPR-8X1G-F FTW)でネットワーク モジュールのオンライン挿入および取り外し(OIR)を実行する場合は、この手順を 使用してカードをオンラインにするまで、ネットワークモジュールの LED が消灯し ていることを確認してください。LEDは最初にオレンジ色で点滅します。ネットワー クモジュールが検出されてアプリケーションがオンラインになると緑色に変わりま す。

**Cisco Firepower 4100/9300 FXOS Chassis Manager 2.12** コンフィギュレーション ガイド

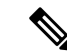

- FTW ネットワークモジュールを取り外してからスロットに対して確認応答すると、ネッ トワーク モジュール ポートは Threat Defense の論理デバイスから削除されます。この場 合、ネットワークモジュールを再挿入する前に、ManagementCenterを使用してハードウェ アのバイパスインラインセット構成を削除する必要があります。ネットワークモジュー ルを挿入し直すと、次のことを行う必要があります: (注)
	- シャーシマネージャ または FXOS コマンドライン インターフェイス (CLI) を使用 して、ネットワーク モジュール ポートを管理用オンライン状態として設定します。
	- Threat Defense 論理デバイスにネットワークモジュールポートを追加し、Management Center を使用してポートを再設定します。

スロットに対して確認応答せずにネットワークモジュールを取り外すと、インラインセッ ト構成は保持され、Management Center ではポートがダウン状態と表示されます。ネット ワークモジュールを再挿入すると、以前の設定が復元されます。

ハードウェアバイパスのインラインセットの詳細については、「ハードウェア バイパス ペア (177 ページ)」を参照してください

### 手順

ステップ **1** 次のコマンドを使用して/fabric-interconnectモードに入った後、オフラインにする対象のモ ジュールの /card モードに入ります。

> **scope fabric-interconnect a scope card** *ID*

- ステップ **2 show detail** コマンドを使用すると、このカードに関する、現在のステータスなどの情報を表 示することができます。
- ステップ **3** モジュールをオフラインにするには、次のコマンドを入力します。

**set adminstate offline**

ステップ **4 commit-buffer** コマンドを入力して、設定の変更内容を保存します。

再度 **show detail** コマンドを使用すると、モジュールがオフラインであることを確認できま す。

ステップ **5** ネットワーク モジュールをオンラインに戻すには、次のコマンドを入力します。

**set adminstate online commit-buffer**

### 例

```
FP9300-A# scope fabric-interconnect a
FP9300-A /fabric-interconnect # scope card 2
```

```
FP9300-A /fabric-interconnect/card # show detail
Fabric Card:
   Id: 2
    Description: Firepower 4x40G QSFP NM
   Number of Ports: 16
    State: Online
    Vendor: Cisco Systems, Inc.
   Model: FPR-NM-4X40G
   HW Revision: 0
   Serial (SN): JAD191601DE
    Perf: N/A
    Admin State: Online
   Power State: Online
    Presence: Equipped
   Thermal Status: N/A
    Voltage Status: N/A
FP9300-A /fabric-interconnect/card # set adminstate offline
FP9300-A /fabric-interconnect/card* # commit-buffer
FP9300-A /fabric-interconnect/card # show detail
Fabric Card:
   Id: 2
    Description: Firepower 4x40G QSFP NM
   Number of Ports: 16
   State: Offline
   Vendor: Cisco Systems, Inc.
   Model: FPR-NM-4X40G
   HW Revision: 0
    Serial (SN): JAD191601DE
    Perf: N/A
   Admin State: Offline
   Power State: Off
   Presence: Equipped
    Thermal Status: N/A
    Voltage Status: N/A
FP9300-A /fabric-interconnect/card #
```
## ブレードのヘルスモニタリング

指定した回数の予期しないアプリケーションの再起動がブレードで検出されると、セキュリ ティモジュールまたはエンジンでフェールセーフが実行されます。これにより、冗長なHAま たはクラスタデプロイメントでさらなる副作用を引き起こす可能性のある無限のブートループ 状態を防止します。

ブレードプラットフォームは定期的にヘルスチェックを実行し、MIOに報告します。ブレード が障害状態の場合、障害とエラーのメッセージが通知されます。

### 障害とエラーメッセージ

ブレードに問題がある場合は、プラットフォームの[概要(Overview)]ページで障害とエラー メッセージを表示できます。

• [概要(Overview)] ページ:セキュリティモジュールに障害シンボルが表示され、動作状 態は [障害 (Fault) 1となります。

- [セキュリティモジュール (Security Module) |ページ:ブレードのサービス状態は、[障害 (Fault)]として表示されます。「i」アイコンにカーソルを合わせると、エラーメッセー ジが表示されます。
- [論理デバイス (Logical Devices) ] ページ:論理デバイスが使用可能で、セキュリティモ ジュールに障害が発生した場合、カーソルを合わせると「i」アイコンにエラーメッセー ジが表示されます。

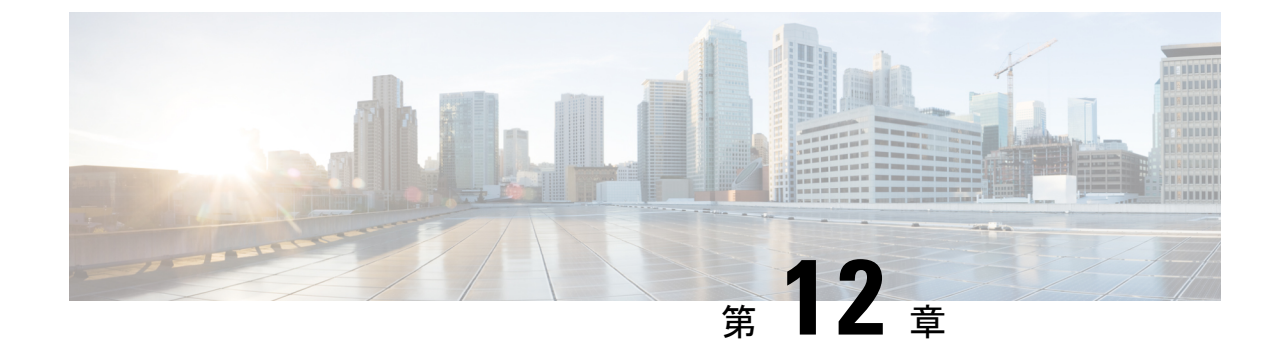

# コンフィギュレーションのインポート**/**エ クスポート

- コンフィギュレーションのインポート/エクスポートについて (329 ページ)
- コンフィギュレーションのインポート/エクスポート用暗号キーの設定 (330 ページ)
- FXOS コンフィギュレーション ファイルのエクスポート (331 ページ)
- 自動設定エクスポートのスケジューリング (333 ページ)
- 設定エクスポート リマインダの設定 (334 ページ)
- コンフィギュレーション ファイルのインポート (335 ページ)

## コンフィギュレーションのインポート**/**エクスポートにつ いて

Firepower 4100/9300 シャーシの論理デバイスとプラットフォームのコンフィギュレーション設 定を含むXMLファイルをリモートサーバまたはローカルコンピュータにエクスポートするコ ンフィギュレーションのエクスポート機能を使用できます。そのコンフィギュレーションファ イルを後でインポートしてFirepower 4100/9300シャーシに迅速にコンフィギュレーション設定 を適用し、よくわかっている構成に戻したり、システム障害から回復させたりすることができ ます。

### ガイドラインと制限

- FXOS2.6.1から、暗号キーを設定できるようになりました。コンフィギュレーションをエ クスポートする前に、暗号キーを設定する必要があります。エクスポートしたコンフィ ギュレーションをインポートするときには、システムに同じ暗号キーを設定する必要があ ります。エクスポート時に使用したものと一致しなくなるように暗号キーを変更した場 合、インポート操作は失敗します。エクスポートした各コンフィギュレーションに使用し た暗号キーを必ず記録しておいてください。
- コンフィギュレーション ファイルの内容は、修正しないでください。コンフィギュレー ション ファイルが変更されると、そのファイルを使用するコンフィギュレーション イン ポートが失敗する可能性があります。
- 用途別のコンフィギュレーション設定は、コンフィギュレーションファイルに含まれてい ません。用途別の設定やコンフィギュレーションを管理するには、アプリケーションが提 供するコンフィギュレーション バックアップ ツールを使用する必要があります。
- Firepower 4100/9300 シャーシへのコンフィギュレーションのインポート時、Firepower 4100/9300 シャーシのすべての既存のコンフィギュレーション (論理デバイスを含む)は 削除され、インポートファイルに含まれるコンフィギュレーションに完全に置き換えられ ます。
- RMAシナリオを除き、コンフィギュレーションファイルのエクスポート元と同じFirepower 4100/9300 シャーシだけにコンフィギュレーション ファイルをインポートすることをお勧 めします。
- インポート先の Firepower 4100/9300 シャーシのプラットフォーム ソフトウェア バージョ ンは、エクスポートしたときと同じバージョンになるはずです。異なる場合は、インポー ト操作の成功は保証されません。シスコは、Firepower 4100/9300 シャーシをアップグレー ドしたりダウングレードしたりするたびにバックアップ設定をエクスポートすることを推 奨します。
- インポート先のFirepower 4100/9300シャーシでは、エクスポートしたときと同じスロット に同じネットワークモジュールがインストールされている必要があります。
- インポート先のFirepower 4100/9300シャーシでは、インポートするエクスポートファイル に定義されているすべての論理デバイスに、正しいソフトウェアアプリケーションイメー ジがインストールされている必要があります。
- インポートするコンフィギュレーションファイルに、そのアプリケーションにエンドユー ザライセンス契約書(EULA)がある論理デバイスが含まれていると、コンフィギュレー ションをインポートする前に、そのアプリケーションの EULA が Firepower 4100/9300 シャーシで受け入れられている必要があります。受け入れられていない場合、操作は失敗 します。
- 既存のバックアップファイルが上書きされるのを回避するには、バックアップ操作内の ファイル名を変更するか、既存のファイルを別の場所にコピーします。

FXOS のインポート/エクスポートは FXOS の設定のみをバックアップするため、ロジッ クアプリを個別にバックアップする必要があります。FXOSの設定をインポートすると、 論理デバイスが再起動され、工場出荷時のデフォルト設定でデバイスが再構築されます。 (注)

## コンフィギュレーションのインポート**/**エクスポート用暗 号キーの設定

コンフィギュレーションをエクスポートするときに、FXOS はパスワードやキーなどの機密 データを暗号化します。

FXOS2.6.1から、暗号キーを設定できるようになりました。コンフィギュレーションをエクス ポートする前に、暗号キーを設定する必要があります。エクスポートしたコンフィギュレー ションをインポートするときには、システムに同じ暗号キーを設定する必要があります。エク スポート時に使用したものと一致しなくなるように暗号キーを変更した場合、インポート操作 は失敗します。エクスポートした各コンフィギュレーションに使用した暗号キーを必ず記録し ておいてください。

暗号キーは、[Export] ページまたは [Import] ページのいずれかで設定できます。ただし、一度 設定すると、エクスポートとインポートの両方に同じキーが使用されます。

2.6.1 より前のリリースの FXOS からエクスポートしたコンフィギュレーションを FXOS 2.6.1 以降にインポートする場合、システムは暗号キーをチェックせずにインポートを許可します。

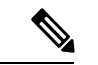

インポート先のプラットフォームのソフトウェア バージョンが、エクスポート実行時と 同じバージョンではない場合、インポート操作を正常に実行できる保証はありません。 シスコは、Firepower 4100/9300シャーシをアップグレードしたりダウングレードしたりす るたびにバックアップ設定をエクスポートすることを推奨します。 (注)

[バージョンの設定(Set Version)] オプションを使用するとともに、Threat Defense 論理 アプライアンスが新しいソフトウェアにアップグレードされるたびにバックアップ設定 をエクスポートします。これにより、新しいスタートアップバージョンがアップグレー ドされたバージョンのソフトウェアリリースと一致するようになります。

### 手順

- ステップ **1 [System]** > **[Configuration]** > **[Export]** の順に選択します。
- ステップ **2** [Encryption]で、機密データの暗号化/復号化に使用するキーを[Key]フィールドに入力します。 暗号キーの長さは 4 ~ 40 文字である必要があります。
- ステップ **3** [Save Key] をクリックします。

暗号キーが設定され、コンフィギュレーションのエクスポートおよびインポート時に機密デー タの暗号化/復号化に使用されます。[Key] フィールドの横に *Set: Yes* と表示され、暗号キーが 設定されていることが示されます。

## **FXOS** コンフィギュレーション ファイルのエクスポート

エクスポート設定機能を使用して、Firepower 4100/9300 シャーシの論理デバイスとプラット フォーム構成設定を含むXMLファイルをリモートサーバまたはローカルコンピュータにエク スポートします。

### 始める前に

「コンフィギュレーションのインポート/エクスポートについて」を確認してください。

手順

- ステップ **1 [**システム(**System**)**]** > **[**設定(**Configuration**)**]** > **[**エクスポート(**Export**)**]** の順に選択しま す。
- ステップ **2** コンフィギュレーション ファイルをローカル コンピュータにエクスポートするには、[ローカ ルにエクスポート(Export Locally)] をクリックします。 コンフィギュレーションファイルが作成され、ブラウザによって、ファイルがデフォルトのダ ウンロード場所に自動的にダウンロードされるか、またはファイルを保存するようプロンプト が表示されます。
- ステップ **3** コンフィギュレーション ファイルを設定済みのリモート サーバにエクスポートするには、使 用するリモート構成の [エクスポート(Export)] をクリックします。 コンフィギュレーション ファイルが作成され、指定の場所にエクスポートされます。
- ステップ **4** コンフィギュレーション ファイルを新しいリモート サーバにエクスポートするには、次の操 作を行います。
	- a) [オンデマンドエクスポート (On-Demand Export) ]の下で、[オンデマンド設定の追加 (Add On-Demand Configuration)] をクリックします。
	- b) リモートサーバとの通信で使用するプロトコルを選択します。選択できるプロトコルは、 FTP、TFTP、SCP、または SFTP のいずれかです。
	- c) バックアップ ファイルを格納する場所のホスト名または IP アドレスを入力します。サー バ、ストレージ アレイ、ローカル ドライブ、または Firepower 4100/9300 シャーシがネッ トワーク経由でアクセス可能な任意の読み取り/書き込みメディアなどを指定できます。

IPアドレスではなくホスト名を使用する場合は、DNSサーバを設定する必要があります。

- d) デフォルト以外のポートを使用する場合は、[ポート(Port)] フィールドにポート番号を 入力します。
- e) リモート サーバにログインするためのユーザ名を入力します。プロトコルが TFTP の場 合、このフィールドは適用されません。
- f) リモート サーバのユーザ名のパスワードを入力します。プロトコルが TFTP の場合、この フィールドは適用されません。
- g) [場所(Location)] フィールドに、ファイル名を含む設定ファイルをエクスポートする場 所のフル パスを入力します。
- h) [OK] をクリックします。 リモート構成はオンデマンド エクスポート テーブルに追加されます。
- i) 使用するリモート構成の [エクスポート (Export) ] をクリックします。 コンフィギュレーション ファイルが作成され、指定の場所にエクスポートされます。

### 自動設定エクスポートのスケジューリング

スケジュールされたエクスポート機能を使用して、Firepower 4100/9300 シャーシの論理デバイ スとプラットフォーム構成設定を含む XML ファイルをリモート サーバまたはローカル コン ピュータにエクスポートします。エクスポートは、毎日、毎週、または2週間ごとに実行され るようにスケジュールできます。設定のエクスポートは、スケジュールされたエクスポート機 能がいつ有効になるかに基づき、スケジュールに従って実行されます。そのため、たとえば週 ごとのスケジュールされたエクスポートが水曜日の10:00pmに有効になる場合、システムは新 しいエクスポートを水曜日の 10:00pm ごとに開始します。

エクスポート機能の使用に関する重要な情報については、「コンフィギュレーションのイン ポート/エクスポートについて」を参照してください。

### 手順

- ステップ **1 [**システム(**System**)**]** > **[**設定(**Configuration**)**]** > **[**エクスポート(**Export**)**]** の順に選択しま す。
- ステップ **2** [Schedule Export] をクリックします。 [スケジュールされたエクスポートの設定(Configure Scheduled Export)] ダイアログボックス が表示されます。
- ステップ **3** リモートサーバとの通信で使用するプロトコルを選択します。選択できるプロトコルは、FTP、 TFTP、SCP、または SFTP のいずれかです。
- ステップ **4** スケジュールされたエクスポートを有効にするには、[有効化(Enable)] チェックボックスを オンにします。
	- このチェックボックスを使用して、スケジュールされたエクスポートを後から有効ま たは無効にできます。ただし、スケジュールされたエクスポートを有効または無効に するには、もう一度パスワードを指定する必要があります。 (注)
- ステップ **5** バックアップ ファイルを格納する場所のホスト名または IP アドレスを入力します。サーバ、 ストレージ アレイ、ローカル ドライブ、または Firepower 4100/9300 シャーシがネットワーク 経由でアクセス可能な任意の読み取り/書き込みメディアなどを指定できます。

IP アドレスではなくホスト名を使用する場合は、DNS サーバを設定する必要があります。

- ステップ **6** デフォルト以外のポートを使用する場合は、[ポート(Port)] フィールドにポート番号を入力 します。
- ステップ **7** リモートサーバにログインするためのユーザ名を入力します。プロトコルがTFTPの場合、こ のフィールドは適用されません。
- ステップ **8** リモートサーバのユーザ名のパスワードを入力します。プロトコルがTFTPの場合、このフィー ルドは適用されません。
- ステップ **9** [場所(Location)] フィールドに、ファイル名を含む設定ファイルをエクスポートする場所の フルパスを入力します。ファイル名を省略すると、エクスポート手順によって、ファイルに名 前が割り当てられます。
- ステップ **10** 設定を自動的にエクスポートするスケジュールを選択します。これは、[毎日(Daily)]、[毎週 (Weekly)]、または [隔週(BiWeekly)] のいずれかにできます。
- ステップ **11** [OK] をクリックします。 スケジュールされたエクスポートが作成されます。スケジュールされたエクスポートを有効に すると、システムは、指定の場所に、選択したスケジュールに従ってコンフィギュレーション ファイルを自動的にエクスポートします。

### 設定エクスポート リマインダの設定

設定エクスポートが特定の日数実行されていないときにシステムにエラーを生成させるには、 エクスポートリマインダ機能を使用します。

デフォルトでは、エクスポートリマインダは 30 日間の頻度で有効になっています。

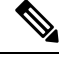

リマインダの頻度が、スケジュールされたエクスポートポリシーの日数(毎日、毎週、 または隔週)よりも短いと、エクスポートリマインダ障害メッセージ(「Config backup may be outdated」)が表示されます。たとえば、エクスポートスケジュールが毎週で、 リマインダの頻度が 5 日間の場合、リマインダの間隔内に設定がエクスポートされない と、この障害メッセージが 5 日ごとに生成されます。 (注)

### 手順

- ステップ **1 [**システム(**System**)**]** > **[**設定(**Configuration**)**]** > **[**エクスポート(**Export**)**]** の順に選択しま す。
- ステップ **2** 設定エクスポート リマインダを有効にするには、[Reminder to trigger an export] の下のチェック ボックスをオンにします。
- ステップ **3** 最後に設定エクスポートが実行されてからリマインダエラーを生成するまでシステムが待機す る期間を、1 ~ 365 の範囲の日数で入力します。
- ステップ **4** [Save Reminder] をクリックします。

### コンフィギュレーション ファイルのインポート

設定のインポート機能を使用して、Firepower 4100/9300 シャーシからエクスポートした構成設 定を適用できます。この機能を使用して、既知の良好な構成に戻したり、システム障害を解決 したりできます。

### 始める前に

「コンフィギュレーションのインポート/エクスポートについて」を確認してください。

### 手順

- ステップ **1 [**システム(**System**)**]** > **[**ツール(**Tools**)**]** > **[**インポート**/**エクスポート(**Import/Export**)**]** を 選択します。
- ステップ2 ローカルのコンフィギュレーション ファイルからインポートする場合は、次の操作を行いま す。
	- a) [ファイルの選択 (Choose File) 1をクリックし、インポートするコンフィギュレーション ファイルを選択します。
	- b) [インポート(Import)] をクリックします。 操作の続行を確認するダイアログボックスが開き、シャーシの再起動についての警告が表 示されます。
	- c) [はい(Yes)] をクリックして、指定したコンフィギュレーション ファイルをインポート します。 既存の設定が削除され、インポートしたファイルの設定が Firepower 4100/9300 シャーシに 適用されます。インポート中にブレークアウトポートの設定が変更された場合は、Firepower 4100/9300 シャーシの再起動が必要になります。
- ステップ **3** 設定済みのリモート サーバからコンフィギュレーション ファイルをインポートする場合は、 次の操作を行います。
	- a) リモート インポート テーブルで、使用するリモート構成の [インポート (Import) 1をク リックします。 操作の続行を確認するダイアログボックスが開き、シャーシの再起動についての警告が表 示されます。
	- b) [はい(Yes)] をクリックして、指定したコンフィギュレーション ファイルをインポート します。 既存の設定が削除され、インポートしたファイルの設定が Firepower 4100/9300 シャーシに 適用されます。インポート中にブレークアウトポートの設定が変更された場合は、Firepower 4100/9300 シャーシの再起動が必要になります。
- ステップ **4** 新しいリモート サーバからコンフィギュレーション ファイルをインポートする場合は、次の 操作を行います。
	- a) [リモート インポート (Remote Import) ] の下にある [リモート設定の追加 (Add Remote Configuration)] をクリックします。
- b) リモート サーバとの通信で使用するプロトコルを選択します。選択できるプロトコル は、FTP、TFTP、SCP、または SFTP のいずれかです。
- c) デフォルト以外のポートを使用する場合は、[ポート(Port)] フィールドにポート番号 を入力します。
- d) バックアップ ファイルが格納されている場所のホスト名または IP アドレスを入力しま す。サーバ、ストレージアレイ、ローカルドライブ、またはFirepower 4100/9300シャー シがネットワーク経由でアクセス可能な任意の読み取り/書き込みメディアなどを指定で きます。

IP アドレスではなくホスト名を使用する場合は、DNS サーバを設定する必要がありま す。

- e) リモート サーバにログインするためのユーザ名を入力します。プロトコルが TFTP の場 合、このフィールドは適用されません。
- f) リモート サーバのユーザ名のパスワードを入力します。プロトコルが TFTP の場合、こ のフィールドは適用されません。
- g) [ファイルパス(File Path)] フィールドに、コンフィギュレーション ファイルのフルパ スをファイル名を含めて入力します。
- h) [保存 (Save) 1をクリックします。 リモート構成がリモート インポート テーブルに追加されます。
- i) 使用するリモート構成の [インポート (Import) ] をクリックします。 操作の続行を確認するダイアログボックスが開き、シャーシの再起動についての警告が 表示されます。
- i) [はい(Yes) 1をクリックして、指定したコンフィギュレーション ファイルをインポー トします。 既存の設定が削除され、インポートしたファイルの設定が Firepower 4100/9300 シャーシ に適用されます。インポート中にブレークアウト ポートの設定が変更された場合は、 Firepower 4100/9300 シャーシの再起動が必要になります。

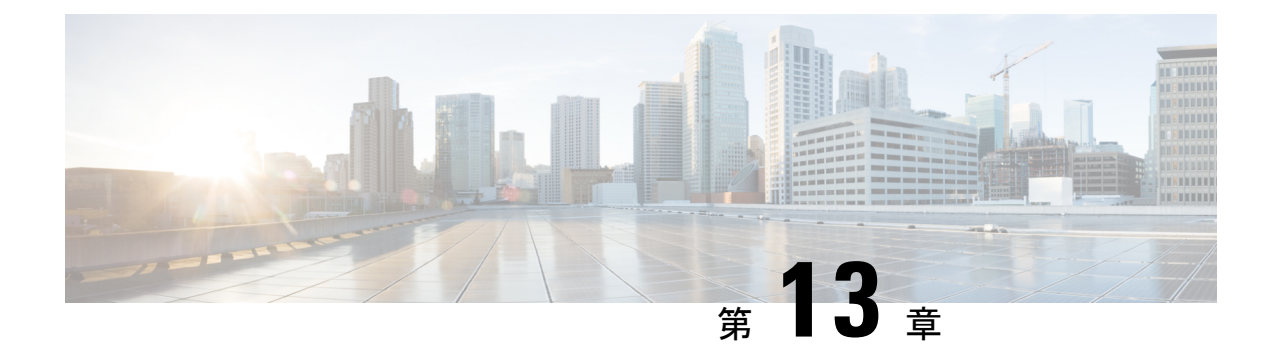

# トラブルシューティング

- パケット キャプチャ (337 ページ)
- ネットワーク接続のテスト (344 ページ)
- 管理インターフェイスのステータスのトラブルシューティング (346 ページ)
- ポート チャネル ステータスの確認 (346 ページ)
- ソフトウェア障害からの回復 (349 ページ)
- 破損ファイル システムの回復 (354 ページ)
- 管理者パスワードが不明な場合における工場出荷時のデフォルト設定の復元 (365ページ)
- トラブルシューティング ログ ファイルの生成 (367 ページ)
- モジュールのコアダンプの有効化 (368 ページ)
- シリアル番号の確認 Firepower 4100/9300 シャーシ (369 ページ)
- RAID 仮想ドライブの再構築 (369 ページ)
- SSD を使用している場合の問題の特定 (371 ページ)

## パケット キャプチャ

パケット キャプチャ ツールは、接続と設定の問題のデバッグや、Firepower 4100/9300 シャー シを通過するトラフィックフローの理解に使用できる価値ある資産です。パケットキャプチャ ツールを使用すると、Firepower 4100/9300 シャーシの特定のインターフェイスを通過するトラ フィックについてログを記録できます。

複数のパケット キャプチャ セッションを作成でき、各セッションで複数のインターフェイス のトラフィックをキャプチャできます。パケットキャプチャセッションに含まれる各インター フェイス用に、個別のパケット キャプチャ(PCAP)ファイルが作成されます。

### バックプレーン ポート マッピング

Firepower 4100/9300 シャーシでは、内部バックプレーン ポートに次のマッピング ポートを使 用します。

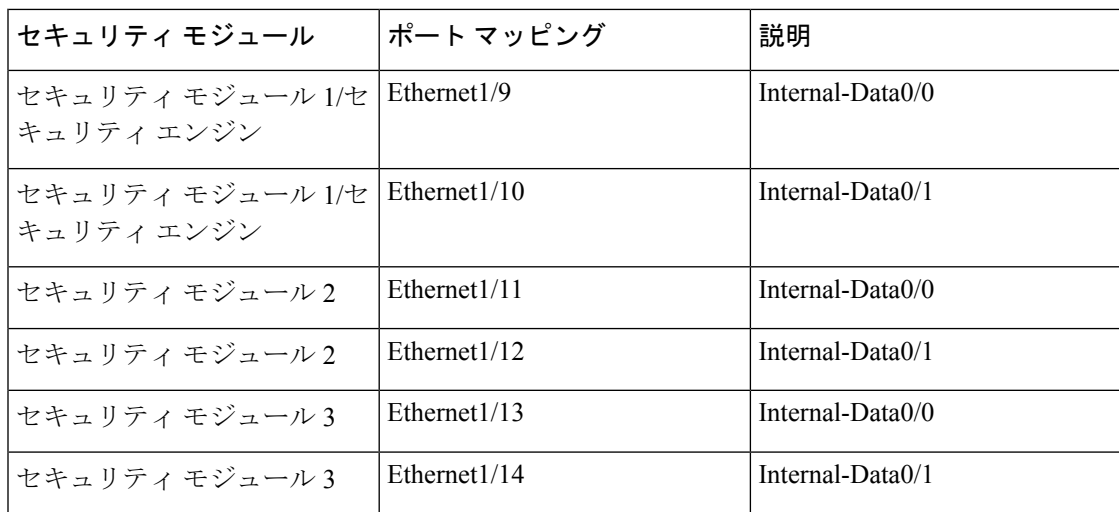

### パケット キャプチャの注意事項および制限事項

パケット キャプチャ ツールには、次の制限事項があります。

- キャプチャできるのは最大 100 Mbps までです。
- パケット キャプチャ セッションの使用に使用可能な十分な記憶域がなくても、パケット キャプチャセッションを作成できます。パケットキャプチャセッションを開始する前に、 使用可能な十分な記憶域があることを確認する必要があります。
- シングル幅の 4x100Gbps または 2x100Gbps ネットワークモジュール(それぞれ部品番号 FPR-NM-4X100G および FPR-NM-2X100G)でのパケット キャプチャ セッションの場合、 モジュールの adminstate が off に設定されると、キャプチャセッションが自動的に無効に なり、「OperStateReason: Unknown Error」というメッセージが生成されます。モジュール の adminstate を再度 on に設定してから、キャプチャセッションを再起動する必要があり ます。

他のすべてのネットワークモジュールでは、モジュールの adminstate が変更されてもパ ケット キャプチャ セッションが継続されます。

- 複数のアクティブなパケット キャプチャ セッションはサポートされません。
- 内部スイッチの入力の段階でのみキャプチャされます。
- 内部スイッチが認識できないパケット(セキュリティ グループ タグ、ネットワーク サー ビス ヘッダー パケットなど)にはフィルタの効果がありません。
- 1 つ以上の親で複数のサブインターフェイスを使用する場合でも、セッションごとに 1 つ のサブインターフェイスのパケットのみをキャプチャできます。
- EtherChannel 全体または EtherChannel のサブインターフェイスのパケットをキャプチャで きません。ただし、論理デバイスに割り当てられているEtherChannelの場合、EtherChannel のメンバ インターフェイスごとにパケットをキャプチャできます。 親インターフェイス

ではなくサブインターフェイスを割り当てる場合は、メンバインターフェイス上のパケッ トをキャプチャすることはできません。

- キャプチャセッションがアクティブな間は、PCAPファイルをコピーしたり、エクスポー トできません。
- パケットキャプチャセッションを削除すると、そのセッションに関連するすべてのパケッ ト キャプチャ ファイルも削除されます。

### パケット キャプチャ セッションの作成または編集

手順

ステップ **1 [**ツール(**Tools**)**]** > **[**パケット キャプチャ(**Packet Capture**)**]** の順に選択します。

[Capture Session] タブに、現在設定されているパケット キャプチャ セッションのリストが表示 されます。パケット キャプチャ セッションが現在設定されていなければ、代わりにそのこと を示すメッセージが表示されます。

- **ステップ2** 次のいずれかを実行します。
	- パケット キャプチャ セッションを作成するには、[キャプチャ セッション (Capture Session)] ボタンをクリックします。
	- 既存のパケット キャプチャ セッションを編集するには、そのセッションの [Edit] ボタン をクリックします。

ウィンドウの左側では、特定のアプリケーションインスタンスを選択し、そのインスタンスの 表記を表示します。この表示は、パケットをキャプチャするインターフェイスを選択するため に使用されます。ウィンドウの右側にパケットキャプチャセッションを定義するためのフィー ルドが含まれています。

- ステップ **3** ドロップダウン メニューからインターフェイスを選択します。
- ステップ **4** トラフィックをキャプチャするインターフェイスをクリックします。選択したインターフェイ スにチェック マークを表示します。
- ステップ **5** サブインターフェイスの場合、[Subinterface selection] 列でサブインターフェイスを表示する親 インターフェイスの左にあるアイコンをクリックします。列内のサブインターフェイスをク リックします。1 つ以上の親で複数のサブインターフェイスを使用する場合でも、キャプチャ セッションごとに 1 つのサブインターフェイスのパケットのみをキャプチャできます。

複数のサブインターフェイスの場合、アイコンのラベルは **Subinterfaces(n)** になり、単一のサ ブインターフェイスの場合、ラベルはサブインターフェイス ID になります。親インターフェ イスをインスタンスにも割り当てる場合、親インターフェイスまたはサブインターフェイスの いずれかを選択できます。両方を選択することはできません。親が割り当てられていない場合 は、グレー表示されます。Etherchannel のサブインターフェイスはサポートされていません。

- ステップ **6** 論理デバイスからバックプレーンポート上で送信されるトラフィックをキャプチャするには、 次の操作を行います。
	- a) アプリケーション インスタンスを示すボックスをクリックします。

[Capture On]、[Application Port]、および [Application Capture Direction] フィールドは、 [Configure Packet Capture Session] ウィンドウの右側で利用可能になります。

- b) トラフィックをキャプチャするバックプレーン ポートを選択するか、[Capture On] ドロッ プダウン リストから [All Backplane Ports] を選択します。
- ステップ **7** [Session Name] フィールドにパケット キャプチャ セッションの名前を入力します。
- ステップ **8** [Buffer Size] リストからあらかじめ定義された値の 1 つを選択するか、[Custom in MB] を選択 してから目的のバッファ サイズを入力して、パケット キャプチャ セッションに使用するバッ ファ サイズを指定します。指定するバッファ サイズは 1 ~ 2048 MB にする必要があります。
- ステップ **9** [SnapLength]フィールドに、キャプチャするパケットの長さを指定します。有効値は64~9006 バイトです。デフォルトのスナップ長は 1518 バイトです。
- ステップ **10** このパケット キャプチャ セッションを実行したときに、既存の PCAP ファイルを上書きする か、または PCAP ファイルにデータを追加するかを指定します。
- ステップ **11** アプリケーションインスタンスと特定のインターフェイス間のトラフィックをキャプチャする には、次の操作を行います。
	- a) 論理デバイスを表すボックスをクリックします。
	- b) [Capture On] ドロップダウン リストから、アプリケーション タイプ ([asa] など) を選択し ます。
	- c) 受信または送信トラフィックをキャプチャする [Application Port] を選択します。
	- d) 論理デバイスから指定したインターフェイスに向かうトラフィックのみキャプチャするに は、[Application Capture Direction] の横にある [Egress Packets] オプションをクリックしま す。
		- [Egress Packets] を選択すると、トラフィックは選択したバックプレーンポートで のみキャプチャされます。選択した場合でも、物理ポートではトラフィックは キャプチャされません。 (注)
	- e) 指定したインターフェイスで送信または受信するトラフィックをキャプチャするには、 [Application Capture Direction] の横にある [All Packets] オプションをクリックします。
- ステップ **12** キャプチャしたトラフィックをフィルタリングするには、次の手順を実行します。
	- a) [キャプチャフィルタ (Capture Filter)] フィールドの [フィルタの適用 (Apply Filters)]オ プションをクリックします。

フィルタを設定するための一連のフィールドが示されます。

b) フィルタを作成する必要がある場合、[フィルタの作成(CreateFilter)]をクリックします。

[パケット フィルタの作成(Create Packet Filter)] ダイアログボックスが表示されます。詳 細については、パケットキャプチャのためのフィルタの設定 (341ページ)を参照してく ださい。

c) [適用(Apply)] ドロップダウン リストから、使用するフィルタを選択します。

- d) [適用先 (To) ]ドロップダウンリストから、フィルタを適用するインターフェイスを選択 します。
- e) 追加のフィルタを適用するには、[別のフィルタの適用(Apply AnotherFilter)]をクリック してから上記の追加のフィルタを適用するステップを繰り返します。
- ステップ **13** 次のいずれかを実行します。
	- •このパケット キャプチャ セッションを保存してすぐ実行するには、[保存して実行(Save and Run)] ボタンをクリックします。このオプションは、他のパケット キャプチャ セッ ションが現在実行されていない場合のみ使用できます。
	- •このパケットキャプチャセッションを後で実行できるように保存するには、[保存(Save)] ボタンをクリックします。

[キャプチャセッション (Capture Session) ]タブに作成された他のセッションとともにセッショ ンが一覧表示されます。[保存して実行 (Save and Run) ]を選択した場合、パケットキャプチャ セッションは、パケットをキャプチャします。セッションからPCAPファイルをダウンロード する前に、キャプチャを停止する必要があります。

### パケット キャプチャのためのフィルタの設定

パケット キャプチャ セッションに含まれるトラフィックを制限するためにフィルタを作成で きます。パケット キャプチャ セッションの作成中にどのインターフェイスが特定のフィルタ を使用するかを選択できます。

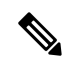

現在実行中のパケット キャプチャ セッションに適用されているフィルタを変更または削 除する場合、そのセッションを無効にしてから再度有効にするまでは実行されません。 (注)

#### 手順

ステップ **1 [**ツール(**Tools**)**]** > **[**パケット キャプチャ(**Packet Capture**)**]** の順に選択します。

[Capture Session] タブに、現在設定されているパケット キャプチャ セッションのリストが表示 されます。パケット キャプチャ セッションが現在設定されていなければ、代わりにそのこと を示すメッセージが表示されます。

ステップ **2** 次のいずれかを実行します。

- フィルタを作成するには、[フィルタの追加(Add Filter)] ボタンをクリックします。
- •既存のフィルタを編集するには、そのフィルタの [編集 (Edit) ] ボタンをクリックしま す。

[パケットフィルタの作成または編集(Create or Edit Packet Filter)] ダイアログボックスが表示 されます。

- ステップ **3** [フィルタ名(FilterName)]フィールドにパケットキャプチャフィルタの名前を入力します。
- ステップ **4** 特定のプロトコルをフィルタリングするには、[プロトコル(Protocol)] リストから選択する か、または [カスタム(Custom)] を選択して目的のプロトコルを入力します。カスタム プロ トコルは 10 進形式 (0 ~ 255) の IANA によって定義されたプロトコルである必要がありま す。
- ステップ **5** 特定の EtherType をフィルタリングするには、[EtherType] リストから選択するか、または [カ スタム(Custom)] を選択して目的の EtherType を入力します。カスタム EhterType は 10 進形 式のIANAによって定義されたEtherTypeである必要があります(たとえば、IPv4 = 2048、IPv6  $= 34525$ , ARP  $= 2054$ , SGT  $= 35081$ )
- ステップ **6** 内部VLAN(ポートに入力する時のVLAN ID)または外部VLAN(Firepower 4100/9300シャー シによって追加された VLAN ID)に基づいてトラフィックをフィルタリングするには、指定 されたフィールドに VLAN ID を入力します。
- ステップ7 特定の送信元または宛先のトラフィックをフィルタリングするには、IPアドレスとポートを入 力するか、または特定の送信元または宛先フィールドに MAC アドレスを入力します。
	- IPv4 または IPv6 アドレスを使用してフィルタリングできますが、同じパケット キャ プチャ セッションでの両方によるフィルタリングはできません。 (注)
- **ステップ8** [保存 (Save)] をクリックしてフィルタを保存します。

[フィルタリスト(FilterList)]タブに他の作成されたフィルタとともにフィルタがリスト表示 されます。

### パケット キャプチャ セッションの開始および停止

手順

ステップ **1 [**ツール(**Tools**)**]** > **[**パケット キャプチャ(**Packet Capture**)**]** の順に選択します。

[Capture Session] タブに、現在設定されているパケット キャプチャ セッションのリストが表示 されます。パケット キャプチャ セッションが現在設定されていなければ、代わりにそのこと を示すメッセージが表示されます。

- ステップ **2** パケット キャプチャ セッションを開始するには、そのセッションの [セッションの有効化 (EnableSession)]ボタンをクリックし、次に確認のために[はい(Yes)]をクリックします。
	- (注) 別のセッションの実行中は、パケット キャプチャ セッションを開始できません。

セッションに含まれるインターフェイスの PCAP ファイルがトラフィックの収集を開始しま す。セッションがセッション データを上書きするように設定されている場合、既存の PCAP データは消去されます。そうでない場合、データは(もしあれば)既存のファイルに追加され ます。

パケット キャプチャ セッションの実行中は、トラフィックをキャプチャするにつれて個々の PCAPファイルのファイルサイズが増加します。バッファのサイズ制限に達すると、システム がパケットの廃棄を開始し、廃棄カウント フィールドの値が増加します。

ステップ **3** パケット キャプチャ セッションを停止するには、そのセッションの [セッションの無効化 (DisableSession)]ボタンをクリックし、次に確認のために[はい(Yes)]をクリックします。

> セッションが無効になった後、PCAPファイルをダウンロードできます(パケットキャプチャ ファイルのダウンロード (343 ページ)を参照)。

### パケット キャプチャ ファイルのダウンロード

セッションからローカルコンピュータにパケットキャプチャ(PCAP)ファイルをダウンロー ドできます。これでネットワークパケットアナライザを使用して分析できるようになります。

### 手順

ステップ **1 [**ツール(**Tools**)**]** > **[**パケット キャプチャ(**Packet Capture**)**]** の順に選択します。

[Capture Session] タブに、現在設定されているパケット キャプチャ セッションのリストが表示 されます。パケット キャプチャ セッションが現在設定されていなければ、代わりにそのこと を示すメッセージが表示されます。

- ステップ **2** パケット キャプチャ セッションから特定のインターフェイスの PCAP ファイルをダウンロー ドするには、そのインターフェイスに対応する [ダウンロード(Download)] ボタンをクリッ クします。
	- パケット キャプチャ セッションの実行中は PCAP ファイルをダウンロードできませ  $h_n$ (注)

ブラウザによって、指定したPCAPファイルがデフォルトのダウンロード場所に自動的にダウ ンロードされるか、またはファイルを保存するように求められます。

### パケット キャプチャ セッションの削除

個々のパケットキャプチャセッションは、現在実行していなければ削除できます。非アクティ ブ パケット キャプチャ セッションは、いずれも削除できます。

#### 手順

ステップ **1 [**ツール(**Tools**)**]** > **[**パケット キャプチャ(**Packet Capture**)**]** の順に選択します。

[Capture Session] タブに、現在設定されているパケット キャプチャ セッションのリストが表示 されます。パケット キャプチャ セッションが現在設定されていなければ、代わりにそのこと を示すメッセージが表示されます。

- ステップ **2** 特定のパケット キャプチャ セッションを削除するには、そのセッションの対応する [削除 (Delete)] ボタンをクリックします。
- ステップ **3** すべての非アクティブ パケット キャプチャ セッションを削除するには、パケット キャプチャ セッションのリストの上にある [すべてのセッションの削除(Delete AllSessions)] ボタンをク リックします。

### ネットワーク接続のテスト

### 始める前に

基本的なネットワーク接続をテストする目的で、ネットワーク上の別のデバイスのホスト名ま たは IPv4 アドレスを使って ping を実行するには、**ping** コマンドを使用します。ネットワーク 上の別のデバイスのホスト名または IPv6 アドレスを使って ping を実行するには、**ping6** コマ ンドを使用します。

ネットワーク上の別のデバイスに至るルートを、そのホスト名または IPv4 アドレスを使って トレースするには、**traceroute** コマンドを使用します。ネットワーク上の別のデバイスに至る ルートを、そのホスト名または IPv6 アドレスを使ってトレースするには、**traceroute6** コマン ドを使用します。

- **ping** コマンドおよび **ping6** コマンドは、local-mgmt モードで使用可能です。
- **ping** コマンドは module モードでも使用できます。
- **traceroute** コマンドおよび **traceroute6** コマンドは、local-mgmt モードで使用可能です。
- **traceroute** コマンドは module モードでも使用できます。

### 手順

- ステップ **1** 次のコマンドのいずれか 1 つを入力することにより、local-mgmt モードまたは module モード に接続します。
	- **connect local-mgmt**
	- **connect module** *module-ID* {**console** | **telnet**}

#### 例:

FP9300-A# **connect local-mgmt**  $FP9300-A(local-mqmt)$ #

**ステップ2** 基本的なネットワーク接続をテストする目的で、ネットワーク上の別のデバイスのホスト名ま たは IPv4 アドレスを使って ping を実行します。

> **ping** {*hostname* | *IPv4\_address*} [**count** *number\_packets* ] | [**deadline** *seconds* ] | [**interval** *seconds* ] | [**packet-size** *bytes* ]

例:

この例は、ネットワーク上の別のデバイスに対して ping 接続を 12 回実行する方法を示してい ます。

FP9300-A(local-mgmt)# **ping 198.51.100.10 count 12** PING 198.51.100.10 (198.51.100.10) from 203.0.113.5 eth0: 56(84) bytes of data. bytes from 198.51.100.10: icmp\_seq=1 ttl=61 time=0.264 ms bytes from 198.51.100.10: icmp\_seq=2 ttl=61 time=0.219 ms bytes from 198.51.100.10: icmp\_seq=3 ttl=61 time=0.234 ms bytes from 198.51.100.10: icmp\_seq=4 ttl=61 time=0.205 ms bytes from 198.51.100.10: icmp\_seq=5 ttl=61 time=0.216 ms bytes from 198.51.100.10: icmp\_seq=6 ttl=61 time=0.251 ms bytes from 198.51.100.10: icmp\_seq=7 ttl=61 time=0.223 ms bytes from 198.51.100.10: icmp\_seq=8 ttl=61 time=0.221 ms bytes from 198.51.100.10: icmp\_seq=9 ttl=61 time=0.227 ms bytes from 198.51.100.10: icmp\_seq=10 ttl=61 time=0.224 ms bytes from 198.51.100.10: icmp\_seq=11 ttl=61 time=0.261 ms bytes from 198.51.100.10: icmp\_seq=12 ttl=61 time=0.261 ms

--- 198.51.100.10 ping statistics --- 12 packets transmitted, 12 received, 0% packet loss, time 11104ms rtt min/avg/max/mdev = 51.005/51.062/51.164/0.064 ms

FP9300-A(local-mgmt)#

ステップ **3** ネットワーク上の別のデバイスに至るルートを、そのホスト名または IPv4 アドレスを使って トレースします。

**traceroute** {*hostname* | *IPv4\_address*}

例:

FP9300-A(local-mgmt)# **traceroute 198.51.100.10** traceroute to 198.51.100.10 (198.51.100.10), 30 hops max, 40 byte packets 198.51.100.57 (198.51.100.57) 0.640 ms 0.737 ms 0.686 ms net1-gw1-13.cisco.com (198.51.100.101) 2.050 ms 2.038 ms 2.028 ms net1-sec-gw2.cisco.com (198.51.100.201) 0.540 ms 0.591 ms 0.577 ms net1-fp9300-19.cisco.com (198.51.100.108) 0.336 ms 0.267 ms 0.289 ms

 $FP9300-A(local-mgmt)$ #

ステップ **4** (任意)local-mgmt モードを終了して最上位モードに戻るには、**exit** を入力します。

## 管理インターフェイスのステータスのトラブルシューティ ング

初期化時や設定時に、何らかの理由(Chassis Manager にアクセスできないなど)で管理イン ターフェイスが起動しないと思われる場合は、local-mgmt シェルで **show mgmt-port** コマンド を使用して、管理インターフェイスのステータスを確認します。

(注)

fxos シェルで **show interface brief** コマンドを使用しないでください。現在、このコマン ドでは、誤った情報が表示されます。

### 手順

ステップ **1** 次のコマンドを入力することにより、local-mgmt モードに接続します。

### • **connect local-mgmt**

### 例:

firepower# **connect local-mgmt** firepower(local-mgmt)#

ステップ **2 show mgmt-port** コマンドを使用して管理インターフェイスのステータスを確認します。

### 例:

```
firepower(local-mgmt)# show mgmt-port
eth0 Link encap:Ethernet HWaddr b0:aa:77:2f:f0:a9
         inet addr:10.89.5.14 Bcast:10.89.5.63 Mask:255.255.255.192
         inet6 addr: fe80::b2aa:77ff:fe2f:f0a9/64 Scope:Link
         UP BROADCAST RUNNING MULTICAST MTU:1500 Metric:1
         RX packets:3210912 errors:0 dropped:0 overruns:0 frame:0
         TX packets:705434 errors:0 dropped:0 overruns:0 carrier:0
         collisions:0 txqueuelen:1000
         RX bytes:1648941394 (1.5 GiB) TX bytes:138386379 (131.9 MiB)
```
firepower(local-mgmt)#

**show mgmt-ip-debug** コマンドを使用することもできますが、インターフェイス設定情報の広 範なリストが生成されます。

### ポート チャネル ステータスの確認

現在定義されているポート チャネルのステータスを判別するには、次の手順を実行します。

#### 手順

ステップ **1** 次のコマンドを入力して /eth-uplink/fabric モードを開始します。

• **scope eth-uplink**

• **scope fabric** {**a** | **b**}

例:

```
FP9300-A# scope eth-uplink
FP9300-A /eth-uplink # scope fabric a
FP9300-A /eth-uplink/fabric #
```
ステップ **2** 現在のポート チャネルとそれぞれの管理状態および動作状態のリストを表示するには、**show port-channel** コマンドを入力します。

#### 例:

FP9300-A /eth-uplink/fabric # **show port-channel**

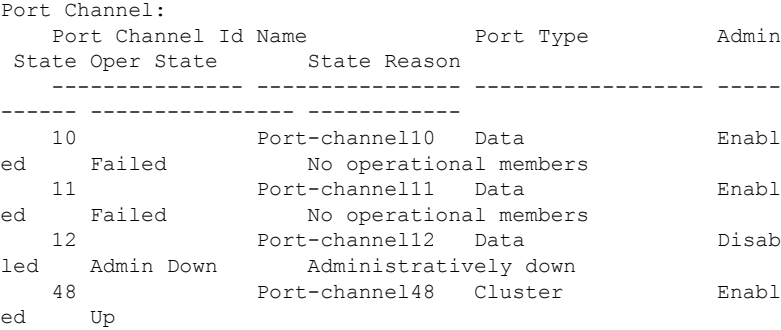

FP9300-A /eth-uplink/fabric #

ステップ **3** 個々のポート チャネルとポートに関する情報を表示するには、次のコマンドを入力して /port-channel モードを開始します。

#### • **scope port-channel** *ID*

#### 例:

```
FP9300-A /eth-uplink/fabric/port-channel # top
FP9300-A# connect fxos
Cisco Firepower Extensible Operating System (FX-OS) Software
TAC support: http://www.cisco.com/tac
Copyright (c) 2002-2017, Cisco Systems, Inc. All rights reserved.
```

```
The copyrights to certain works contained in this software are
owned by other third parties and used and distributed under
license.
```
<--- remaining lines removed for brevity --->

FP9300-A(fxos)#

ステップ **4** 指定したポート チャネルのステータス情報を表示するには、**show** コマンドを入力します。

#### 例:

FP9300-A /eth-uplink/fabric/port-channel # **show**

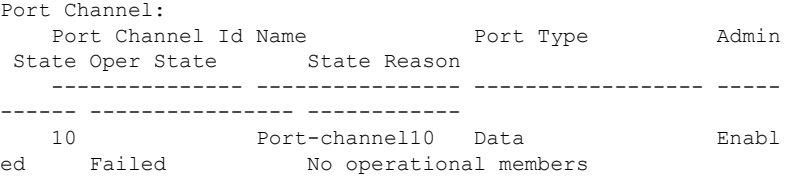

FP9300-A /eth-uplink/fabric/port-channel #

ステップ **5** ポート チャネルのメンバ ポートのステータス情報を表示するには、**show member-port** コマン ドを入力します。

### 例:

FP9300-A /eth-uplink/fabric/port-channel # **show member-port**

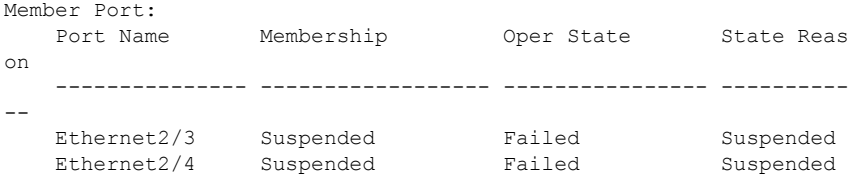

FP9300-A /eth-uplink/fabric/port-channel #

ポートチャネルは、論理デバイスに割り当てられるまでは表示されないことに注意してくださ い。ポートチャネルが論理デバイスから削除された場合や論理デバイスが削除された場合は、 ポート チャネルが一時停止状態に戻ります。

- ステップ **6** 追加のポート チャネルおよび LACP 情報を表示するには、次のコマンドを入力することによ り、 /eth-uplink/fabric/port-channel モードを終了して fxos モードに入ります。
	- **top**

#### • **connect fxos**

#### 例:

ステップ **7** 現在のポート チャネルのサマリー情報を表示するには、**show port-channel summary** コマンド を入力します。

#### 例:

```
FP9300-A(fxos)# show port-channel summary
Flags: D - Down P - Up in port-channel (members)
       I - Individual H - Hot-standby (LACP only)
       s - Suspended r - Module-removed
       S - Switched R - Routed
       U - Up (port-channel)
       M - Not in use. Min-links not met
-------------------------------------------------------------
-------------------
```
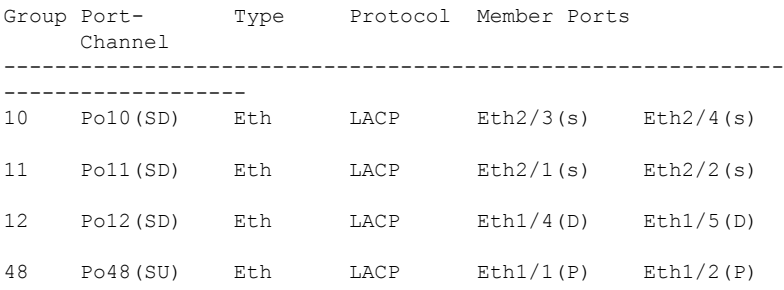

fxos モードでは、さらに **show port-channel** コマンドおよび **show lacp** コマンドも使用できま す。これらのコマンドを使用すると、容量、トラフィック、カウンタ、使用状況など、さまざ まなポート チャネルおよび LACP 情報を表示することができます。

#### 次のタスク

ポートチャネルの作成方法については、EtherChannel(ポートチャネル)の追加 (196ページ) を参照してください。

# ソフトウェア障害からの回復

#### 始める前に

システムが正常にブートできないソフトウェア障害が発生した場合は、以下の手順を実行し て、ソフトウェアの新規バージョンをブートできます。このプロセスを実行するには、キック スタートイメージをTFTPブートし、新規システムとマネージャイメージをダウンロードし、 新規イメージを使用してブートする必要があります。

特定の FXOS バージョンのリカバリ イメージは、以下のいずれかのロケーションの Cisco.com から入手できます。

- Firepower 9300: [https://software.cisco.com/portal/pub/download/portal/](https://software.cisco.com/portal/pub/download/portal/select.html?&mdfid=286287252&flowid=77282&softwareid=286287263) [select.html?&mdfid=286287252&flowid=77282&softwareid=286287263](https://software.cisco.com/portal/pub/download/portal/select.html?&mdfid=286287252&flowid=77282&softwareid=286287263)
- Firepower 4100 シリーズ[https://software.cisco.com/portal/pub/download/portal/](https://software.cisco.com/portal/pub/download/portal/select.html?&mdfid=286305187&flowid=79423&softwareid=286287263) [select.html?&mdfid=286305187&flowid=79423&softwareid=286287263](https://software.cisco.com/portal/pub/download/portal/select.html?&mdfid=286305187&flowid=79423&softwareid=286287263)

リカバリ イメージには、3 つの異なるファイルが含まれます。たとえば、FXOS 2.1.1.64 の現 在のリカバリ イメージを以下に示します。

Recovery image (kickstart) for FX-OS 2.1.1.64. fxos-k9-kickstart.5.0.3.N2.4.11.63.SPA

Recovery image (manager) for FX-OS 2.1.1.64. fxos-k9-manager.4.1.1.63.SPA

Recovery image (system) for FX-OS 2.1.1.64. fxos-k9-system.5.0.3.N2.4.11.63.SPA

手順

ステップ **1** ROMMON にアクセスします。

- a) コンソール ポートに接続します。
- b) システムをリブートします.

システムはロードを開始し、そのプロセス中にカウントダウン タイマーを表示します。

c) カウントタウン中に **Esc** キーを押すと、ROMMON モードに入ります。

例:

Cisco System ROMMON, version 1.0.09, RELEASE SOFTWARE Copright (c) 1994-2015 by Cisco Systems, Inc. Compiled Sun 01/01/1999 23:59:59:59.99 by user

Current image running: Boot ROM0 Last reset cause: LocalSoft DIMM Slot 0 : Present DIMM Slot 1 : Present No USB drive !!

Platform FPR9K-SUP with 16384 Mbytes of main memory MAC Address aa:aa:aa:aa:aa:aa

find the string ! boot bootflash:/installables/switch/fxos-k9-kickstart.5.0.3.N2.0.00.00.SPA bootflash:/installables/switch/fxos-k9-system.5.0.3.N2.0.00.00.SPA

Use BREAK, ESC or CTRL+L to interrupt boot. use SPACE to begin boot immediately. Boot interrupted.

rommon 1 >

ステップ **2** キックスタート イメージを TFTP ブートします。

a) 管理 IP アドレス、管理ネットマスク、ゲートウェイ IP アドレスが正しく設定されている ことを確認します。これらの値は、**set** コマンドを使用して表示できます。**ping** コマンド を使用すると、TFTP サーバへの接続をテストできます。

```
rommon 1 > set
   ADDRESS=
    NETMASK=
   GATEWAY=
   SERVER=
   IMAGE=
   PS1="ROMMON ! > "
rommon > address <ip-address>
rommon > netmask <network-mask>
rommon > gateway <default-gateway>
```
b) キックスタート イメージは、Firepower 4100/9300 シャーシからアクセス可能な TFTP ディ レクトリにコピーします。

- キックスタートイメージのバージョン番号は、バンドルのバージョン番号に一致 しません。FXOS バージョンとキックスタート イメージとの間の対応を示す情報 は、Cisco.com のソフトウェア ダウンロード ページにあります。 (注)
- c) ブート コマンドを使用して、ROMMON からイメージをブートします。

**boot tftp://***<IP address>***/***<path to image>*

さらに、Firepower 4100/9300シャーシのフロントパネルにあるUSBスロットに挿 入した FAT32 フォーマットの USB メディアデバイスを使用して、ROMMON か らキックスタートをブートすることもできます。システムの稼動中にUSBデバイ スを挿入した場合、USBデバイスを認識させるにはシステムを再起動する必要が あります。 (注)

システムは、イメージを受け取ってキックスタートイメージをロードすることを示す、一 連の # を表示します。

#### 例:

```
rommon 1 > set
   ADDRESS=
    NETMASK=
    GATEWAY=
   SERVER=
    IMAGE=
    PS1="ROMMON ! > "
rommon 2 > address 10.0.0.2
rommon 3 > netmask 255.255.255.0
rommon 4 > gateway 10.0.0.1
rommon 5 > ping 10.0.0.2
..!!!!!!!!!!
Success rate is 100 percent (10/10)
rommon 6 > ping 192.168.1.2
..!!!!!!!!!!
Success rate is 100 percent (10/10)
rommon 7 > boot tftp://192.168.1.2/fxos-k9-kickstart.5.0.3.N2.1.11.1.SPA
             ADDRESS: 10.0.0.2
             NETMASK: 255.255.255.0
             GATEWAY: 10.0.0.1
              SERVER: 192.168.1.2
               IMAGE: fxos-k9-kickstart.5.0.3.N2.1.11.1.SPA
        TFTP_MACADDR: aa:aa:aa:aa:aa:aa
   ............................................................................
Receiving fxos-k9-kickstart.5.0.3.N2.1.11.1.SPA from 192.168.1.2
###############################################################################
###############################################################################
#############################################################################
File reception completed.
```
ステップ **3** Firepower 4100/9300シャーシに直前にロードしたキックスタートイメージと一致するリカバリ システムとマネージャ イメージをダウンロードします。

a) リカバリシステムとマネージャイメージをダウンロードするには、管理IPアドレスとゲー トウェイを設定する必要があります。これらのイメージは、USBを使用してダウンロード することはできません。

```
switch(boot)# config terminal
switch(boot)(config)# interface mgmt 0
switch(boot)(config-if)# ip address <ip address> <netmask>
switch(boot)(config-if)# no shutdown
switch(boot)(config-if)# exit
switch(boot)(config)# ip default-gateway <gateway>
switch(boot)(config)# exit
```
b) リカバリ システムとマネージャ イメージを、リモート サーバからブートフラッシュにコ ピーします。

switch(boot)# **copy** *URL* **bootflash:**

次のいずれかの構文を使用してインポートされるファイルの URL を指定します。

- **ftp**://*username*@*hostname*/*path*/*image\_name*
- **scp**://*username*@*hostname*/*path*/*image\_name*
- **sftp**://*username*@*hostname*/*path*/*image\_name*
- **tftp**://*hostname*/*path*/*image\_name*

#### 例:

```
switch(boot)# copy
  scp://<username>@192.168.1.2/recovery_images/fxos-k9-system.5.0.3.N2.4.11.69.SPA
 bootflash:
```

```
switch(boot)# copy
  scp://<username>@192.168.1.2/recovery_images/fxos-k9-manager.4.1.1.69.SPA
 bootflash:
```
c) Firepower 4100/9300 シャーシにイメージが正常にコピーされたら、

nuova-sim-mgmt-nsg.0.1.0.001.binからマネージャイメージへのsymlinkを作成します。この リンクは、ロードするマネージャ イメージをロード メカニズムに指示します。symlink 名 は、ロードしようとしているイメージに関係なく、常に nuova-sim-mgmt-nsg.0.1.0.001.bin とする必要があります。

```
switch(boot)# copy bootflash:<manager-image>
 bootflash:nuova-sim-mgmt-nsg.0.1.0.001.bin
```

```
switch(boot)# config terminal
Enter configuration commands, one per line. End with CNTL/Z.
switch(boot)(config)# interface mgmt 0
switch(boot)(config-if)# ip address 10.0.0.2 255.255.255.0
switch(boot)(config-if)# no shutdown
switch(boot)(config-if)# exit
switch(boot)(config)# ip default-gateway 10.0.0.1
switch(boot)(config)# exit
```

```
switch(boot)# copy
  tftp://192.168.1.2/recovery_images/fxos-k9-system.5.0.3.N2.4.11.69.SPA
 bootflash:
Trying to connect to tftp server......
Connection to server Established. Copying Started.....
/
TFTP get operation was successful
Copy complete, now saving to disk (please wait)...
switch(boot)# copy
  tftp://192.168.1.2/recovery_images/fxos-k9-manager.4.1.1.69.SPA
  bootflash:
```

```
Trying to connect to tftp server......
Connection to server Established. Copying Started.....
/
TFTP get operation was successful
Copy complete, now saving to disk (please wait)...
```
switch(boot)# **copy bootflash:fxos-k9-manager.4.1.1.69.SPA bootflash:nuova-sim-mgmt-nsg.0.1.0.001.bin**

Copy complete, now saving to disk (please wait)...

switch(boot)#

ステップ **4** 直前にダウンロードしたシステム イメージをロードします。

switch(boot)# **load bootflash:***<system-image>*

#### 例:

switch(boot)# load bootflash:fxos-k9-system.5.0.3.N2.4.11.69.SPA Uncompressing system image: bootflash:/fxos-k9-system.5.0.3.N2.4.11.69.SPA

Manager image digital signature verification successful ... System is coming up ... Please wait ...

Cisco FPR Series Security Appliance FP9300-A login:

ステップ **5** リカバリ イメージがロードされたら、以下のコマンドを入力して、システムが旧イメージを ロードしないようにします。

(注) この手順は、リカバリ イメージのロードの直後に実行する必要があります。

```
FP9300-A# scope org
FP9300-A /org # scope fw-platform-pack default
FP9300-A /org/fw-platform-pack # set platform-bundle-version ""
Warning: Set platform version to empty will result software/firmware incompatibility
issue.
FP9300-A /org/fw-platform-pack* # commit-buffer
```
ステップ **6** Firepower 4100/9300 シャーシで使用するプラットフォーム バンドル イメージをダウンロード してインストールします。詳細については、イメージ管理 (65ページ)を参照してください。

```
FP9300-A# scope firmware
FP9300-A /firmware # show download-task
Download task:
   File Name Protocol Server Port Userid State
    --------- -------- --------------- ---------- --------------- -----
   fxos-k9.2.1.1.73.SPA
           Tftp 192.168.1.2 0 Downloaded
FP9300-A /firmware # show package fxos-k9.2.1.1.73.SPA detail
Firmware Package fxos-k9.2.1.1.73.SPA:
   Version: 2.1(1.73)
   Type: Platform Bundle
   State: Active
Time Stamp: 2012-01-01T07:40:28.000
Build Date: 2017-02-28 13:51:08 UTC
FP9300-A /firmware #
```
## 破損ファイル システムの回復

#### 始める前に

スーパバイザのオンボード フラッシュが破損し、システムが正常に開始できなくなった場合 は、次の手順を使用してシステムを回復できます。このプロセスを実行するには、キックス タート イメージを TFTP ブートし、フラッシュを再フォーマットし、新規システムとマネー ジャ イメージをダウンロードし、新規イメージを使用してブートする必要があります。

- (注)
- この手順には、システム フラッシュの再フォーマットが含まれています。その結果、回 復後にはシステムを完全に再設定する必要があります。

特定の FXOS バージョンのリカバリ イメージは、以下のいずれかのロケーションの Cisco.com から入手できます。

- Firepower 9300: [https://software.cisco.com/portal/pub/download/portal/](https://software.cisco.com/portal/pub/download/portal/select.html?&mdfid=286287252&flowid=77282&softwareid=286287263) [select.html?&mdfid=286287252&flowid=77282&softwareid=286287263](https://software.cisco.com/portal/pub/download/portal/select.html?&mdfid=286287252&flowid=77282&softwareid=286287263)
- Firepower 4100 シリーズ[https://software.cisco.com/portal/pub/download/portal/](https://software.cisco.com/portal/pub/download/portal/select.html?&mdfid=286305187&flowid=79423&softwareid=286287263) [select.html?&mdfid=286305187&flowid=79423&softwareid=286287263](https://software.cisco.com/portal/pub/download/portal/select.html?&mdfid=286305187&flowid=79423&softwareid=286287263)

リカバリ イメージには、3 つの異なるファイルが含まれます。たとえば、FXOS 2.1.1.64 の回 復イメージを以下に示します。

Recovery image (kickstart) for FX-OS 2.1.1.64. fxos-k9-kickstart.5.0.3.N2.4.11.63.SPA

Recovery image (manager) for FX-OS 2.1.1.64. fxos-k9-manager.4.1.1.63.SPA

Recovery image (system) for FX-OS 2.1.1.64. fxos-k9-system.5.0.3.N2.4.11.63.SPA

#### 手順

- ステップ **1** ROMMON にアクセスします。
	- a) コンソール ポートに接続します。
	- b) システムをリブートします.

システムはロードを開始し、そのプロセス中にカウントダウン タイマーを表示します。

c) カウントタウン中に **Esc** キーを押すと、ROMMON モードに入ります。

#### 例:

```
Cisco System ROMMON, version 1.0.09, RELEASE SOFTWARE
Copright (c) 1994-2015 by Cisco Systems, Inc.
Compiled Sun 01/01/1999 23:59:59:59.99 by user
```
Current image running: Boot ROM0 Last reset cause: LocalSoft DIMM Slot 0 : Present DIMM Slot 1 : Present No USB drive !!

Platform FPR9K-SUP with 16384 Mbytes of main memory MAC Address aa:aa:aa:aa:aa:aa

```
find the string ! boot
bootflash:/installables/switch/fxos-k9-kickstart.5.0.3.N2.0.00.00.SPA
  bootflash:/installables/switch/fxos-k9-system.5.0.3.N2.0.00.00.SPA
```

```
Use BREAK, ESC or CTRL+L to interrupt boot.
use SPACE to begin boot immediately.
Boot interrupted.
```
rommon 1 >

- ステップ **2** キックスタート イメージを TFTP ブートします。
	- a) 管理 IP アドレス、管理ネットマスク、ゲートウェイ IP アドレスが正しく設定されている ことを確認します。これらの値は、**set** コマンドを使用して表示できます。**ping** コマンド を使用すると、TFTP サーバへの接続をテストできます。

```
rommon 1 > set
   ADDRESS=
    NETMASK=
   GATEWAY=
   SERVER=
   IMAGE=
   PS1="ROMMON ! > "
rommon > address <ip-address>
rommon > netmask <network-mask>
rommon > gateway <default-gateway>
```
b) キックスタート イメージは、Firepower 4100/9300 シャーシからアクセス可能な TFTP ディ レクトリにコピーします。

- キックスタートイメージのバージョン番号は、バンドルのバージョン番号に一致 しません。FXOS バージョンとキックスタート イメージとの間の対応を示す情報 は、Cisco.com のソフトウェア ダウンロード ページにあります。 (注)
- c) ブート コマンドを使用して、ROMMON からイメージをブートします。

**boot tftp://***<IP address>***/***<path to image>*

さらに、Firepower 4100/9300 シャーシのフロント パネルにある USB スロットに 挿入した USB メディア デバイスを使用して、ROMMON からキックスタートを ブートすることもできます。システムの稼動中にUSBデバイスを挿入した場合、 USB デバイスを認識させるにはシステムを再起動する必要があります。 (注)

システムは、イメージを受け取ってキックスタートイメージをロードすることを示す、一 連の # を表示します。

#### 例:

```
rommon 1 > set
   ADDRESS=
   NETMASK=
   GATEWAY=
   SERVER=
    IMAGE=
    PS1="ROMMON ! > "
rommon 2 > address 10.0.0.2
rommon 3 > netmask 255.255.255.0
rommon 4 > gateway 10.0.0.1
rommon 5 > ping 10.0.0.2
..!!!!!!!!!!
Success rate is 100 percent (10/10)
rommon 6 > ping 192.168.1.2
..!!!!!!!!!!
Success rate is 100 percent (10/10)
rommon 7 > boot tftp://192.168.1.2/fxos-k9-kickstart.5.0.3.N2.1.11.1.SPA
             ADDRESS: 10.0.0.2
             NETMASK: 255.255.255.0
             GATEWAY: 10.0.0.1
              SERVER: 192.168.1.2
               IMAGE: fxos-k9-kickstart.5.0.3.N2.1.11.1.SPA
        TFTP_MACADDR: aa:aa:aa:aa:aa:aa
............................................................................
Receiving fxos-k9-kickstart.5.0.3.N2.1.11.1.SPA from 192.168.1.2
###############################################################################
###############################################################################
#############################################################################
File reception completed.
```
ステップ **3** キックスタートイメージをロードしたら、**initsystem**コマンドを使用してフラッシュを再フォー マットします。

**init system** コマンドを実行すると、システムにダウンロードされているすべてのソフトウェア イメージやシステムのすべての設定を含め、フラッシュの内容は消去されます。コマンドが完 了するまで約 20 ~ 30 分かかります。

#### 例:

switch(boot)# init system

This command is going to erase your startup-config, licenses as well as the contents of your bootflash:.

Do you want to continue?  $(y/n)$  [n] y

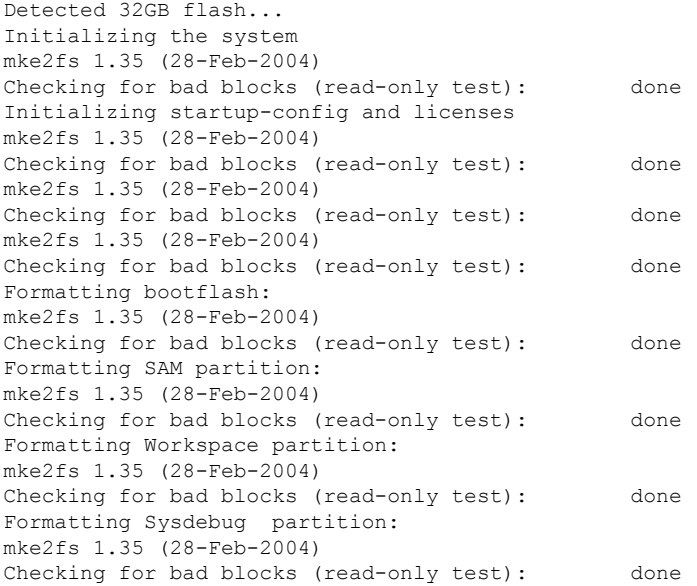

- ステップ **4** リカバリ イメージを Firepower 4100/9300 シャーシへダウンロードします。
	- a) リカバリ イメージをダウンロードするには、管理 IP アドレスとゲートウェイを設定する 必要があります。これらのイメージは、USBを使用してダウンロードすることはできませ  $h_{\circ}$

```
switch(boot)# config terminal
switch(boot)(config)# interface mgmt 0
switch(boot)(config-if)# ip address <ip address> <netmask>
switch(boot)(config-if)# no shutdown
switch(boot)(config-if)# exit
switch(boot)(config)# ip default-gateway <gateway>
switch(boot)(config)# exit
```
b) リモートサーバからブートフラッシュに3つすべてのリカバリイメージをコピーします。

switch(boot)# **copy** *URL* **bootflash:**

次のいずれかの構文を使用してインポートされるファイルの URL を指定します。

- **ftp**://*username*@*hostname*/*path*/*image\_name*
- **scp**://*username*@*hostname*/*path*/*image\_name*
- **sftp**://*username*@*hostname*/*path*/*image\_name*
- **tftp**://*hostname*/*path*/*image\_name*

**例:** 

```
switch(boot)# copy
 scp://<username>@192.168.1.2/recovery_images/fxos-k9-kickstart.5.0.3.N2.4.11.69.SPA
 bootflash:
switch(boot)# copy
  scp://<username>@192.168.1.2/recovery_images/fxos-k9-system.5.0.3.N2.4.11.69.SPA
 bootflash:
```

```
switch(boot)# copy
 scp://<username>@192.168.1.2/recovery_images/fxos-k9-manager.4.1.1.69.SPA
 bootflash:
```
c) Firepower 4100/9300 シャーシにイメージが正常にコピーされたら、

```
nuova-sim-mgmt-nsg.0.1.0.001.binからマネージャイメージへのsymlinkを作成します。この
リンクは、ロードするマネージャ イメージをロード メカニズムに指示します。symlink 名
は、ロードしようとしているイメージに関係なく、常に nuova-sim-mgmt-nsg.0.1.0.001.bin
とする必要があります。
```

```
switch(boot)# copy bootflash:<manager-image>
 bootflash:nuova-sim-mgmt-nsg.0.1.0.001.bin
```

```
switch(boot)# config terminal
Enter configuration commands, one per line. End with CNTL/Z.
switch(boot)(config)# interface mgmt 0
switch(boot)(config-if)# ip address 10.0.0.2 255.255.255.0
switch(boot)(config-if)# no shutdown
switch(boot)(config-if)# exit
switch(boot)(config)# ip default-gateway 10.0.0.1
switch(boot)(config)# exit
switch(boot)# copy
  tftp://192.168.1.2/recovery_images/fxos-k9-kickstart.5.0.3.N2.4.11.69.SPA
 bootflash:
Trying to connect to tftp server......
Connection to server Established. Copying Started.....
/
TFTP get operation was successful
Copy complete, now saving to disk (please wait)...
switch(boot)# copy
  tftp://192.168.1.2/recovery_images/fxos-k9-system.5.0.3.N2.4.11.69.SPA
 bootflash:
Trying to connect to tftp server......
Connection to server Established. Copying Started.....
/
TFTP get operation was successful
Copy complete, now saving to disk (please wait)...
switch(boot)# copy
  tftp://192.168.1.2/recovery_images/fxos-k9-manager.4.1.1.69.SPA
```
**bootflash:**

```
Trying to connect to tftp server......
Connection to server Established. Copying Started.....
/
TFTP get operation was successful
Copy complete, now saving to disk (please wait)...
```
switch(boot)# **copy bootflash:fxos-k9-manager.4.1.1.69.SPA bootflash:nuova-sim-mgmt-nsg.0.1.0.001.bin**

Copy complete, now saving to disk (please wait)...

switch(boot)#

```
ステップ 5 スイッチをリロードします。
```
switch(boot)# **reload**

#### 例:

```
switch(boot)# reload
This command will reboot this supervisor module. (y/n) ? y
[ 1866.310313] Restarting system.
```
!! Rommon image verified successfully !!

Cisco System ROMMON, Version 1.0.11, RELEASE SOFTWARE Copyright (c) 1994-2016 by Cisco Systems, Inc. Compiled Wed 11/23/2016 11:23:23.47 by builder Current image running: Boot ROM1 Last reset cause: ResetRequest DIMM Slot 0 : Present DIMM Slot 1 : Present No USB drive !! BIOS has been locked !!

Platform FPR9K-SUP with 16384 Mbytes of main memory MAC Address: bb:aa:77:aa:aa:bb

autoboot: Can not find autoboot file 'menu.lst.local' Or can not find correct boot string !! rommon 1 >

## ステップ **6** キックスタート イメージおよびシステム イメージからブートします。

rommon 1 > **boot** *<kickstart-image> <system-image>*

システム イメージのロード中に、ライセンス マネージャのエラー メッセージが表示 されることがあります。このようなメッセージは無視して構いません。 (注)

#### 例:

rommon 1 > dir Directory of: bootflash:\

01/01/12 12:33a <DIR> 4,096 . 01/01/12 12:33a <DIR>
4,096 ..<br>
01/01/12 12:16a <DIR>
16,384 lost+found  $01/01/12$  12:16a <DIR><br> $01/01/12$  12:27a 01/01/12 12:27a 34,333,696 fxos-k9-kickstart.5.0.3.N2.4.11.69.SPA

01/01/12 12:29a 330,646,465 fxos-k9-manager.4.1.1.69.SPA<br>01/01/12 12:31a 250,643,172 fxos-k9-svstem.5.0.3.N2.4.11 01/01/12 12:31a 250,643,172 fxos-k9-system.5.0.3.N2.4.11.69.SPA 01/01/12 12:34a 330,646,465 nuova-sim-mgmt-nsg.0.1.0.001.bin 4 File(s) 946,269,798 bytes 3 Dir(s) rommon 2 > boot fxos-k9-kickstart.5.0.3.N2.4.11.69.SPA fxos-k9-system.5.0.3.N2.4.11.69.SPA !! Kickstart Image verified successfully !! Linux version: 2.6.27.47 (security@cisco.com) #1 SMP Thu Nov 17 18:22:00 PST 2016 [ 0.000000] Fastboot Memory at 0c100000 of size 201326592 Usage: init 0123456SsQqAaBbCcUu INIT: version 2.86 booting POST INIT Starts at Sun Jan 1 00:27:32 UTC 2012 S10mount-ramfs.supnuovaca Mounting /isan 3000m Mounted /isan Creating /callhome.. Mounting /callhome.. Creating /callhome done. Callhome spool file system init done. Platform is BS or QP MIO: 30 FPGA Version 0x00010500 FPGA Min Version 0x00000600 Checking all filesystems..r.r..r done. Warning: switch is starting up with default configuration Checking NVRAM block device ... done . FIPS power-on self-test passed Unpack CMC Application software Loading system software Uncompressing system image: bootflash:/fxos-k9-system.5.0.3.N2.4.11.69.SPA Manager image digital signature verification successful ... System is coming up ... Please wait ... nohup: appending output to `nohup.out' ---- Basic System Configuration Dialog ---- This setup utility will guide you through the basic configuration of the system. Only minimal configuration including IP connectivity to the Fabric interconnect and its clustering mode is performed through these steps. Type Ctrl-C at any time to abort configuration and reboot system. To back track or make modifications to already entered values, complete input till end of section and answer no when prompted to apply configuration. You have chosen to setup a new Security Appliance. Continue?  $(y/n)$ : ステップ **7** イメージのロードが完了すると、システムにより初期構成設定を入力するように求められま す。詳細については、コンソール ポートを使用した初期設定 (8ページ)を参照してくださ

ステップ **8** Firepower 4100/9300 シャーシで使用するプラットフォーム バンドル イメージをダウンロード します。詳細については、イメージ管理 (65 ページ)を参照してください。

い。

例:

```
FP9300-A# scope firmware
FP9300-A /firmware # show download-task
Download task:
   File Name Protocol Server Port Userid State
    --------- -------- --------------- ---------- --------------- -----
   fxos-k9.2.1.1.73.SPA
             Tftp 192.168.1.2 0 Downloaded
FP9300-A /firmware # show package fxos-k9.2.1.1.73.SPA detail
Firmware Package fxos-k9.2.1.1.73.SPA:
   Version: 2.1(1.73)
   Type: Platform Bundle
   State: Active
Time Stamp: 2012-01-01T07:40:28.000
Build Date: 2017-02-28 13:51:08 UTC
FP9300-A /firmware #
```
- ステップ **9** 以前の手順でダウンロードしたプラットフォーム バンドル イメージをインストールします。 (注) インストールプロセスには通常 15 ~ 20 分かかります。
	- a) auto-install モードにします。

Firepower-chassis /firmware # **scope auto-install**

b) FXOS プラットフォーム バンドルをインストールします。

Firepower-chassis /firmware/auto-install # **install platform platform-vers** *version\_number*

*version\_number* は、インストールする FXOS プラットフォーム バンドルのバージョン番号 です(たとえば、2.1(1.73))。

c) システムは、まずインストールするソフトウェアパッケージを確認します。そして現在イ ンストールされているアプリケーションと指定したFXOSプラットフォームソフトウェア パッケージの間の非互換性を通知します。また既存のセッションを終了することやアップ グレードの一部としてシステムをリブートする必要があることが警告されます。

**yes** を入力して、検証に進むことを確認します。

d) インストールの続行を確定するには**yes**を、インストールをキャンセルするには**no**を入力 します。

FXOS がバンドルを解凍し、コンポーネントをアップグレードまたはリロードします。

- e) アップグレード プロセスをモニタするには、次の手順を実行します。
	- **scope firmware** を入力します。
	- **scope auto-install** を入力します。

• **show fsm status expand** を入力します。

```
TB10 /firmware/auto-install # show fsm status expand
   FSM Status:
       Affected Object: sys/fw-system/fsm
```
Current FSM: Deploy Status: In Progress Completion Time: Progress (%): 98 FSM Stage: Order Stage Name Status Try ------ ---------------------------------------- ------------ --- 1 DeployWaitForDeploy Success 0 2 DeployResolveDistributableNames Skip 0<br>3 DeployResolveDistributable Skip 0 3 DeployResolveDistributable Skip 0 4 DeployResolveImages Skip 0 5 DeployValidatePlatformPack Success 1 6 DeployDebundlePort Success 0 7 DeployPollDebundlePort Success 1 8 DeployActivateUCSM Success 0 9 DeployPollActivateOfUCSM Success 0 10 DeployActivateMgmtExt Skip 0 11 DeployPollActivateOfMgmtExt Skip 0 12 DeployUpdateIOM Skip 0 13 DeployPollUpdateOfIOM Skip 0 14 DeployActivateIOM Skip 0 15 DeployPollActivateOfIOM Skip 0 16 DeployActivateRemoteFI Skip Skip 17 DeployPollActivateOfRemoteFI Skip 0 18 DeployWaitForUserAck Skip 0 19 DeployActivateLocalFI Success 0 20 DeployPollActivateOfLocalFI In Progress 1

- ステージのステータスが「進行中」から「スキップ」または「成功」に変わるまで、 次のステップに進まないでください。 (注)
- ステップ **10** インストールしたプラットフォーム バンドル イメージがシステムの回復に使用するイメージ に対応している場合は、将来的にシステムのロード時で使用できるようにキックスタート イ メージおよびシステムイメージを手動で有効にする必要があります。回復イメージとして同じ イメージを使用しているプラットフォーム バンドルをインストールする場合、自動アクティ ベーションは発生しません。
	- a) fabric-interconnect a のスコープを設定します。 FP9300-A# **scope fabric-interconnect a**
	- b) 実行中のカーネルバージョンと実行中のシステムバージョンを表示するには、**showversion** コマンドを使用します。イメージをアクティブにするには、次の文字列を使用します。

FP9300-A /fabric-interconnect # **show version**

- Startup-Kern-Vers および Startup-Sys-Vers がすでに設定され、Running-Kern-Vers お よび Running-Sys-Vers と一致する場合は、イメージを有効にする必要はなく、手 順 11 に進みます。 (注)
- c) 次のコマンドを入力して、イメージをアクティブにします。

```
FP9300-A /fabric-interconnect # activate firmware
 kernel-version <running_kernel_version> system-version <running_system_version>
commit-buffer
```
- サーバのステータスは「失敗したディスク(Disk Failed)」に変更される場合が あります。このメッセージには注意を払う必要はなく、手順を続行できます。 (注)
- d) スタートアップバージョンが正しく設定されていることを確認し、イメージのアクティブ 化ステータスをモニタするには、**show version** コマンドを使用します。
	- ステータスが「アクティブにしています(Activating)」から「実行可能 (Ready)」に変わるまで、次のステップには進まないでください。 重要

FP9300-A /fabric-interconnect # **show version**

#### 例:

```
FP9300-A /firmware # top
FP9300-A# scope fabric-interconnect a
FP9300-A /fabric-interconnect # show version
Fabric Interconnect A:
    Running-Kern-Vers: 5.0(3)N2(4.11.69)
    Running-Sys-Vers: 5.0(3)N2(4.11.69)
   Package-Vers: 2.1(1.73)
   Startup-Kern-Vers:
   Startup-Sys-Vers:
   Act-Kern-Status: Ready
   Act-Sys-Status: Ready
    Bootloader-Vers:
FP9300-A /fabric-interconnect # activate firmware kernel-version
  5.0(3)N2(4.11.69) system-version 5.0(3)N2(4.11.69)
Warning: When committed this command will reset the end-point
FP9300-A /fabric-interconnect* # commit-buffer
FP9300-A /fabric-interconnect # show version
Fabric Interconnect A:
    Running-Kern-Vers: 5.0(3)N2(4.11.69)
    Running-Sys-Vers: 5.0(3)N2(4.11.69)
    Package-Vers: 2.1(1.73)
    Startup-Kern-Vers: 5.0(3)N2(4.11.69)
    Startup-Sys-Vers: 5.0(3)N2(4.11.69)
   Act-Kern-Status: Activating
   Act-Sys-Status: Activating
   Bootloader-Vers:
FP9300-A /fabric-interconnect # show version
Fabric Interconnect A:
    Running-Kern-Vers: 5.0(3)N2(4.11.69)
    Running-Sys-Vers: 5.0(3)N2(4.11.69)
    Package-Vers: 2.1(1.73)
    Startup-Kern-Vers: 5.0(3)N2(4.11.69)
    Startup-Sys-Vers: 5.0(3)N2(4.11.69)
   Act-Kern-Status: Ready
   Act-Sys-Status: Ready
```
Bootloader-Vers:

ステップ **11** システムを再起動します。

```
FP9300-A /fabric-interconnect # top
FP9300-A# scope chassis 1
FP9300-A /chassis # reboot no-prompt
```
Starting chassis reboot. Monitor progress with the command "show fsm status" FP9300-A /chassis #

システムはFirepower 4100/9300シャーシの電源を最終的にオフにしてから再起動する前に、各 セキュリティ モジュール/エンジンの電源をオフにします。このプロセスには約 5 ~ 10 分かか ります。

ステップ **12** システムのステータスをモニタします。サーバのステータスは「検出(Discovery)」から「構 成(Config)」、最終的には「OK」へと変わります。

例:

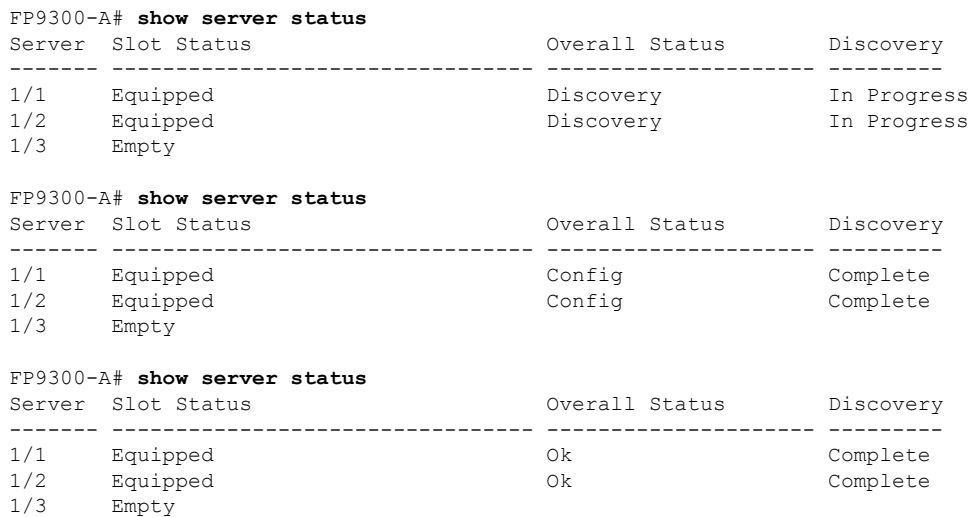

総合的なステータスが「OK」になれば、システムは回復したことになります。引き続き、セ キュリティアプライアンス(ライセンス設定を含む)を再設定し、論理デバイスがあれば再作 成する必要があります。詳細については、次を参照してください。

- Firepower 9300 のクイック スタート ガイド [英語]:[http://www.cisco.com/go/](http://www.cisco.com/go/firepower9300-quick) [firepower9300-quick](http://www.cisco.com/go/firepower9300-quick)
- Firepower 9300 のコンフィギュレーション ガイド [英語]:[http://www.cisco.com/go/](http://www.cisco.com/go/firepower9300-config) [firepower9300-config](http://www.cisco.com/go/firepower9300-config)
- Firepower 4100 シリーズのクイック スタート ガイド [英語] : [http://www.cisco.com/go/](http://www.cisco.com/go/firepower4100-quick) [firepower4100-quick](http://www.cisco.com/go/firepower4100-quick)
- Firepower 4100 シリーズのコンフィギュレーション ガイド [英語]:[http://www.cisco.com/go/](http://www.cisco.com/go/firepower4100-config) [firepower4100-config](http://www.cisco.com/go/firepower4100-config)

# 管理者パスワードが不明な場合における工場出荷時のデ フォルト設定の復元

この手順によりFirepower 4100/9300シャーシシステムがデフォルト設定に戻ります。管理者パ スワードも含まれます。管理者パスワードが不明な場合、次の手順を使用してデバイスの設定 をリセットします。この手順では、インストールされている論理デバイスも消去されます。

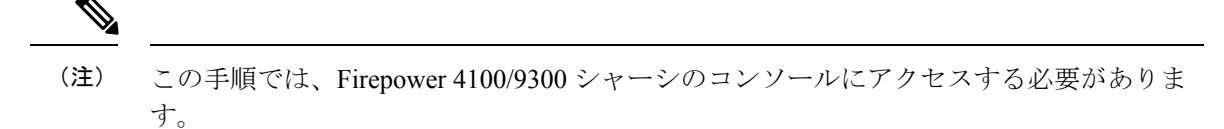

#### 手順

- ステップ **1** 付属のコンソールケーブルを使用してPCをコンソールポートに接続します。ターミナルエミュ レータを回線速度 9600 ボー、データビット 8、パリティなし、ストップビット 1、フロー制御 なしに設定して、コンソールに接続します。詳細については、『Cisco [Firepower](http://www.cisco.com/c/en/us/td/docs/security/firepower/9300/hw/guide/b_install_guide_9300/b_install_guide_9300_chapter_01.html) 9300 ハード [ウェア設置ガイド](http://www.cisco.com/c/en/us/td/docs/security/firepower/9300/hw/guide/b_install_guide_9300/b_install_guide_9300_chapter_01.html)』を参照してください。
- ステップ **2** デバイスの電源を入れます。次のようなプロンプトが表示されたら、ESCキーを押してブート を中断します。

#### 例:

!! Rommon image verified successfully !!

Cisco System ROMMON, Version 1.0.09, RELEASE SOFTWARE Copyright (c) 1994-2015 by Cisco Systems, Inc.

Current image running: Boot ROM0 Last reset cause: ResetRequest DIMM Slot 0 : Present DIMM Slot 1 : Present No USB drive !! BIOS has been locked !!

Platform FPR9K-SUP with 16384 Mbytes of main memory MAC Address: 00:00:00:00:00:00

find the string ! boot bootflash:/installables/switch/fxos-k9-kickstart.5.0.3.N2.3.14.69.SPA bootflash:/installables/switch/fxos-k9-system.5.0.3.N2.3.14.69.SPA

Use BREAK, ESC or CTRL+L to interrupt boot. Use SPACE to begin boot immediately. Boot interrupted. rommon 1 >

ステップ **3** キックスタートイメージとシステムイメージの名前をメモします。

bootflash:/installables/switch/fxos-k9-kickstart.5.0.3.N2.3.14.69.SPA bootflash:/installables/switch/fxos-k9-system.5.0.3.N2.3.14.69.SPA

ステップ **4** キックスタートイメージをロードします。

#### [rommon 1] > [kickstart\_image]**boot**

例:

```
rommon 1 > boot bootflash:/installables/switch/fxos-k9-kickstart.5.0.3.N2.3.14.69.SPA
 !! Kickstart Image verified successfully !!
Linux version: 2.6.27.47 (security@cisco.com) #1 SMP Tue Nov 24 12:10:28 PST 2015
[ 0.000000] Fastboot Memory at 0c100000 of size 201326592
Usage: init 0123456SsQqAaBbCcUu
INIT: POST INIT Starts at Wed Jun 1 13:46:33 UTC 2016
can't create lock file /var/lock/mtab~302: No such file or directory (use -n flag to
override)
S10mount-ramfs.supnuovaca Mounting /isan 3000m
Mounted /isan
TAC support: http://www.cisco.com/tac
Copyright (c) 2002-2015, Cisco Systems, Inc. All rights reserved.
The copyrights to certain works contained in this software are
owned by other third parties and used and distributed under
license. Certain components of this software are licensed under
the GNU General Public License (GPL) version 2.0 or the GNU
Lesser General Public License (LGPL) Version 2.1. A copy of each
such license is available at
http://www.opensource.org/licenses/gpl-2.0.php and
http://www.opensource.org/licenses/lgpl-2.1.php
```
switch(boot)#

#### ステップ **5** config ターミナルモードを開始します。

#### switch(boot) # **config terminal**

例:

```
switch(boot)#
switch(boot)# config terminal
Enter configuration commands, one per line. End with CNTL/Z.
```
ステップ **6** パスワードを再設定し、変更を確認します。

switch(boot) (config) # **admin-password erase**

この手順を実行すると、すべての設定が消去され、システムがデフォルト設定に戻り ます。 (注)

#### 例:

switch(boot)(config)# admin-password erase Your password and configuration will be erased! Do you want to continue?  $(y/n)$  [n] y

ステップ7 config ターミナルモードを開始します。

#### switch(boot) (config) # **exit**

ステップ **8** この手順のステップ 3 でメモしたシステムイメージをロードし、 初期設定 (8 ページ) タス クフローを使用してシステムを最初から設定します。

switch(boot) # **load** *system\_image*

switch(boot)# load bootflash:/installables/switch/fxos-k9-system.5.0.3.N2.3.14.69.SPA

Uncompressing system image: bootflash:/installables/switch/fxos-k9-system.5.0.3.N2.3.14.69.SPA

# トラブルシューティング ログ ファイルの生成

必要に応じて、トラブルシューティングに利用するため、または Cisco TAC へ送信するための ログ ファイルを生成できます。

手順

ステップ **1 [Tools]** > **[Troubleshooting Logs]** を選択します。

- ステップ **2** 生成するログ ファイルのタイプをドロップダウン リストから選択します。
	- [シャーシ(Chassis)]:シャーシハードウェアの問題やスーパーバイザやサービスマネー ジャを含むソフトウェアの問題のトラブルシューティングに使用するログファイルを生成 します。
	- [Module <#>]:セキュリティ モジュール/エンジン の問題のトラブルシューティングに使 用するログ ファイルを生成します。
- ステップ **3** [Generate Log] をクリックします。
- ステップ **4** [Yes] をクリックして、ログ ファイルを生成することを確認します。

ログ ファイルが生成されます。このプロセスには、時間がかかる場合があります。ログ ファ イルの生成中は、黄色のステータス メッセージが表示されます。ログ ファイルの生成をキャ ンセルするには、ステータス メッセージの [Abort Job] をクリックします。ログファイルが生 成されると、ステータスメッセージが緑色に変わり、ジョブが正常に完了したことが示されま す。

- ステップ **5** 生成されたログ ファイルをダウンロードするには、[Download Files] リスト内のログ ファイル に移動して、[Download]をクリックします。ログファイルは、techsupportフォルダに保存され ます。
	- 新しく生成されたファイルを [Download files] リストに表示するには、必要に応じて [Refresh] をクリックする必要があります。 (注)
- ステップ **6** 生成されたログ ファイルを削除するには、[Download Files] リスト内のログ ファイルに移動し て、[Delete] をクリックします。

# モジュールのコアダンプの有効化

モジュールでコアダンプを有効にすると、システムクラッシュが発生した場合のトラブルシュー ティングに役立つ可能性があり、必要に応じて Cisco TAC に送信できます。

手順

ステップ **1** 目的のモジュールに接続します。次に例を示します。

#### **Firepower# connect module 1 console**

ステップ2 (任意)次のコマンドを入力して、現在のコアダンプステータスを表示します。

#### **Firepower-module1> show coredump detail**

このコマンドの出力には、コアダンプ圧縮が有効かどうかといった、現在のコアダンプステー タス情報が表示されます。

例:

Firepower-module1>**show coredump detail** Configured status: ENABLED. ASA Coredump: ENABLED. Bootup status: ENABLED. Compress during crash: DISABLED.

- このコマンドは、アプライアンスで ASA 論理デバイスを実行している場合にのみ使 用でき、アプライアンスで Threat Defense 論理デバイスを実行している場合には使用 できません。 (注)
- ステップ **3 config coredump** コマンドを使用して、コアダンプを有効または無効にし、クラッシュ時のコ アダンプ圧縮を有効または無効にします。
	- クラッシュ時のコアダンプの作成を有効にするには、**config coredump enable** を使用しま す。
	- クラッシュ時のコアダンプの作成を有効にするには、**config coredump disable** を使用しま す。
	- コアダンプの圧縮を有効にするには、**config coredump compress enable** を使用します。
	- コアダンプの圧縮を無効にするには、**config coredump compress disable** を使用します。

```
Firepower-module1>config coredump enable
Coredump enabled successfully.
ASA coredump enabled, do 'config coredump disableAsa' to disable
Firepower-module1>config coredump compress enable
WARNING: Enabling compression delays system reboot for several minutes after a system
failure. Are you sure? (y/n):
y
```
Firepower-module1>

コアダンプファイルはディスク容量を消費します。容量が少なくなり、圧縮が有効に なっていない場合は、コアダンプが有効になっていても、コアダンプファイルが保存 されないことがあります。 (注)

## シリアル番号の確認 **Firepower 4100/9300** シャーシ

Firepower 4100/9300 シャーシ とそのシリアル番号の詳細を確認できます。Firepower 4100/9300 シャーシのシリアル番号は、論理デバイスのシリアル番号とは異なるので注意してください。

#### 手順

- ステップ **1 [**概要(**Overview**)**]** > **[**インベントリ(**Inventory**)**]** > **[**すべて(**All**)**]** を選択します。 この表には、シャーシにインストールされているコンポーネントのリストと、それらのコン ポーネントの関連情報が記載されています。
- ステップ **2** [シリアル(serial)] 列のシャーシのシリアル番号を探します。

# **RAID** 仮想ドライブの再構築

RAID(独立ディスクの冗長アレイ)とは、優れたパフォーマンスとフォールトトレランス機 能を提供する複数の独立した物理ドライブのアレイ(グループ)です。ドライブグループは、 物理ドライブのグループです。これらのドライブは、仮想ドライブと呼ばれるパーティション で管理されます。

RAID ドライブ グループでは、単一ドライブのストレージ システムに比べてデータ ストレー ジの信頼性と耐障害性が高まります。ドライブの障害によるデータの損失は、失われたデータ を残りのドライブから再構築することで防ぐことができます。RAID は、I/O パフォーマンス を向上させるとともに、ストレージサブシステムの信頼性を向上させます。

RAID ドライブのいずれかが故障するかオフラインになると、RAID 仮想ドライブは劣化状態 と見なされます。以下の手順を使用して、RAID 仮想ドライブが劣化状態かどうかを確認し、 必要に応じて、ローカルディスク設定保護ポリシーを一時的に no に設定して再構築してくだ さい。

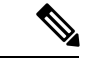

ローカルディスク設定保護ポリシーを no に設定すると、ディスク上のすべてのデータが 破棄されます。 (注)

#### 手順

ステップ **1** RAID ドライブのステータスを確認します。

**1.** シャーシ モードに入ります。

**scope chassis**

**2.** サーバモードに入ります。

**scope server 1**

**3.** RAID コントローラに入ります。

**scope raid-controller 1 sas**

**4.** 仮想ドライブを表示します。

#### **show virtual-drive**

RAID仮想ドライブが劣化状態である場合は、動作状態が**Degraded**と表示されます。次に 例を示します。

```
Virtual Drive:
   ID: 0
   Block Size: 512
   Blocks: 3123046400
   Size (MB): 1524925
   Operability: Degraded
Presence: Equipped
```
- ステップ **2** RAIDドライブを再構築するために、ローカルディスク設定ポリシー保護をnoに設定します。 この手順を完了するとディスク上のすべてのデータが破棄されることに注意してください。
	- **1.** 組織の範囲を入力します。

#### **scope org**

**2.** ローカルディスク設定ポリシーの範囲を入力します。

**scope local-disk-config-policy ssp-default**

**3.** 保護を no に設定します。

**set protect no**

**4.** 設定をコミットします。

#### **commit-buffer**

ステップ **3** RAID ドライブが再構築されるまで待ちます。RAID 再構築ステータスを確認します。

**scope chassis 1**

#### **show server**

RAID ドライブが正常に再構築されると、スロットの全体的なステータスが **Ok** と表示されま す。次に例を示します。

例: Server: Slot Overall Status Service Profile ------- --------------------- --------------- 1 Ok ssp-sprof-1

- ステップ **4** RAID ドライブが正常に再構築されたら、ローカルディスク設定ポリシー保護を yes に戻しま す。
	- **1.** 組織の範囲を入力します。

**scope org**

**2.** ローカルディスク設定ポリシーの範囲を入力します。

**scope local-disk-config-policy ssp-default**

**3.** 保護を no に設定します。

**set protect yes**

**4.** 設定をコミットします。

**commit-buffer**

## **SSD** を使用している場合の問題の特定

デバイスに搭載されている SSD に関して、情報を収集し、考えられる問題を特定するには、 以下の手順を使用します。SSDの問題の症状の例として、データ管理エンジン (DME)プロセ スの起動に失敗することがあります。

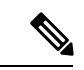

新しい SSD を挿入すると、ブレード BIOS 検出後にインベントリに基本情報(タイプ、 モデル、SNなど)のみが入力されます。ローカルディスクデータは、SSP-OS アップグ レードの完了時にのみ、インベントリに入力されます。SSP-OS のアップグレードの状態 がまだ「更新中」の場合、インベントリにはローカルディスクのエントリが表示されず、 SSD の接続に関する障害メッセージも表示されません。 (注)

以下の手順に示されているログファイルの出力がSSDに関する問題を示している場合は、TAC にお問い合わせください(<https://www.cisco.com/c/en/us/buy/product-returns-replacements-rma.html> を参照)。

手順

ステップ **1** FXOS コマンドシェルに接続します。

**connect fxos**

ステップ **2** nvram ログファイルを表示します。

#### **show logging nvram**

エラー出力の例:

2020 Oct 22 13:03:26 MDCNGIPSAPL02 %\$ VDC-1 %\$ Oct 22 13:03:25 %KERN-2-SYSTEM\_MSG: [28175880.598580] EXT3-fs error (device sda4): ext3 get inode loc: unable to read inode block - inode=14, block=6

ステップ **3** ログファイルを表示します。

#### **show logging logfile**

エラー出力の例:

2020 Oct 21 21:11:25 (none) kernel: [28118744.718445] EXT3-fs error (device sda4): ext3 get inode loc: unable to read inode block - inode=14, block=6

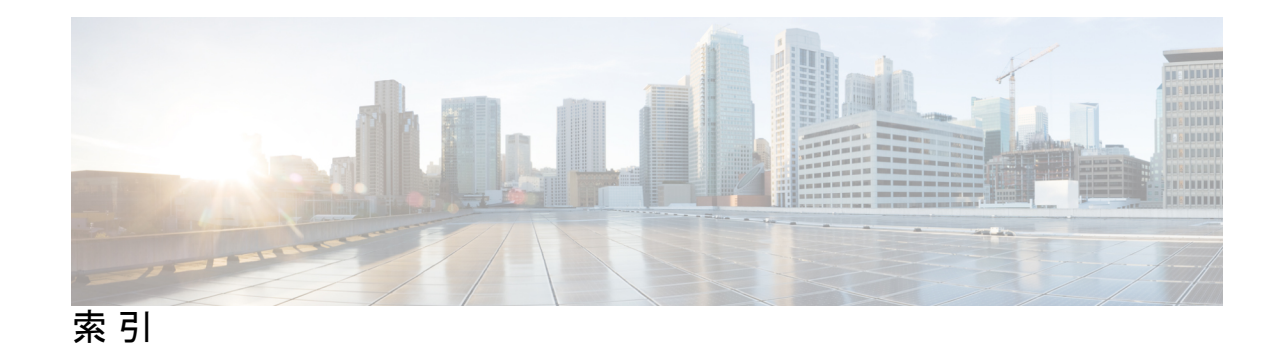

## **A**

AAA **150–151, 154–157, 159** LDAP プロバイダー **150–151, 154** RADIUS プロバイダー **154–156** TACACS+ プロバイダー **157, 159** ASA **71, 231, 237, 257, 290, 292, 294** アプリケーション インスタンスの削除 **294** イメージ バージョンの更新 **71** クラスタの作成 **257** クラスタ化の作成 **231** スタンドアロン ASA 論理デバイスの作成 **237** 接続 **290** 接続の終了 **290** 論理デバイスの削除 **292** ASA イメージ **65–66, 69** Cisco.com からのダウンロード **66** セキュリティアプライアンスへのアップロード **66** セキュリティアプライアンスへのダウンロード **69** 概要 **65** authNoPriv **126**

## **B**

authPriv **126**

banner **108–110** pre-login **108–110** BMC イメージ バージョン **73** 手動ダウングレード **73**

## **C**

call home **36** HTTP プロキシの設定 **36** certificate **134** 概要 **134** Cisco Secure Package **65–66, 69** Cisco.com からのダウンロード **66** セキュリティアプライアンスへのアップロード **66** セキュリティアプライアンスへのダウンロード **69** 概要 **65** CLI の。参照先: コマンド ライン インターフェイス

console **56–57** タイムアウト **56–57** CSP。参照先: Cisco Secure Package

## **D**

DNS **162**

## **E**

erase **112** セキュア **112** 設定: **112**

## **F**

Firepower Chassis Manager **93** 自動ログアウト **93** Firepower シャーシ **8, 111** 再起動 **111** 初期設定 **8** 電源オフ **111** Firepower シャーシの電源オフ **111** fpga **73** アップグレード **73** ftd。参照先: 脅威に対する防御 FXOS **68** プラットフォーム バンドルのアップグレード **68** FXOS シャーシ。参照先: シャーシ

## **H**

HTTP プロキシ **36** 設定 **36** HTTPS **15, 56–57, 135–136, 138, 140–141, 143–144, 147** キー リングの再生成 **136** キー リングの作成 **135** タイムアウト **56–57** トラスト ポイント **140** ポートの変更 **144** ログイン/ログアウト **15**

HTTPS *(*続き*)* 証明書のインポート **141** 証明書要求 **136, 138** 設定 **143** 無効化 **147**

### **I**

interfaces **168, 195** プロパティ **168, 195** 設定 **168, 195**

## **L**

LDAP **150–151, 154** LDAP プロバイダー **151, 154** 作成 **151** 削除 **154**

## **N**

noAuthNoPriv **126** NTP **115, 117–118** 削除 **118** 設定 **115, 117** 追加 **117**

## **P**

PCAP。参照先: パケット キャプチャ PCAP ファイル **343** ダウンロード **343** ping **344** PKI **134**

## **R**

RADIUS **154–156** RADIUS プロバイダー **155–156** 作成 **155** 削除 **156** rommon **73** アップグレード **73** RSA **134**

## **S**

smart call home **36** HTTP プロキシの設定 **36** SNMP **124–128, 130–131, 133** traps **130–131** 作成 **130**

SNMP *(*続き*)* traps *(*続き*)* 削除 **131** コミュニティ **128** サポート **124, 127** セキュリティ レベル **126** バージョン 3 のセキュリティ機能 **127** ユーザ **131, 133** 作成 **131** 削除 **133** 概要 **124** 権限 **126** 通知 **125** 有効化 **128** SNMPv3 **127** セキュリティ機能 **127** SSH **56–57, 119** タイムアウト **56–57** 設定 **119** syslog **159** リモート宛先の設定 **159** ローカル宛先の設定 **159** ローカル送信元の設定 **159**

## **T**

```
TACACS+ 157, 159
TACACS+ プロバイダー 157, 159
   作成 157
   削除 159
Telnet 56–57, 123
   タイムアウト 56–57
   設定 123
traceroute 344
   接続テスト 344
traps 125, 130–131
   概要 125
   作成 130
   削除 131
```
### あ

アカウント **51, 62** ローカル認証された **51, 62**

## い

イメージ バージョン **71** 更新 **71** インフォーム **125** 概要 **125**

## き

```
キー リング 134–136, 138, 140–141, 145
   トラスト ポイント 140
  概要 134
  再作成 136
  作成 135
  削除 145
  証明書のインポート 141
  証明書要求 136, 138
```
## く

```
クラスタ 231, 252, 257, 265
  概要 252
  作成 231, 257, 265
クラスタリング 224, 231, 233, 254–255
  spanning-tree portfast 231
   クラスタ制御リンク 254
     size 254
      冗長性 254
   ソフトウェアのアップグレード 224
   ソフトウェア要件 224
  デバイス ローカル EtherChannel, スイッチで設定 233
   メンバ要件 224
  管理 255
      network 255
```
## こ

```
コアダンプ 368
  生成 368
コマンド ライン インターフェイス 16
  アクセス 16
コマンド ライン インターフェイスへのアクセス 16
コミュニティ、SNMP 128
コンフィギュレーションのインポート 329
コンフィギュレーションのインポート/エクスポート 329–330
  ガイドラインに準拠 329
  暗号キー 330
  制限事項 329
コンフィギュレーションのエクスポート 329
```
## し

システム **8** 初期設定 **8** システム リカバリ **349, 354** シャーシ **4, 8** ステータスの監視 **4**

シャーシ *(*続き*)* 初期設定 **8** シャーシ マネージャ **3, 15** ユーザ インターフェイスの概要 **3** ログイン/ログアウト **15** シャーシステータスのモニタリング **4** シャーシマネージャ **3** ユーザ インターフェイスの概要 **3**

## せ

```
セキュリティ アプライアンス 1
  概要 1
セキュリティ モジュール 322–323, 325
  オフラインにする 325
  オンラインにする 325
  リセット 323
  確認応答 322
  再初期化 323
  使用停止 322
セキュリティモジュールのオフラインとオンラインの切り替え
      325
セキュリティ モジュールのリセット 323
セキュリティ モジュールの確認応答 322
セキュリティ モジュールの再初期化 323
セキュリティ モジュールの使用停止 322
セッション タイムアウト 56–57
```
## そ

```
ソフトウェア障害 349
  リカバリ 349
```
## た

タイム ゾーン **116–118** 設定 **116–118** タイムアウト **56–57** console **56–57** HTTPS、SSH、および Telnet **56–57** タスク フロー **7**

## て

```
デバイス名 98
  変更 98
```
## と

トラスト ポイント **134, 140, 146** 概要 **134** 作成 **140** 削除 **146** トラブルシューティング **346, 367–368** コアダンプの生成 **368** ポート チャネル ステータス **346** ログ ファイルの生成 **367** 管理インターフェイス **346**

### ね

ネットワーク モジュール **324** 確認応答 **324** ネットワークモジュールの確認応答 **324**

## は

ハイレベルのタスク リスト **7** パケット キャプチャ **337, 339, 341–343** PCAP ファイルのダウンロード **343** パケット キャプチャ セッションの開始 **342** パケット キャプチャ セッションの作成 **339** パケット キャプチャ セッションの削除 **343** パケット キャプチャ セッションの停止 **342** フィルタ **341** パケット キャプチャ セッションの作成 **339** パケット キャプチャ セッションの削除 **343** パケット キャプチャ ファイルのダウンロード **343** パスワード **47, 51–52** ガイドラインに準拠 **47** 強度チェック **52** 変更間隔 **52** 履歴カウント **51** パスワードのプロファイル **51, 62** パスワード履歴のクリア **62** 概要 **51**

## ふ

ファームウェア **73** アップグレード **73** ファームウェアのアップグレード **73** プラットフォーム バンドル **65** 概要 **65** プラットフォームバンドル **65–68** Cisco.com からのダウンロード **66** アップグレード **68**

プラットフォームバンドル *(*続き*)* セキュリティアプライアンスへのアップロード **66** 概要 **65** 整合性の確認 **67** ブレークアウト ケーブル **199** 設定 **199** ブレークアウト ポート **199** プロファイル **51** パスワード **51**

### ほ

```
ポート チャネル 196, 346
   status 346
   設定 196
```
#### ゆ

ユーザ **45–47, 50–52, 59, 61–62, 131, 133** SNMP **131, 133** アクティブ化 **62** デフォルトの認証 **52** パスワードのガイドライン **47** ローカル認証された **51, 62** 管理 **45** 権限 **50** 作成 **59** 削除 **61** 設定 **52** 非アクティブ化 **62** 命名のガイドライン **46** ユーザ アカウント **51, 62** パスワードのプロファイル **51, 62** ユーザ インターフェイス **3** 概要 **3**

## ら

ライセンス **37** 登録 **37** ライセンスの登録 **37** ライセンス認証局 **37**

## ろ

ローカル認証されたユーザ **51, 62** パスワードのプロファイル **51** パスワード履歴のクリア **62** ロータッチ プロビジョニング **11** 管理ポートの使用 **11**

ログ ファイル **367** 生成 **367** ログイン/ログアウト **15**

 $\blacksquare$ 

 $\mathbf I$ 

ログイン前バナー **108–110** 作成 **108** 削除 **110** 変更 **109**

索引

Г

I

翻訳について

このドキュメントは、米国シスコ発行ドキュメントの参考和訳です。リンク情報につきましては 、日本語版掲載時点で、英語版にアップデートがあり、リンク先のページが移動/変更されている 場合がありますことをご了承ください。あくまでも参考和訳となりますので、正式な内容につい ては米国サイトのドキュメントを参照ください。